# **Industrial 4G LTE Cellular Router**

# M300 / M301 M300-G / M301-G / M301-TG M301-TPG / M301-GW

# User Manual

Version 1.1.8

# **Table of Contents**

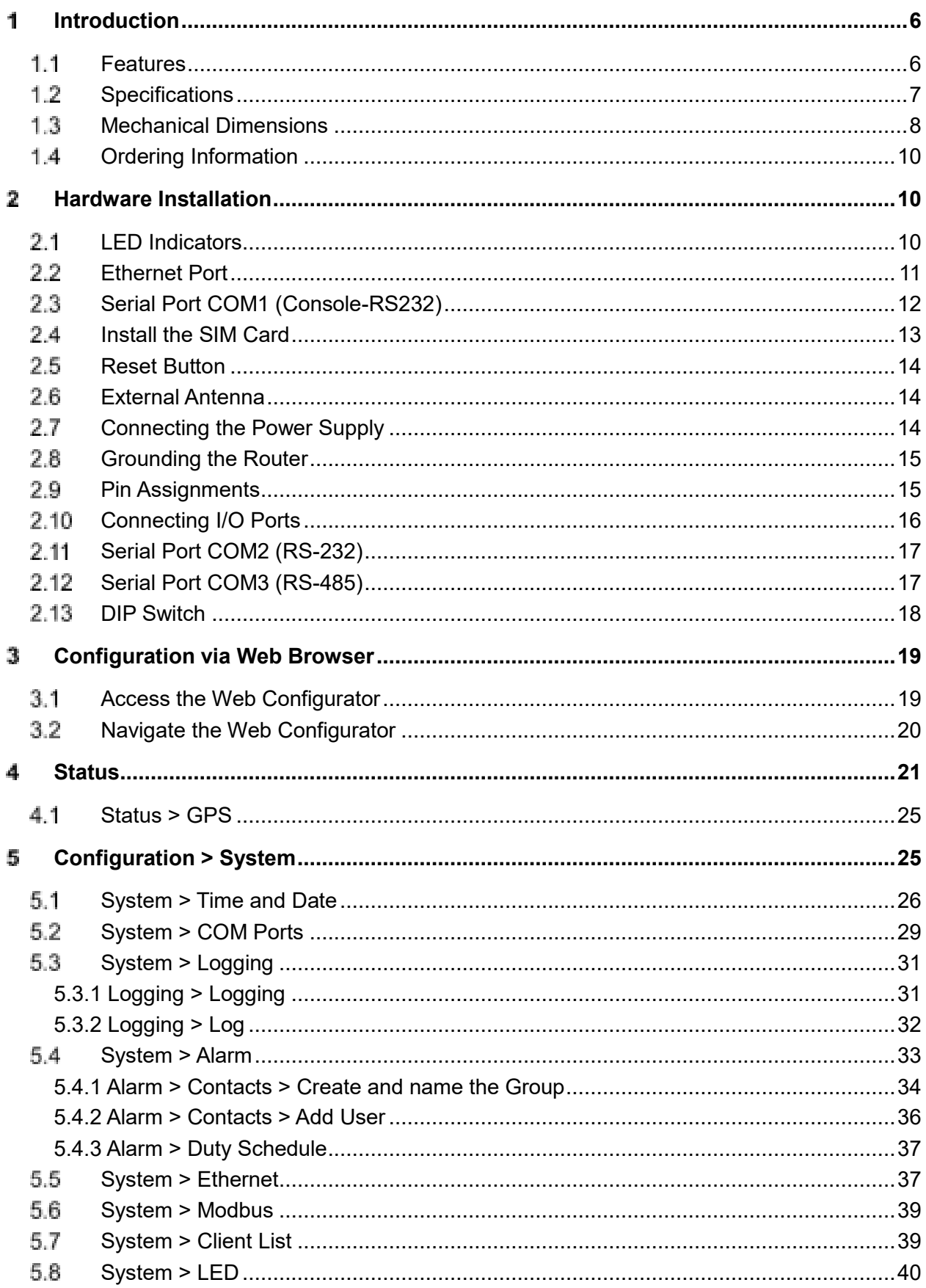

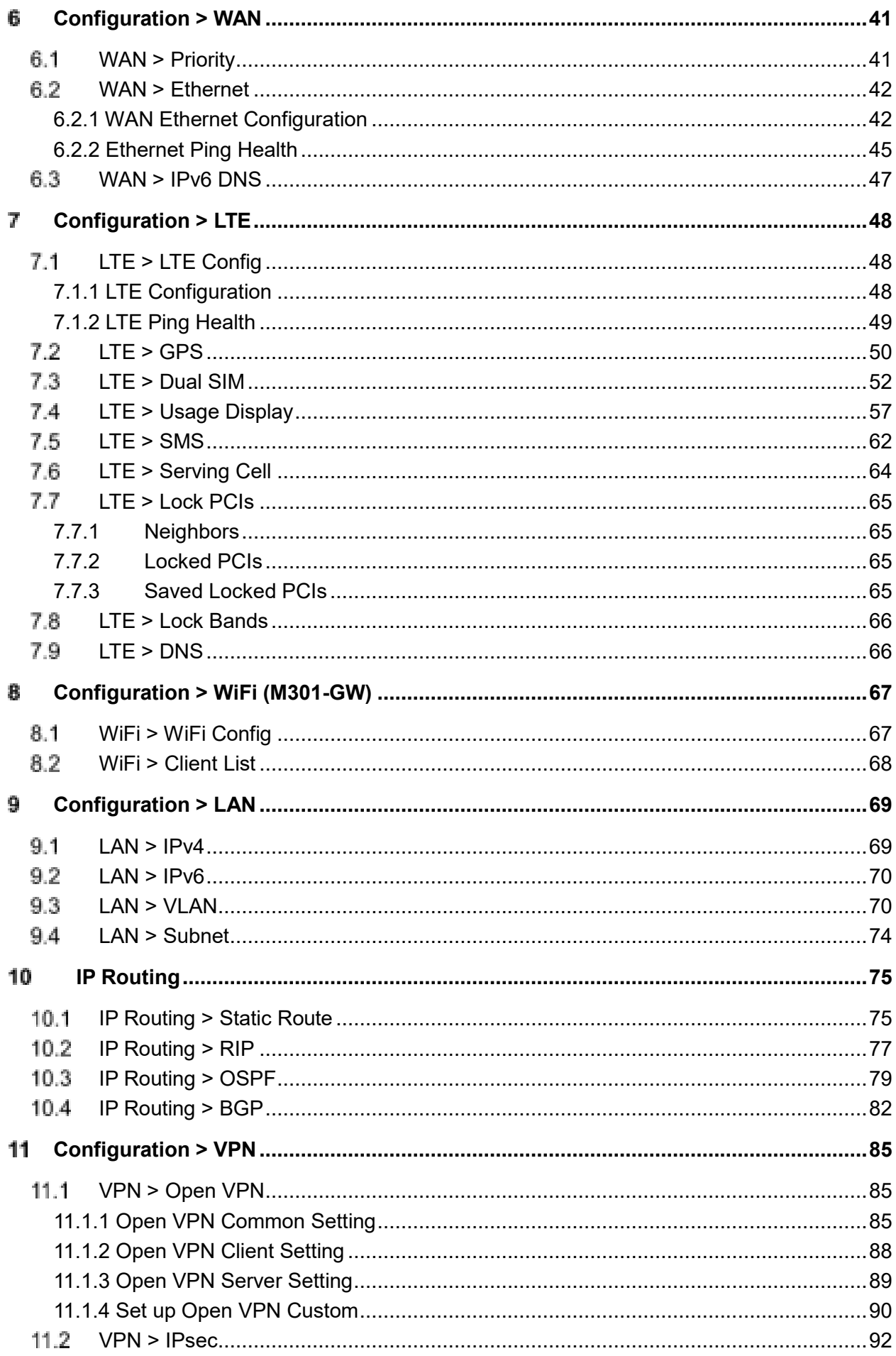

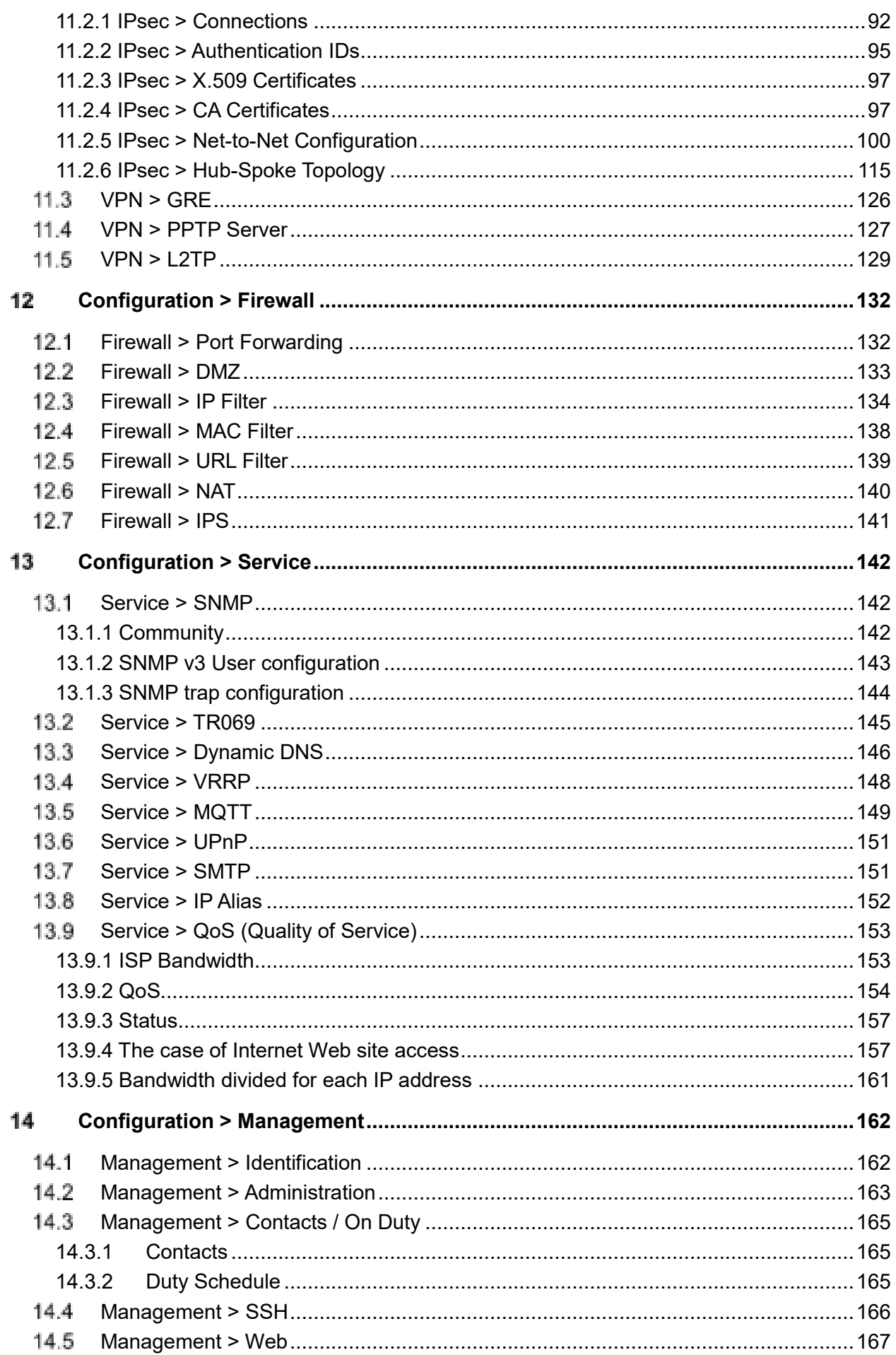

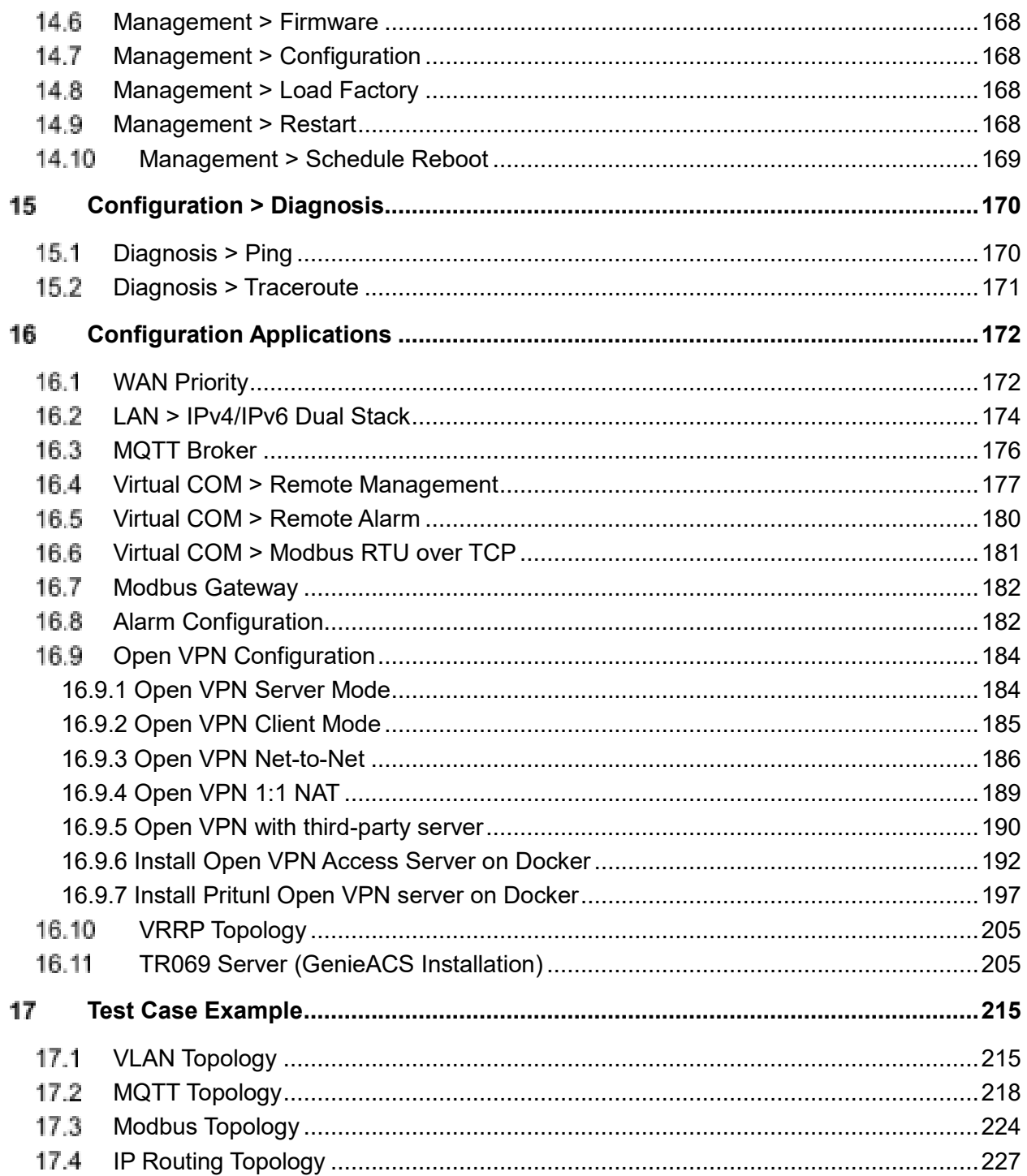

#### <span id="page-5-0"></span>**Introduction**  1

**Industrial 4G LTE Cellular Router** series are highly reliable and secure wireless communications gateway designed for enabling mission-critical applications and enhancing machine-to-machine connectivity for Industrial Internet of Things (IIoT).

#### <span id="page-5-1"></span> $1.1$ **Features**

- Highly reliable and secure for mission-critical cellular communications
- Provide flexible options to configure LAN/ WAN ports
- Support multi-band connectivity with FDD LTE/ TDD LTE/ WCDMA/ GSM/ LTE Cat 4
- Provide IEEE 802.11 b/g/n Wi-Fi standards (M301-GW)
- Built-in dual SIM for network redundancy
- Equipped with DI/DO and RS-232/RS-485 serial ports
- Integrated dual detachable antenna against radio interference
- LED indicators for connection and data transmission status
- A flexible input voltage range of 10-32V DC
- Industrial rated from -40°C to +75°C for use in harsh environments (M301-TG/M301-TPG)
- Metal Housing with IP40 industrial grade protection
- IPv6/IPv4 dual stack and all applications are IPv6 ready
- Support various serial communication protocols for connectivity
- Enhance security and encryption for authentication and transmission

## <span id="page-6-0"></span>**1.2 Specifications**

#### **Cellular Interface**

#### **•** Standards:

- (Please see ordering information for optional band)
- 4G: FDD LTE, TDD LTE
- 3G: WCDMA
- 2G: GSM/EDGE
- GNSS: GPS

LTE Data Rate: Cat 4, 150Mbps (DL), 50Mbps (UL)

#### **Wi-Fi Interface (M301-GW)**

- Compliant with IEEE 802.11 b/g/n Wi-Fi standards
- 2.4 GHz 2.484 GHz radio band for wireless
- **1T1R 150 Mbps wireless operation rate**
- Wireless security with WPA-PSK, WPA2-PSK support
- **•** Multiple SSIDs
- Wireless MAC Filtering
- Wireless client isolation

#### **Processor & I/O Interface**

- High performance 528 MHz CPU with 512 Mbytes of DDR3 memory
- 2 x SIM Card Slots
- 1 x LAN 10/100 Mbps Ethernet port (M300/M300-G)
- 3 x LAN 10/100 Mbps Ethernet ports (M301/M301- G/M301-TG/M301-TPG/M301-GW)
- 1 x WAN 10/100 Mbps Ethernet port
- 1 x WAN 10/100 Mbps Ethernet port with IEEE 802.3at/af PoE PD (M301-TPG)
- Reset Button
- Console: 1 x RS232 (9-pin Sub-D)
- 2 x SMA connectors for detachable LTE antenna
- 1 x GPS detachable antenna (M300-G/M301-G/M301- TG/M301-TPG/M301-GW)
- 1 x RP-SMA for Wi-Fi antenna (M301-GW)
- $\bullet$  1 x RS485 (D+/D-)
- $\bullet$  1 x RS232 (TXD/RXD)
- $\bullet$  2 x DI, 1 x DO (Alarm +/-)

#### **Physical Characteristics**

- Enclosure: Aluminum Case
- Housing: IP40 Protection
- Weight:
	- 451 g (M300/M300-G)
	- $-452a$
	- (M301/M301-G/M301-TG/M301-TPG/M301-GW)
- $\bullet$  Dimensions (W x H x D): 60 x 110 x 106 mm
- **•** Installation: DIN Rail (Default) or Wall Mount (Optional)

#### **LED Display**

- 1 x System status LED (Green)
- 1 x VPN status LED (Green) (M300/M301/M300-G/M301-G/M301-TG/M301-TPG)
- 1 x FN status LED (Green) (M301-GW)
- 1 x SIM1 status LED (Green)
- 1 x SIM2 status LED (Green)
- Ethernet status LEDs (Green for LINK/ACT, Yellow for SPEED)
- 2 x Mobile connection strength LEDs (Green)

#### **Power Supply**

- Power Consumption 7 Watts (Max)
- Power Input  $10 \sim 32$ V DC

#### **MTBF (Mean Time Between Failures)**

- M300/M300-G: 155,899 hrs. (MIL-HDBK-217-FN2)
- M301/M301-G/M301-TG/M301-TPG/M301-GW: 148,930 hrs. (MIL-HDBK-217-FN2)

#### **Software**

#### **Network Protocols:**

IPv4, IPv6, IPv4/IPv6 dual stack, DHCP server and client, PPPoE, Static IP, SNTP, GPS sync time, DNS Proxy, Modbus, VRRP, OSPF, Message Queue Telemetry Transport (MQTT Broker), BGP

#### **Routing/Firewall:**

NAT, Virtual Server, DMZ, MAC Filter, URL Filter, IP Filter, VLAN, Static Routing and RIP-1/2

#### **VPN:**

Open VPN, IPsec (3DES, AES128, AES196, AES256, MD5, SHA-1, SHA256), GRE, PPTP, L2TP

#### **Wireless Connectivity:**

Two SIM for failover/ roaming over/ back up Two SIM data usage control

Seamless multi WAN connections switch

### **Others:**

- DDNS, QoS, Virtual COM, UPnP
- **Alarm:**
- DI, DO, SMS, VPN/WAN Disconnect, SNMP Trap, E-mail

#### **Management Software**

- Web GUI for remote and local management, CLI
- Dual Image firmware upgrade by Web GUI
- Syslog monitor
- SNMP, TR069
- Remote management via SSH v2, HTTPS
- Local management via Telnet, SSH v2, HTTP/HTTPS

#### **Environment**

- Operating Temperature  $-20 \sim +70^{\circ}$ C (M300/M301/M300-G/M301-G/M301-GW)
- Operating Temperature  $-40 \sim +75^{\circ}$ C (M301-TG/M301-TPG)
- Storage Temperature  $-40 \sim +85^{\circ}$ C
- Ambient Relative Humidity  $10 \sim 95\%$  (non-condensing)
- $\bullet$  Humidity  $0 \sim 95\%$  (non-condensing)

### **Standards and Certifications**

- **EMC:**CE, FCC
- **EMI:**EN 55032 Class A, FCC Part 15 Subpart B Class A
- **EMS:**EN 55024 / EN 61000-4-2 (ESD) Level 3 / EN 61000-4-3 (RS) Level 3 / EN 61000-4-4 (EFT) Level 4 / EN 61000-4-5 (Surge) Level 3 / EN 61000-4-6 (CS) Level 3 / EN 61000-4-8 (PFMF) Level 4 / EN 61000-4-11 / EN 61000-6-2 (Industrial) / EN 61000-6-4 (Industrial)
- **Rail Traffic:**EN50121-4
- **Vibration:**IEC60068-2-6
- **Safety:** EN60950-1
- **Highly Accelerated Life Test (HALT)**

#### <span id="page-7-0"></span>**Mechanical Dimensions**  $1.3$

### **(1) M300 model:**

1 x WAN, 1 x LAN, 2 x RS232, 1 x RS485, 2 x DI, 1 x DO, 2 x SIM Card Slots, -20 ~ +70°C

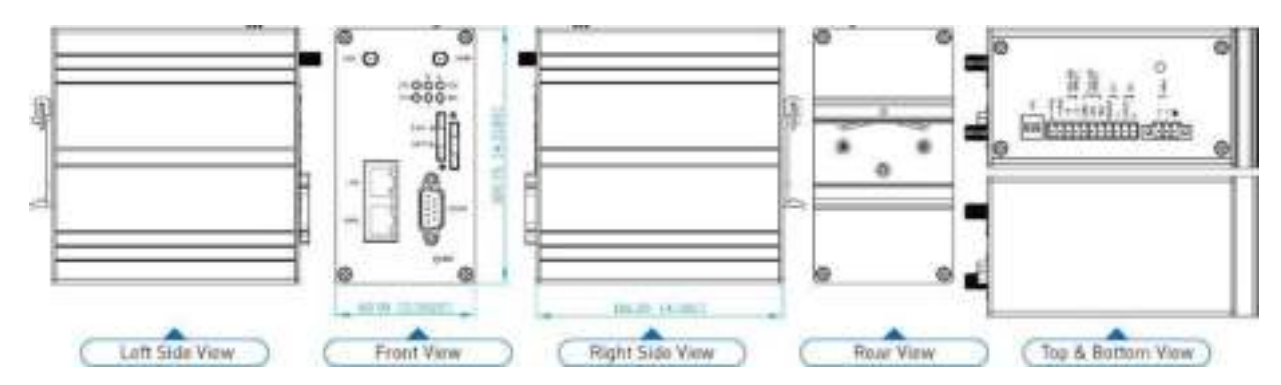

#### **(2) M301 model:**

1 x WAN, 3 x LANs, 2 x RS232, 1 x RS485, 2 x DI, 1 x DO, 2 x SIM Card Slots, -20 ~ +70°C

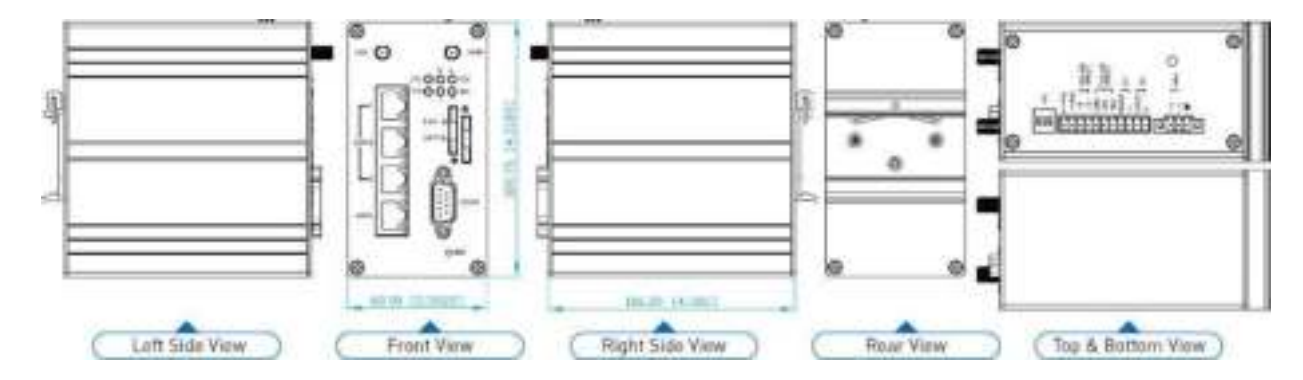

#### **(3) M300-G model:**

1 x WAN, 1 x LAN, 1 x GPS, 2 x RS232, 1 x RS485, 2 x DI, 1 x DO, 2 x SIM Card Slots,  $-20 - +70$ °C

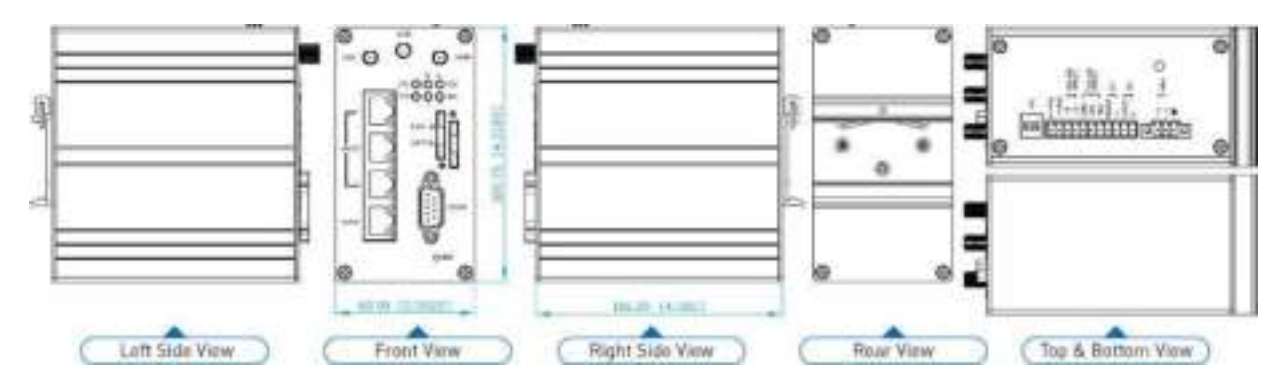

1 x WAN, 3 x LANs, 1 x GPS, 2 x RS232, 1 x RS485, 2 x DI, 1 x DO, 2 x SIM Card Slots,  $-20 \sim +70$ °C (M301-G),  $-40 \sim +75$ °C (M301-TG)

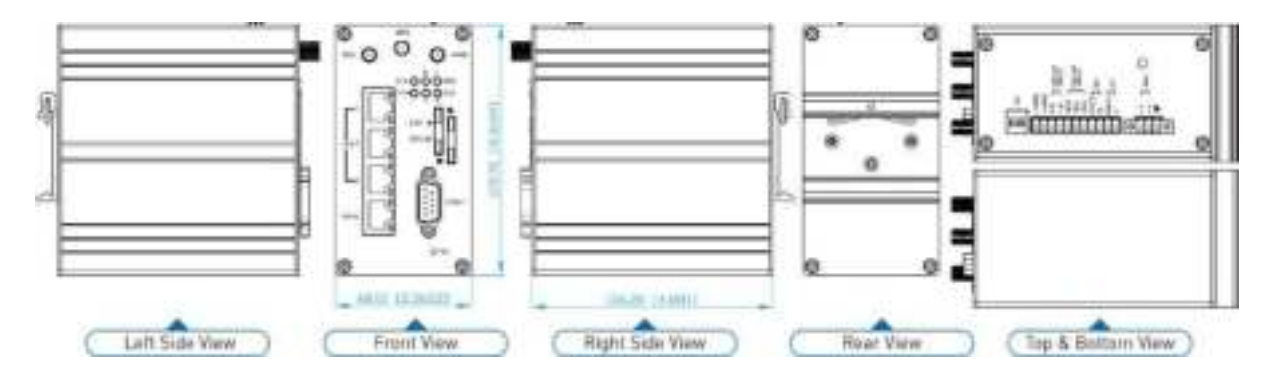

#### **(5) M301-TPG model:**

1 x WAN with IEEE 802.3at/af PoE PD, 3 x LANs, 2 x RS232, 1 x RS485, 2 x DI, 1 x DO, 2 x SIM Card Slots, 1 x GPS, -40 ~ +75°C

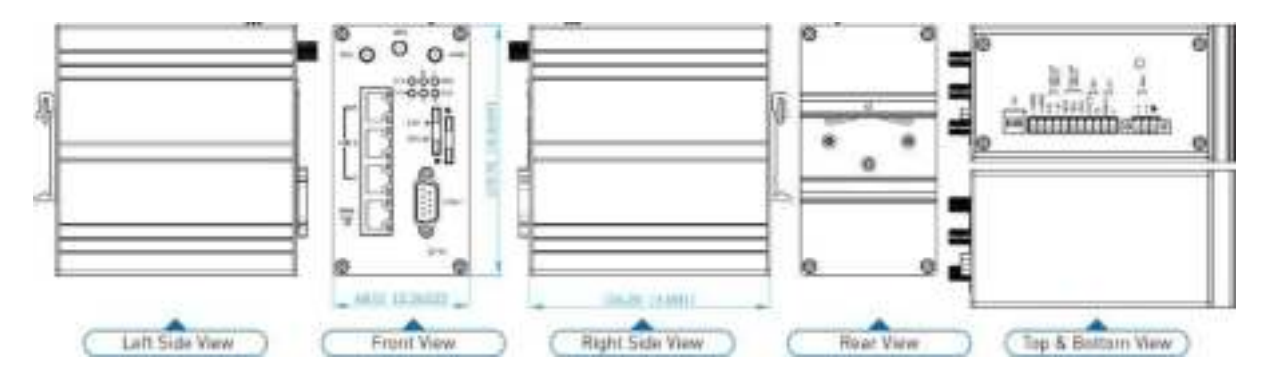

### **(6) M301-GW model:**

1 x WAN, 3 x LANs, 2 x RS232, 1 x RS485, 2 x DI, 1 x DO, 2 x SIM Card Slots, 1 x GPS, 1 x Wi-Fi, -20 ~ +70°C

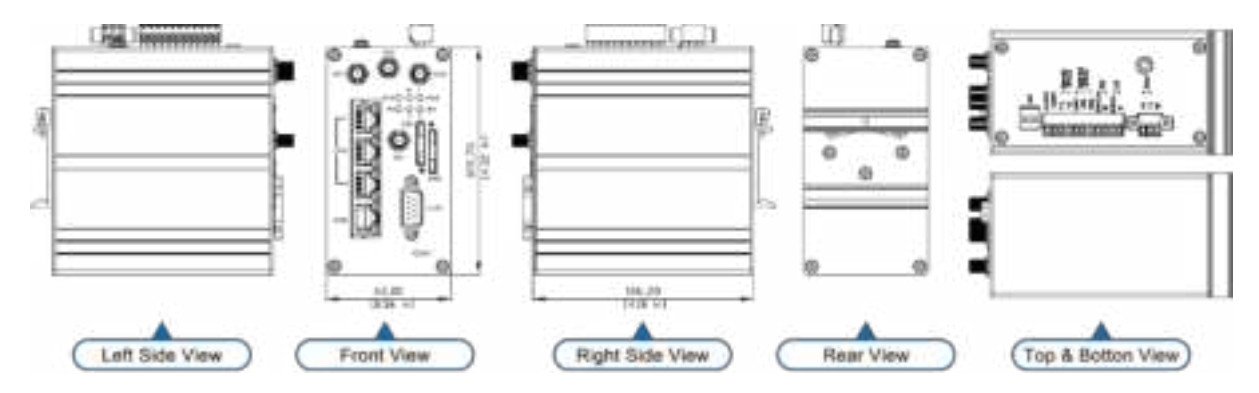

# <span id="page-9-0"></span>**1.4 Ordering Information**

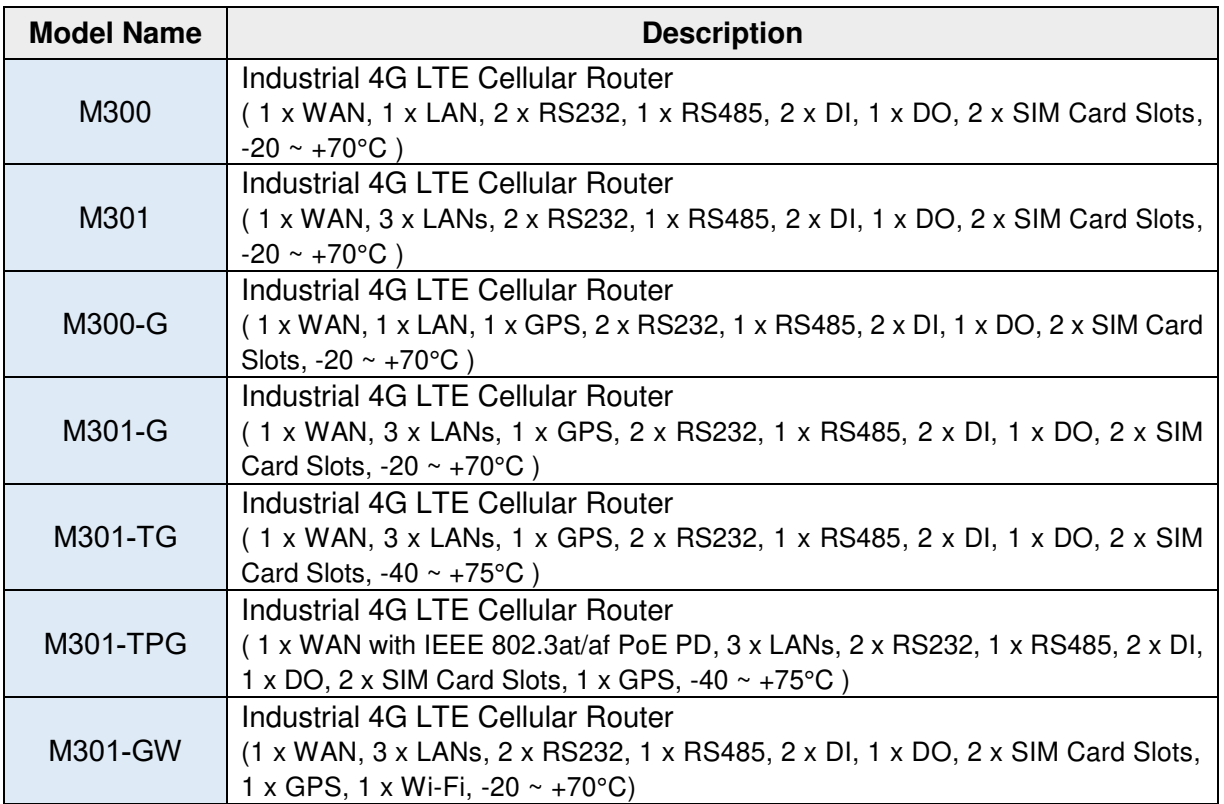

#### <span id="page-9-1"></span> $2<sup>7</sup>$ **Hardware Installation**

This chapter introduces how to install and connect the hardware.

### <span id="page-9-2"></span>**2.1 LED Indicators**

SYSO O O RSSI VPNO Q Q SIM

SYSO O O RSSI FNO O O SIM

**(M301-GW)**

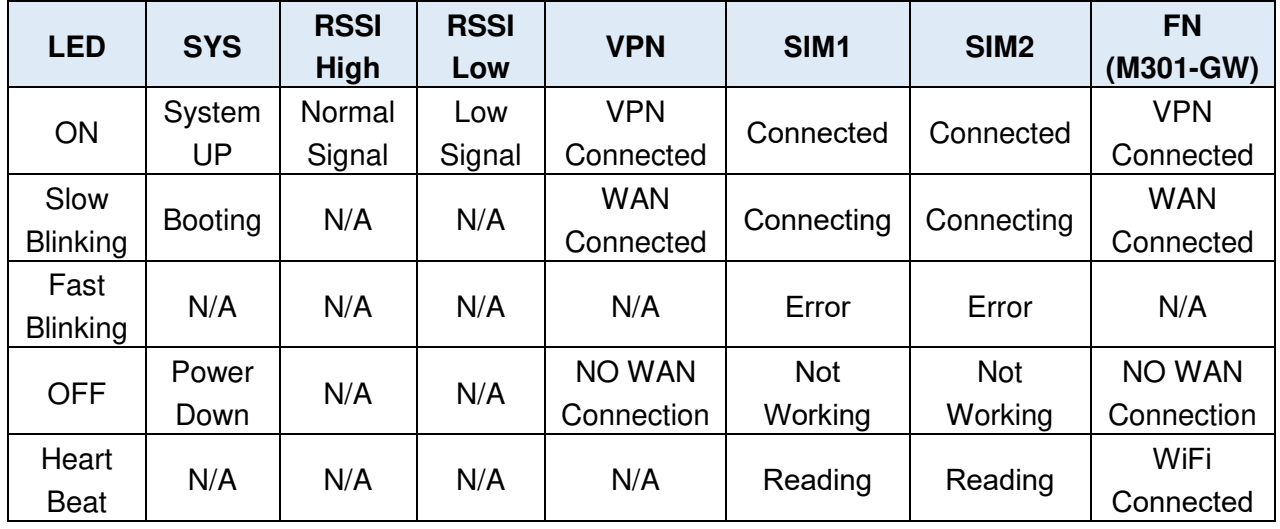

## <span id="page-10-0"></span>**Ethernet Port**

### **(1) 10/100 Mbps Ethernet LAN/WAN (M300/M300-G model)**

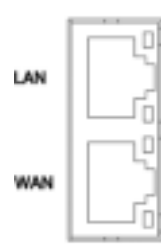

The LAN and WAN interface are standard RJ45 connectors.

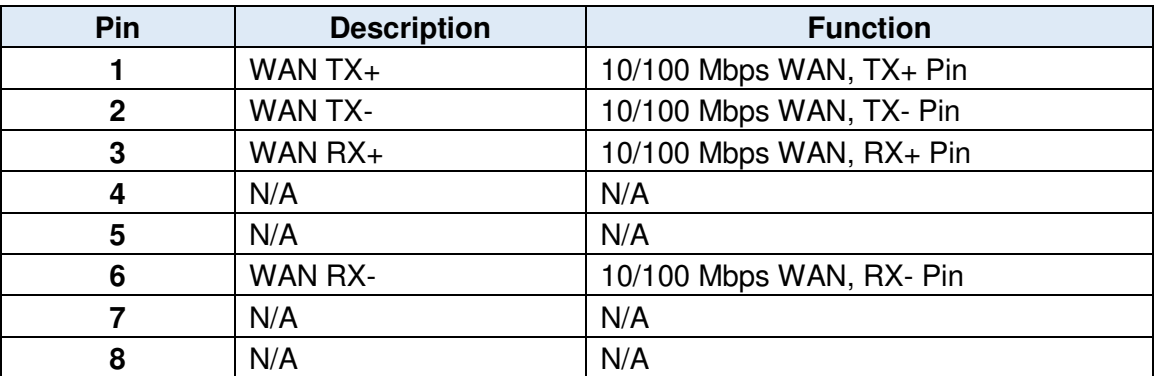

**(2) 10/100 Mbps Ethernet LAN1~LAN3/WAN (M301/M301-G/M301-TG model)** 

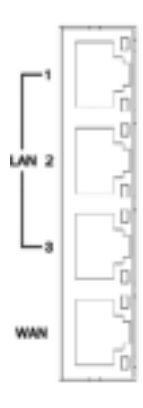

The Ethernet LAN1~3 and WAN interfaces are standard RJ45 connectors.

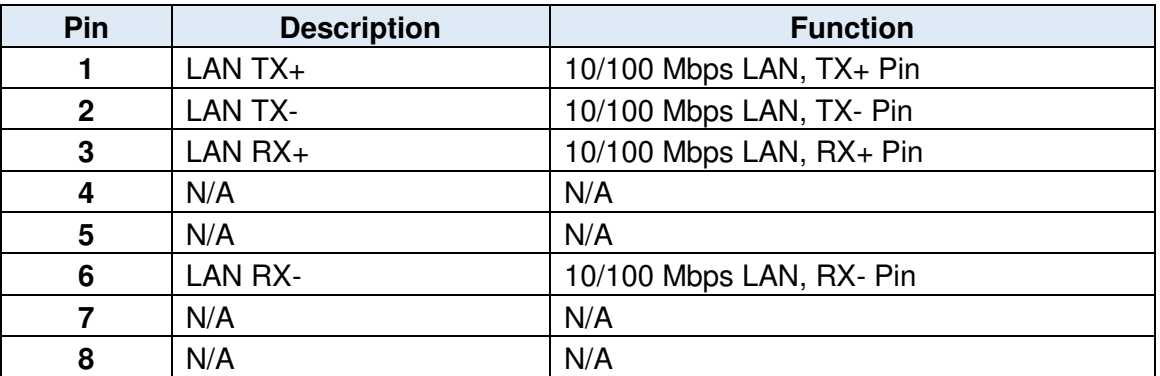

### **(3) 10/100 Mbps Ethernet LAN1~LAN3/WAN (M301-TPG model)**

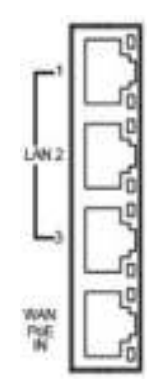

The Ethernet LAN1~3 interfaces are standard RJ45 connectors. The WAN interface is a standard RJ45 connector with IEEE 802.3at/af PoE PD.

### **(4) LED Indicator of Ethernet Port**

Each Ethernet port has two LED indicators. The Green LED indicates Link/ACT, and the Yellow LED indicates Speed.

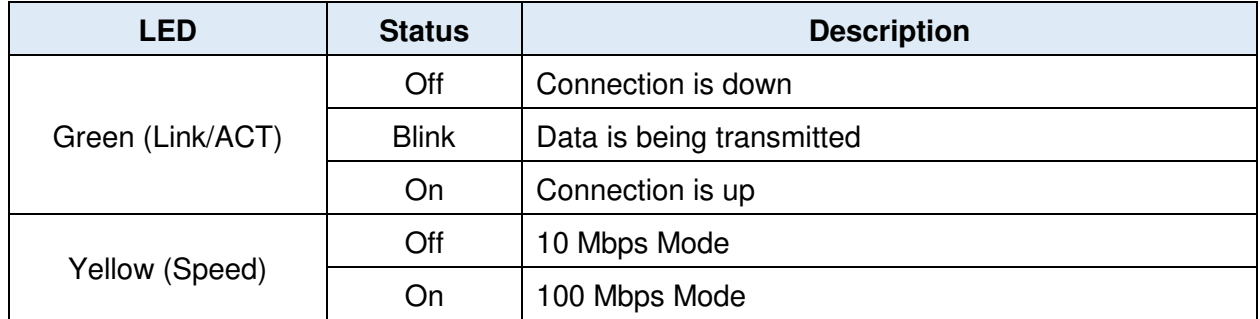

## <span id="page-11-0"></span>**2.3 Serial Port COM1 (Console-RS232)**

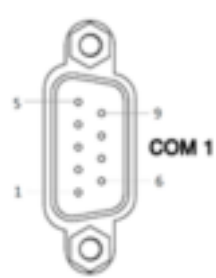

The serial port COM1 is a standard Sub-D connector.

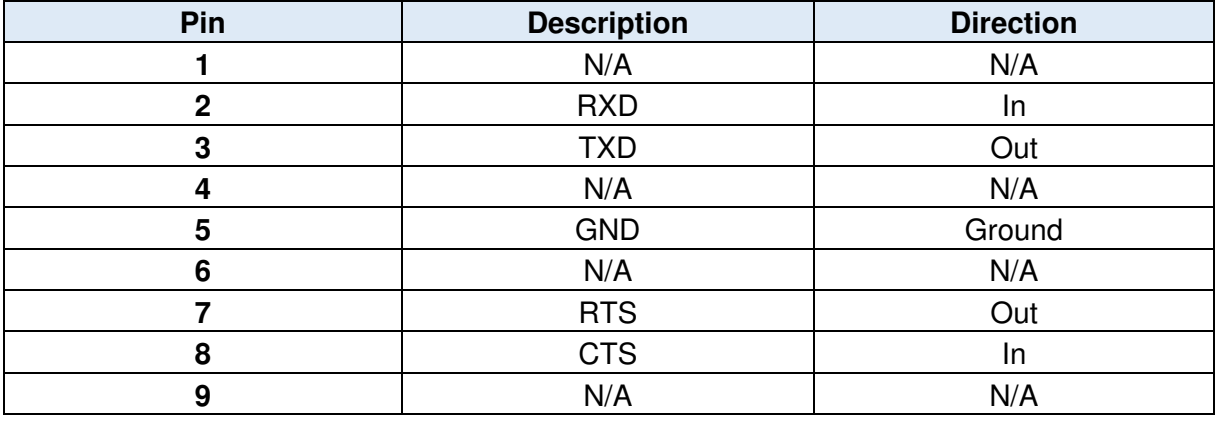

### <span id="page-12-0"></span>**Install the SIM Card**

### **1. SIM1/SIM2 Card Drawers and Eject Buttons**

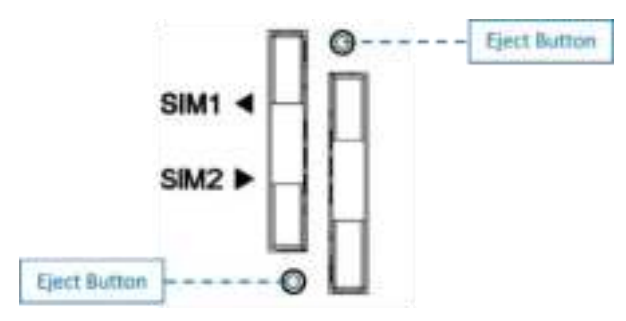

### **2. Insert and Remove SIM1/SIM2 Card**

- (1) Before inserting or removing the SIM card, ensure that the power has been turned off and the power connector has been removed from Cellular Router.
- (2) Press the button with a paper clip or suitable tool to eject the SIM card from the drawer.

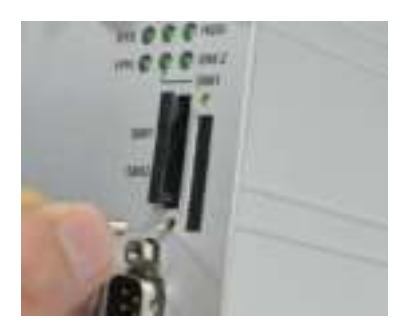

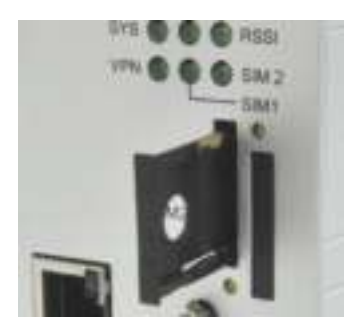

- (3) Insert the SIM card with the contacts facing up and align it properly into the drawer. Make sure your direction of SIM Card and put it into the tray.
- (4) Slide the drawer back and locks it in place.

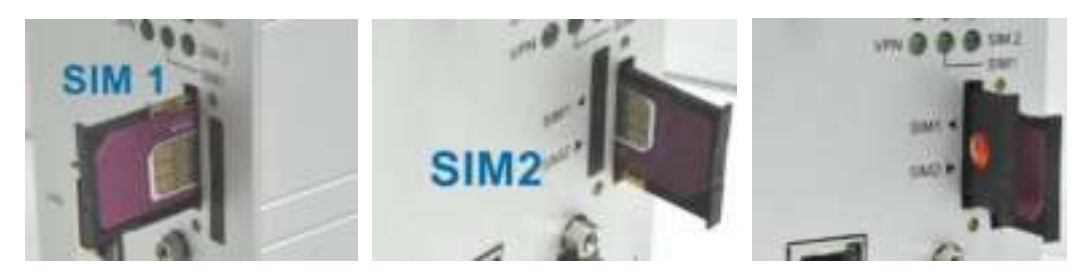

#### *Note:*

- Please make sure the direction first. When pulling into the SIM tray without putting the correct direction, the tray will be stuck inside.
- Please turn off your router before taking the SIM card.

## <span id="page-13-0"></span>**2.5 Reset Button**

# **RST**

Reset button allows you to reboot the unit or restore to factory default setting.

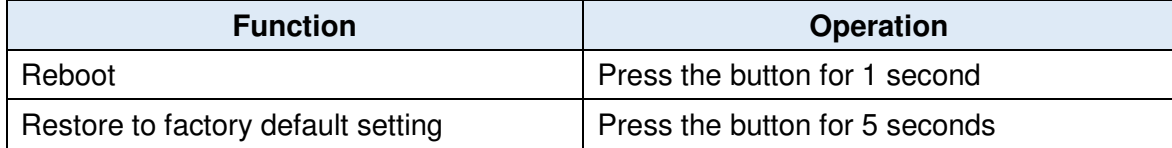

### *Note:*

Press the Reset button and count the time around 5 seconds. The LED Indicators will be blinking to show you have activated the setting successfully.

#### <span id="page-13-1"></span> $2.6$ **External Antenna**

Each unit has two antenna connectors (SMA), MAIN and AUX. Connect the antenna to MAIN when you have only one antenna. Please tighten the connecting nut properly to ensure good connection.

## <span id="page-13-2"></span>**2.7 Connecting the Power Supply**

The router requires a DC power supply in the range of 10~32V DC. Please ensure all components are earthed to a common ground before connecting any wiring.

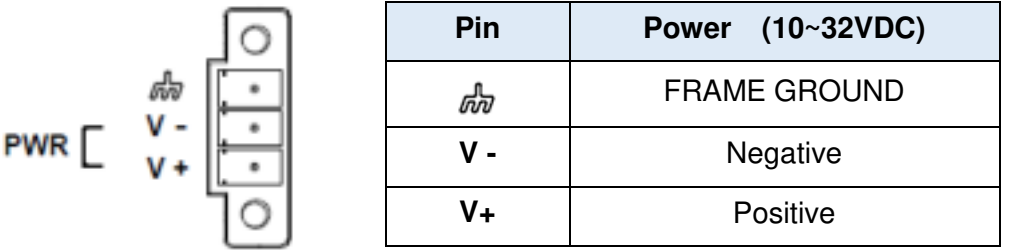

# <span id="page-14-0"></span>**2.8 Grounding the Router**

To prevent the noise and surge effect, please connect the router to the site ground wire by the ground screw before turning on the router.

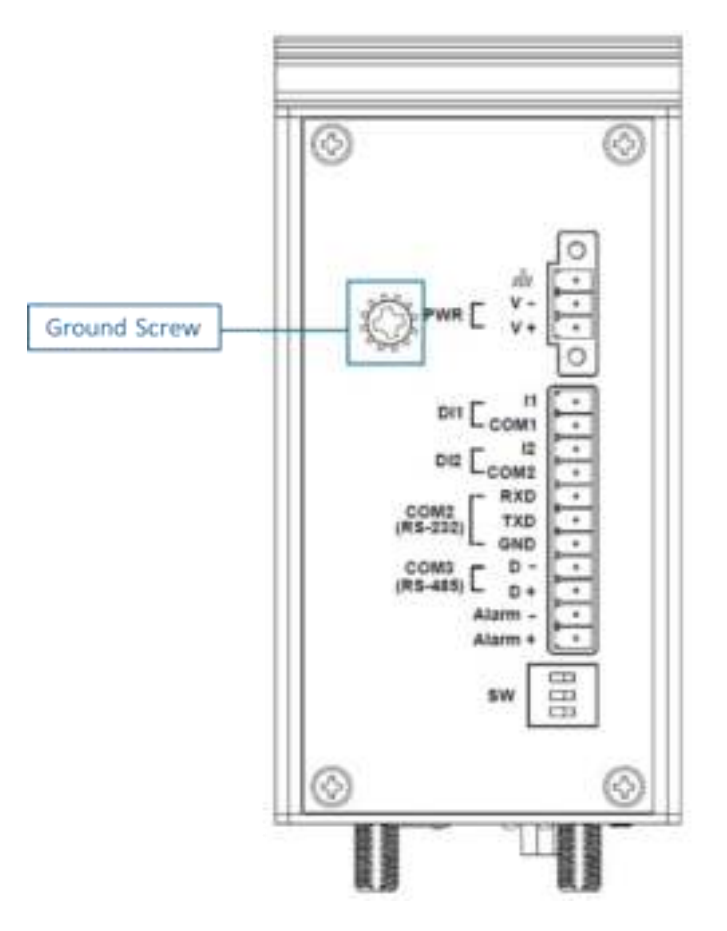

### <span id="page-14-1"></span>**2.9 Pin Assignments**

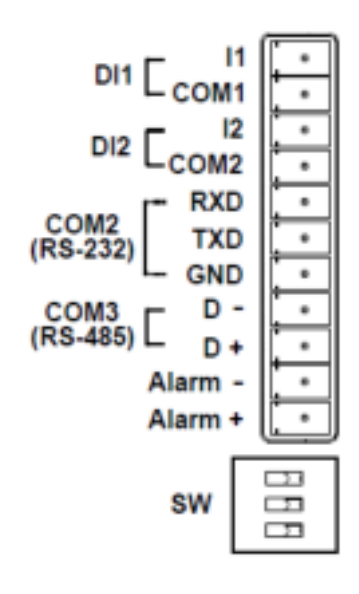

DI1/DI2 / Alarm Contacts / COM2 (RS-232) / COM3 (RS-485)

## <span id="page-15-0"></span> **Connecting I/O Ports**

### **(1) Digital Input DI1 & DI2**

The unit has four terminals on the terminal block for the Digital inputs.

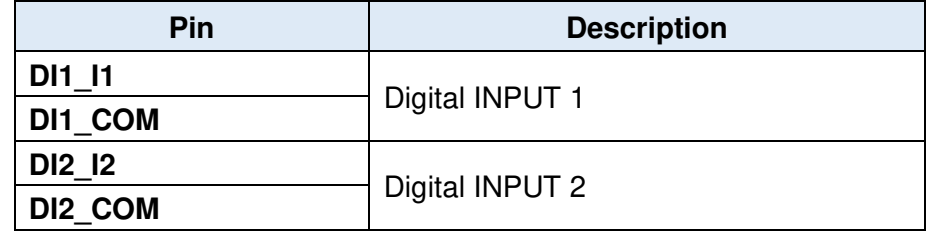

- $\bullet$  INPUT : +10 to +30V for state "1" (Q1 On)
- $\bullet$  INPUT : +0 to +3V for state "0" (Q1 Off)

*Note:* Q1 is a bidirectional component.

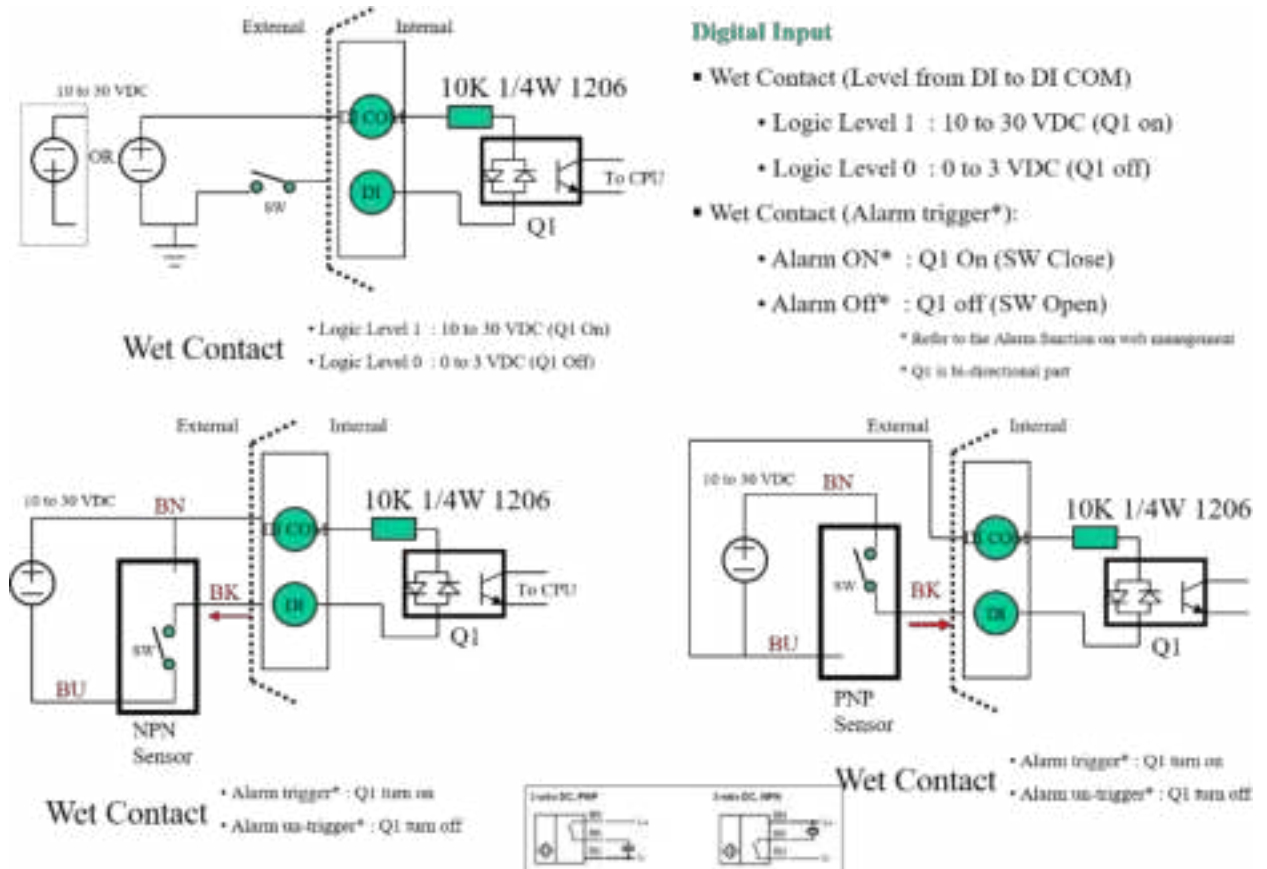

### **(2) Digital Output – Alarm Contacts**

The unit has 2 terminals on the terminal block for the Alarm Contacts. Photo relay output with current capacity of 500mA/50VDC maximum.

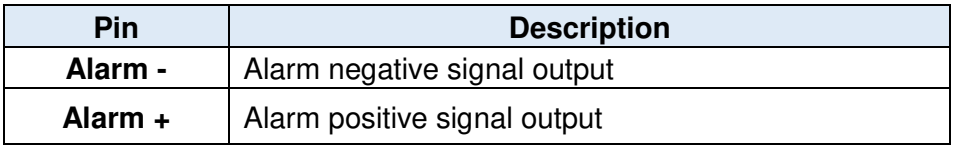

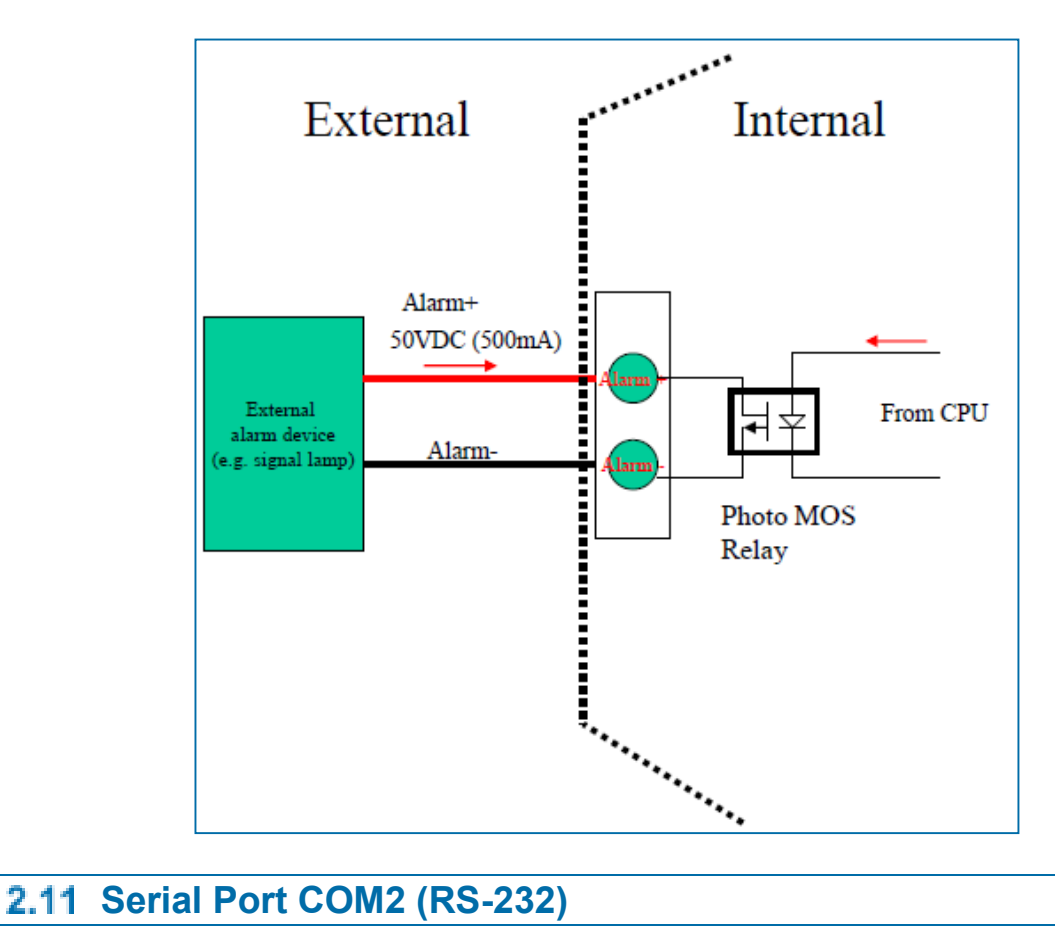

<span id="page-16-0"></span>The serial port COM2 is a RS-232 interface.

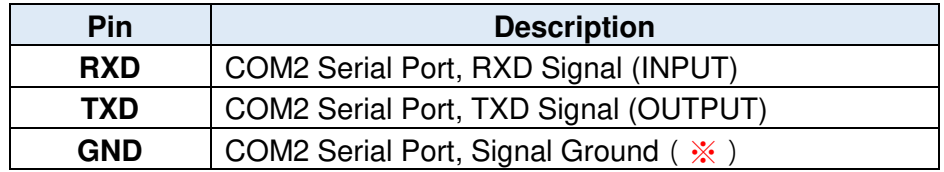

※ Both connectors (RS-232 and RS-485) have a common ground connection.

## <span id="page-16-1"></span>**2.12 Serial Port COM3 (RS-485)**

The serial port COM3 is a RS-485 interface.

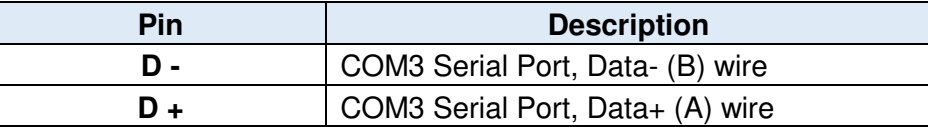

# <span id="page-17-0"></span>**2.13 DIP Switch**

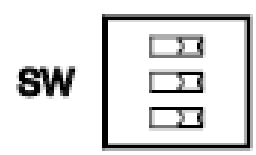

A built-in 120 ohm terminal resistor can be activated by DIP switch. Pull high or Pull low resistor adjustments are also available. It improves the communication on RS-485 networks for specific application.

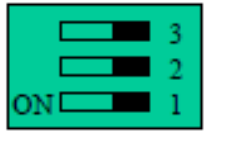

DIP SWITCH

Switch 1 and 2 set the pull high/low resistor Switch 3 enables or disables the termination resistor

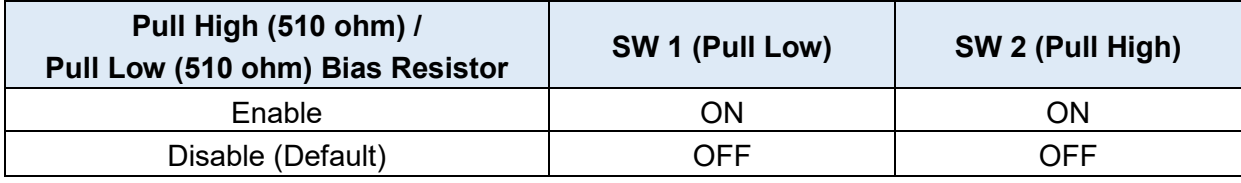

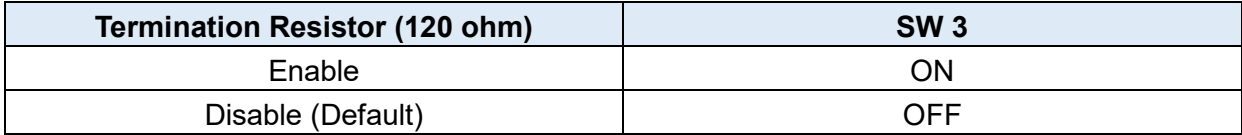

#### <span id="page-18-0"></span>**Configuration via Web Browser**  3

### <span id="page-18-1"></span>**3.1 Access the Web Configurator**

The web configuration is an HTML-based management interface for quick and easy set up of the cellular router. Monitoring of the status, configuration and administration of the router can be done via the Web interface.

After properly connecting the hardware of cellular router as previously explained. Launch your web browser and enter [http://192.168.1.1](http://192.168.1.1/) as URL.

The default IP address and sub net-mask of the cellular router are 192.168.1.1 and 255.255.255.0. Because the cellular router acts as DHCP server in your network, the cellular router will automatically assign IP address for PC or NB in the network.

### **Title Bar Panel > Selecting Language**

After clicking, the interface shows Login ok.

You can choose the languages, including English and Taiwan.

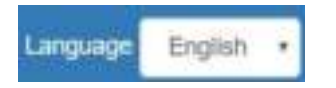

### **Logging in the Router**

In this section, please fill in the default User Name **root** and the default Password **2wsx#EDC** and then click Login. For the system security, suggest changing them after configuration.

**Login Liver Name TOOL** Password ........ Login Login ok

*Note:* After changing the User Name and Password, strongly recommend you to save them because another time when you login, the User Name and Password have to be used the new one you changed.

# <span id="page-19-0"></span>**3.2 Navigate the Web Configurator**

The main screen is divided into three parts as below.

A-Title Bar, B-Navigation Panel and C -Main Window.

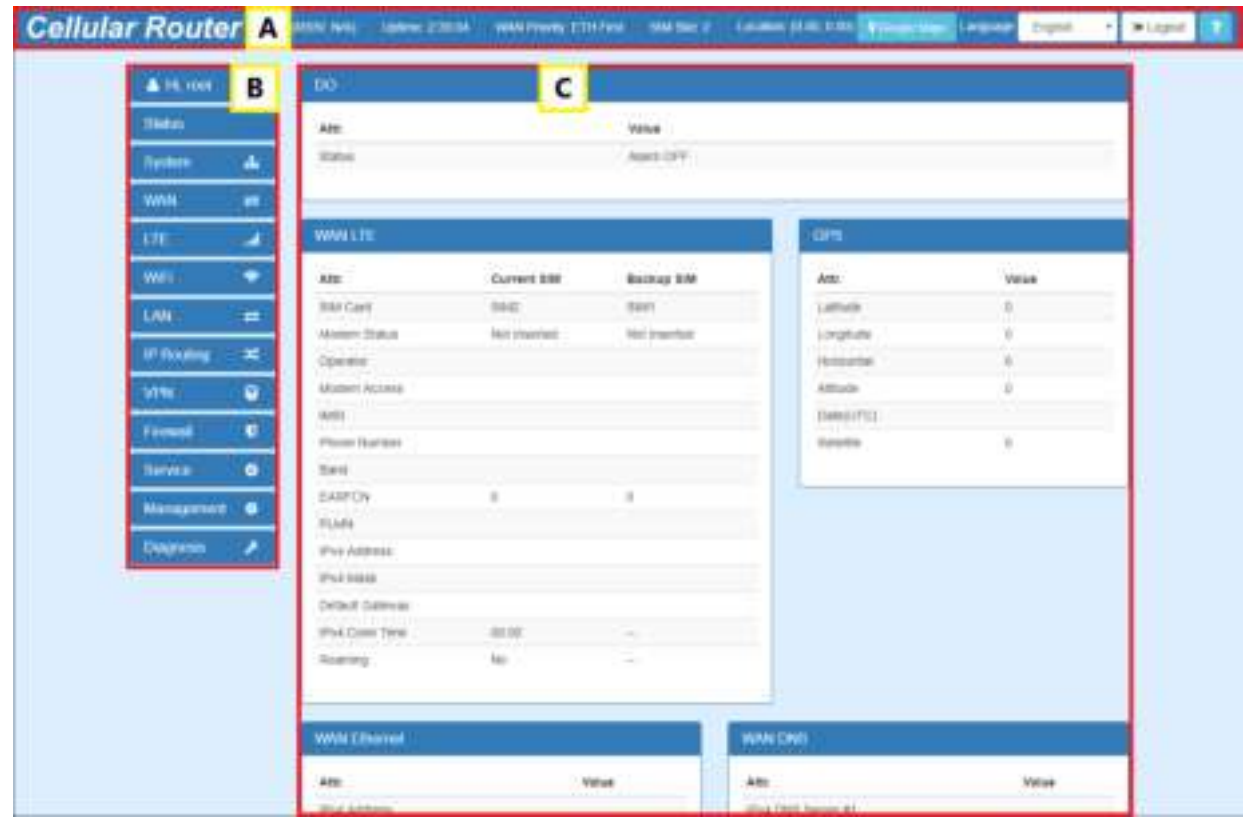

### (1)  $\boxed{A}$  : Title Bar

The title bar provides some useful instructions that appear the situation of router.

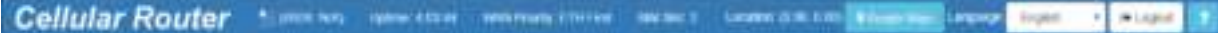

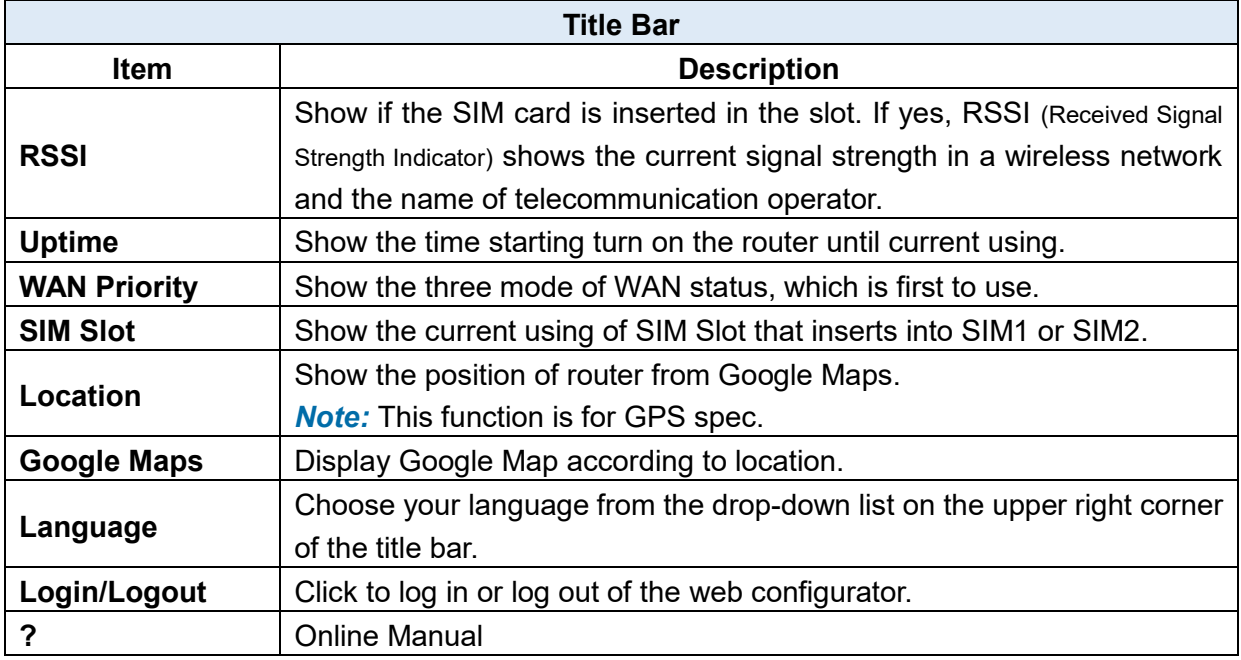

 $(2)$  | B | : Navigation Panel-Main Menu and Sub Menu

The menu items are divided into main and sub menu to configure the settings and get the status of connectivity on the navigation panel.

 $(3)$   $\boxed{C}$  : Main Window

This section shows the information or setting fields from main menu and sub menu.

#### <span id="page-20-0"></span>4 **Status**

When you enter the web browser in the beginning and have not log in, the first item of main menu shows your status that you are a guest. This status only can view status page without any permission to log in. The interface of main window displays the status of router to show about information, including Cellular Attribute, Dual SIM information, the current connectivity of WAN Ethernet and LAN Ethernet. If the router has GPS function, the GPS interface is shown.

**Note:** After logging in the system, you can set up the status of user and divide into three levels for setting user's authority, including **Super User**, **Administrator**, and **Read Only**. For Guest, this status is without any authority. All users log in or log out and they need to have Web UI log records.

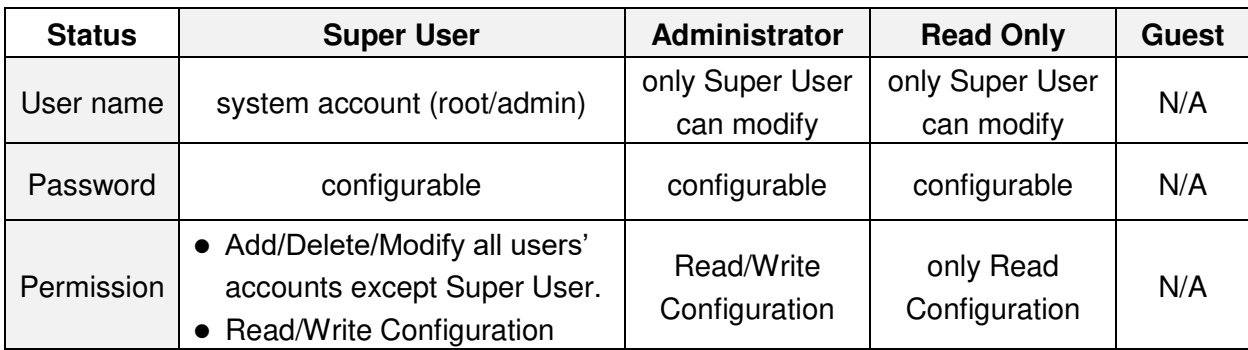

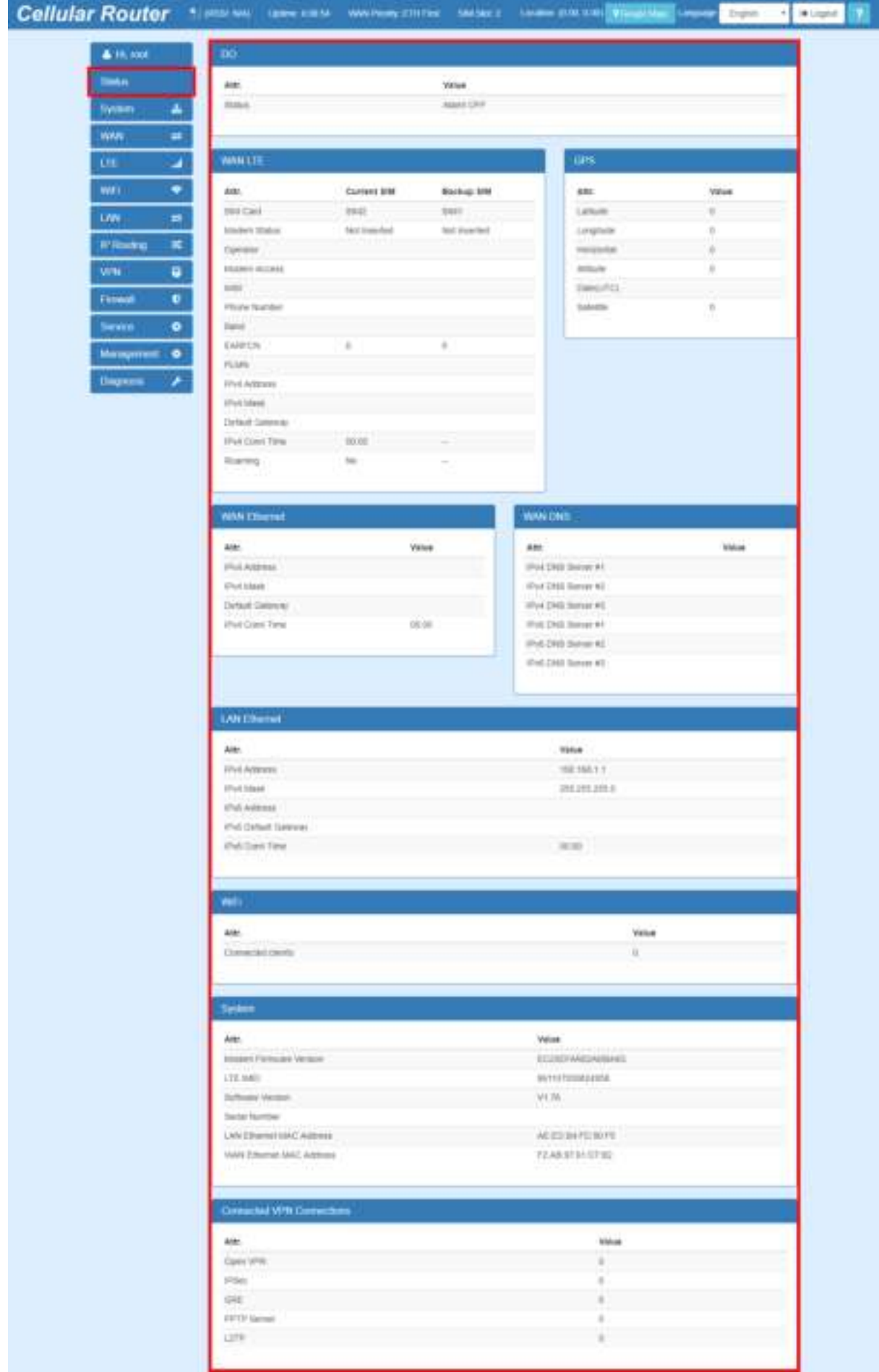

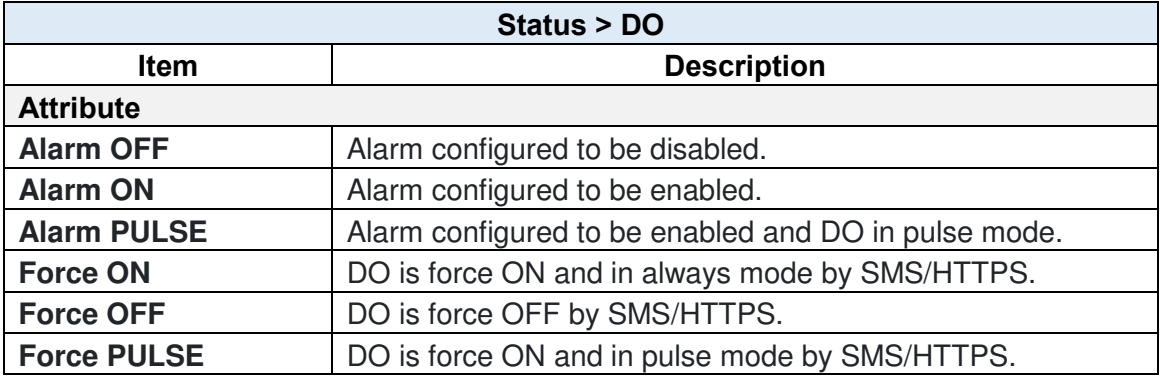

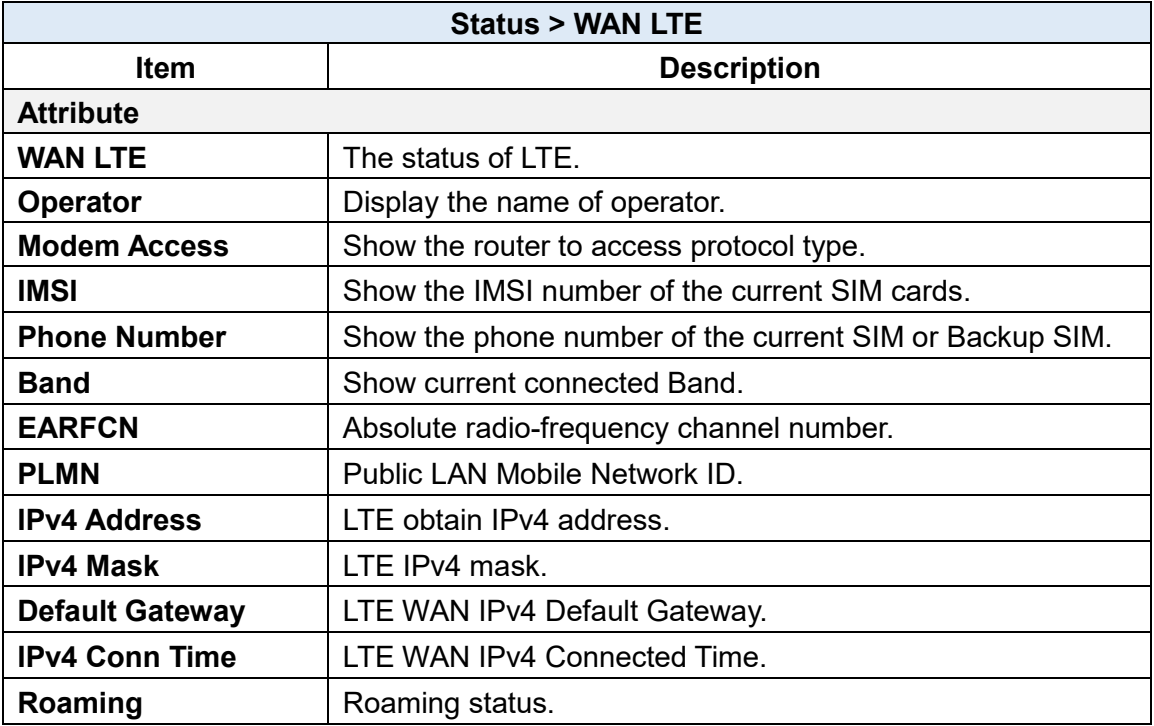

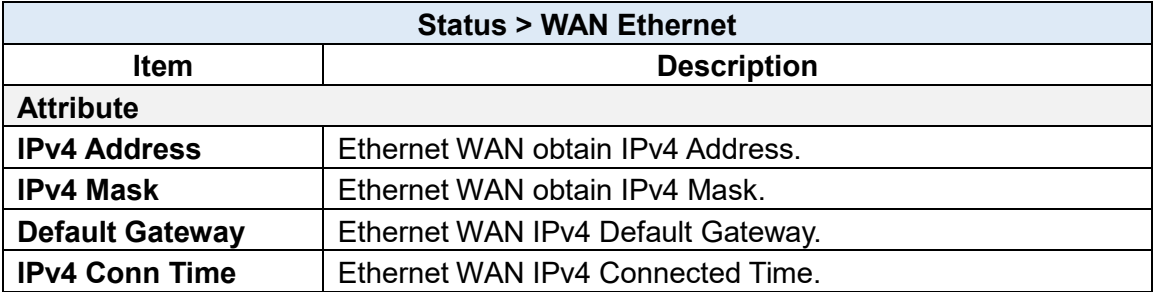

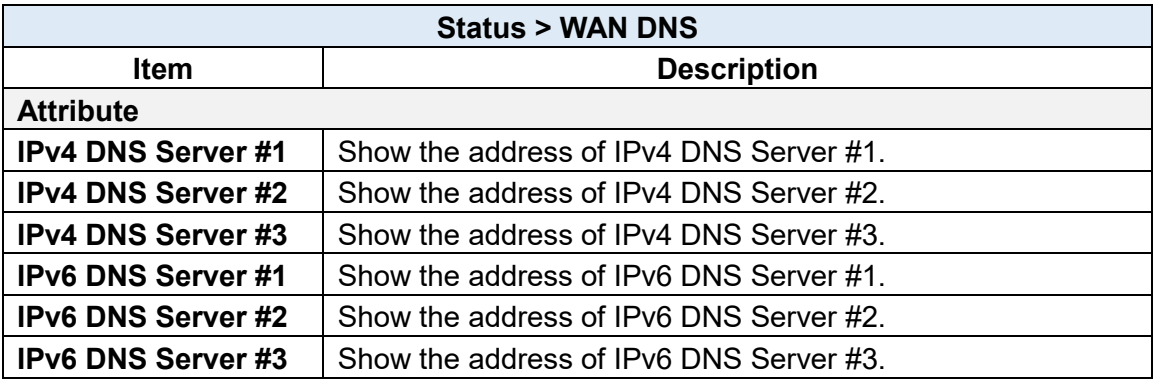

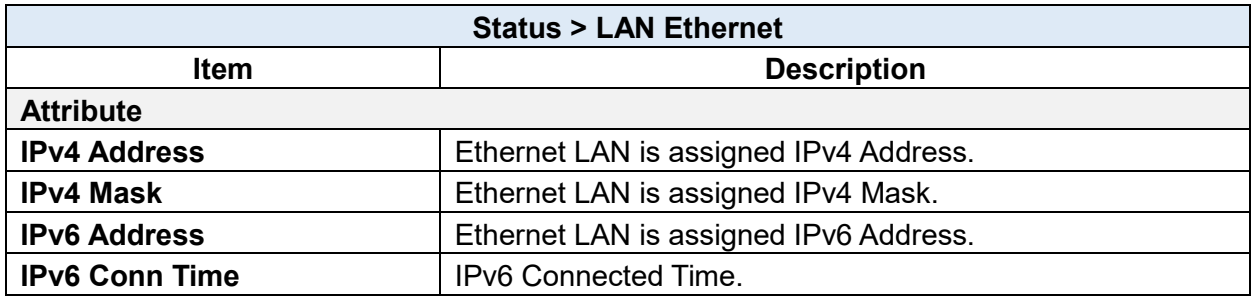

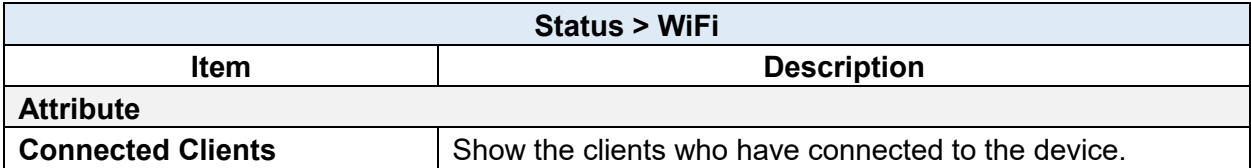

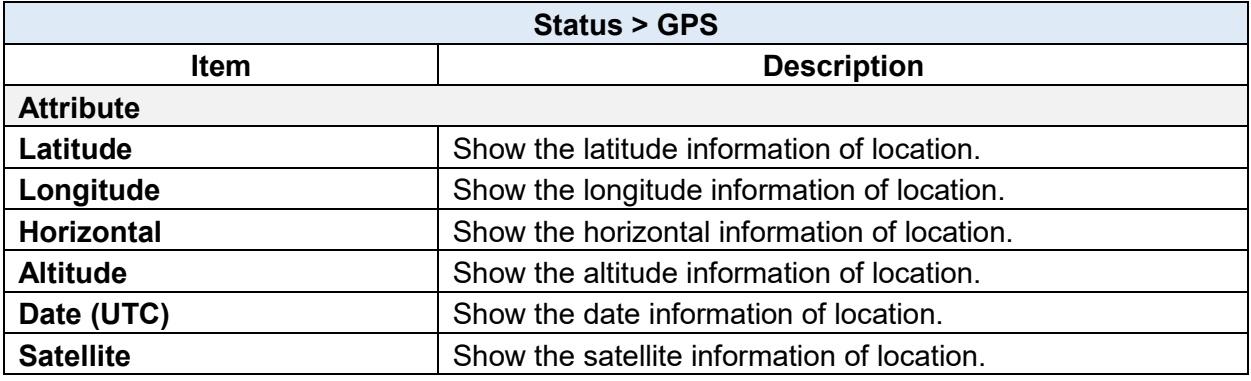

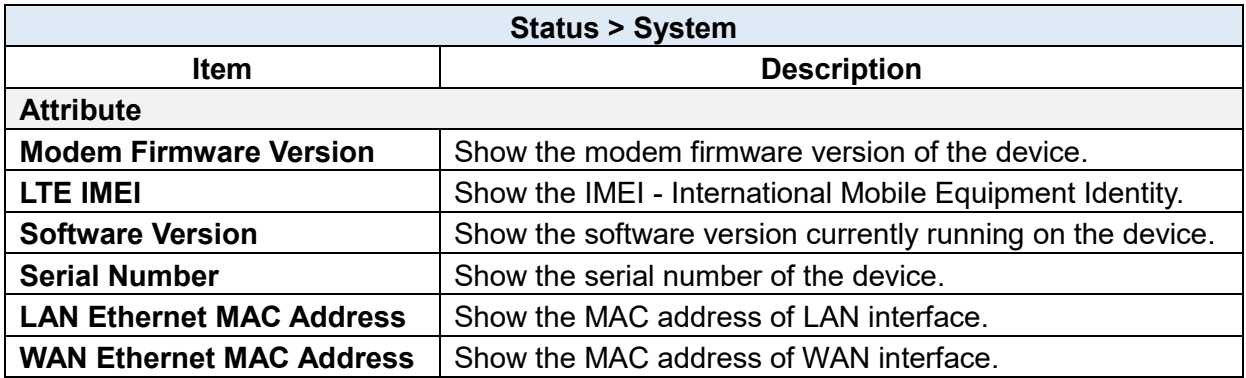

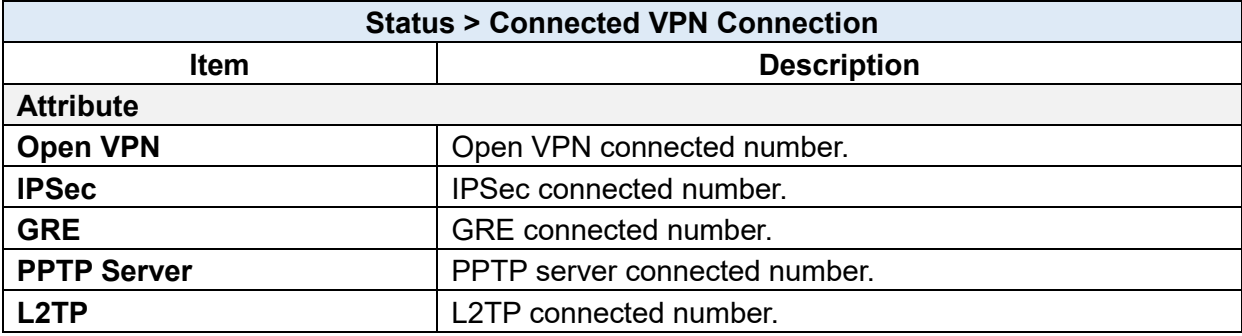

### <span id="page-24-0"></span>**Status > GPS**

For those GPS enabled router, you can see Location on the right-top banner of web interface when connecting your GPS function. After clicking Google Maps banner, a map will automatically display the current information of map according to location of router.

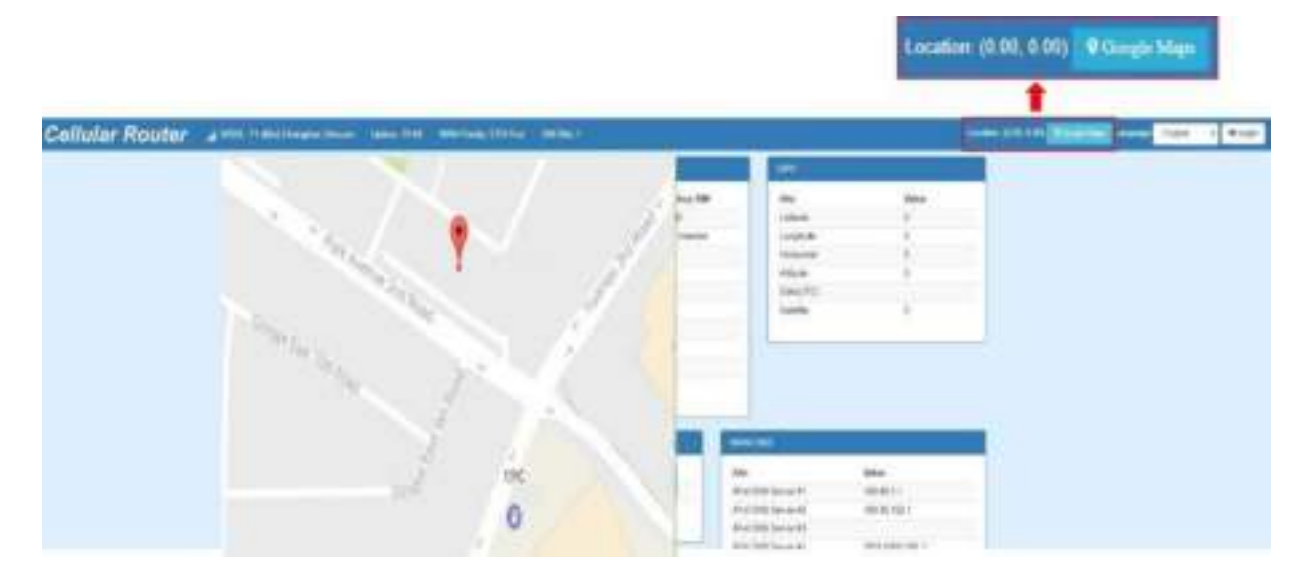

#### <span id="page-24-1"></span>**Configuration > System**  5

This system section provides you to configure the following items, including Time and Date, COM Ports, Logging, Alarm, Ethernet, Modbus, and Client List.

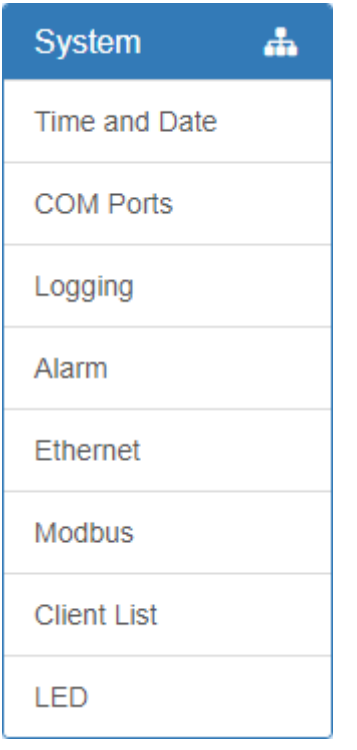

#### <span id="page-25-0"></span>**System > Time and Date**  $5.1$

This section allows you to set up the time and date of router and NTP server. There are two modes at Time and Date Setup, including **Get from Time Server** and **Manual**. The default mode is **Get from Time Server**.

If the router has GPS function, you can turn on "**GPS Time**" for sync time from GPS server.

For **Time Zone Setup**, the **Daylight Savings Time** allows the device to forward/backward the amount of time from **Ahead of standard time** setting automatically when the time is at the **Daylight Savings** duration that you have set up before.

- **I. Get from Time Server** 
	- Set up the time servers of IPv4 and IPv6.
	- Select your local time zone.
	- Click Apply to keep your configuration settings.

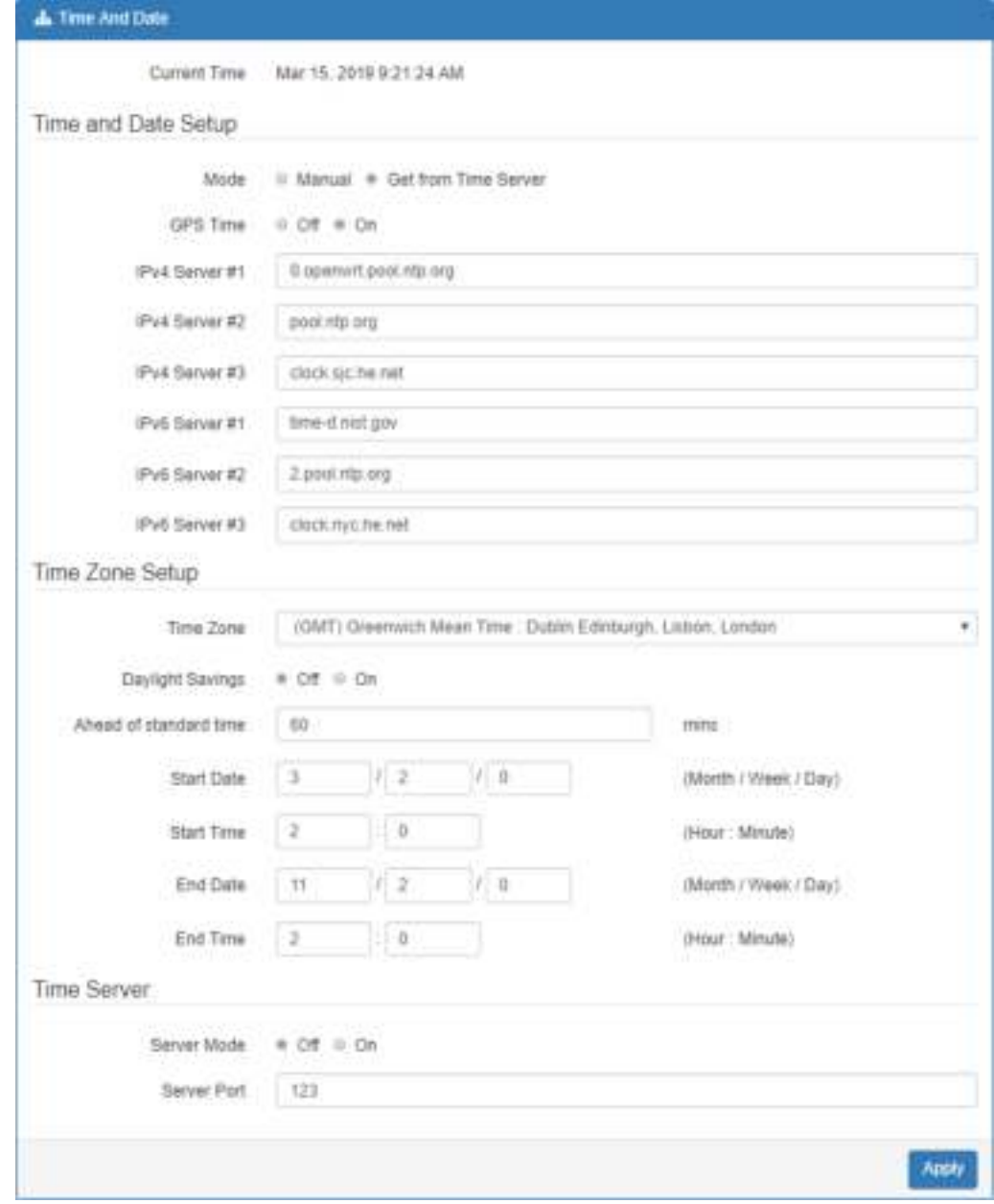

### **II. Manual**

- Set up the information of time and date, including year, month, date, and hour, minute, and second.
- Set up your local time zone.
- Click Apply to submit your configuration changes.

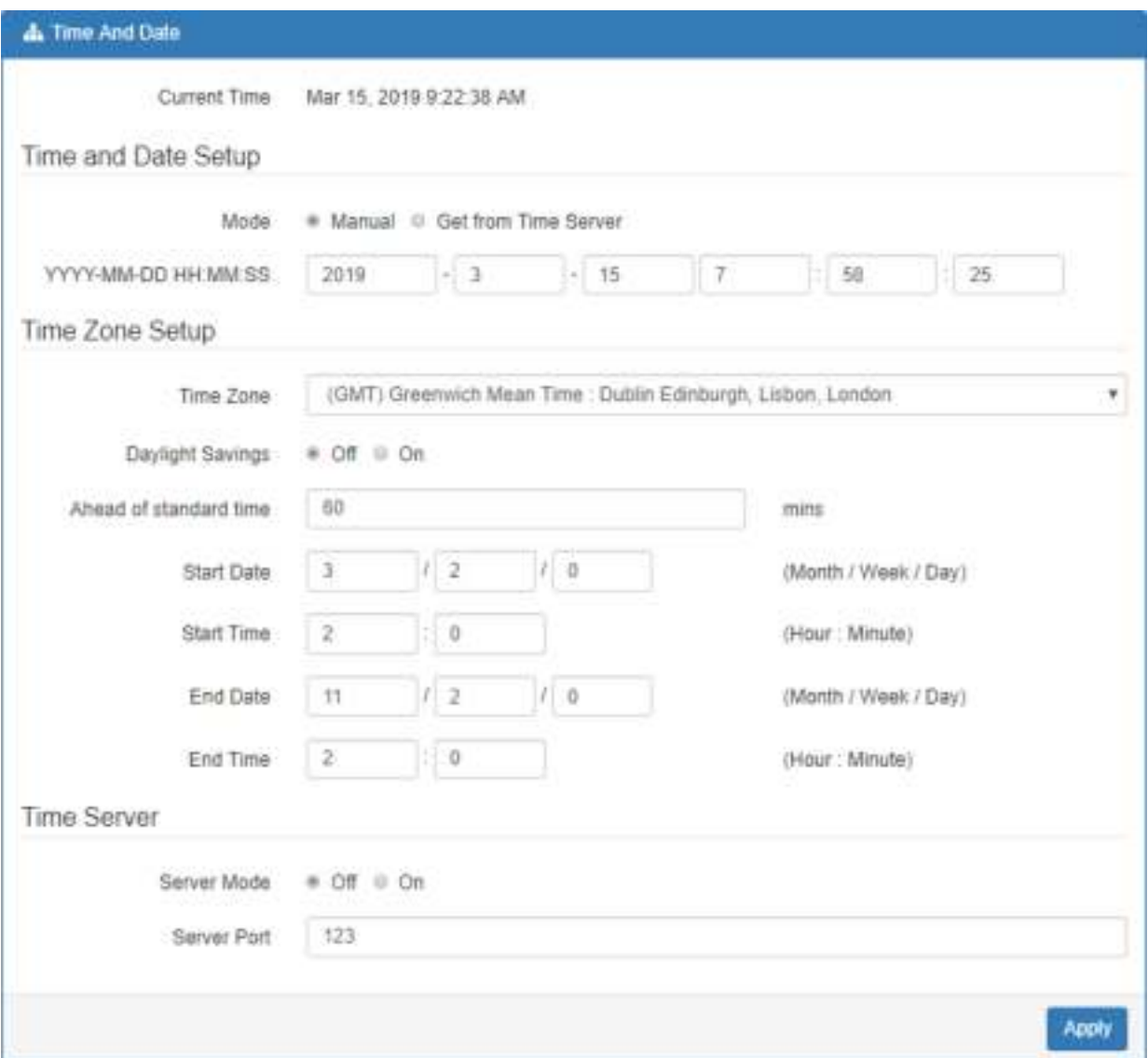

#### **III. Time Zone Setup**

- Set up **Daylight Savings** as On.
- Set up **Ahead of standard time.**
- Set up the information of Start Date/Time, including Month, Week, Day, Hour and Minute.
- Set up the information of End Date/Time, including Month, Week, Day, Hour and Minute.
- Click Apply to submit your configuration changes.

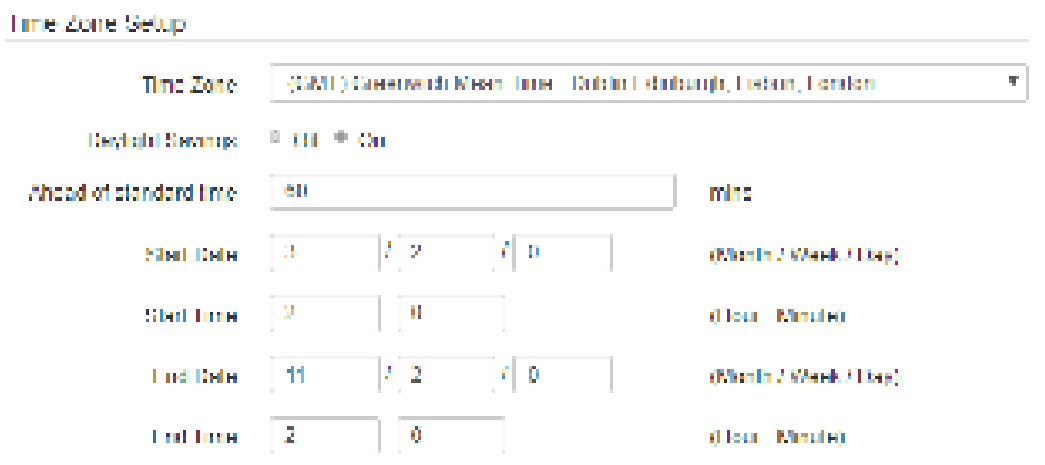

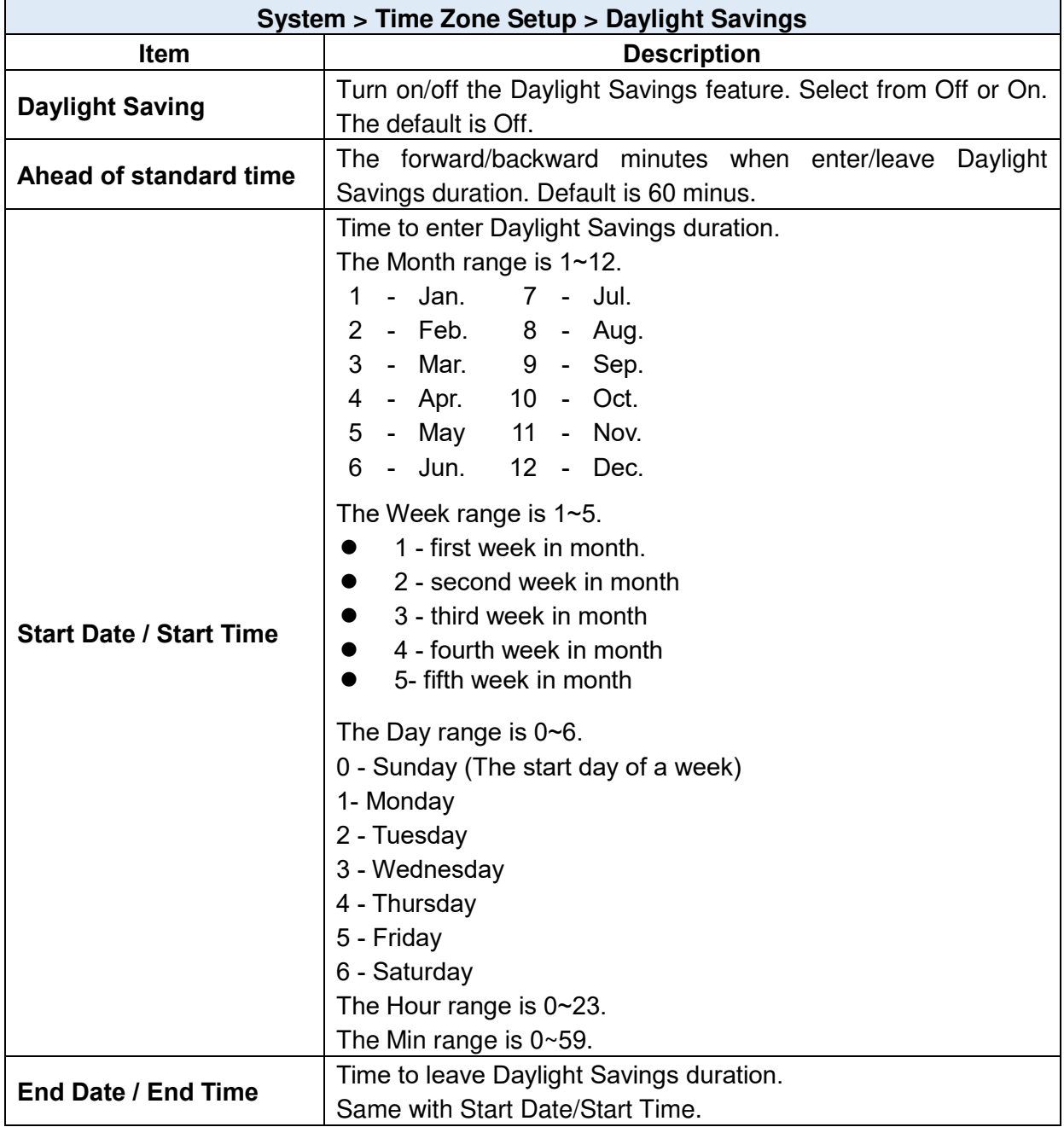

### **IV. Time Server**

The Time server feature allows user to set a time server for LAN side client to get the time through NTP/SNTP protocol.

#### **Time Server**

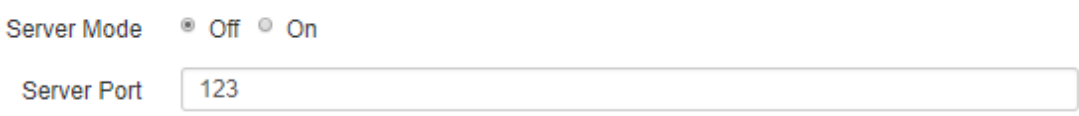

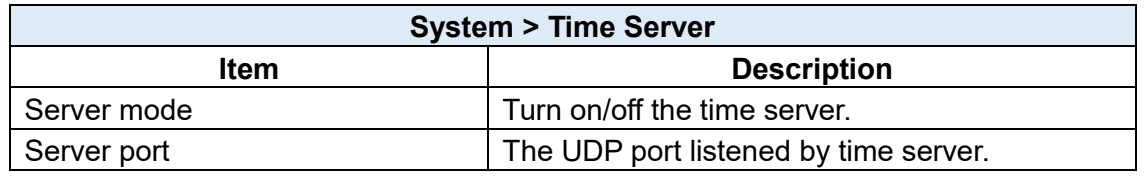

### <span id="page-28-0"></span>**System > COM Ports**

This section provides you to configure the COM port settings and remotely manage the device through the virtual COM setting. For the remote management, the managed device should be connected to the cellular router by serial interface either RS232 or RS485.

*Note:* The COM 1 and COM 2 are RS232 interface, and the COM 3 is RS485 interface.

(1) The default is Disable. You can click  $\blacksquare$  edit button to configure your settings.

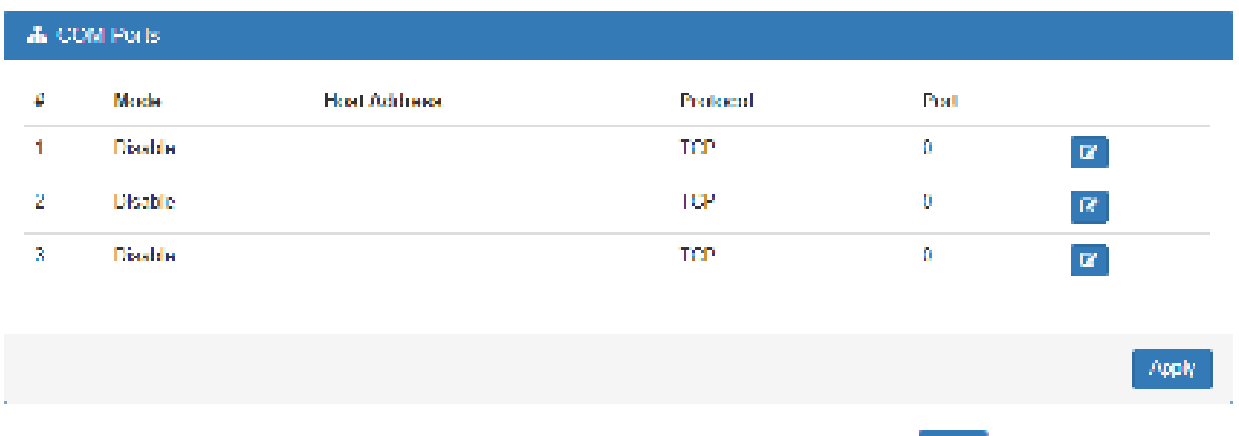

(2) Set up the configuration and Virtual COM. After configuring, click  $\frac{1}{s}$  and to confirm your settings.

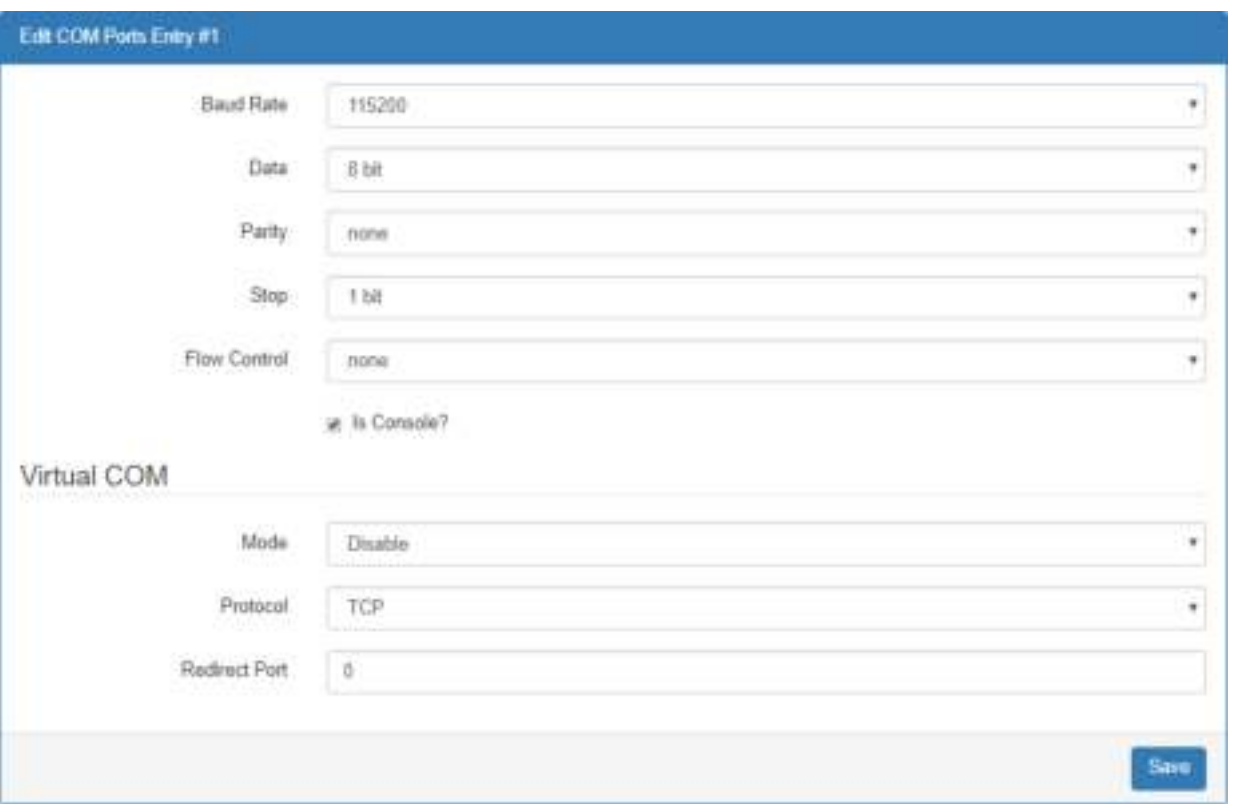

(3) The console is the command-line interface (CLI) management option for cellular router. You can assign the COM port to be a management port by this option.

*Note:* We suggest to enable at least 1 COM port as your console port and the default console port is COM 1.

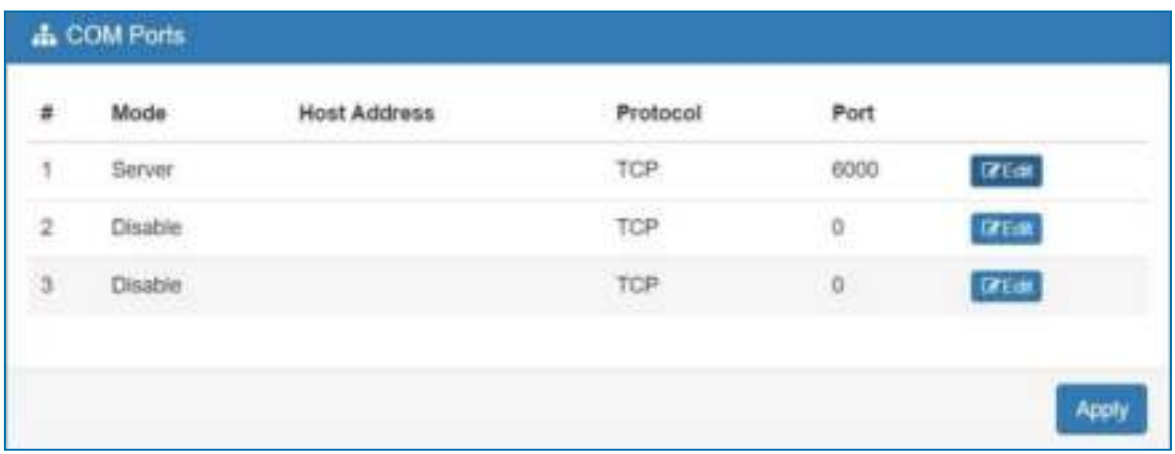

(4) The interface shows the setting information and click  $\left[\begin{array}{cc} 4 & 4 \end{array}\right]$  to configure.

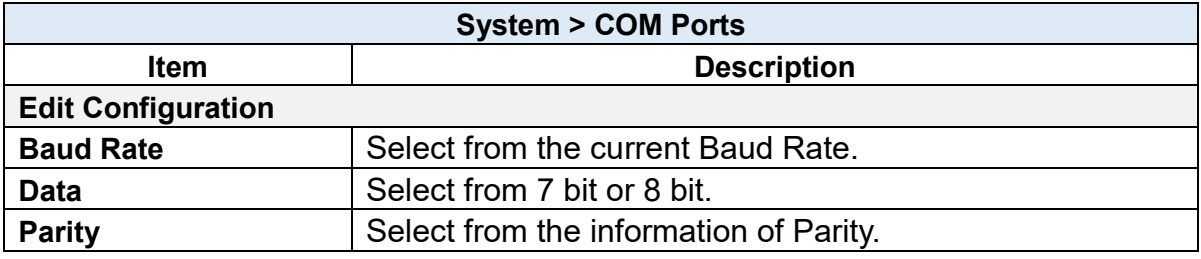

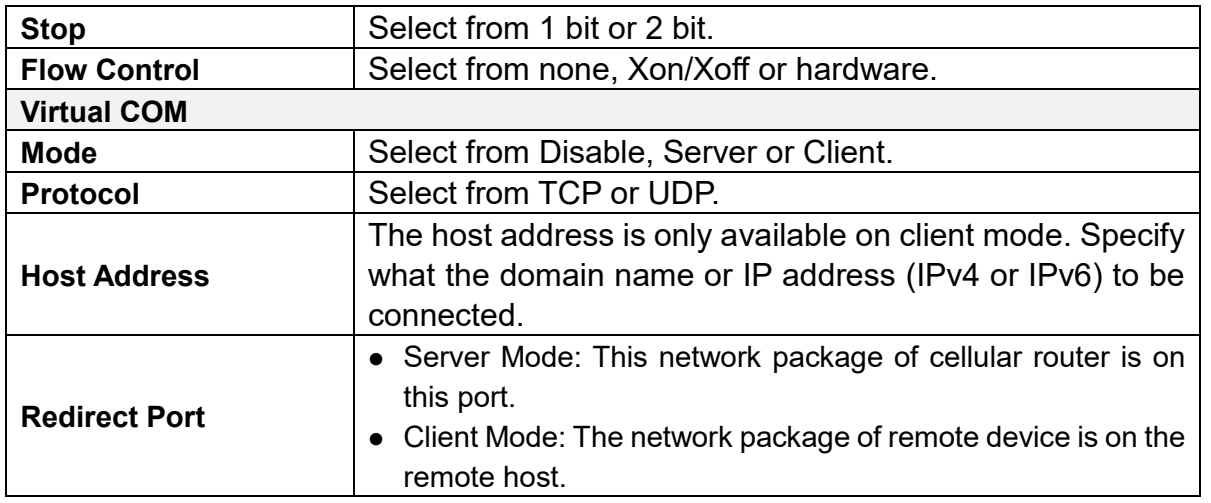

# <span id="page-30-0"></span>**5.3 System > Logging**

This section allows cellular router to record the data and display the status of data.

<span id="page-30-1"></span>5.3.1 Logging > Logging

- (1) Logging section provides you to control all logging records.
- (2) Users need to select Apply to confirm your settings.

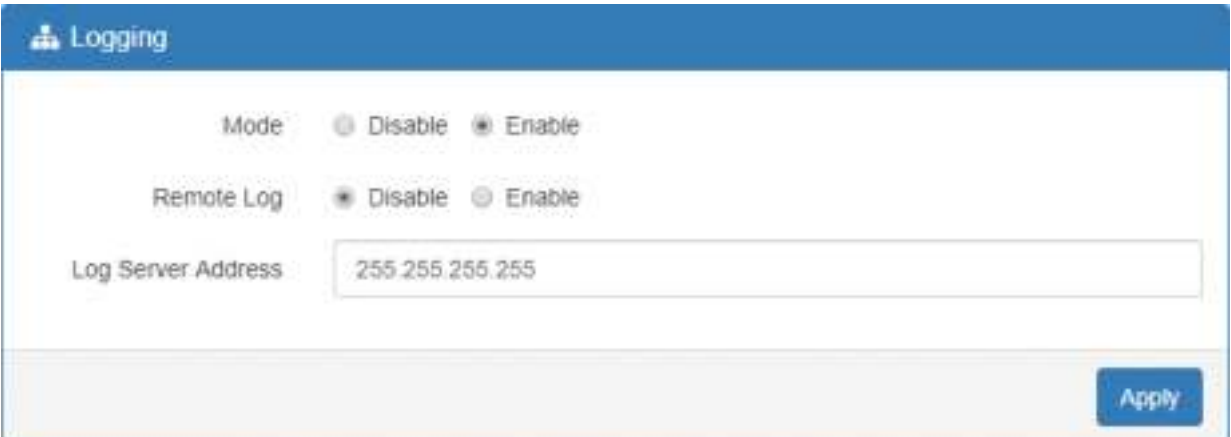

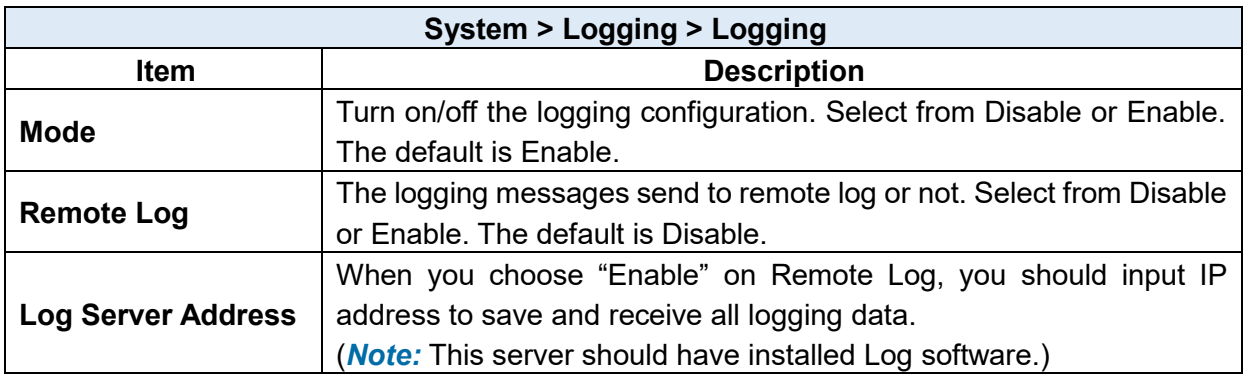

### <span id="page-31-0"></span>5.3.2 Logging > Log

This section displays all data status.

- (1) You can choose Filter function to quickly search for your data.
- (2) When you click Clear, all of the data that displays on the interface will be totally cleared without any backup.
- (3) When you click Refresh, the system will update and display the latest data from your cellular router.
- (4) When you click Download Logs, the system will download the latest data from your cellular router.

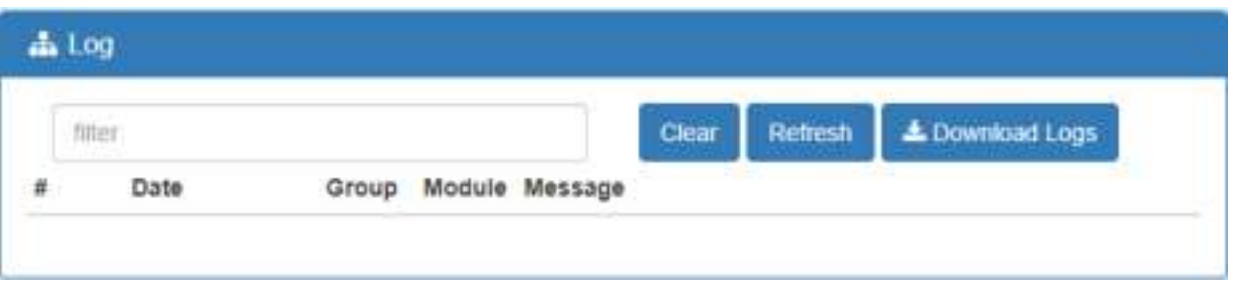

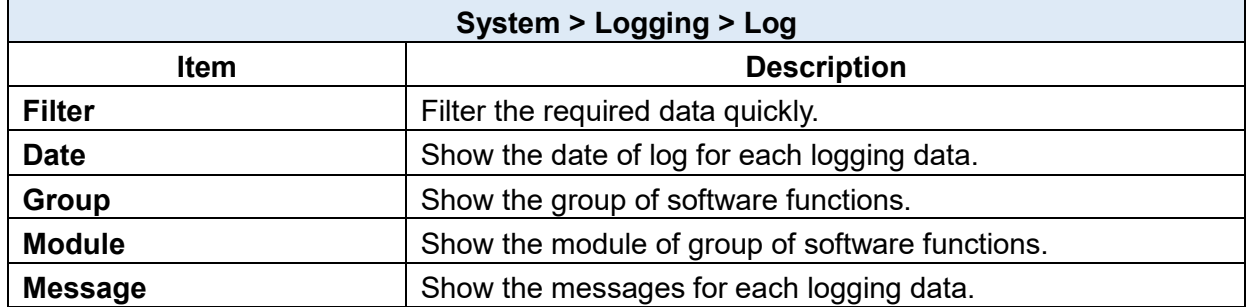

### <span id="page-32-0"></span>**System > Alarm**

This section allows you to configure the alarm.

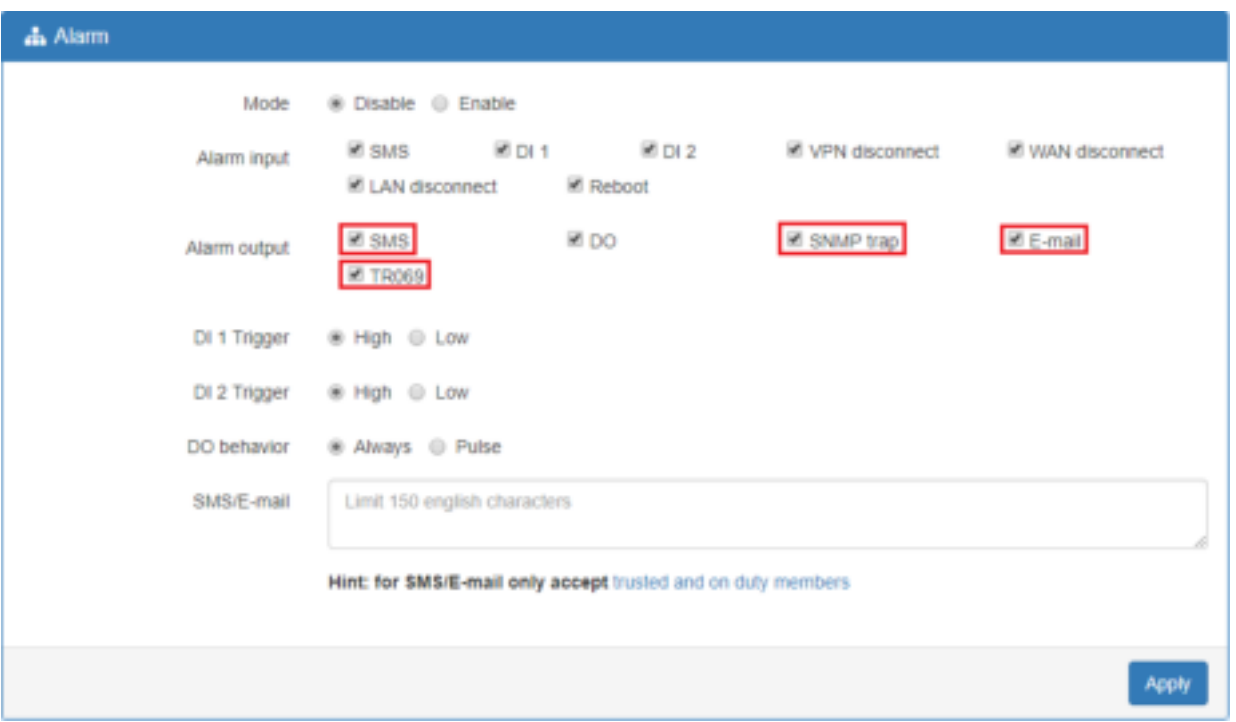

### *Note:*

- (1) If you select SMS in Alarm input/output, you need to add the trust phone number into **Contracts/ On Duty**.
- (2) If you select SNMP trap in Alarm output, you need to set up SNMP trap configuration from Service SNMP.
- (3) If you select E-Mail in Alarm output, you need to set up SMTP configuration from Service SMTP.
- (4) If you select TR069 in Alarm output, you need to set up TR069 configuration from Service TR069.

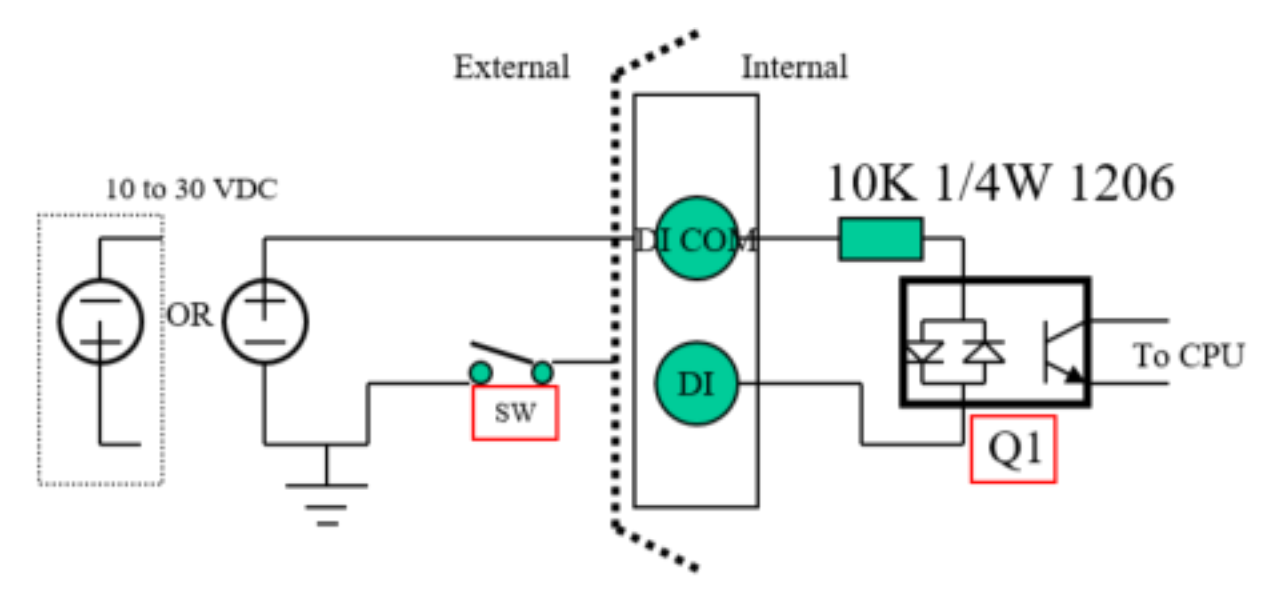

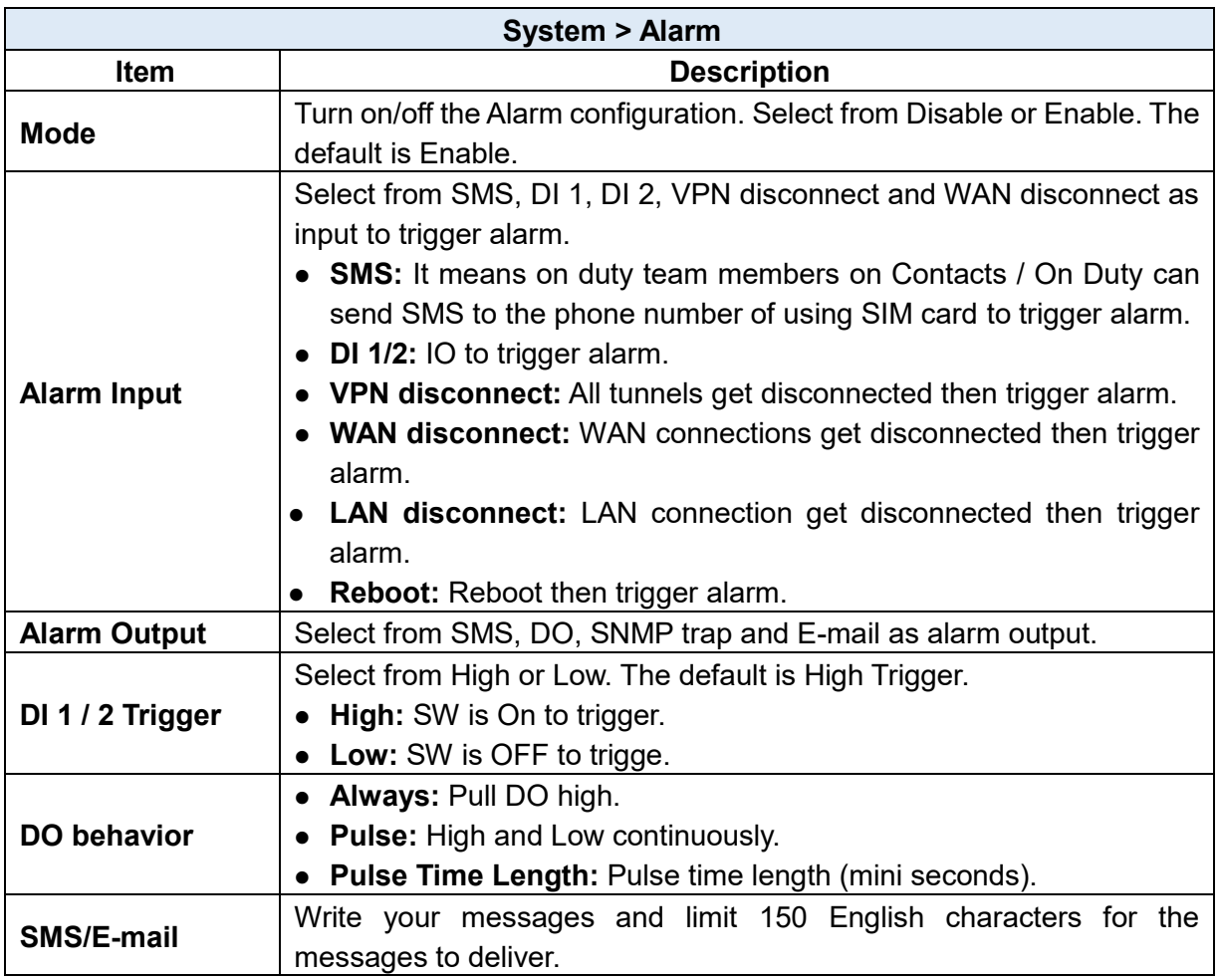

### <span id="page-33-0"></span>5.4.1 Alarm > Contacts > Create and name the Group

 Click **trusted and on duty members** for naming and the interface will show the group's name in the Group setting as below.

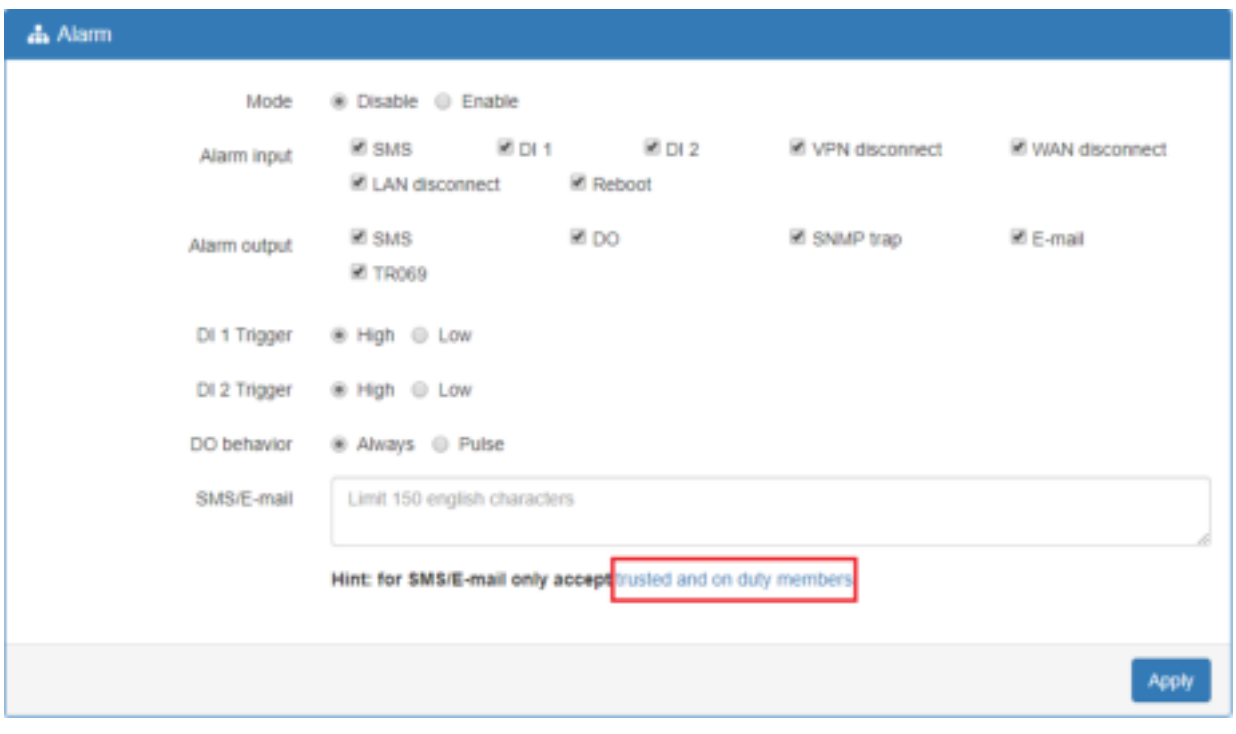

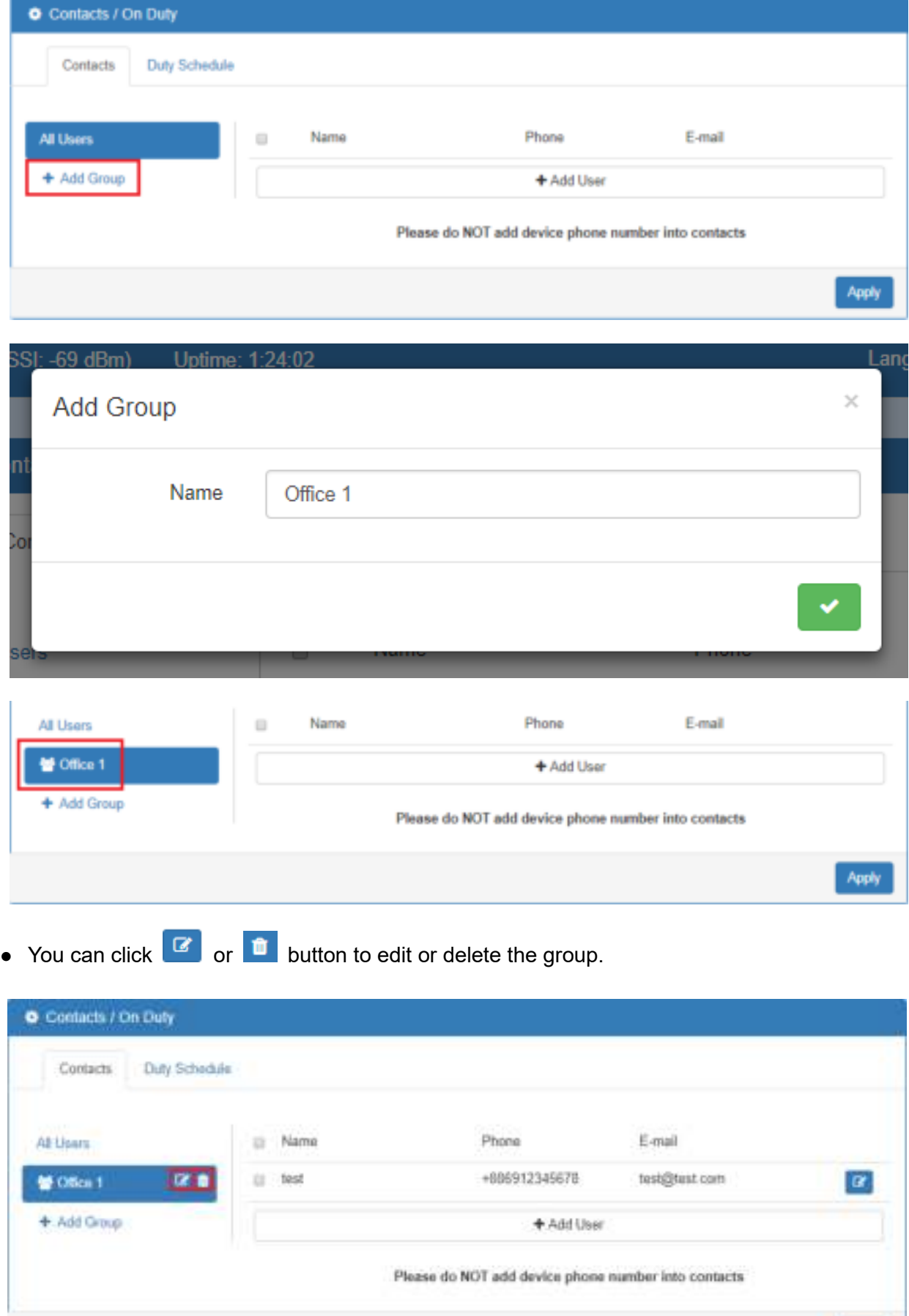

Apply

# <span id="page-35-0"></span>5.4.2 Alarm > Contacts > Add User

 Select your naming group and click **+** Add User button to add your user's information, including Name, Phone and E-mail.

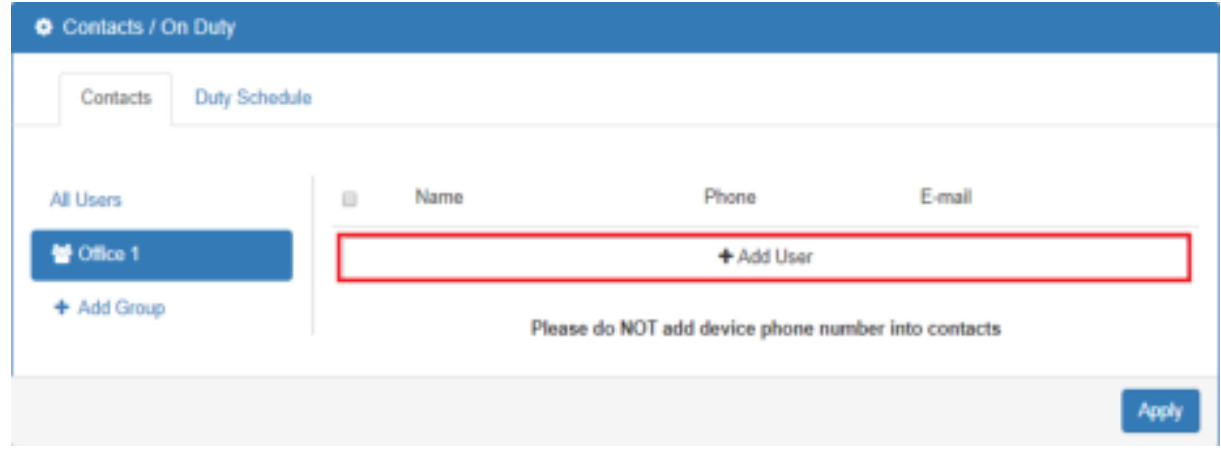

• After filling in your information for each row, chose your naming group and click to submit your settings.

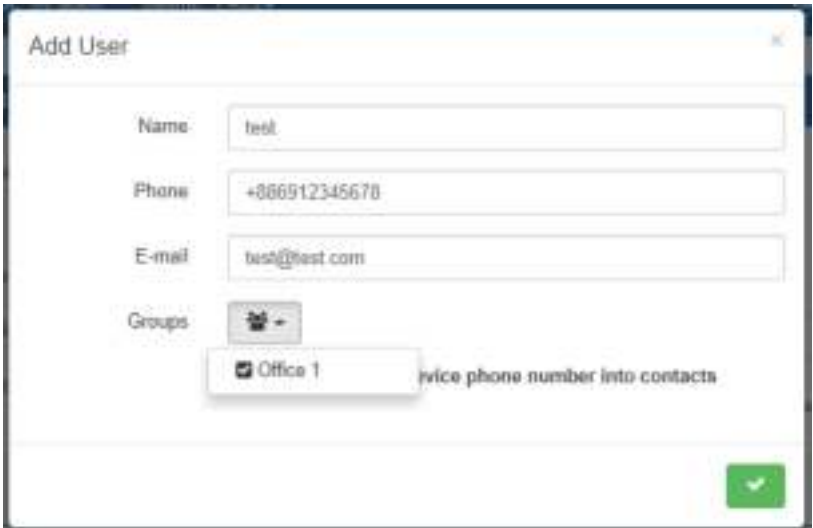

• After submitting your setting, the interface returns to Group window setting. Now you can see your naming group and the user's information that you have added.

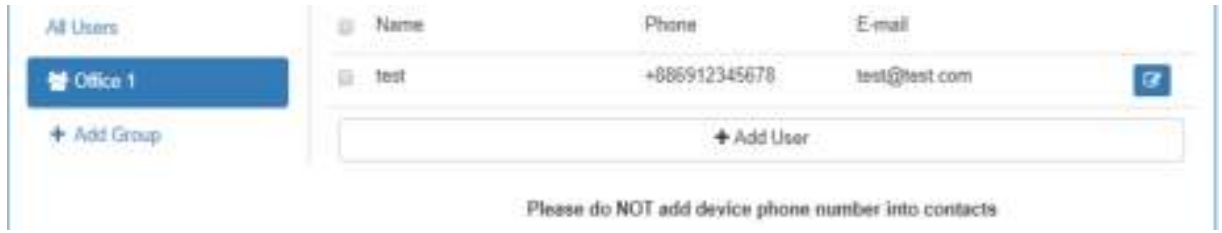
You can click  $\Box$  button to edit the user's information or click the check box and ffi Delete to delete the user.

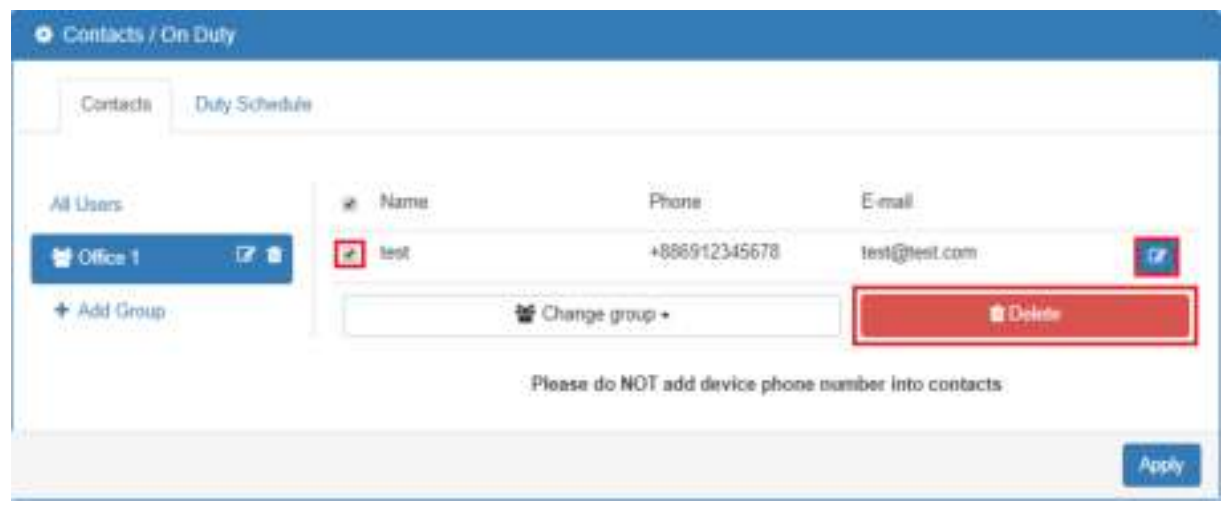

### 5.4.3 Alarm > Duty Schedule

• Select Duty Schedule to edit the schedule of the on duty group.

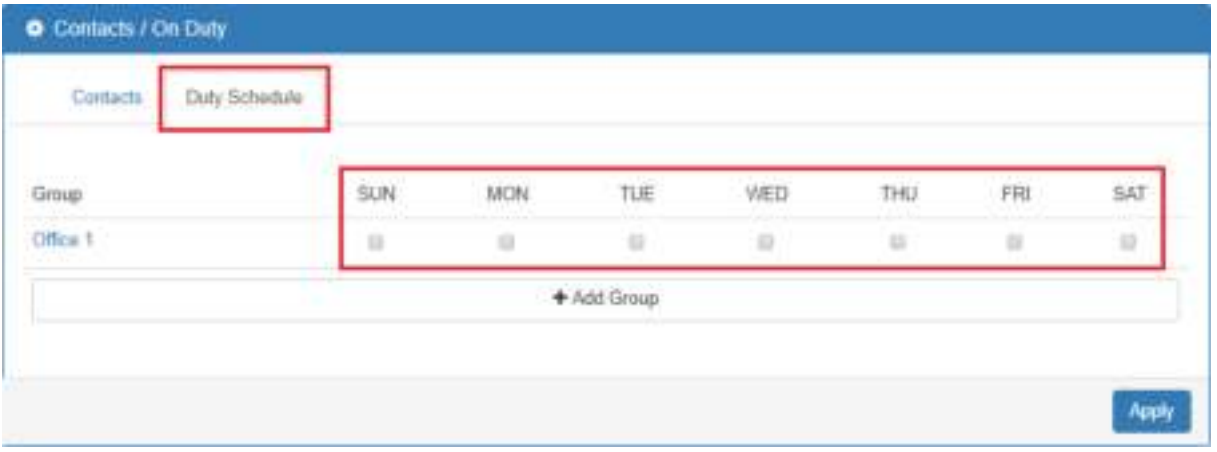

## **System > Ethernet**

This section allows you to configure the Ethernet.

For Flow Control, it allows you to configure the Ethernet and solve unstable throughput under heavy loading. Sending 64 Bytes with bandwidth 100M bps traffic to LAN and WAN at the same time, the throughput may drop to zero at either side. When the system is very busy or buffer is exhausted, the flow control packet will be sent out to indicate that the link party has stopped to send the packet to system. The flow control packet will be sent out again once the system goes back to normal to indicate the link party that it can send packet again.

*Note:* The LAN port of Ethernet has different layout based on which router model you use.

For one LAN port (M300/M300-G/)

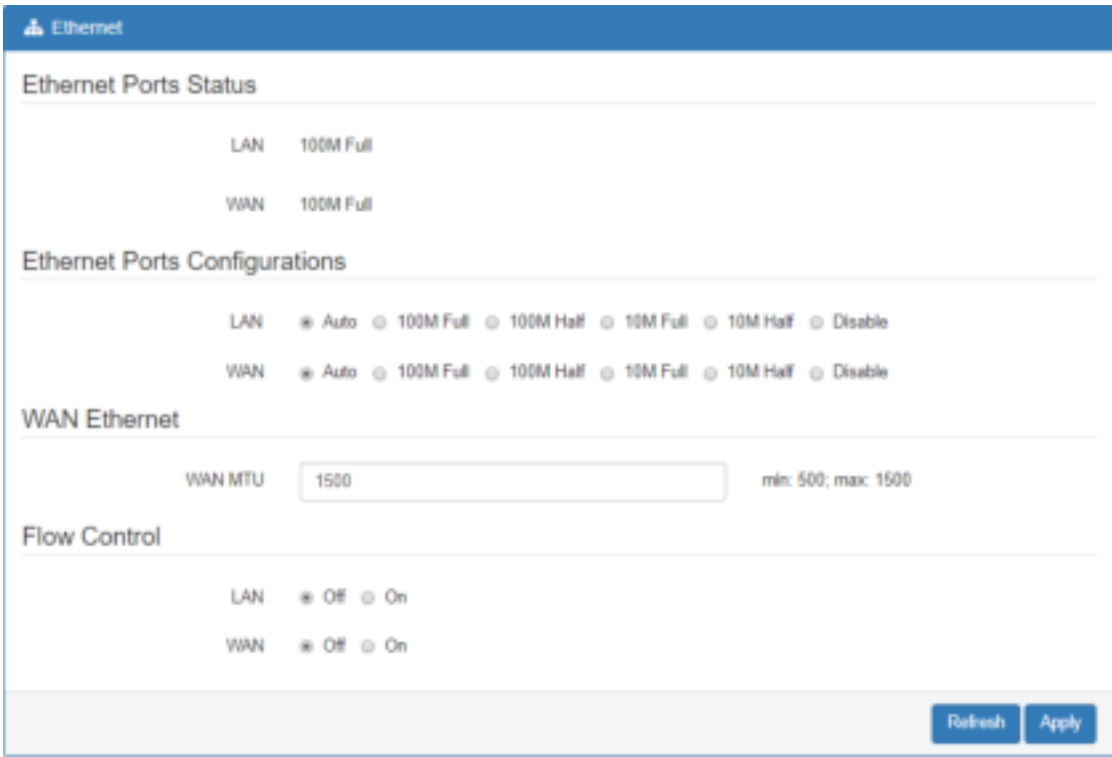

For three LAN ports (M301/M301-G/M301-TG/M301-TPG/M301-GW)

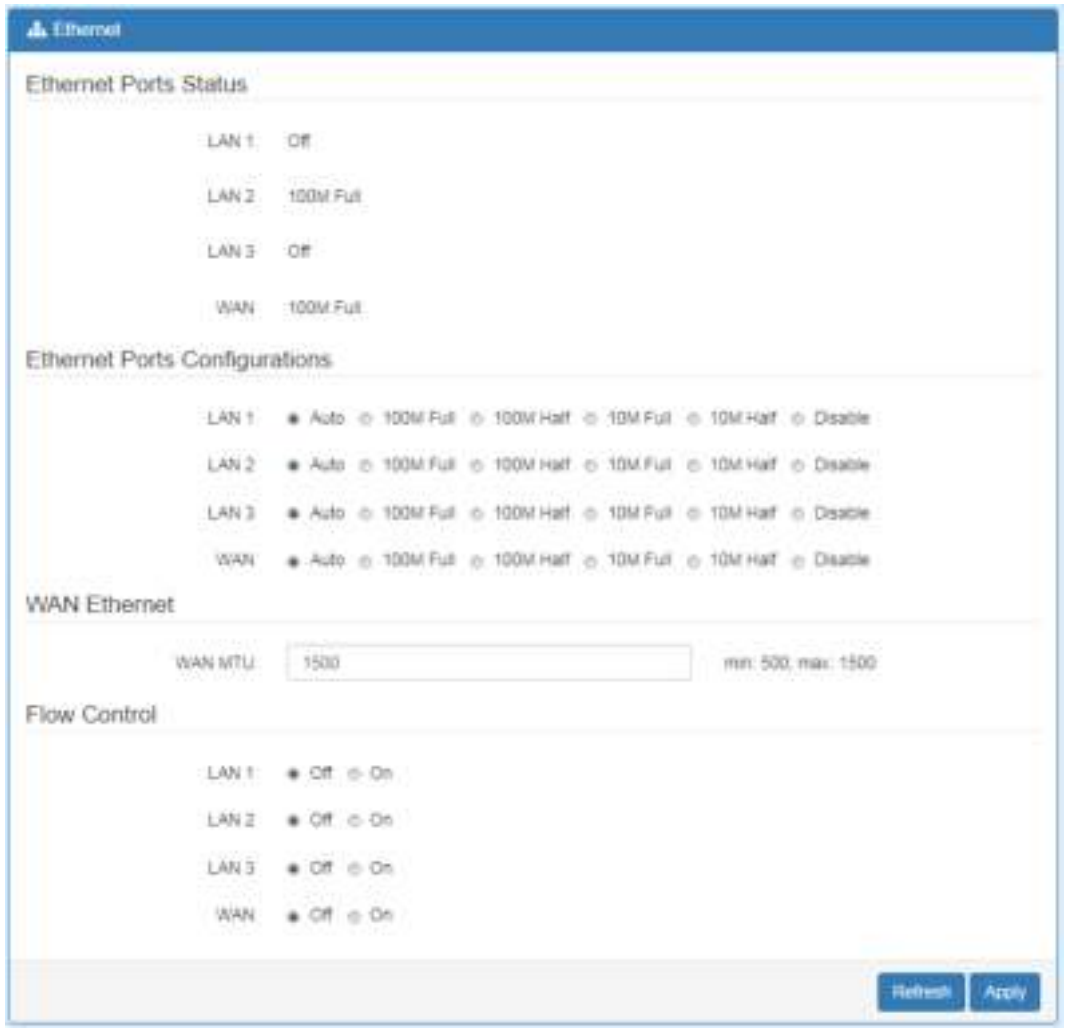

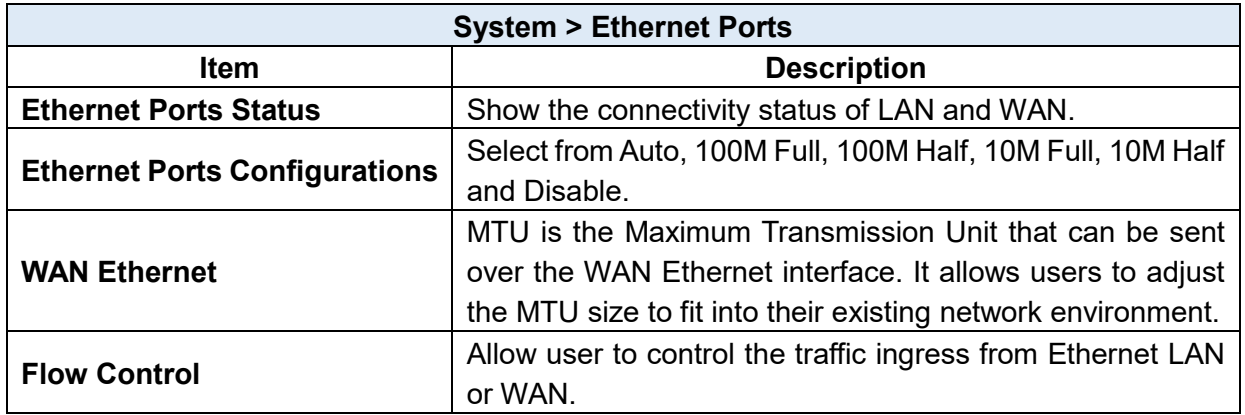

## **System > Modbus**

This section allows you to configure the Modbus.

*Note:* This configuration is for Modbus TCP and the function is only for COM 3 (RS485).

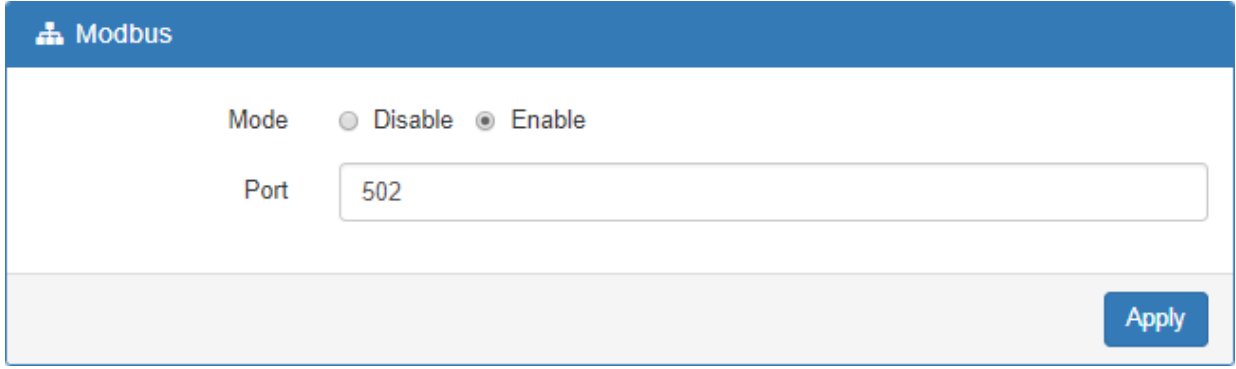

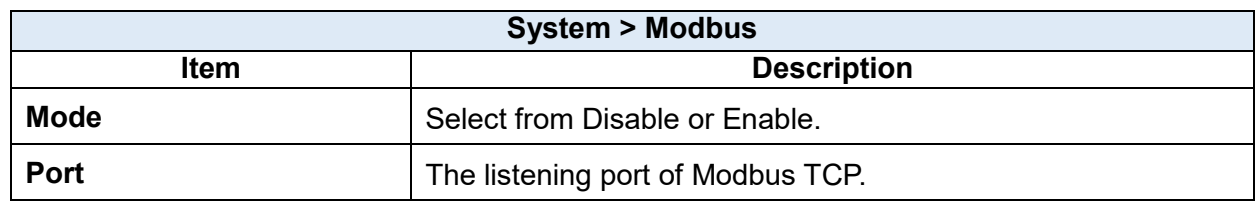

## **System > Client List**

This section allows you to understand how many devices have been connected and their status from the router. There are two types, one is **DHCP Client** and the other is **Online**. The default is both types to show all status when the router is on DHCP Client and Online.

For **DHCP Client** type, the information shows IP address, MAC address, Hostname and the expiry time of IP (Start/End).

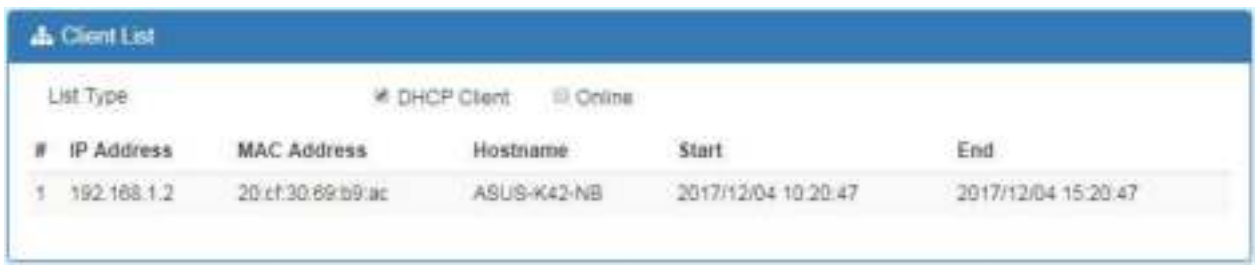

For **Online** type, the information shows IP address and MAC address when the client is online.

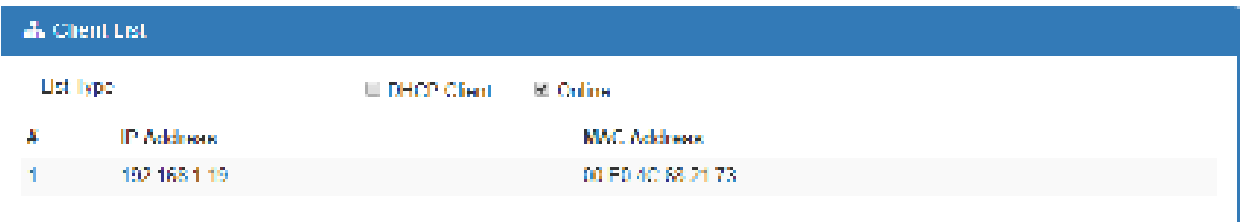

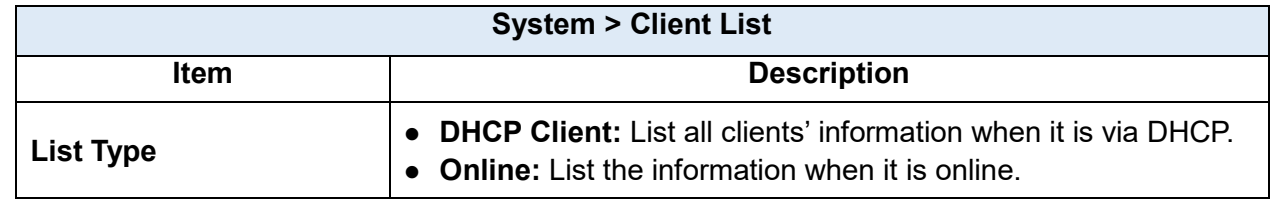

## **System > LED**

This section allows you to set up the function led.

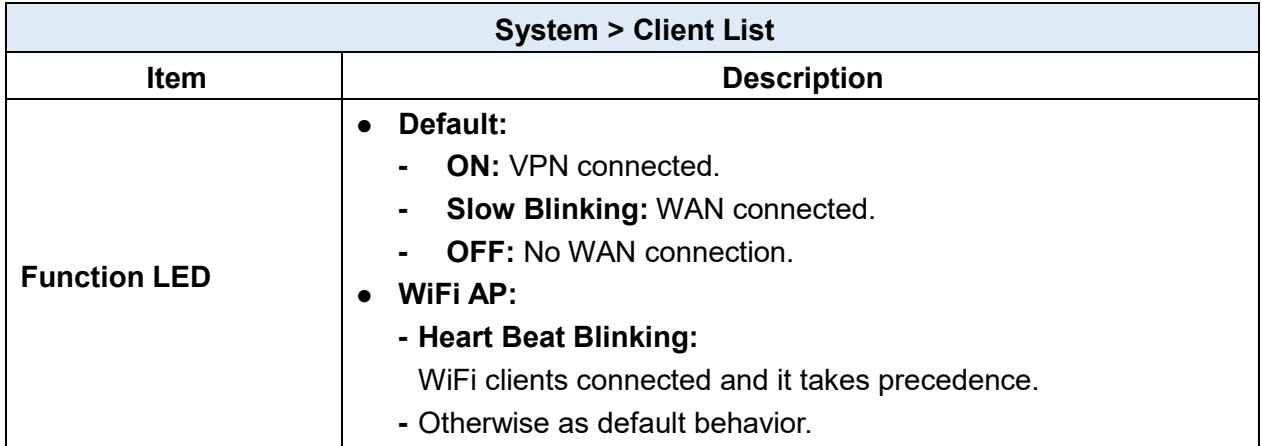

#### **Configuration > WAN**   $6\phantom{.}6$

This section allows you to configure WAN, including Priority, Ethernet and IPv6 DNS.

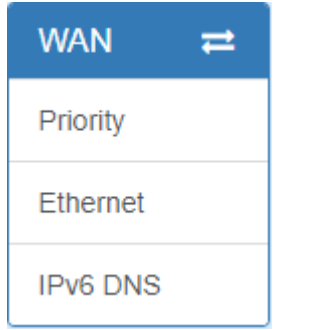

## **WAN > Priority**

You can set up the priority of WAN.

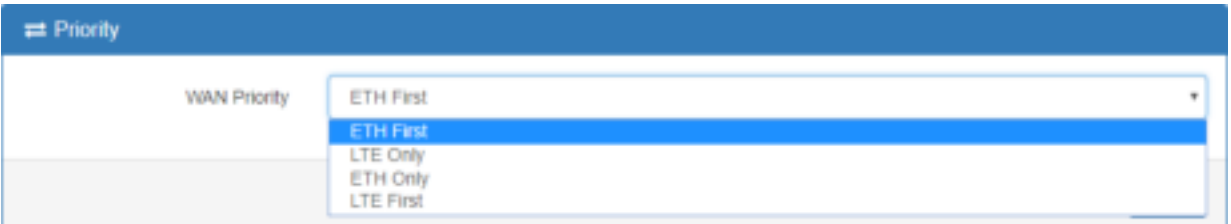

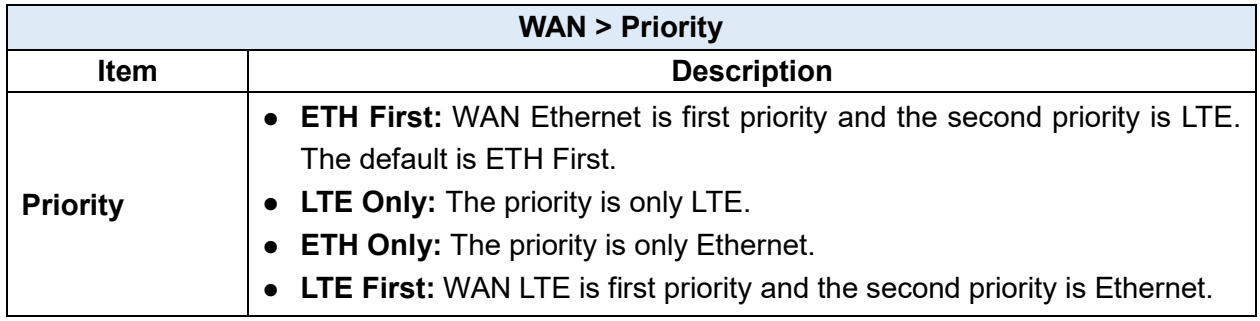

# **WAN > Ethernet**

## 6.2.1 WAN Ethernet Configuration

This section provides three options, including **DHCP Client**, **PPPoE Client** and **Static IPv4.** The default is DHCP Client.

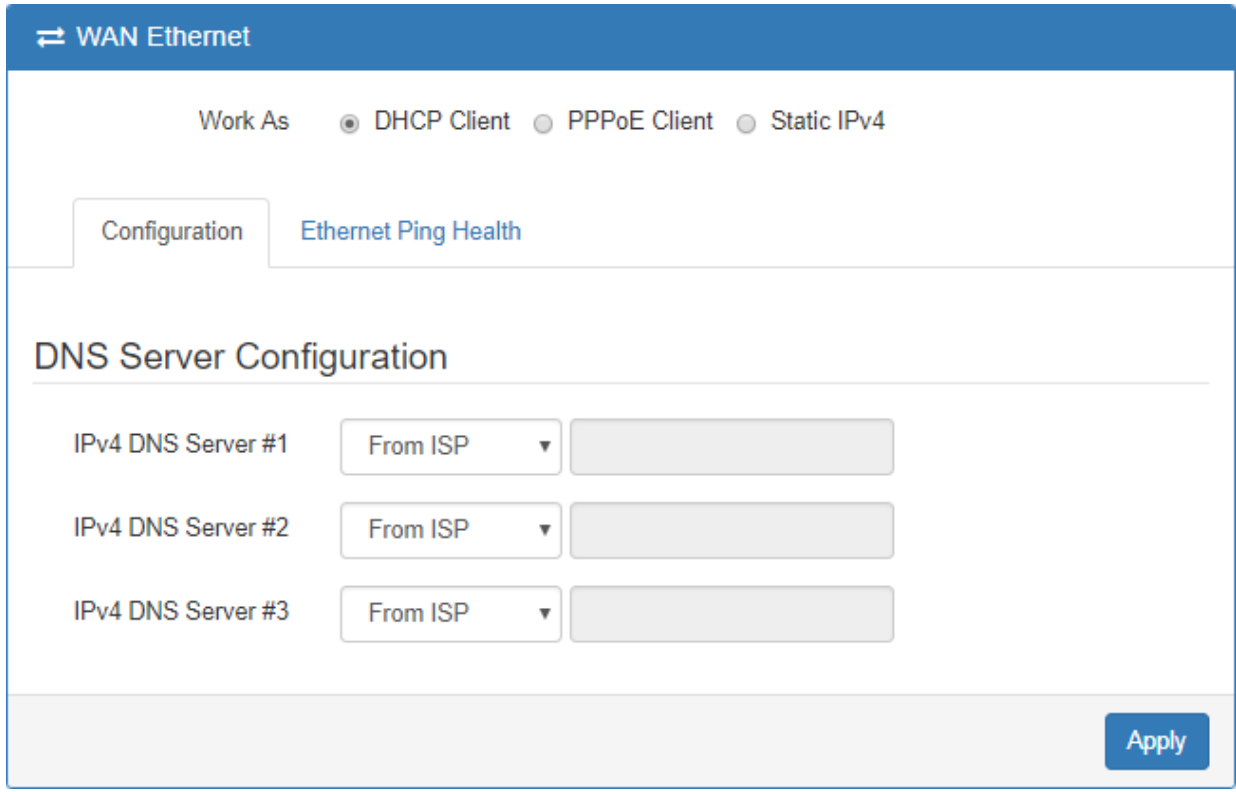

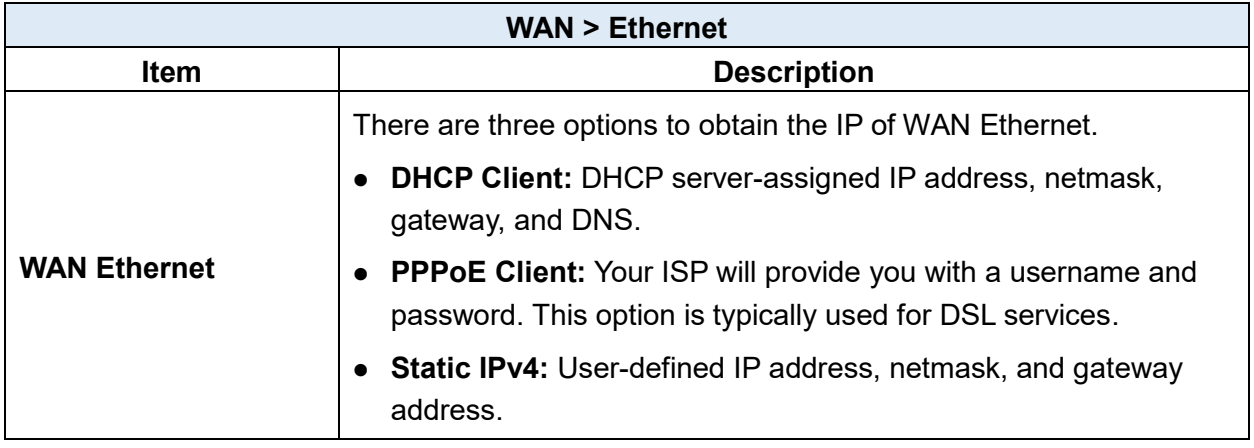

When selecting "**DHCP Client"**, you can set up DNS Server Configuration.

For IPv4 DNS Server, it provides three options to set up and each option has provided with "From ISP", "User Defined" and "None" to configure.

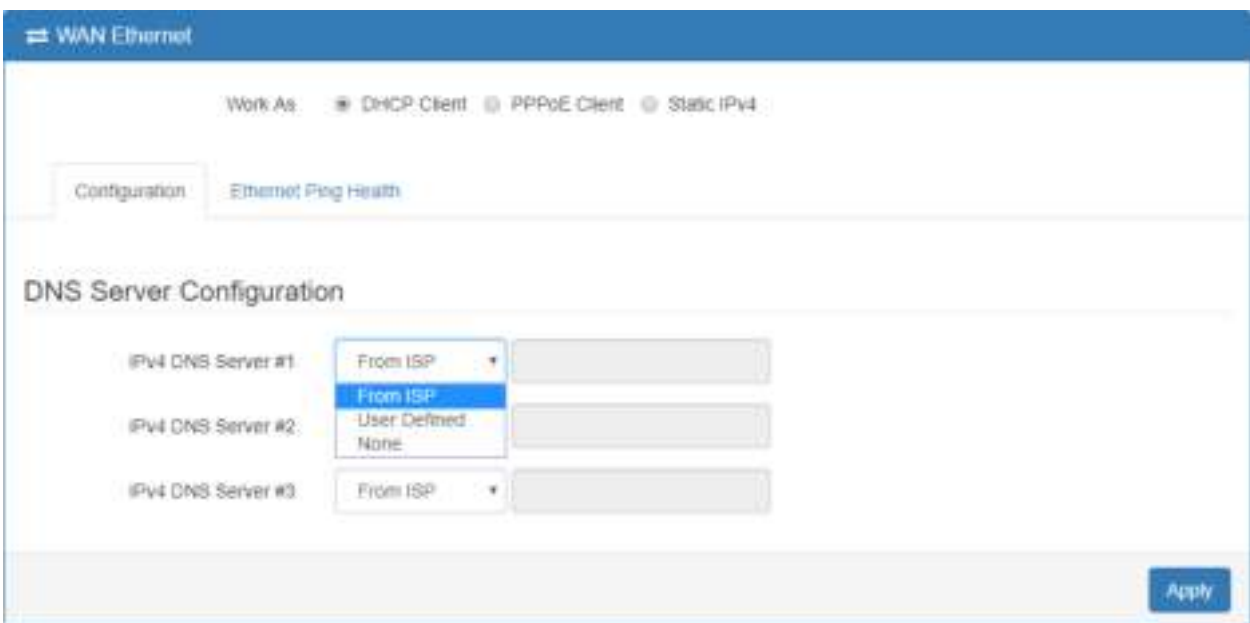

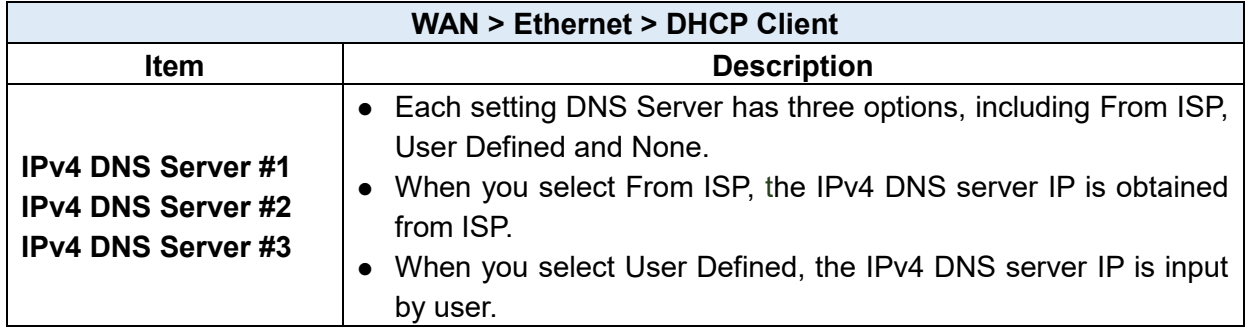

When you select **PPPoE Client**, the interface shows the item of configuration to fill in your User Name and Password.

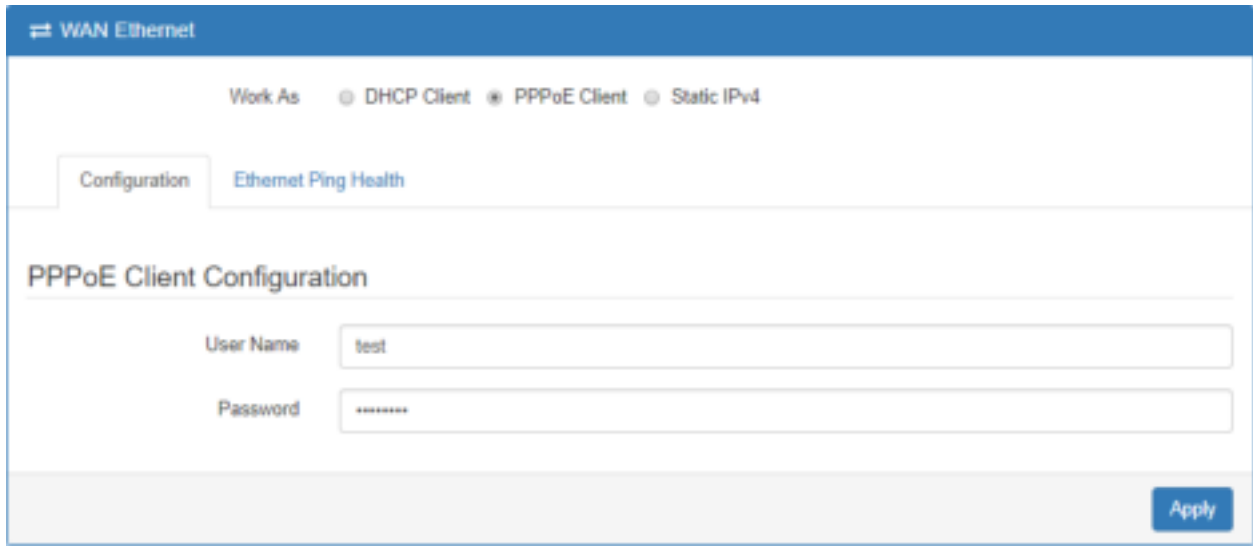

When you select **Static IPv4**, the interface shows the information of configuration, including IP Address, IP Mask and Gateway Address.

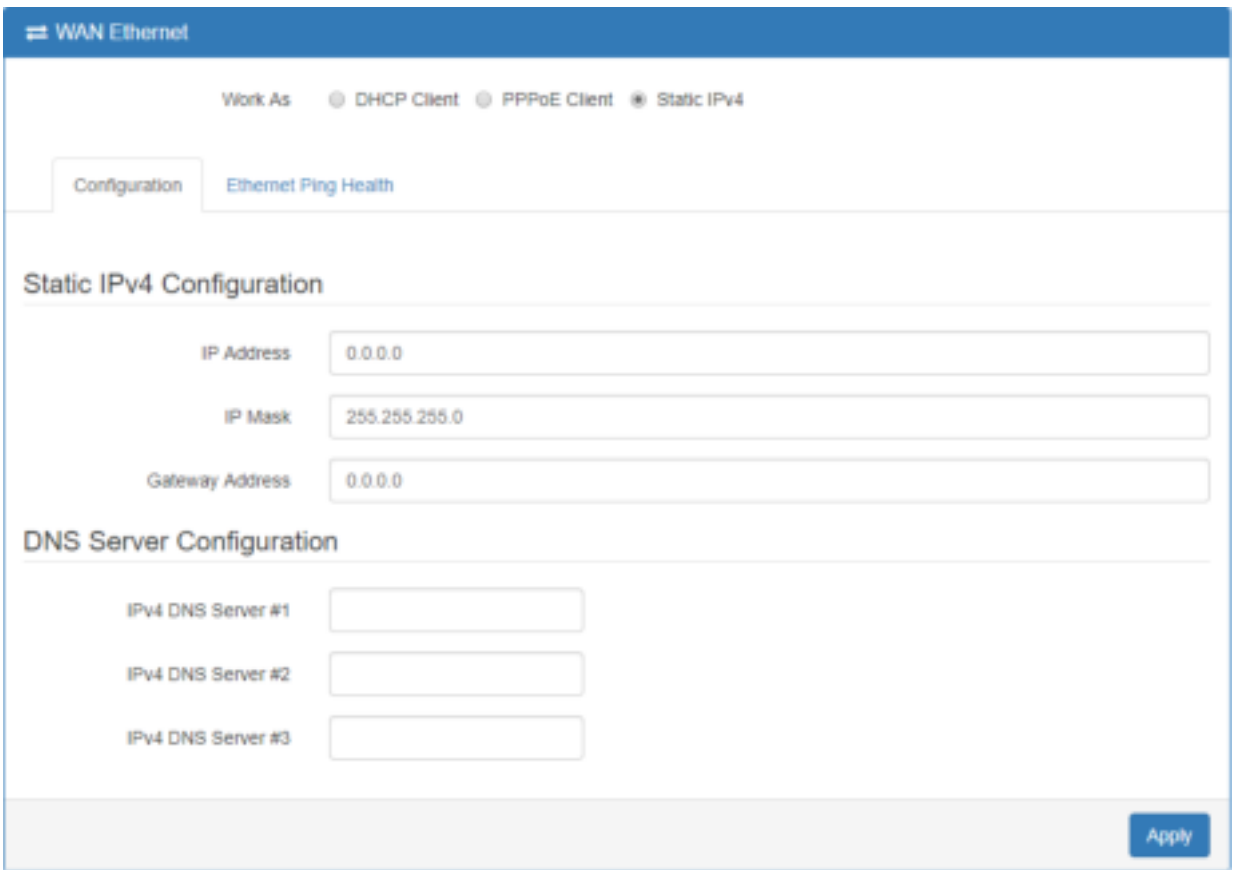

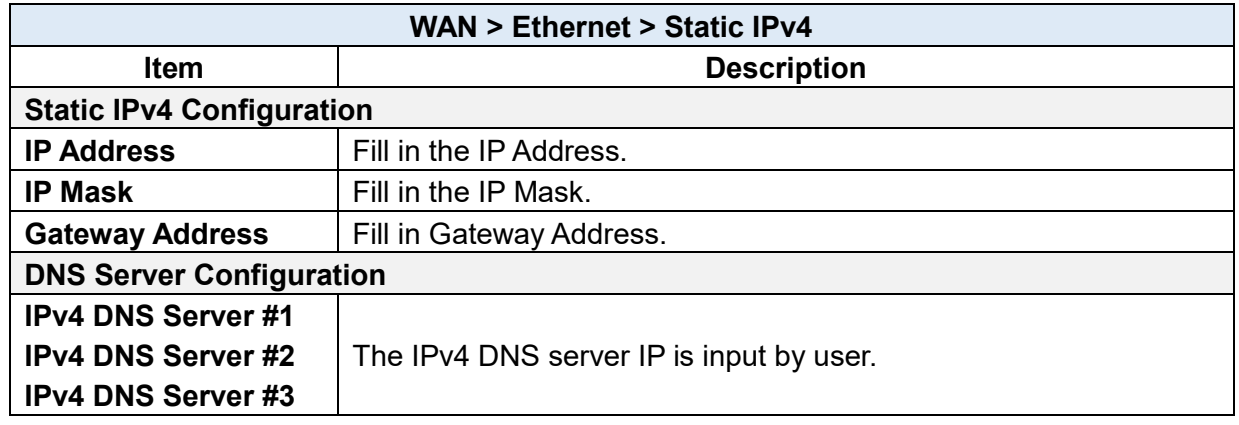

## 6.2.2 Ethernet Ping Health

If you configure "**WAN Priority**" to "**Auto**" mode, the system would choose the cost effective connection first such as Ethernet. However, in case the Ethernet connection exist but it is unable to access internet; you can enable "**Ethernet Ping Health**" and the system would switch to LTE connection and switch back whenever Ethernet is able to access internet again.

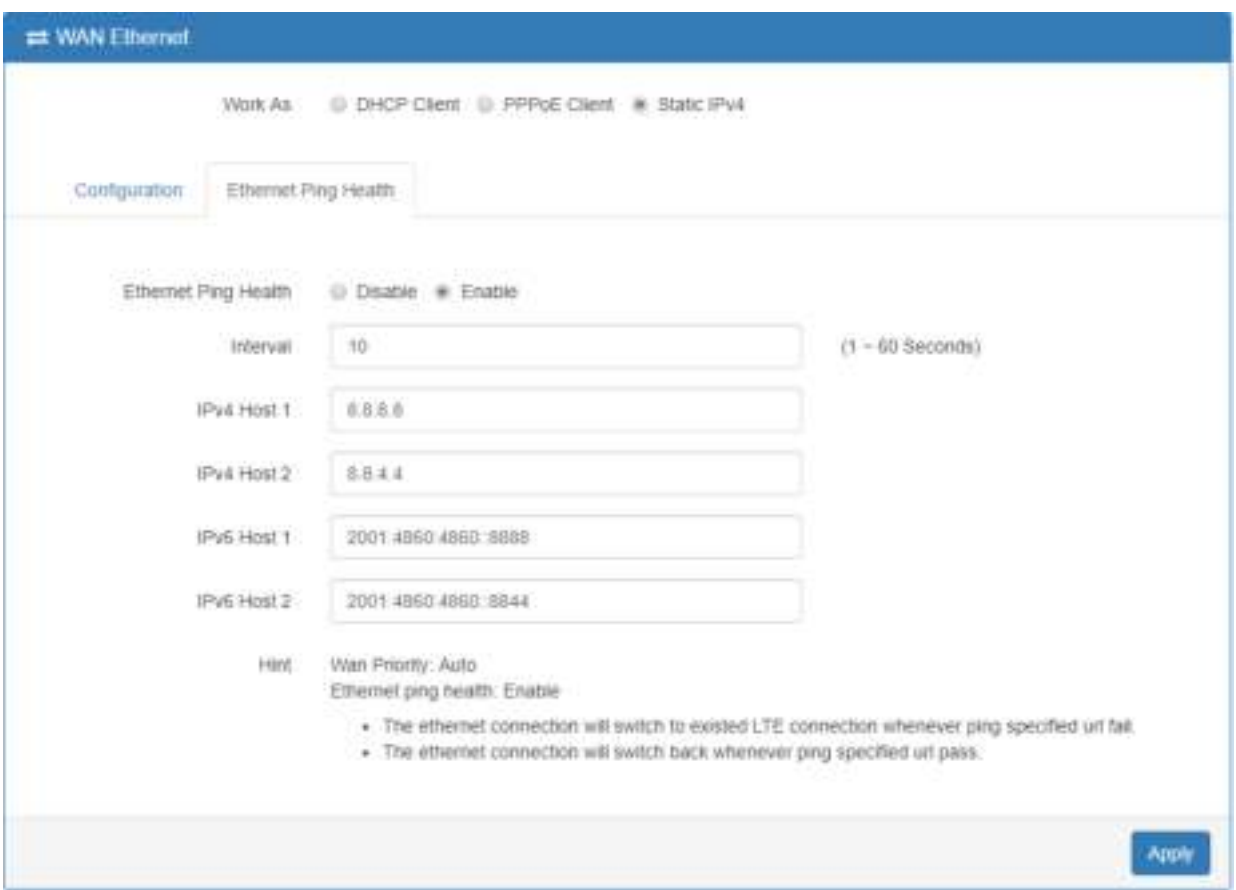

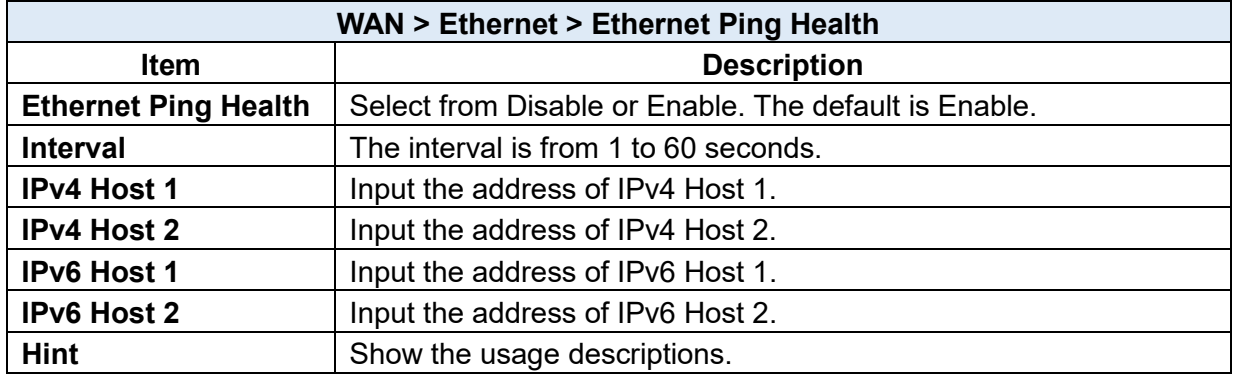

In addition, you can check which WAN is actually using from "**Status**" page. The interface will be shown **check mark** (√ symbol) on the connection title. For IPv6 address, the status will be displayed on LAN Etherent Interface when IPv6 is using as WAN connection.

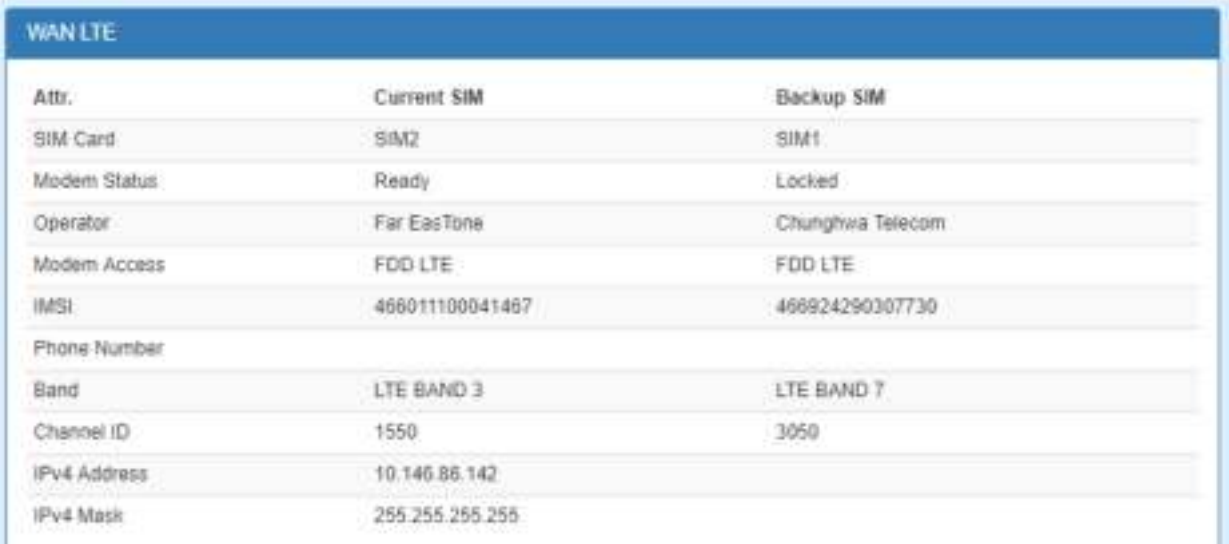

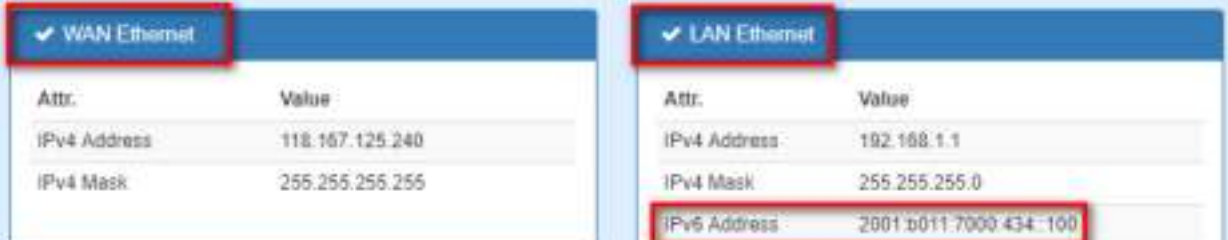

## **WAN > IPv6 DNS**

This section allows you to set up IPv6 DNS Server Configuration.

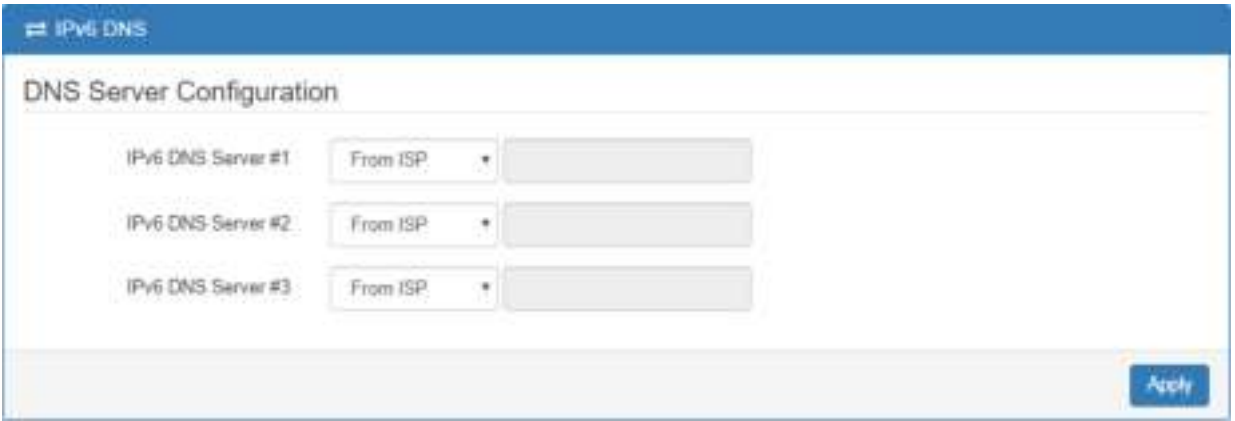

For IPv6 DNS Server, it provides three options to set up and each option has provided with "From ISP", "User Defined" and "None" to configure.

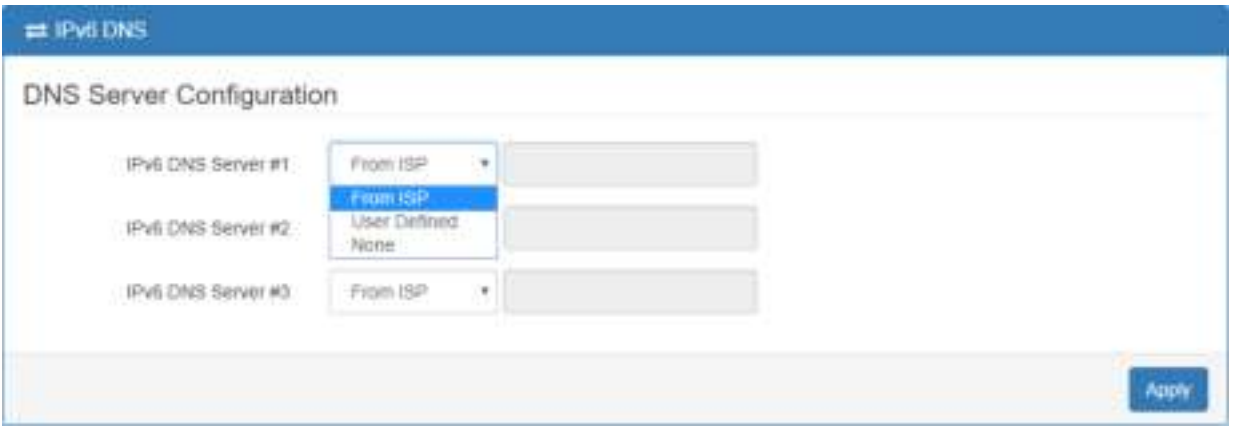

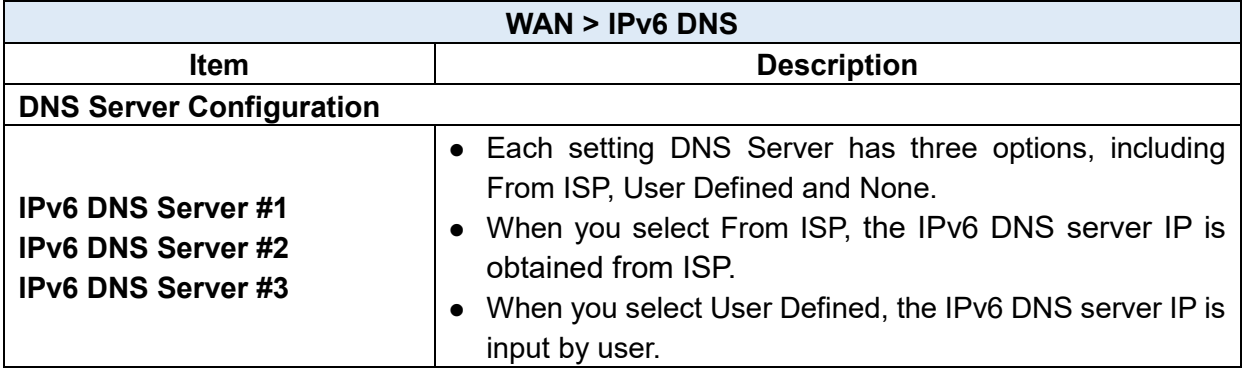

#### **Configuration > LTE**   $\overline{I}$

This section allows you to configure LTE Config, GPS Config, Dual SIM, Usage Display, SMS, Engineer Info, and DNS.

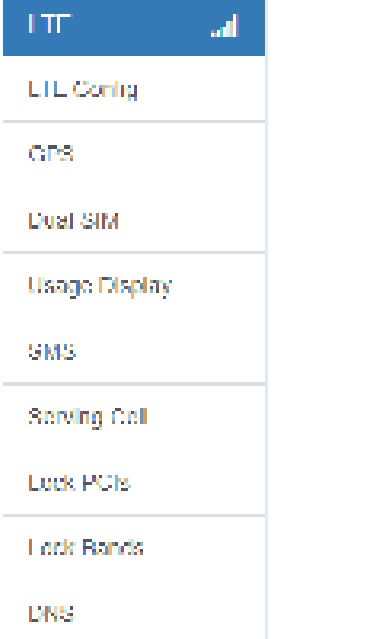

## **LTE > LTE Config**

7.1.1 LTE Configuration

You can set up the LTE Configuration and LTE Ping Health.

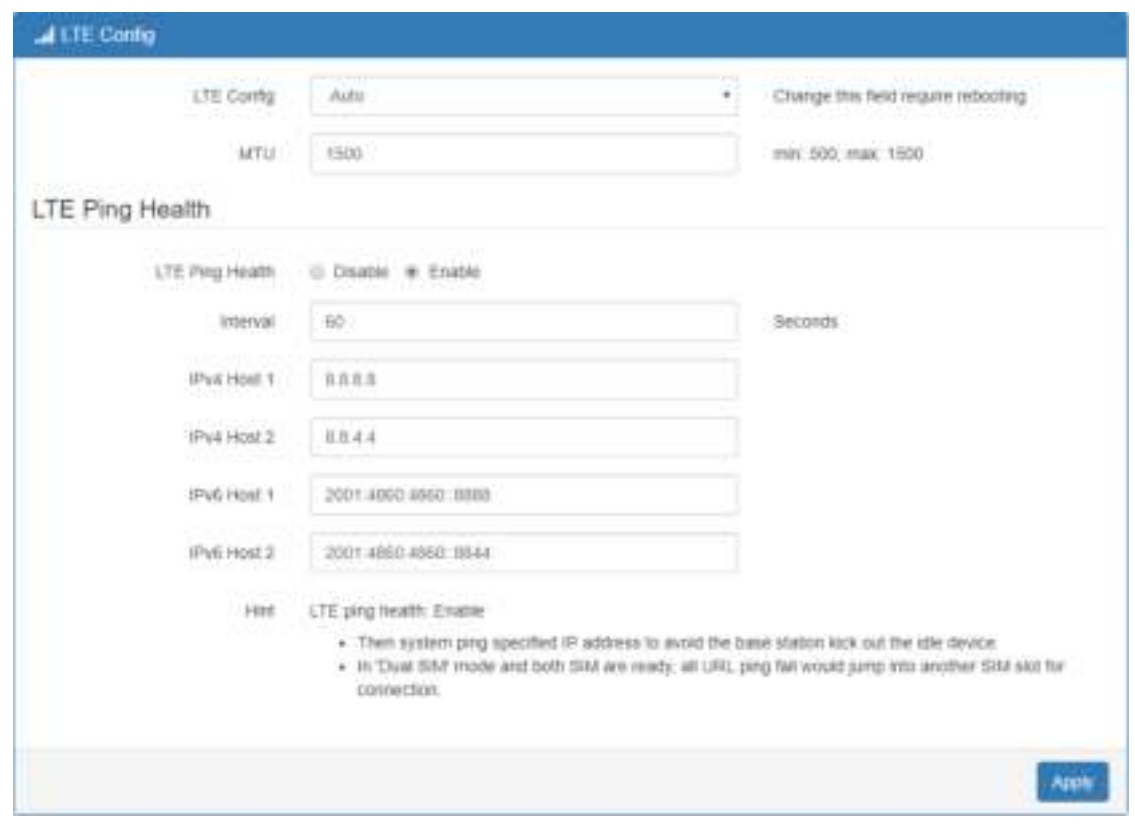

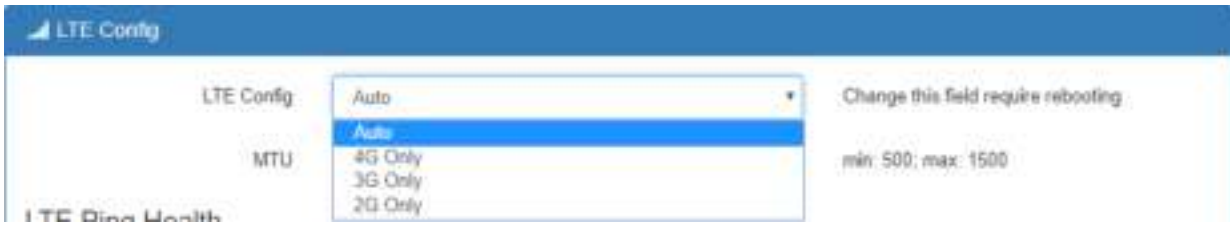

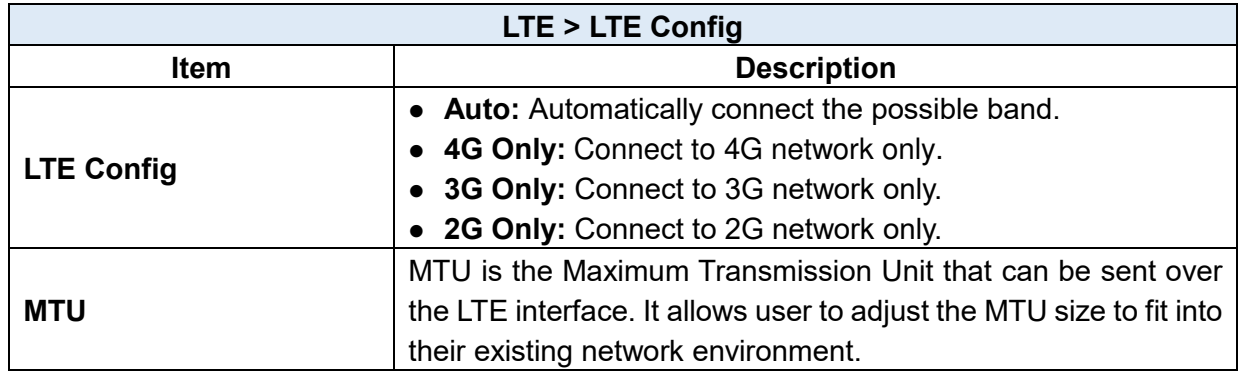

## 7.1.2 LTE Ping Health

For LTE connection, you can enable "**LTE Ping Health**" to keep alive to avoid base station kicking out the device in idle time.

*Note:* In '**Dual SIM**' mode and both SIM are ready, all URL ping fail would jump into another SIM slot for connection.

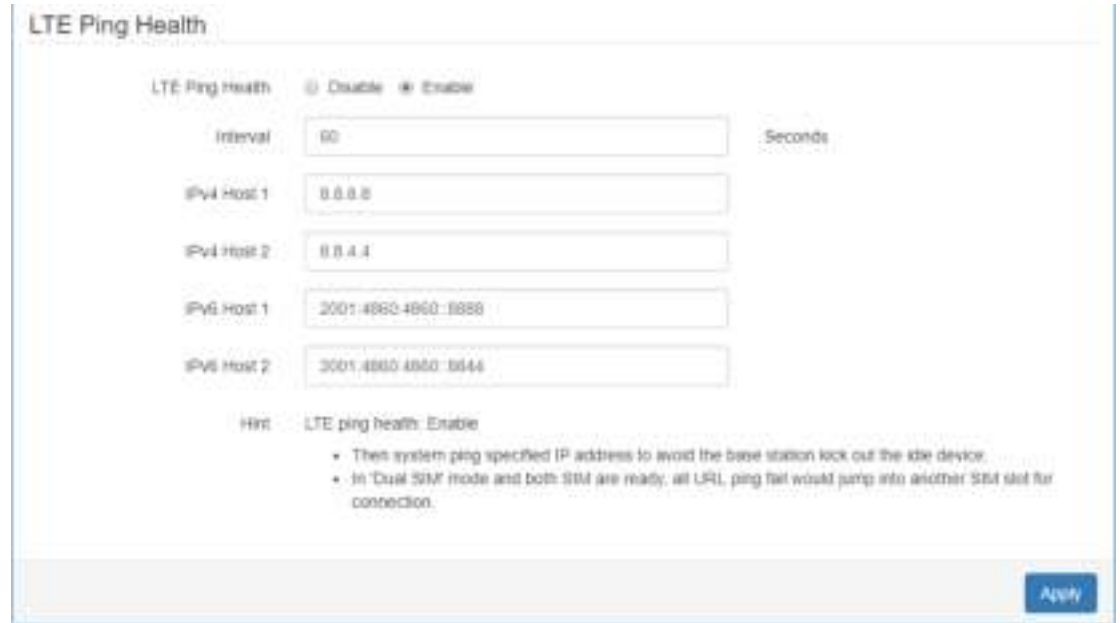

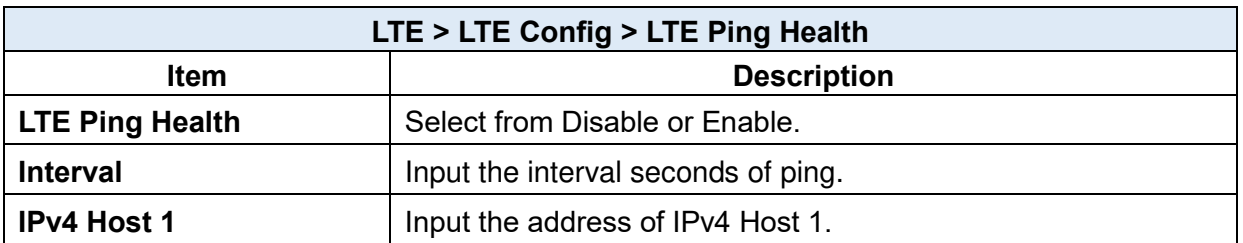

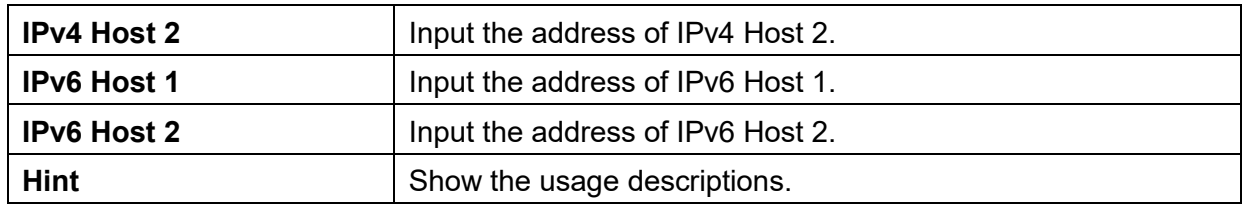

## **LTE > GPS**

This section shows the status of GPS and allows you to set up GPS Configuration and connect RS232 from the used router to have more detailed information for your specific purpose.

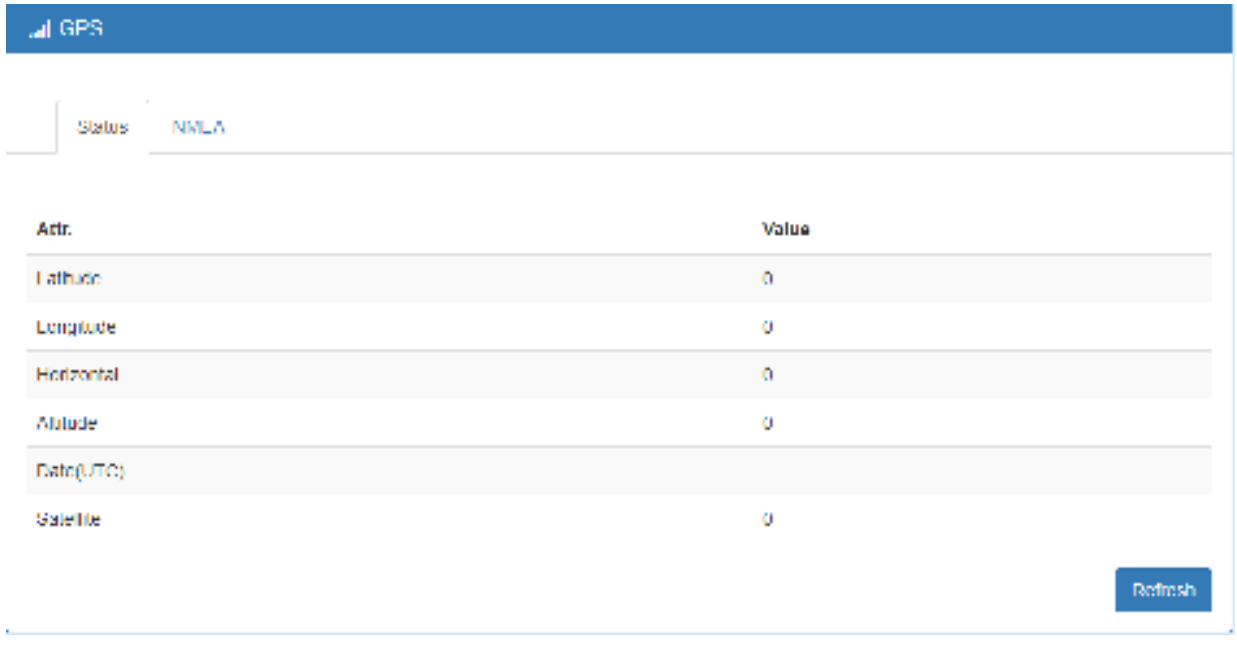

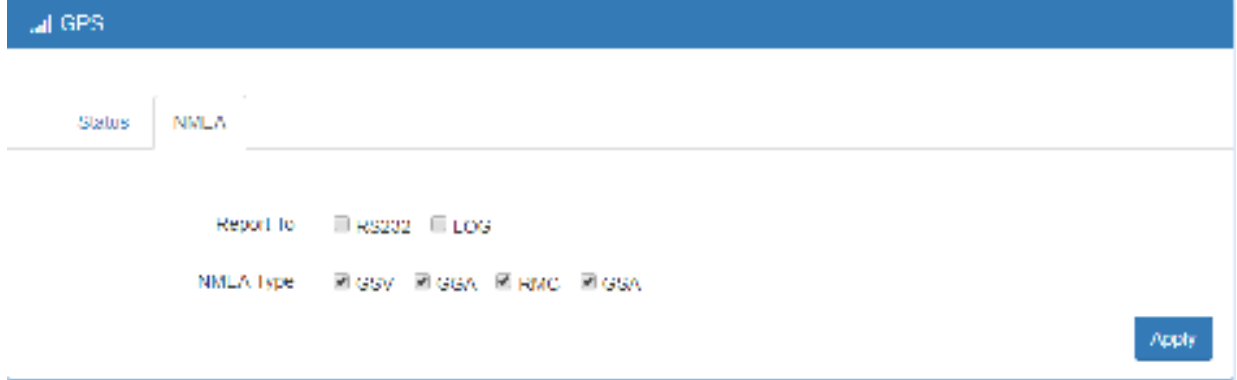

*Note:* You have to select **RS232** item and the interface shows the options of COM Port.

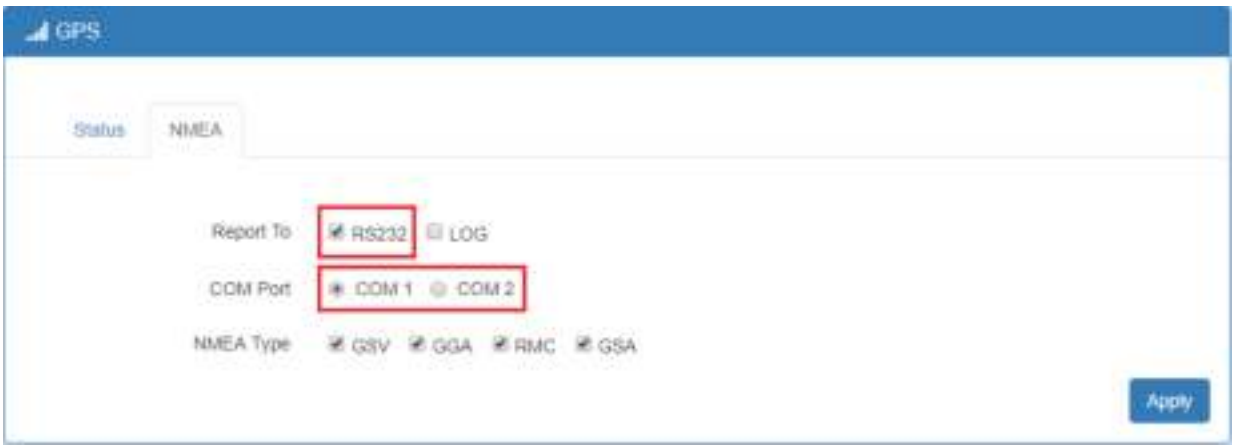

You can download software from internet and activate the GPS Configuration to display what information you need from your software.

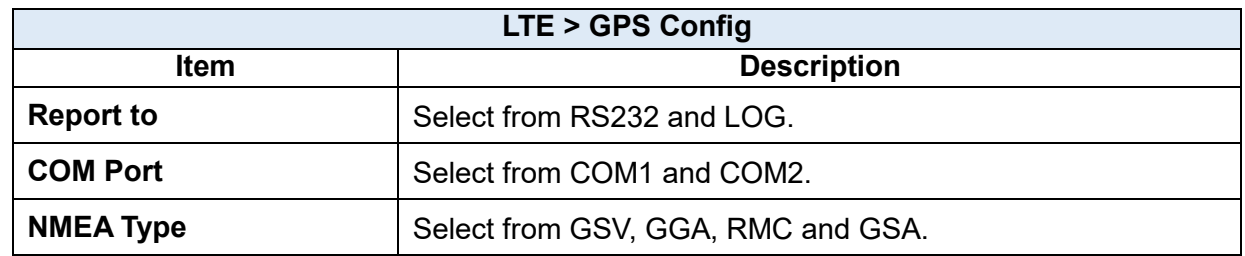

For example, you can use some software depending on your requirements and activate the GPS Configuration to display what information you need from your selecting software.

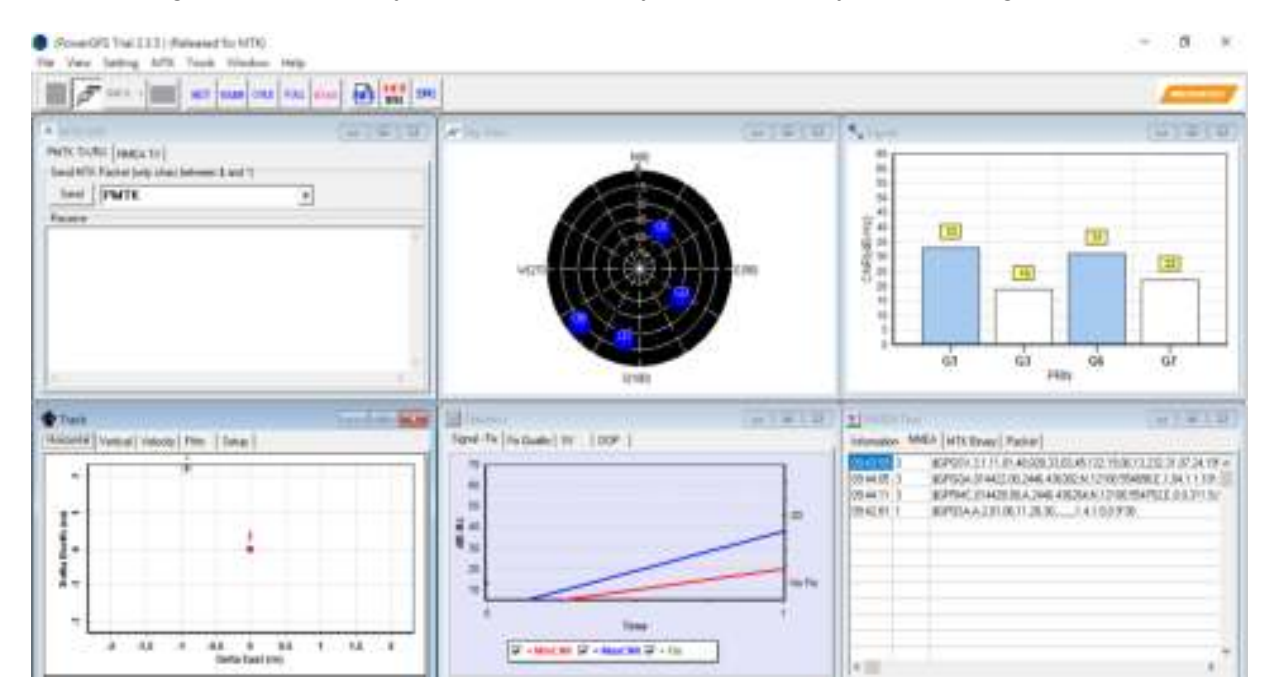

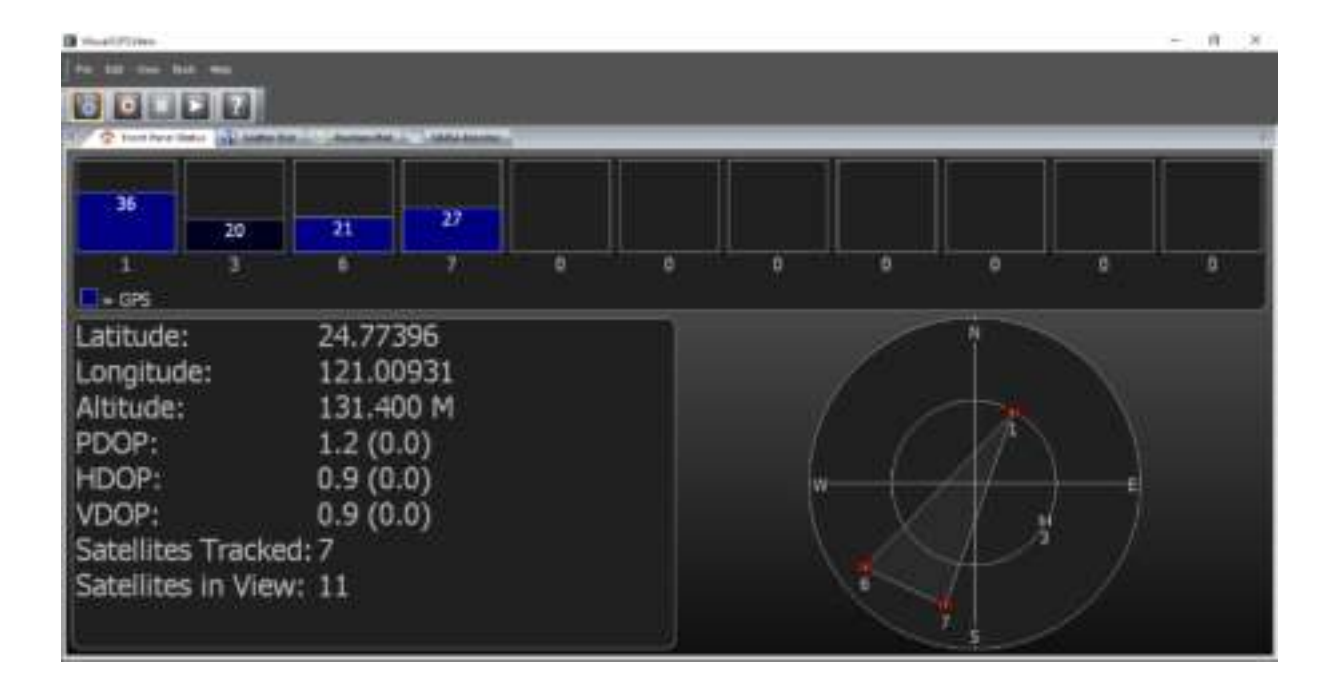

## **LTE > Dual SIM**

This section allows you to understand the status of connectivity for Dual SIM, SIM1 and SIM2. The **Used SIM** item has three options and the default is on Dual SIM when first connection. The **Connect Retry Number** field can set up the re-connecting time if your one of the SIM cards on Dual SIM mode can't connect successfully. The default of Connect Retry Number is 3 minutes.

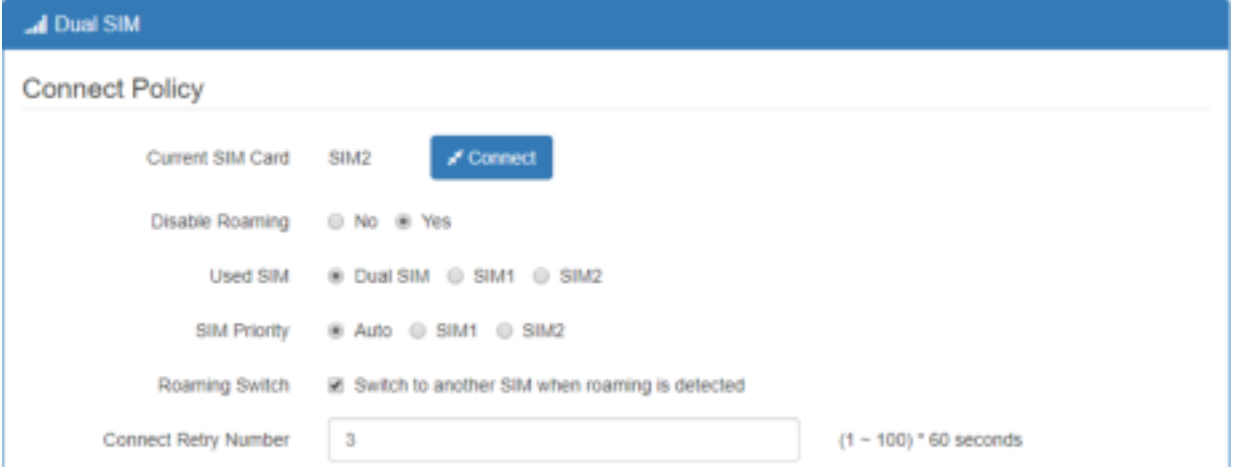

For **Roaming Switch**, it means Switch to another SIM when roaming is detected. System will switch SIM slot when current SIM is in roaming state and another SIM slot is in READY state.

If you have selected either SIM1 or SIM2 for the **Used SIM** to connect, the **Roaming Switch** and **Connect Retry Number** would not to be shown in the interface.

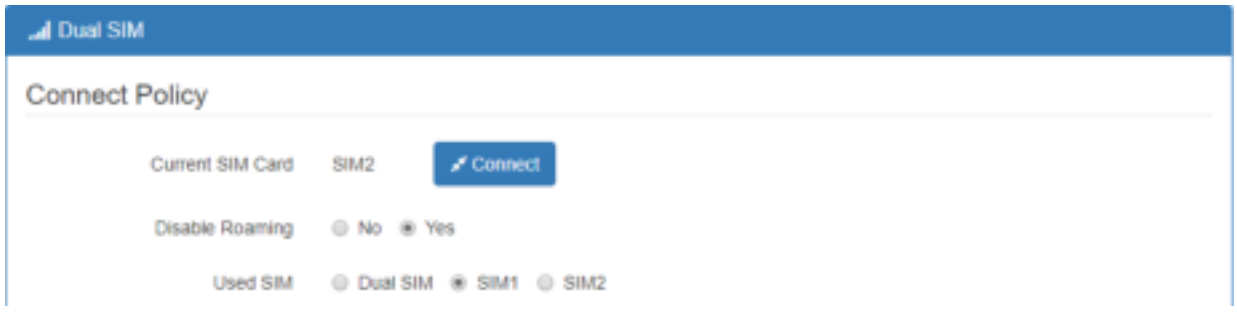

You can set up the SIM cards, SIM1 Configurations or SIM2 Configurations.

- **SIM PIN:** If you have configured SIM PIN code into SIM card, please type SIM PIN code in Dual SIM configuration to make unlock successfully.
- **SIM PUK:** If you have typed wrong SIM PIN code and retried more than 3 times, the SIM Card will become the blocked mode. In this case, you have to type PUK and new SIM code to unlock SIM Card.

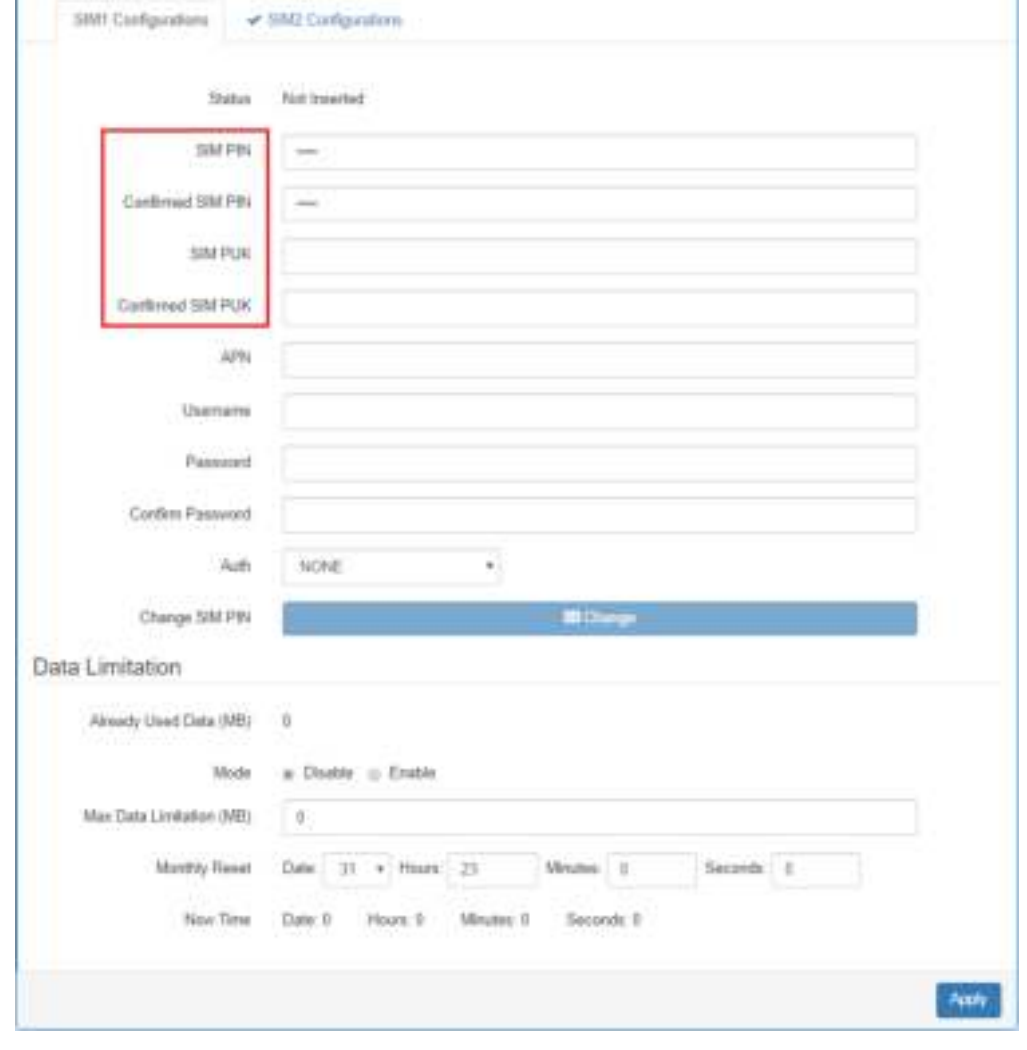

• Change SIM PIN : If you want to change SIM PIN code, you can click Change button and type old SIM PIN code and new SIM PIN code. Please aware not to exceed the retry number (PIN remaining number and PUN remaining number).

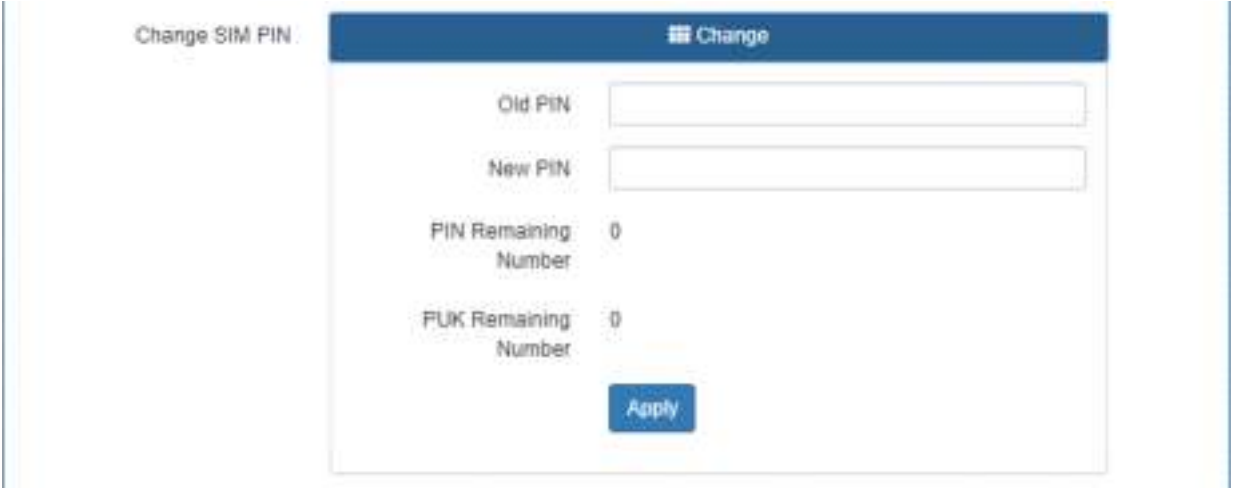

#### *Note:*

The interface will be shown the tick symbol at the same time when each SIM Card has been connected.

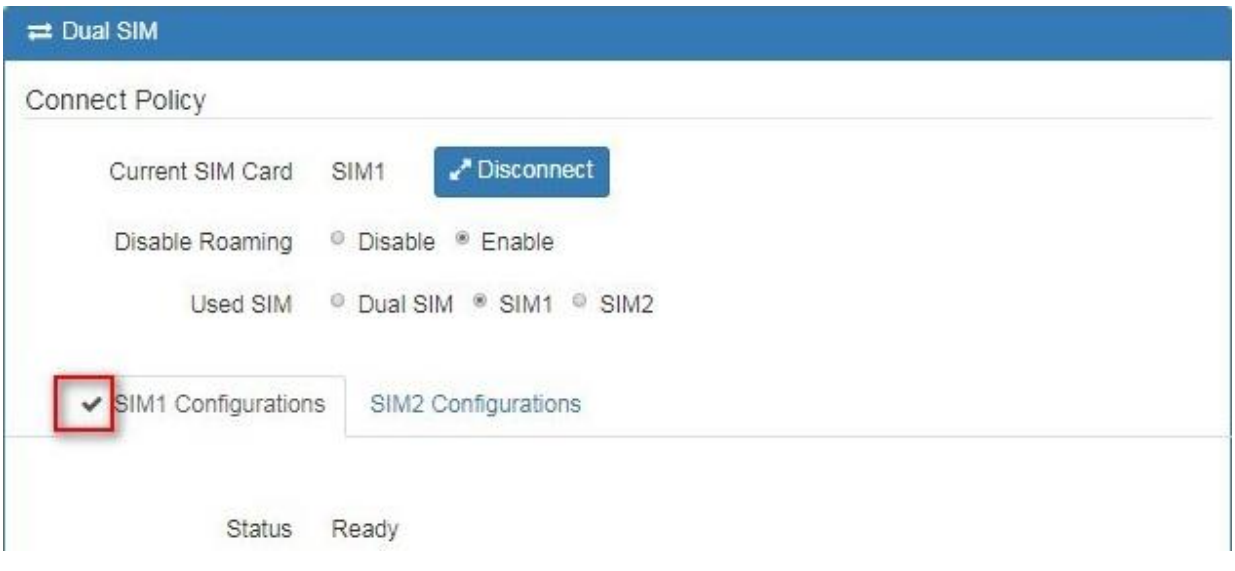

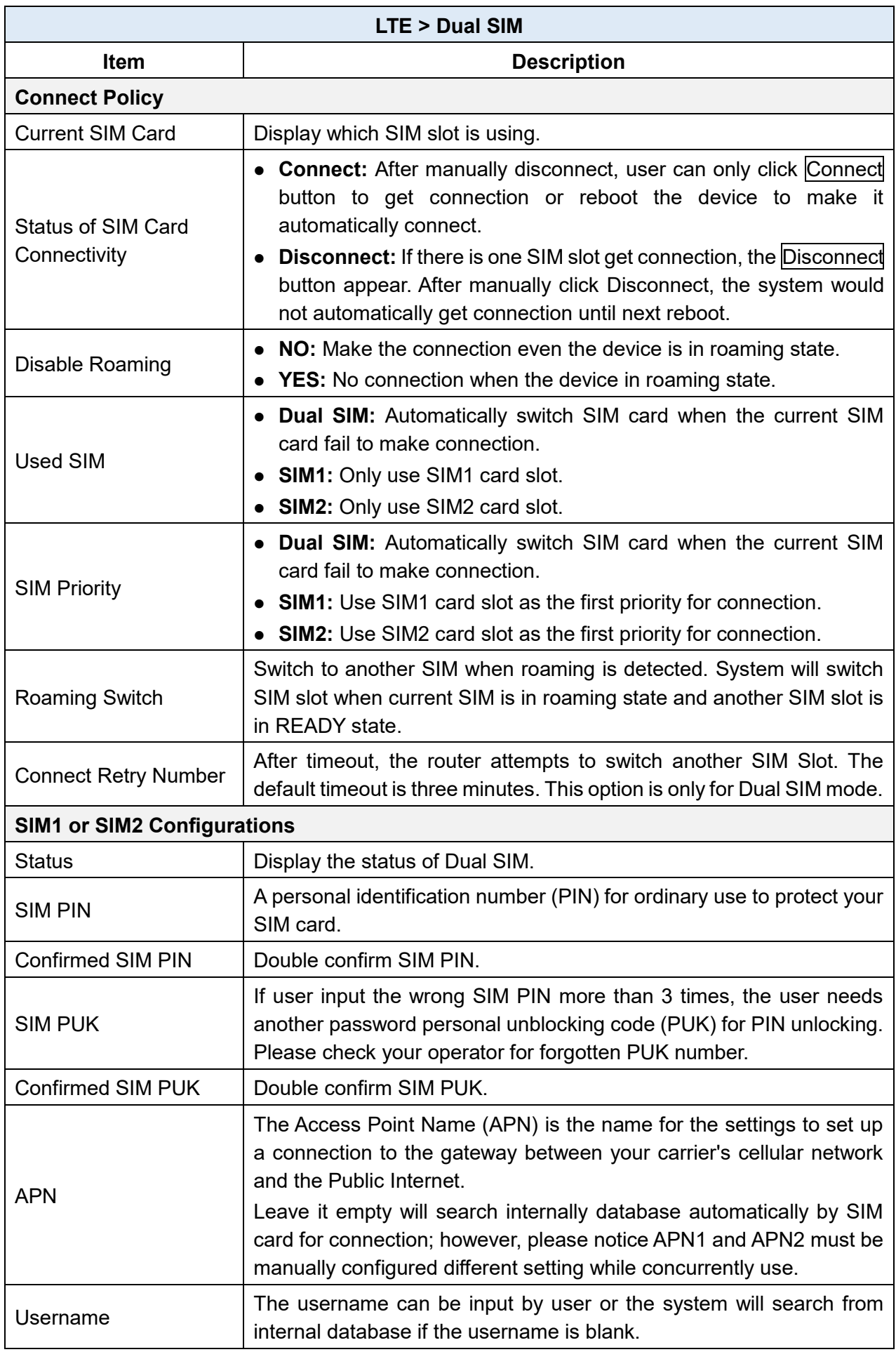

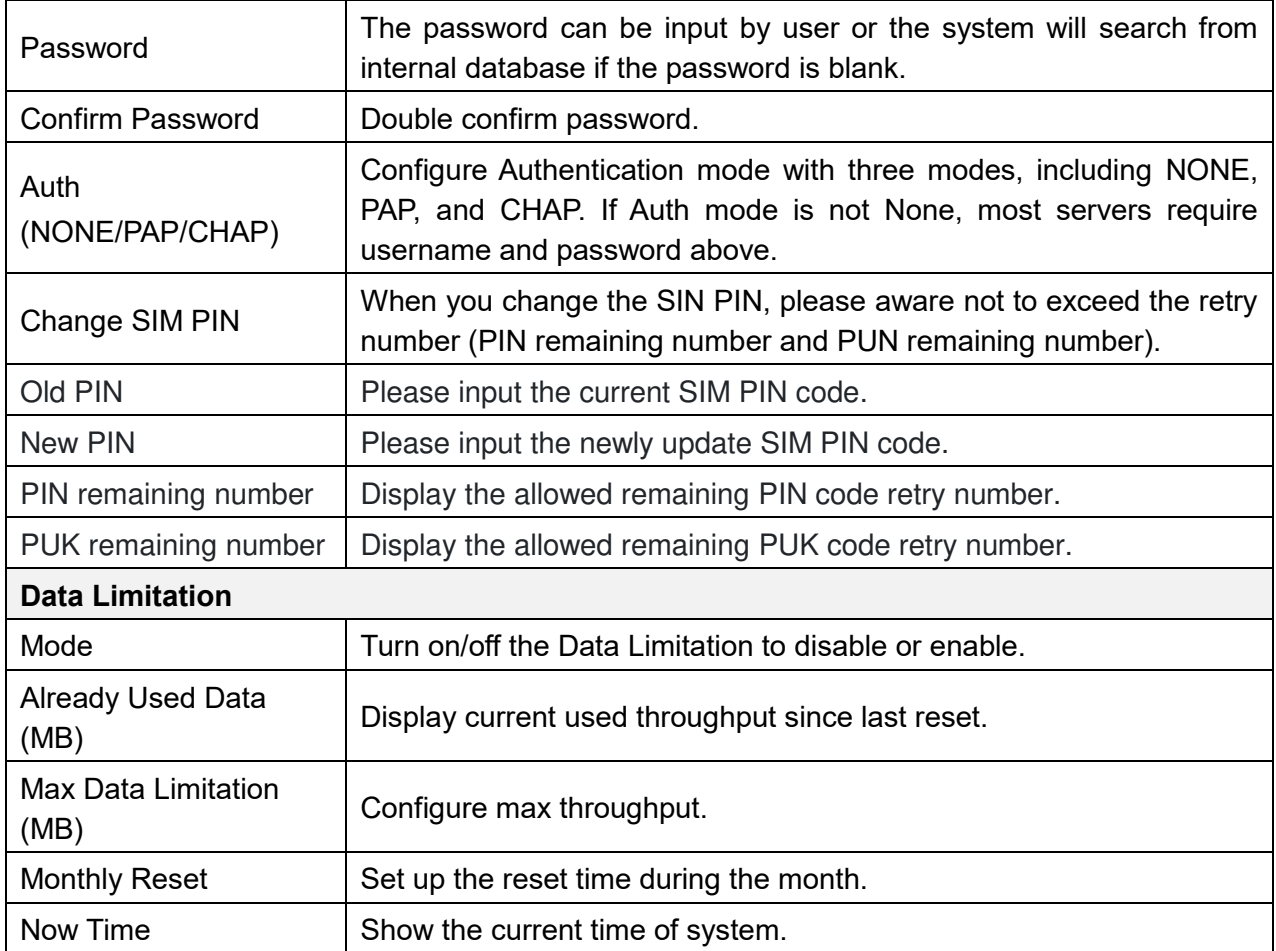

## **LTE > Usage Display**

This section shows the status of **current SIM card**, **operator**, **IMSI** and the charts for **Real Time**, **Hourly**, **Daily**, **Weekly**, and **Monthly**.

#### **(1) Real-Time Usage:**

It displays accumulated real-time Download/Upload/Total MB for 10 seconds period.

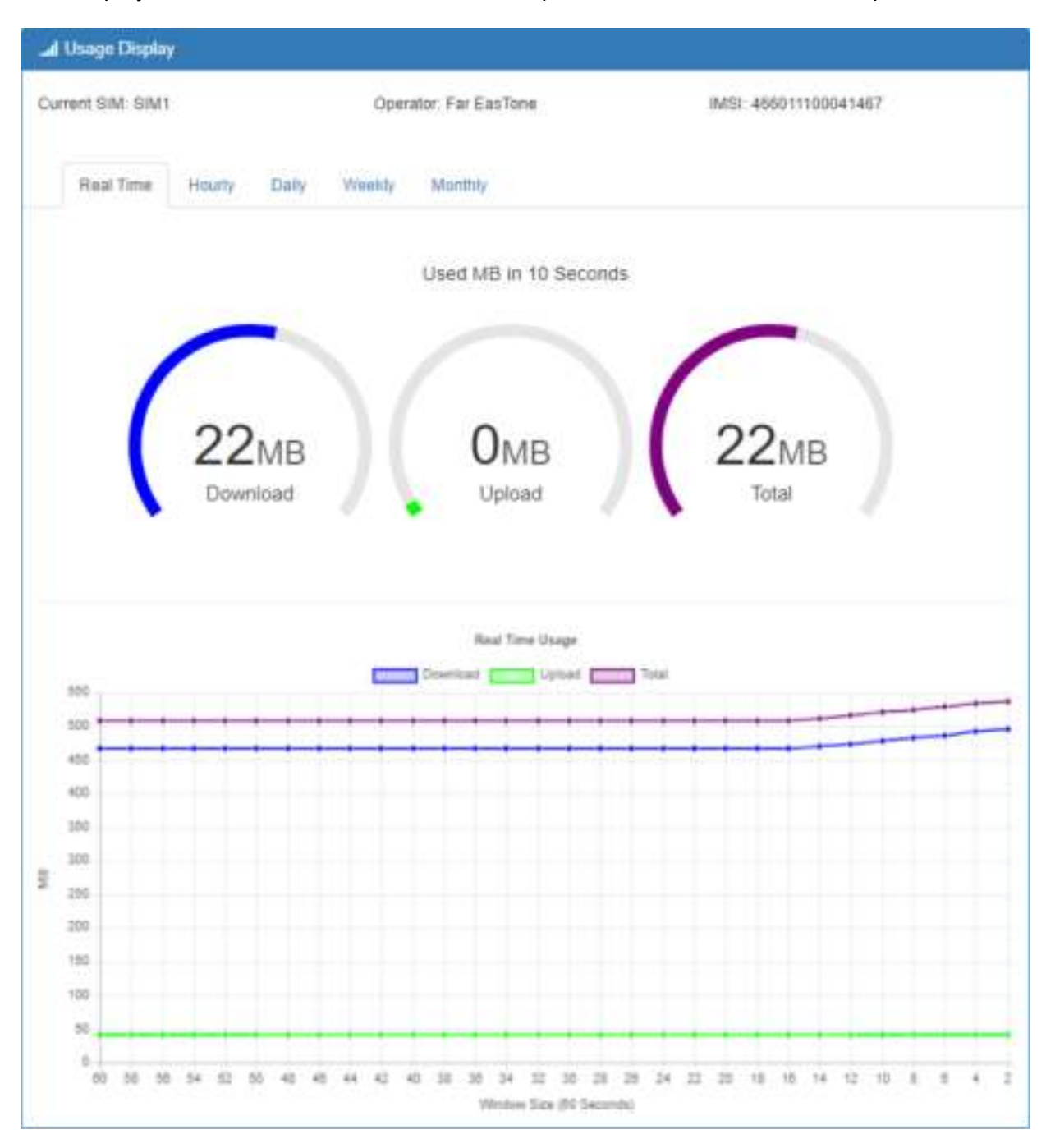

## **(2) Hourly Usage:**

It displays Download/Upload/Total MB per hour in one day for current using SIM card and the view window size is 24 hours.

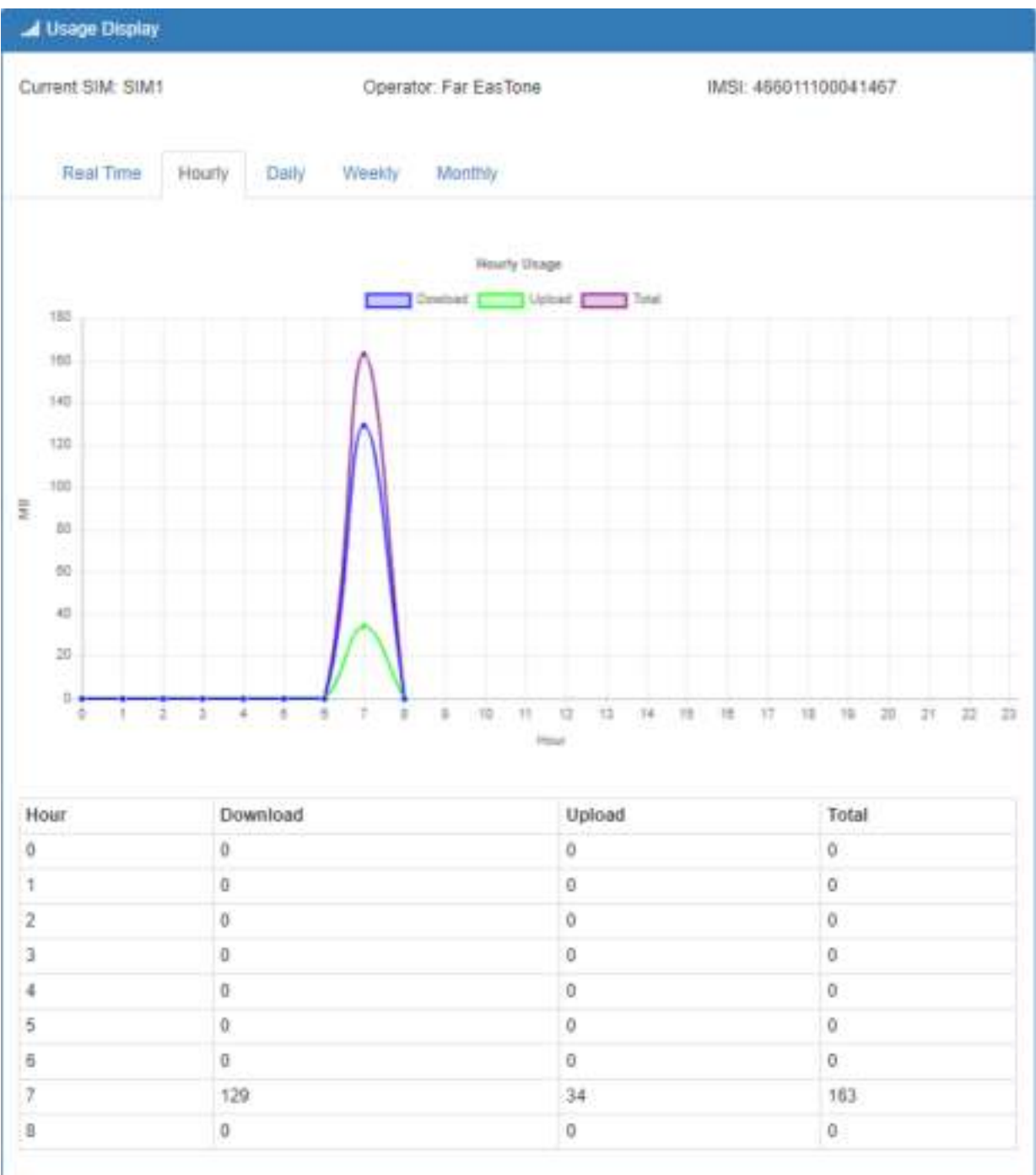

#### **(3) Daily Usage:**

It displays Download/Upload/Total MB per day in one month for current using SIM card and the view window size is 31 days.

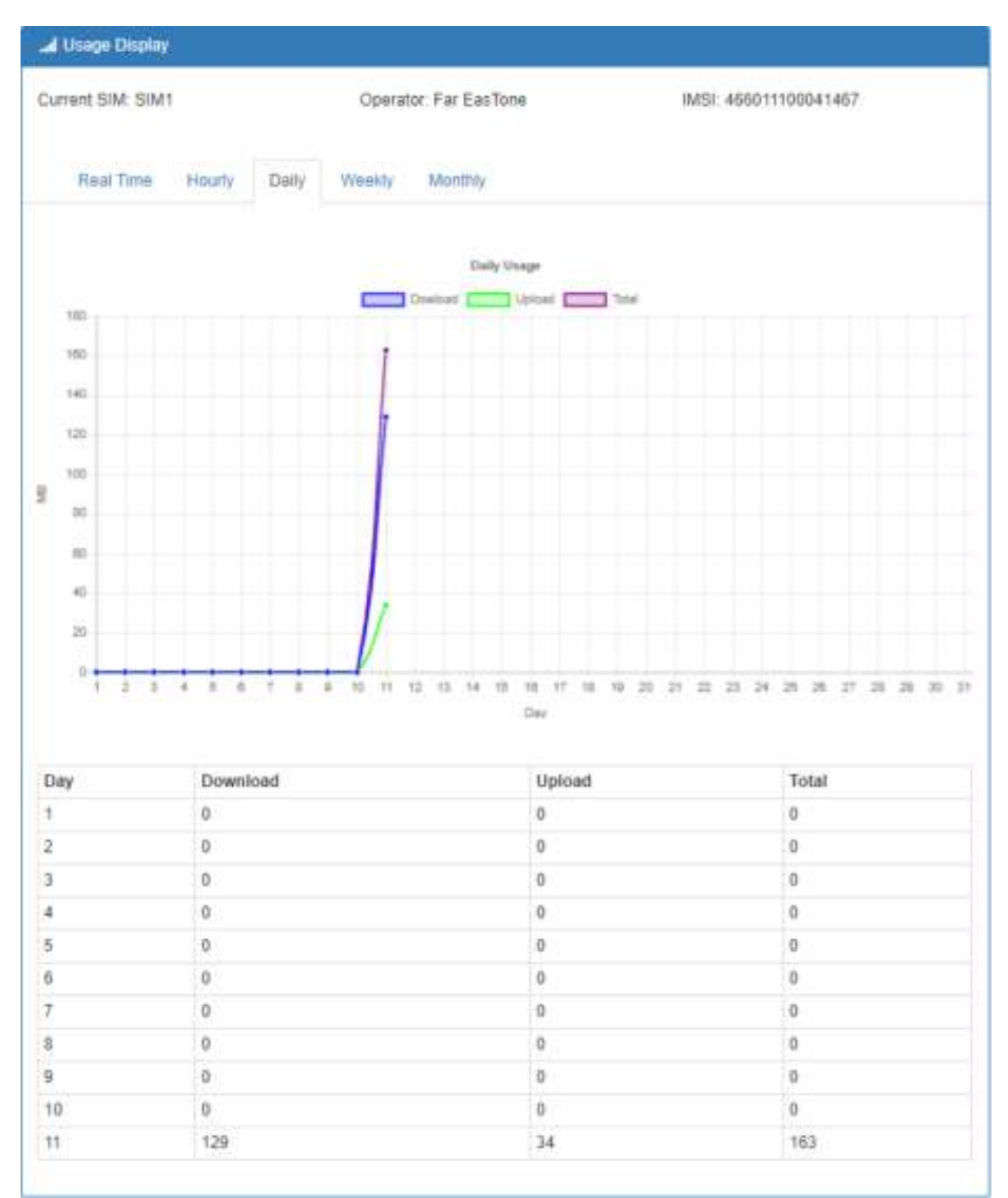

### **(4) Weekly Usage:**

It displays Download/Upload/Total MB per day in one week for current using SIM card and the view window size is 7 days.

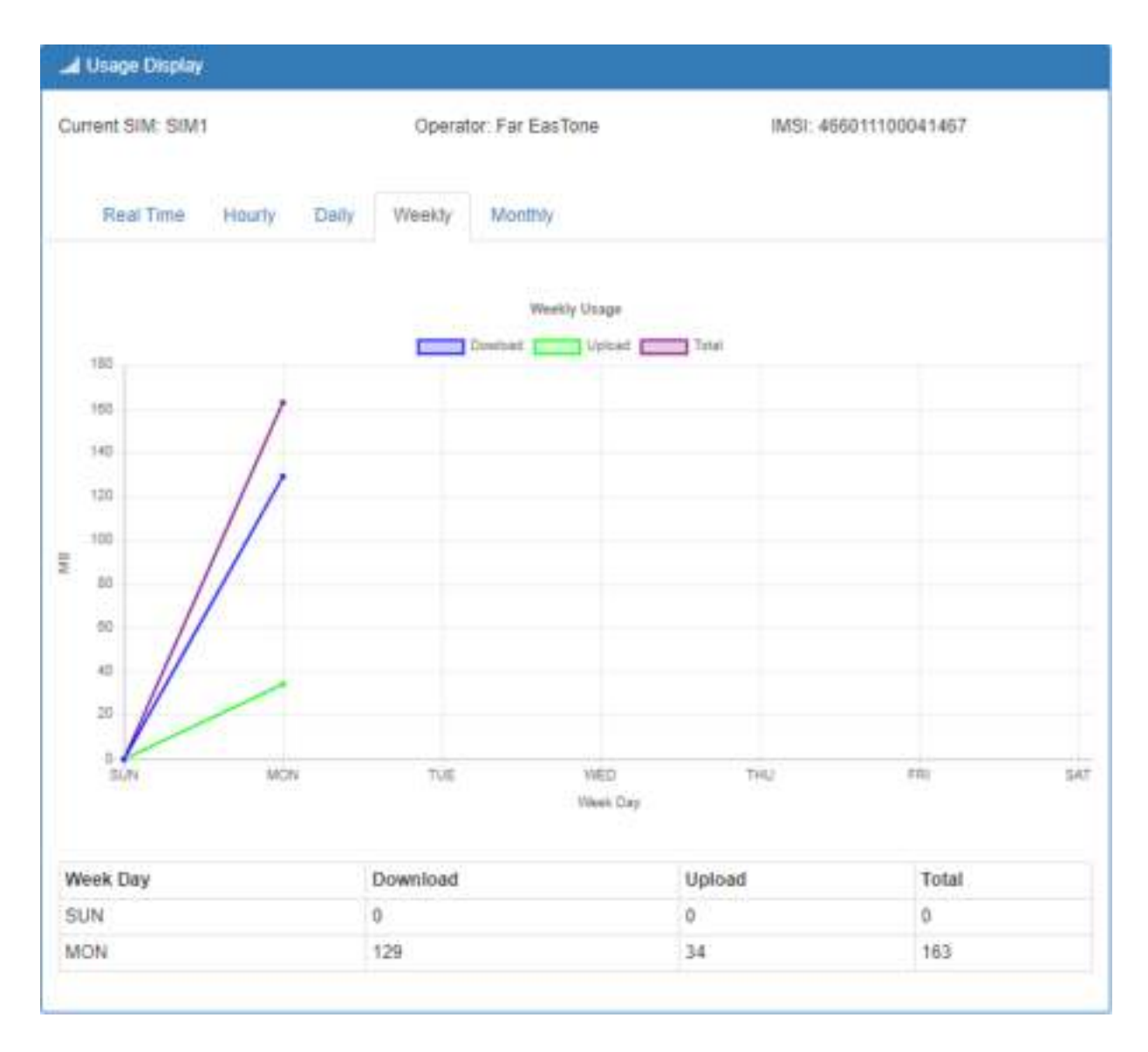

### **(5) Monthly Usage:**

It displays Download/Upload/Total MB per month in one year for current using SIM card and the view window size is 12 months.

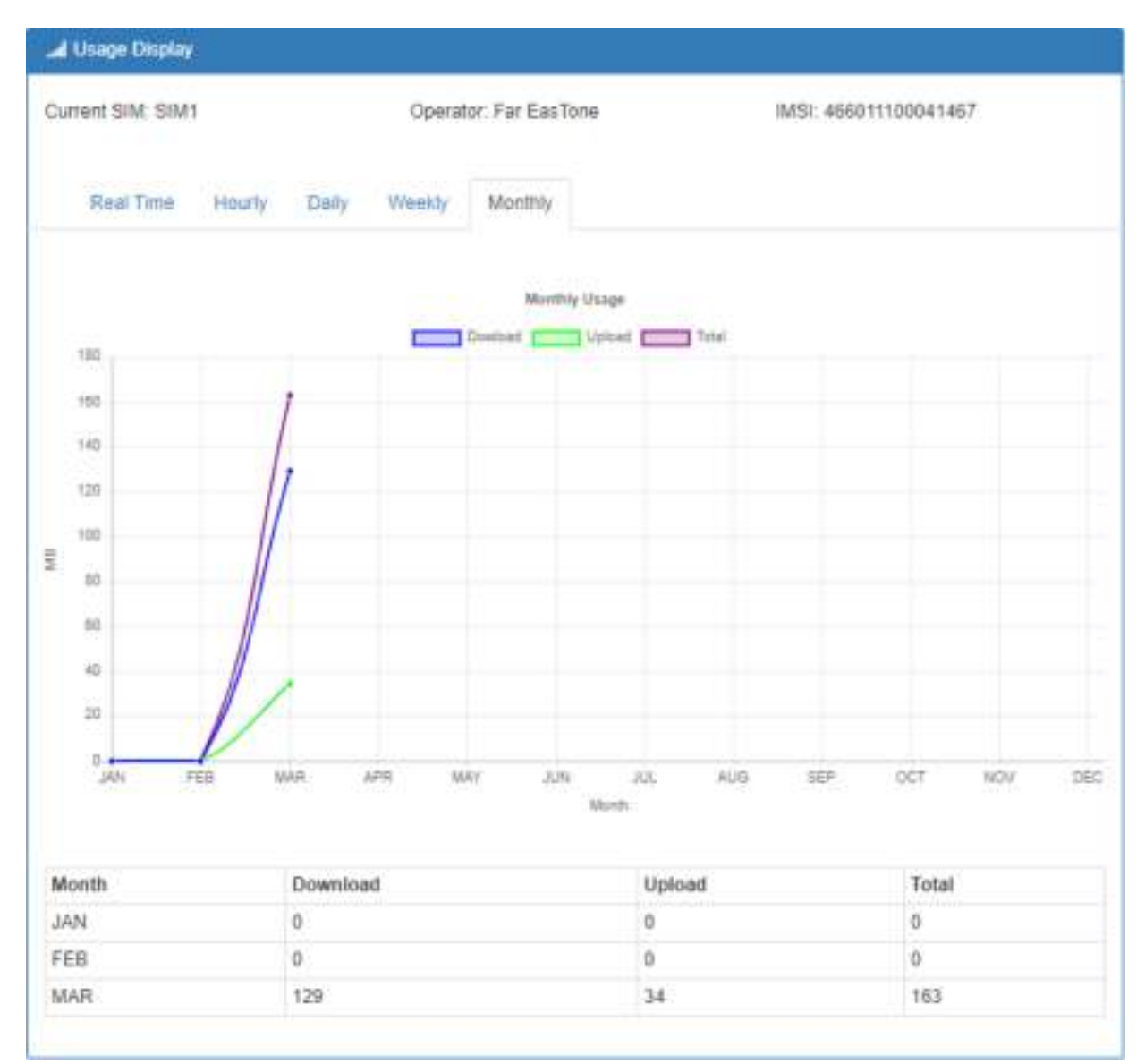

## **LTE > SMS**

This section provides two settings, one is **SMS Action** and the other is **View SMS**.

**(1)** When enabling **SMS Action**, it allows trust phone number which in **Contacts/On Duty** list by sending key words SMS to trigger device setting/action/query status.

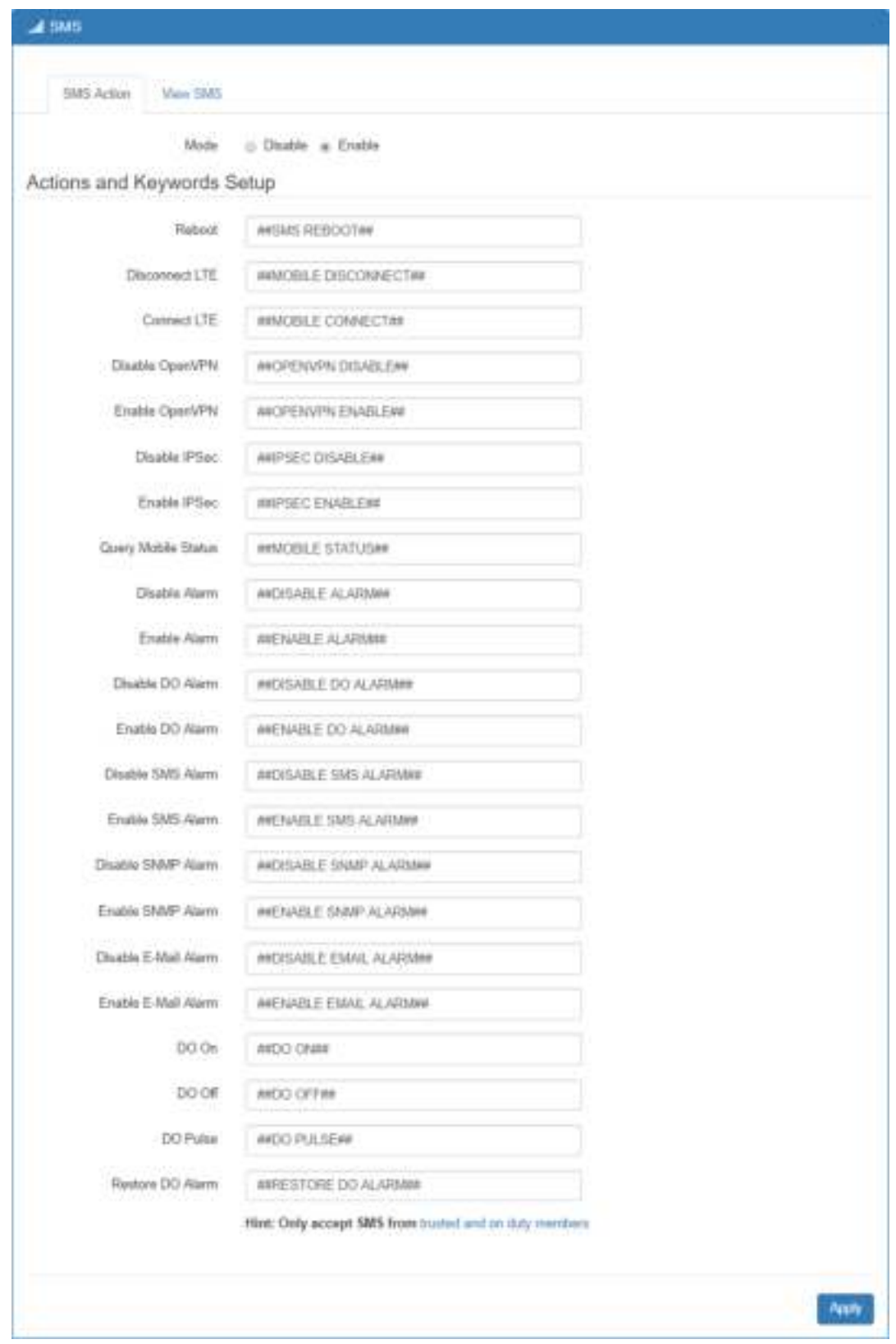

**(2) View SMS** allows you to review the information of SMS that you have received, including the

state, phone and date and time. You can click **view button** to review all messages,

**button** to clear all messages, and **Reflesh button** to reload all messages.

Clear

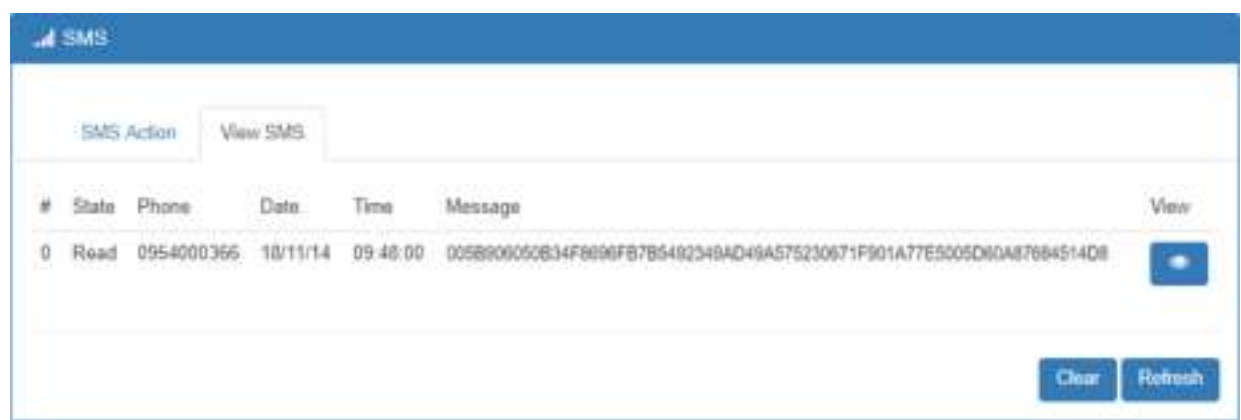

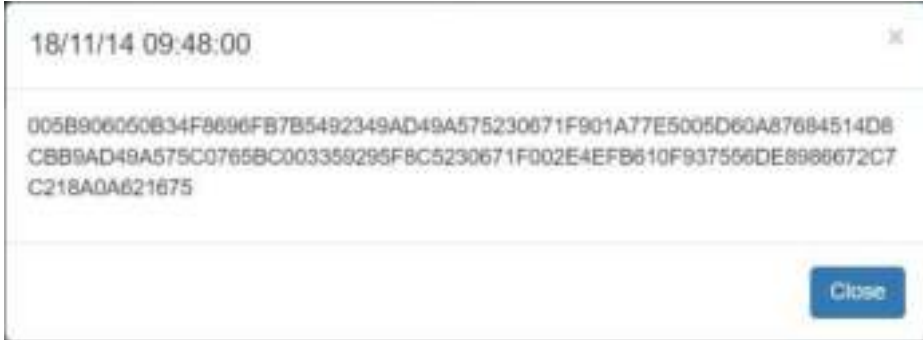

# **LTE > Serving Cell**

I

This section displays all parameters, including the following items:

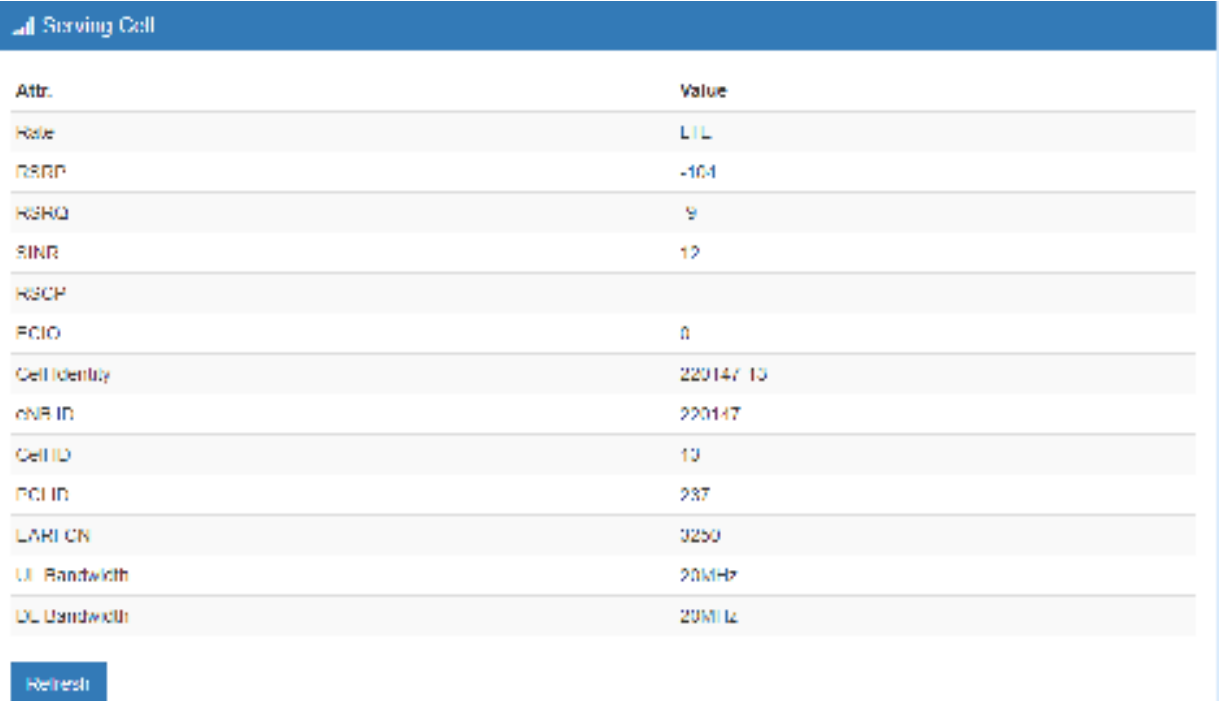

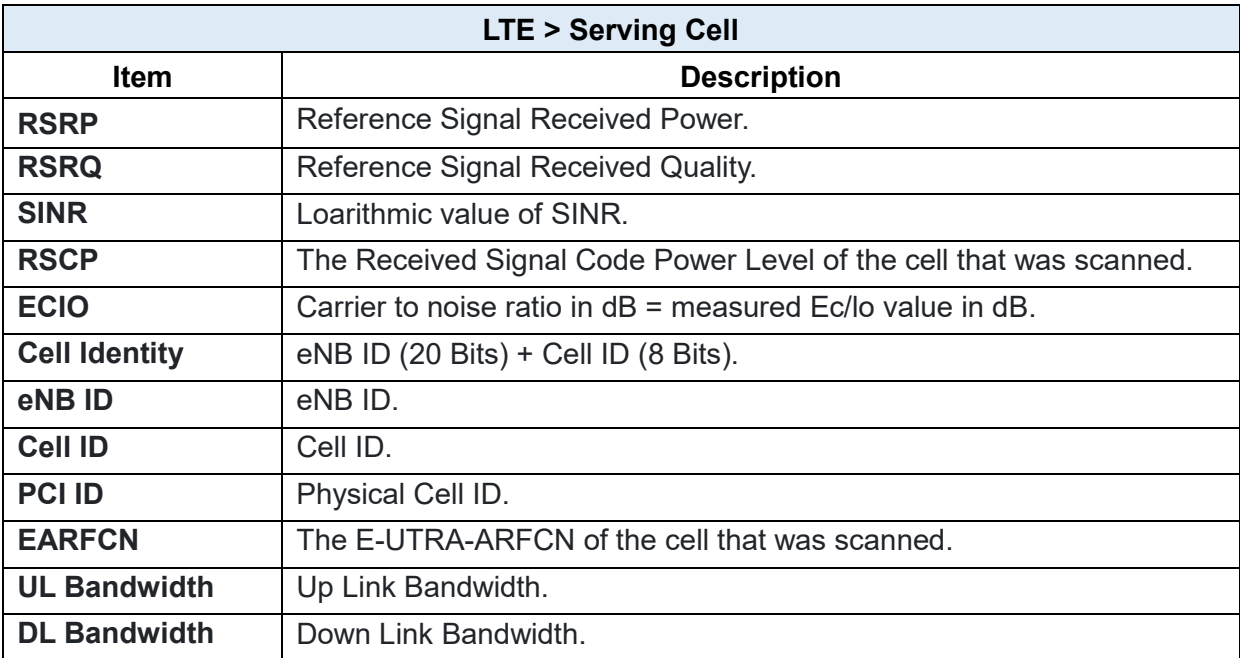

## **LTE > Lock PCIs**

This section allows you to search neighbors, lock/unlock PCIs and save locked PCIs.

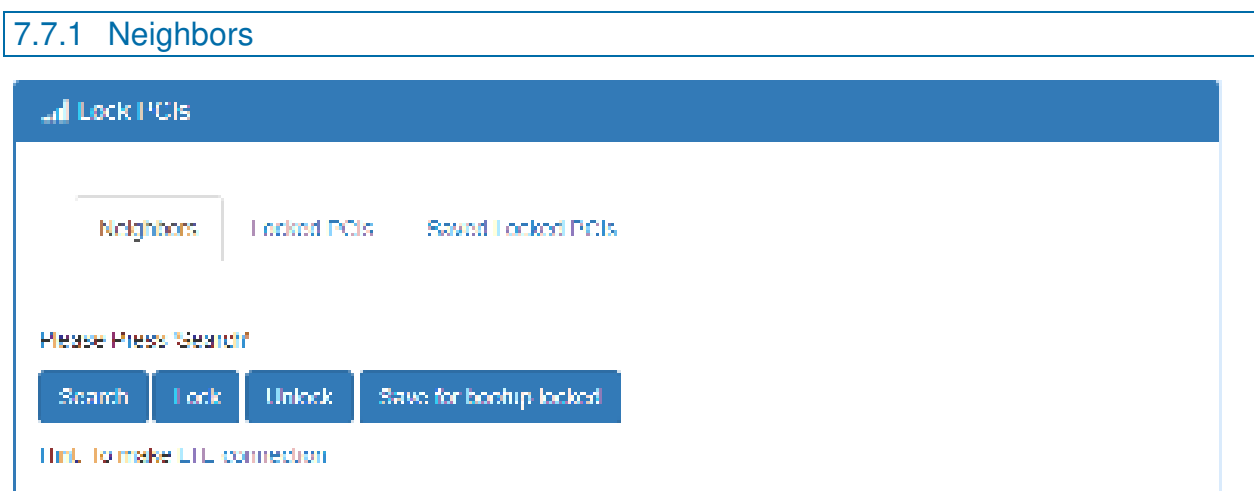

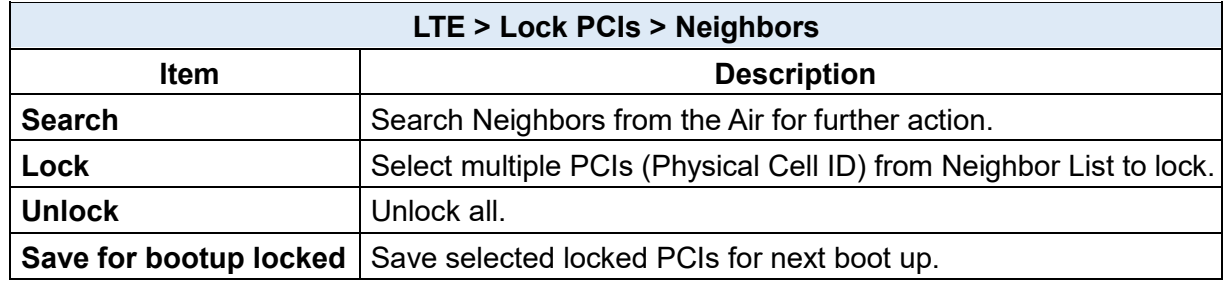

### 7.7.2 Locked PCIs

Click Refresh button to get all the most recent locked PCIs (Physical Cell ID) information.

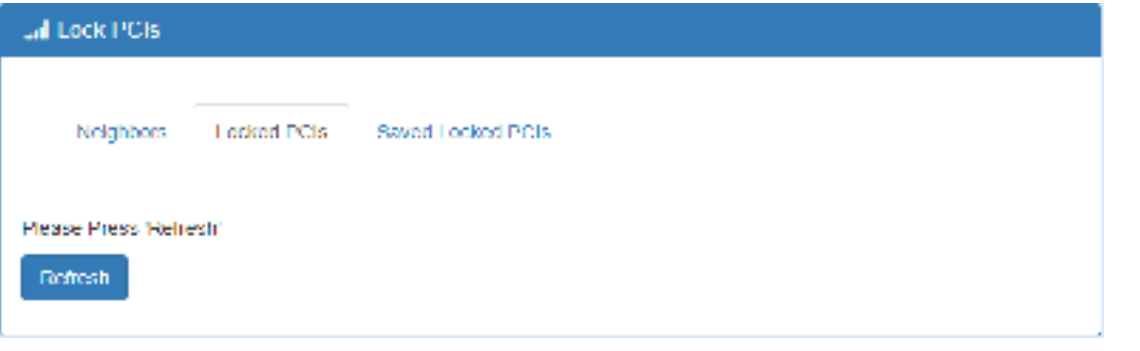

#### 7.7.3 Saved Locked PCIs

Click Refresh button to get all the most recent saved locked PCIs (Physical Cell ID) information.

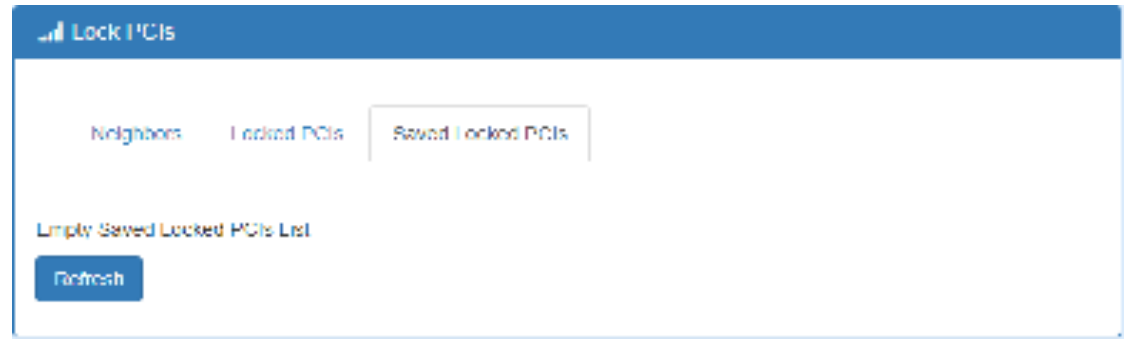

## **LTE > Lock Bands**

Please check Hint for module support bands and then select your desired multiple bands to lock for use.

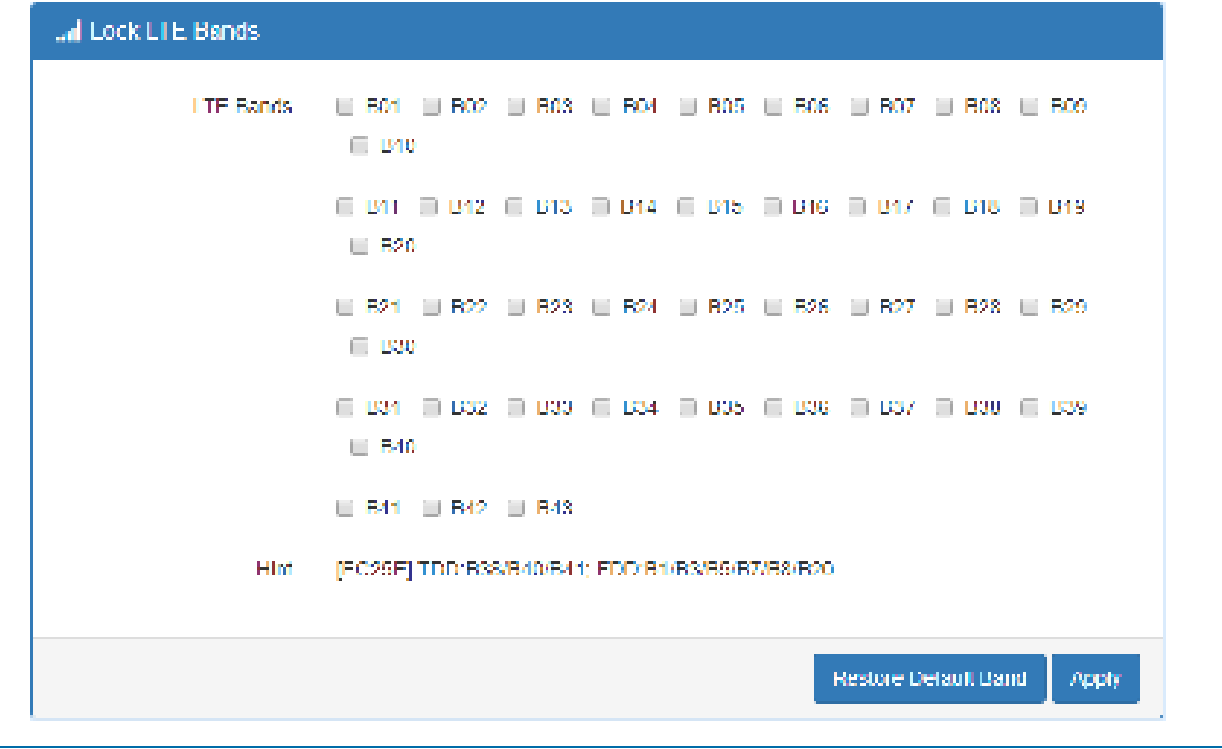

## **LTE > DNS**

This section allows you to setup LTE specific DNS setting.

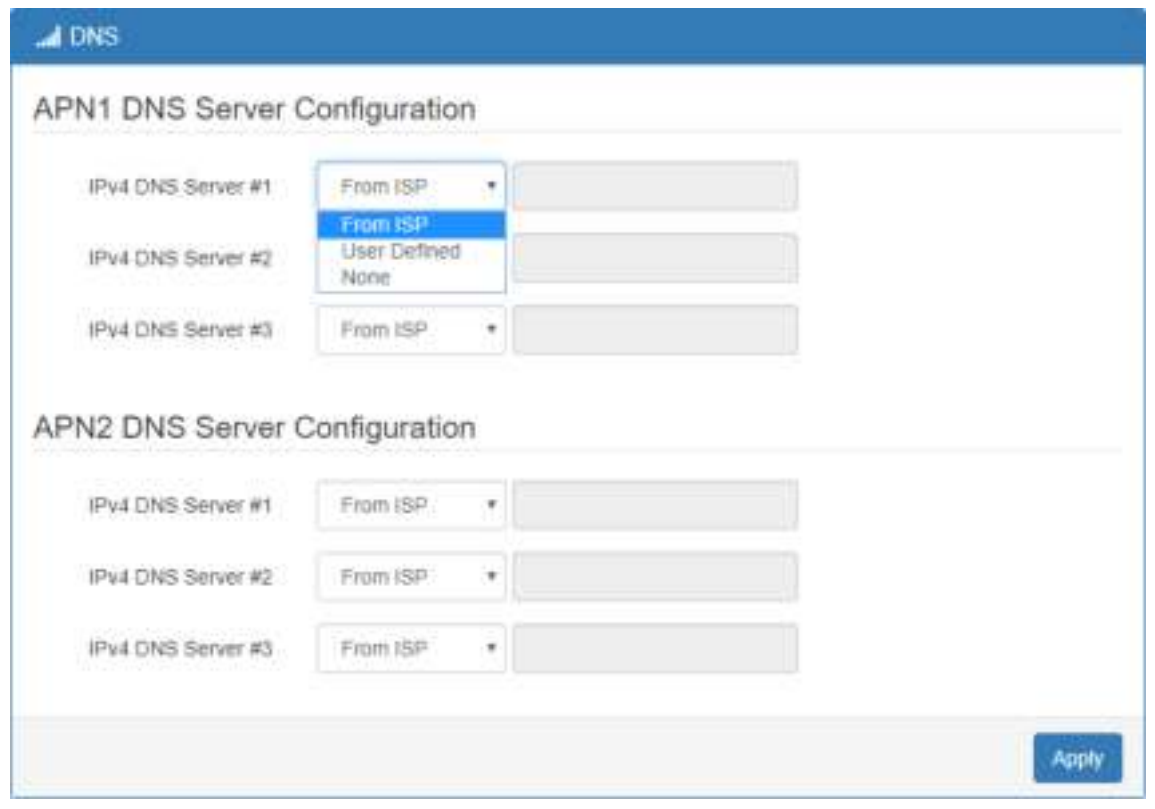

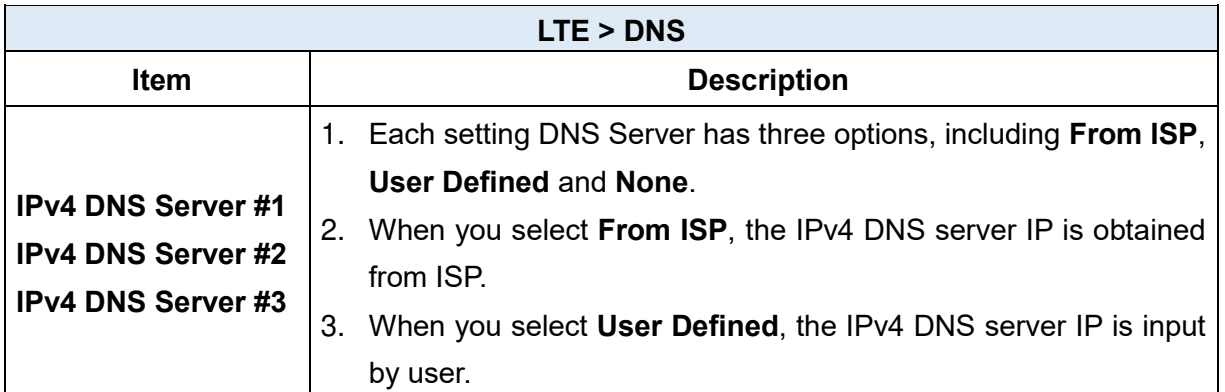

# **Configuration > WiFi (M301-GW)**

# **WiFi > WiFi Config**

This section allows you to set up the Wi-Fi configuration.

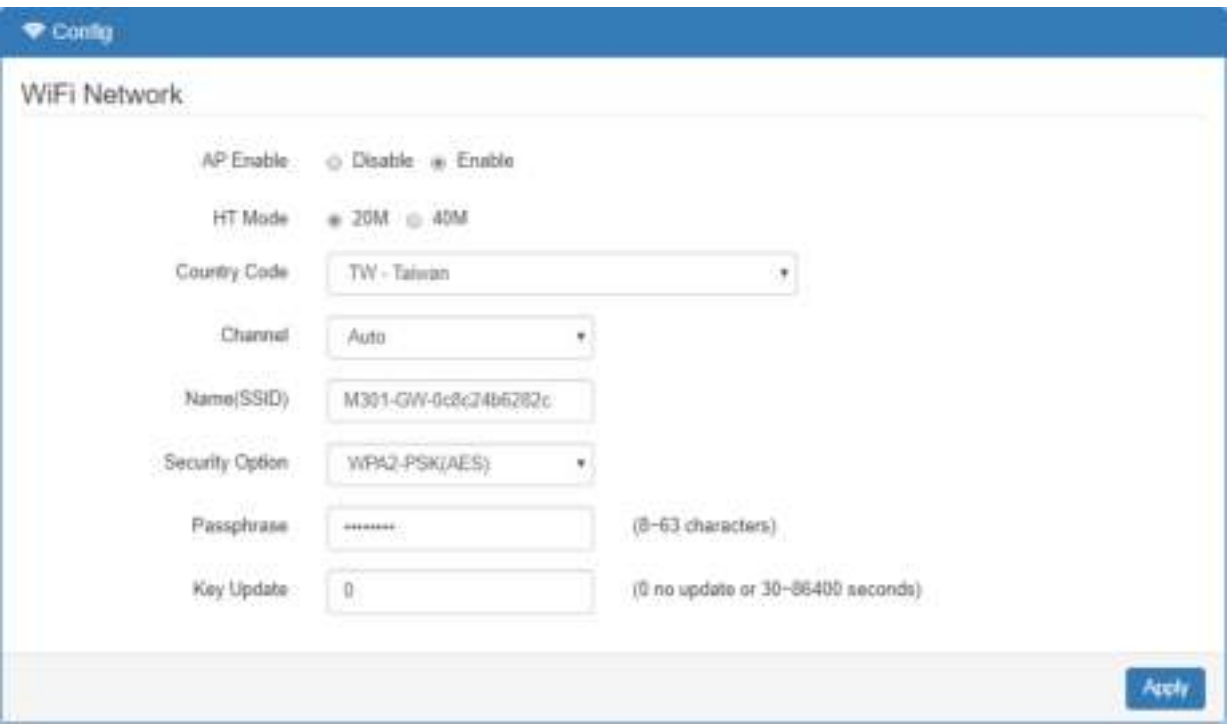

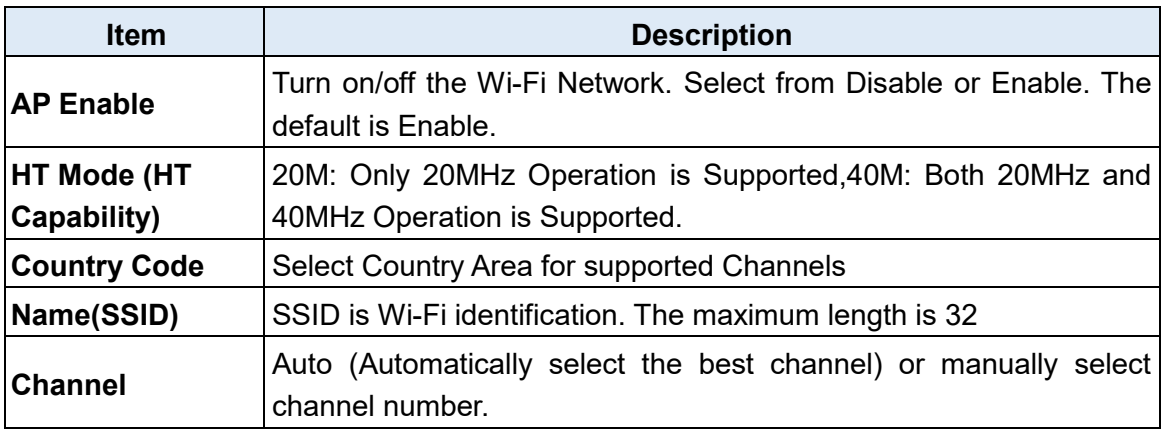

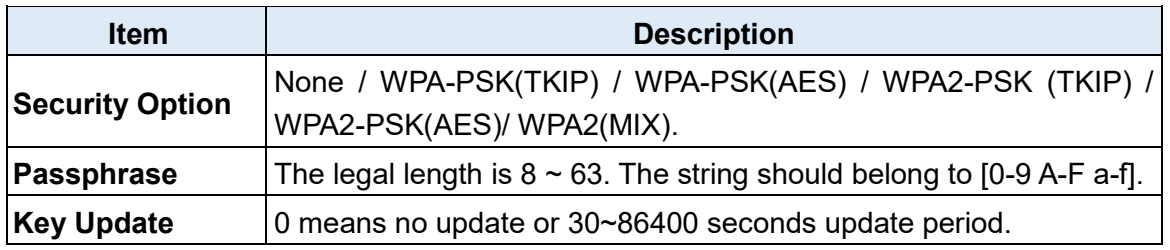

# **WiFi > Client List**

This section allows you to see all the Connected WiFi Client List.

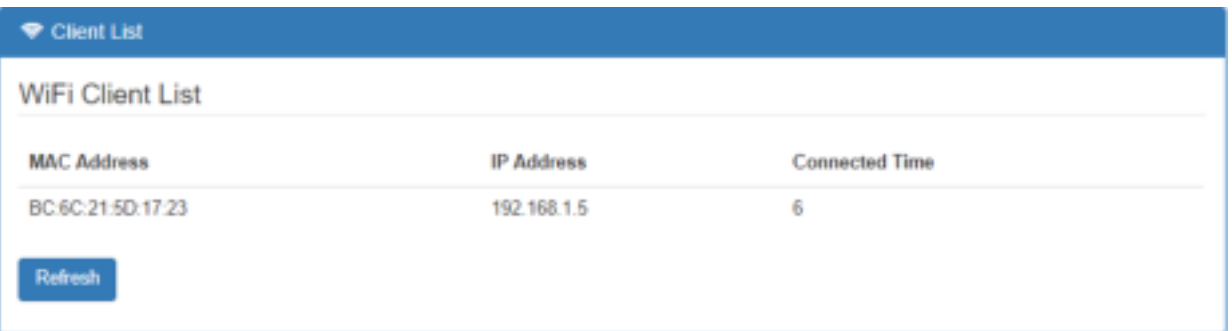

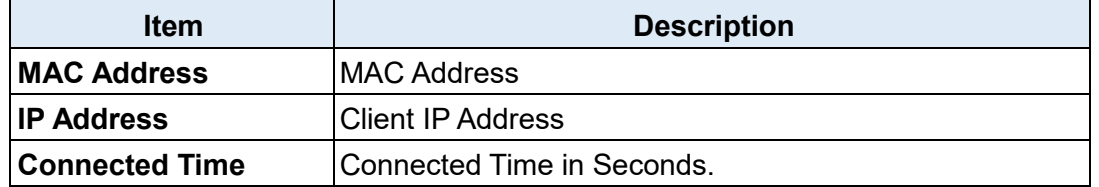

#### $\overline{\mathbf{9}}$ **Configuration > LAN**

This section allows you to configure LAN IPv4, LAN IPv6, VLAN and Subnet.

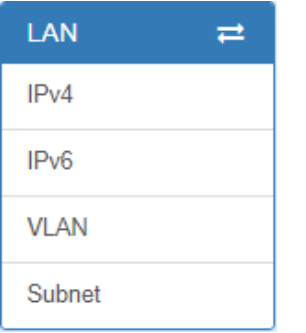

## **9.1 LAN > IPv4**

Set up your IP Address and IP Mask. Also, fill in the information of DHCP Server Configuration.

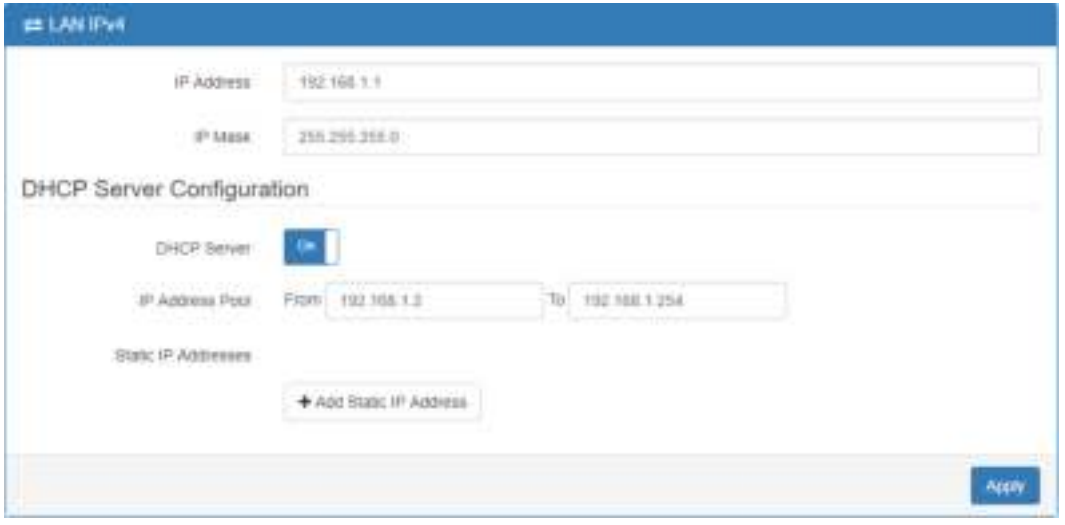

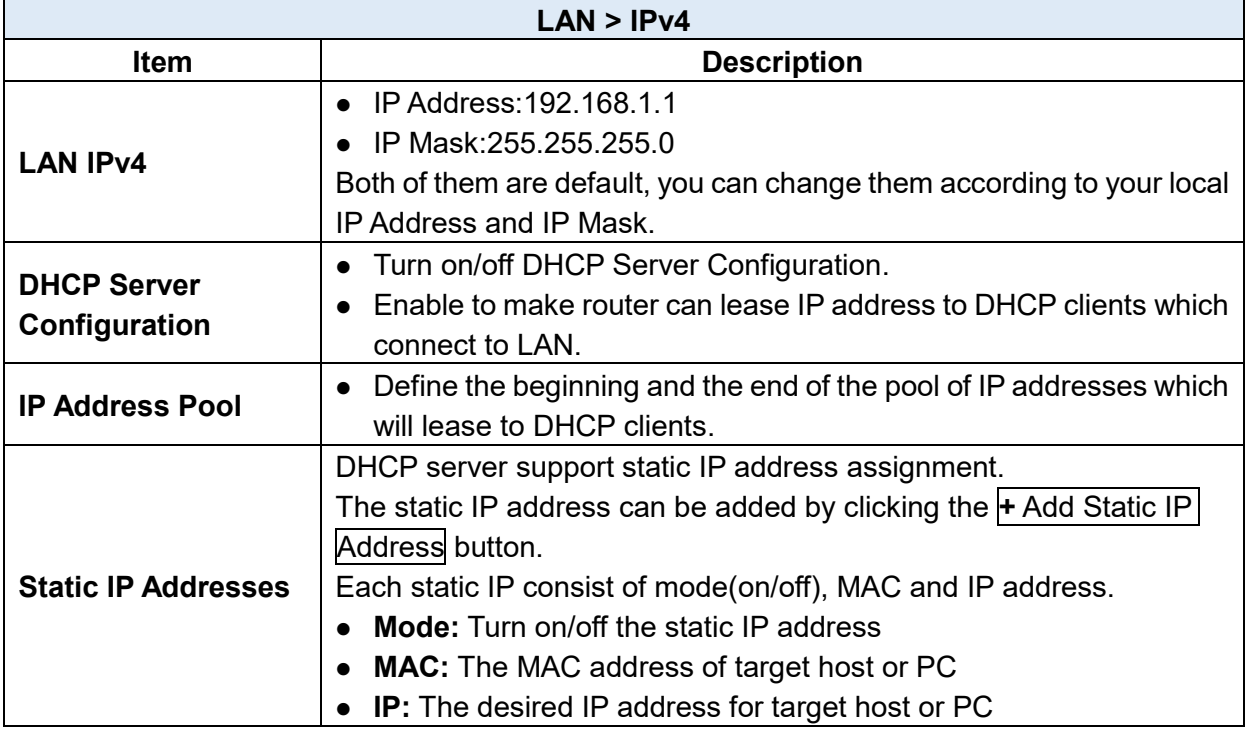

## **9.2 LAN > IPv6**

Select your type of IPv6, which shows **Delegate Prefix from WAN** or **Static,** and then set up DHCP Server Configuration, including Address Assign, DNS Assign and DNS Server.

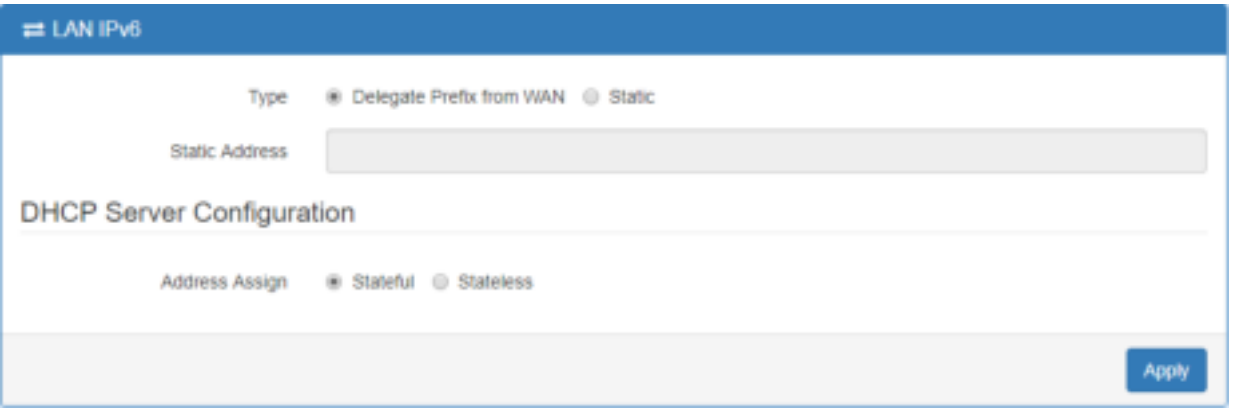

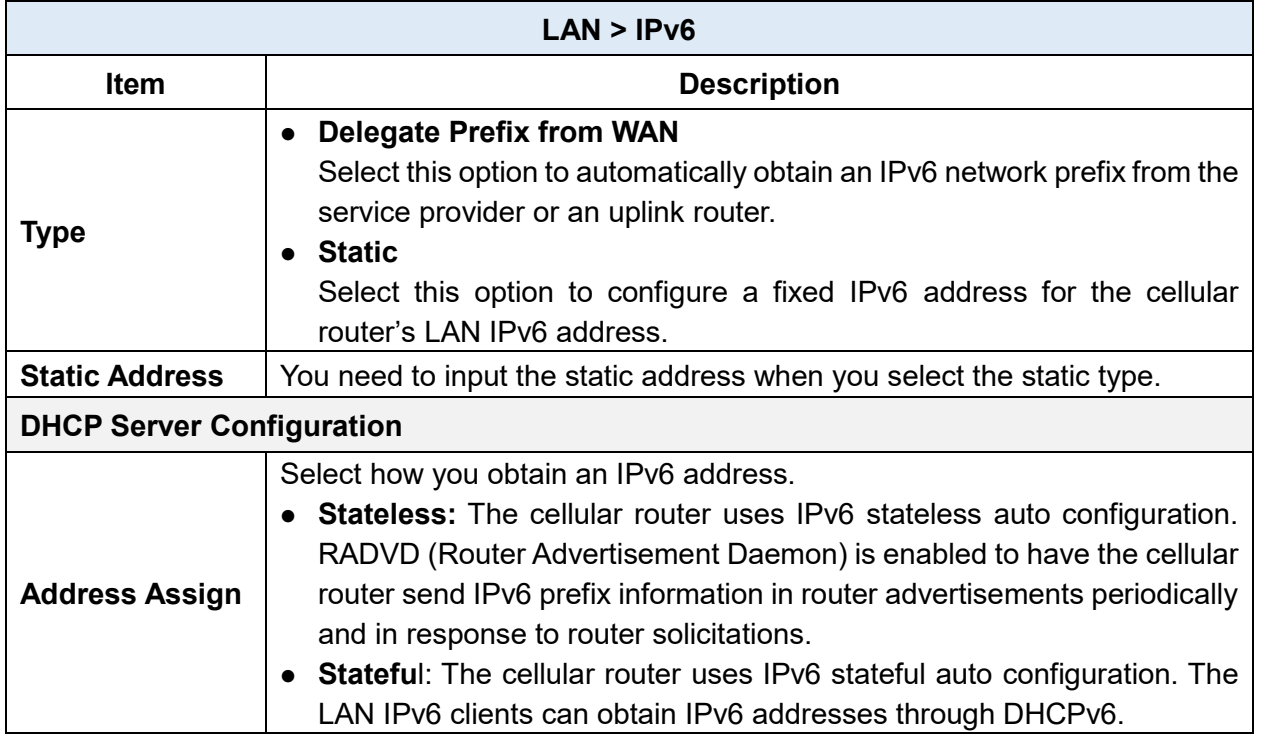

## **9.3 LAN > VLAN**

This section allows you to set up VLAN that provides a network segmentation system to distinguish the LAN clients and separate them into different LAN subnet for enhancing security and controlling traffic.

There are two router models based on the numbers of LAN ports to have two setting types of VLAN and communicate with your devices, one is **1-port LAN** and the other is **3-port LANs**.

 $\bullet$  Type 1:

For **1-port LAN** router model, you can use the **Type 1** to configure VLAN. First, the **VLAN Mode** allows you to select **Off** or **Tag Base (802.1p)**.

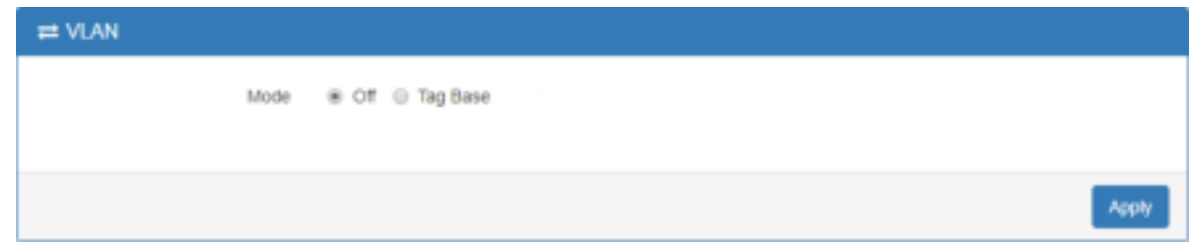

When VLAN Mode is set to **Tag Base**, the VLAN setting window will appear as shown below.

For each row, the settings can be enabled or disabled by checkbox and select the **Subnet** and the **VLAN ID (VID)**. The **Subnet** sets up the IP address and IP mask for the router, so this router can communicate with the third party by this IP address and IP mask on this VLAN. (*Note:* The NET1 can't remove it and fixes in the first row.)

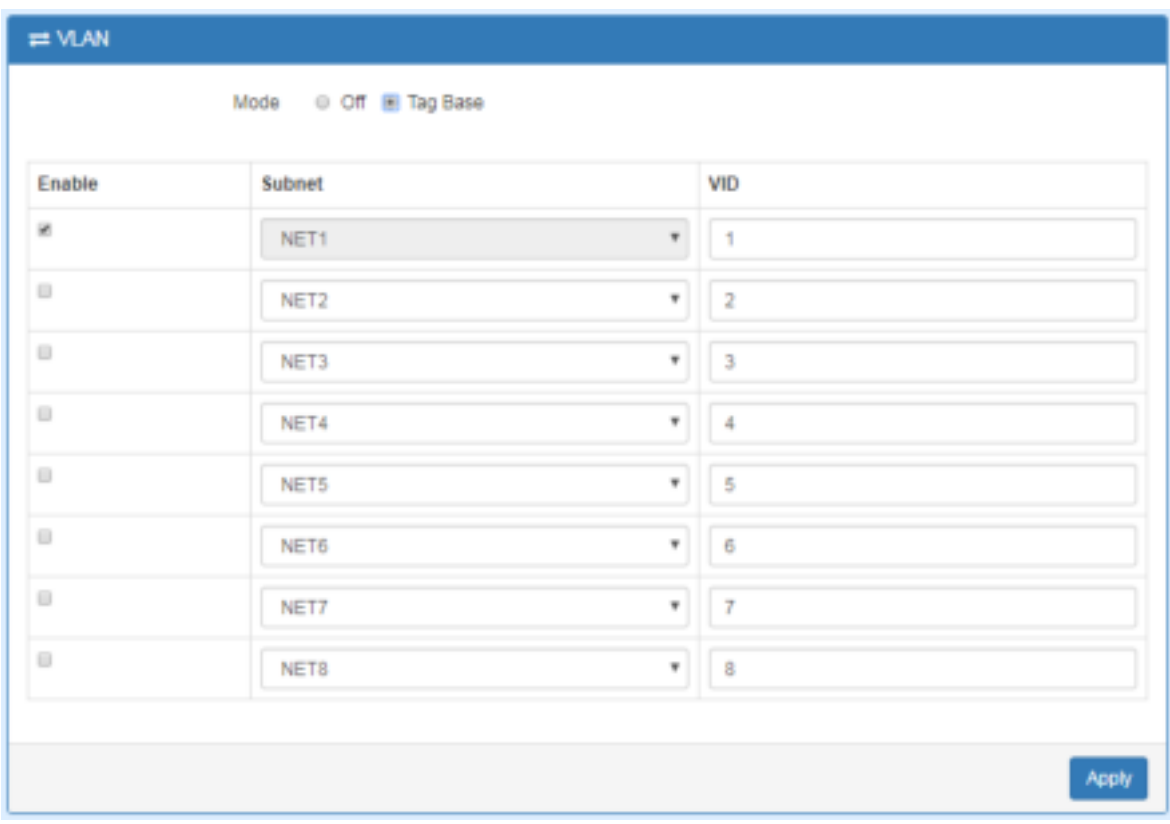

Furthermore, the **Subnet** provides DHCP Server function to allow the third party for the same VLAN to get IP address and IP mask. Therefore, you do not need to configure manually.

(*Note:* The subnet information window will show from **LAN > Subnet**.)

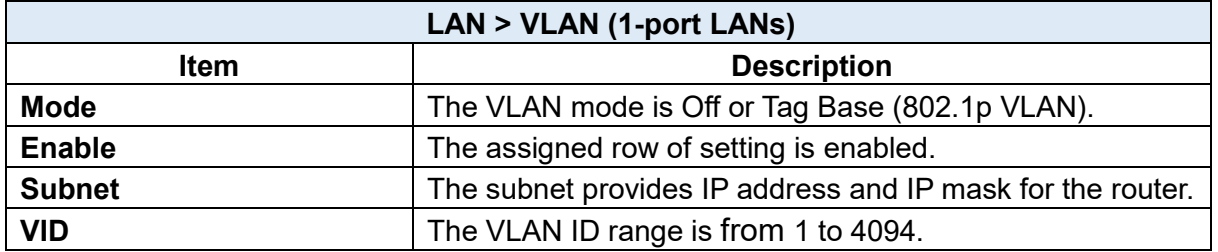

 $\bullet$  Type 2:

For **3-port LANs**, the **VLAN Mode** allows you to select **Off, Tag Base (802.1p)** or **Port Base.**

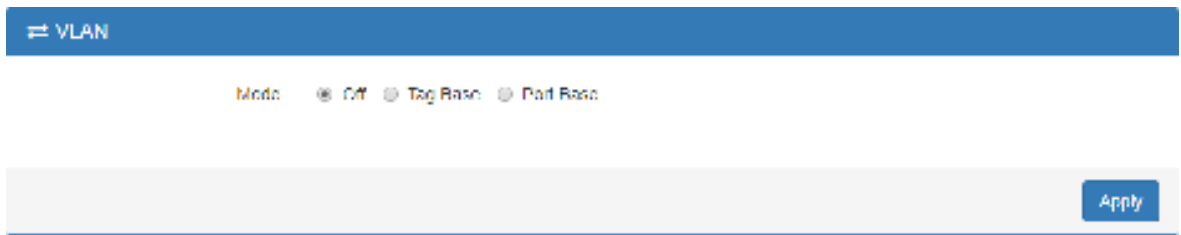

When VLAN Mode is set to **Tag Base**, the VLAN setting window will appear as shown below.

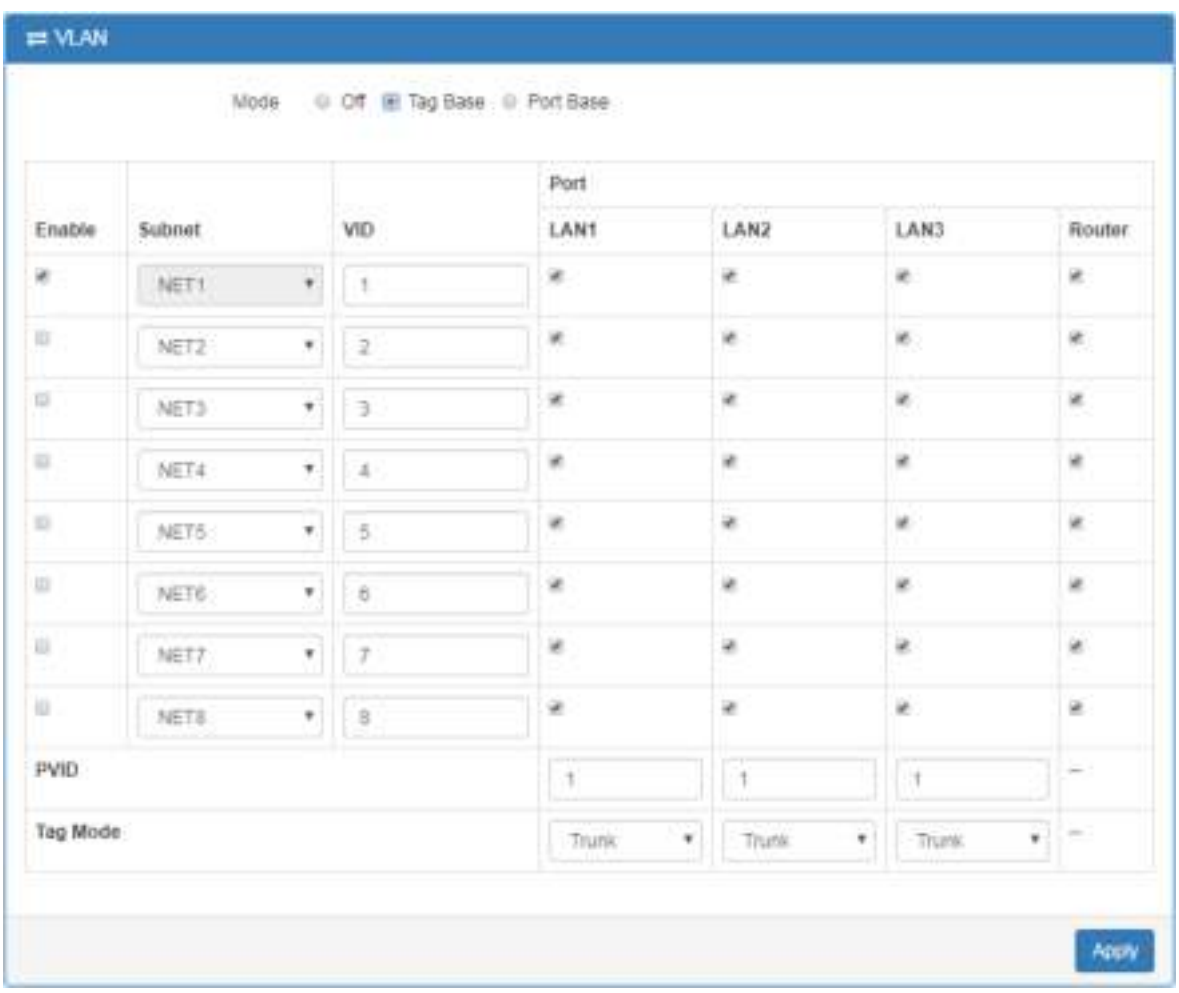

The **VLAN Isolation** function allows administrator to separate the different Subnet (VLAN). When it is on, the different Subnet (VLAN) user cannot communication each other.

For each row, the settings can be enabled or disabled by checkbox and select the **Subnet** and the **VLAN ID (VID)**. The **Subnet** sets up the IP address and IP mask for the router so this router can communicate with the third party by this IP address and IP mask on this VLAN. (*Note:* The NET1 can't remove it and fixes in the first column.)

Furthermore, the **Subnet** provides DHCP Server function to allow the third party for the same VLAN to get IP address and IP mask. Therefore, you do not need to configure manually.

(*Note:* The subnet information will show the Subnet window from the LAN catalogue.)

There are three ports for **Tag Base Mode**, including LAN1, LAN2 and LAN3. And one **Router port**
which is a gate allows those ports to access internet or the router. The **PVID** and **Tag Mode** are for LAN1, LAN2 and LAN3 ports. The **PVID** provides the untagged devices to communicate with third-party devices. (*Note:* The untagged devices mean not to support 802.1p VLANs.)

The **Tag Mode** can be **Trunk** or **Access**. The **Trunk** allows to carry multiple 802.1p VLANs traffic. The **Access** allows the untagged devices to communicate with a specific 802.1p VLAN by assigned **PVID**.

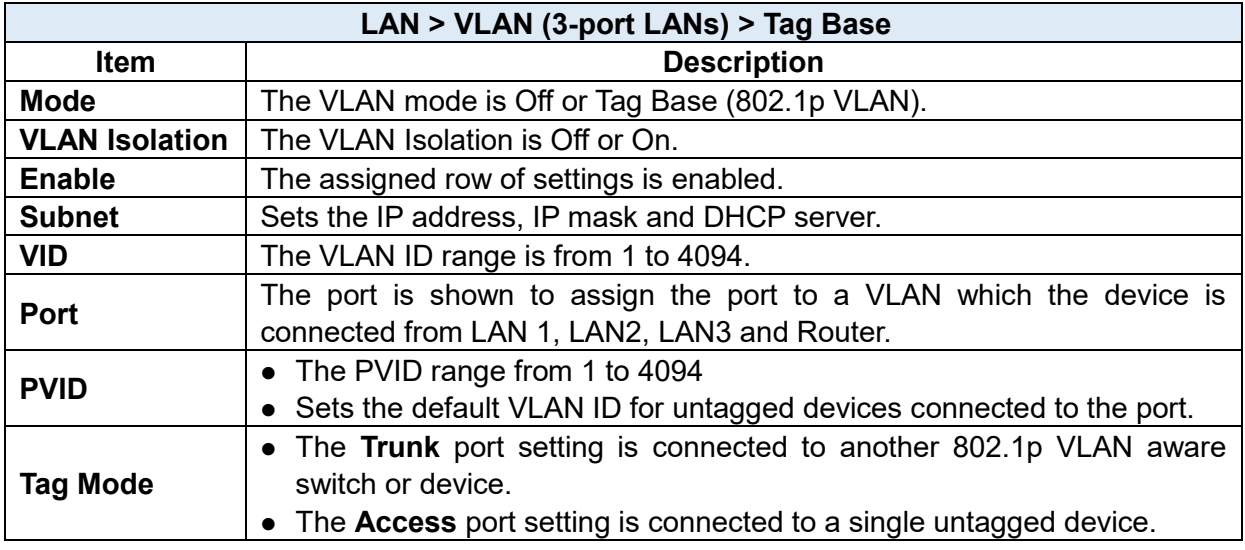

When VLAN Mode is set to **Port Base**, the VLAN setting window will appear as shown below.

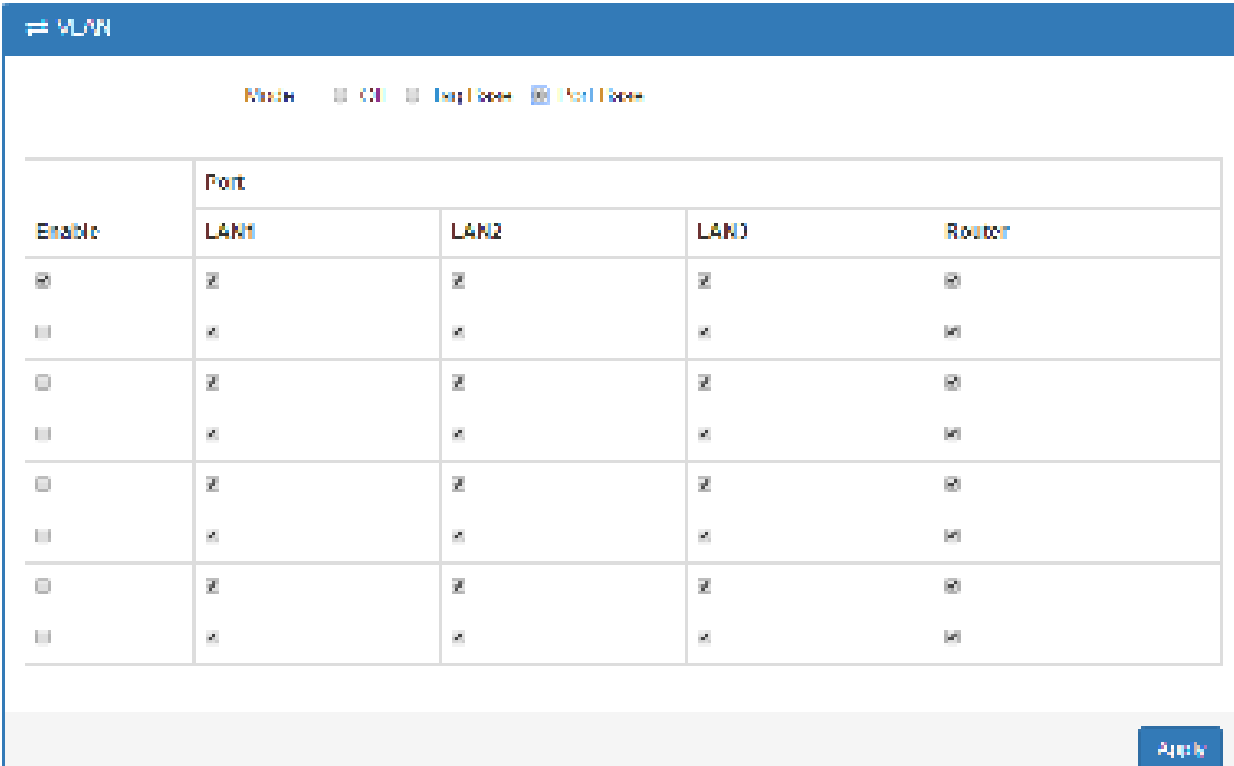

For each row, the settings can be enabled or disabled by checkbox and assign the port to communicate each other. There are three ports for **Port Base Mode**, including LAN1, LAN2 and LAN3. And one **Router port** which is a gate allows those ports to access internet or the router.

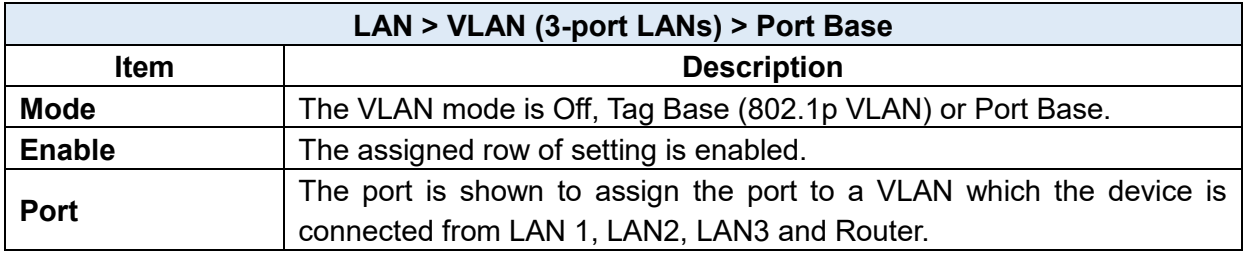

# **9.4 LAN > Subnet**

This section allows you to get the information of IP Address and IP Mask and edit for the VLAN Subnets from DHCP Server Configuration.

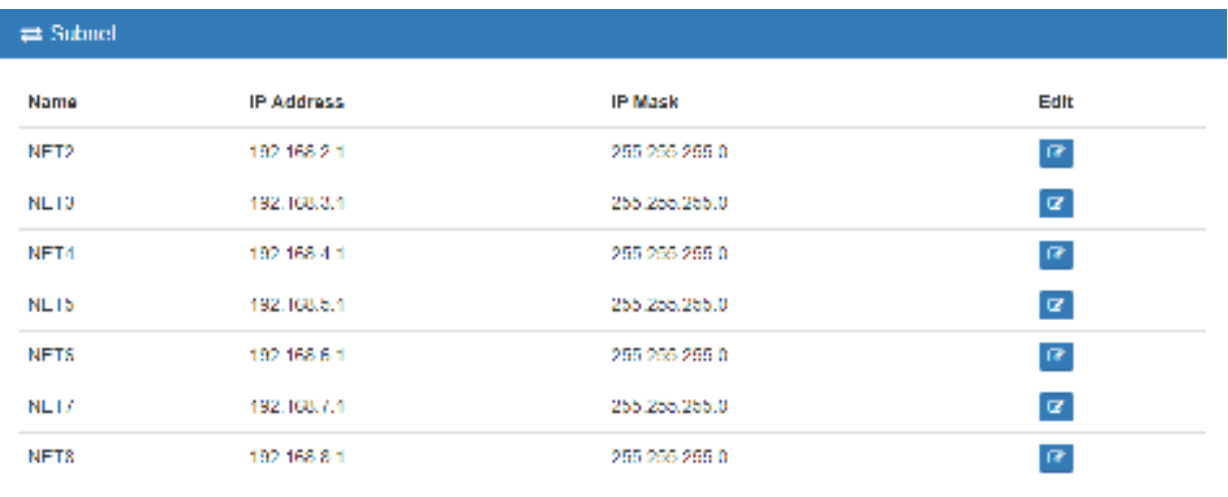

Subnet NET1 is the detact! IPv4 LAN, go IPv4 for configuration. Note.

This **Subnet** setting is the same as **LAN > IPv4** setting and follows with Tag Base Mode of VLAN to enable the function.

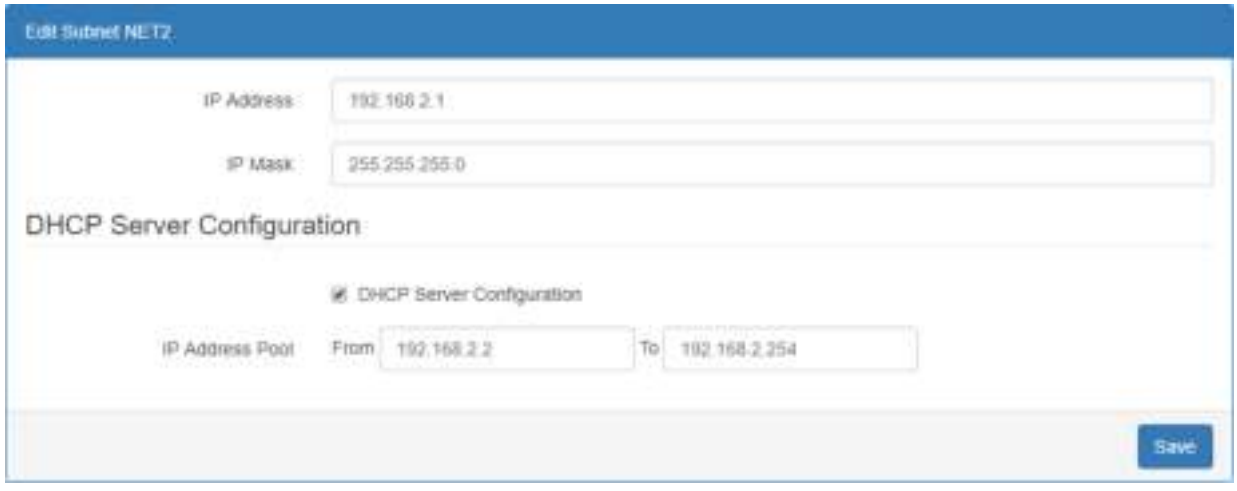

Apply

# **10 IP Routing**

This section allows you to configure the Static Route, RIP, OSPF, and BGP.

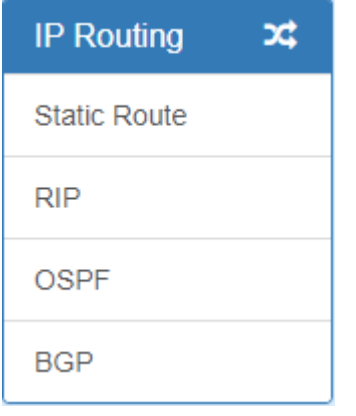

# **10.1 IP Routing > Static Route**

This section allows you to configure the Static Route. A static route is a pre-determined path that network information must follow to reach a specific host or network.

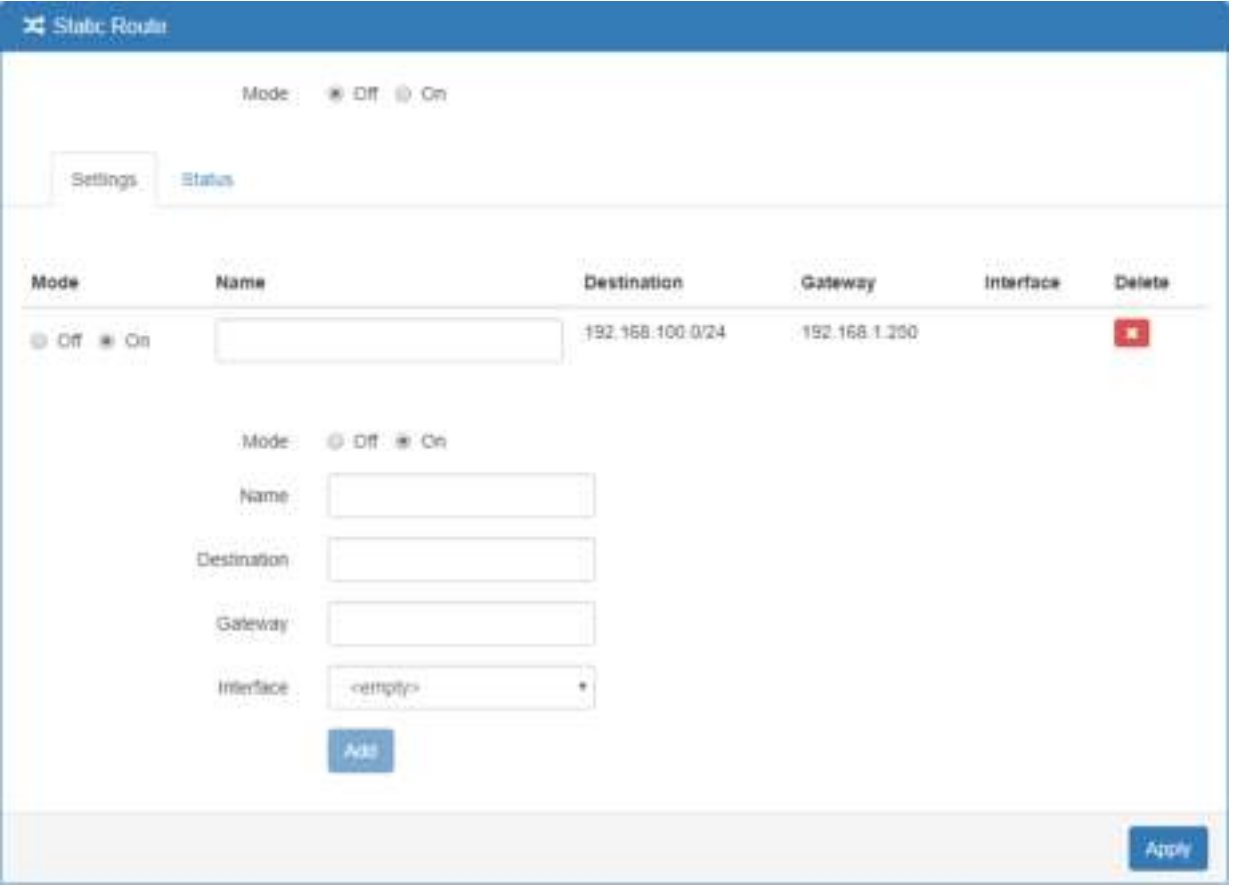

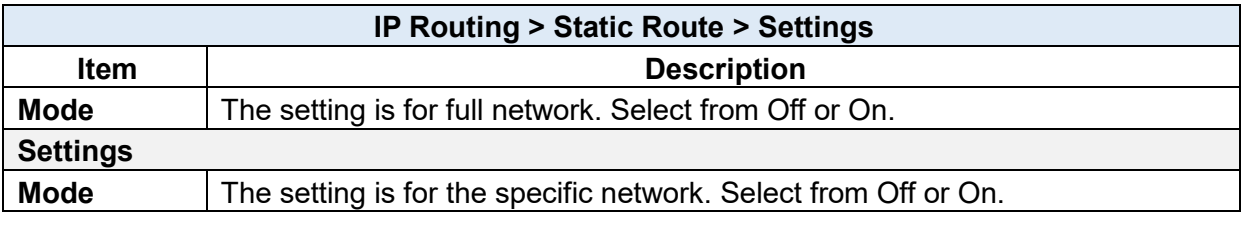

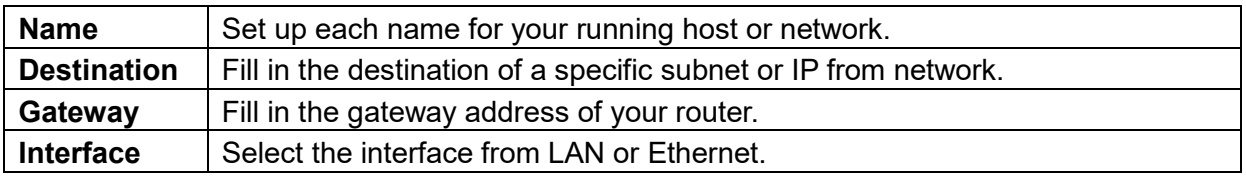

#### *Note:*

- The destination field is required to fill in. The format of destination is IPv4 or IPv6.
- The address of gateway or the type of interface can be chosen one or both to fill in the field.
- There are two fail situations when you fill in the incorrect type for the field.
	- (1) Input the invalid format of destination. The interface is shown in  $\boxed{\text{Apply fail}}$  to notice.

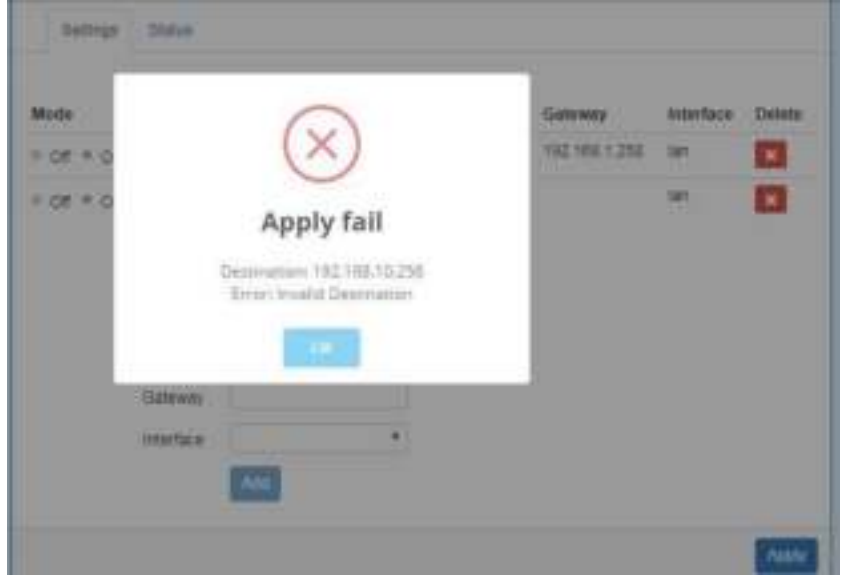

(2) Input the IP address of destination/gateway from IPv4 and IPv6 at the same time. The interface is shown in Apply fail to notice. You should select either IPv4 or IPv6 as the address of destination/gateway.

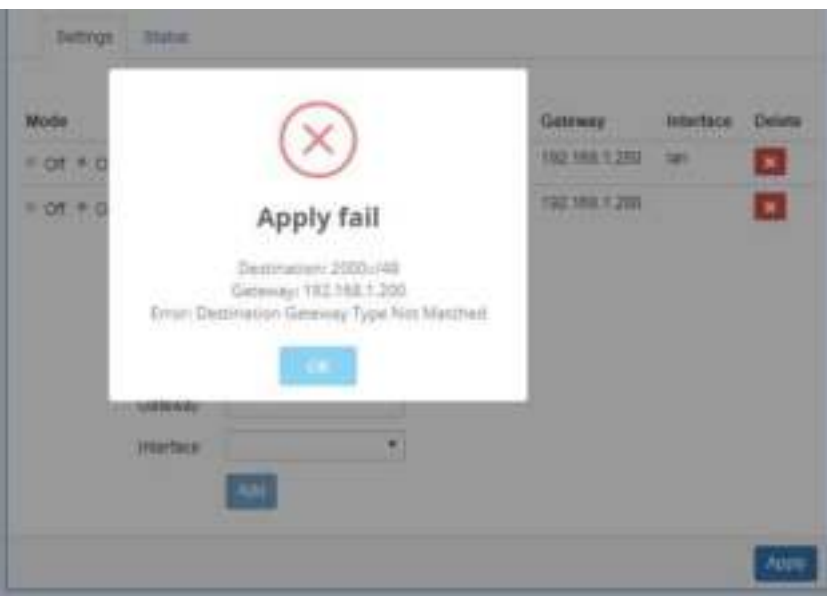

The status tab shows the information from the settings of static route.

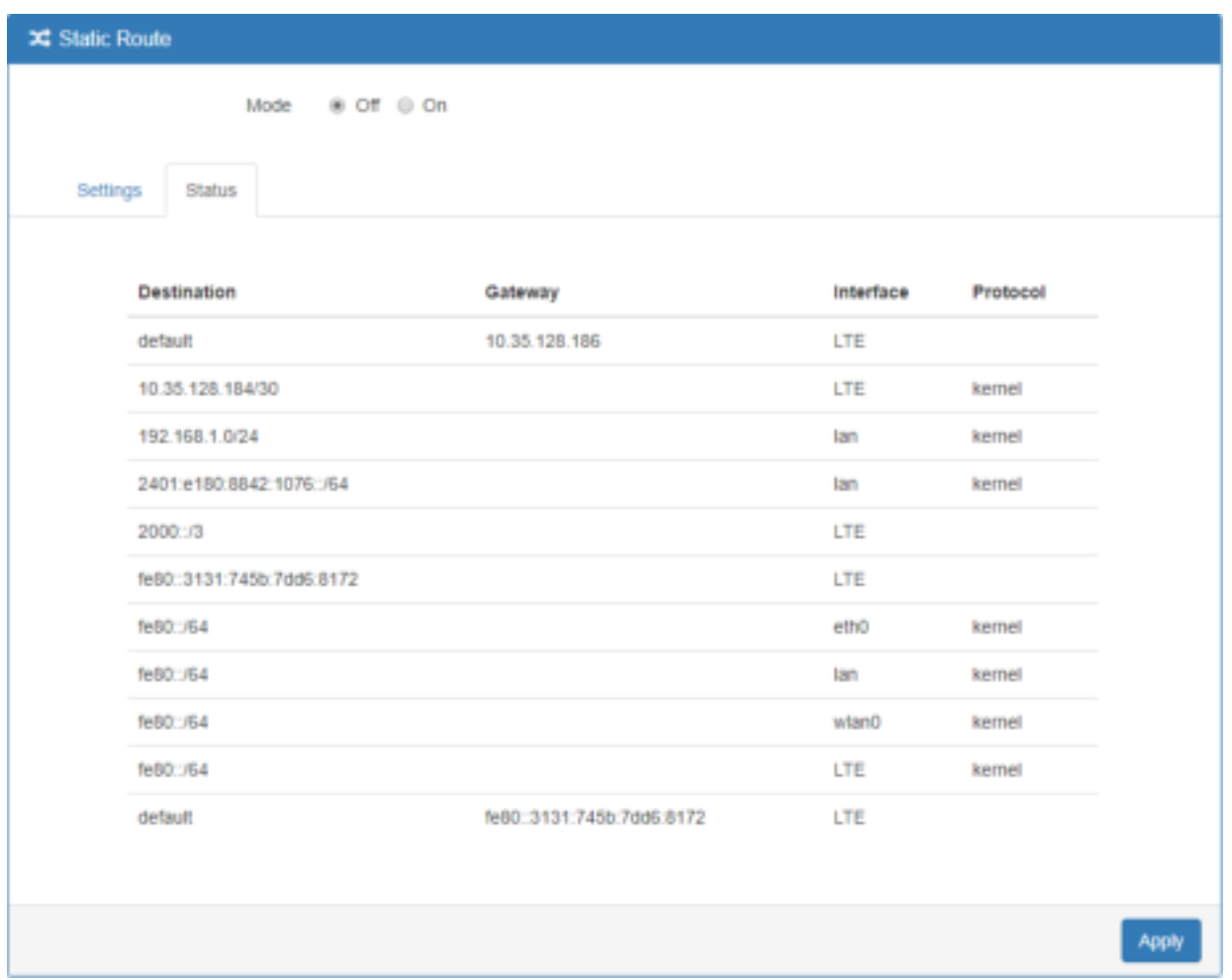

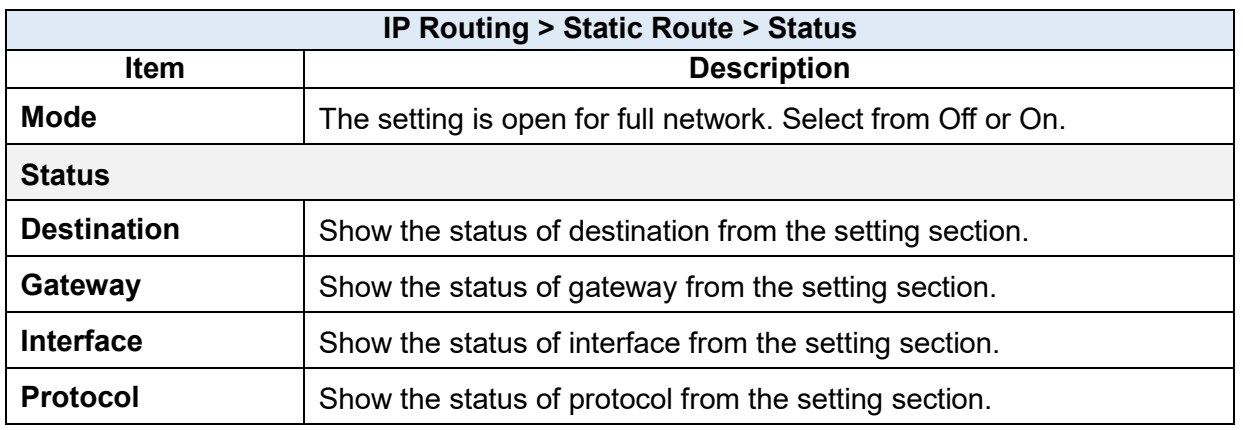

# **10.2 IP Routing > RIP**

This section allows you to configure RIP and select the mode from Disable or Enable. The default is Disable.

#### *Note:*

RIP (Routing Information Protocol, RFC 2453) is an Interior Gateway Protocol (IGP) and is commonly used in internal networks. It allows a router to exchange its routing information automatically with other routers, and allows it to dynamically adjust its routing tables and adapt to changes in the network.

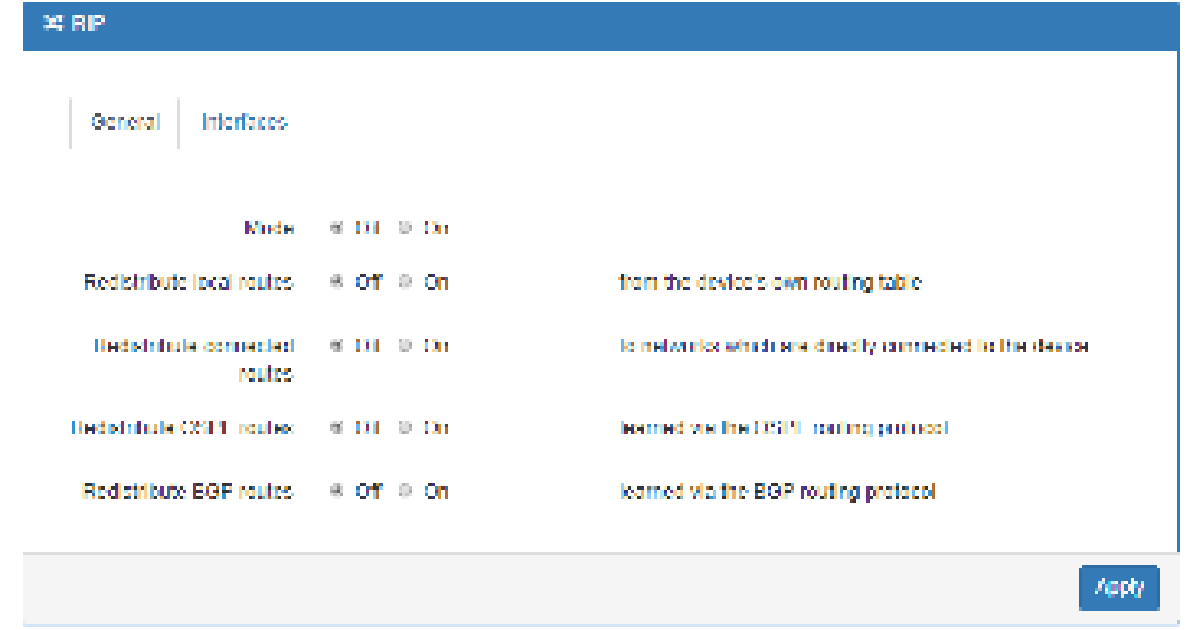

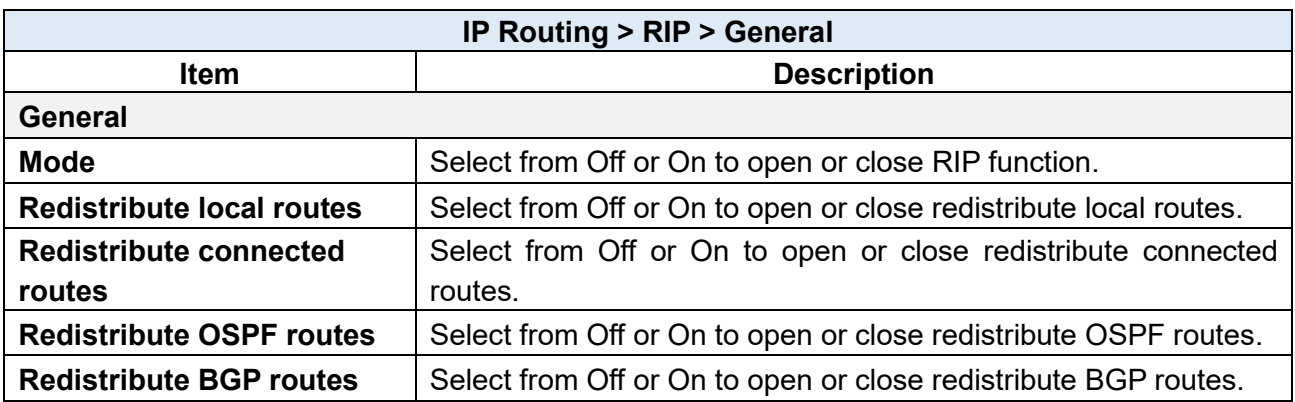

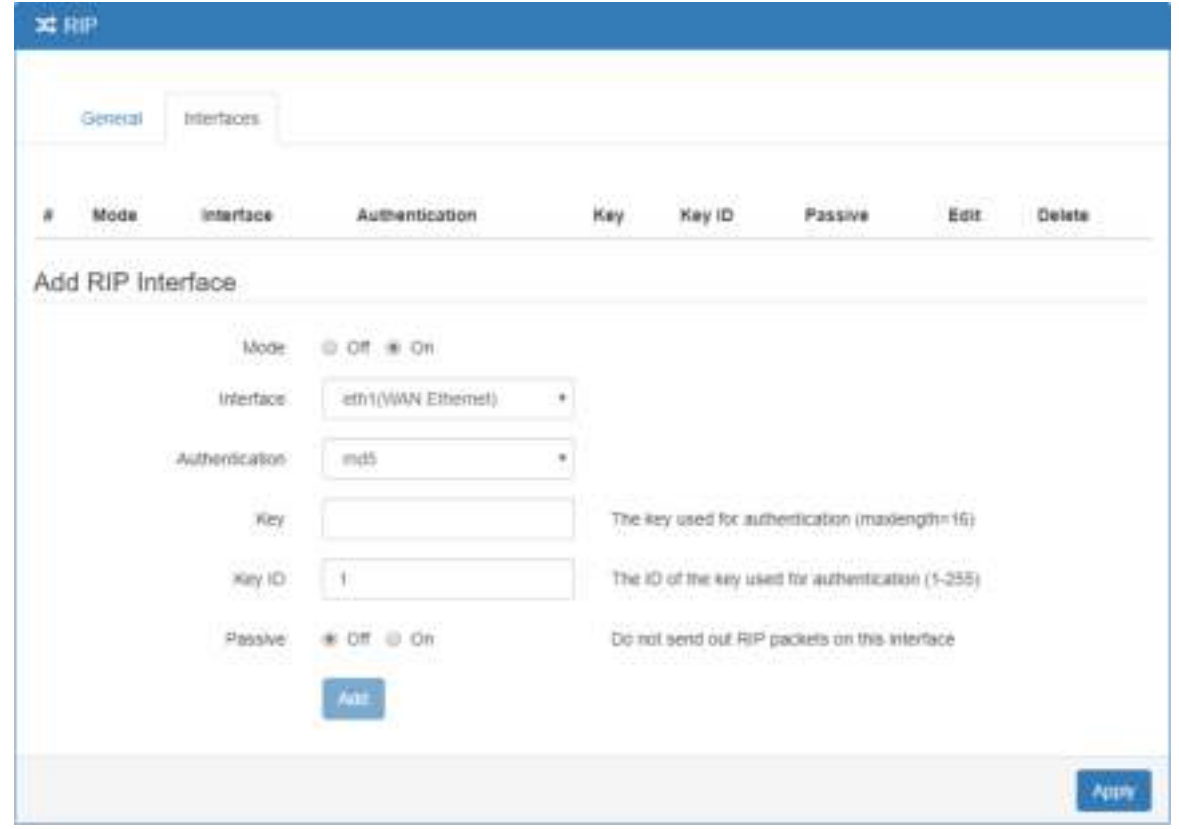

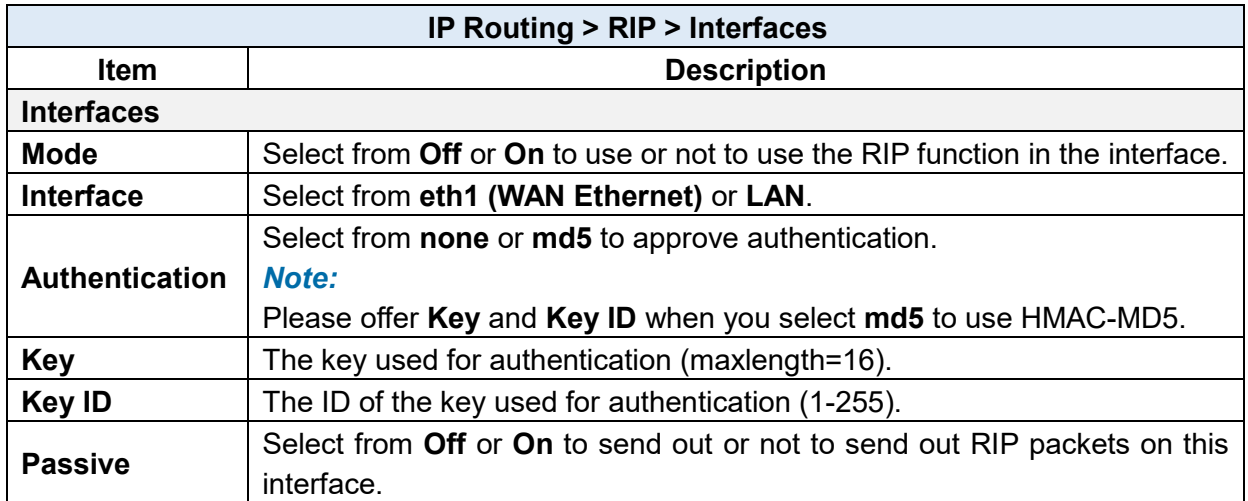

# **IP Routing > OSPF**

This section allows you to set up **OSPF** with three sub configurations, including General, Interfaces and Networks configuration.

## **(1) General Configuration**

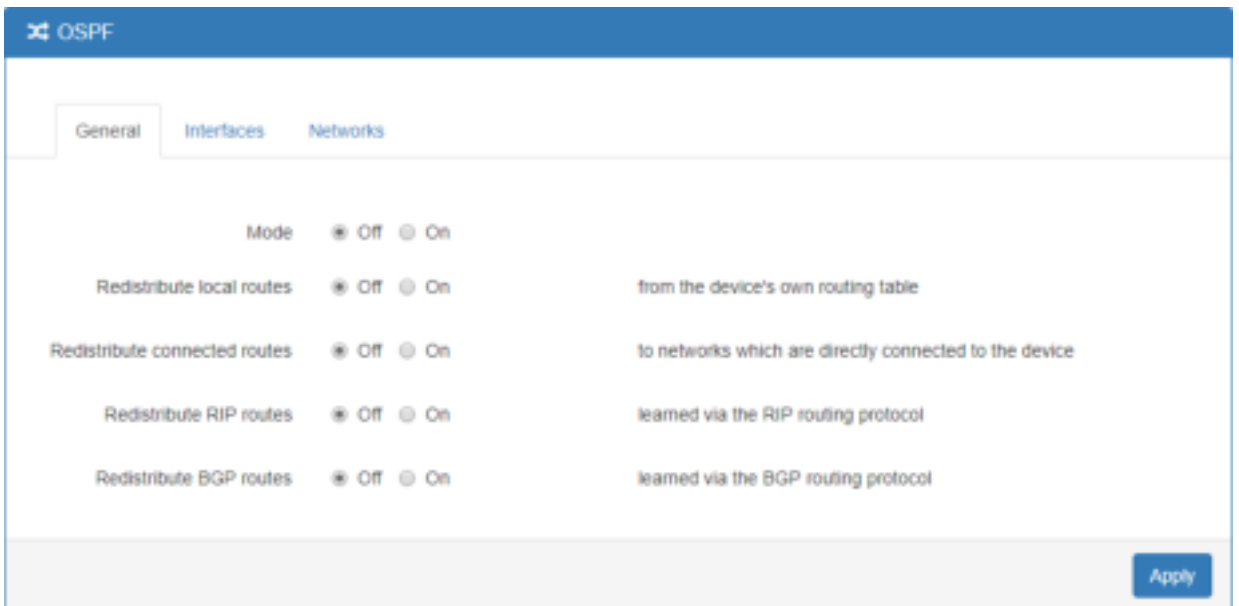

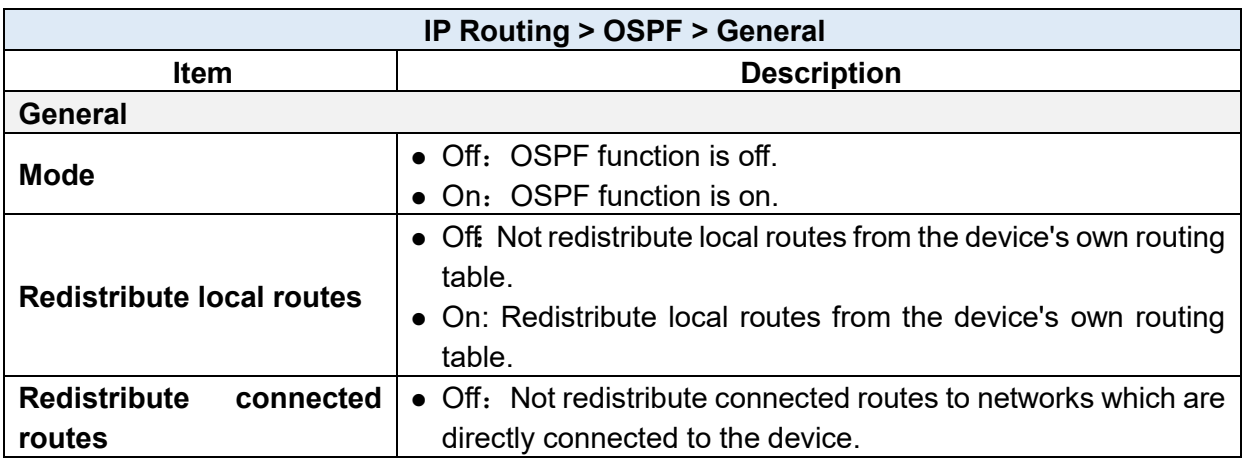

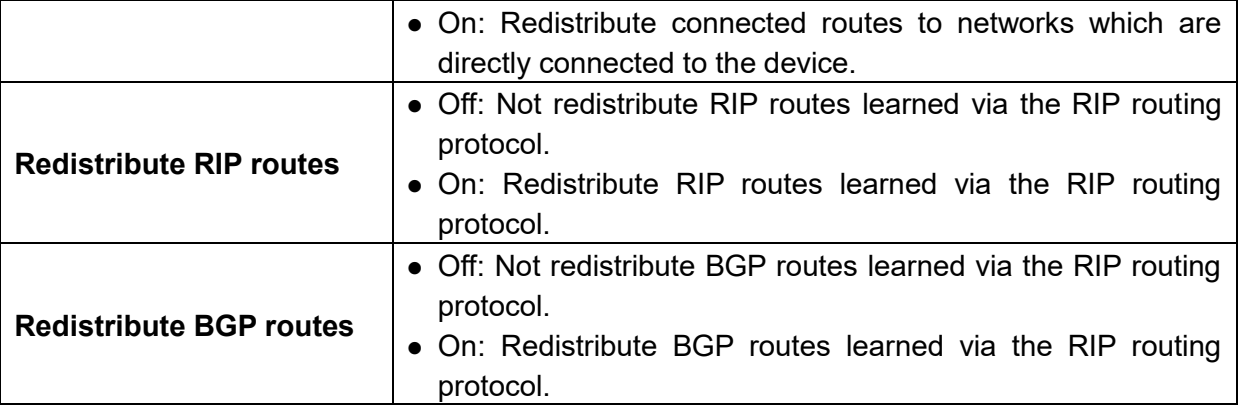

## **(2) Interfaces Configuration**

There are 2 parts for OSPF Interfaces configuration.

• OSPF Interfaces Summary

Click **Edit** button to edit the existed interface.

Click **Delete** button to delete the existed interface.

Add/Edit OSPF Interface

*Note:* This interface can be added at maximum is 2.

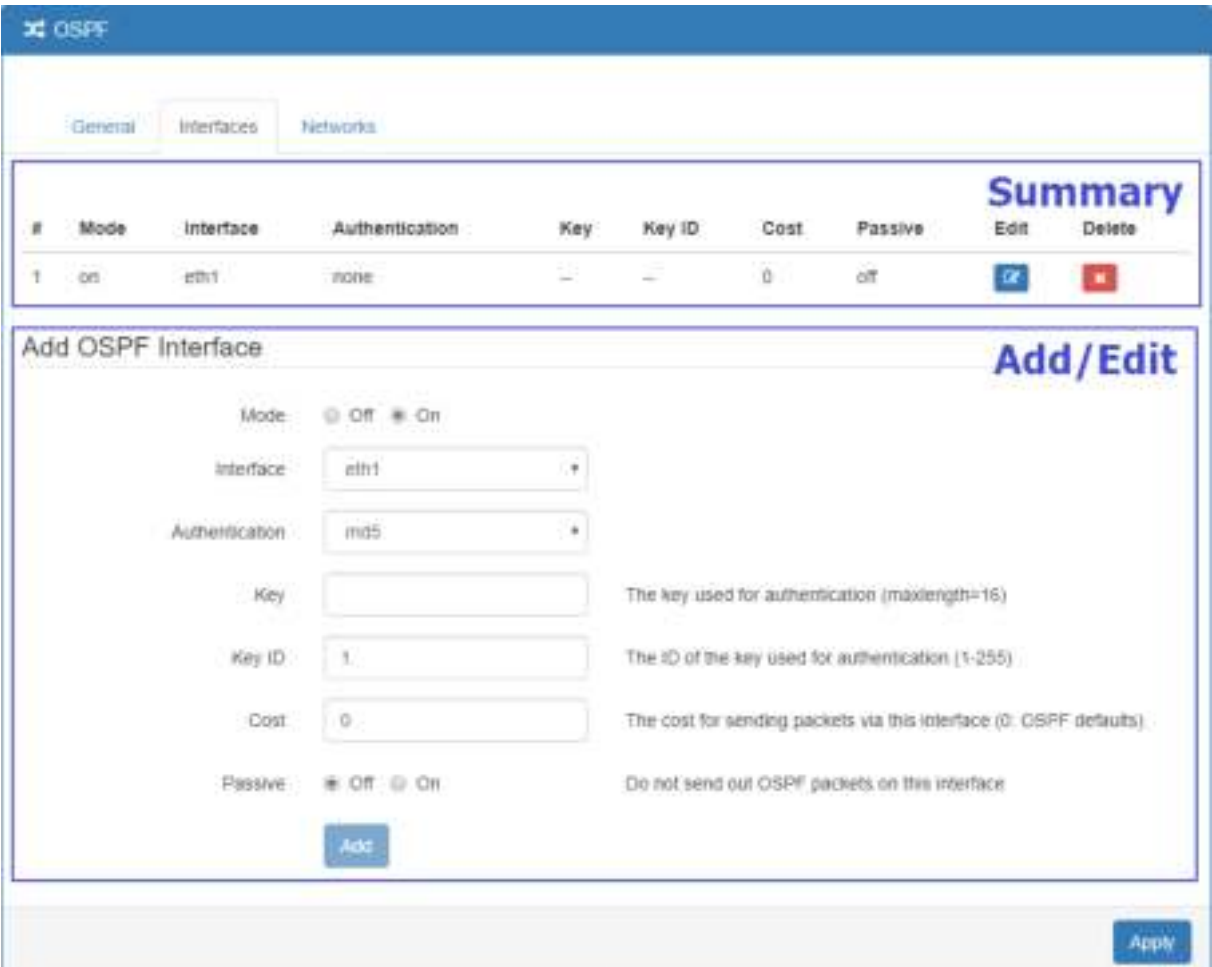

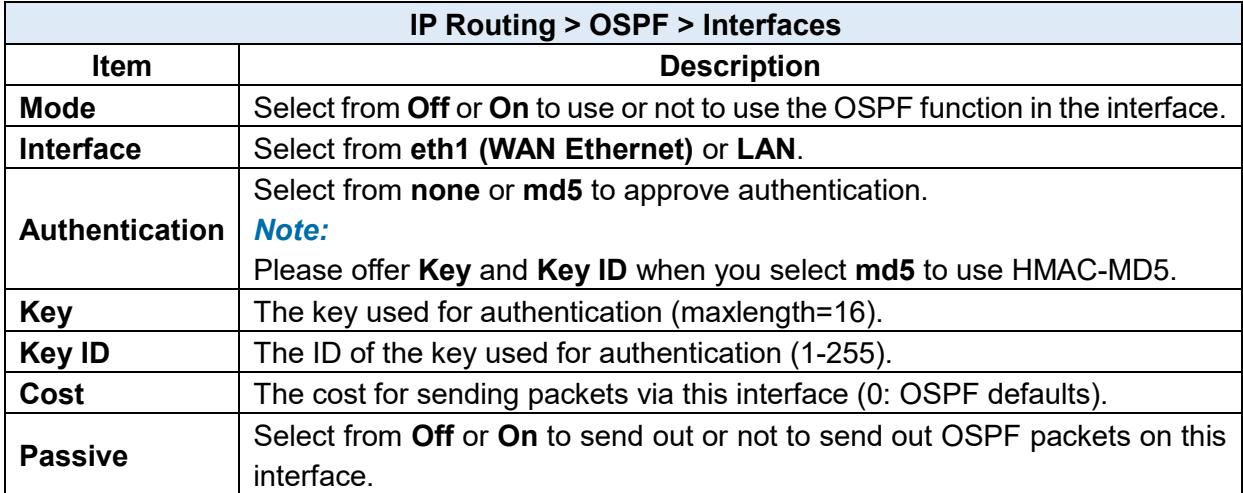

## **(3) Networks Configuration**

There are 2 parts for OSPF Networks configuration.

OSPF Networks Summary

You can edit and delete the existed OSPF networks.

OSPF Networks Add/Edit

This sub configuration is used to configure all the networks, the maximum is 2.

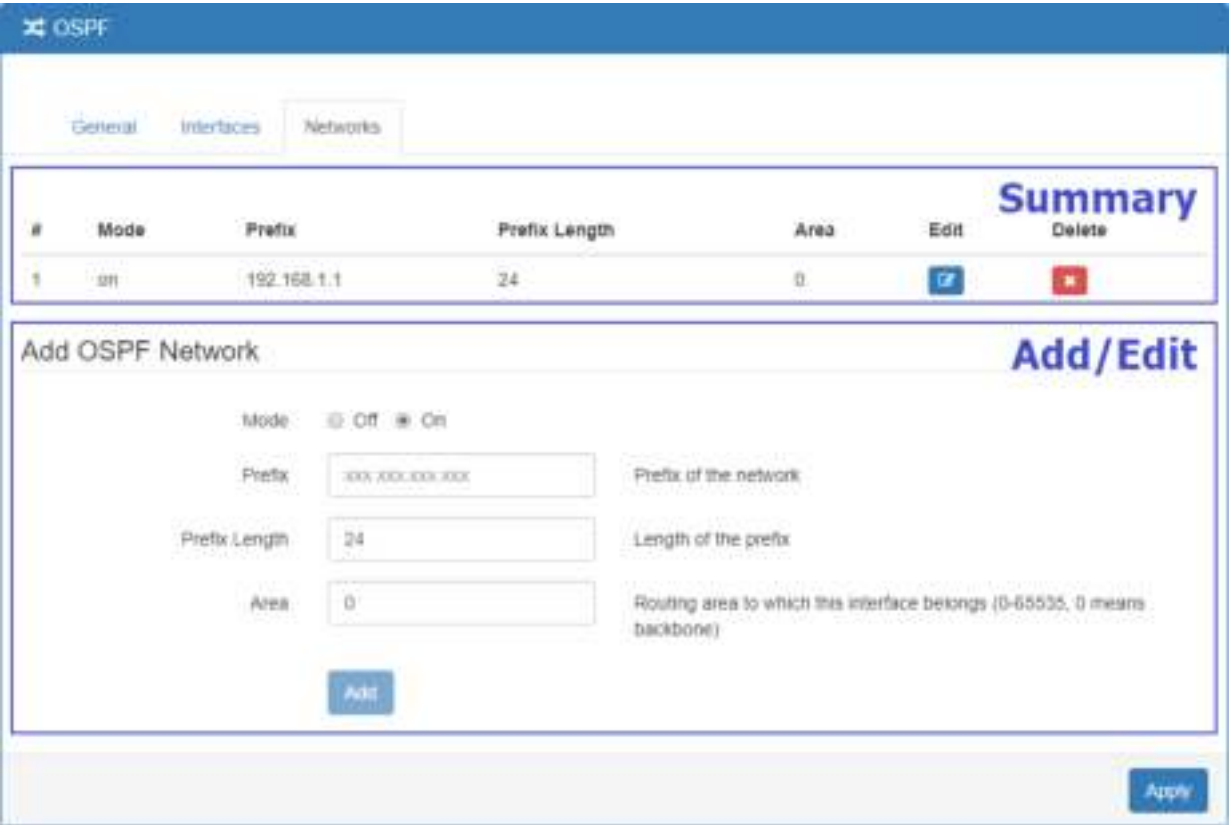

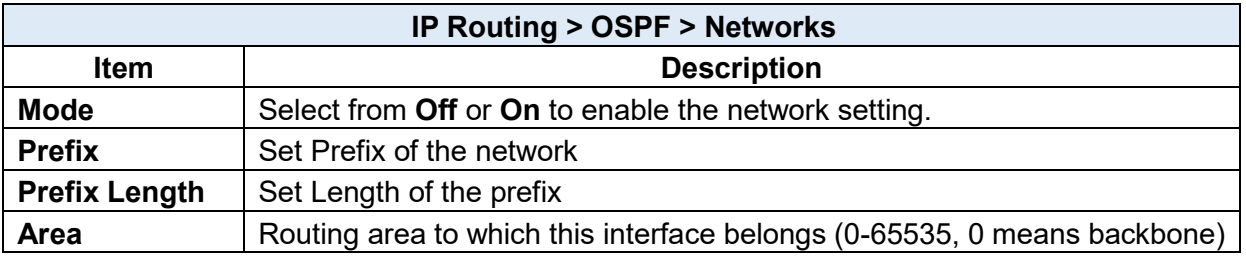

# **10.4 IP Routing > BGP**

This section allows you to set up **BGP** with three sub configurations, including General, Neighbors and Networks configuration.

## **(1) General Configuration**

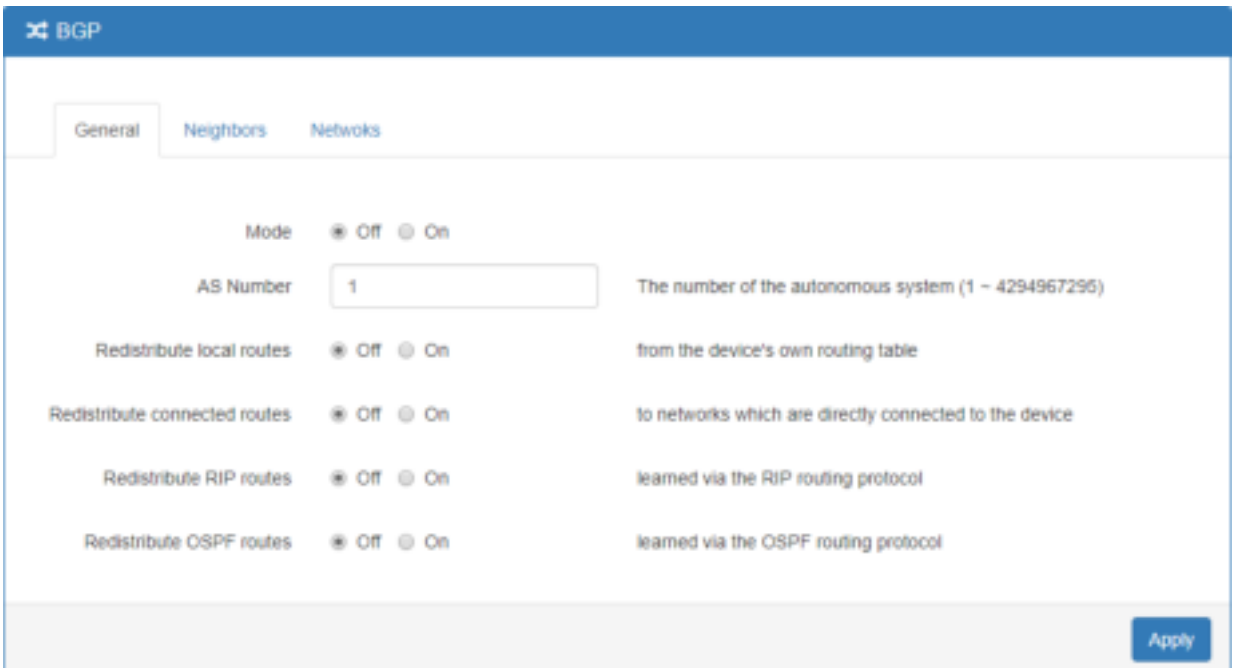

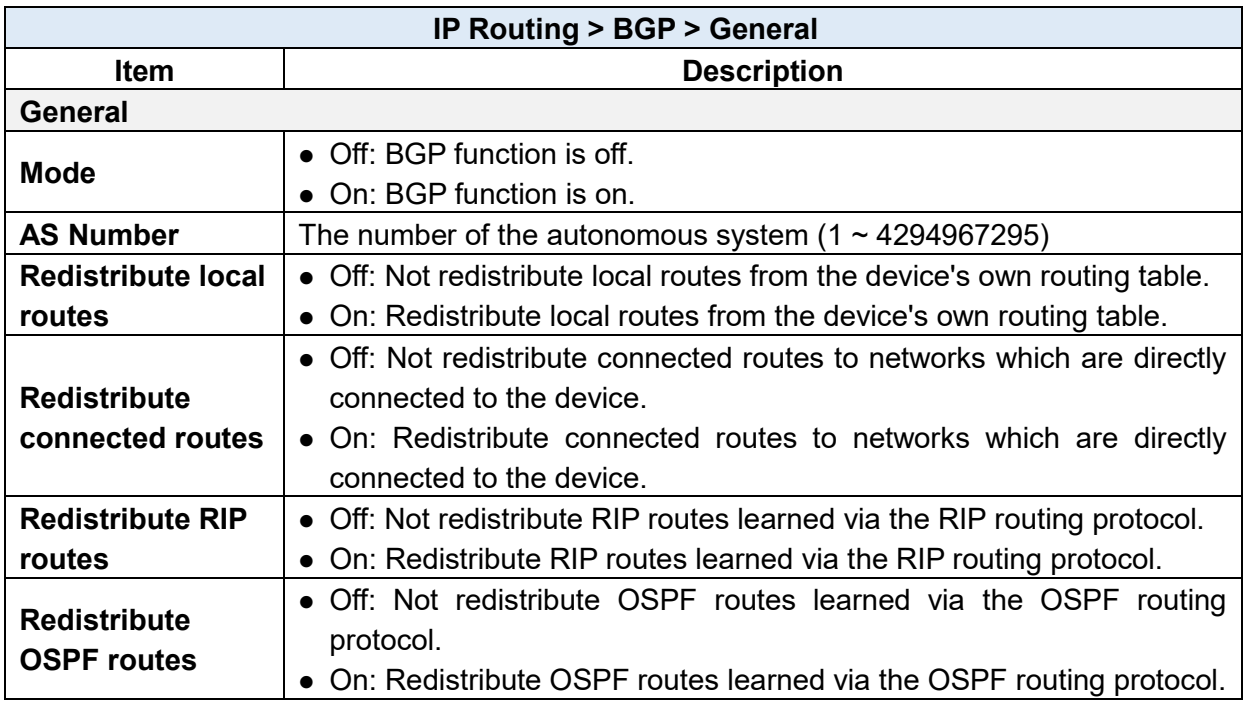

## **(2) Neighbor Configuration**

The neighbors sub configuration is used to configure all the BGP routers to peer with and the maximum neighbors is 16.

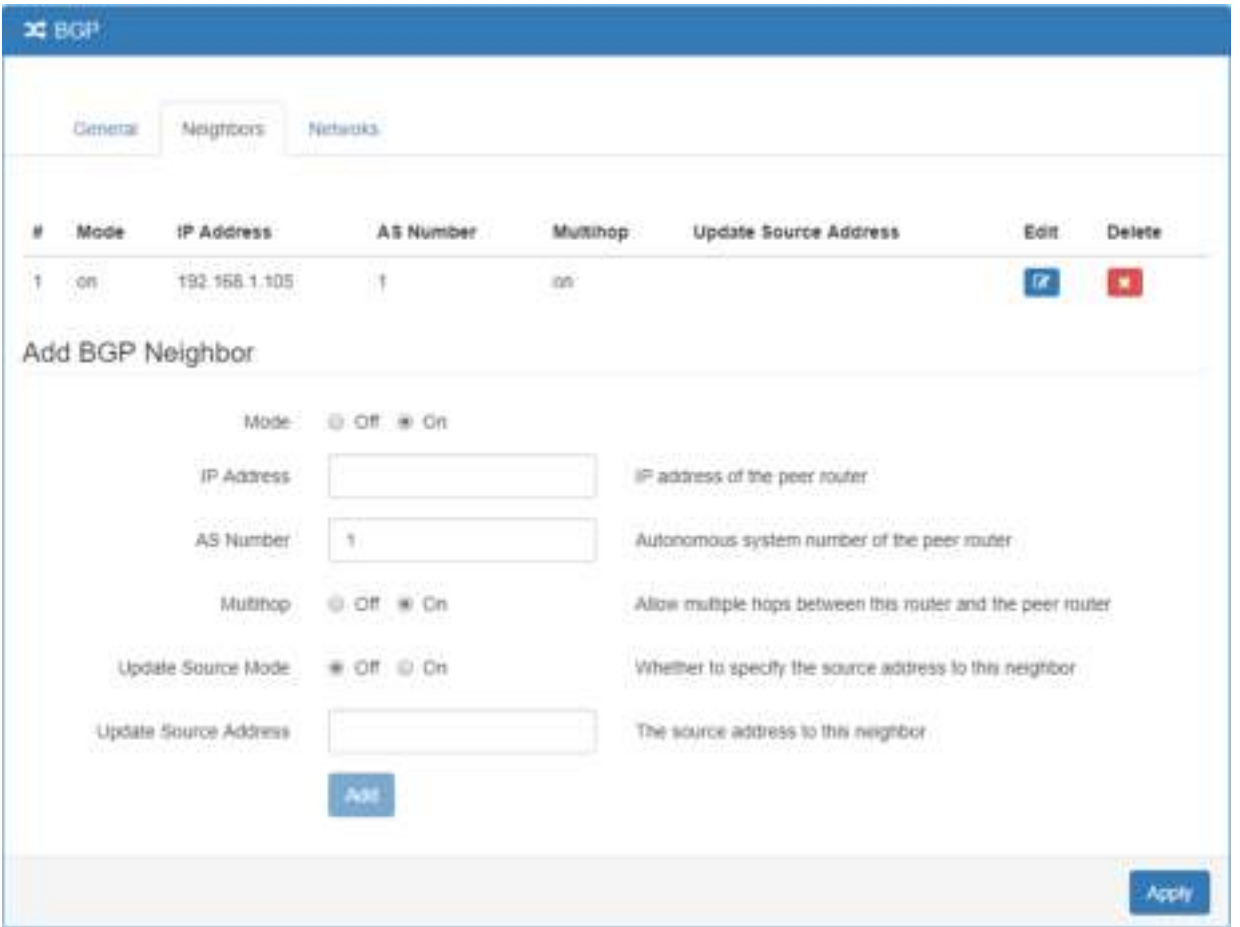

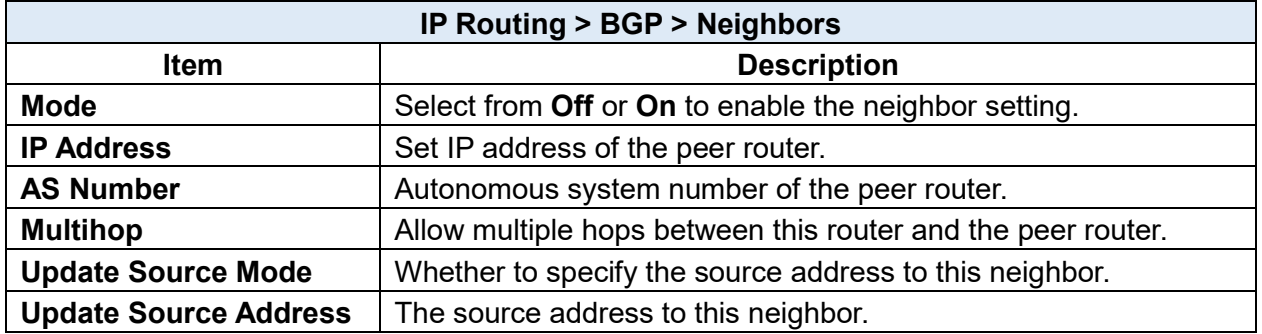

## **(3) Networks Configuration**

The networks sub configuration allows to add IP network prefixes that shall be distributed via BGP in addition to the networks that are redistributed from other sources as defined on the general sub configuration and the maximum neighbors is 16.

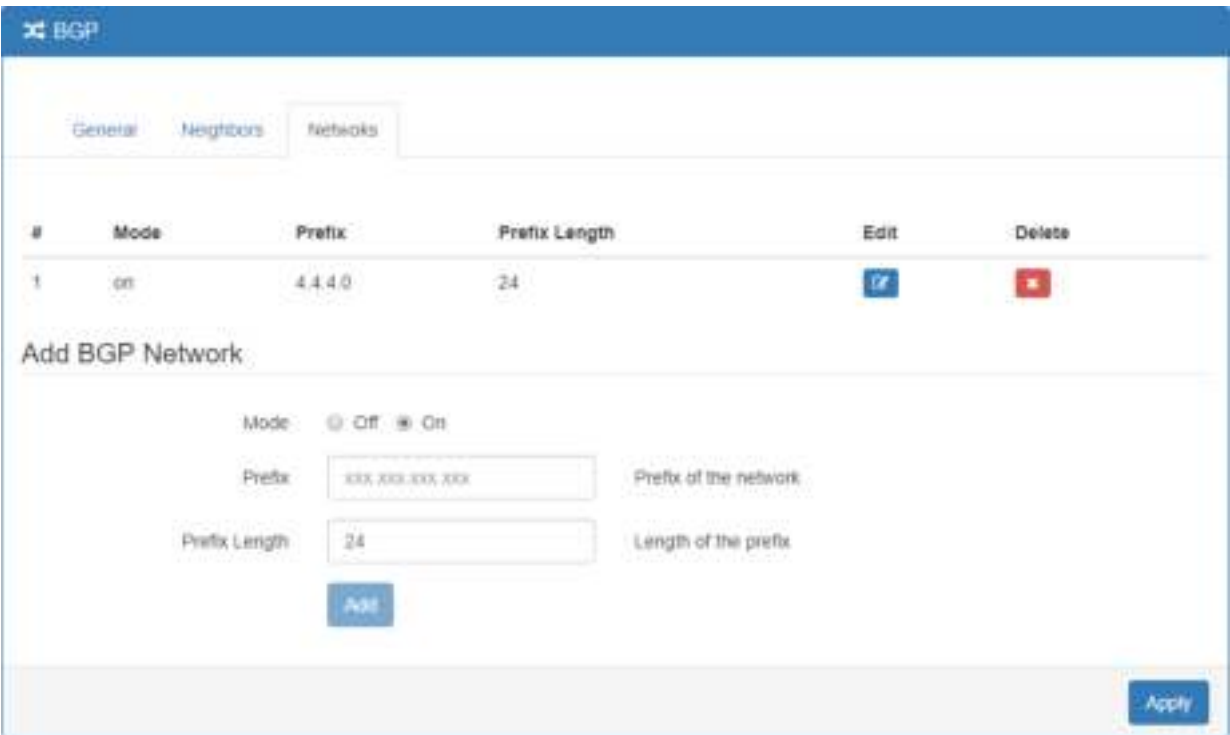

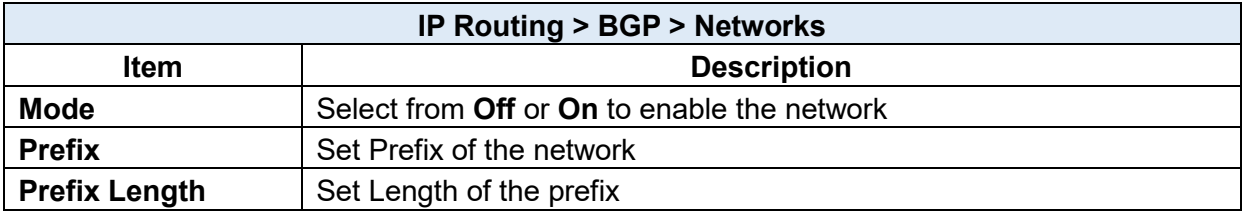

# **11 Configuration > VPN**

This section allows you to configure Open VPN, IPsec, GRE, PPTP Server, and L2TP.

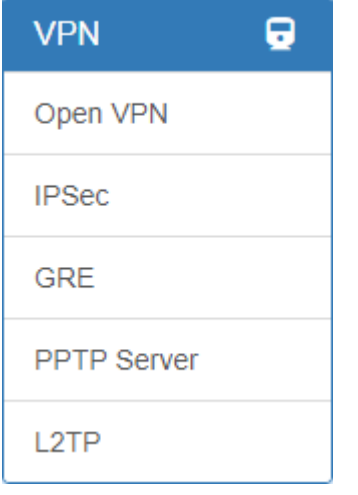

# **11.1 VPN > Open VPN**

**Q** Open VPN

11.1.1 Open VPN Common Setting

(1) This section allows you to configure the Open VPN parameters. The default mode is Disable. Click **B** button to edit Open VPN Connection.

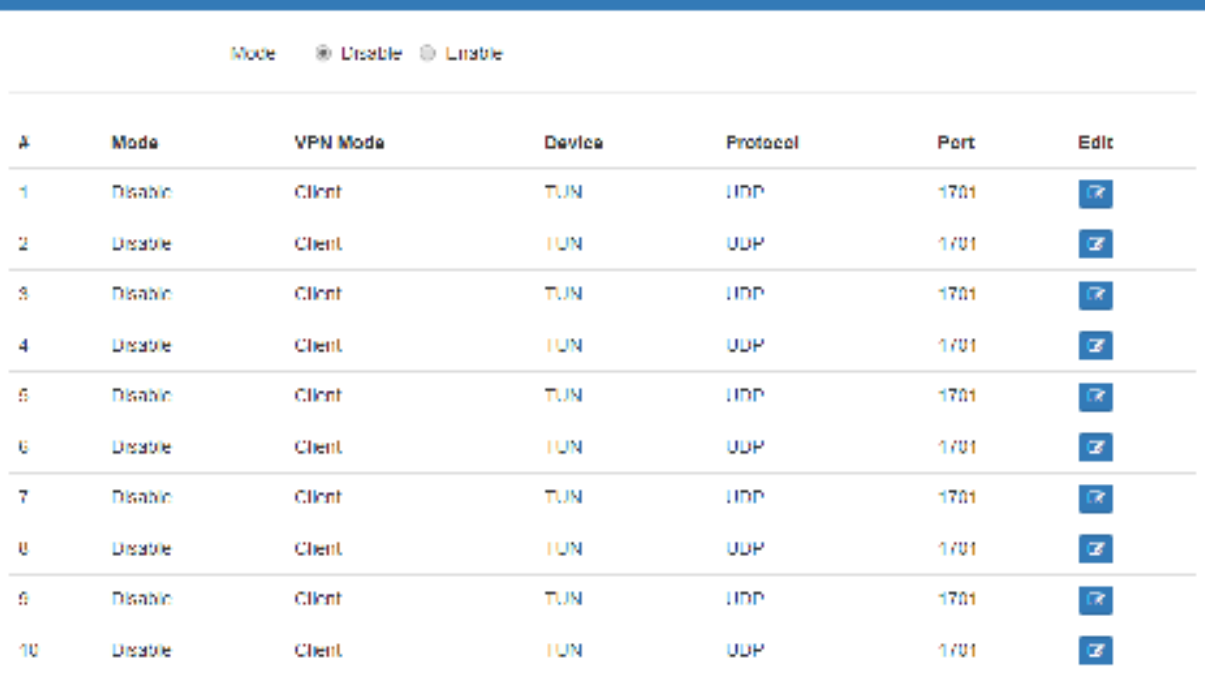

Apply

(2) From **Setting** tab, you can set up the connection of Open VPN.

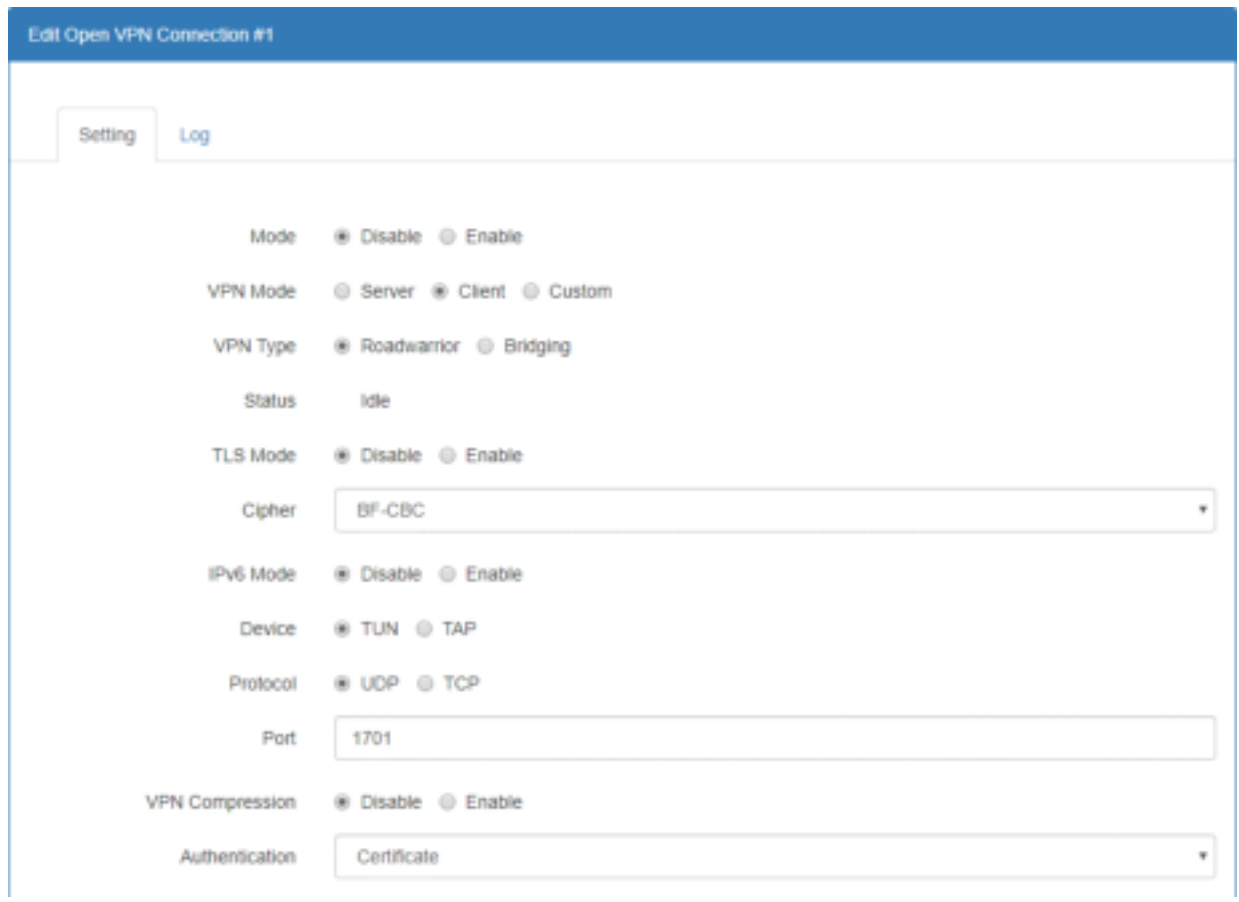

(3) From **Log** tab, the interface will be shown the status of connection to make you follow the suitation whenever is successful or fail connection.

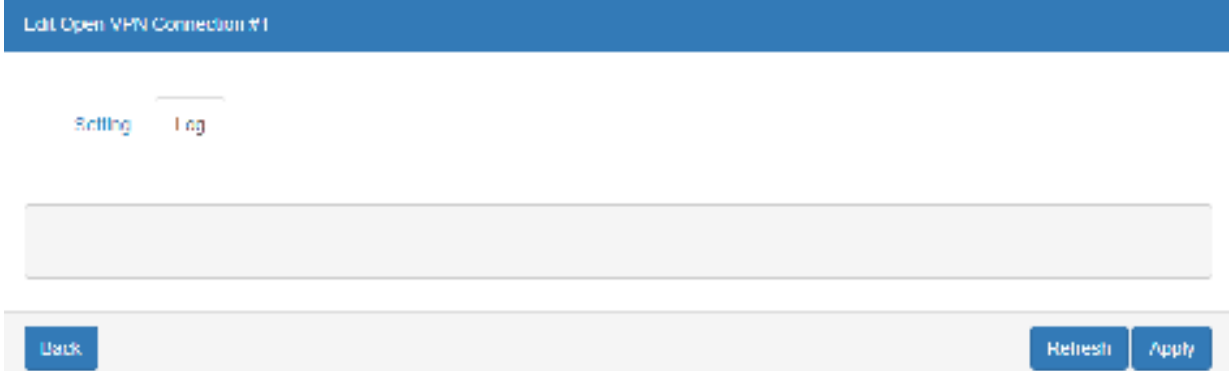

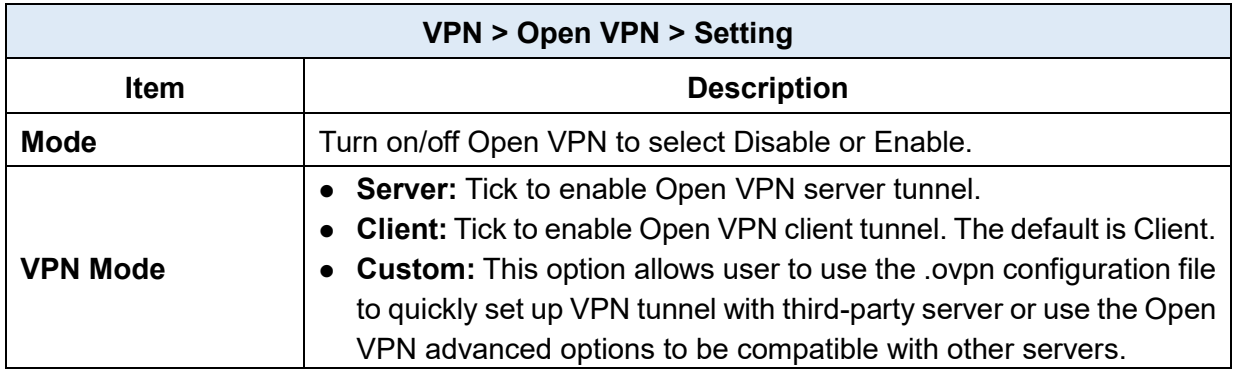

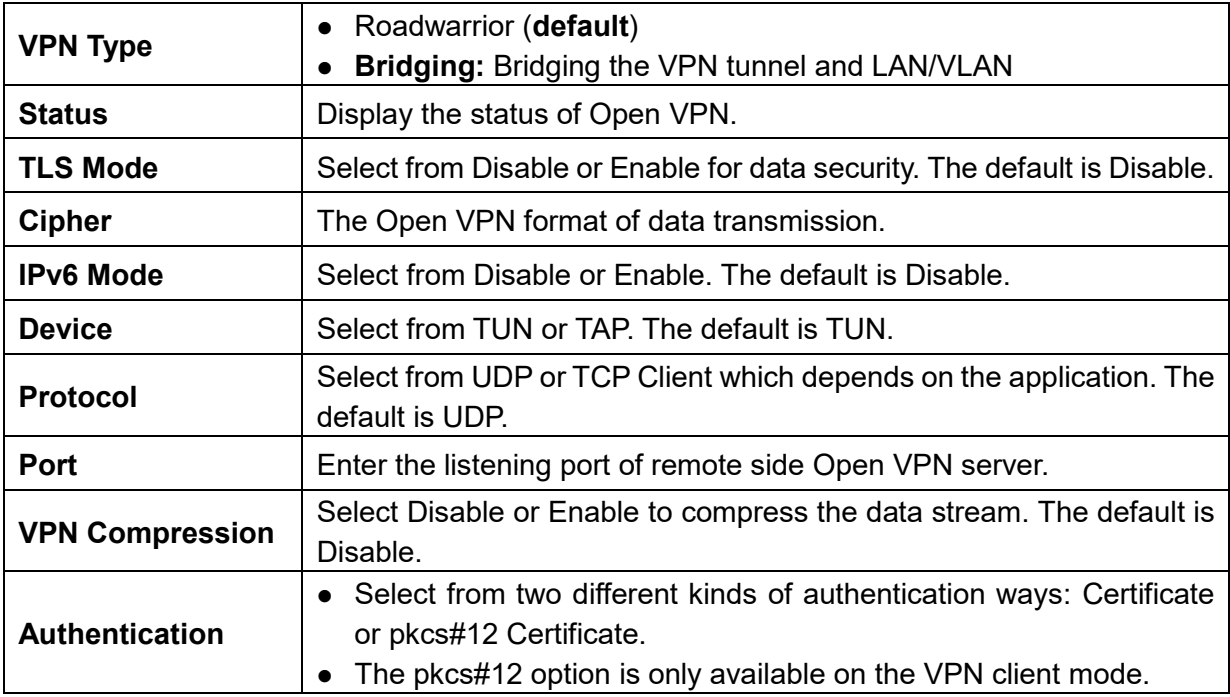

# 11.1.2 Open VPN Client Setting

Select option "**Client**" from VPN Mode, and this section allows you configure the **Open VPN client route** and authentication files.

The files could be imported by clicking Import button and the file should be downloaded from Open VPN server.

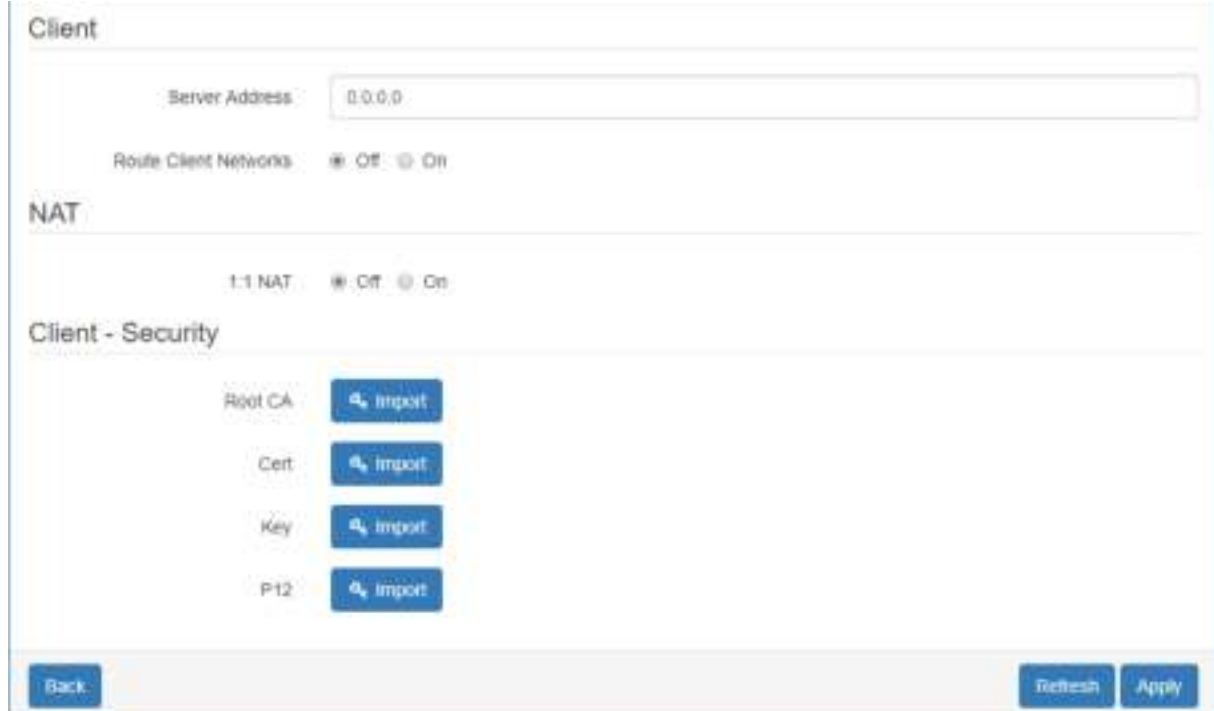

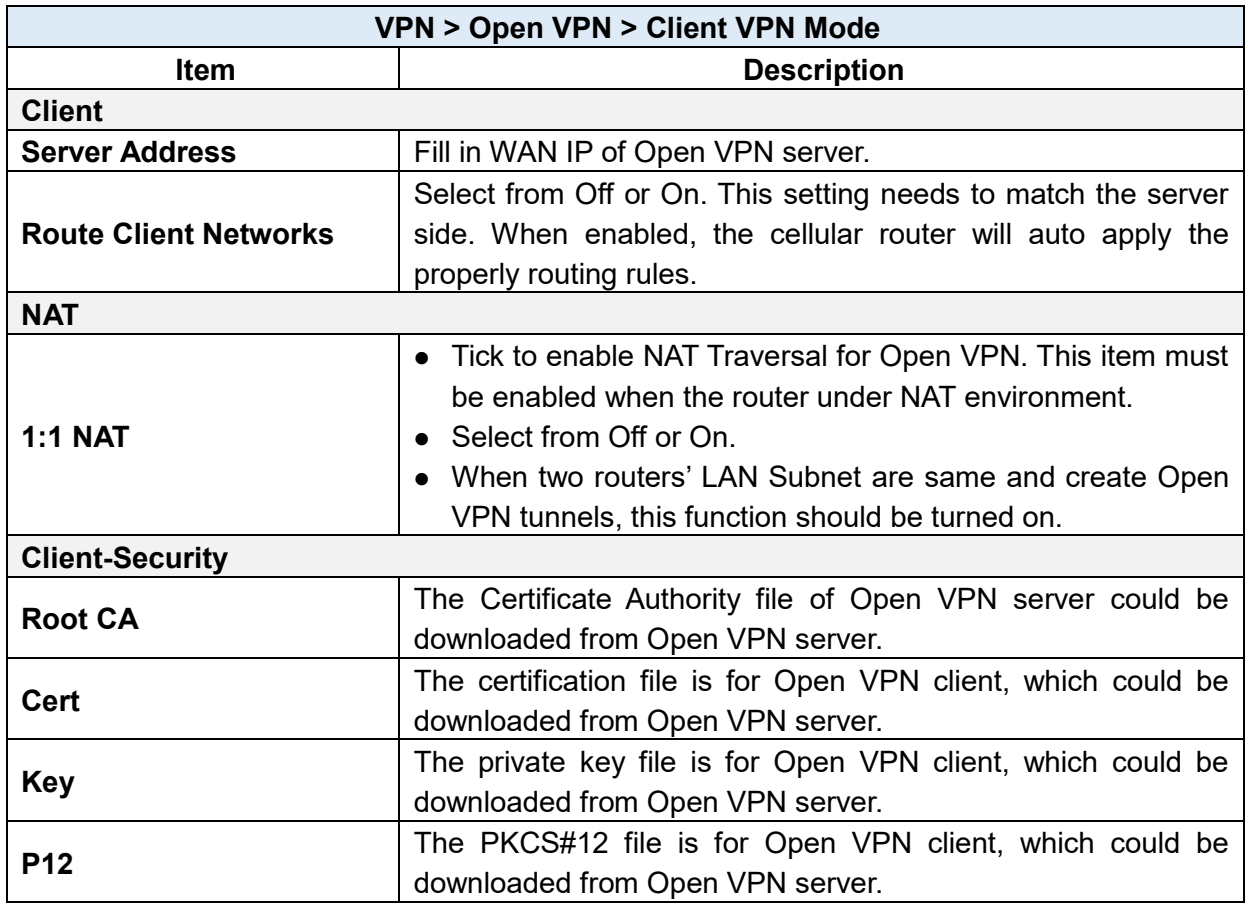

## 11.1.3 Open VPN Server Setting

Select option "**Server"** from VPN Mode, and this section allows you to configure the **server status of VPN Mode**.

**Note:** When selecting the On option of Route Client Networks, the Open VPN server will route the client traffic or not.

You should fill in the client IP and netmask when this option is enabled.

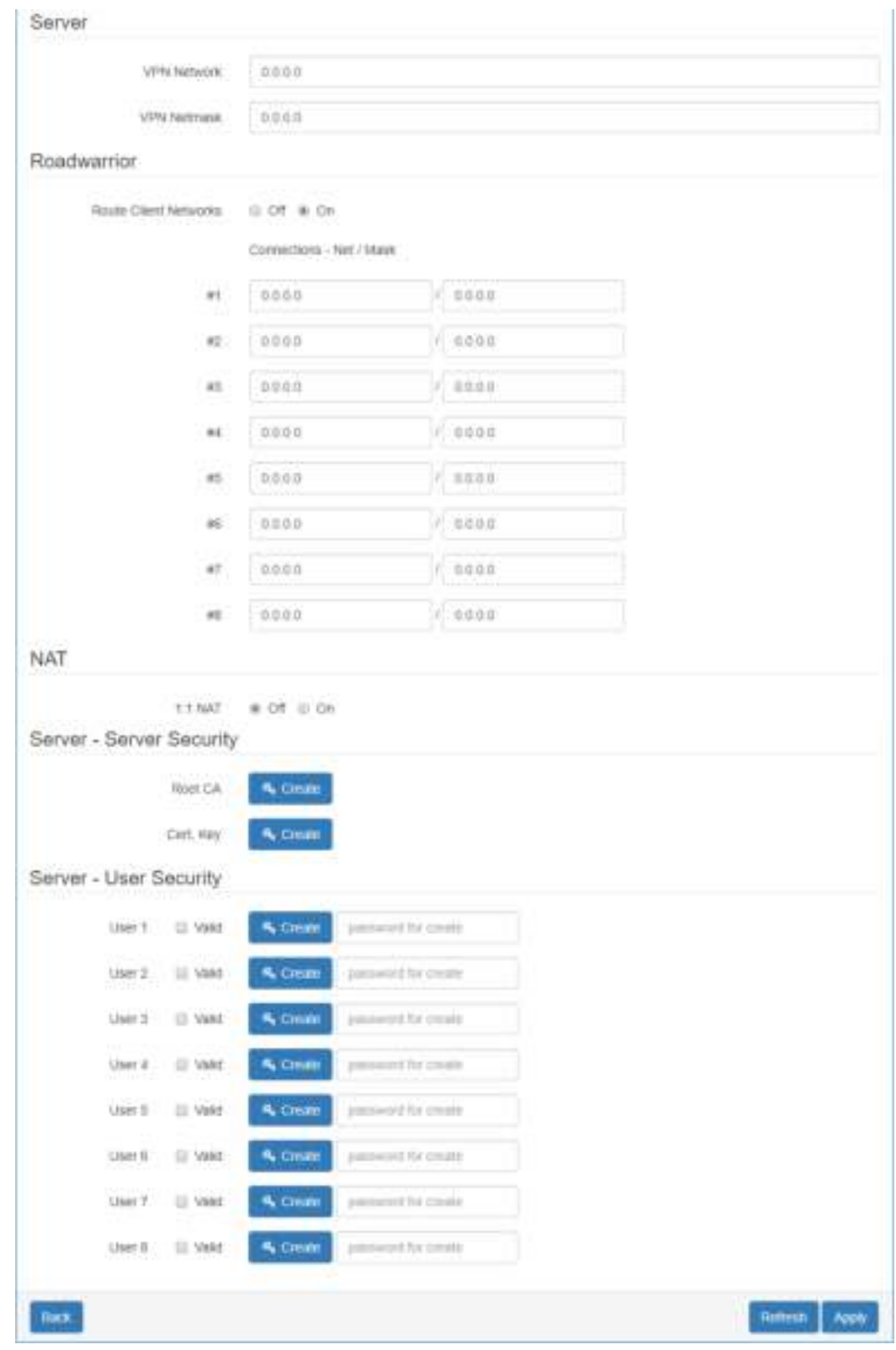

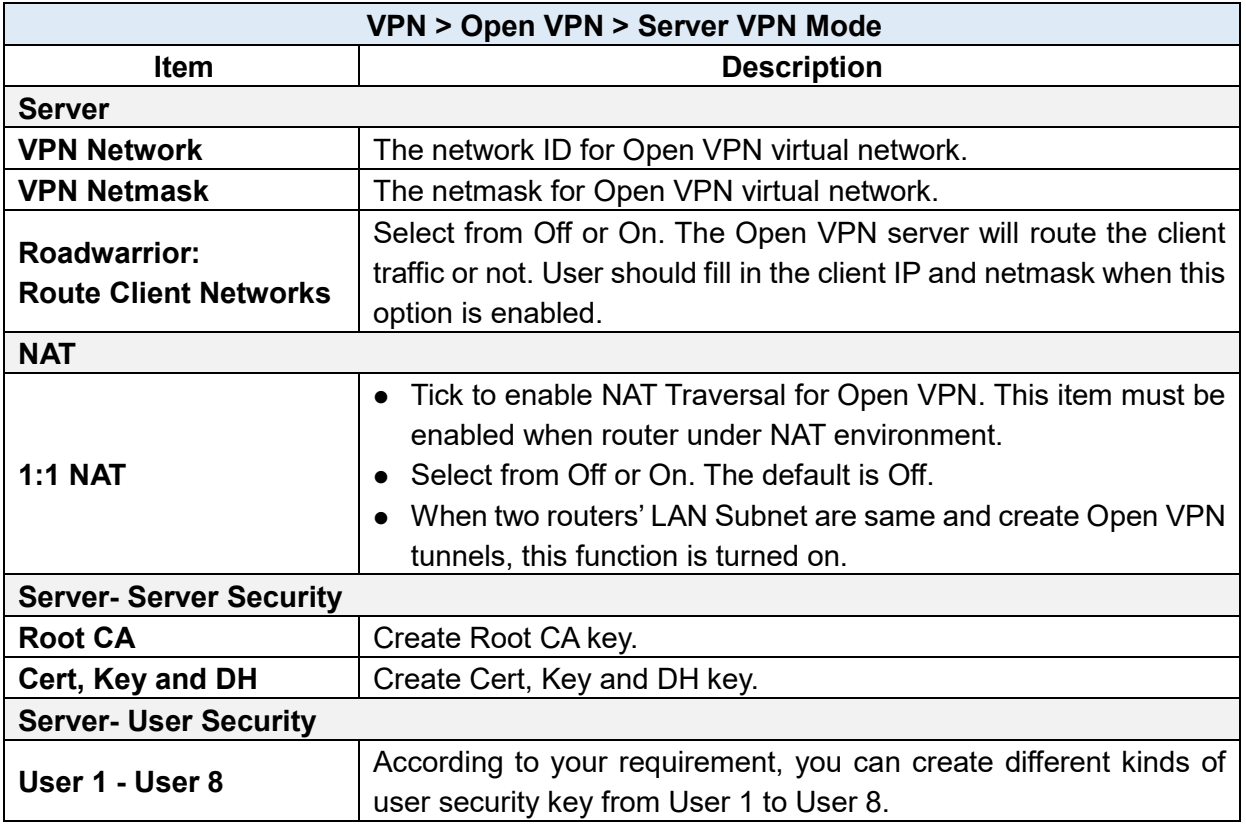

### 11.1.4 Set up Open VPN Custom

For **Custom** of **VPN Mode**, this section helps you use the .ovpn configuration file to quickly set up VPN tunnel with third-party server or use the Open VPN advance options to be compatible with other servers.

#### *Note:*

- When clicking the **button**, you can import third-party Open VPN configuration that find out from Internet and save the document into your server or PC.
- $\bullet$  After importing the file, the interface will show button. Click  $\bullet$  for displaying the information and  $\blacksquare$  for downloading the file.
- For third-party Open VPN configuration, suggest from http://www.vpngate.net/en/

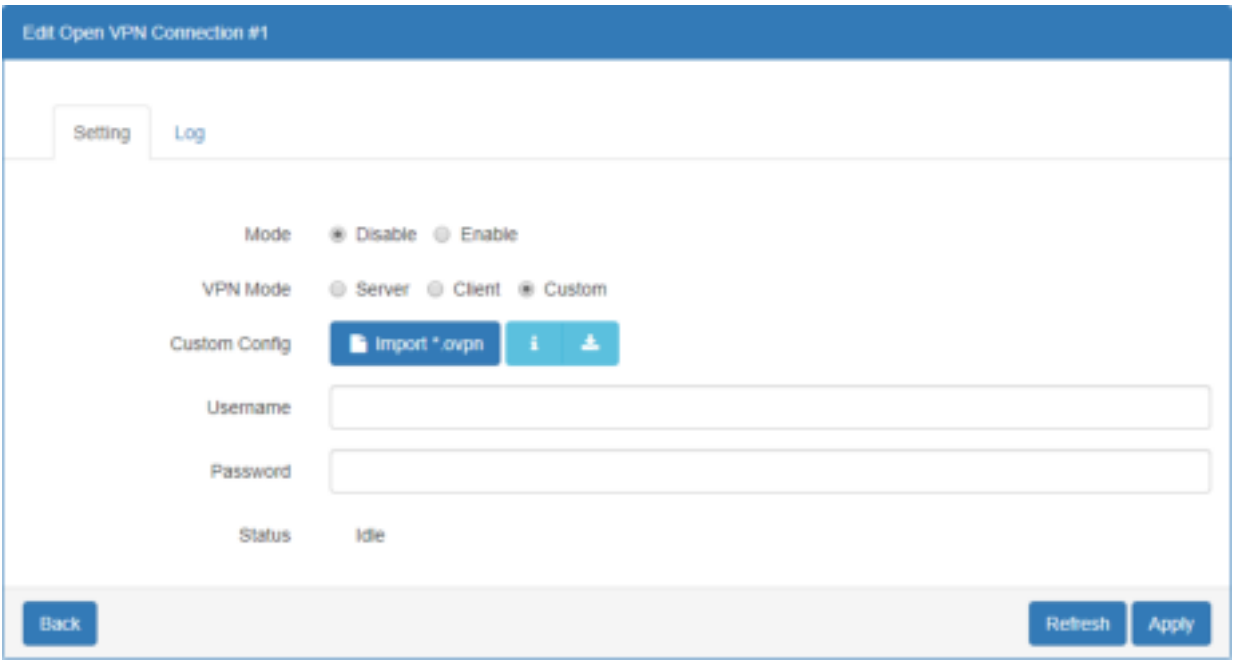

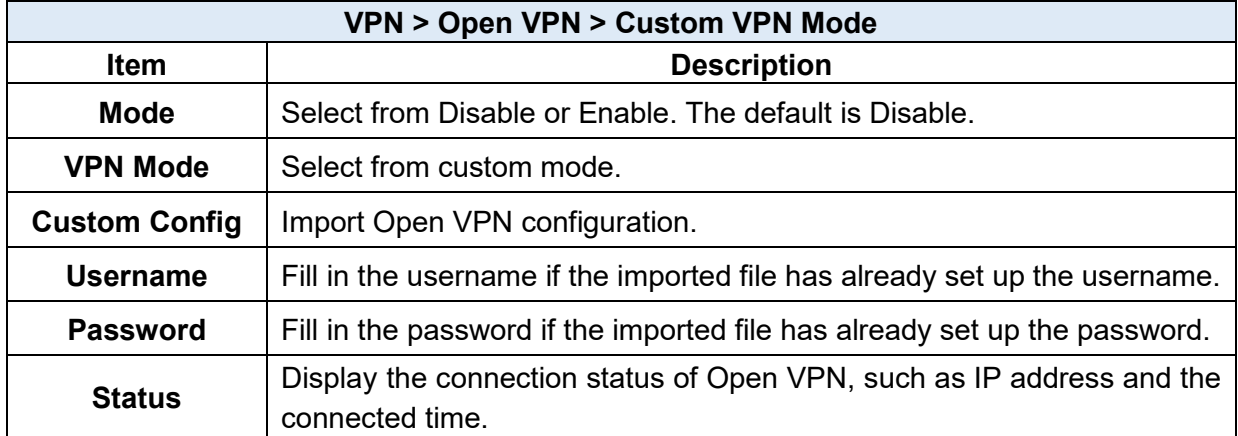

# **VPN > IPsec**

This section allows you to set up IPsec Tunnel. The seting has four tags, Connections, Authentication IDs, X.509 Certificates, and CA Certificates.

For the IPsec connection which be authenticated by **pre-shared key**, it only need to setup the **Connections** and **Authentication IDs.** For the IPsec connection which be authenticated by **RSA or TLS**, the settings must cover the four parts.

Mode - # Disable - # Enable

Type - Il Policy based III Route based

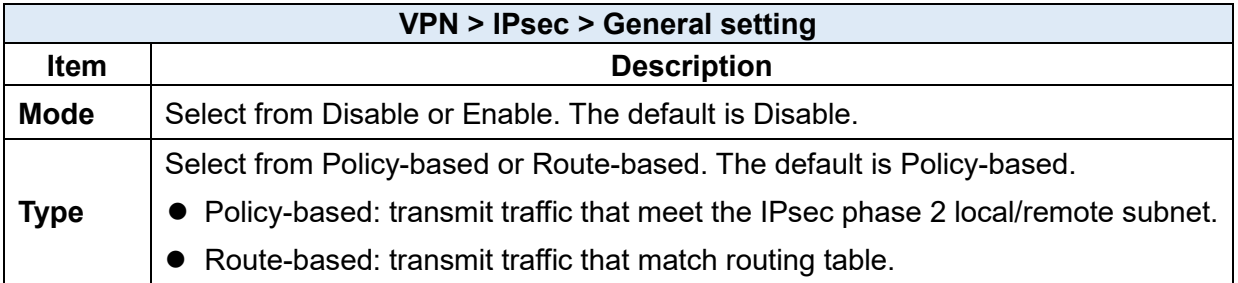

#### <span id="page-91-0"></span>11.2.1 IPsec > Connections

This section provides the information of the IPsec connections. Each connection will show the **State**, **IKE information** and **Tunnel information**.

- In the default setting, the list of connections is empty. You can create the new connection by click **+** Add Connection button.
- For the edit, you can click the  $\frac{12 \text{ P}}{2}$  and  $\frac{12 \text{ P}}{2}$  buttons to edit IPsec phase 1 and phase 2 setting respectively.
- $\bullet$  For the advance settings, like Dead Peer Detection, a.k.a DPD, you can click the  $\Box$  button to edit it.

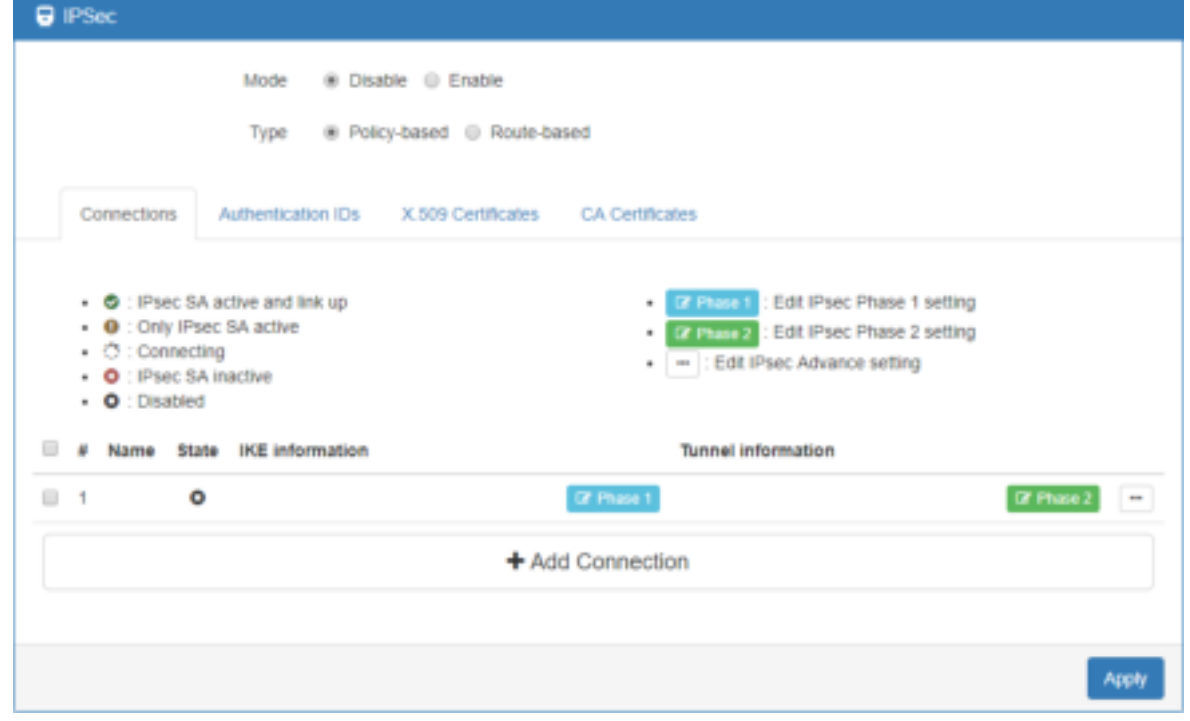

# **(1) IPsec Phase 1 Setting**

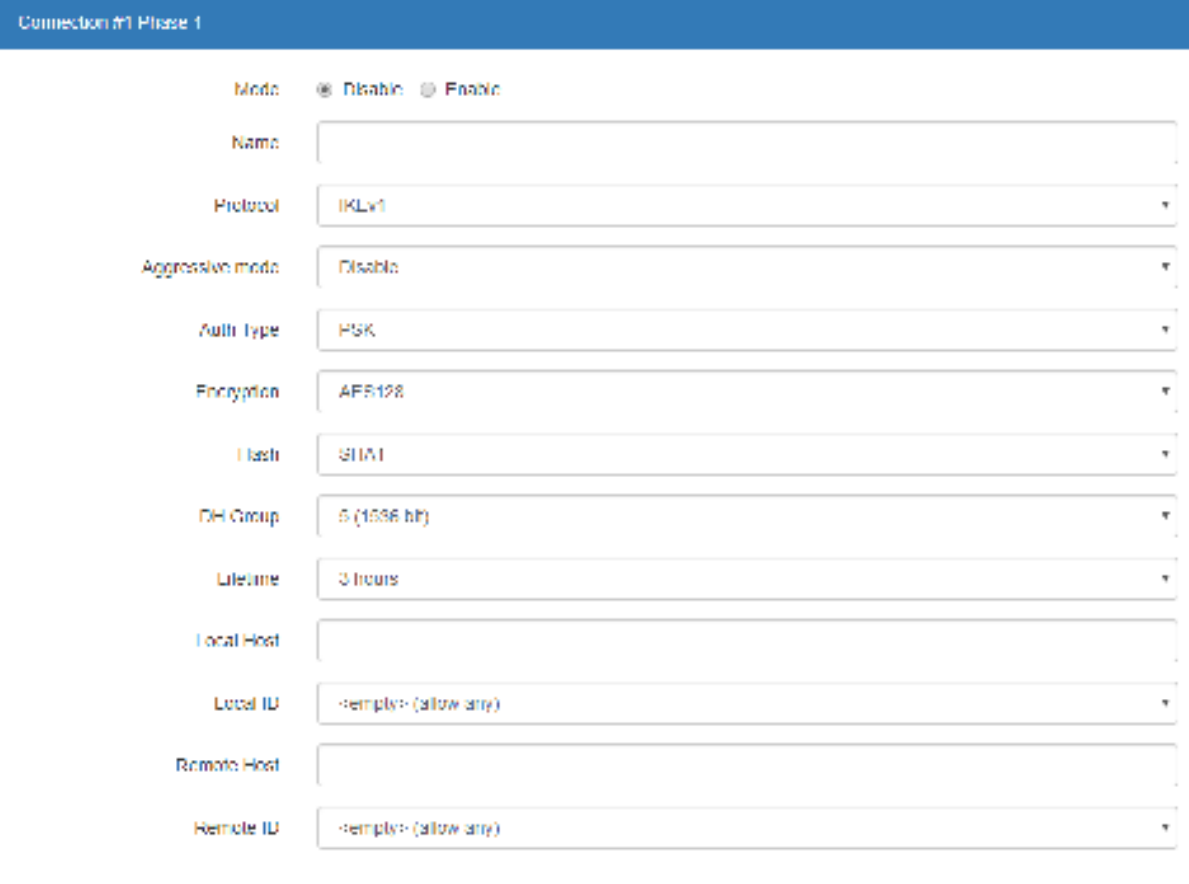

### $_{\rm{Bark}}$

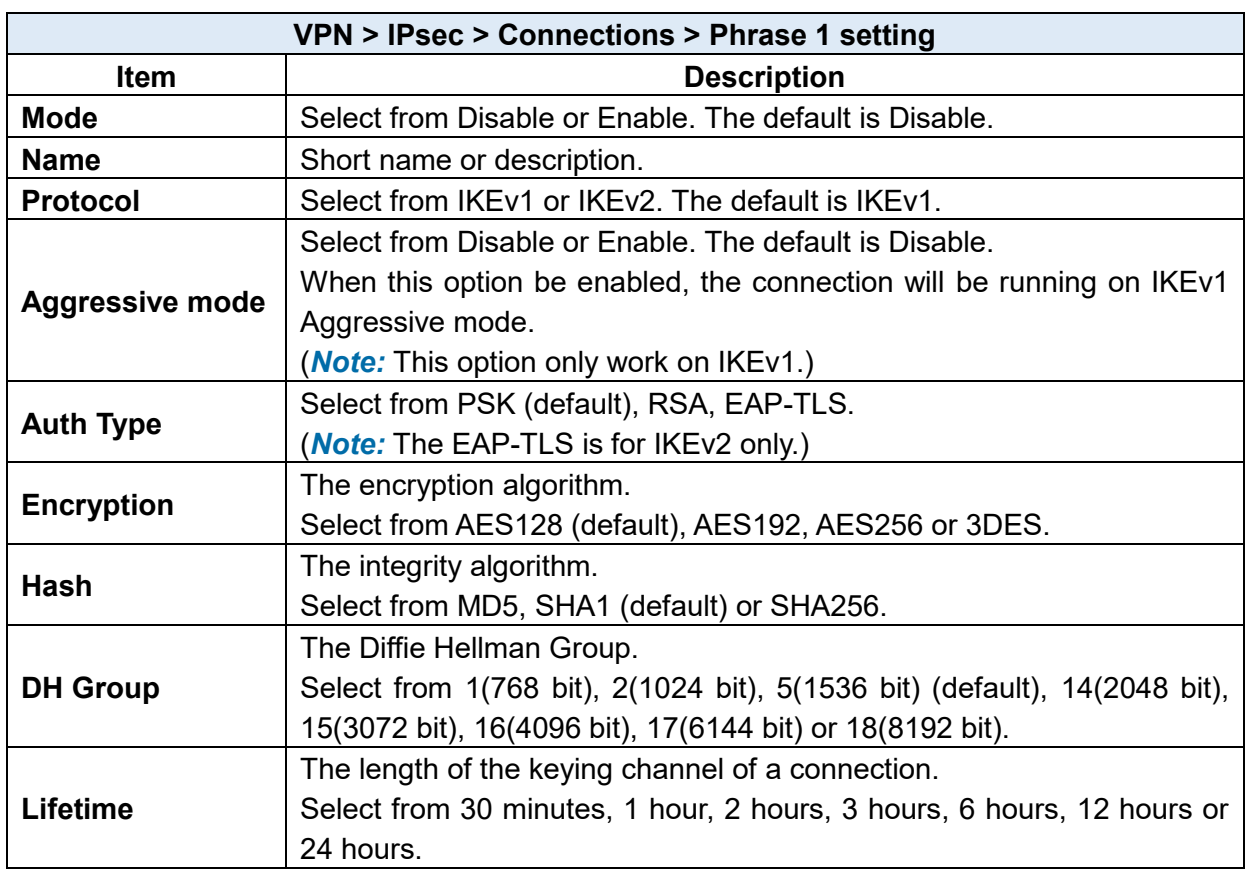

 $_{\rm SMC}$ 

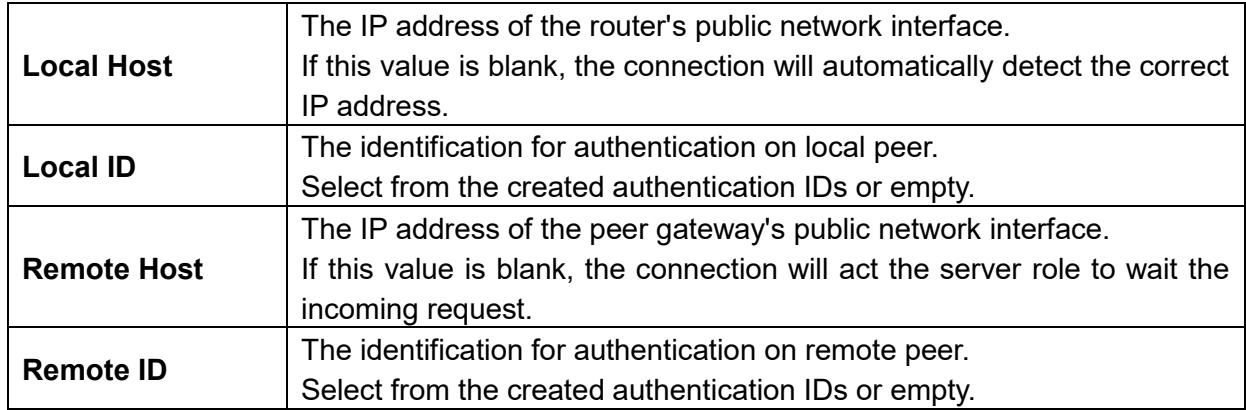

# **(2) IPsec Phase 2 Setting**

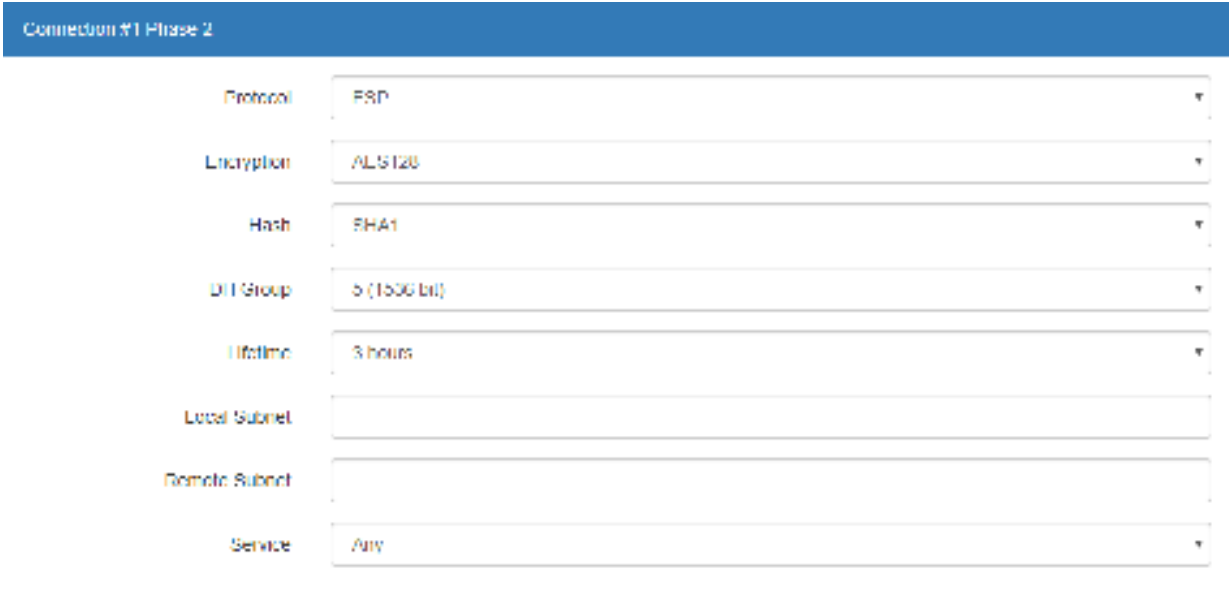

 $\mathsf{Back}$ 

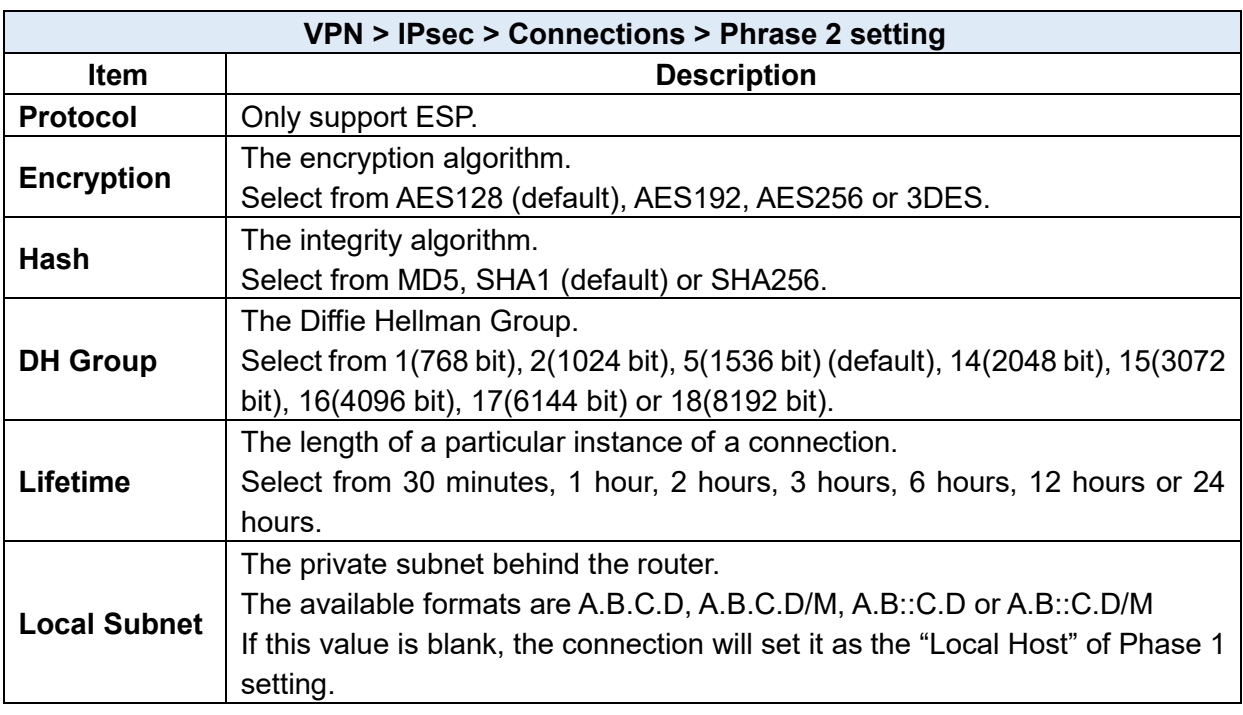

save

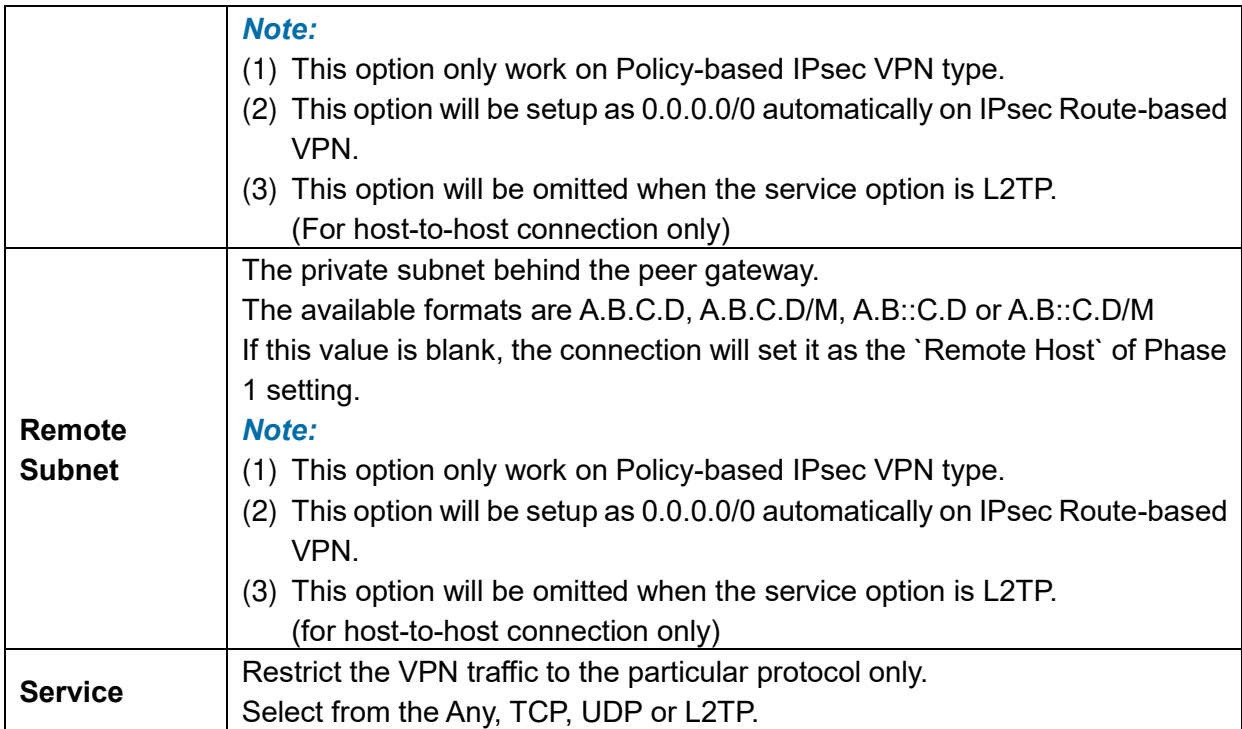

### **(3) IPsec Advance Setting**

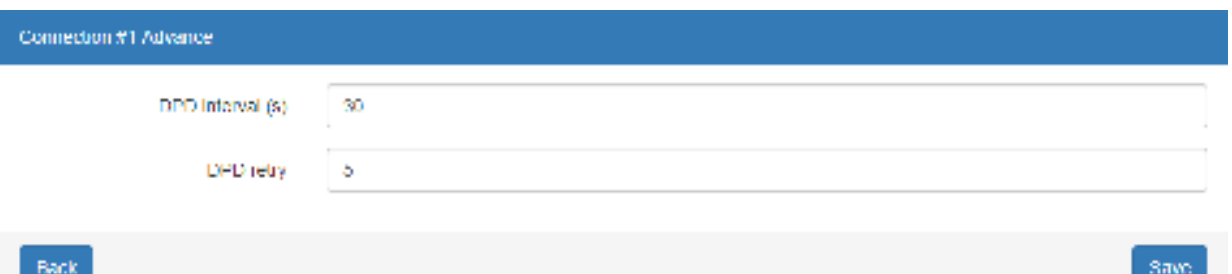

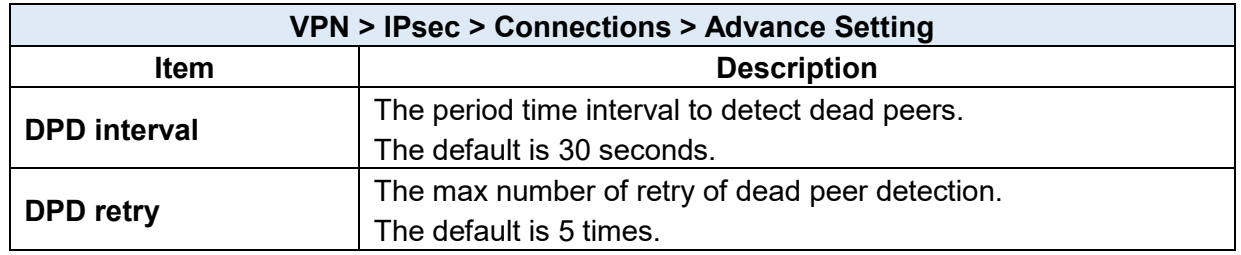

## <span id="page-94-0"></span>11.2.2 IPsec > Authentication IDs

This section provides the authenticaion ID set to authenticate the IPsec connections.

In the default setting, the list of authentication ID is empty. You can create the new authentication ID by click **+** Add Authentication ID button.

*Note:* Please apply the changes before editing the **connection** settings.

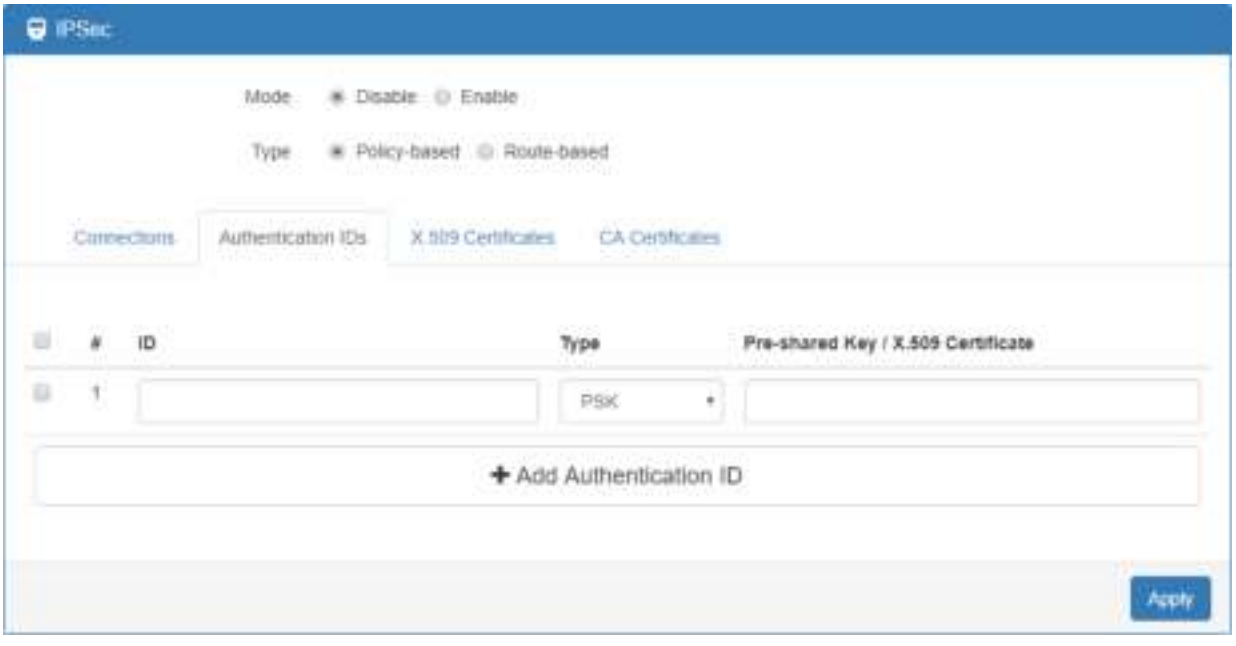

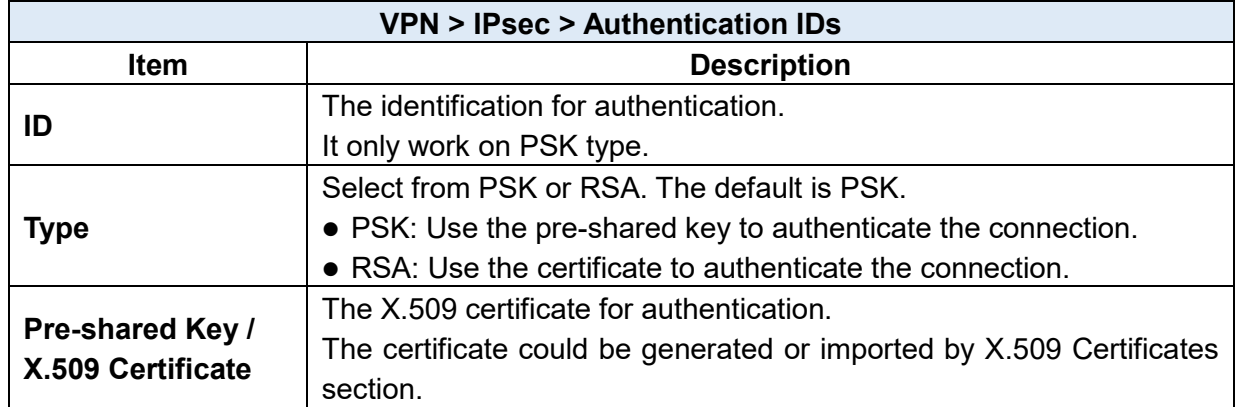

According to the above options, there are some combinations to authenticate the IPsec connection.

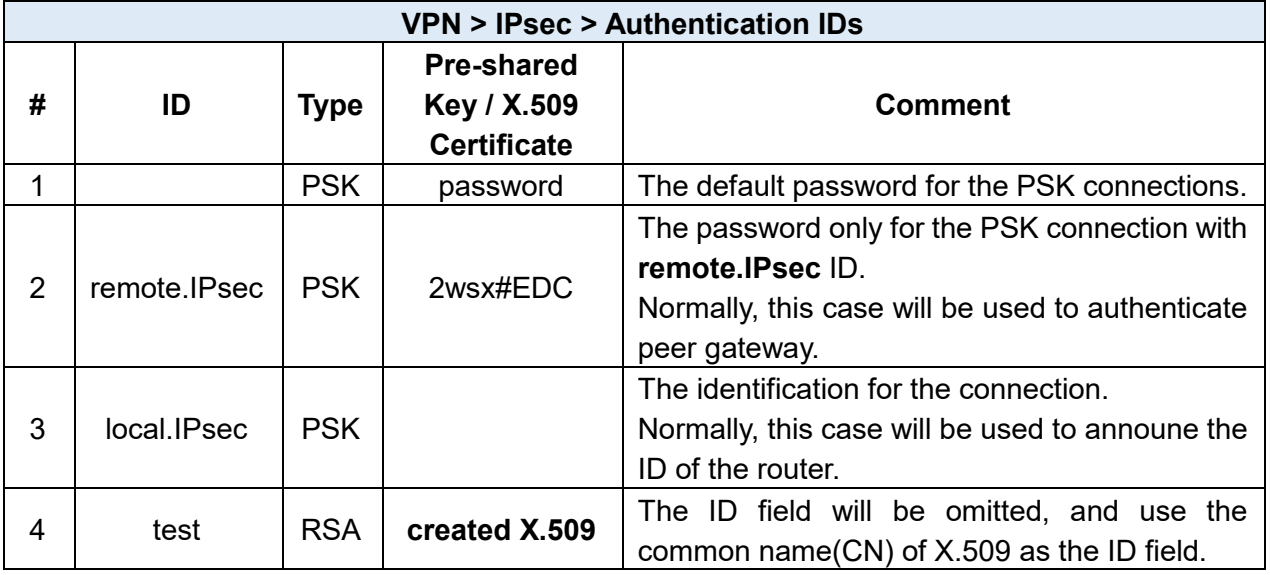

#### <span id="page-96-1"></span>11.2.3 IPsec > X.509 Certificates

This section provides the certificates setting which could be used by IPsec authentication ID.

Each certificate will show the **State** and **Subject** information and provide the controlling buttons to let user import, download or edit the certificate/key files.

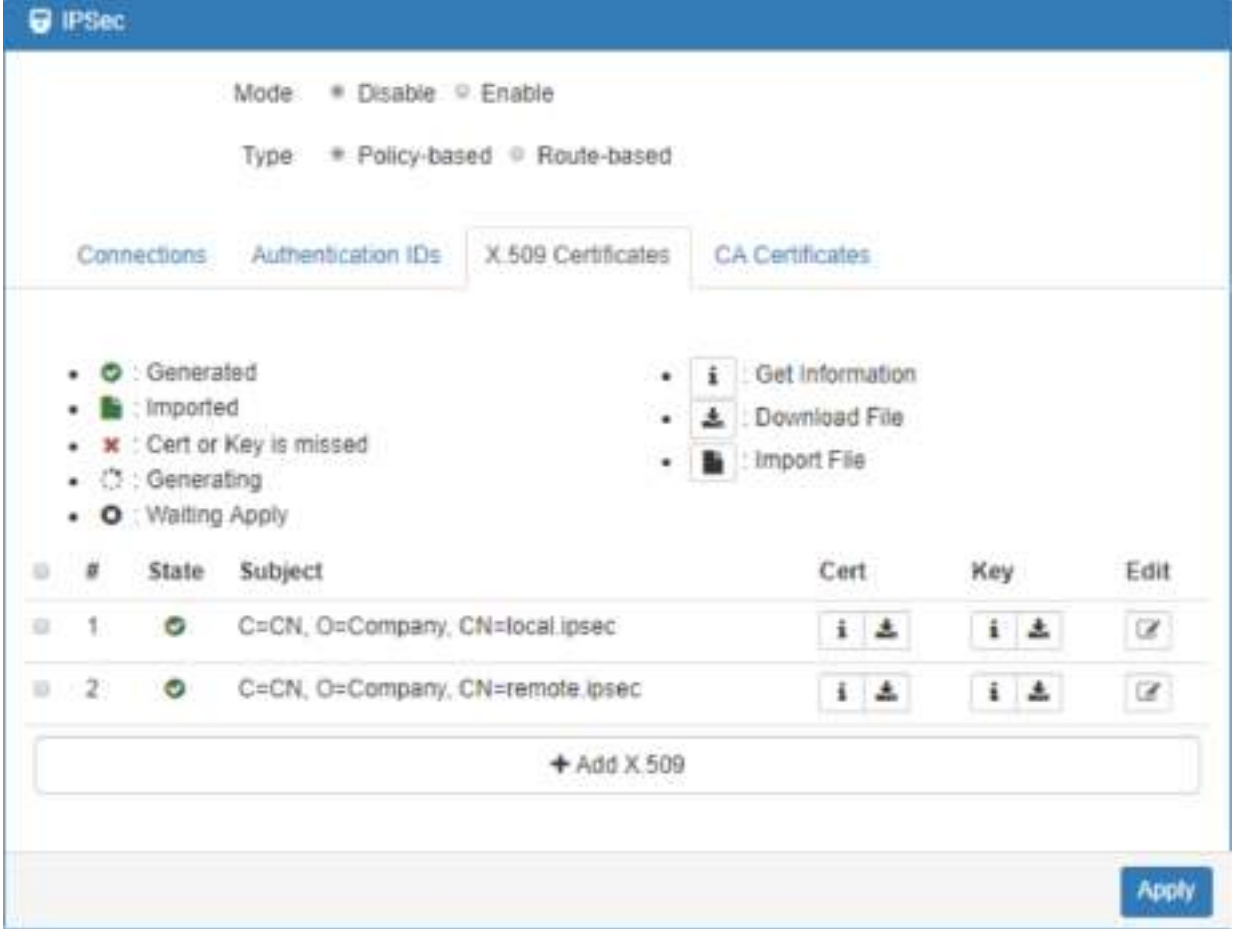

*Note:* Please apply the changes before editing the **Authentication IDs settings**.

#### <span id="page-96-0"></span>11.2.4 IPsec > CA Certificates

This section provides the CA certificates setting which could check whether the X.509 certificate is valid or not.

There is one self-signed CA (generated by the router), and it supports the user import the selfsigned CAs to the router. The self-signed CA will help the router to verify the self-signed X.509 certificate which is imported on X.509 Certificates section.

Each CA certificate will show the **State** and **Subject** information and provide the controlling buttons to let user could download or edit the certificate / key files.

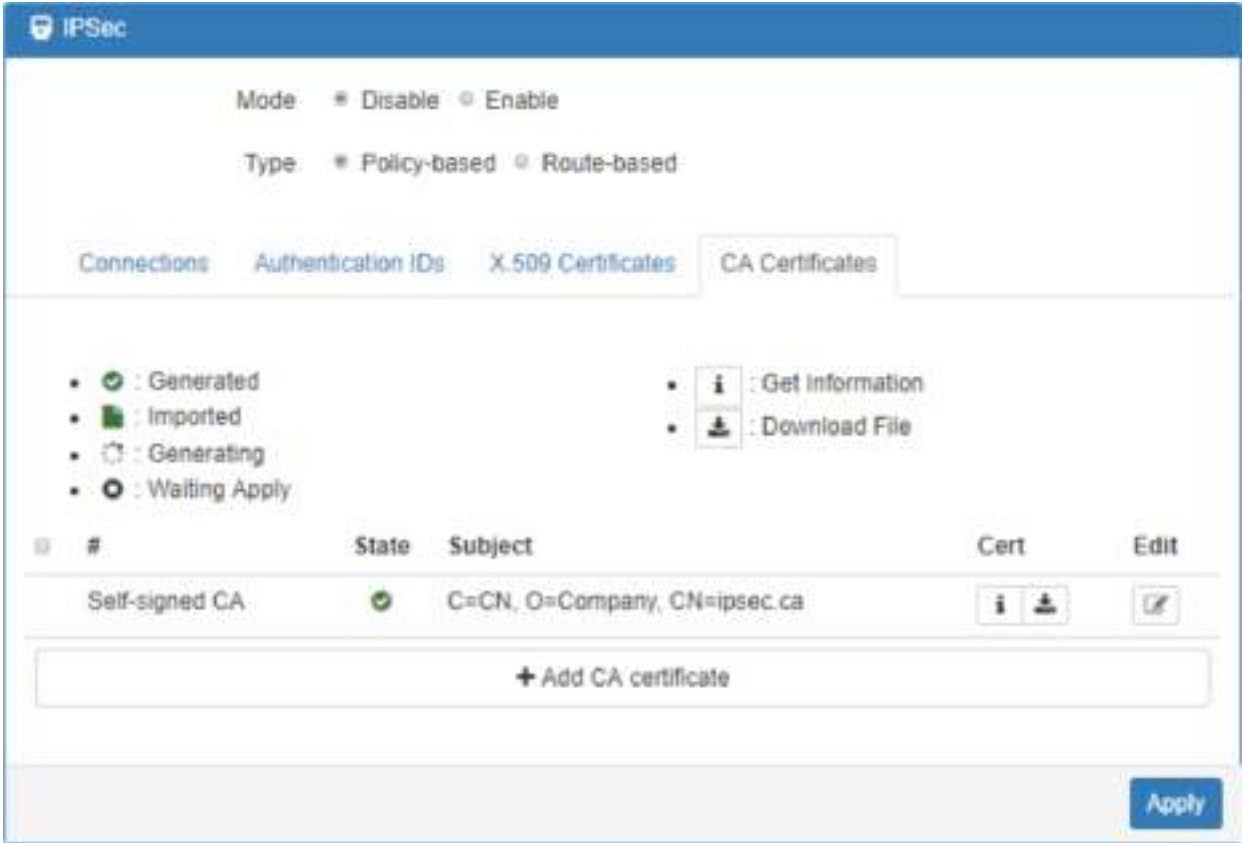

#### **Certificate Generation**

There are two kinds of certificate could generated by router, one is self-signed CA, the other is X.509.

To generate the self-signed CA certificate:

- 1. Navigate to [CA Certificates](#page-96-0) tab.
- 2. Click the **edit button to navigate the Certificate Setting** page.
- 3. Fill up the informations of the CA certificate.
- 4. Click the Generate Certificate button and Save.
- 5. Click the Apply button to apply the changes.

To generate the X.509 certificate:

- 1. Make sure the self-signed CA certificate generated.
- 2. Navigate to [X.509 Certificates](#page-96-1) tab.
- 3. Add the new X.509 certificate by  $\frac{1}{2}$  Add X.509 button. (If it's not existed.)
- 4. Click the Edit button to navigate the **Certificate Setting** page.
- 5. Fill up the informations of the X.509 certificate.
- 6. Click the Generate Certificate button and Save.
- 7. Click the Apply button to apply the changes.

#### **Certificate Setting**

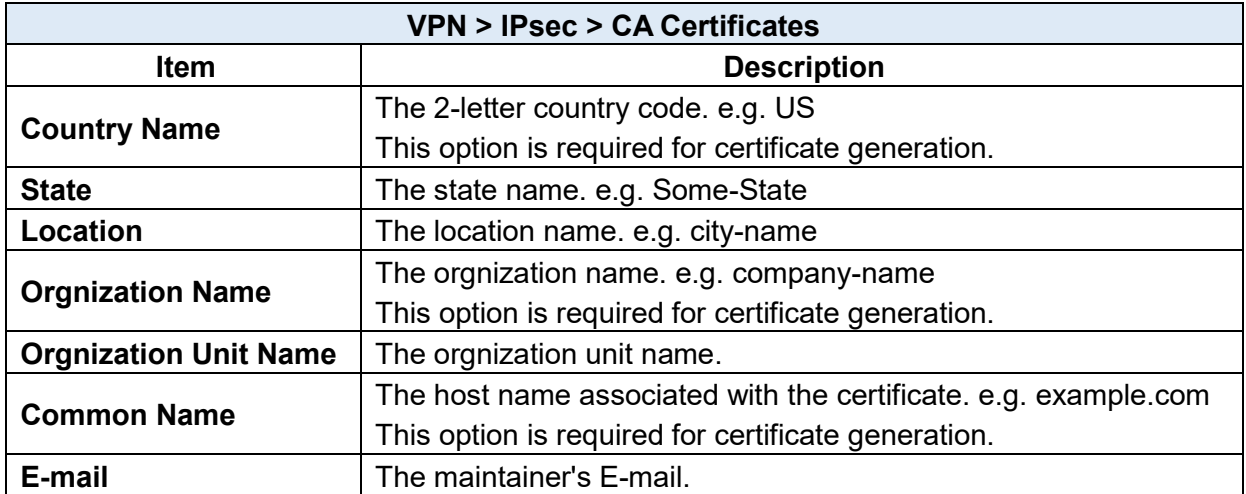

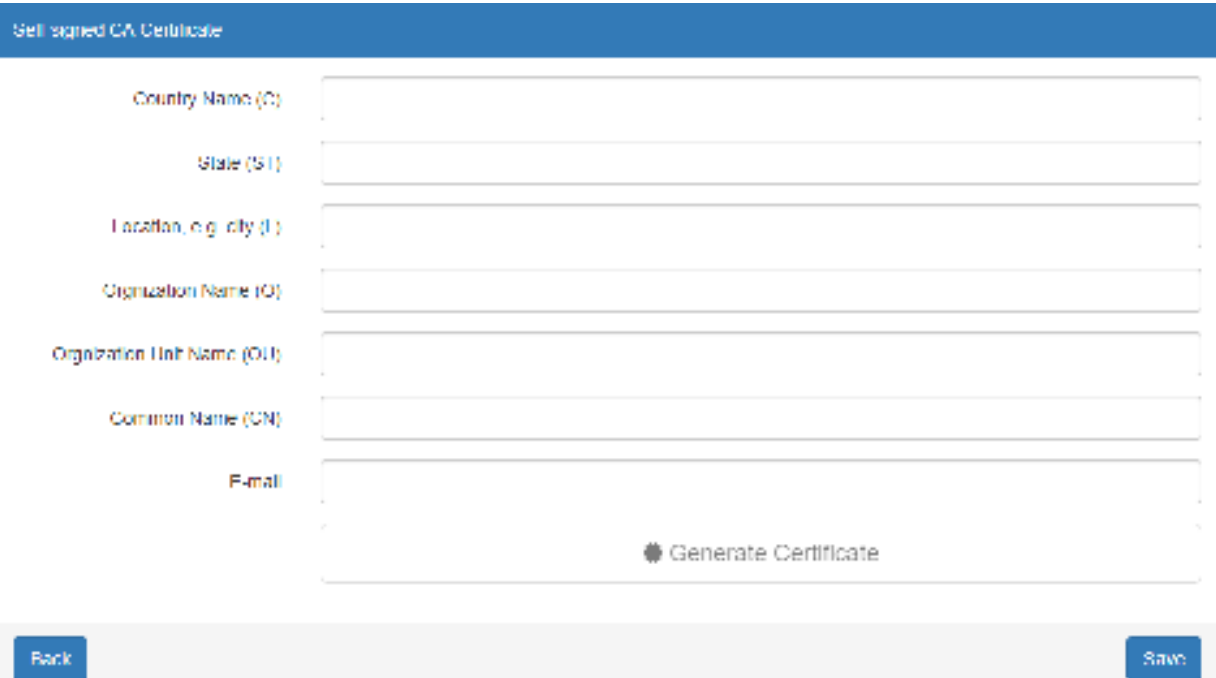

#### **Certificate Importing**

Same as the **Certificate Generation**, the router support the CA and X.509 certificate importing.

To import the CA certificate:

- 1. Navigate to [CA Certificates](#page-96-0) tab.
- 2. Click the  $+$  Add CA certificate button.
- 3. Select the CA certificate file from browser window.
- 4. When the file be selected and everything all right, the newly CA certificate will shown the CA certificate list with **Imported** state.

To import the X.509 certificate:

1. Navigate to [X.509 Certificates](#page-96-1) tab.

- 2. Click the  $+$  Add X.509 button. The list will pop up the balnk X.509 entry.
- 3. Click the Cert Import button.
- 4. Select the X.509 certificate file from browser window.
- 5. When the file be selected and everything all right, the state should be **Cert or Key is missed**.
- 6. Click the **Key Import** button.
- 7. Select the X.509 key file from browser window.
- 8. When the state shown **Imported**, the importing procedure is completed.

#### **How to download the certificate**

If the certificate is generated or imported, there will be the download button to download each certificate and key file.

*Note:* When the connection is authenticated by RSA or EAP-TLS, the user must download the X.509 certificate, key and CA certificate, and import the files to the remote gateway.

11.2.5 IPsec > Net-to-Net Configuration

In this case, the IPsec VPN tunnel uses the two LAN side subnet clouds and makes them communicate each other. There are two part settings for the Cellular router IPsec feature.

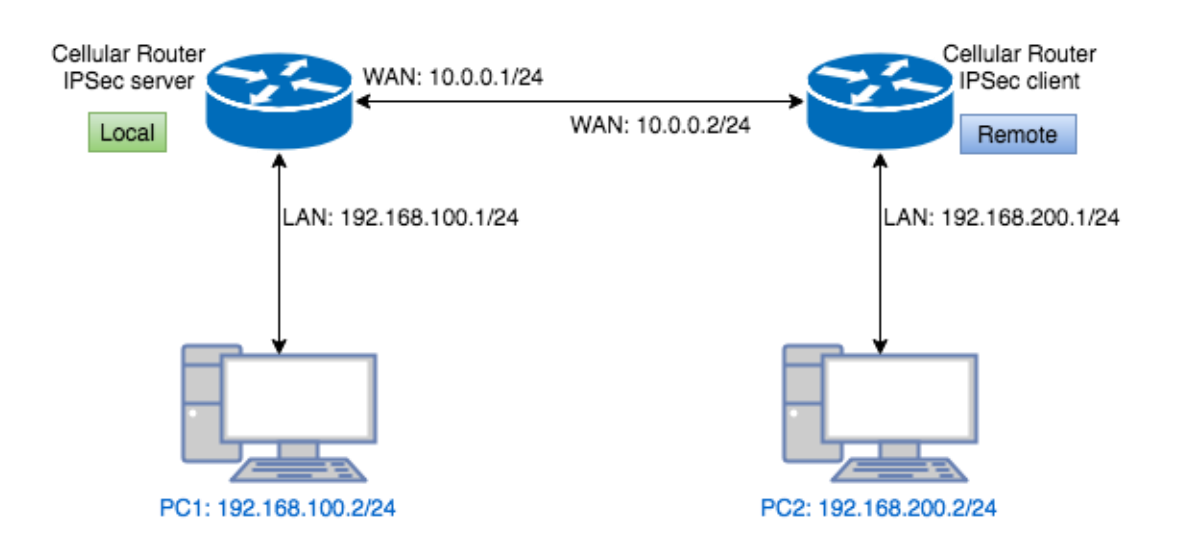

#### **Pre-shared Key authentication**

#### **Configure Net-to-Net VPN Server**

- 1. Change **Mode** from Disable to **Enable**.
- 2. Navigate to th[e Authentication IDs](#page-94-0) tab.
- 3. Add the authentication ID
	- Keep **ID** as blank, **Type** as **PSK** and fill the password to **Pre-shared Key** field.
- 4. Apply the changes
- 5. Navigate to the **Connections** tab.
- 6. Add IPsec connection
	- (1) Edit the phase 1 setting
	- (2) Change **Mode** from Disable to **Enable**.
	- (3) Save the changes.
	- (4) Edit the phase 2 setting
	- (5) Fill up the **Local Subnet** and **Remote Subnet**.
		- e.g. Local Subnet: 192.168.100.0/24, Remote Subnet: 192.168.200.0/24
	- (6) Save the changes
- 7. Apply the changes

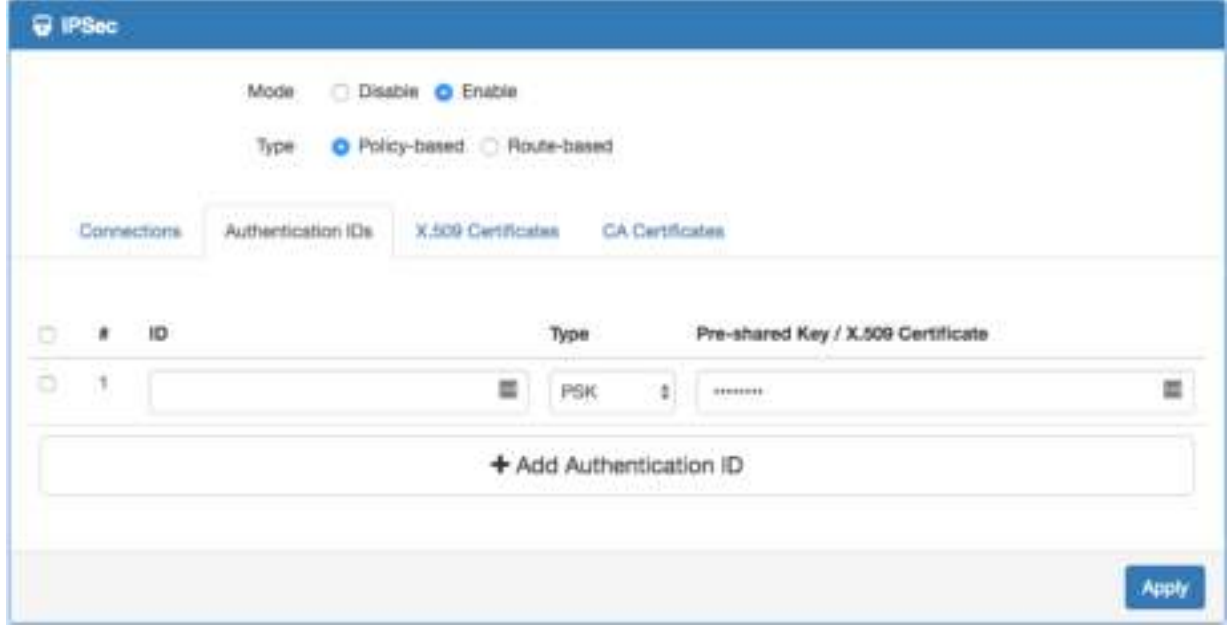

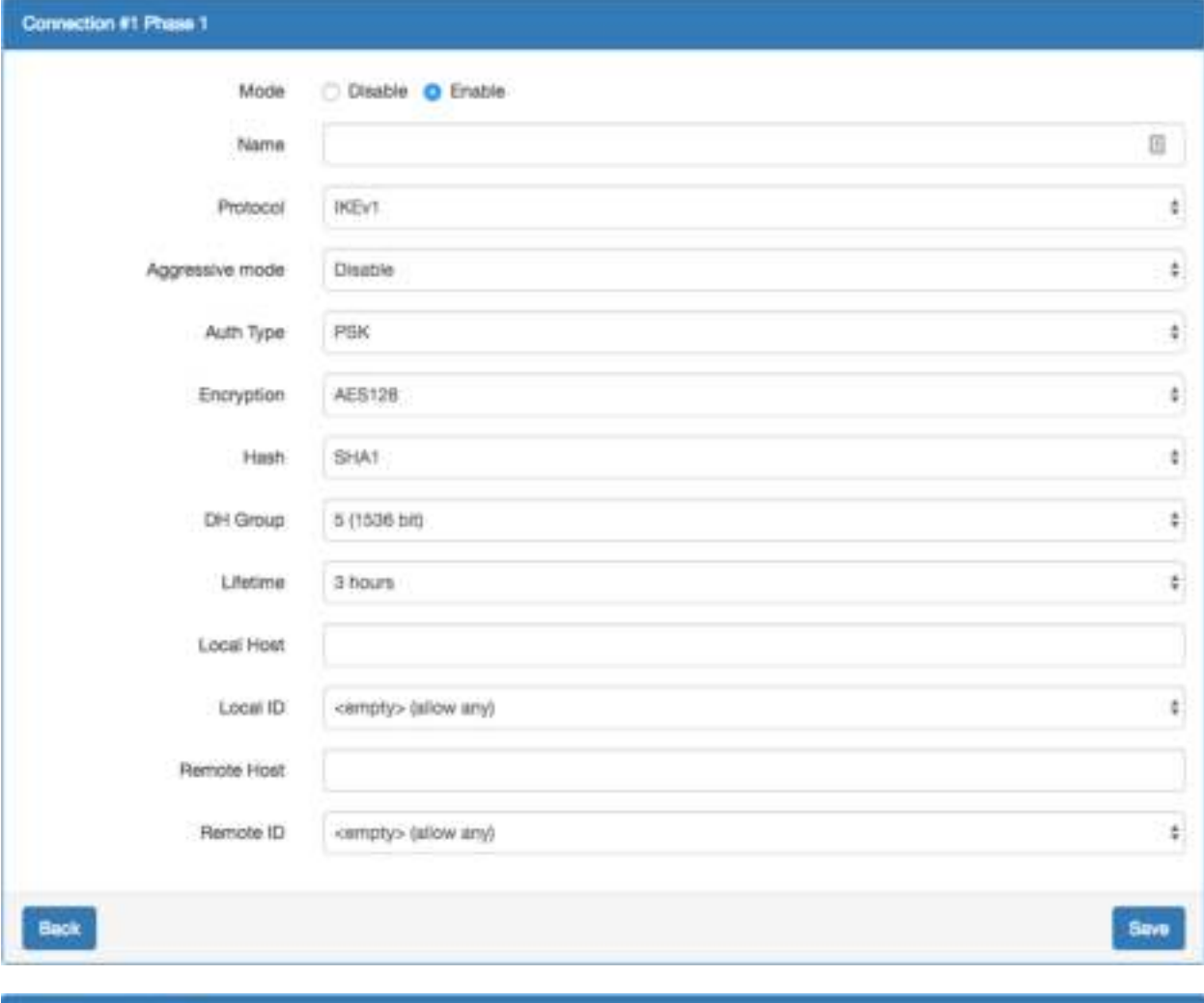

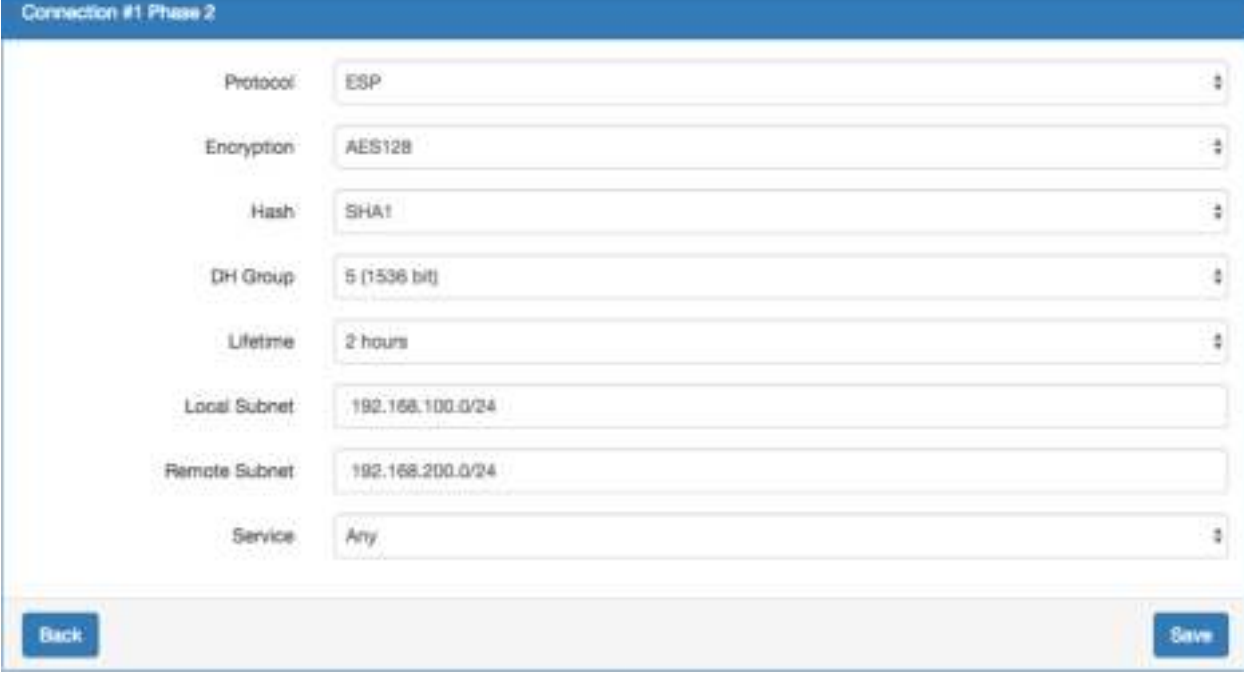

#### **Configure Net-to-Net VPN Client**

- 1. Change **Mode** from Disable to **Enable**.
- 2. Navigate to th[e Authentication IDs](#page-94-0) tab.
- 3. Add the authentication ID
	- Keep **ID** as blank, **Type** as **PSK** and fill the password to **Pre-shared Key** field.
- 4. Apply the changes
- 5. Navigate to the **Connections** tab.
- 6. Add IPsec connection
	- (1) Edit the **phase 1** setting
	- (2) Change **Mode** from Disable to **Enable**.
	- (3) Fill the IP address of VPN server to **Remote Host** Field.
		- e.g. Remote Host: 10.0.0.1
	- (4) Save the changes
	- (5) Edit the **phase 2** setting
	- (6) Fill up the **Local Subnet** and **Remote Subnet**.
		- e.g. Local Subnet: 192.168.200.0/24, Remote Subnet: 192.168.100.0/24
	- (7) Save the changes
- 7. Apply the changes

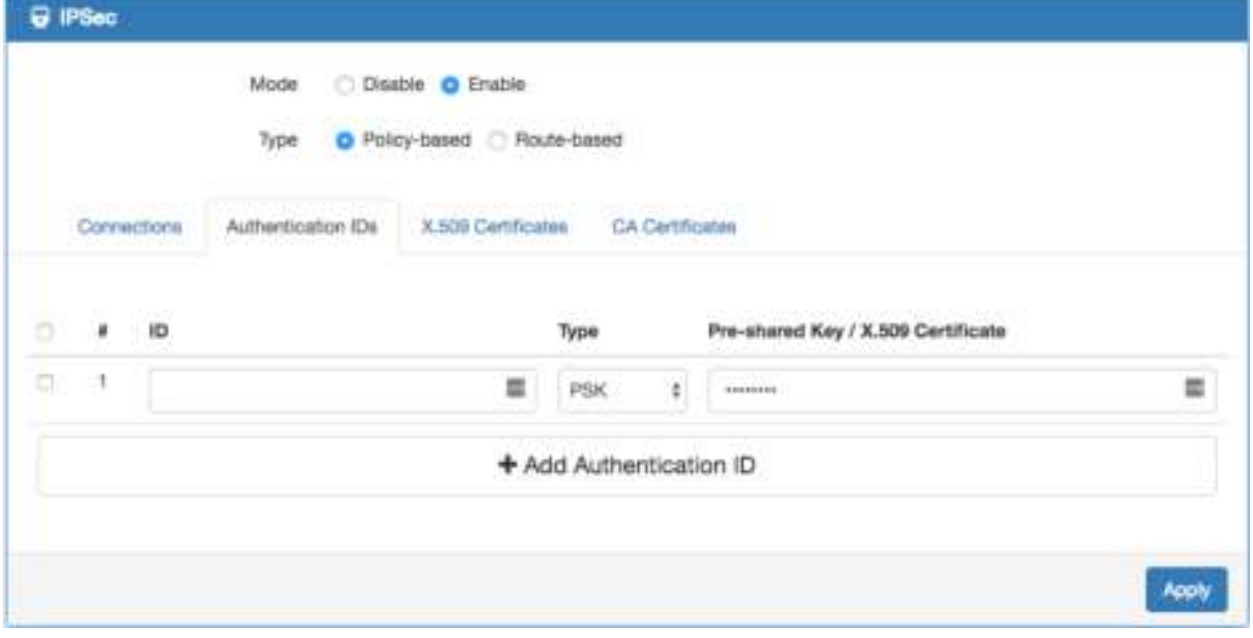

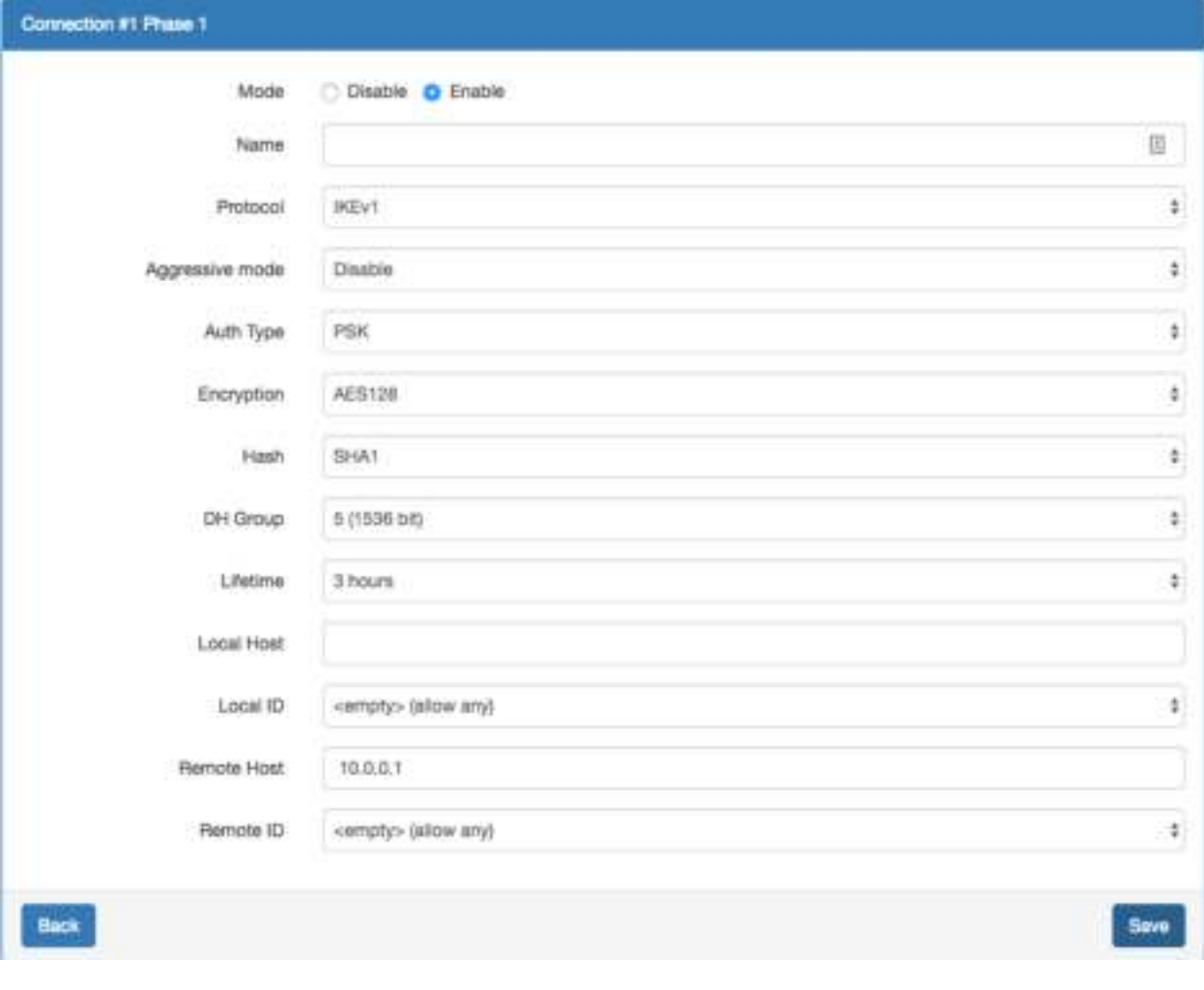

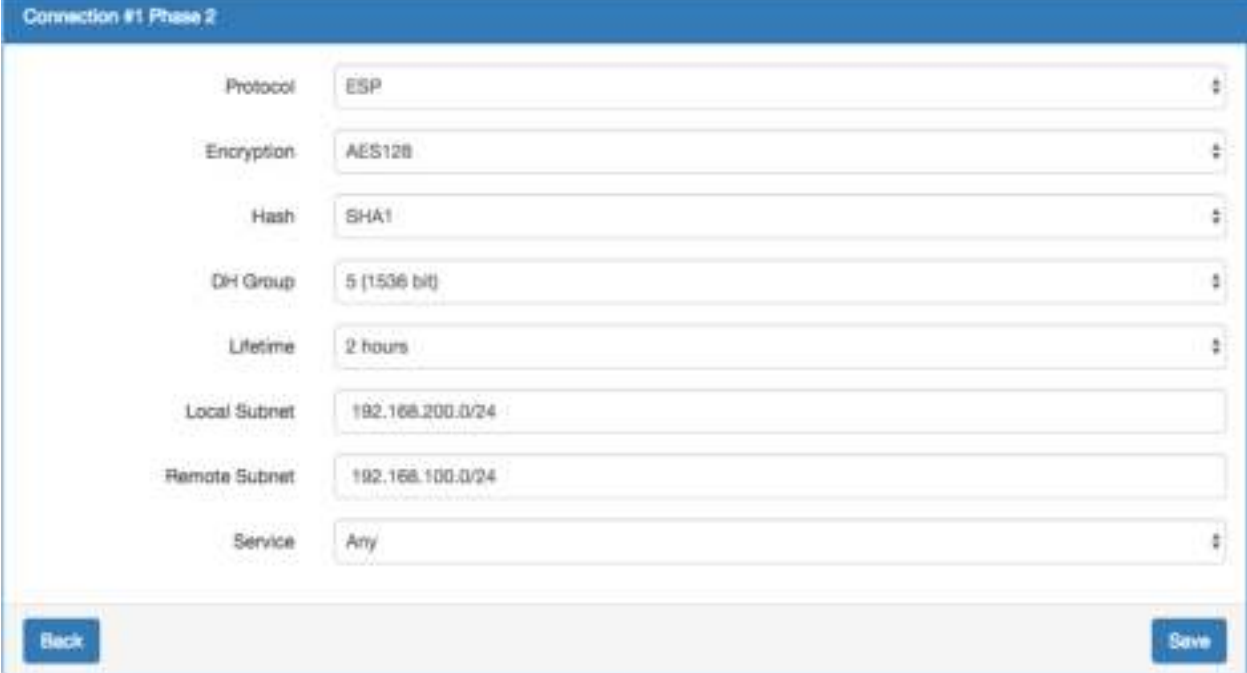

#### **IPsec Net-to-Net with Pre-shared Key result**

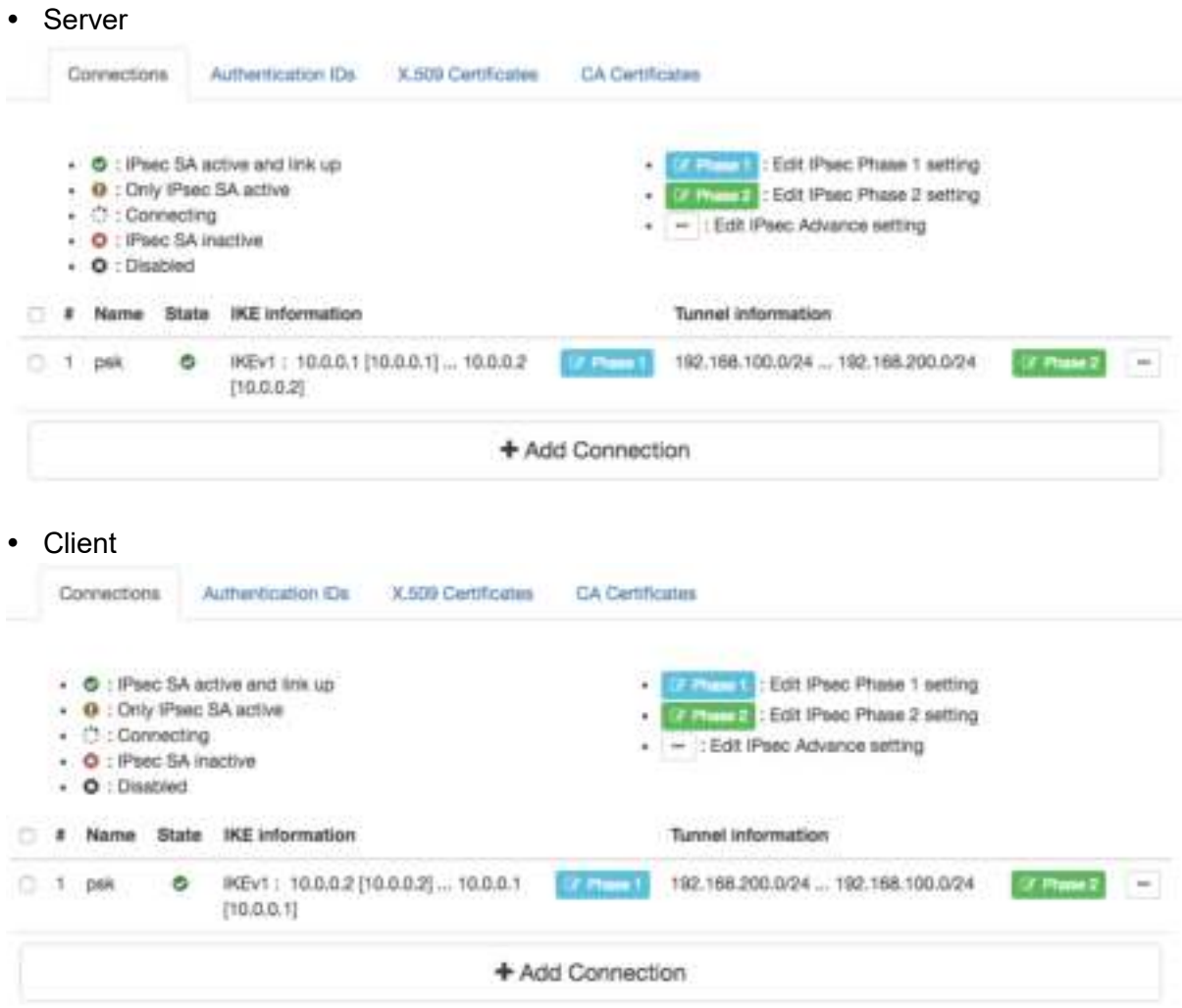

**RSA authentication - Server**

#### **Prepare the self-signed CA certificate**

- 1. Navigate to the [CA Certificates](#page-96-0) tab.
- 2. Edit the self-signed CA. (Skip it if the self-signed CA is generated.)
	- (1) Fill the information of the self-signed CA
	- (2) **Country Name**: CN
	- (3) **Orgnization Name**: Company
	- (4) **Common Name**: IPsec.ca
	- (5) Click the Generate Certificate button
	- (6) Save the changes
- 3. The **State** of self-signed CA will be **Waiting Apply**
- 4. Apply the changes
- 5. Waiting for the **State** of self-signed CA become generated
- 6. Refresh the page

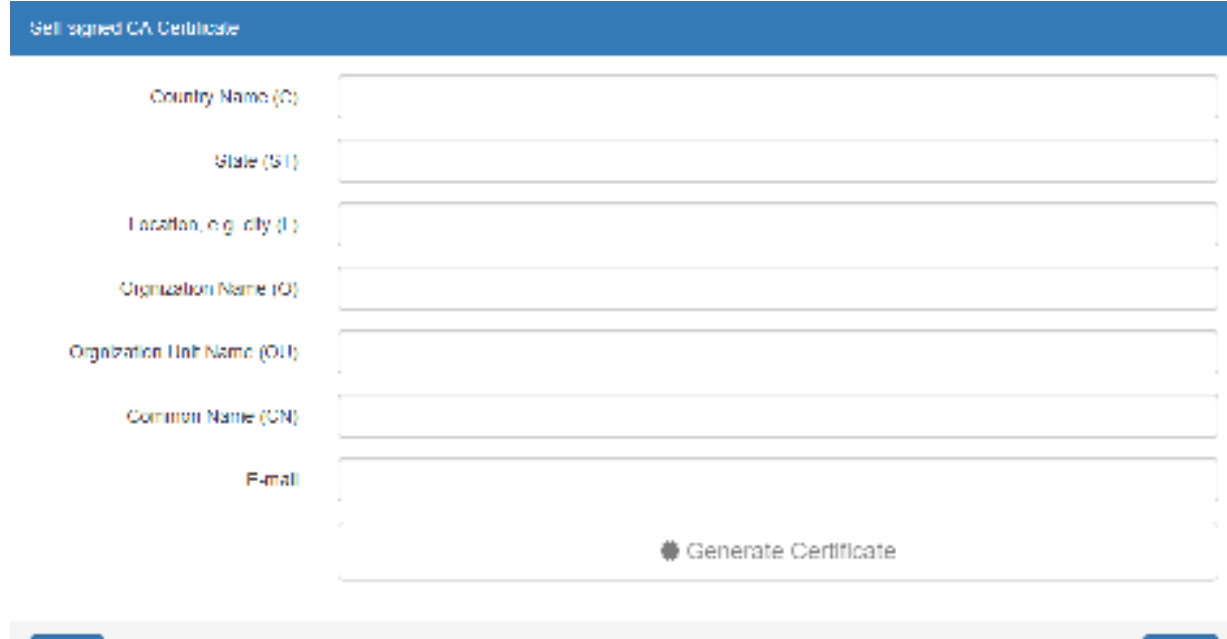

#### **Prepare the X.509 certificates**

Back

- 1. Navigate to the **X.509 Certificates** tab.
- 2. Click the add button to add the X.509 certificate
- 3. Edit the newly X.509 certificate for the local router.
	- (1) Fill the information of the X.509 certificate
	- (2) **Country Name**: CN
	- (3) **Orgnization Name**: Company
	- (4) **Common Name**: local.IPsec
	- (5) Click the Generate Certificate button
	- (6) Save the changes
- 4. Click the add button to add the X.509 certificate
- 5. Edit the newly X.509 certificate for the remote router.
	- (1) Fill the information of the X.509 certificate
	- (2) **Country Name**: CN
	- (3) **Orgnization Name**: Company
	- (4) **Common Name**: remote.IPsec
	- (5) Click the Generate Certificate button
	- (6) Save the changes
- 6. Apply the changes
- 7. Waiting for the **State** of X.509 Certificate become generated

Save

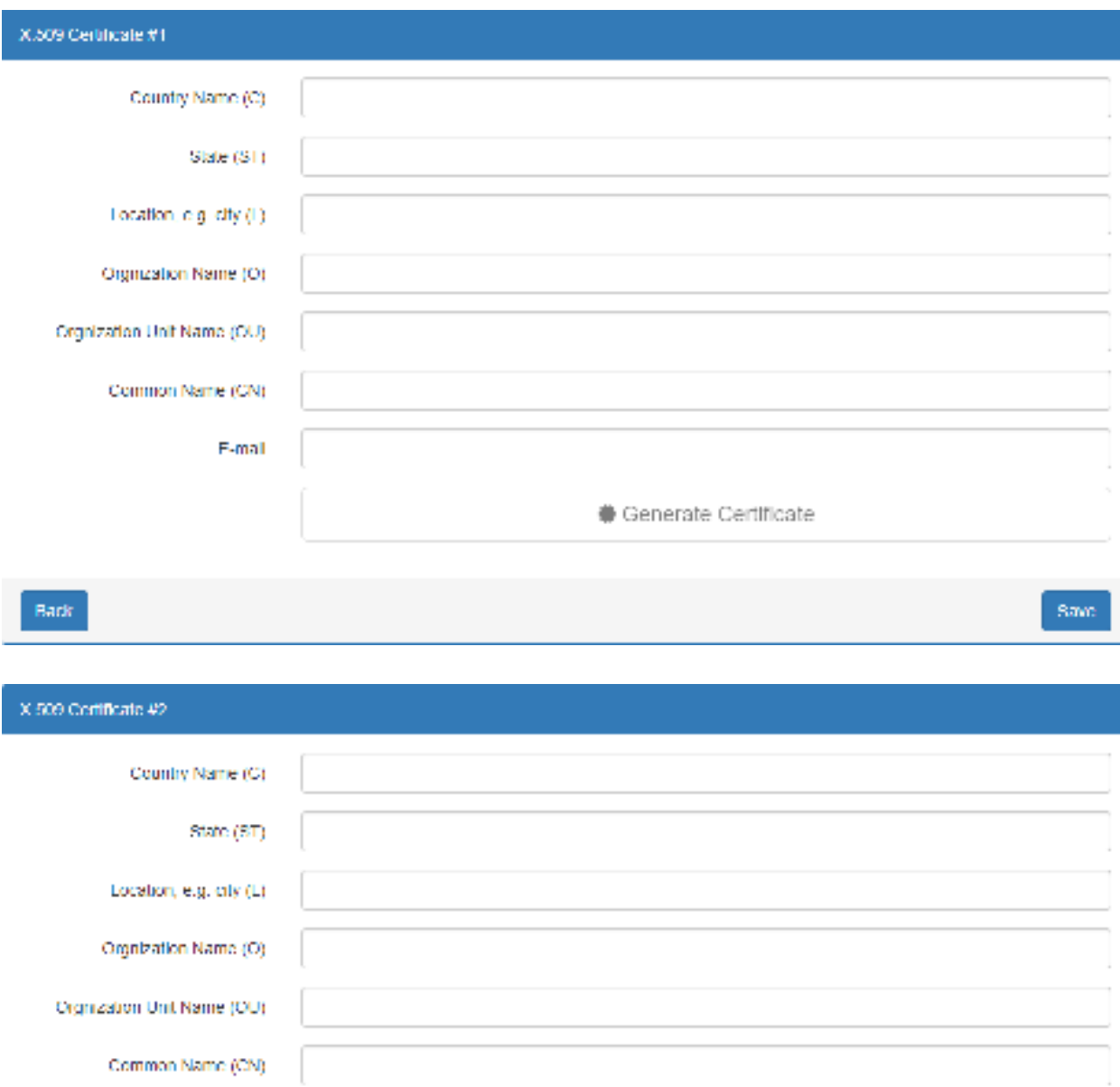

L mail

 $_{\rm{Back}}$ 

Generate Certificate

Save

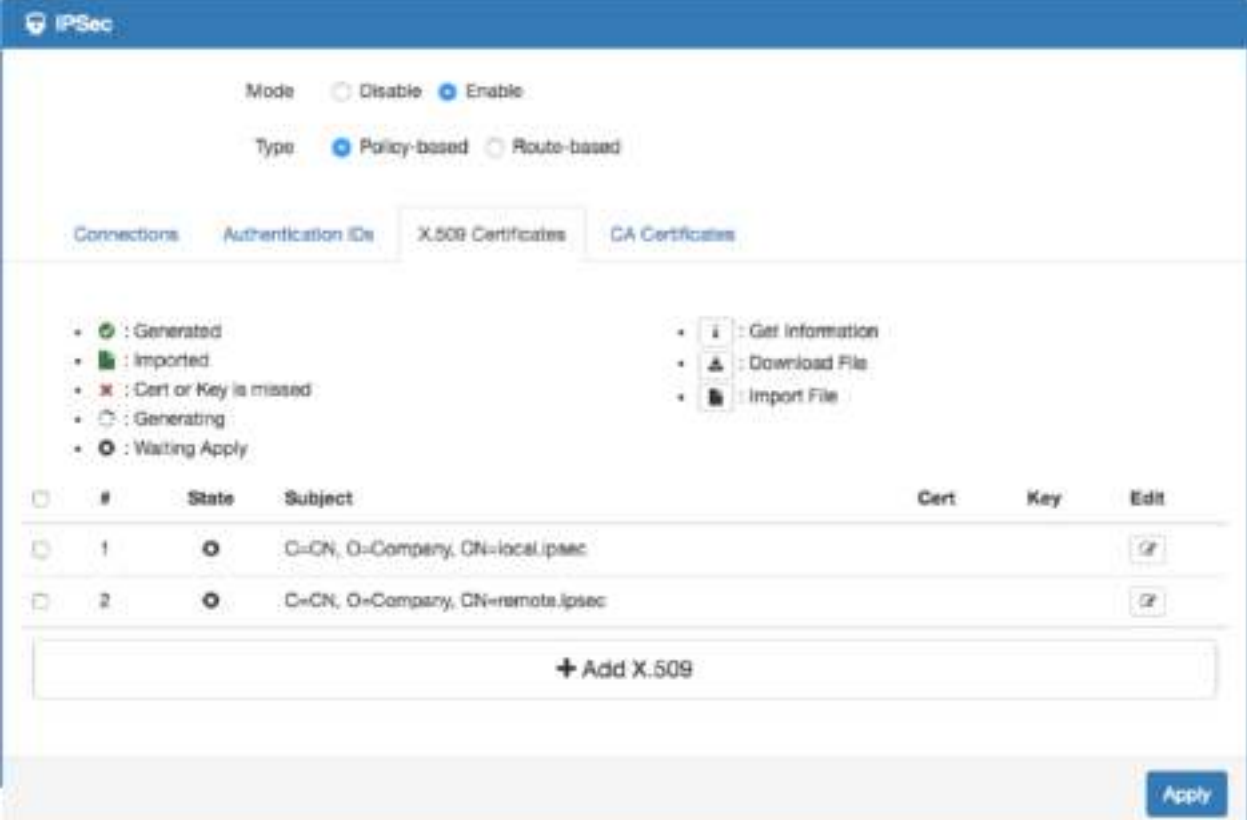

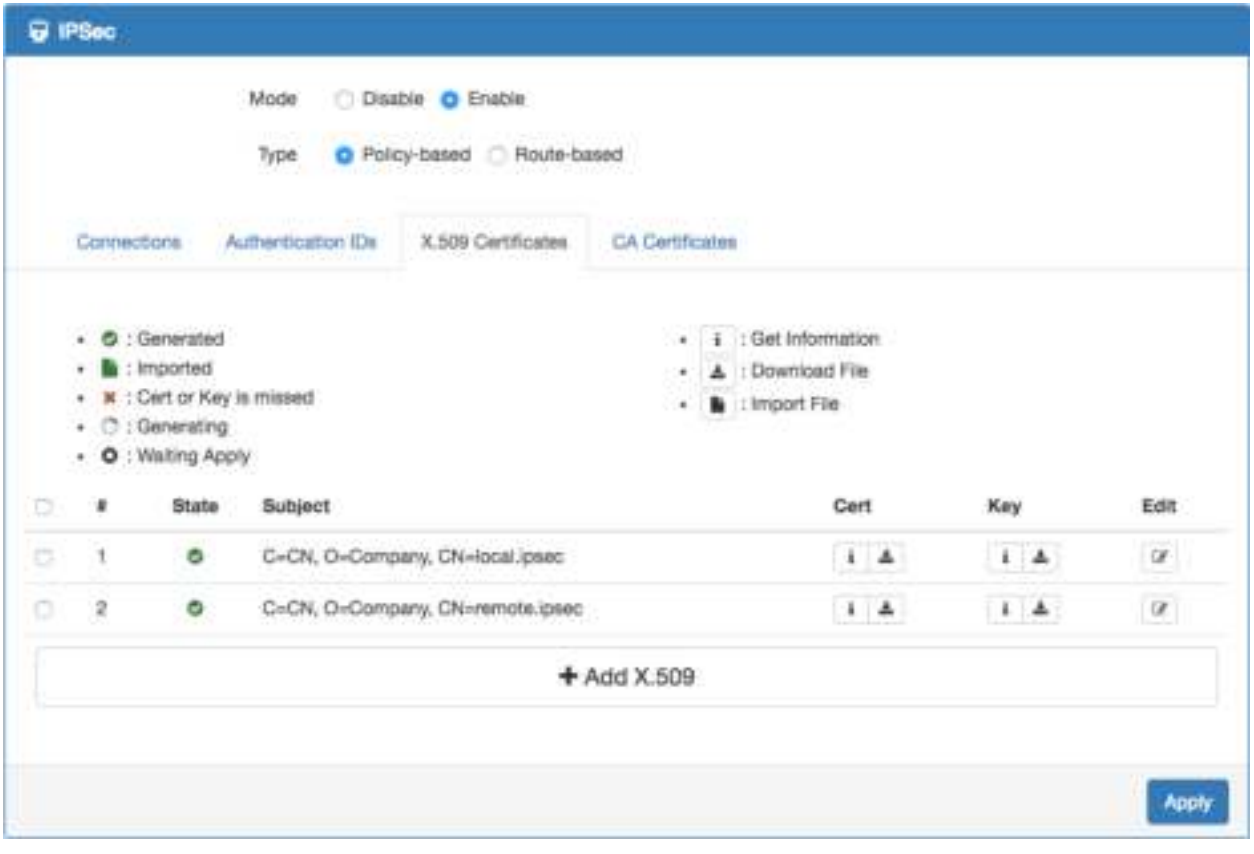
### **Prepare the authentication IDs**

- 1. Navigate to th[e Authentication IDs](#page-94-0) tab.
- 2. Add tow authentication IDs
	- Keep first one's **ID** as blank, **Type** as **RSA** and select the **C=CN, O=Company, CN=local.IPsec** X.509 certificate.
	- Keep second one's **ID** as blank, **Type** as **RSA** and select the **C=CN, O=Company, CN=remote.IPsec** X.509 certificate.
- 3. Apply the changes

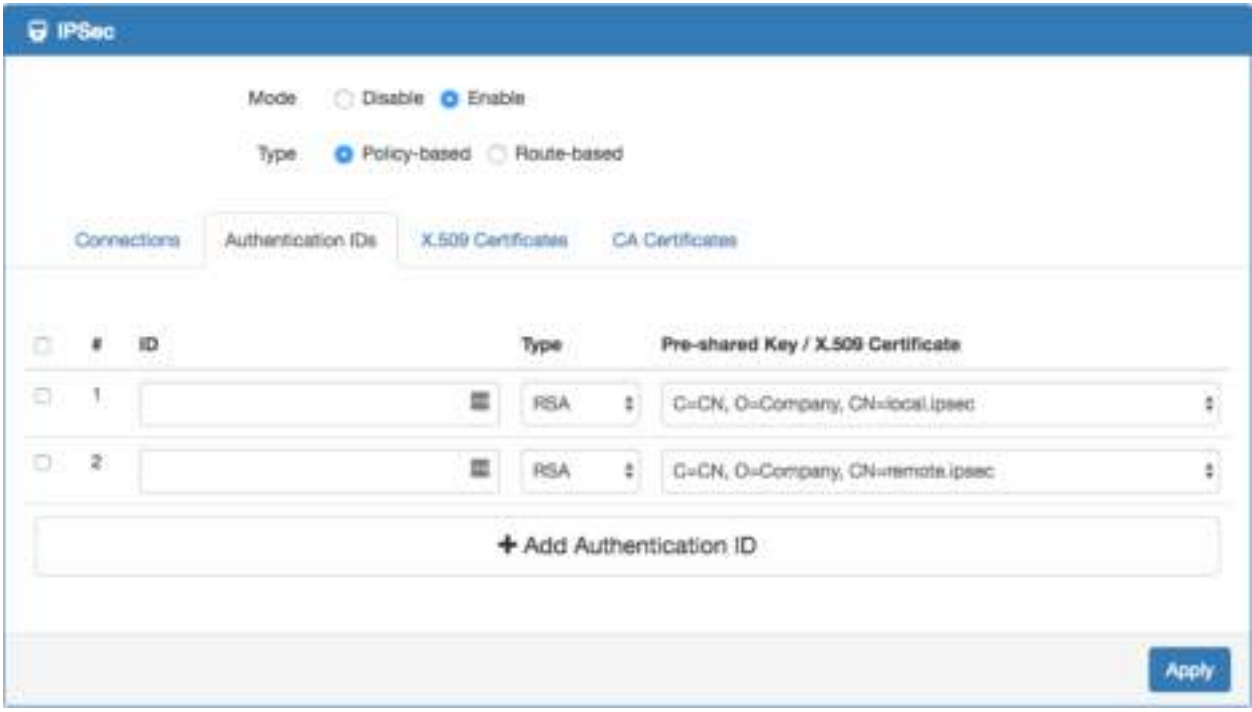

#### **Setup the connection on VPN server**

- 1. Change **Mode** from Disable to **Enable**.
- 2. Navigate to the [Connections](#page-91-0) tab.
- 3. Add IPsec connection
	- (1) Edit the phase 1 setting
	- (2) Change **Mode** from Disable to **Enable**.
	- (3) Change **Auth Type** from PSK to **RSA**.
	- (4) Change the **Local ID** and select the **local.IPsec (RSA)** authenticaion ID.
	- (5) Save the changes
	- (6) Edit the phase 2 setting
	- (7) Fill up the **Local Subnet** and **Remote Subnet**.
		- e.g. Local Subnet: 192.168.100.0/24, Remote Subnet: 192.168.200.0/24
	- (8) Save the changes
- 4. Apply the changes

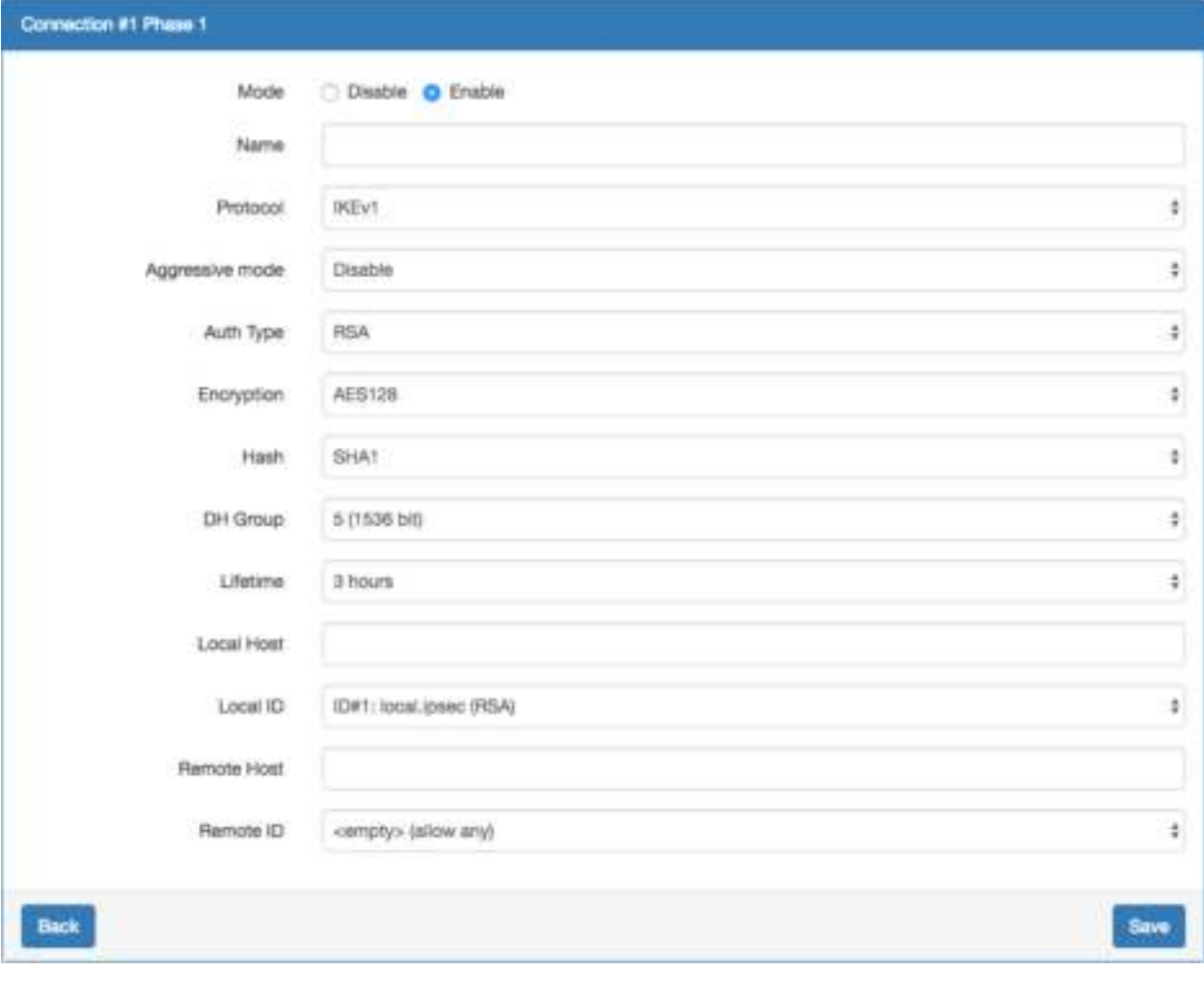

#### Connection #1 Phase  $\bar{2}$ Protocol ESP  $\bar{\tau}$ Encryption  $AL3128$  $\bar{\phantom{a}}$ Hash SHA1 ٠ DH Group 5 (1536 bil)  $^\ast$ **Histine** 3 hours ٠ **Local Subnet** 192.160.100.0/24 Remote Subnet 192 188 200 0/24 Service Any ۰

#### $\operatorname{Back}$

 $Saw$ 

### **RSA authentication – Client**

### **Prerequisite for VPN Client with RSA authentication**

- 1. The self-signed CA certificate which generated by VPN server
- 2. The X.509 certificate and key for remote router which generated by VPN server

These files could be downloaded from VPN server. The detail could reference " [How to download](#page-96-0)  [the certificate section](#page-96-0) " of user manual.

### **Import the CA certificate and the X.509 certificate**

Please refer the **Certificate Importing** section of user manual to import the required files.

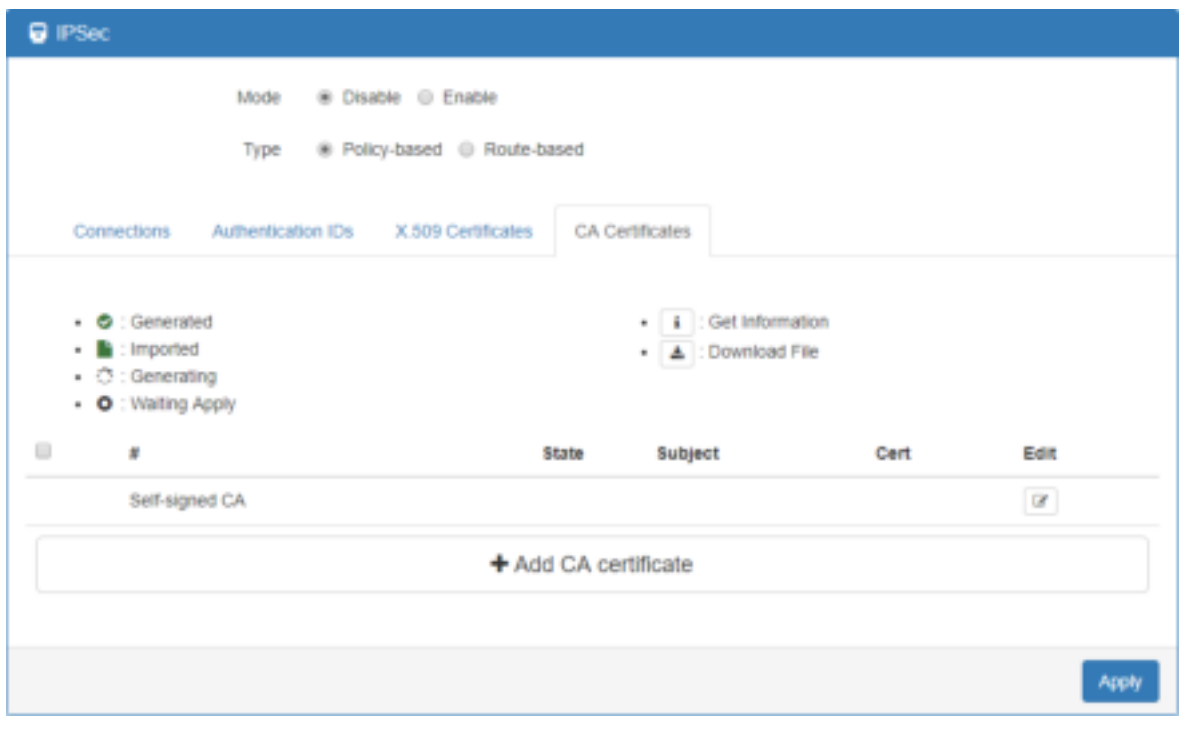

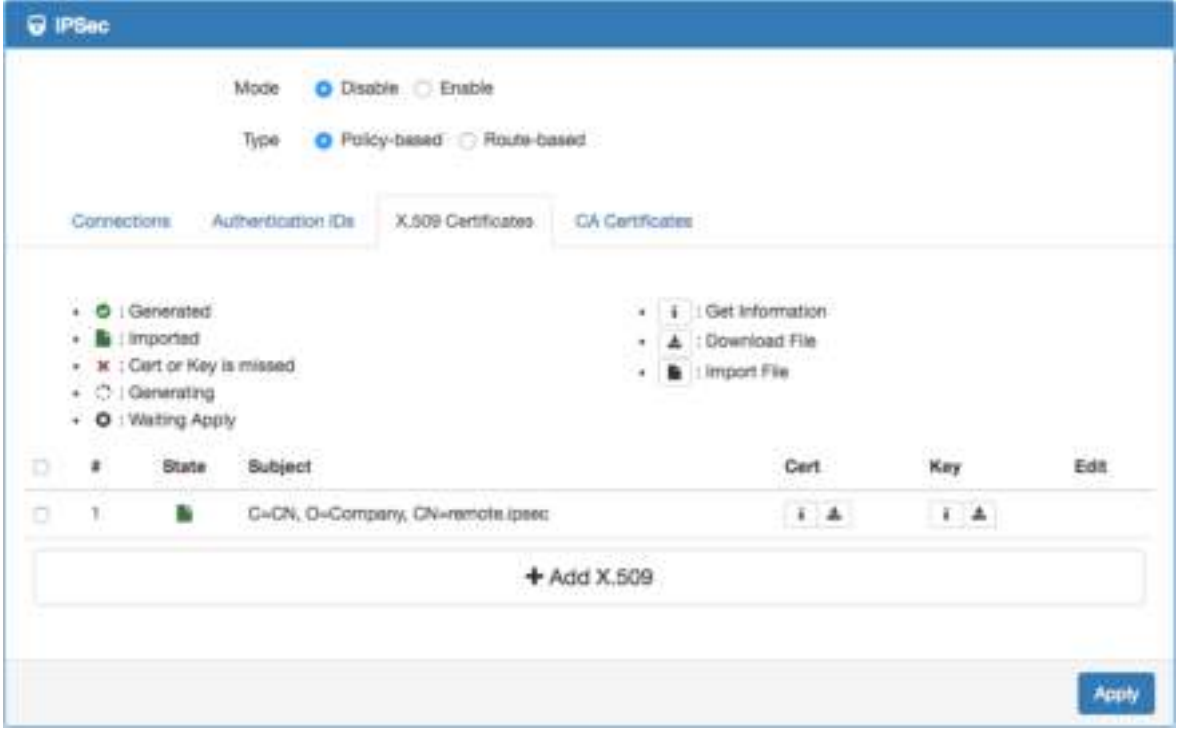

### **Setup the connection on VPN client**

- 1. Change **Mode** from Disable to **Enable**.
- 2. Navigate to th[e Authentication IDs](#page-94-0) tab.
- 3. Add one authentication ID
	- Keep second one's ID as blank, Type as RSA and select the C=CN, O=Company, CN=remote.IPsec X.509 certificate.
- 4. Apply the changes
- 5. Navigate to the [Connections](#page-91-0) tab.
- 6. Add IPsec connection
	- (1) Edit the **phase 1** setting
	- (2) Change **Mode** from Disable to **Enable**.
	- (3) Change **Auth Type** from PSK to **RSA**.
	- (4) Change the **Local ID** and select the **remote.IPsec (RSA)** authenticaion ID.
	- (5) Fill the IP address of VPN server to **Remote Host** field.
		- e.g. Remote Host: 10.0.0.1
	- (6) Save the changes
	- (7) Edit the **phase 2** setting
	- (8) Fill up the **Local Subnet** and **Remote Subnet**.
		- e.g. Local Subnet: 192.168.200.0/24, Remote Subnet: 192.168.100.0/24
	- (9) Save the changes
- 7. Apply the changes

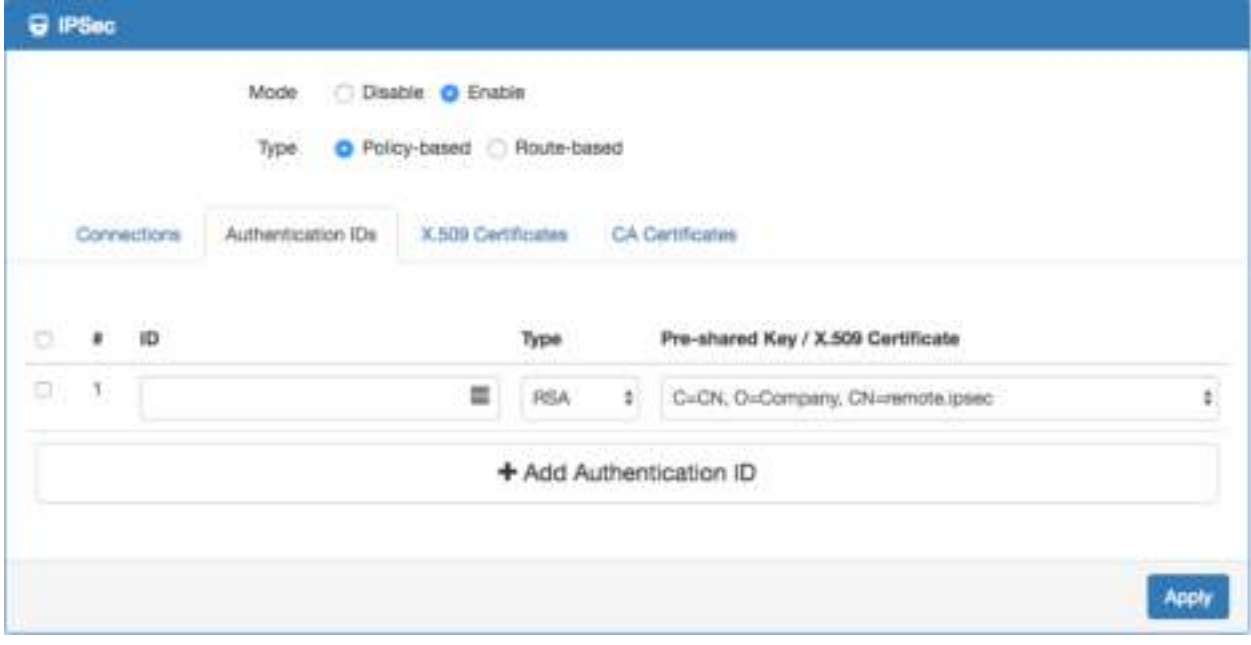

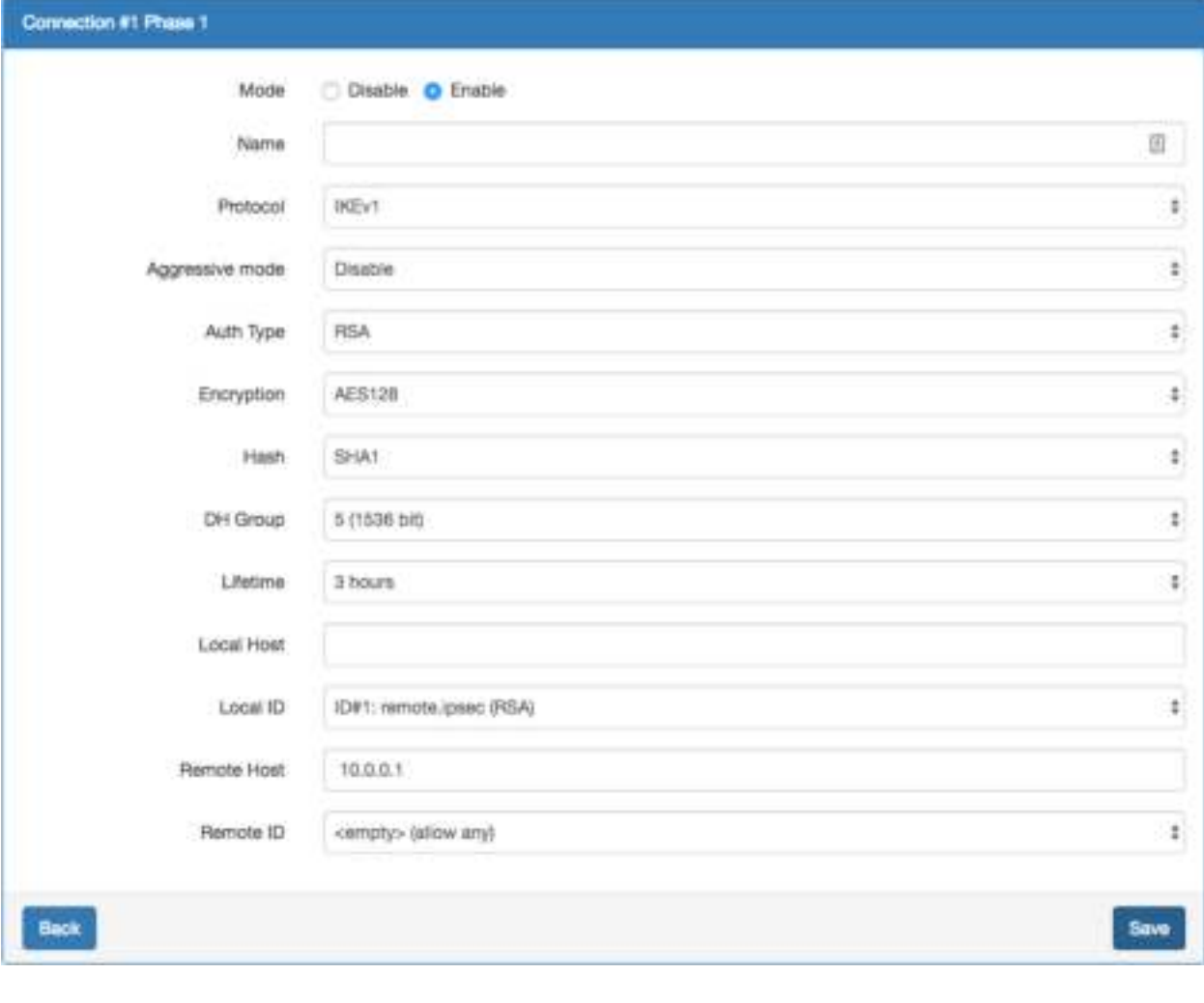

#### Connection #1 Phase 2 Protocol ESP  $\tau$ ALS128 Encryption  $\bar{\tau}$ Hash SHA1  $\tau$ DH Group 6 (1536 bil) ¥ **Hitchne** 3 hours  $\tau$ **Local Subnet** 192.160.200.0/24 Remote Subnet 192 188 100 024 Service Any ٠

#### Back

### **IPsec Net-to-Net with RSA authentication result**

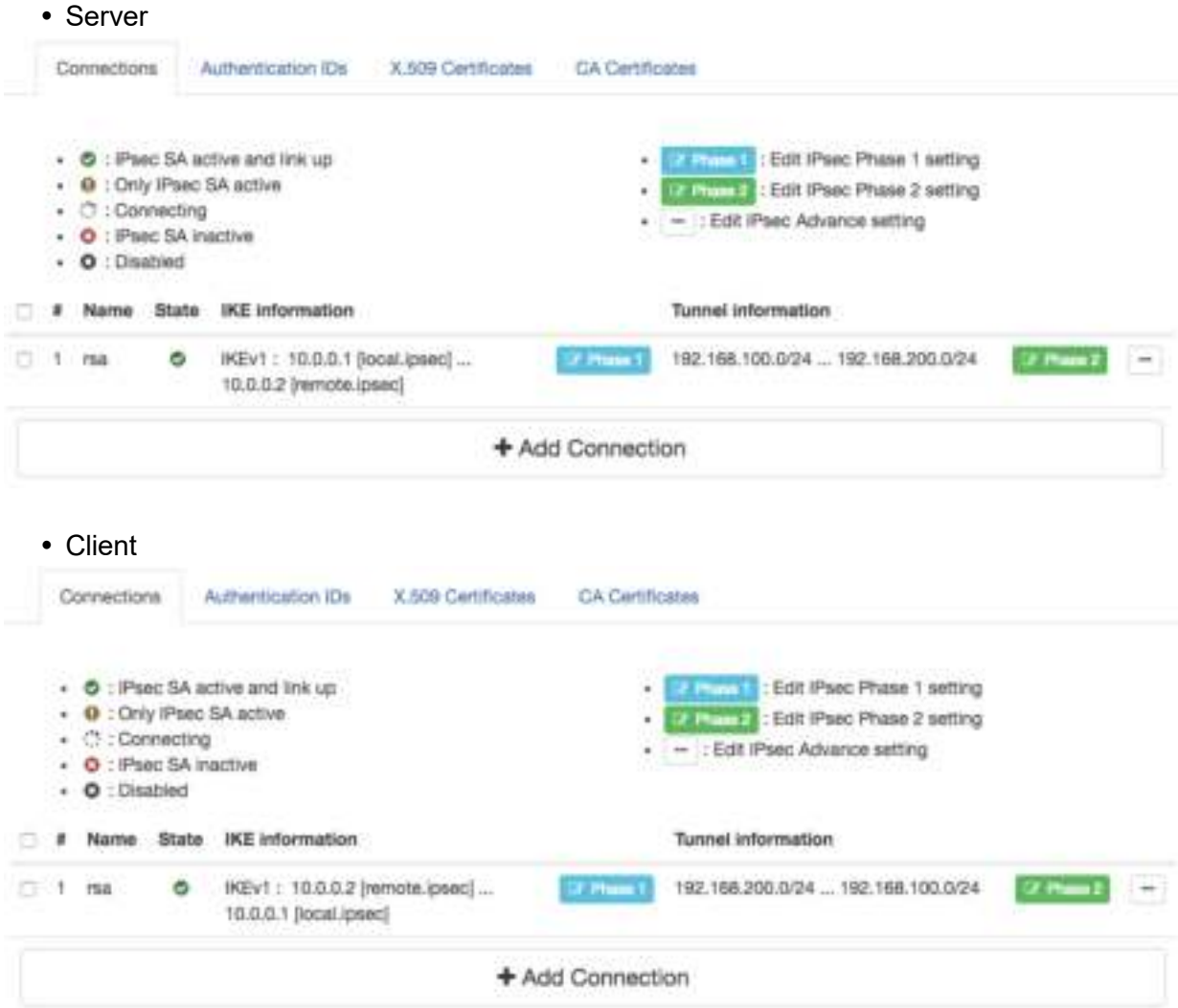

### 11.2.6 IPsec > Hub-Spoke Topology

This section explains how to set Hub-Spoke Topology and connect two (or more) gateways to a central one.

This requires one connection between each spoke and the central hub (**n - 1** connections for **n** gateways)

For example, in the Hub-and-Spoke topology, we want to send the essential traffic through IPsec VPN tunnel. Thus, we will set the Route-based VPN and Static Route to handle this situation. The Route-based VPN will redirect the traffic which is matching the routing table only to IPsec VPN tunnel.

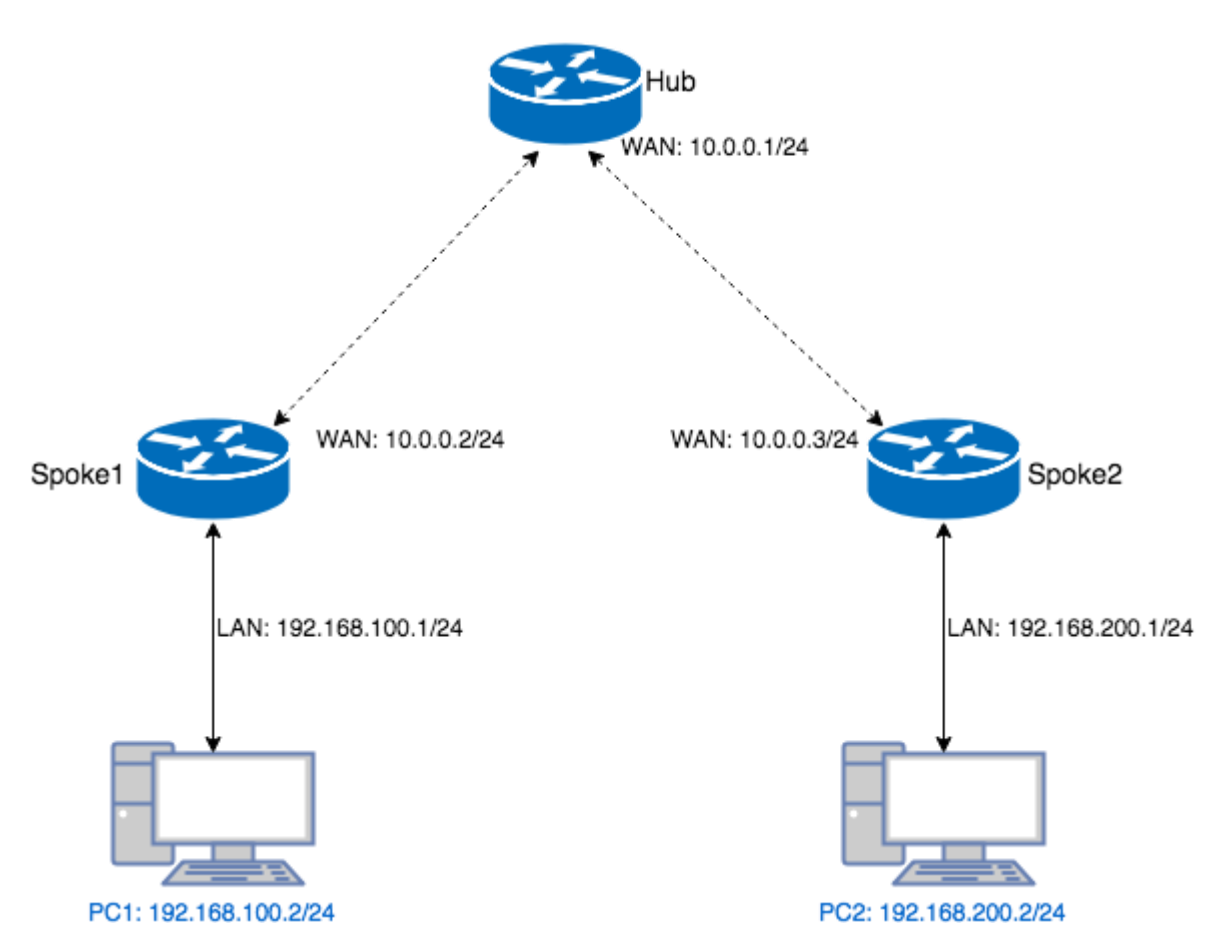

After setting some configurations, the PC1 and PC2 could communicate each other through the Hub gateway.

### **Hub configuration**

### **Hub IPsec configuration**

In this example, we have two spokes on the topology. Thus, the Hub needs to set two IPsec connections for each spoke.

- 1. Change **Mode** from Disable to **Enable**.
- 2. Change Type from Policy-based to Route-based.
- 3. Navigate to th[e Authentication IDs](#page-94-0) tab.
- 4. Add the default pre-shared key
	- **ID:** (The ID is blank.)
	- **Type:** PSK
	- **Pre-shared Key:** defaultpsk
- 5. Add the authentication ID for Spoke 1
	- **ID**: spoke1
	- **Type**: PSK
	- **Pre-shared Key**: testspoke1
- 6. Add the authentication ID for **Spoke 2**
	- **ID**: spoke2
	- **Type**: PSK
	- **Pre-shared Key**: testspoke2
- 7. Apply the changes
- 8. Navigate to the [Connections](#page-91-0) tab
- 9. Add IPsec connection for **Spoke 1**
	- (1) Edit the **phase 1** setting
	- (2) Change **Mode** from Disable to **Enable**
	- (3) Change the **Remote ID** and select the **spoke1 (PSK)** authentication ID
	- (4) Save the changes
- 10. Add IPsec connection for **Spoke 2**
	- (1) Edit the **phase 1** setting
	- (2) Change **Mode** from Disable to **Enable**.
	- (3) Change the **Remote ID** and select the **spoke2 (PSK)** authentication ID
	- (4) Save the changes
- 11. Apply the changes

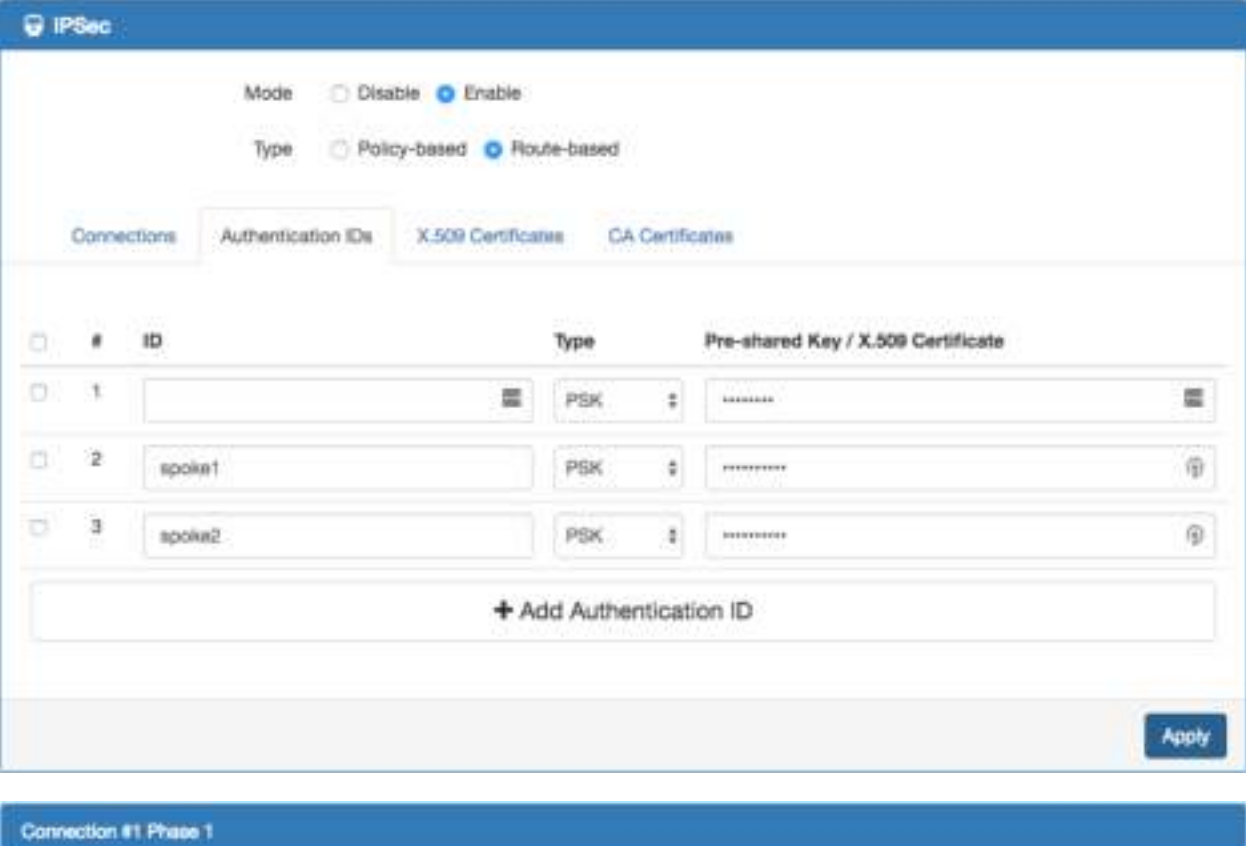

#### Mode Disable C Enable e Name Protocol **IKEy1**  $\ddot{\tau}$  $\ddot{\bullet}$ Aggressive mode Disable Auth Type **PSK**  $\ddagger$ Encryption AES128  $\ddot{\phantom{a}}$ SHAT  $\ddagger$ Hash DH Group 5 (1536 bld)  $\ddot{\bullet}$ Lifetime 3 hours  $\ddot{\phantom{a}}$ Local Host Local ID cempty> (allow any) ¢. Remote Host Remote ID ID#2: spoke1 (PSK)  $\ddot{\ddot{\phantom{}}}$ Back Save

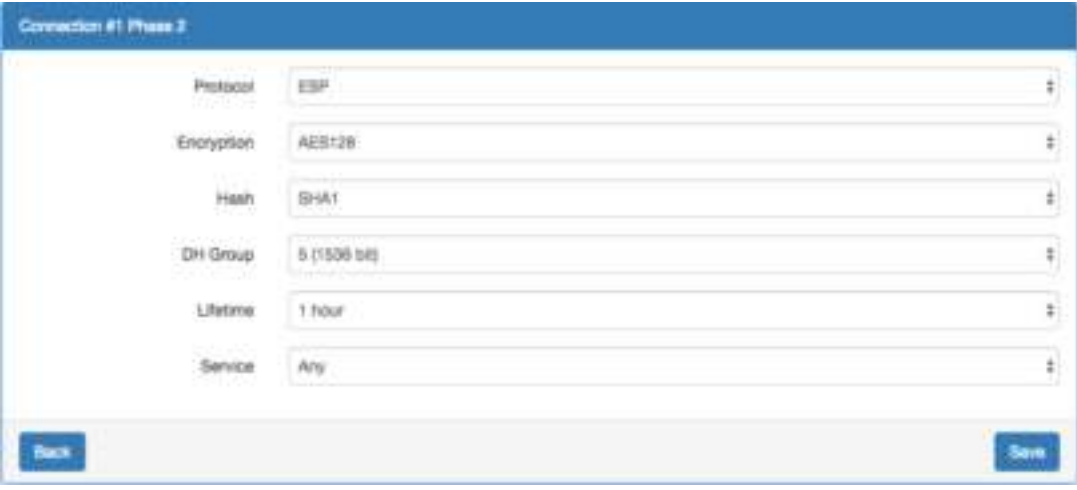

### Connection #2 Phase 1

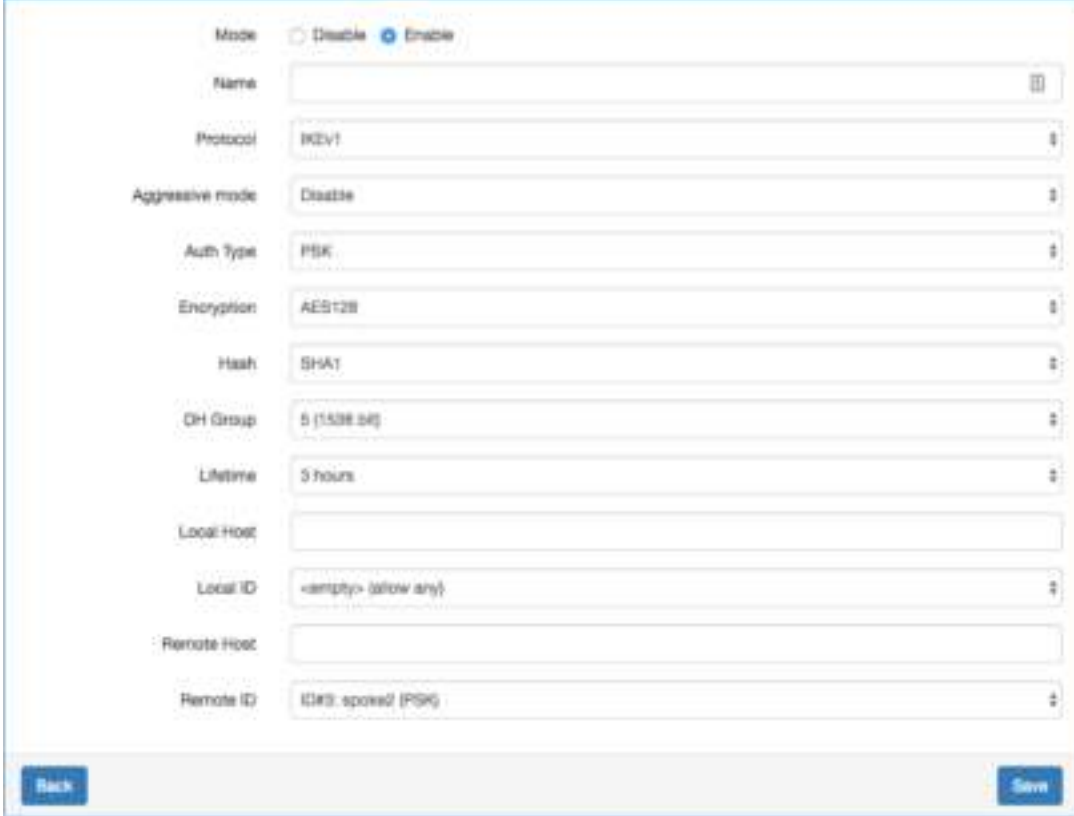

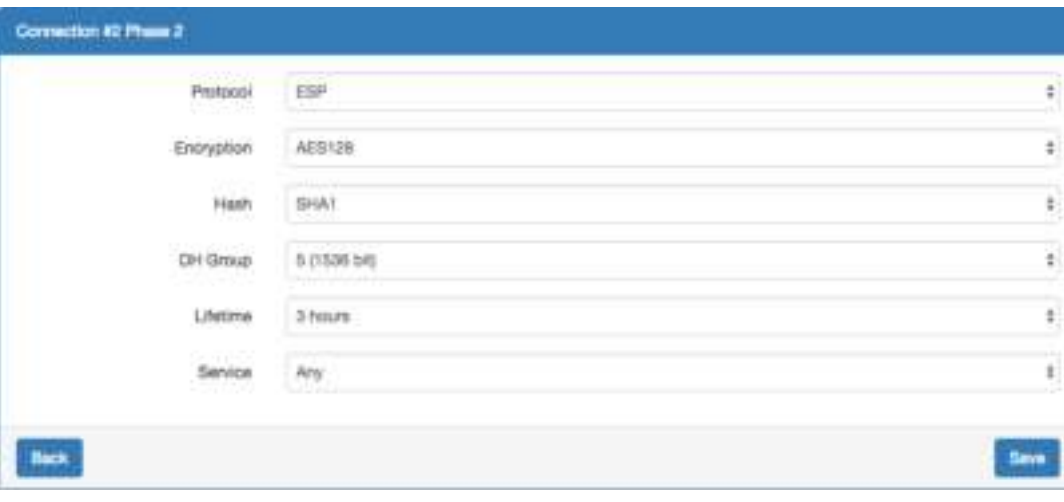

- **Hub Static Route configuration**
- 1. Navigate to the **IP Routing** > **[Static Route](#page-74-0)** page
- 2. Add the static route for IPsec **Spoke 1** connection
	- **Mode**: On
	- **Destination**: 192.168.100.0/24
	- **Interface**: Select the IPsec interface by connection number
	- e.g. If your IPsec connection is **#1** then the interface should be **IPsec#1**.
- 3. Add the static route for IPsec **Spoke 2** connection
	- **Mode**: On
	- **Destination**: 192.168.200.0/24
	- **Interface**: Select the IPsec interface by connection number
	- e.g. If your IPsec connection is **#2** then the interface should be **IPsec#2**.

### 4. Apply the changes

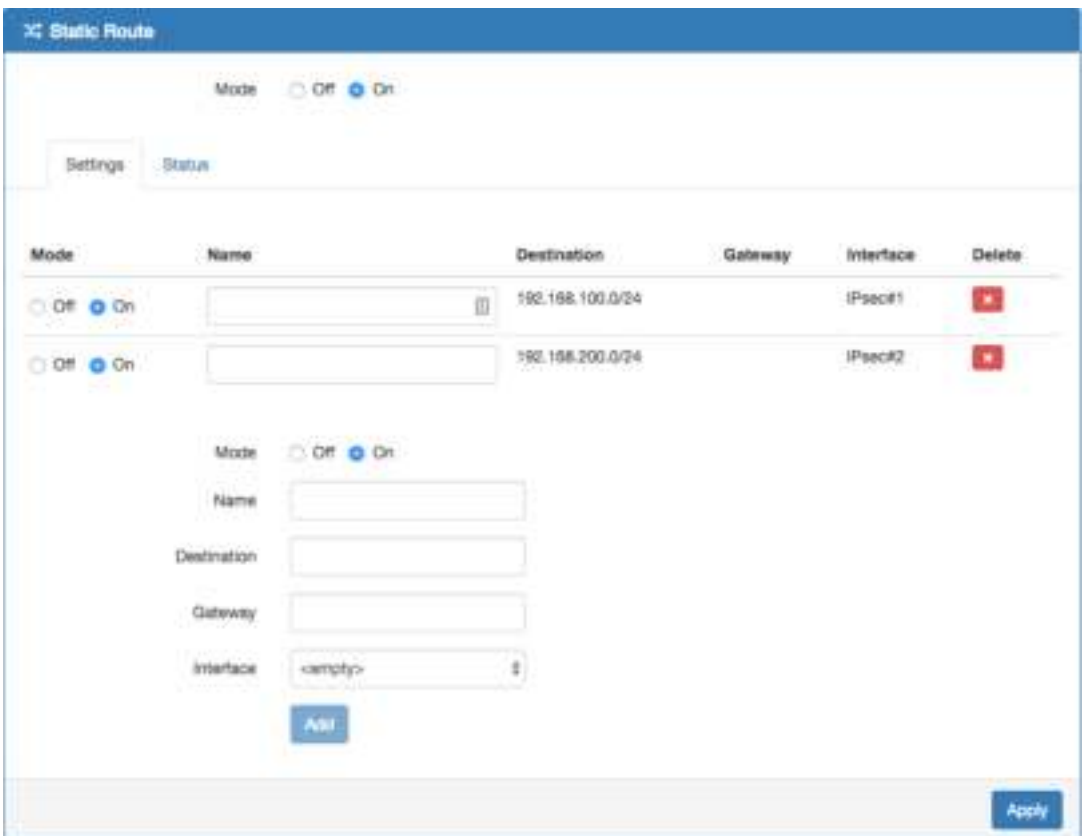

### **Spoke 1 configuration**

### **Spoke 1 IPsec configuration**

- 1. Change **Mode** from Disable to **Enable**.
- 2. Change Type from Policy-based to **Route-based**.
- 3. Navigate to the **Authentication IDs** tab.
- 4. Add default pre-shared key
	- (1) **ID:**
	- (2) **Type:** PSK
	- (3) **Pre-shared Key:** defaultpsk
- 5. Add one authentication ID
	- (4) **ID**: spoke1
	- (5) **Type**: PSK
	- (6) **Pre-shared Key**: testspoke1
- 6. Apply the changes
- 7. Navigate to the [Connections](#page-91-0) tab.
- 8. Add IPsec connection
	- (7) Edit the **phase 1** setting
	- (8) Change **Mode** from Disable to **Enable**.
	- (9) Change the **Local ID** and select the **spoke1 (PSK)** authenticaion ID.
	- (10) Fill the IP address of VPN server to **Remote Host** field.
		- e.g. Remote Host: 10.0.0.1
	- (11) Save the changes
- 9. Apply the changes

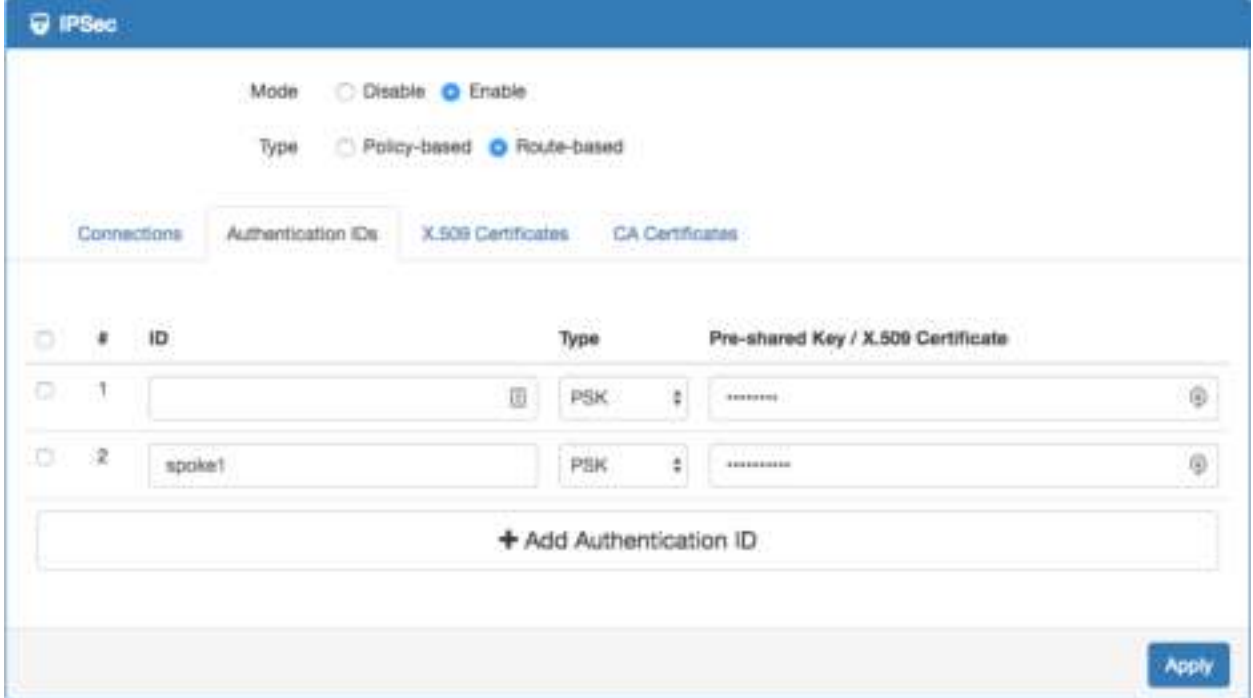

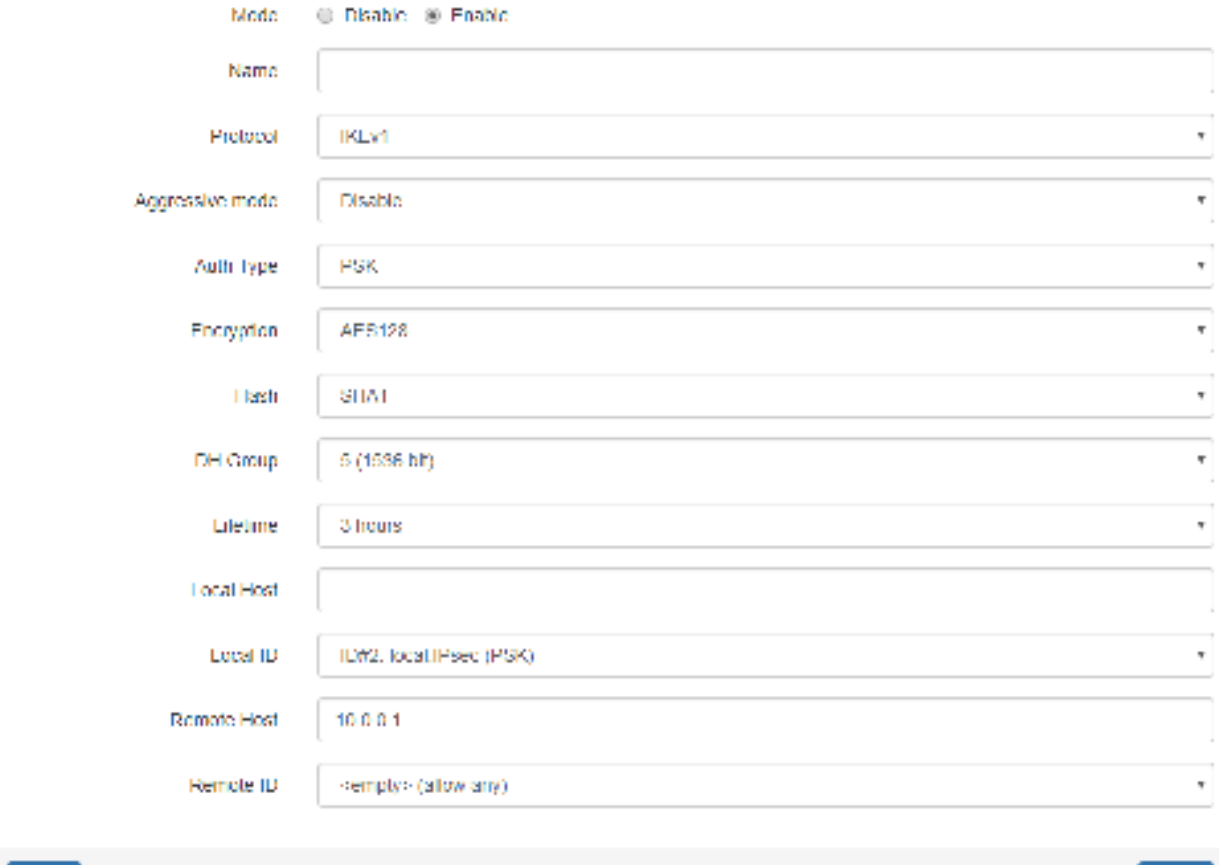

Back

Save

### **Spoke 1 Static Route configurtation**

- 1. Navigate to the **IP Routing** > **Static Route** page
- 2. Add the static route for IPsec connection
	- **Mode**: On
	- **Destination**: 192.168.200.0/24
	- **Interface**: Select the IPsec interface by connection number
	- e.g. If your IPsec connection is **#1** then the interface should be **IPsec#1**.

### 3. Apply the changes

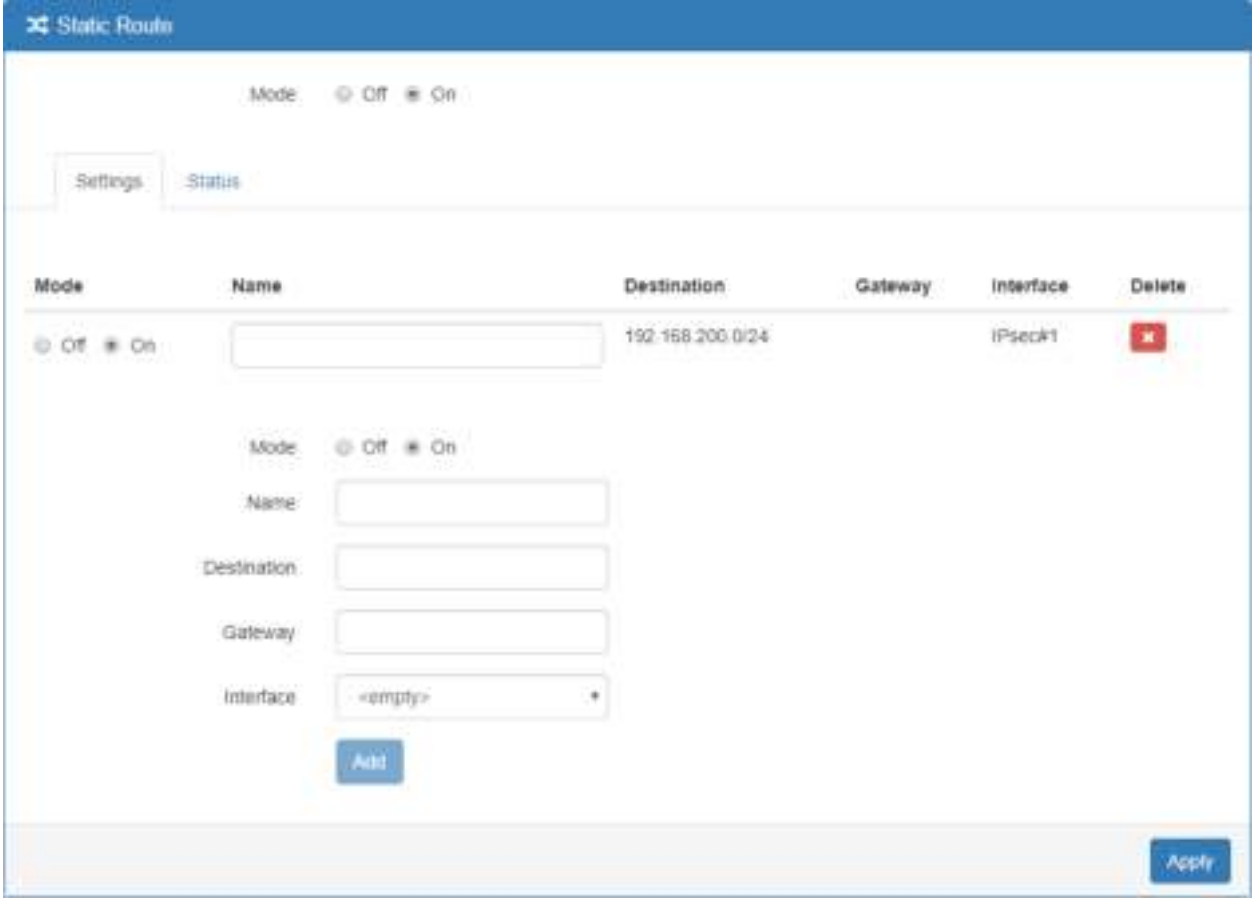

### **• Spoke 2 configuration**

### **Spoke 2 IPsec configuration**

- 1. Change **Mode** from Disable to **Enable**.
- 2. Change **Type** from Policy-based to **Route-based**.
- 3. Navigate to the **Authentication IDs** tab.
- 4. Add default pre-shared key
	- **ID:** (The ID is blank.)
	- **Type:** PSK
	- **Pre-shared Key:** defaultpsk
- 5. Add one authentication ID
	- **ID**: spoke2
	- **Type**: PSK
	- **Pre-shared Key**: testspoke2
- 6. Apply the changes
- 7. Navigate to the Connections tab.
- 8. Add IPsec connection
	- (1) Edit the **phase 1** setting
	- (2) Change **Mode** from Disable to **Enable**.
	- (3) Change the **Local ID** and select the **spoke2 (PSK)** authenticaion ID.
	- (4) Fill the IP address of VPN server to **Remote Host** field.
		- e.g. Remote Host: 10.0.0.1
	- (5) Save the changes
- 9. Apply the changes

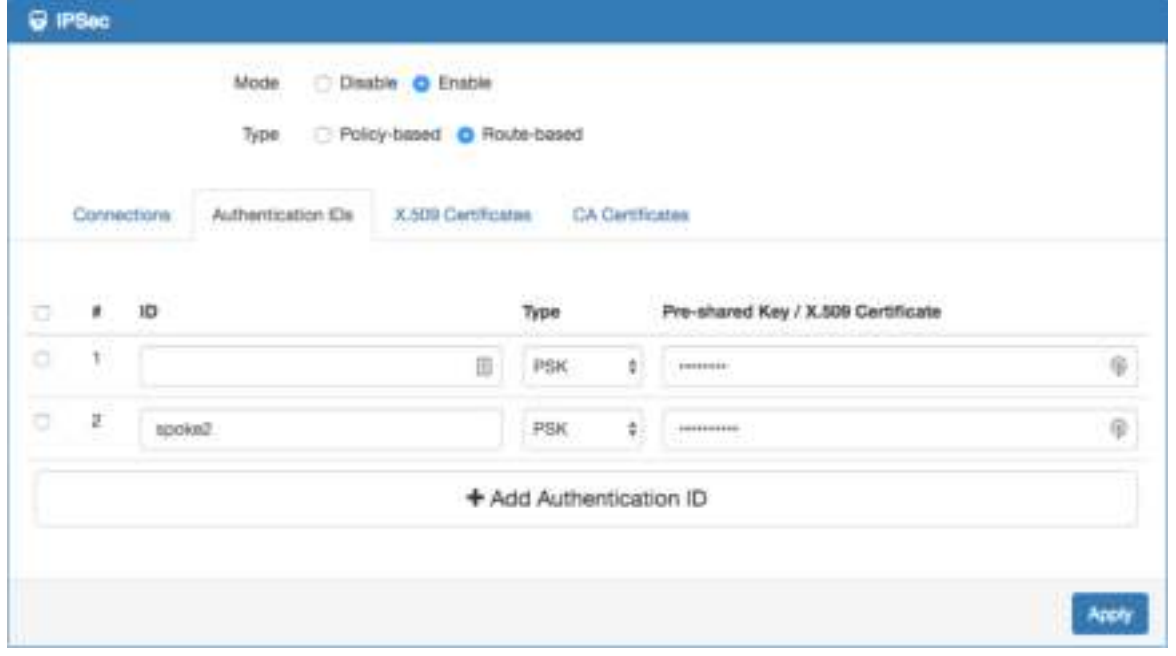

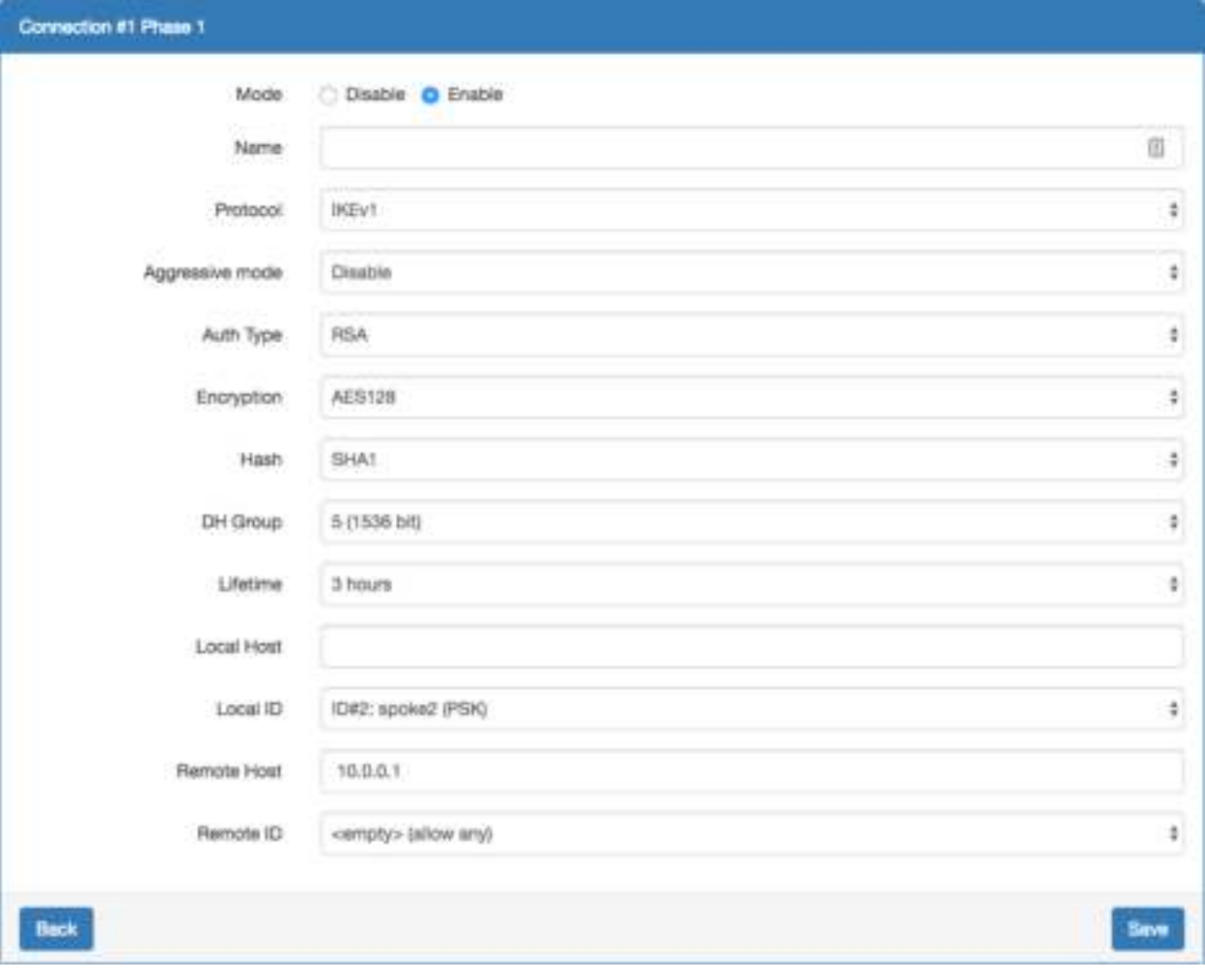

### **Spoke 2 Static Route configurtation**

- 1. Naviagte to the **IP Routing > Static Route** page
- 2. Add the static route for IPsec connection
	- Mode: On
	- Destination: 192.168.100.0/24
	- Interface: Select the IPsec interface by connection number
	- e.g. If your IPsec connection is #1 then the interface should be IPsec#1.

### 3. Apply the changes

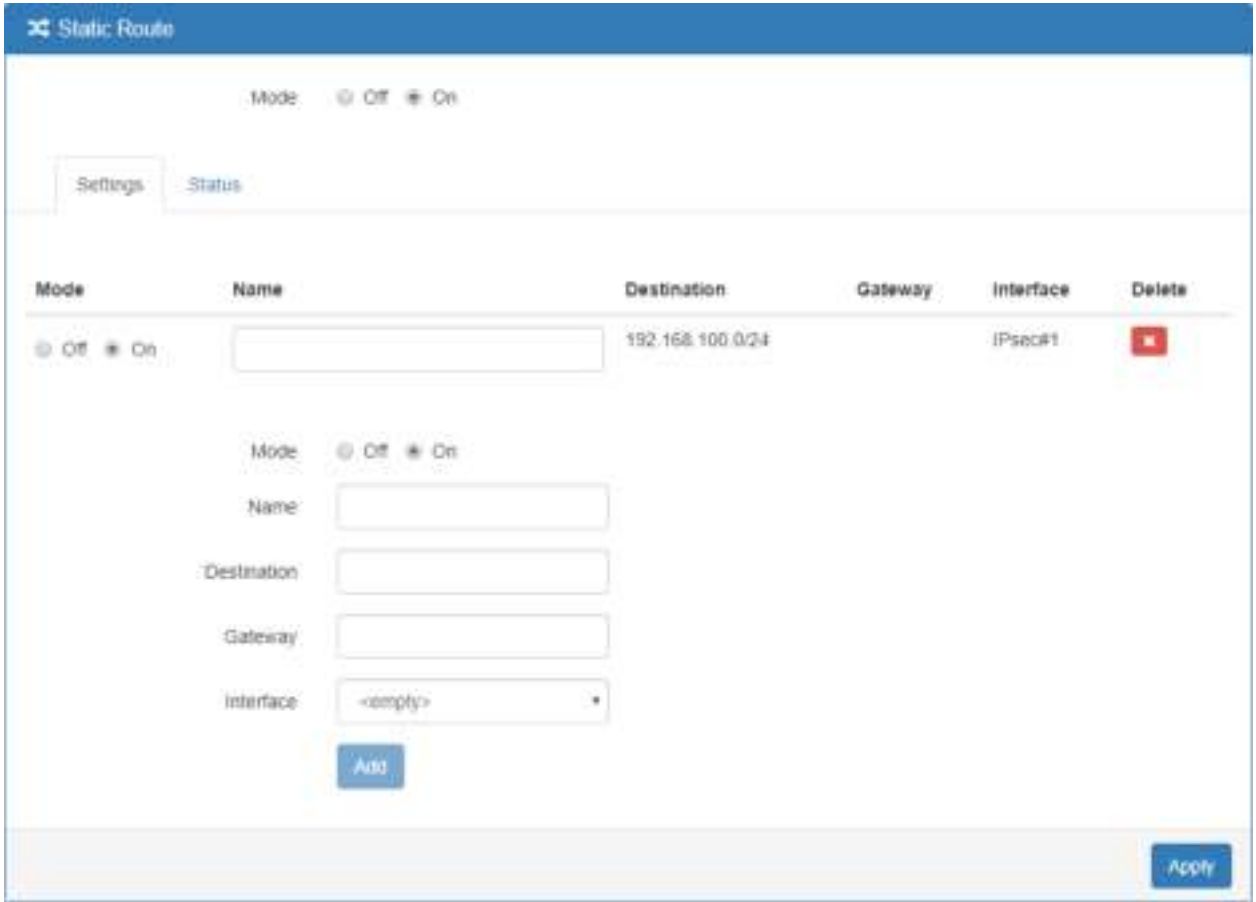

## **11.3 VPN > GRE**

This section allows you to set GRE configuration. The default mode is off.

Generic Routing Encapsulation (GRE) is one of the available tunneling mechanisms which uses IP as the transport protocol and can be used for carrying many different passenger protocols. The tunnels behave as virtual point-to-point links that have two endpoints identified by the tunnel source and tunnel destination addresses at each endpoint.

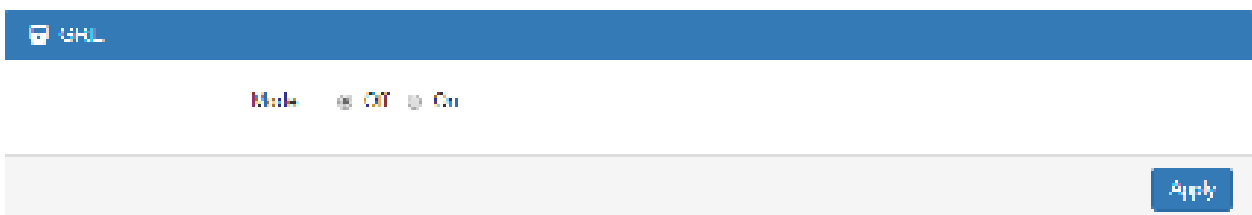

The GRE Mode is on.

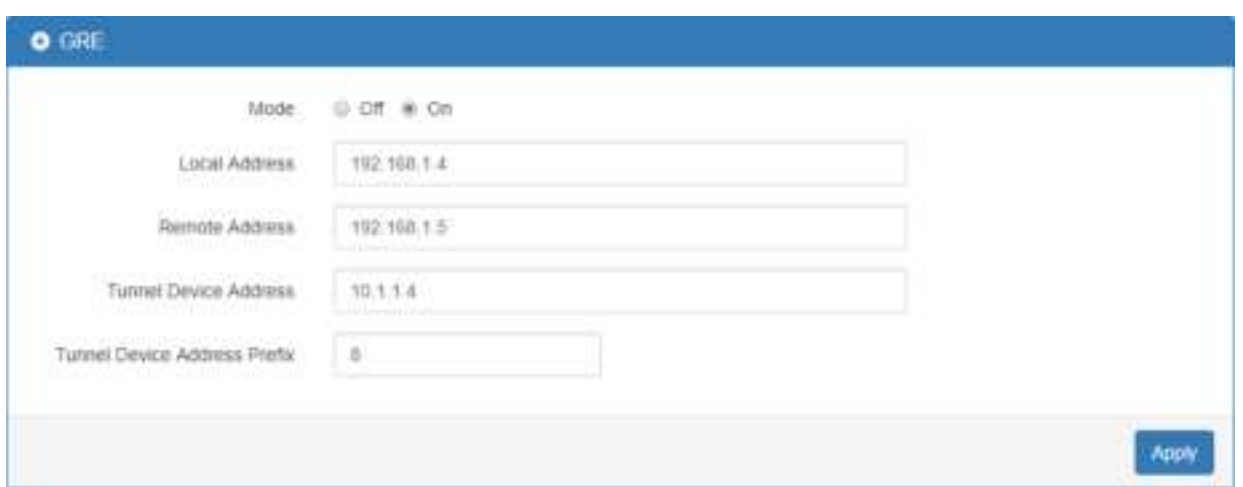

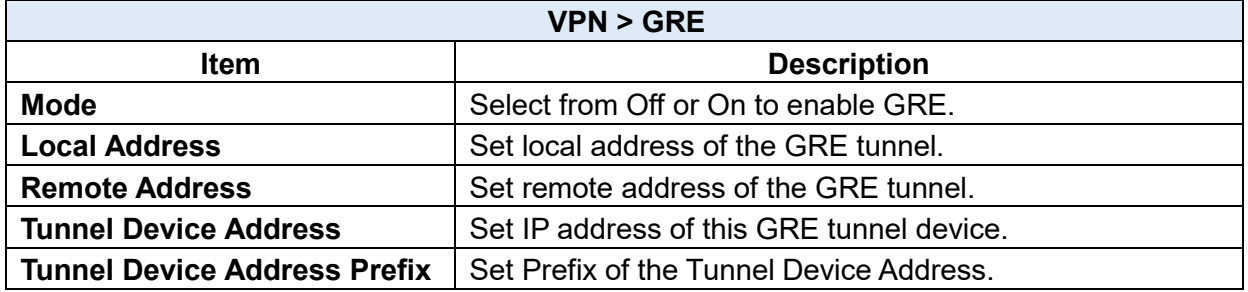

### **11.4 VPN > PPTP Server**

This section provides 2 sub configurations, including General Configuration and Clients Configuration.

### **(1) General Configuration**

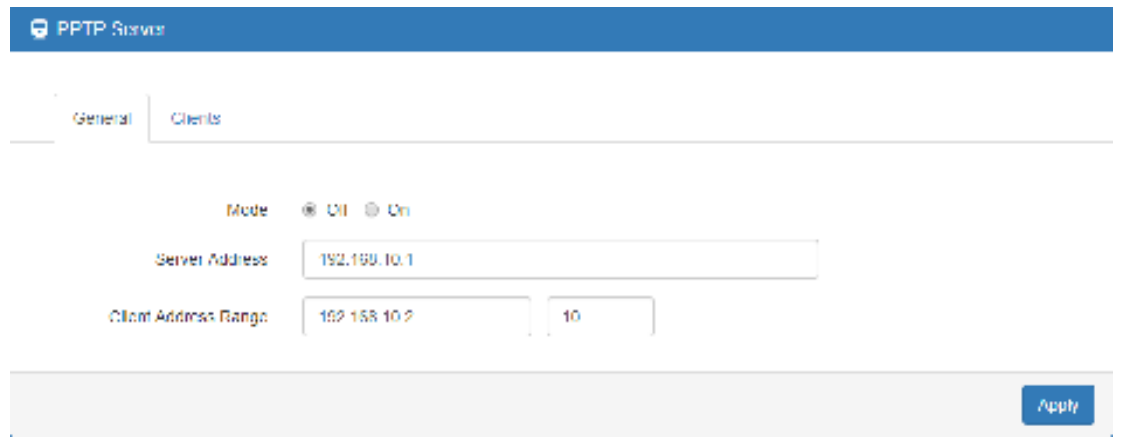

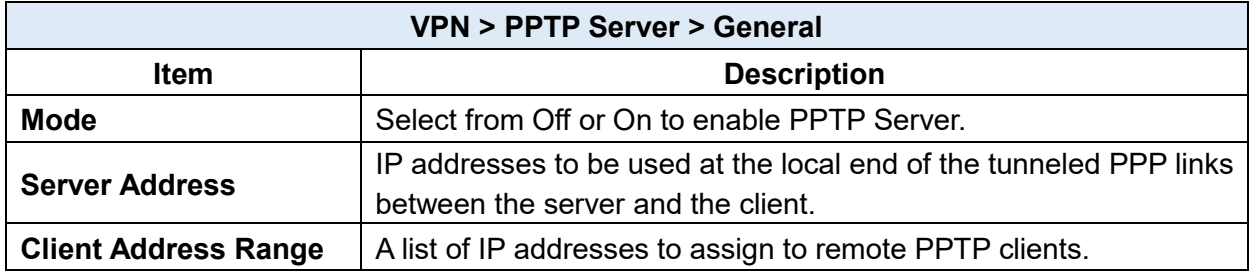

### **(2)** Clients Configuration

There are two parts for Clients configuration.

- Summary part: User can delete and edit the existed PPTP clients.
- Add/Edit part:

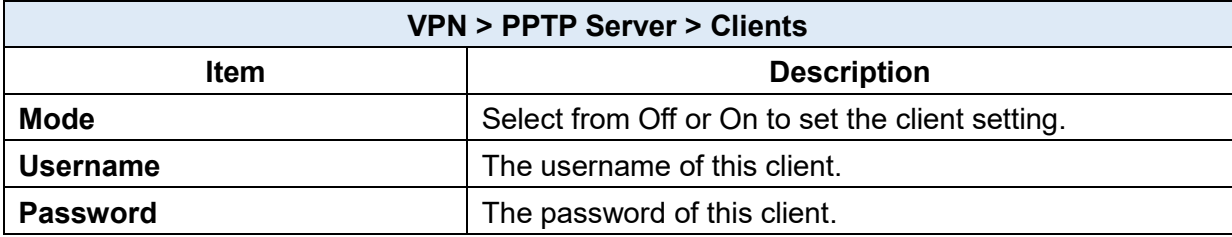

٠.

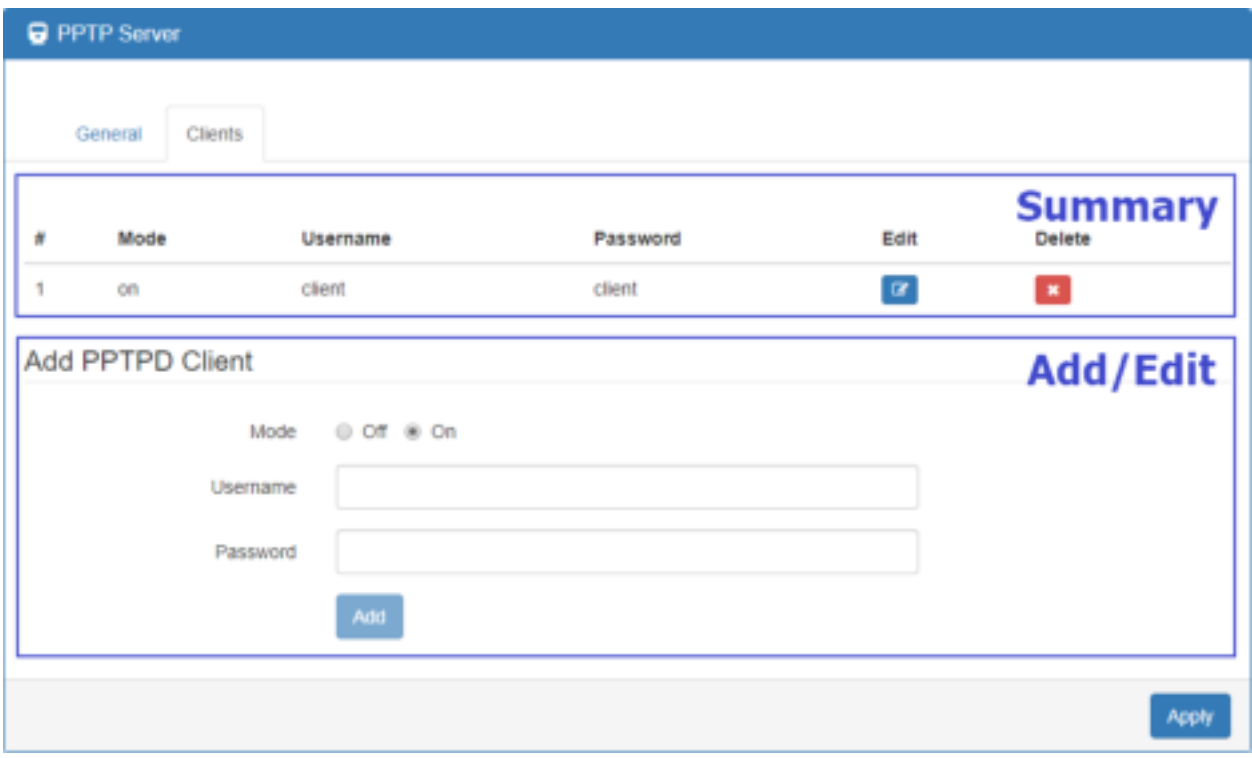

## **11.5 VPN > L2TP**

This section allows you to set up L2TP and provides three modes for configuration, including Off, Server, and Client Mode.

**(1) Genernal Mode:** The defualt mode is Off as shown in the following interface.

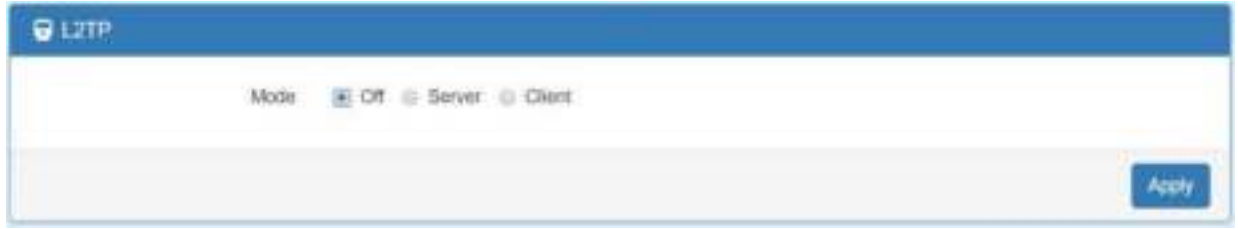

### **(2) Server Mode:**

Choose the Server mode and the interface will be changed as below.

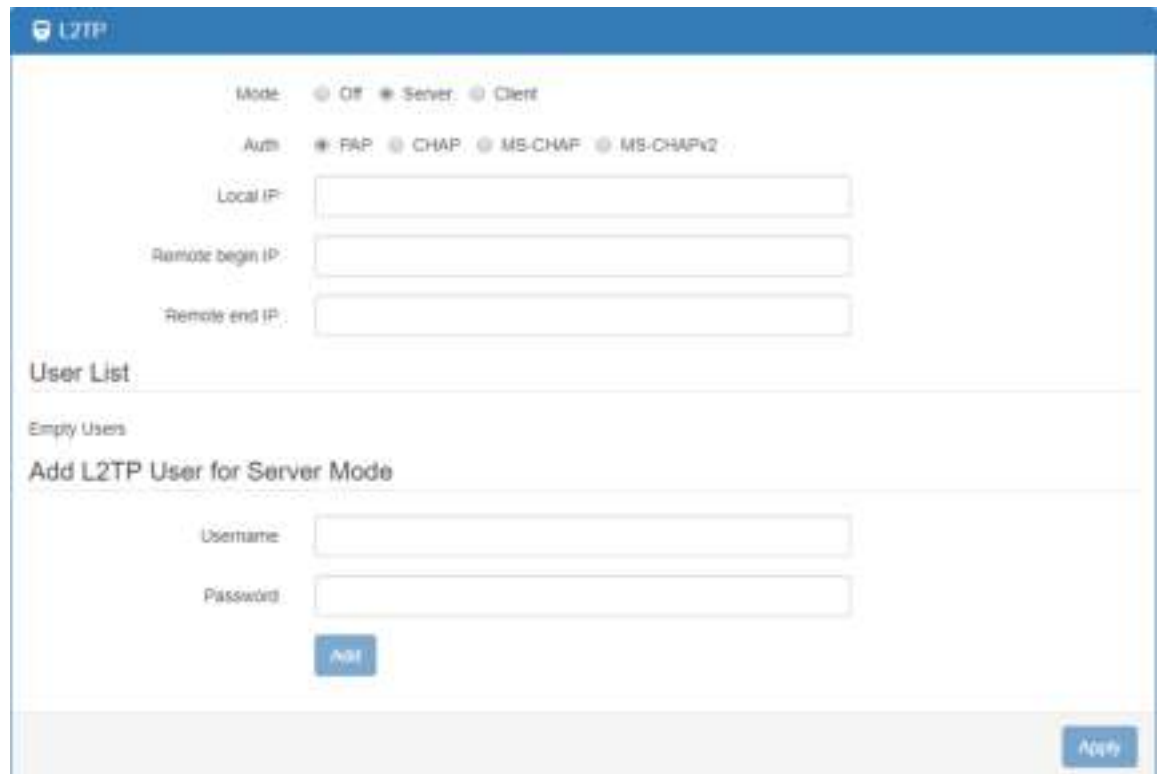

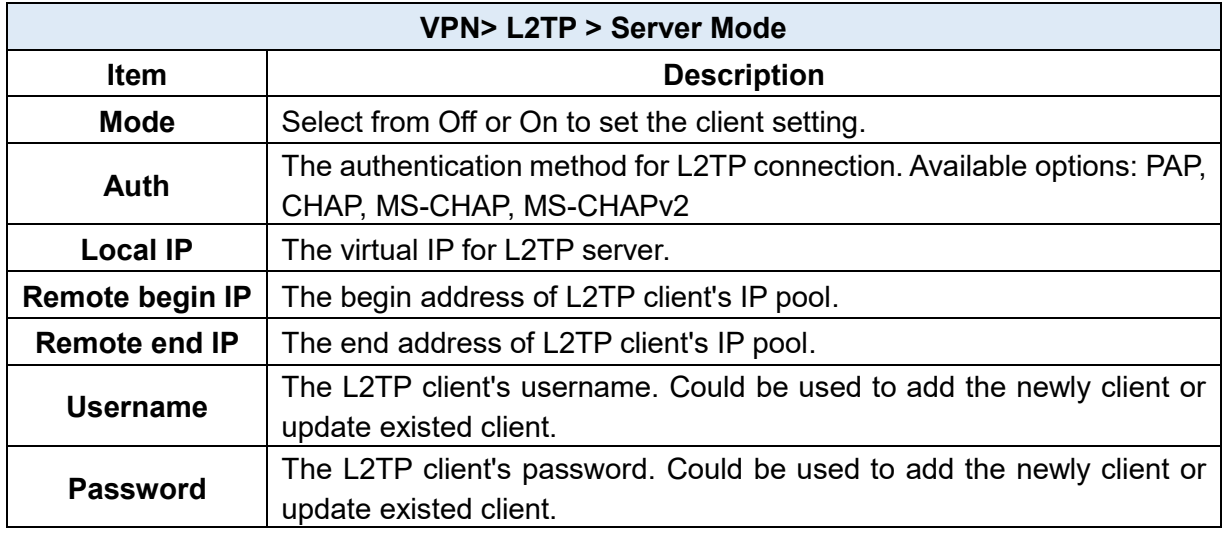

Fill in the username and password and click the **button**, you can create the L2TP client and manage them under server mode.

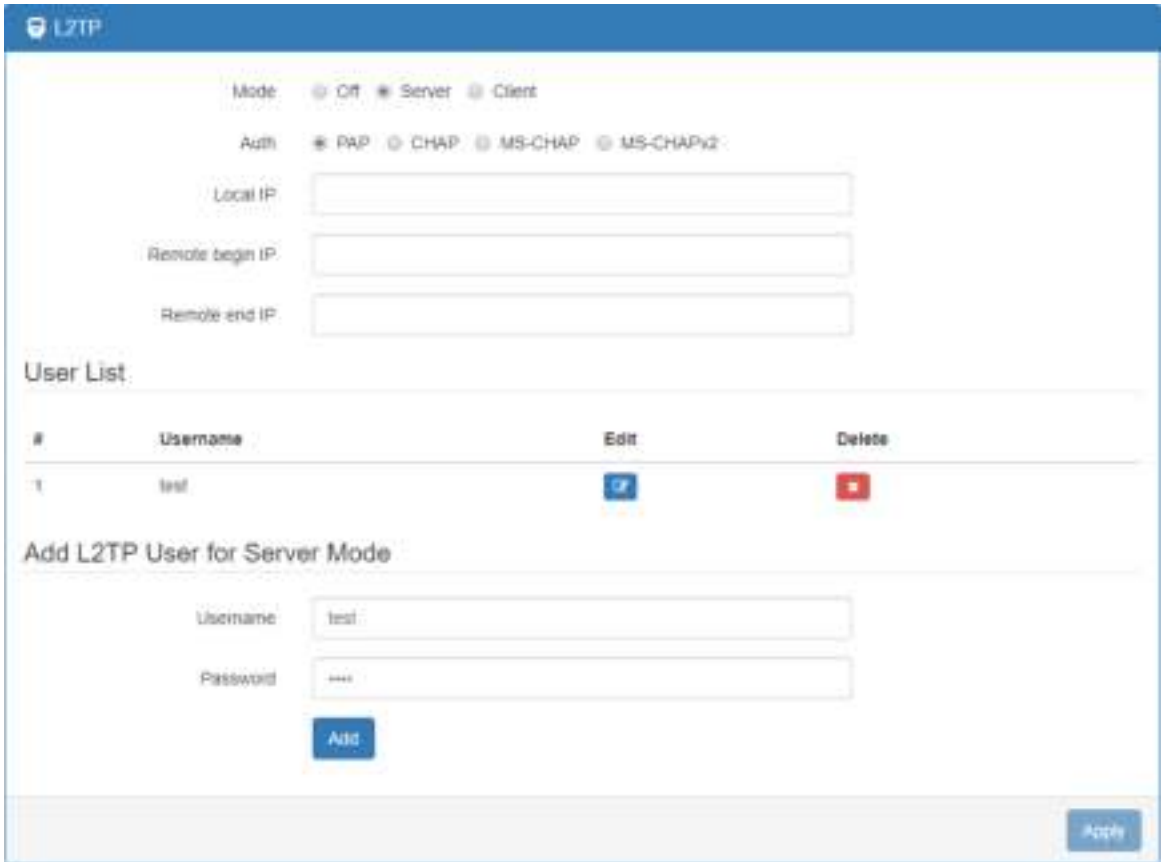

### **(3) Client Mode:**

Choose the Client mode and the interface will be changed as below.

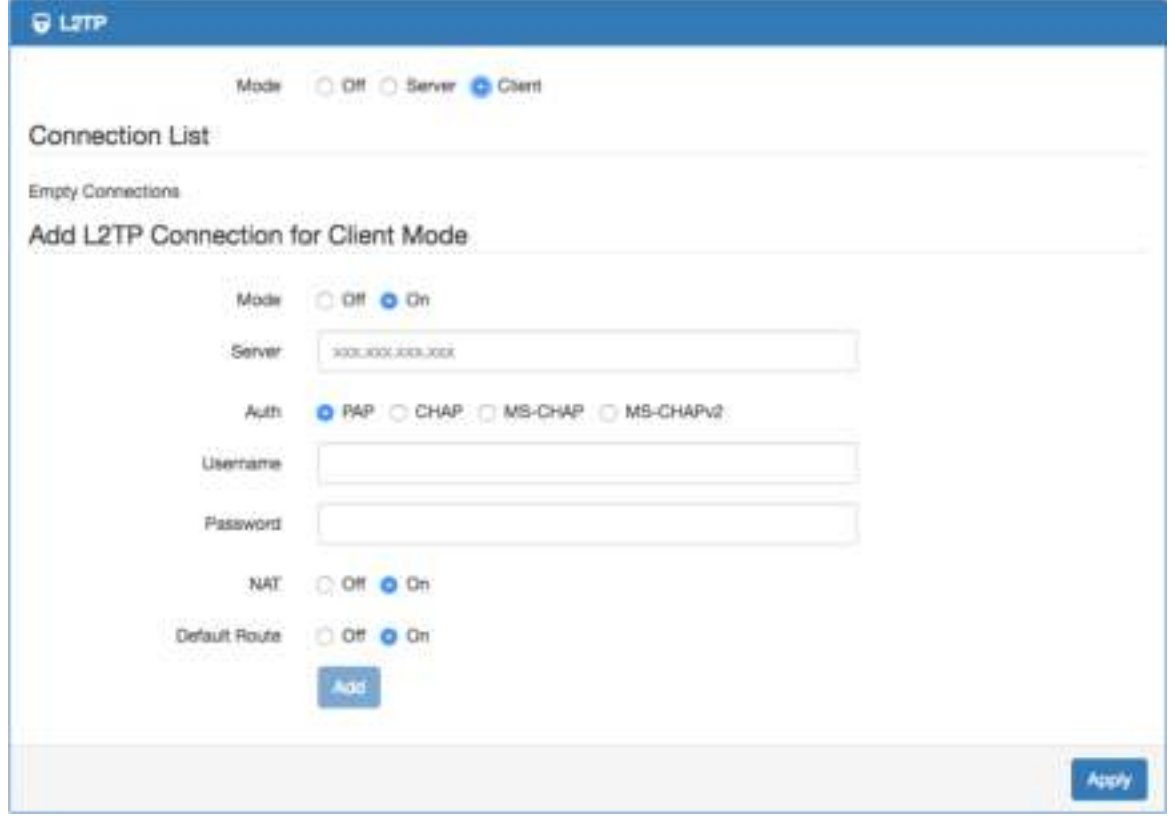

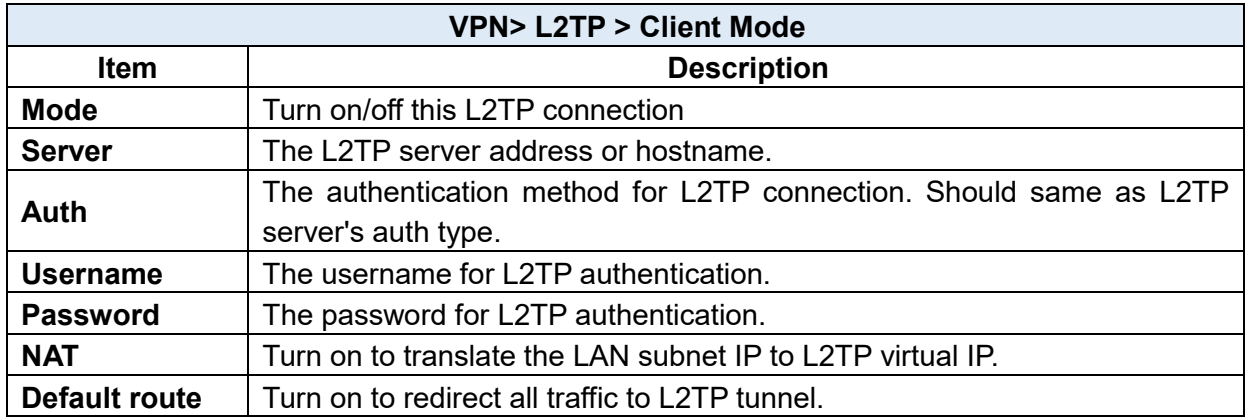

Fill in the required parameters and click the **button to create the L2TP connection and** manage the L2TP connection under client mode.

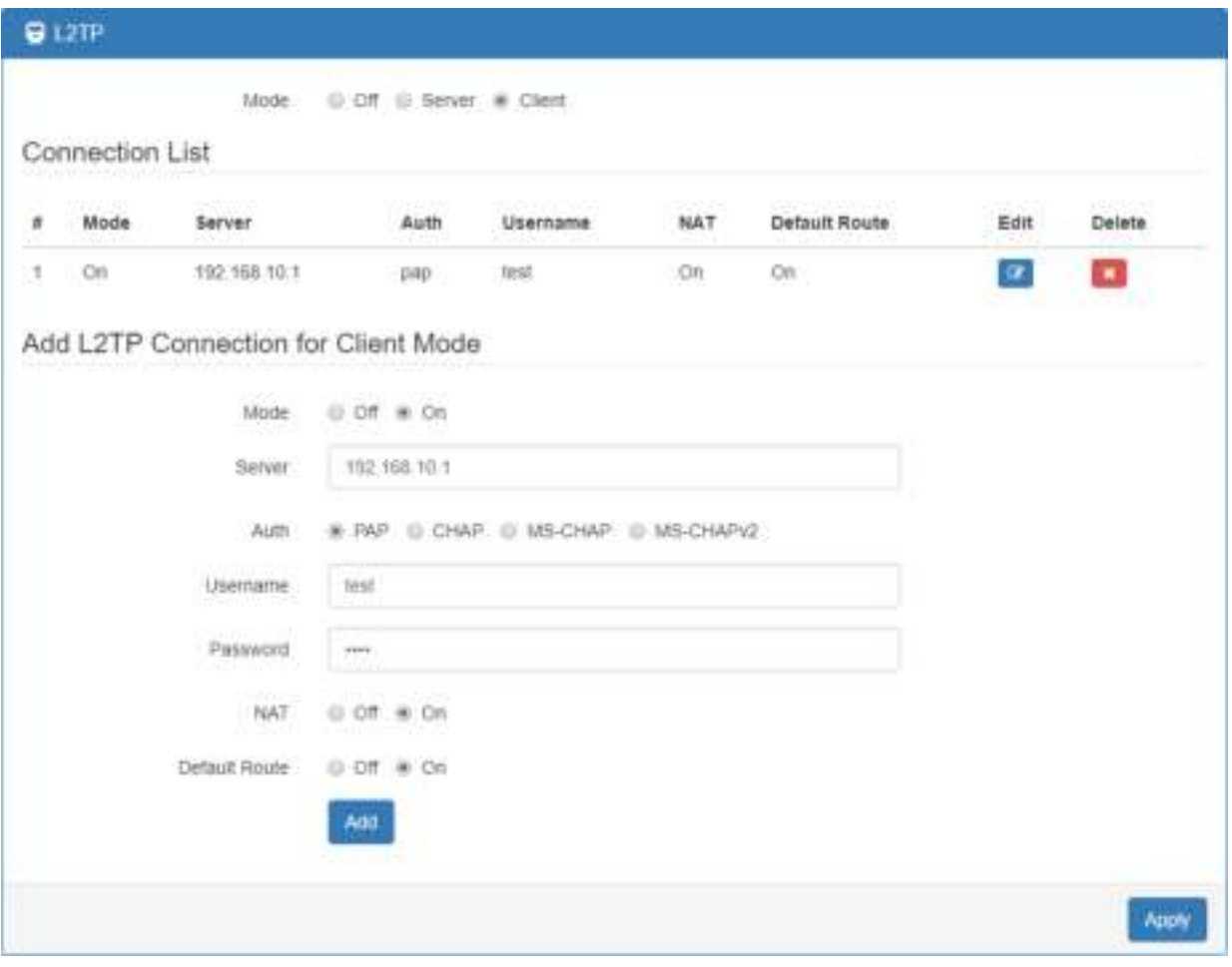

Click the **B** button and edit the parameters to update the L2TP connection.

#### **Configuration > Firewall**   $12$

This section allows you to configurate Port Forwarding, DMZ, IP Filter, MAC Filter, URL Filter, NAT and IPS.

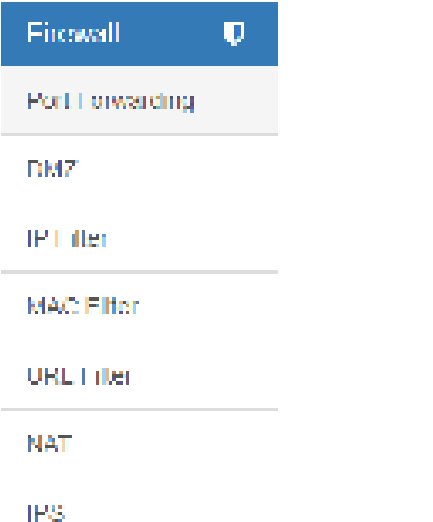

# **12.1 Firewall > Port Forwarding**

This section allows you to set up **Port Forwarding** and click edit button to configure.

**D** Port Forwarding

@ Disable @ Linable Mode

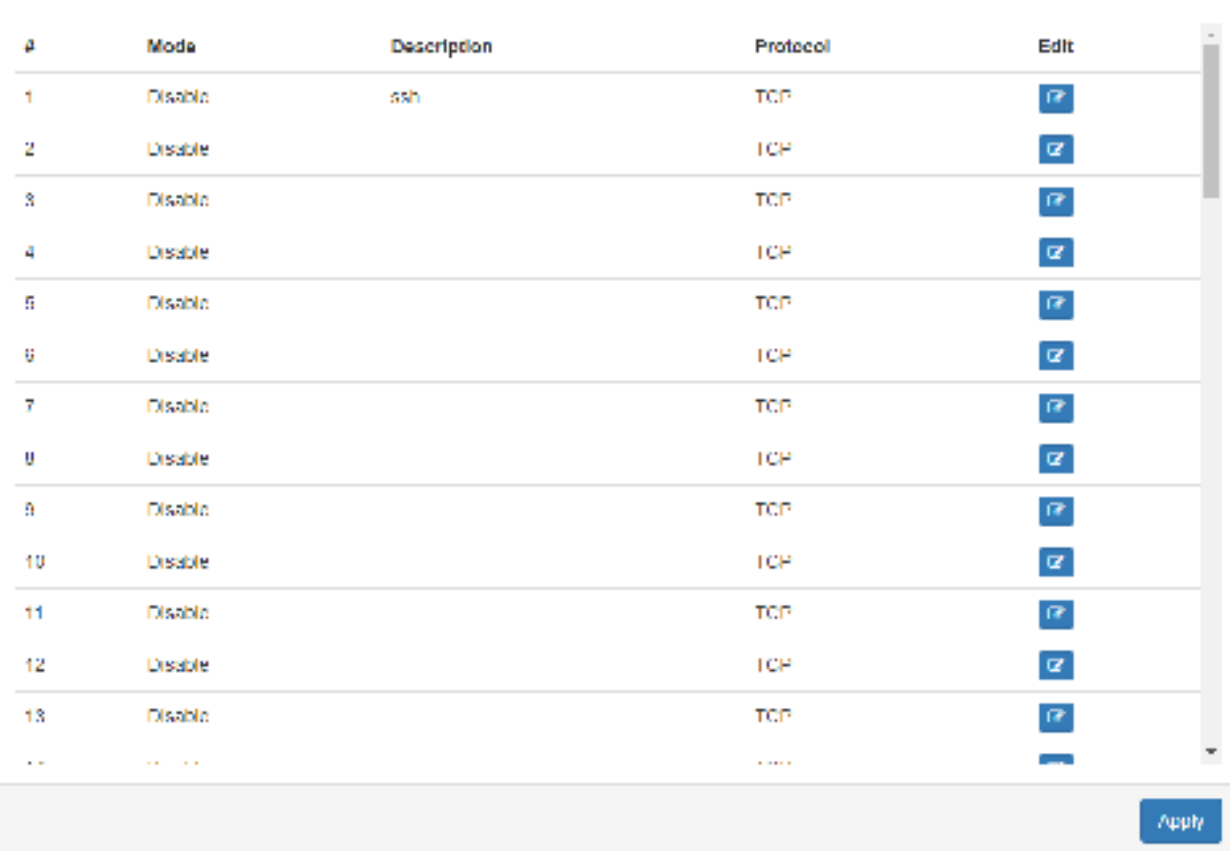

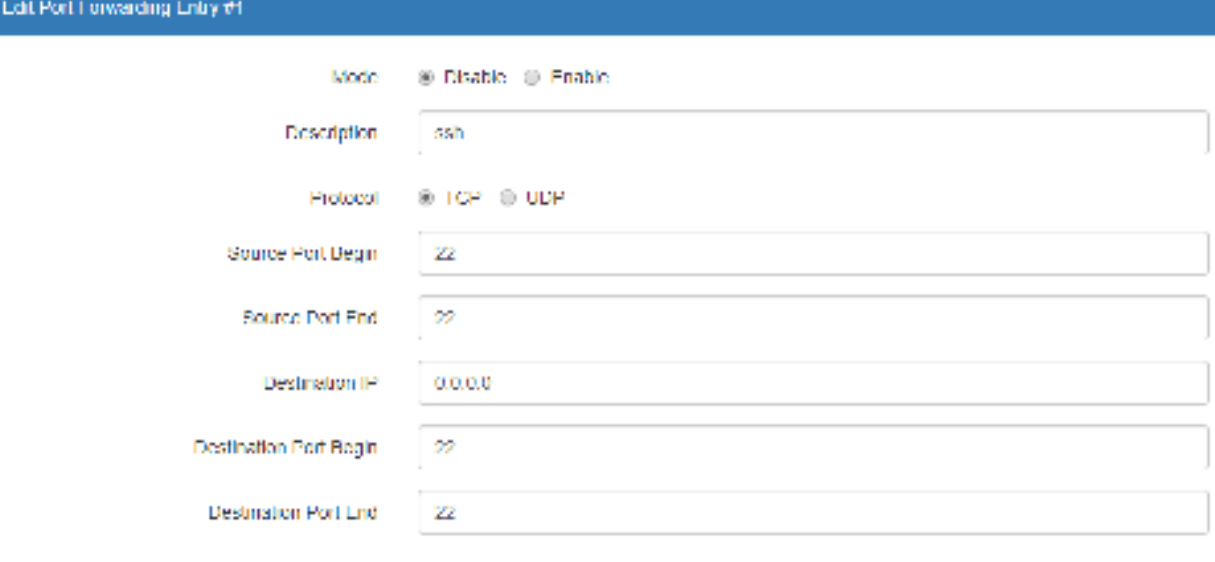

 $\,$  Save

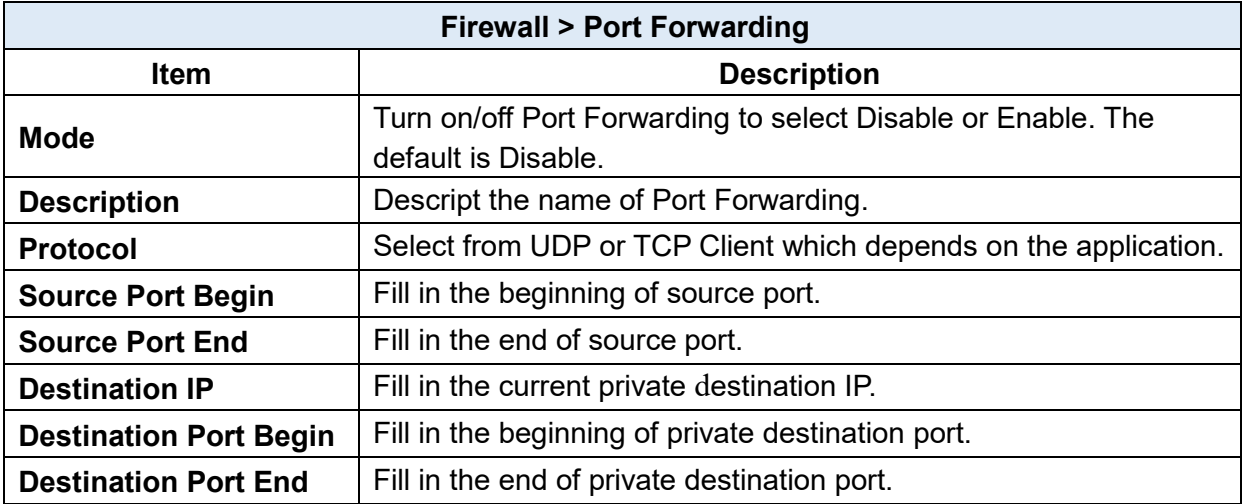

# **12.2 Firewall > DMZ**

This section allows you to set the DMZ configuration.

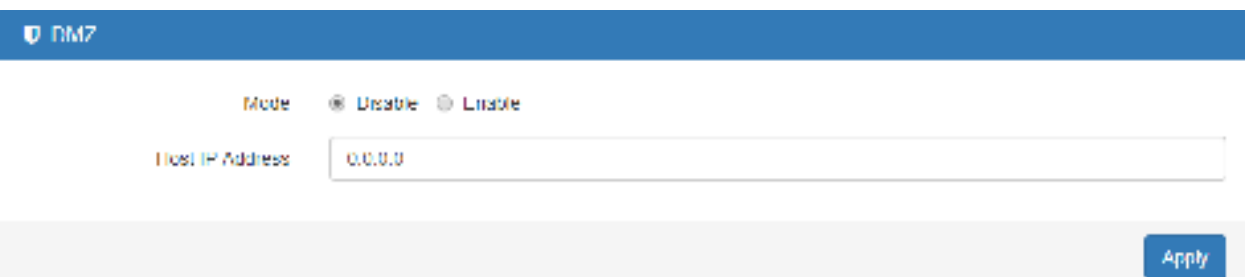

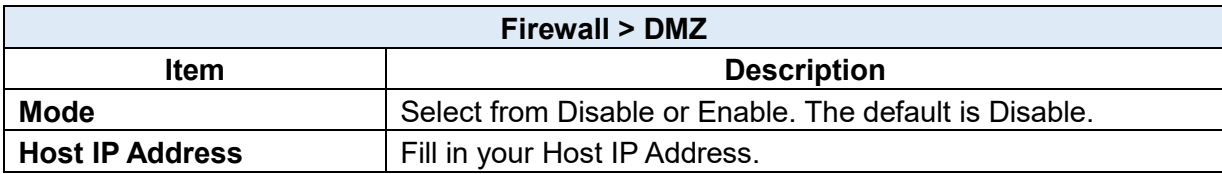

# **12.3 Firewall > IP Filter**

This section allows you to configure IP Filter. After clicking **B** button, you can edit your IP protocol, source/port and destination/port. The default is **Disable** mode and **Black** list.

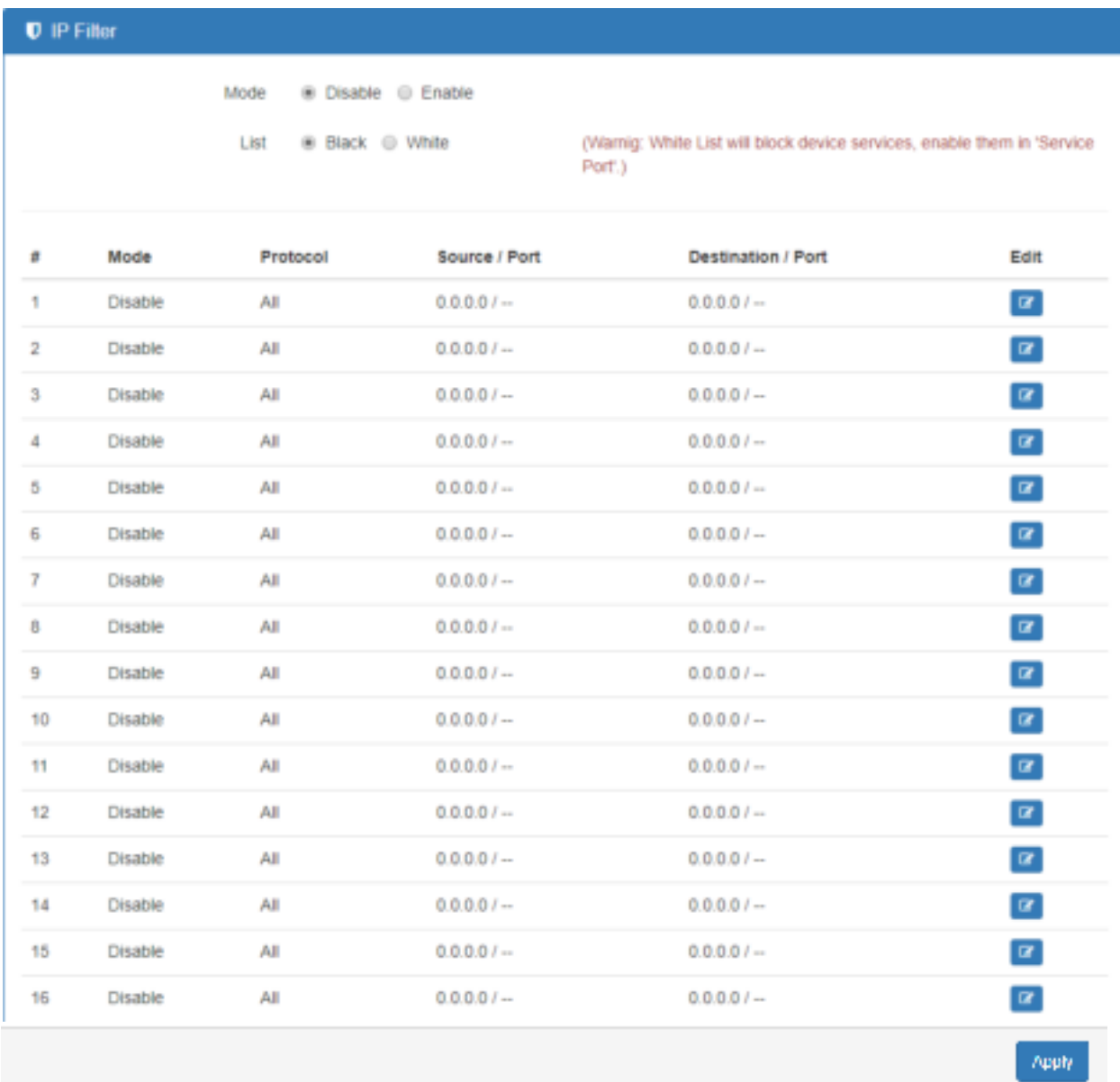

- **Black List:** When set as Black List, the specific IP address/port in rule will be blocked.
- **White List:** When set as White List, the specific IP address/port in rule will be accepted.

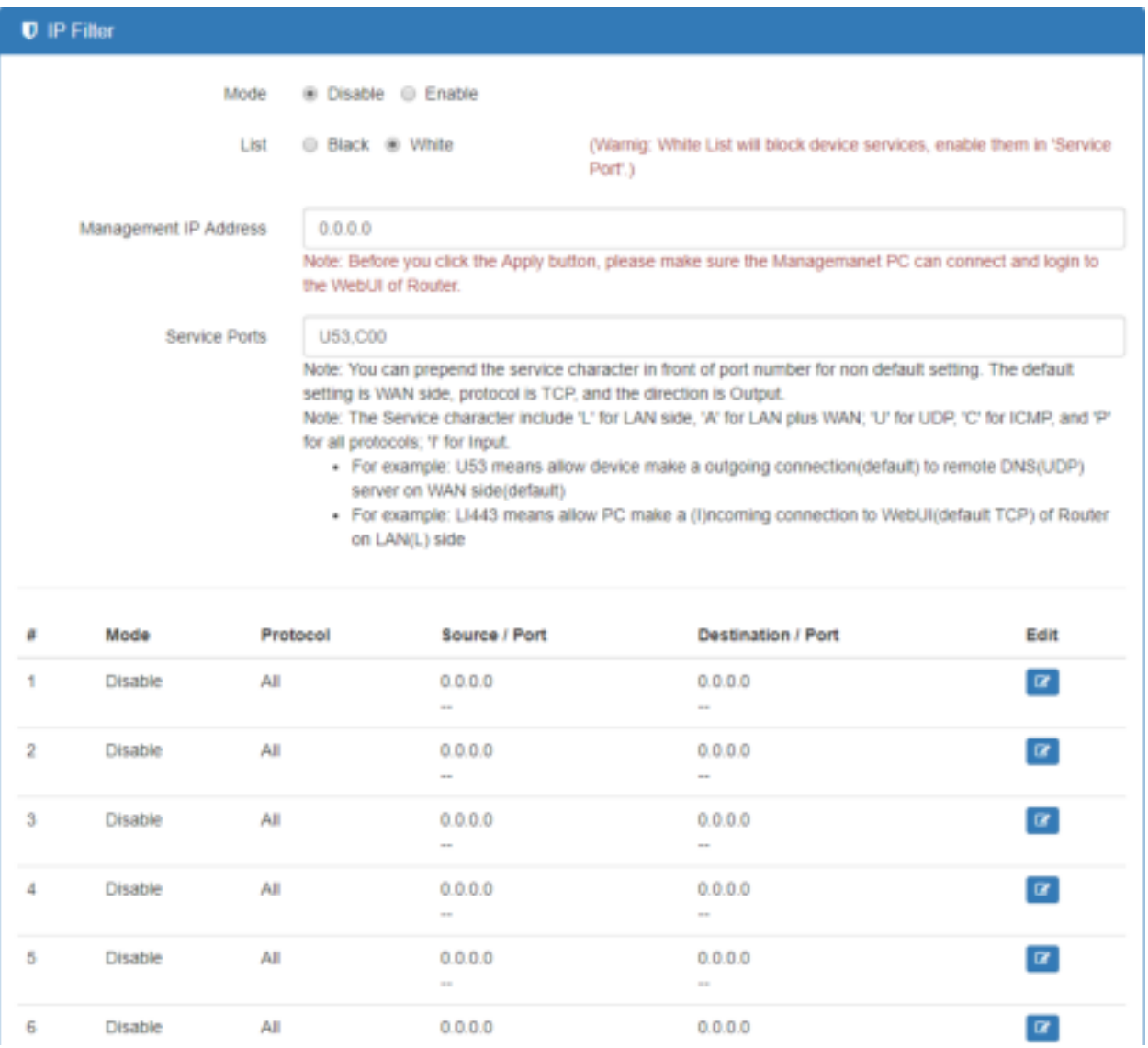

### **Management IP Address:**

For White List only. Since White List will block all user communication except those has been assigned by rules, it is better to assign a specific IP address for the administrator to access the Router which is Management IP Address.

### **Service Ports:**

For White List only. The setting is specified for Router access only. The user can set it to allow Router access outside WAN or inside LAN Service. For example, access outside WAN DNS service. It also allows user to access Router service from outside WAN or inside LAN. For example, access Router Web service.

### **Edit Black/White List**

- (1) Click  $\boxed{\mathbb{C}}$  button to edit Black/White list.
- (2) The default is **Disable** mode as the following interface (Black/White).

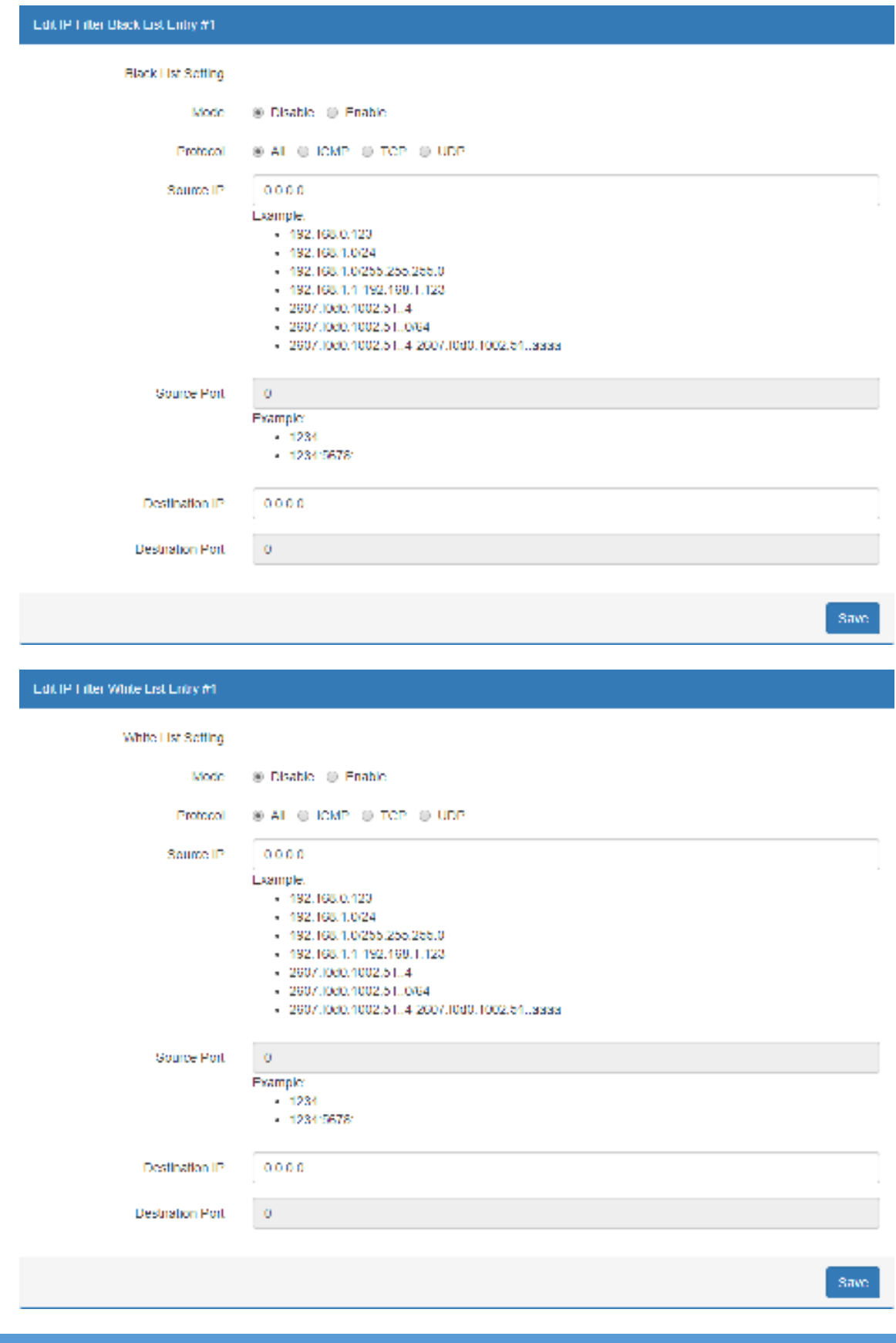

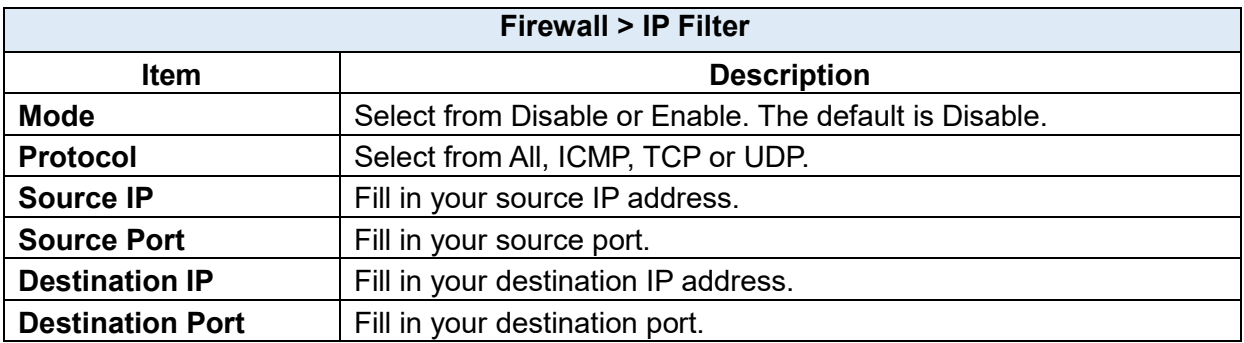

- (3) When selecting Enable Mode, the protocol is TCP. The source IP has IPv4 and IPv6 setting formats.
- (4) For Source IP, there are three types to input your source IP that depends on your requirement, including single IP, IP with Mask or giving a range of IP. The following table provides some examples.

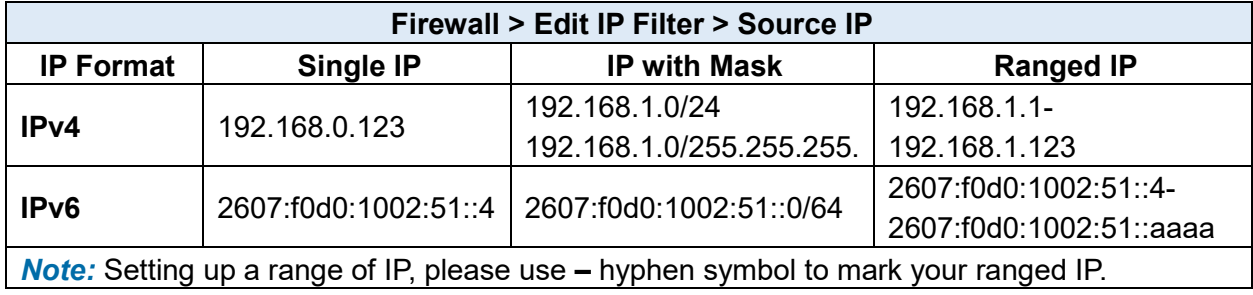

(5) For Source Port, there are two types to input your source port that depends on your requirement, including single port (e.g.1234) or giving a range of ports (e.g.1234:5678).

*Note:* Setting up a range of source ports, please use: colon symbol to mark your ranged ports.

## **12.4 Firewall > MAC Filter**

This section allows you to set up MAC Filter. After clicking **B** button, you can edit your MAC address.

**U** MAC Filter Mode ® Disable ® Enable Ă **MAC Address** Edit Mode h **Disable**  $\varpi$  $\alpha$ ä, Disable **Disable**  $\overline{\alpha}$ Å Disable  $\sigma$  $\overline{A}$ ß Disable  $\overline{\mathcal{M}}$  $\alpha$ Ġ Disable  $\overline{7}$ **Disable**  $\mathbb{R}$  $\bar{0}$ Disable  $\sigma$ **Disable**  $\overline{\mathfrak{M}}$ ß  $\sigma$ 10 Disable Ħ Disable  $\varpi$  $\sigma$ 12 Disable **Disable**  $\varpi$ 13  $\sigma$ 14 Disable 15 **Disable**  $\alpha$  $\sigma$ 16 Disable

Apply Lot MAC Fifter Black List Linky #1 Mode @ Disable @ Enable MAC Address

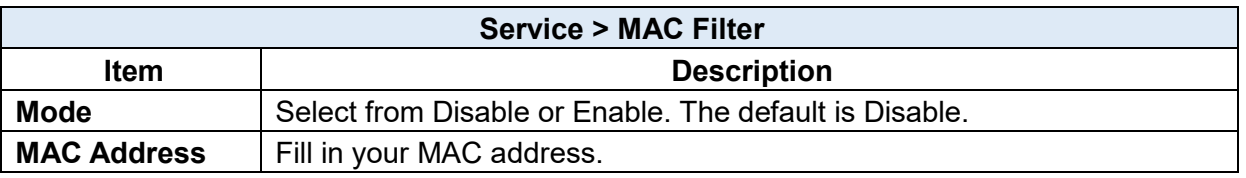

*Note:* Setting up MAC address, please use: colon symbol (e.g. xx : xx : xx : xx) or **–** hyphen symbol to mark (e.g. xx-xx-xx-xx).

Save

# **12.5 Firewall > URL Filter**

This section allows you to set up URL Filter. After clicking **B** button, you can edit the type of filter and information.

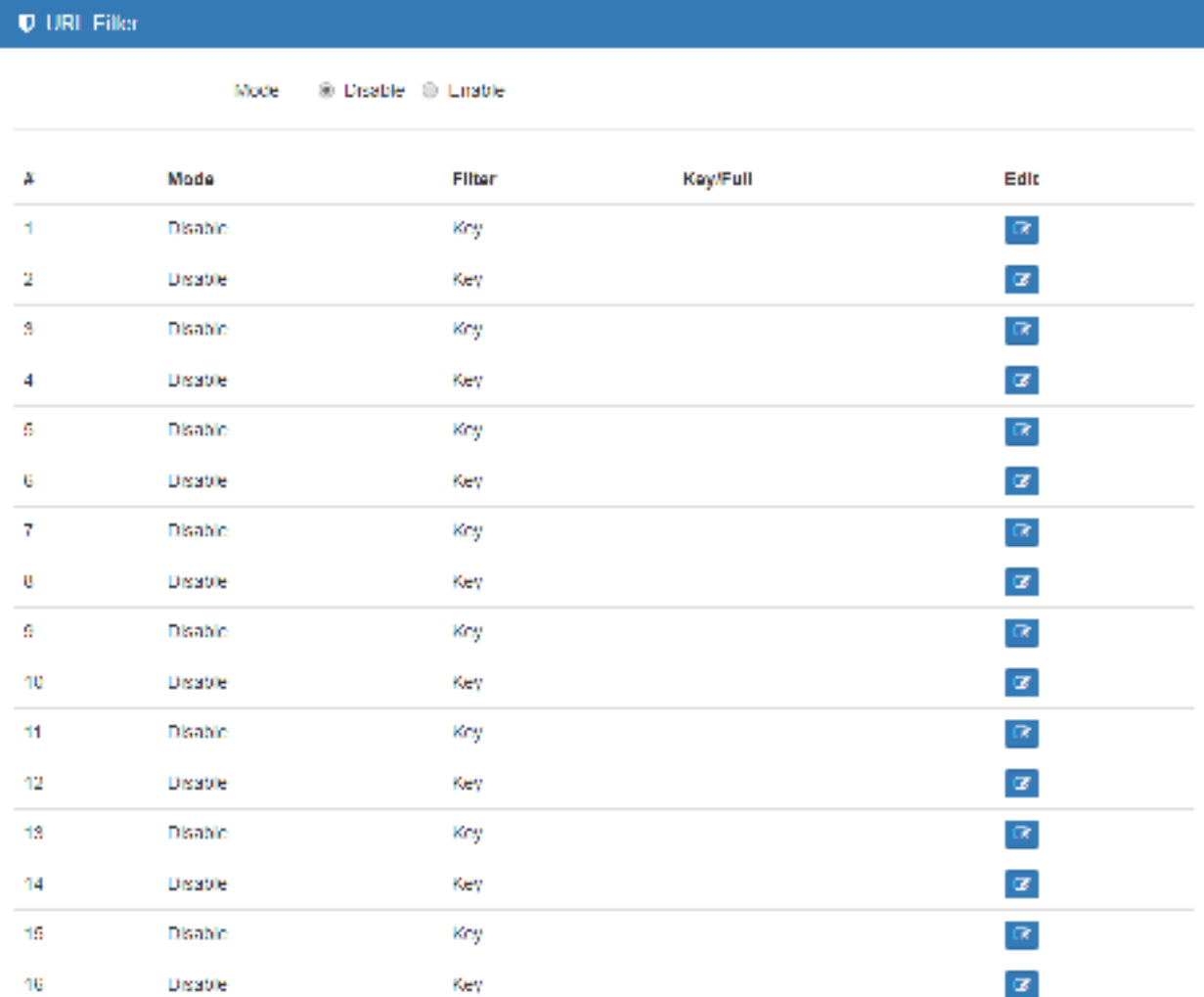

Apply

#### Lot URL Filer Back List Lidly #1

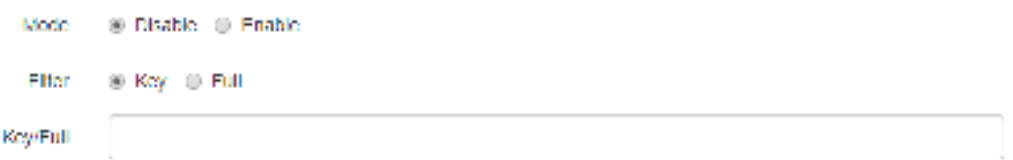

Save

*Note:* Please not include "**https://**" or "**http://**" for the URL address in the **Full** Filter.

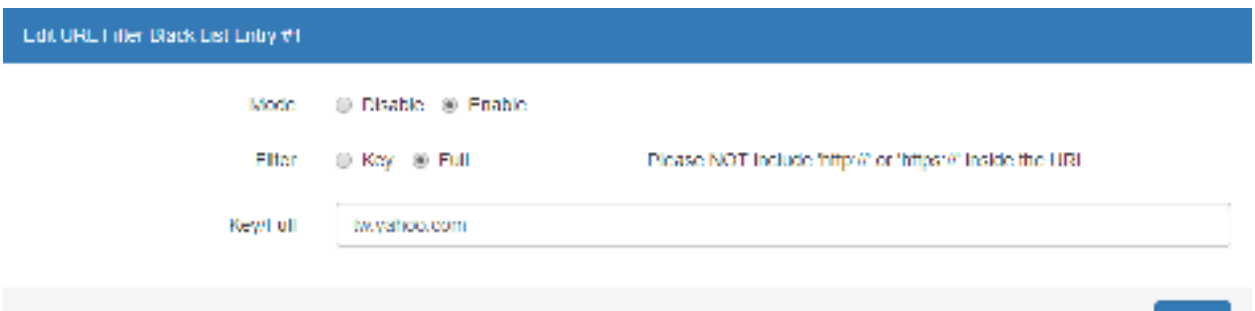

Save

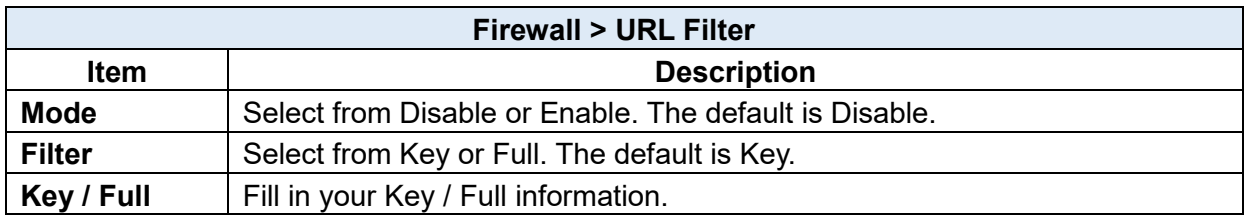

### **Firewall > NAT**

This section allows you to set NAT configuration.

When NAT is on, the router will replace the source private IP address by its Internet public address for outgoing packets, and replace the destination Internet public address by private IP address for incoming packets.

When NAT is off, the router will send the source LAN private IP address for outgoing packets and allow to receive the destination LAN private IP address for incoming packets.

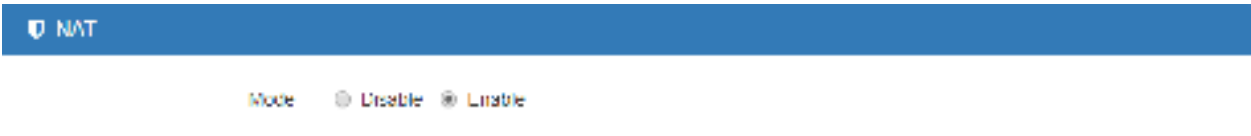

Apply

## 12.7 Firewall > IPS

This section allows you to set IPS configuration. IPS prevents the system from being attacked by the Internet.

The system allows to limit the max incoming connection number from WAN per source IP address to prevent system resource exhausted. Also, the system allows to limit the max incoming connection retry number during a specific time period from WAN per source IP address to prevent too many unexpected connections retry event from causing system busy.

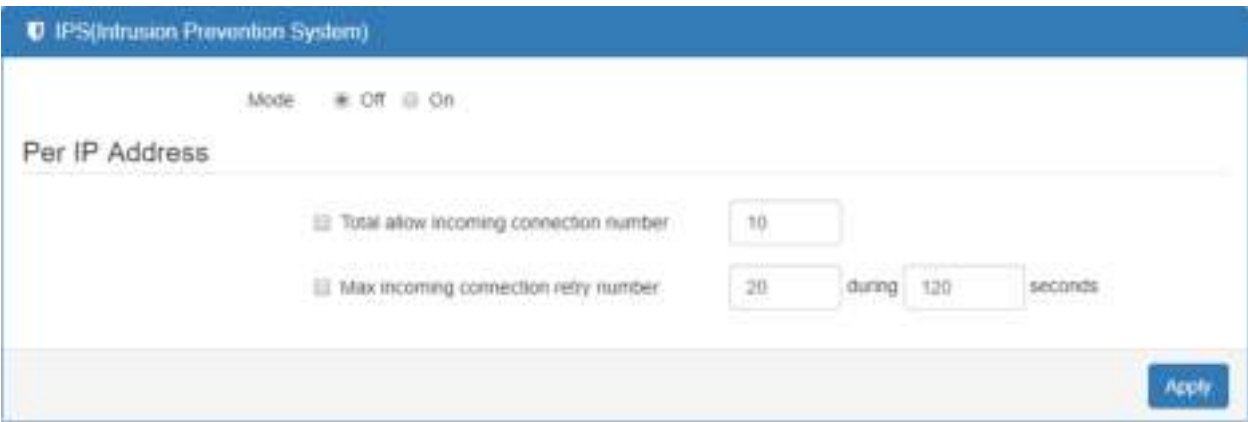

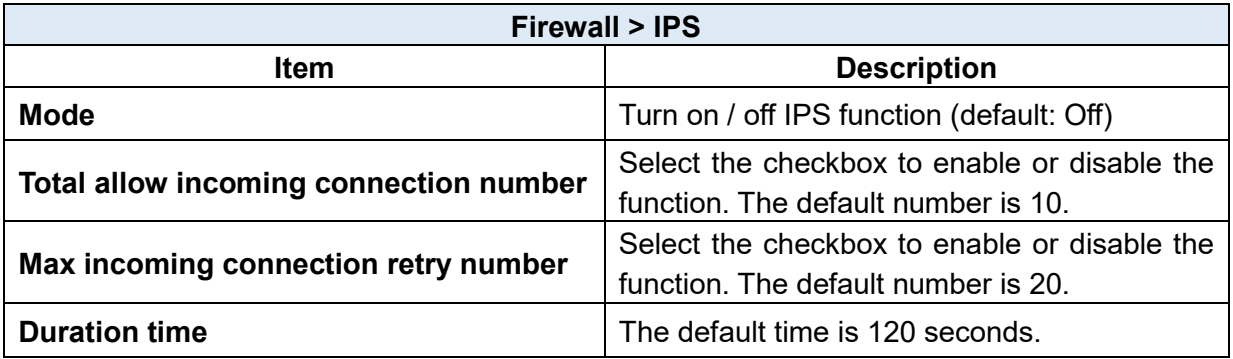

# **13 Configuration > Service**

This section allows you to configure the SNMP, TR069, Dynamic DNS, VRRP, MQTT, UPnP, SMTP, and IP Alias.

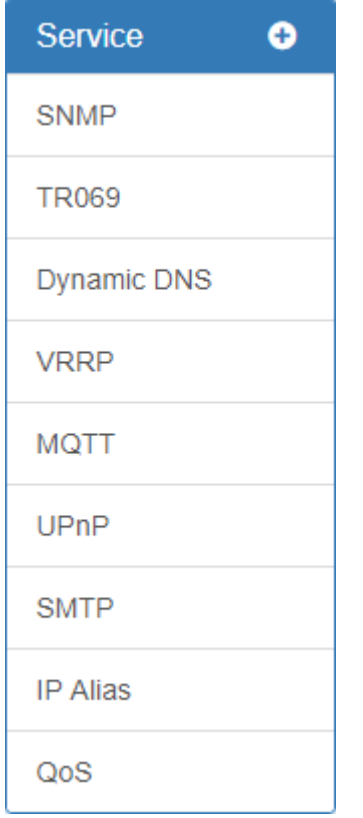

## **13.1 Service > SNMP**

### 13.1.1 Community

This section allows you to set the SNMP configuration.

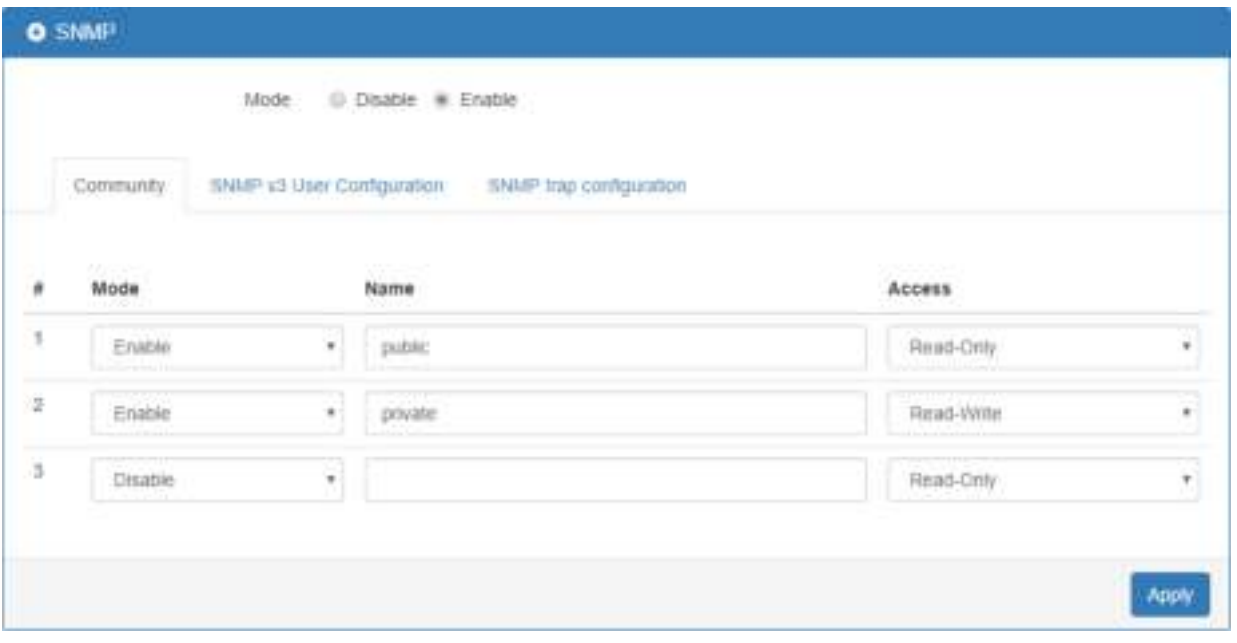

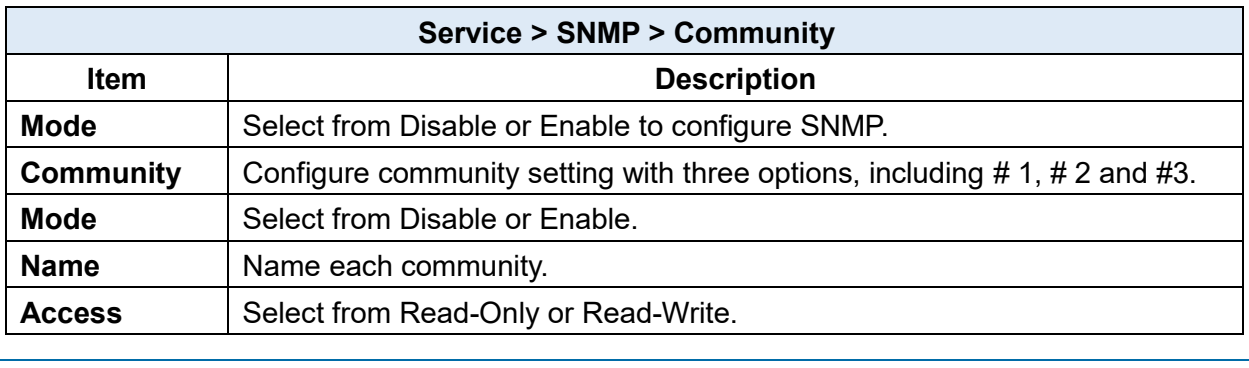

13.1.2 SNMP v3 User configuration

For SNMP version 3, you need to register authentication and allow a receiver that confirm the packet was not modified in transit. There are three options to set up SNMP v3 configuration.

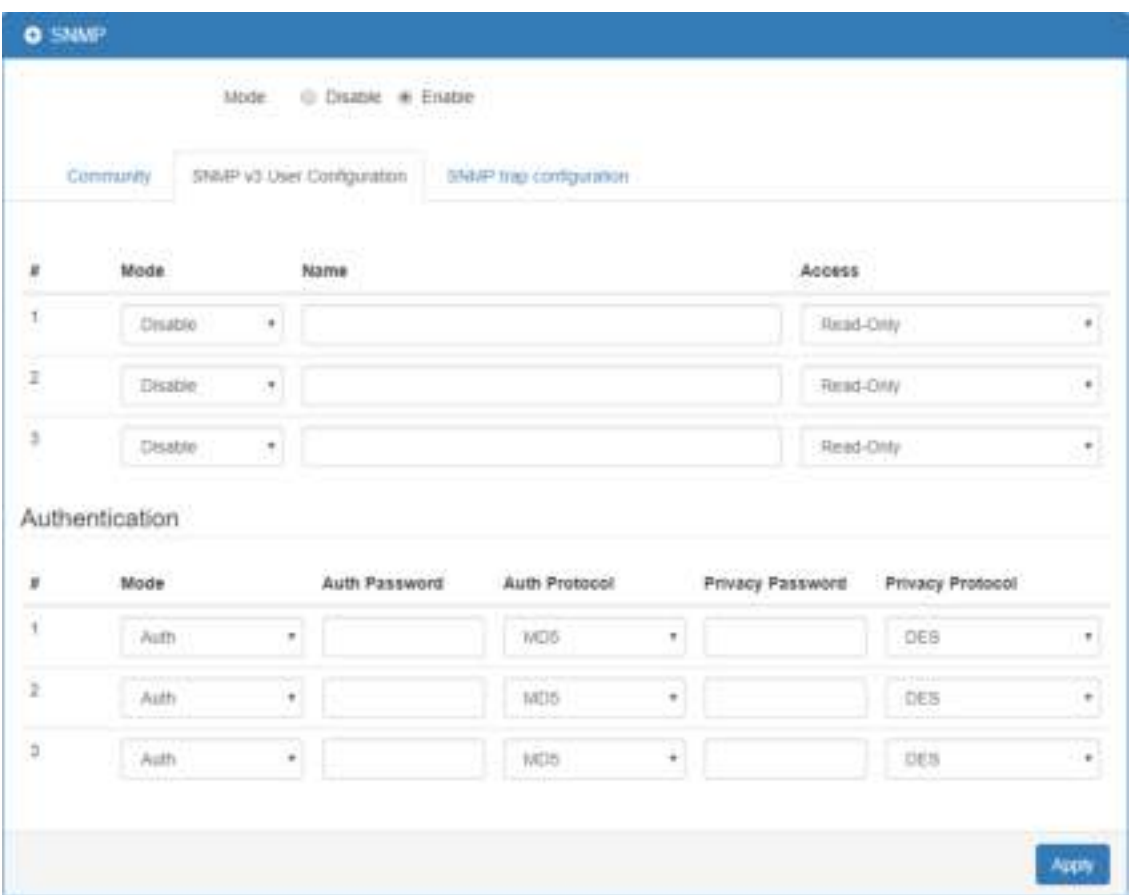

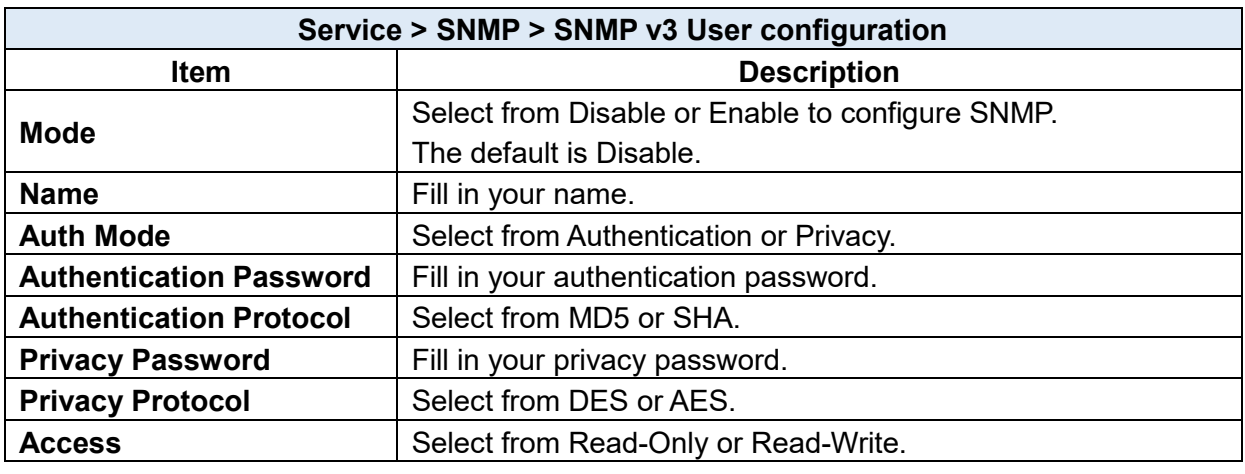

# 13.1.3 SNMP trap configuration

This section allows you to set up the SNMP trap configuration when you select the SNMP trap function from Alarm output of system for your router. With SNMP trap setting, you can know the status of remote device.

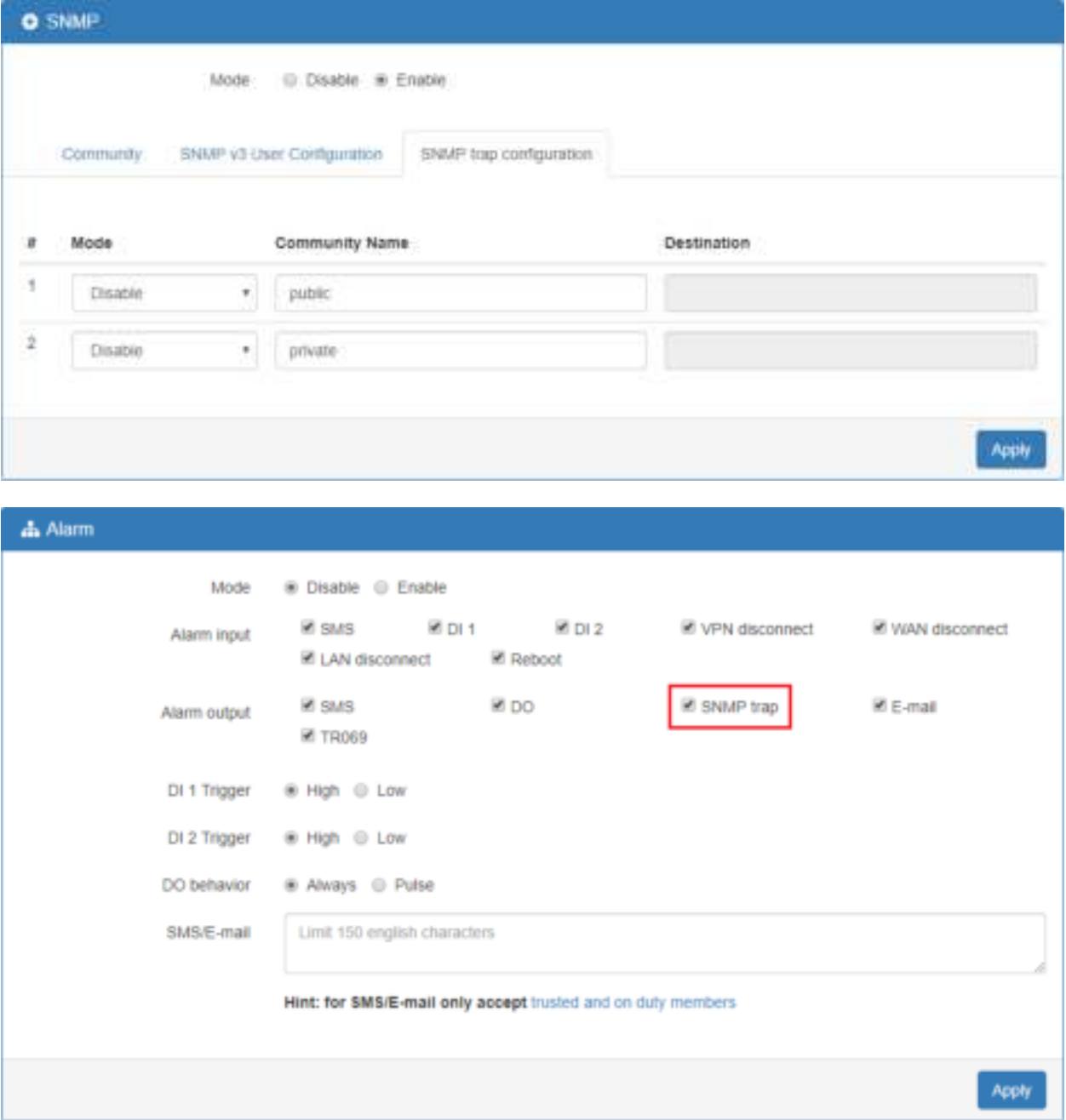

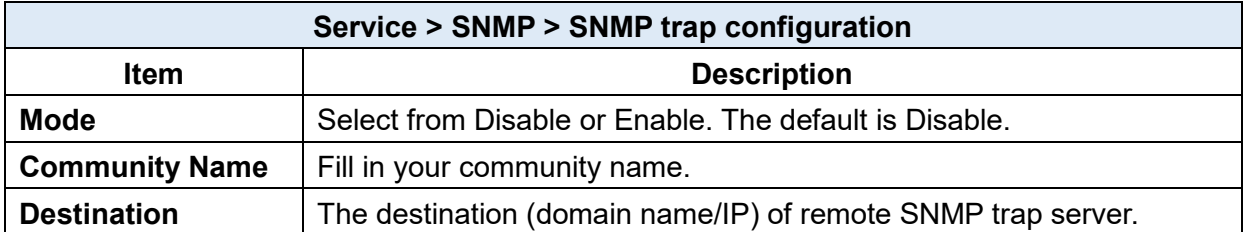
# **13.2 Service > TR069**

This section allows you to set up TR069 client configuration. You can get information how to install TR069 Server (GenieACS Installation) from the application configuration chapter.

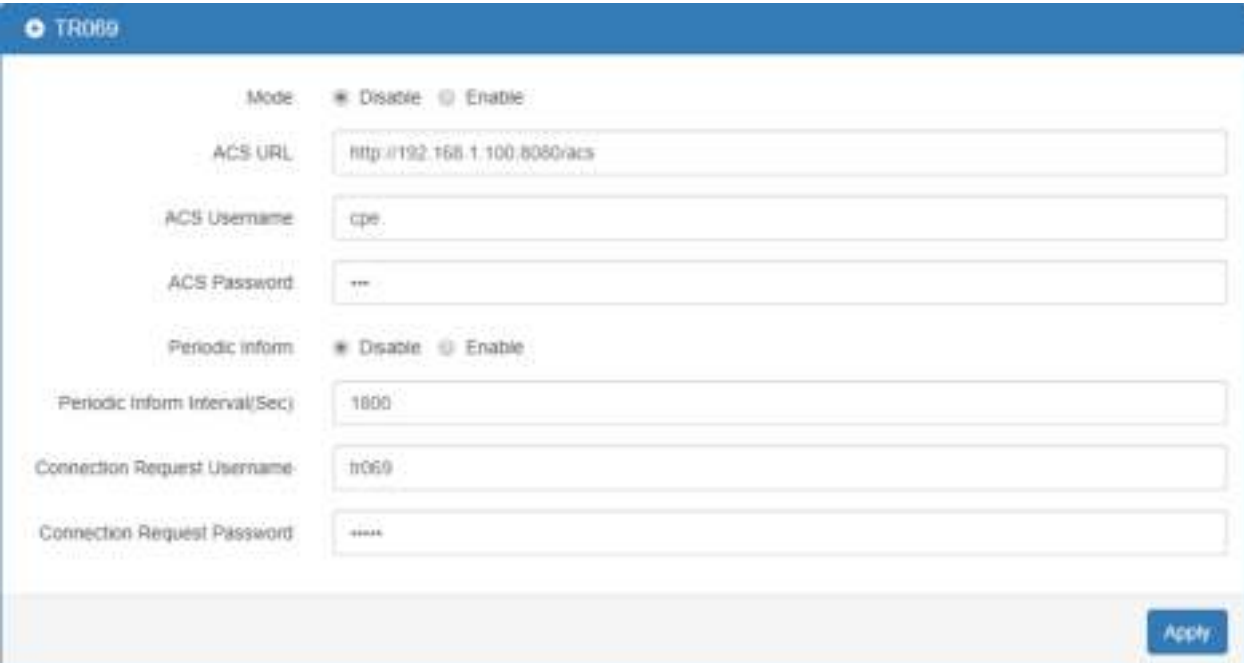

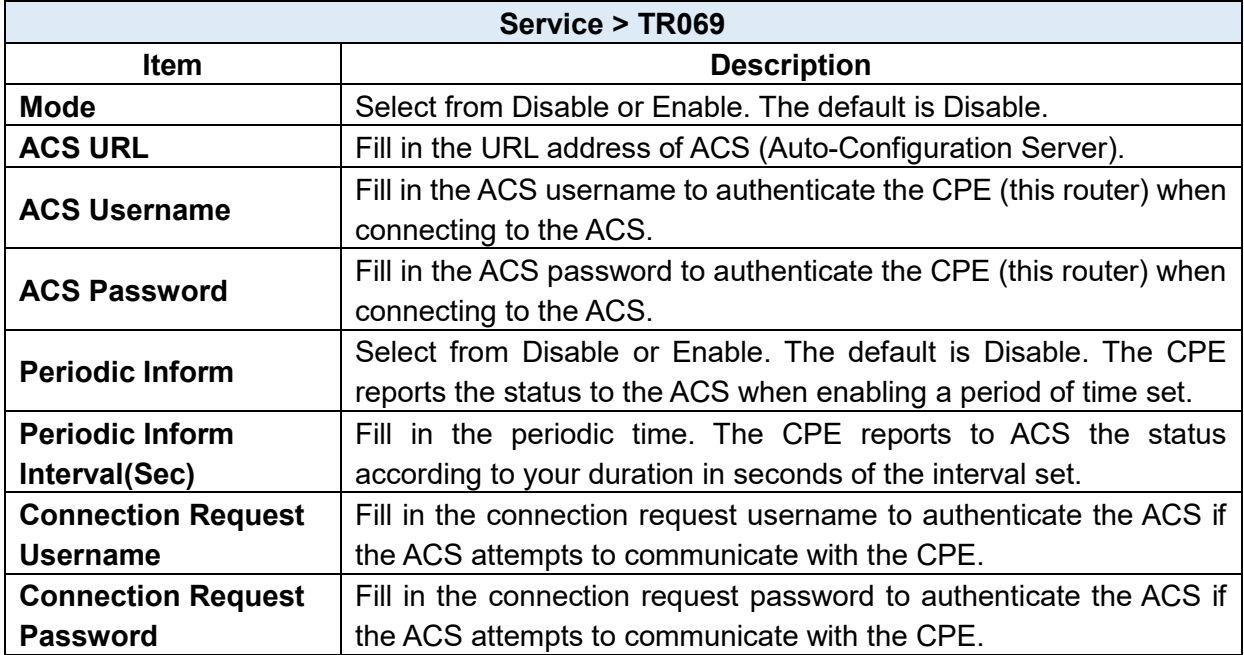

# **13.3 Service > Dynamic DNS**

This section allows you to set up Dynamic DNS.

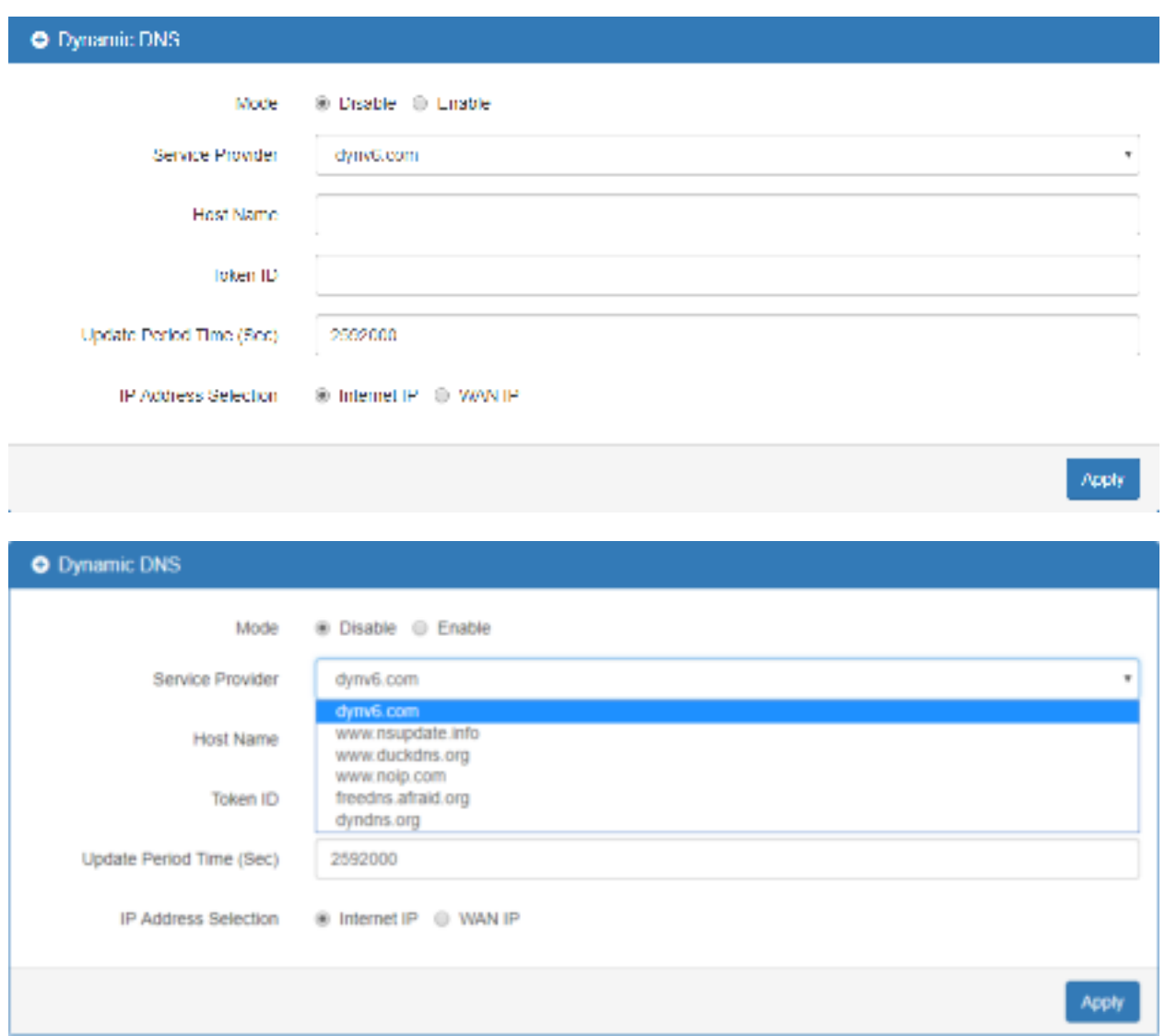

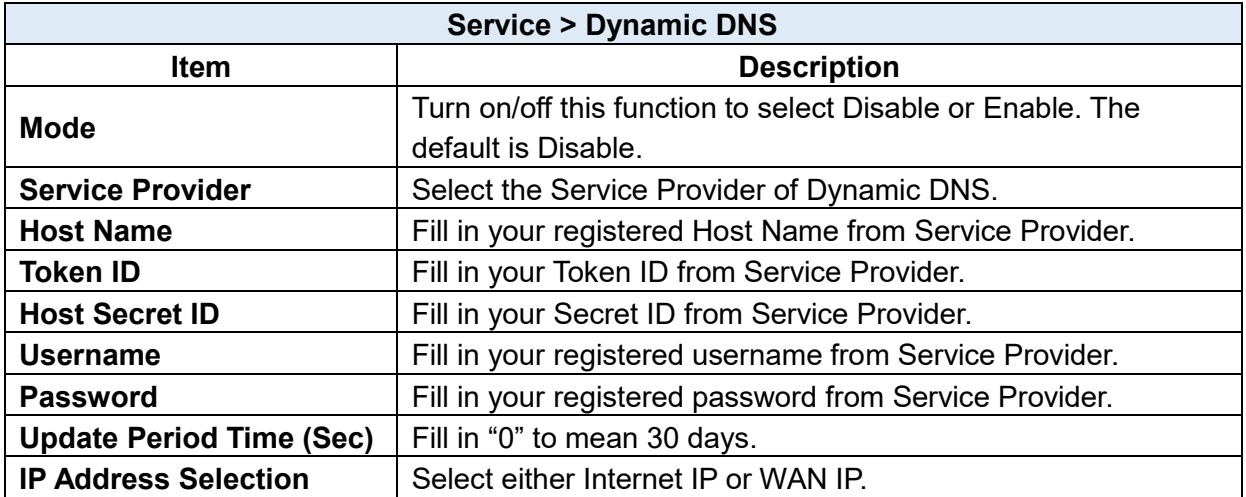

## *Note:* There are six options of Service Provider as below to explain the information.

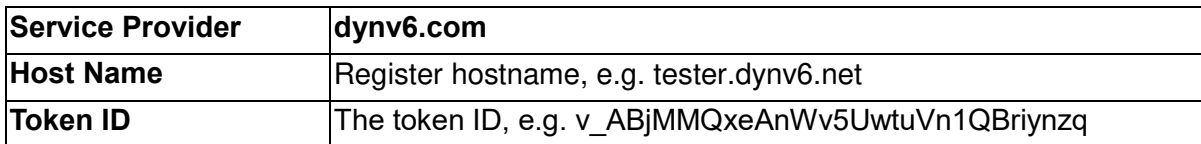

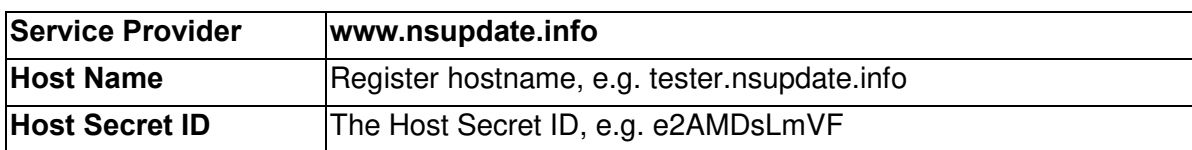

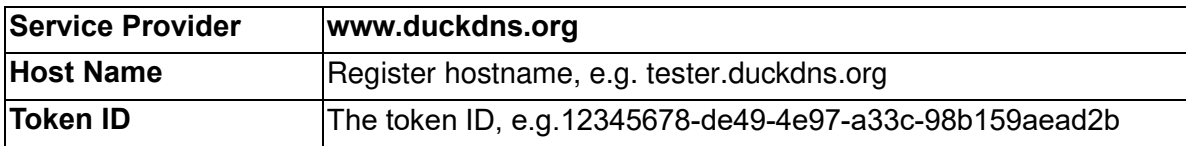

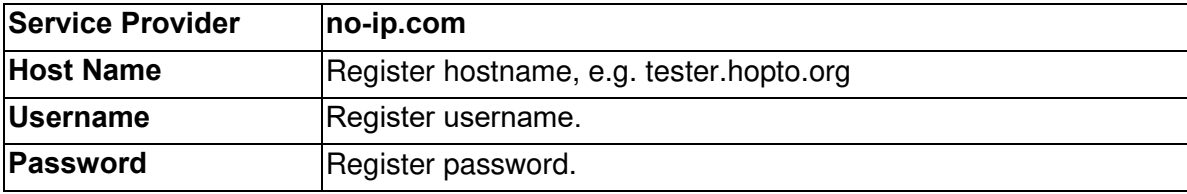

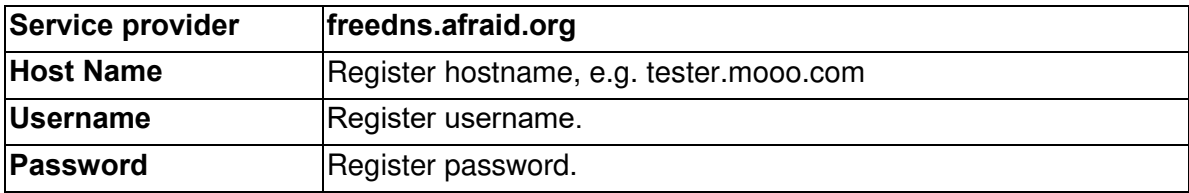

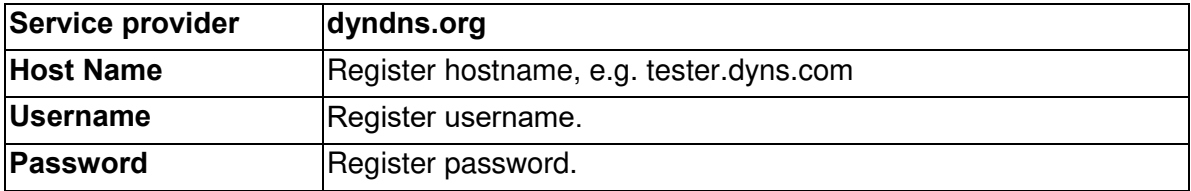

# **13.4 Service > VRRP**

This section allows you to configure VRRP.

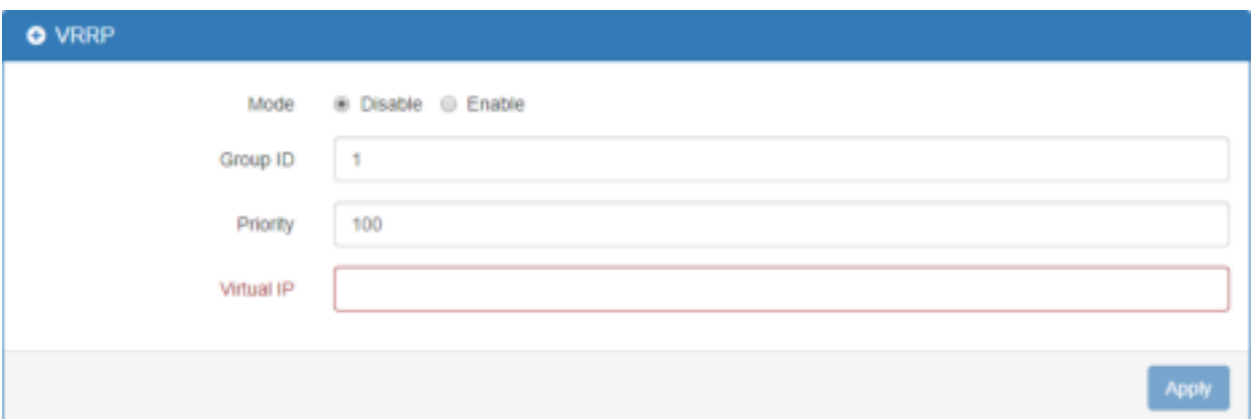

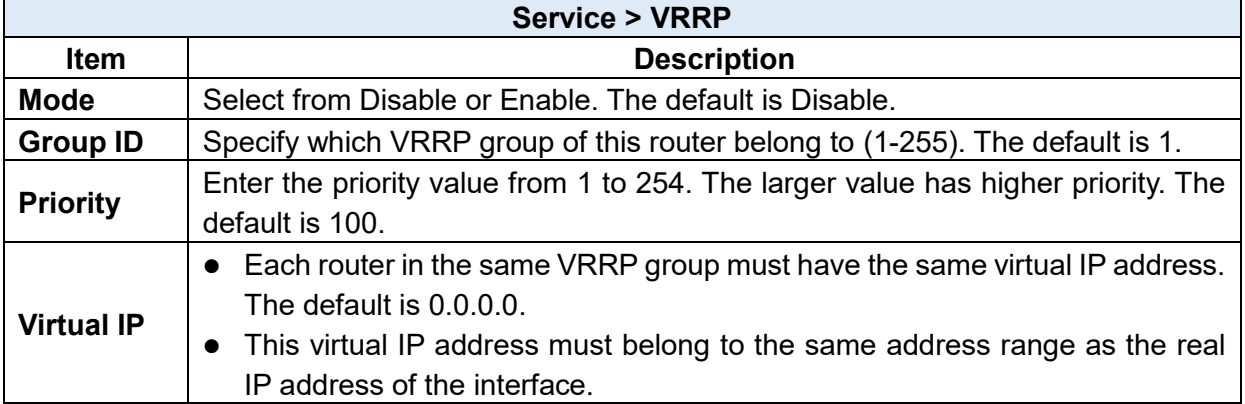

# **13.5 Service > MQTT**

This section makes you configure MQTT which allows the MQTT client to send the message within specific topic or channel. By default, the router does not allow anonymous to read/write the MQTT topic or channel. Thus, you need to create the account with username and password for MQTT client in the web UI.

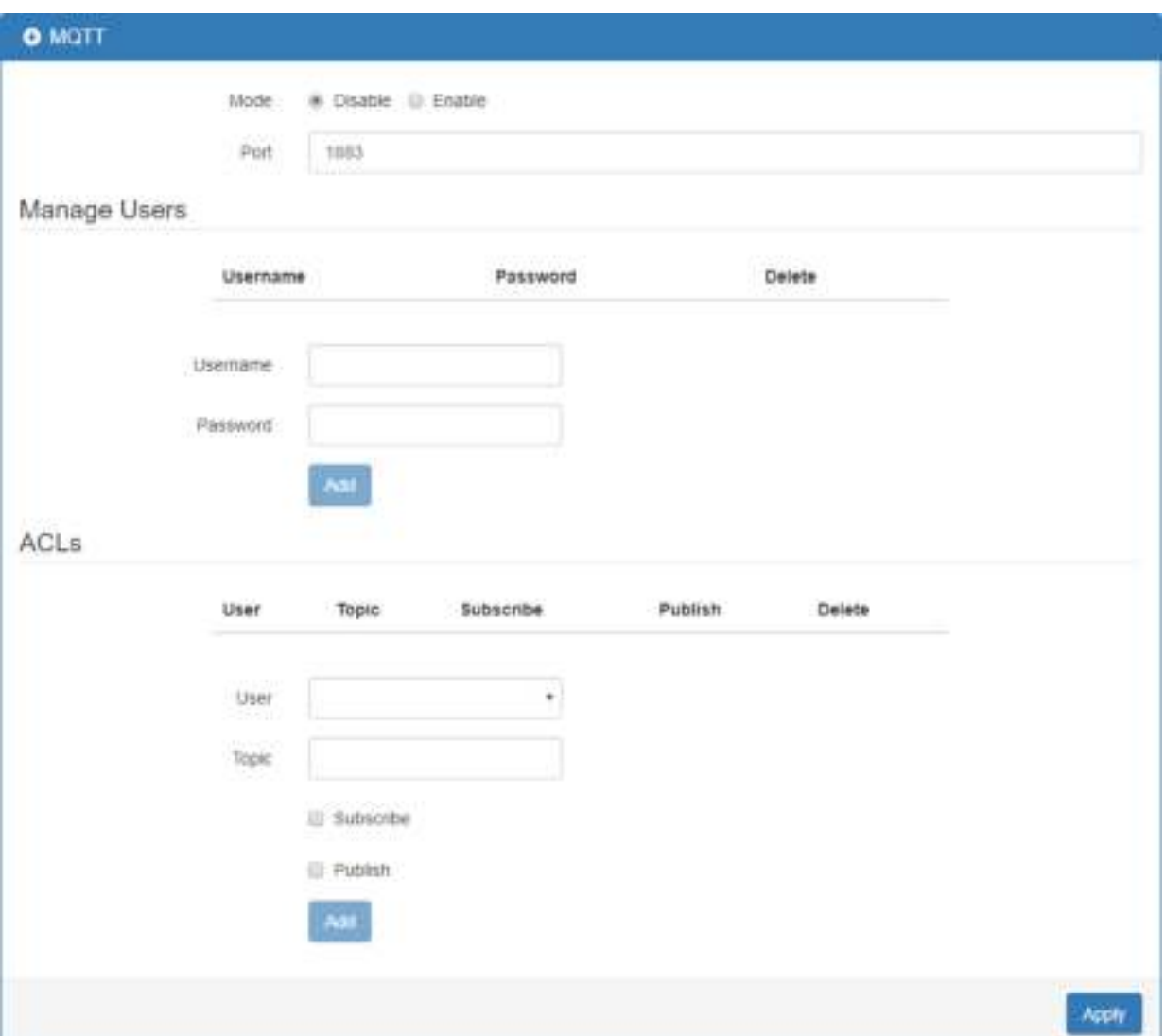

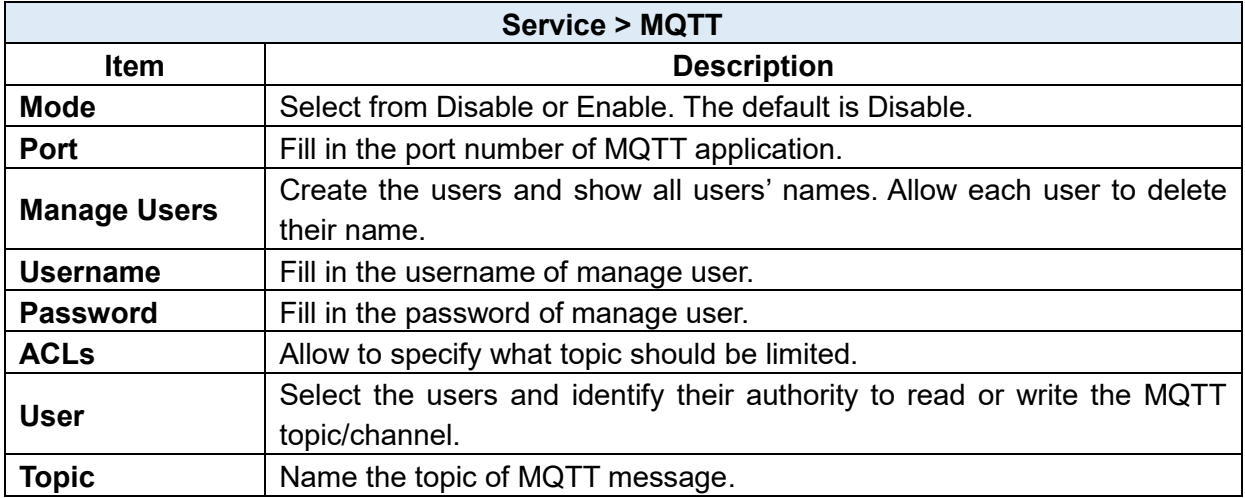

Take for example, the interface is shown as below.

The **Manage Users** section will show all users that you create. Moreover, each user can use the delete button to delete it. For the **ACLs** control, user can specify what topic should be limited. In this case, we set up the publisher **pub1** to write the critical topic. Additionally, we also allow the subscribers **sub1** and **sub2** to read the critical topic. Thus, only the sub1 and sub2 can receive it when **pub1** sending the message.

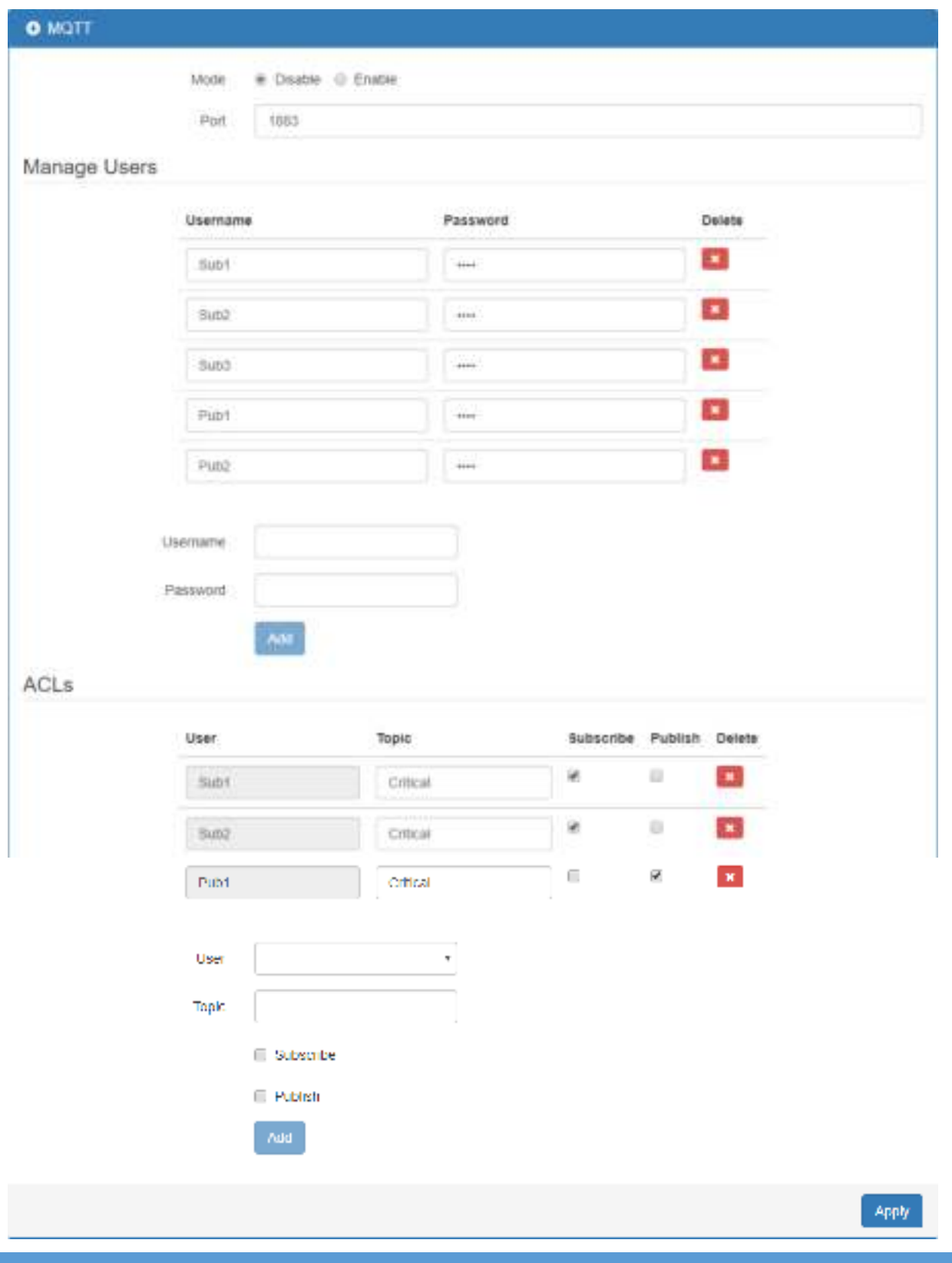

ľ

## **13.6 Service > UPnP**

This section allows you to set up UPnP confirguration to select the mode from Disable or Enable. The default UPnP is enabled for the cellular router.

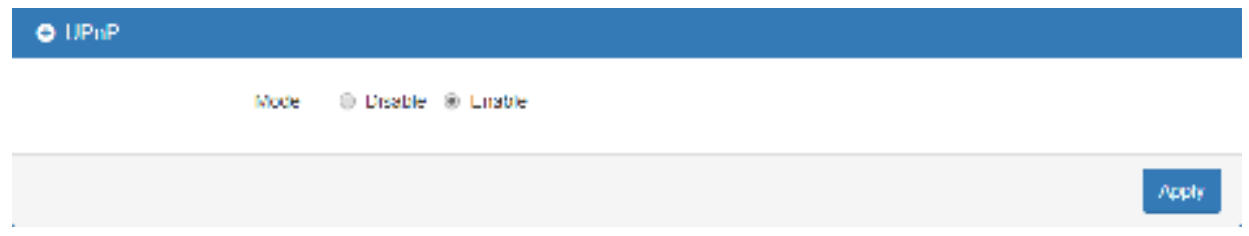

#### *Note:*

UPnP™ (Universal Plug and Play) is a set of protocols that allows a PC to automatically discover other UPnP devices (anything from an Internet gateway device to a light switch), retrieve an XML description of the device and its services, control the device, and subscribe to real-time event notification.

PCs using UPnP can retrieve the cellular router's WAN IP address, and automatically create NAT port maps. This means that applications that support UPnP, and are used with UPnP enabled cellular router, will not need application layer gateway support on the cellular router to work through NAT.

## **13.7 Service > SMTP**

This section provides you to send your email for the server. For instance, the email will be sent to notify when the Alarm has a nofitication by the server.

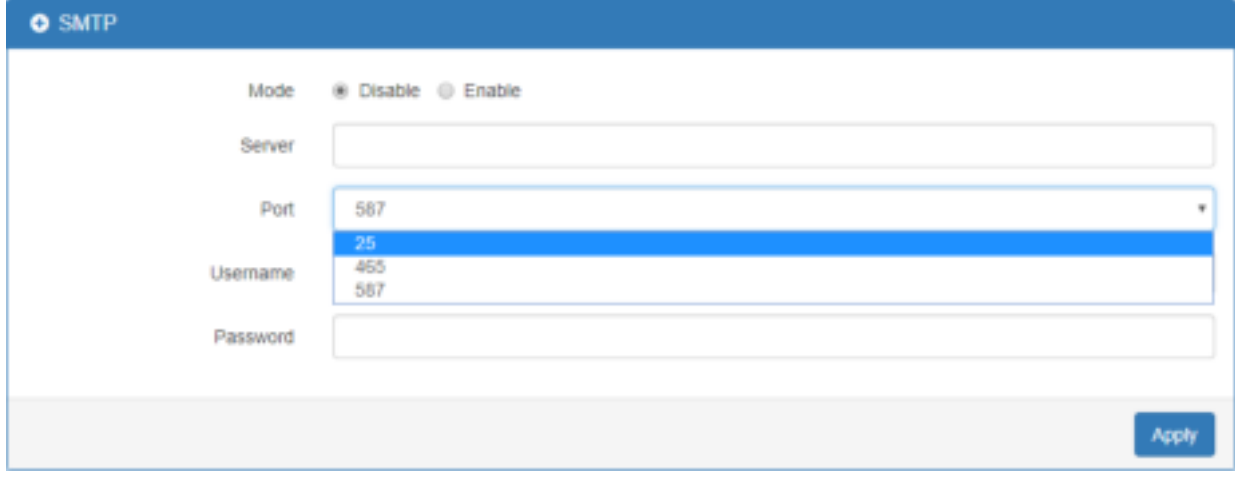

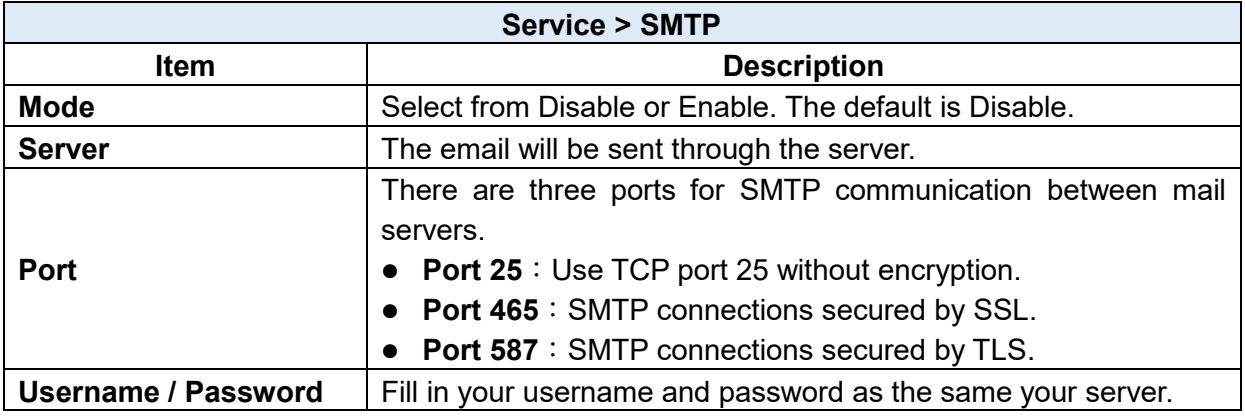

# **13.8 Service > IP Alias**

This section allows you to set **IP Alias** configuration.

IP Alias is associating more than one IP address to a network interface. With IP Alias, one node on a network can build multiple connections with the network, each serving a different purpose.

IP Alias can be used to provide multiple network addresses on a single physical interface.

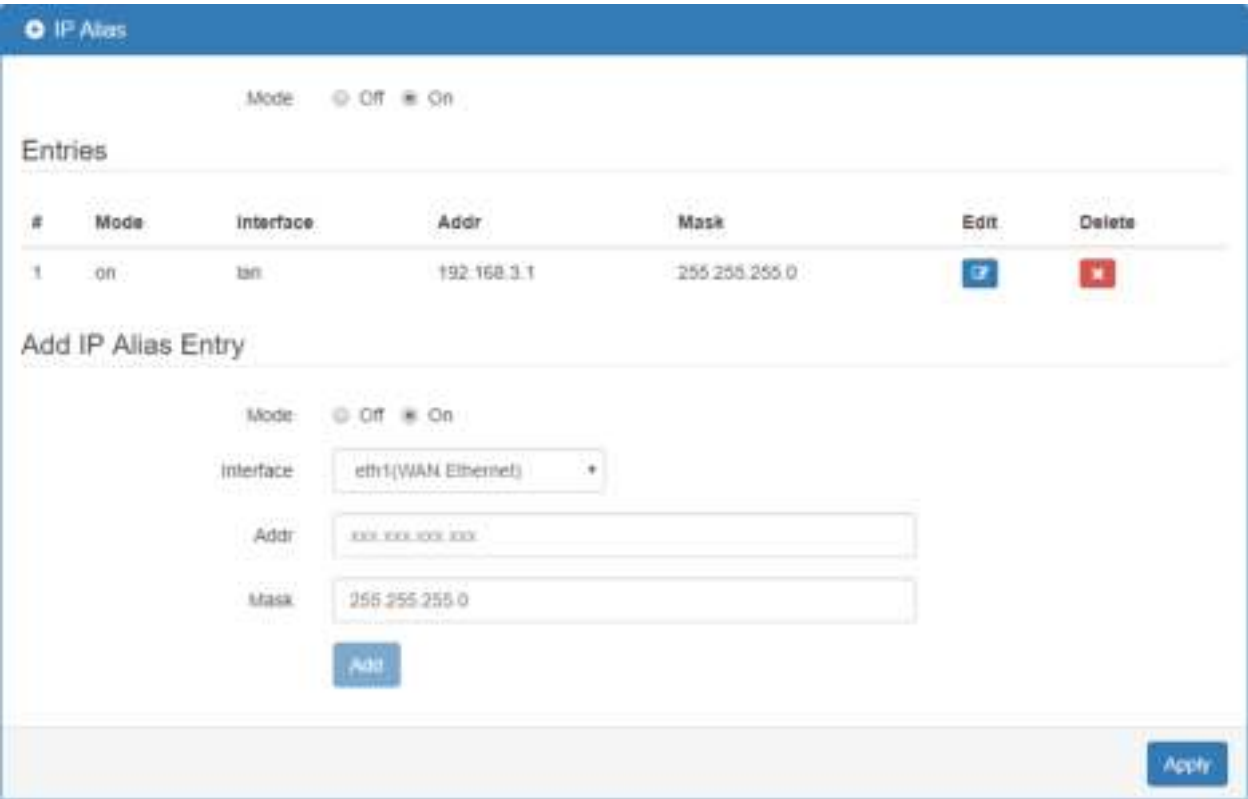

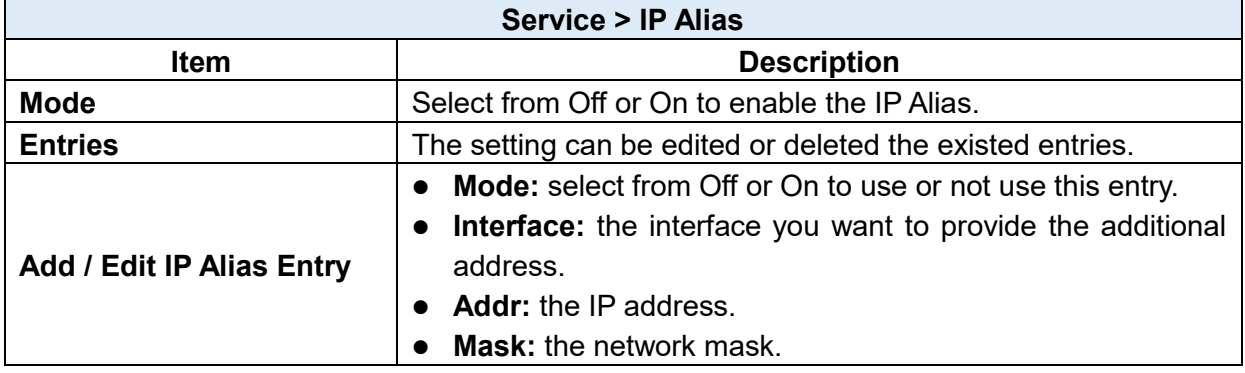

## **13.9 Service > QoS (Quality of Service)**

QoS (Quality of Service) refers to a network's ability to achieve maximum bandwidth and allow minimum bandwidth. It guarantees the minimum and limit the maximum bandwidth for certain class of traffic. The QoS configuration has three parts, including ISP bandwidth, QoS and Status.

- **ISP bandwidth** allows user to configure the max bandwidth for upstream and downstream of specific WAN interface. Upstream means from LAN to WAN. Downstream means WAN to LAN.
- **QoS** configuration allows user to classify the traffic. Once classified, the traffic will have the guarantee minimum and limit maximum bandwidth.
- **Status** allows user to monitor the dynamic bandwidth usage.

### 13.9.1 ISP Bandwidth

User can assign the Upstream and Downstream Bandwidth for each interface. The Bandwidth unit is kilobits per second.

To prevent guaranteed traffic loss, the assigned bandwidth is better not to exceed the real bandwidth because the allowable traffic quantity may exceed the real bandwidth.

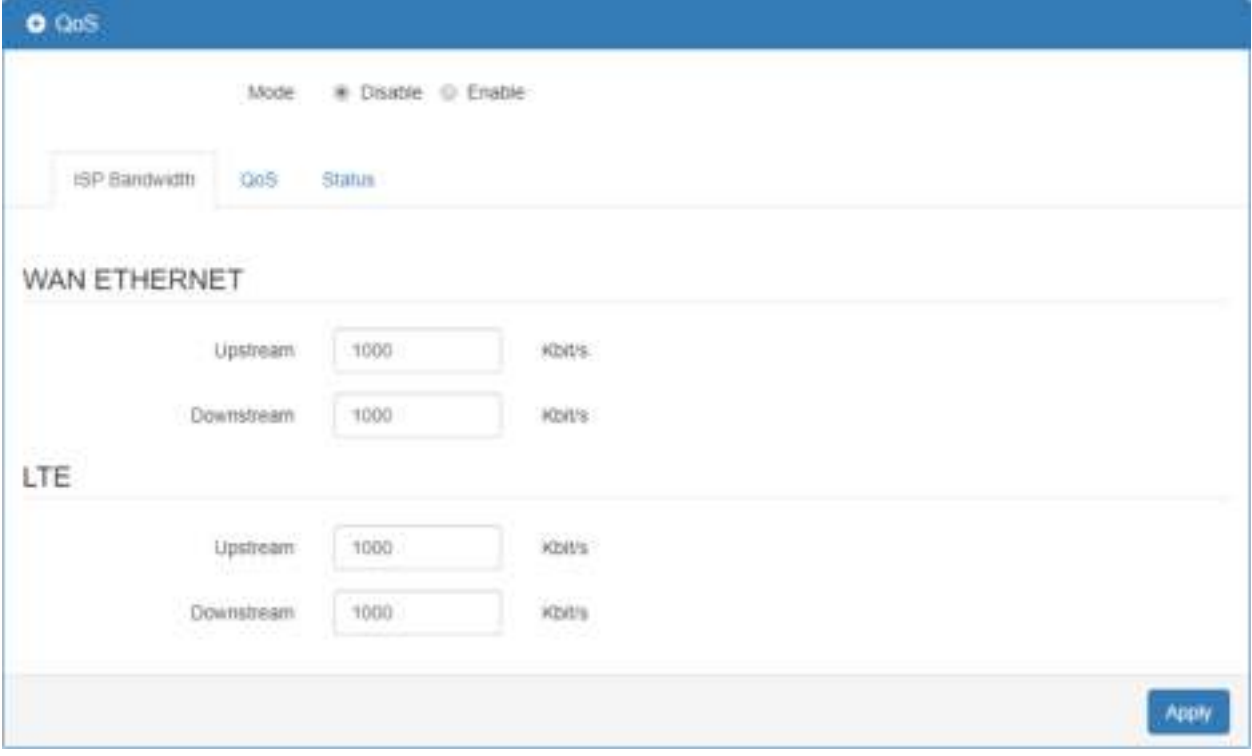

### 13.9.2 QoS

You can select QoS tab and show a overall view for QoS configuration. At right side of window, there are three buttons.

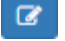

**botton** allows you to edit QoS Entry and configure QoS settings.

 $\blacklozenge$  $\blacklozenge$ **button** allows you to adjust priority of the QoS entry. The first QoS entry is the highest priority.

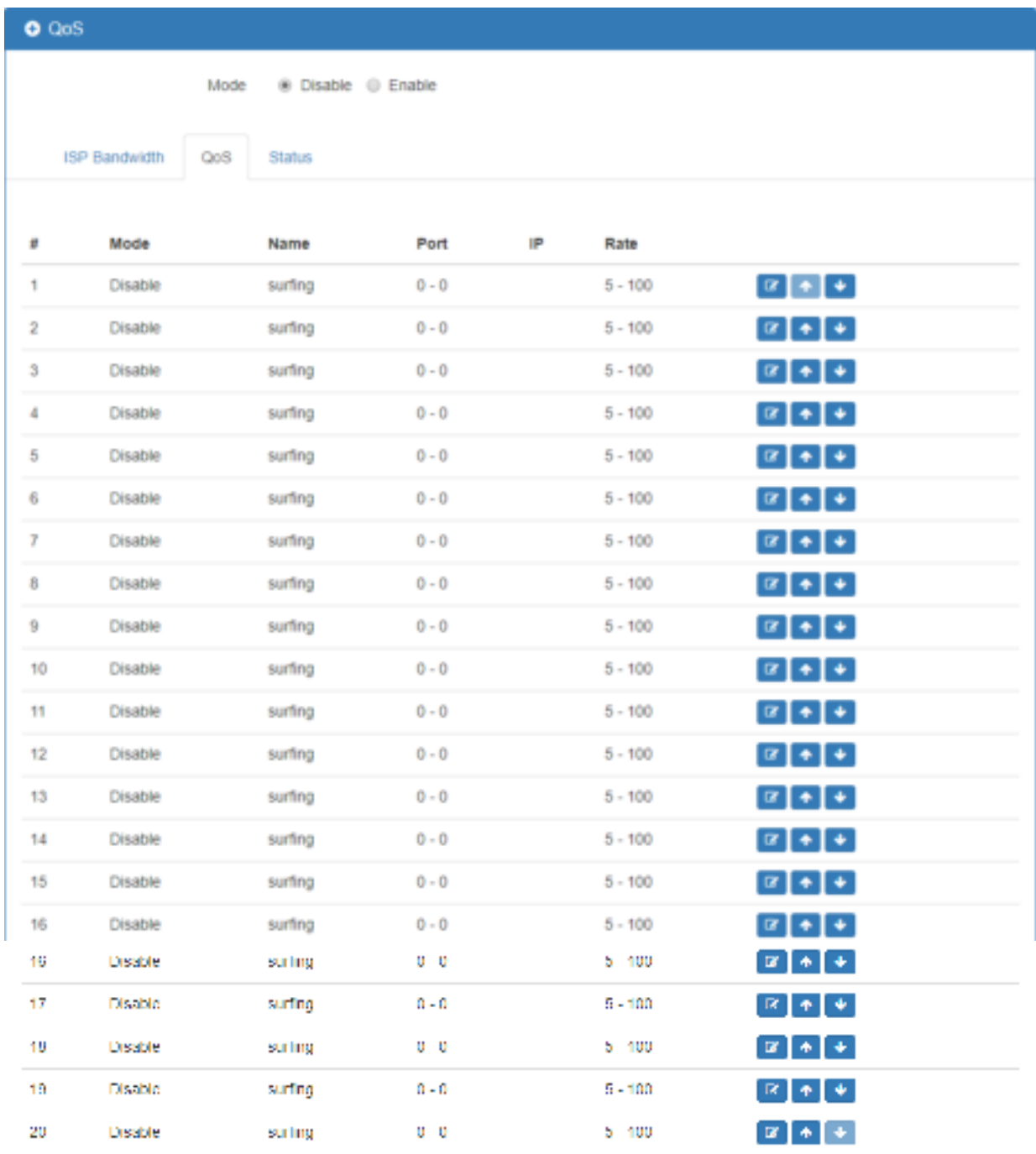

Apply

The QoS entry configuration page has three parts for classify traffic, assign bandwidth, and group IP address bandwidth.

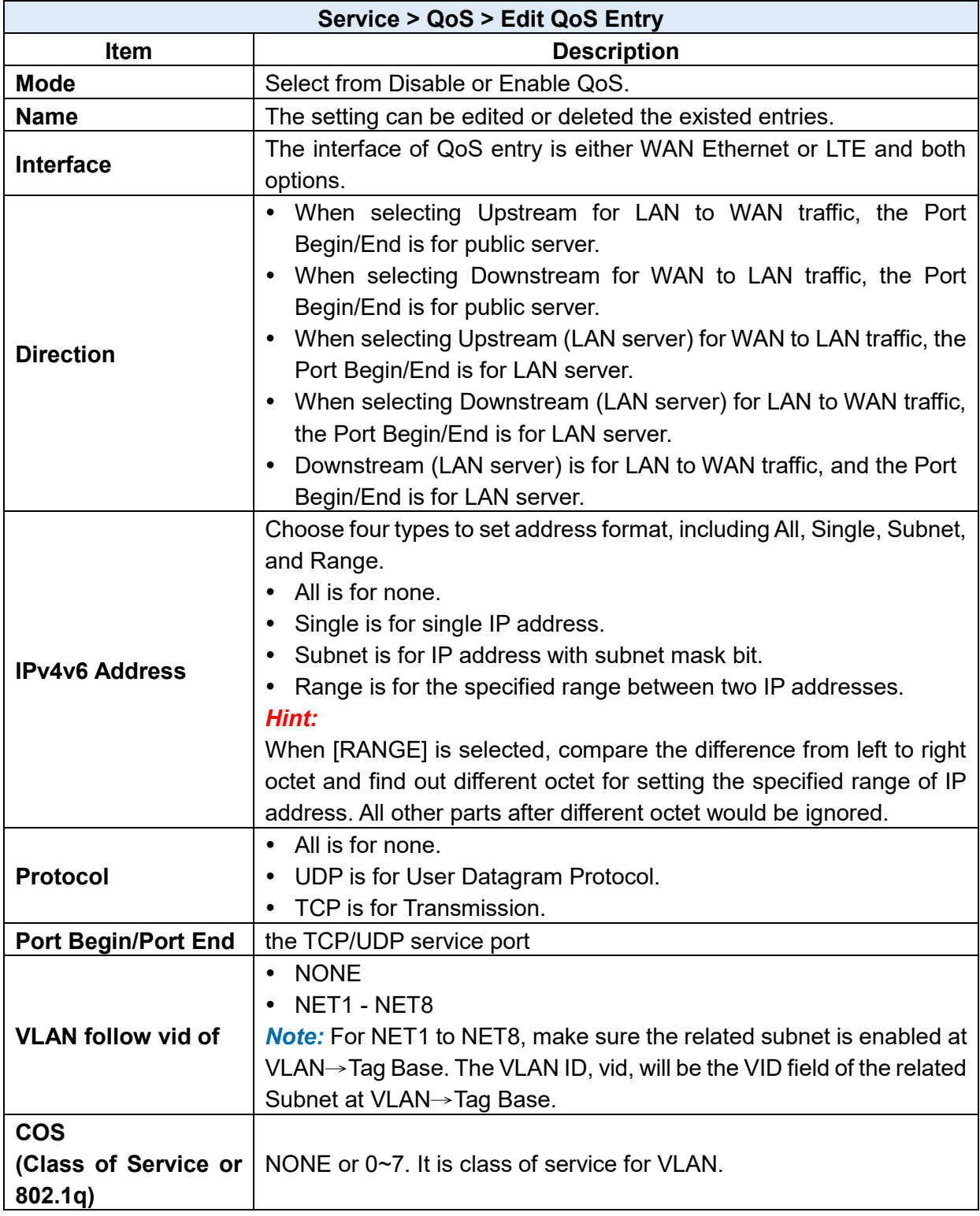

## **1. Classify traffic by following items:**

#### **2. Assign bandwidth by following items:**

**Min Rate / Max Rate:** The unit is kilobits per second. Min Rate guarantee the minimum bandwidth and Max Rate is the limit bandwidth.

### **3. Assign group IP bandwidth by following items:**

**Bandwidth divided for each IP Address:** When this feature is selected, the bandwidth assigned by Min Rate / Max Rate will be divided by the number of IP addresses. The available IP type is Subnet and Range. User needs to calculate the Min Rate and Max Rate for those IP addresses.

The subnet mask bit in IP Type Subnet is octet boundary and the number of IP addresses is also one octet, 256, from subnet mask bit to subnet mask plus eight bit.

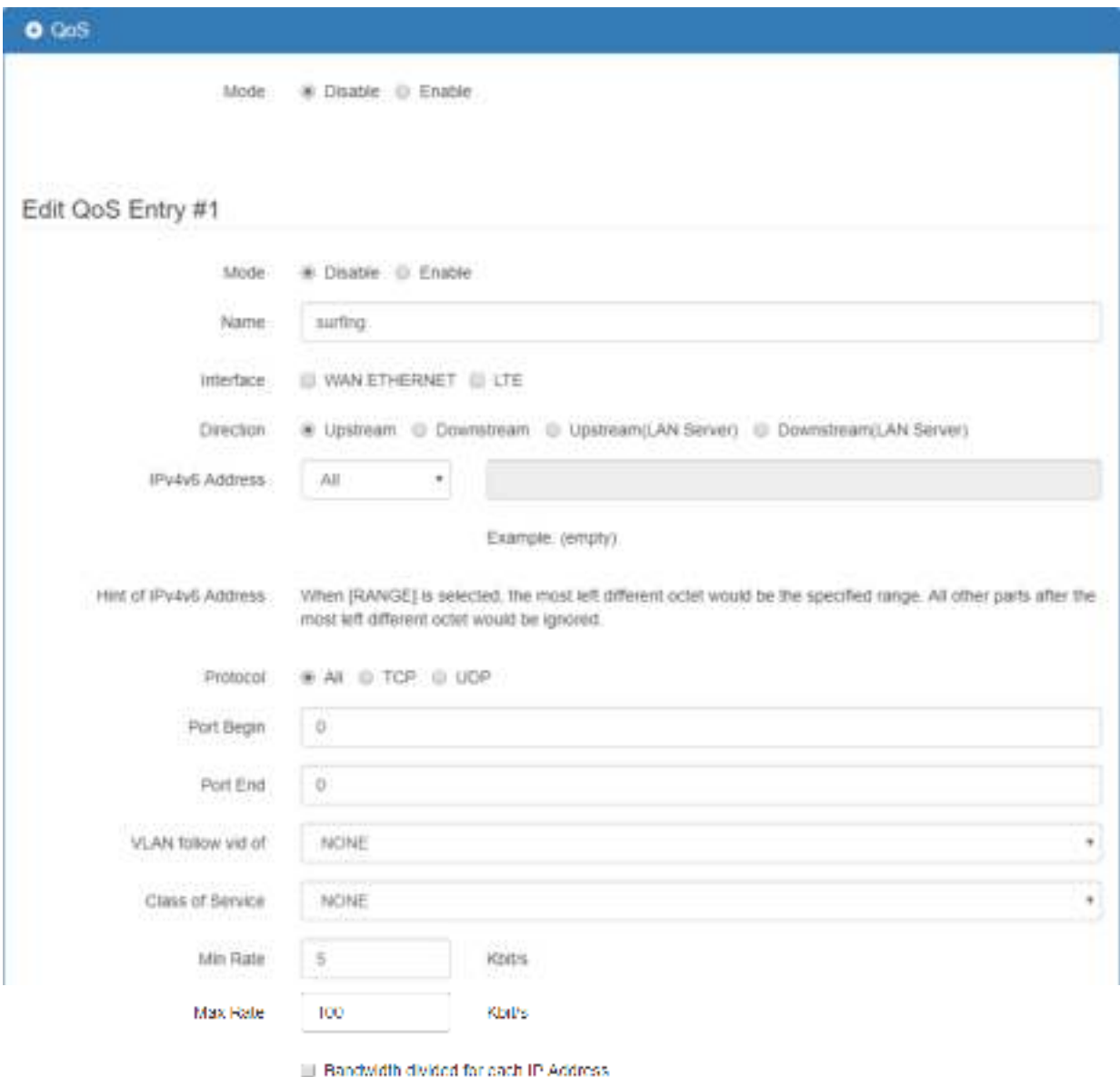

Baye

#### 13.9.3 Status

- 1. Refresher Setting select the showed content of bandwidth usage by following items:
	- **Refresh rate:** how long the browser will update the showed content once.
	- **Direct:** show Upstream or Downstream.
	- **Show detail bandwidth for each IP address:** show the group IP bandwidth usage.
	- **Apply Refresh Setting button:** press this button to take above new setting effect.

2. Data part is the content of bandwidth usage.

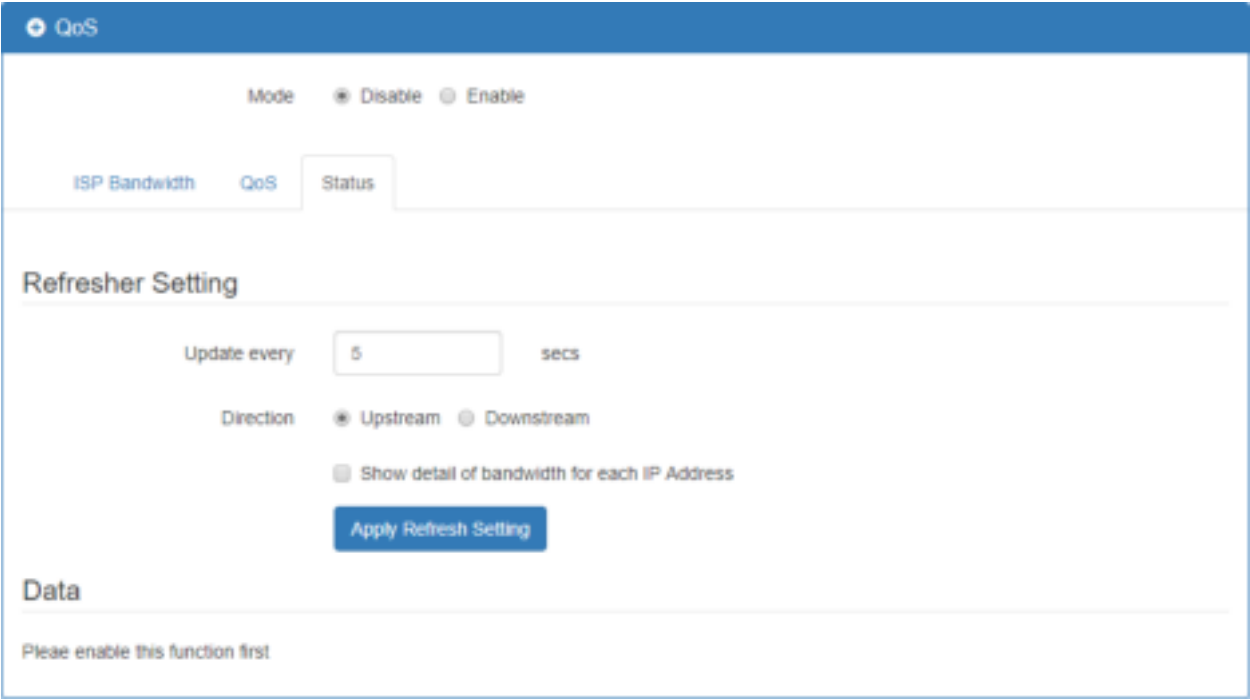

### 13.9.4 The case of Internet Web site access

- Step 1: Set Main Mode as **Enable**
- Step 2: Set QoS **Entry #1**
	- Step 2.1: Set Mode as **Enable**
	- Step 2.2: Set Name as **Internet Browse US**.
	- Step 2.3: Select Interface **LTE**.
	- Step 2.4: Select **Upstream**.
	- Step 2.5: Set Port Begin/End as **443/443**.
	- Step 2.6: Set Min/Max Rate as **100/200**.

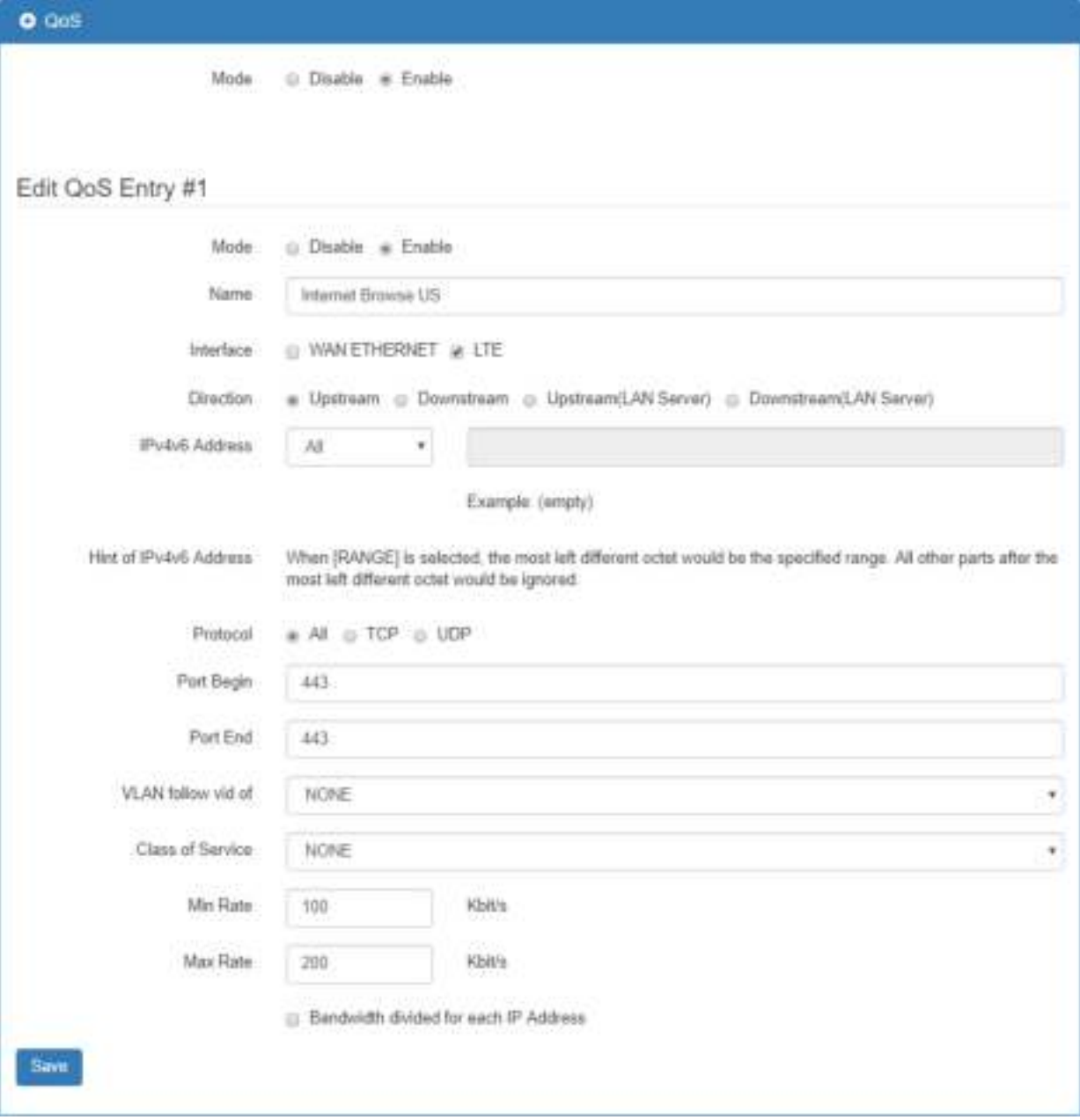

- Step 3: Set QoS **Entry #2**
	- Step 3.1: Set Mode as **Enable**
	- Step 3.2: Set Name as **Internet Browse DS**.
	- Step 3.3: Select Interface **LTE**.
	- o Step 3.4: Select **Downstream**.
	- Step 3.5: Set Port Begin/End as **443/443**.
	- Step 3.6: Set Min/Max Rate as **300/600**.

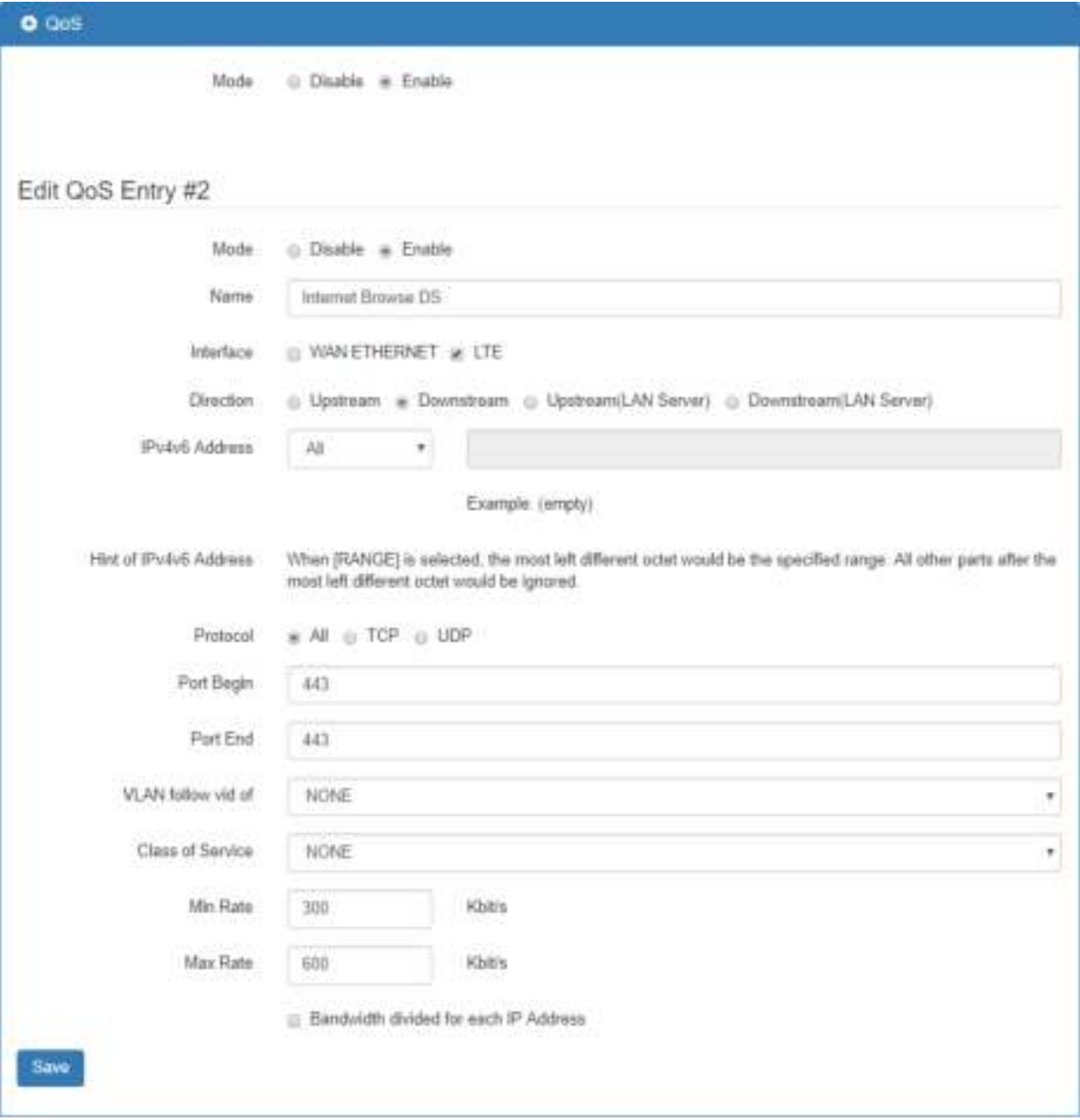

- Step 4: Apply
- Step 5: Check the internet access is ok through LTE. (Since we selected LTE interface.)
- Step 6: Start browse the internet from LAN PC.
- Step 7: Check Upstream Status.

The traffic in entry "Internet Browse US" is Upstream, LAN to WAN, and send request to

public Web Server with destination port number 443.

The base of percentage is ISP Bandwidth > LTE > Upstream setting. It is 1000 kbps in our case.

● Step 8: Check Status Downstream.

The traffic in entry " Internet Browse DS " is Downstream, WAN to LAN, and send response from public Web Server with source port number 443.

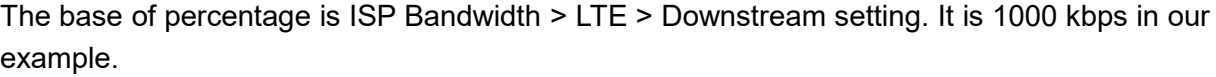

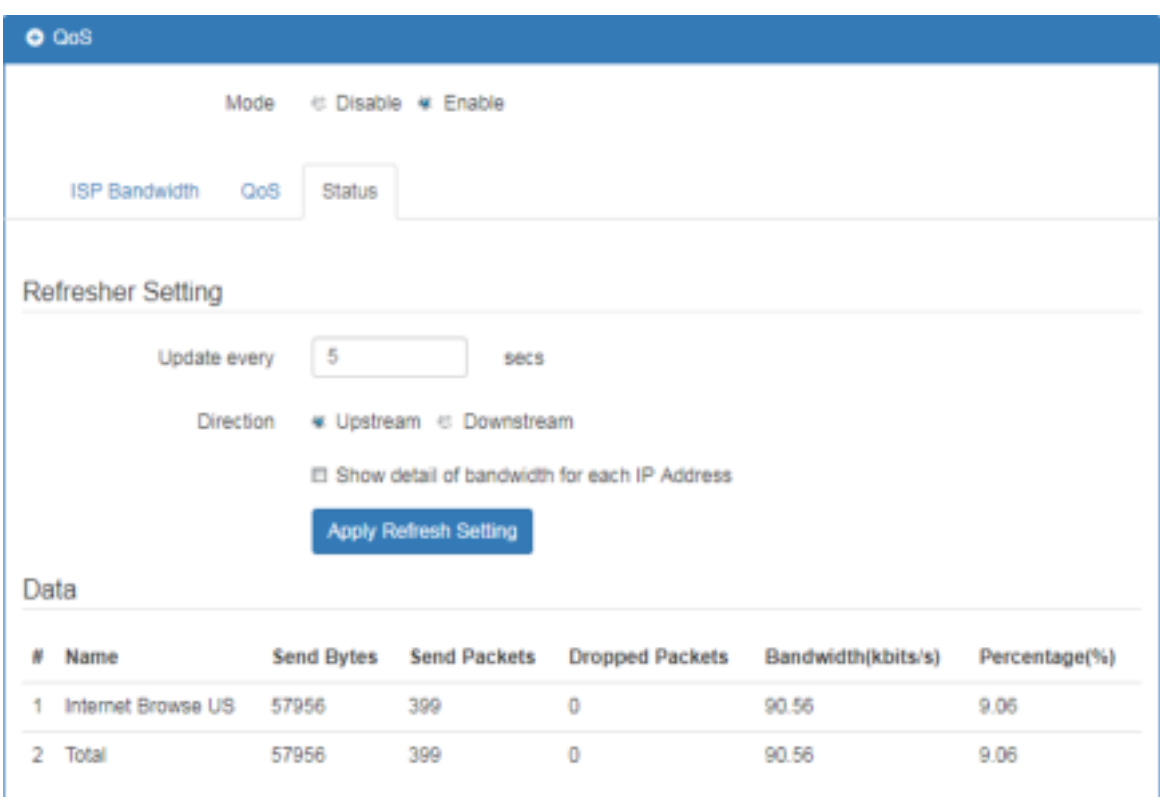

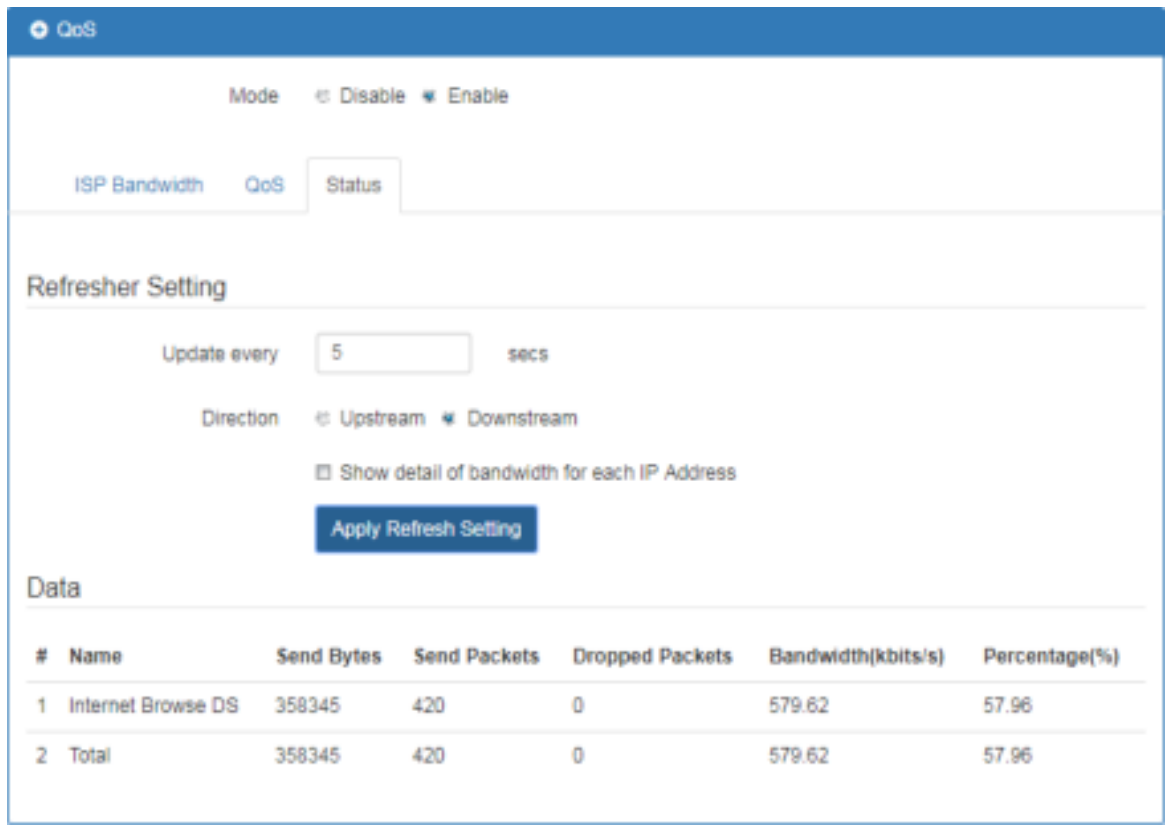

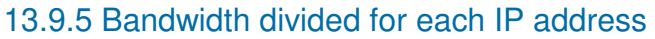

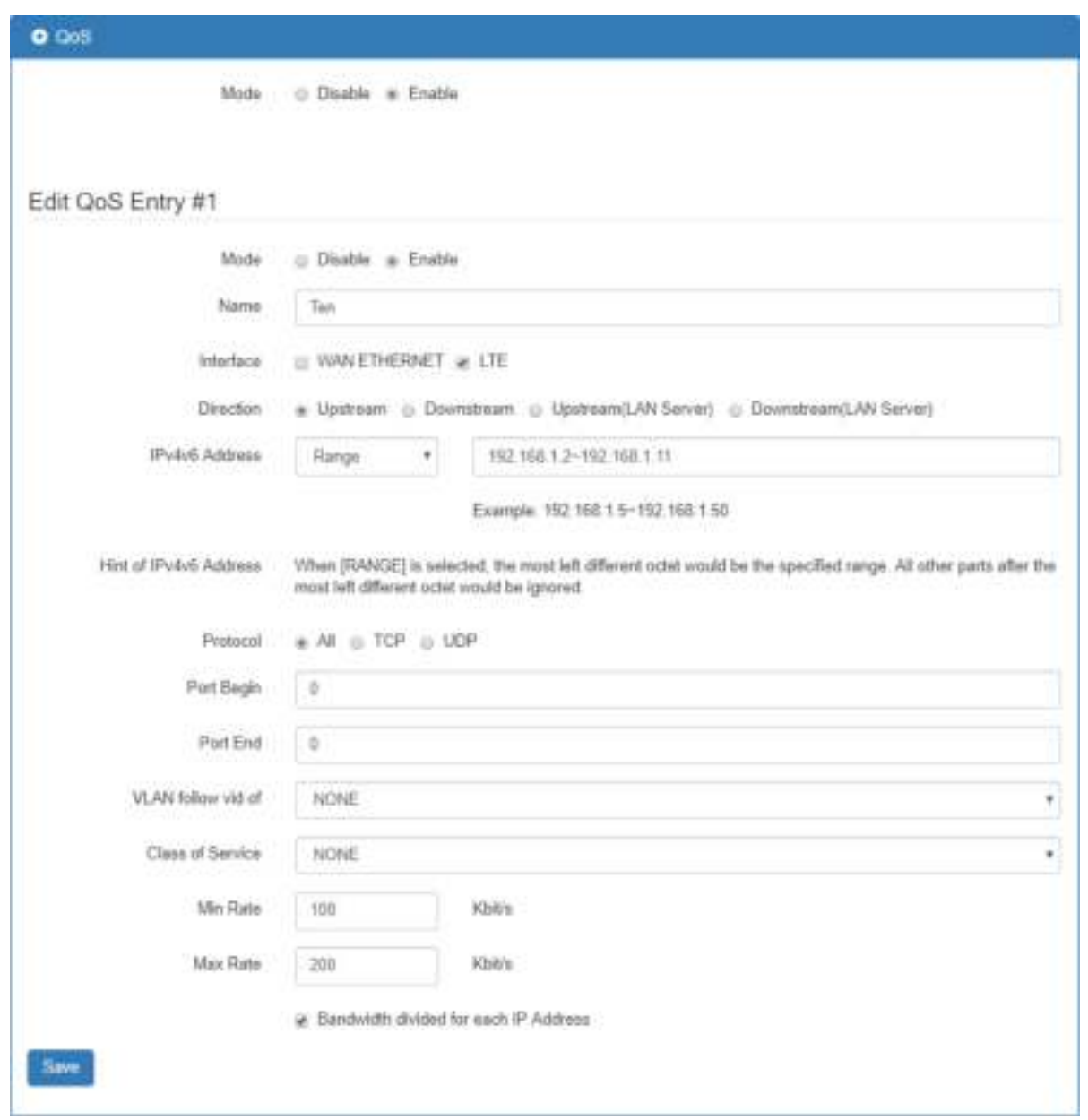

There are ten number of IP addresses. The most left different octet is " 11 " in 192.168.1.11 and " 2 " in 192.168.1.2, so number of IP addresses is calculated by 11 minus 2 and plus one for boundary.

The Min rate will be divided by ten, 100/10=10 kbit/s for each IP address 192.168.1.2 to 192.168.1.11.

The Max rate is same with configuration for all IP addresses, 192.168.1.2 to 192.168.1.11, since we don't want to waste the bandwidth when there is just one IP address in use. For example, if only 192.168.1.2 have traffic to send/receive, then it can use all of the 200 kbit/s.

In the same case except changing IPv4v6 address field to 192.168.1.0~192.168.2.0, there are two number of IP addresses. The most left different octet is " 2 " in 192.168.2.0 and " 1 " in 192.168.1.0, so number of IP addresses is calculated by 2 minus 1 and plus one for boundary.

The Min rate will be divided by two, 100/2=50 kbit/s for IP address 192.168.2.0 and 192.168.1.0. The Max rate is same with configuration for both IP addresses, 192.168.1.0 and 192.168.2.0, since we don't want to waste the bandwidth when there is just one IP address in using. For example, if only 192.168.1.0 have traffic to send/receive, then it can use all of the 200 kbit/s.

# **14 Configuration > Management**

This section provides you to manage the router, set up your administration and know about the status of current software and firmware. Also, you can back up and restore the configuration.

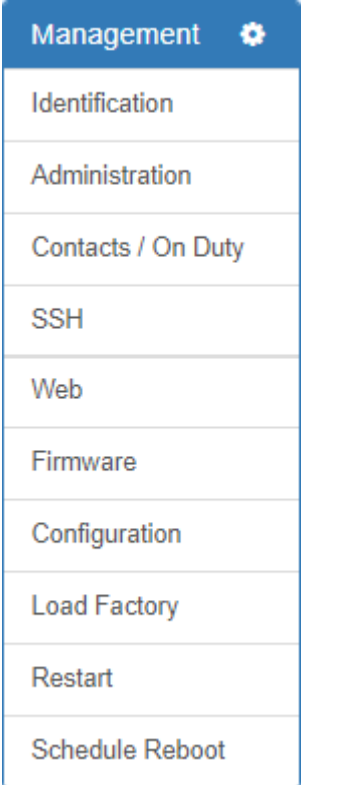

# **14.1 Management > Identification**

This section allows you to confirm the profile of router, current software, firmware version and system uptime.

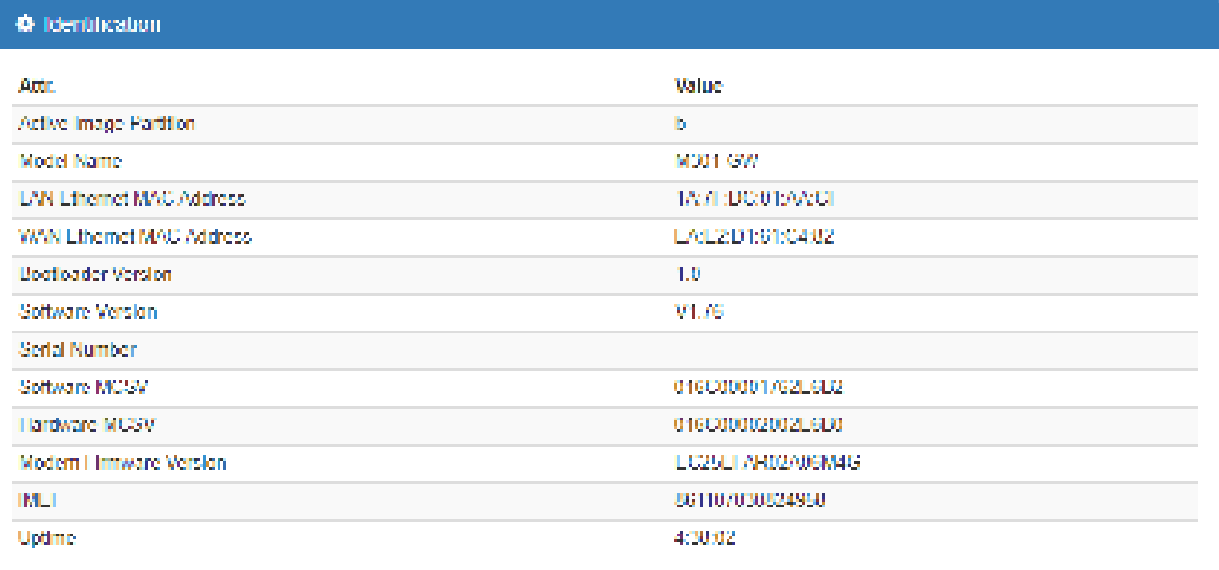

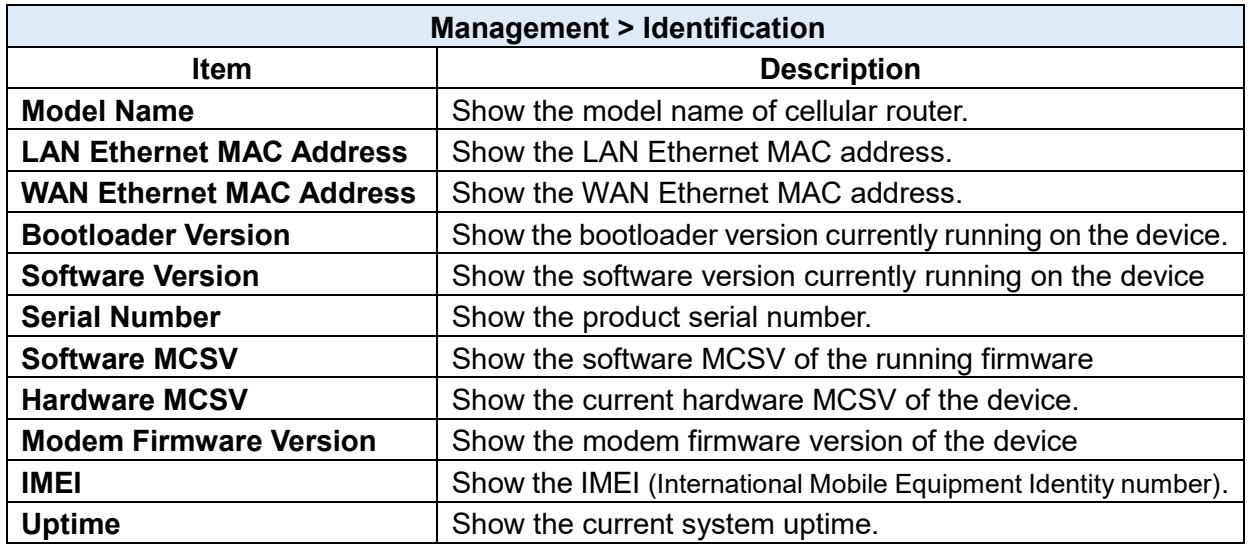

# **Management > Administration**

This section allows you to set up the name of router and change your new password. For the **Session TTL**, you can set up what duration of time will be logout. If you don't need to have this timeout limitation, you can fill in "0"(Zero). The default timeout is 5 minutes.

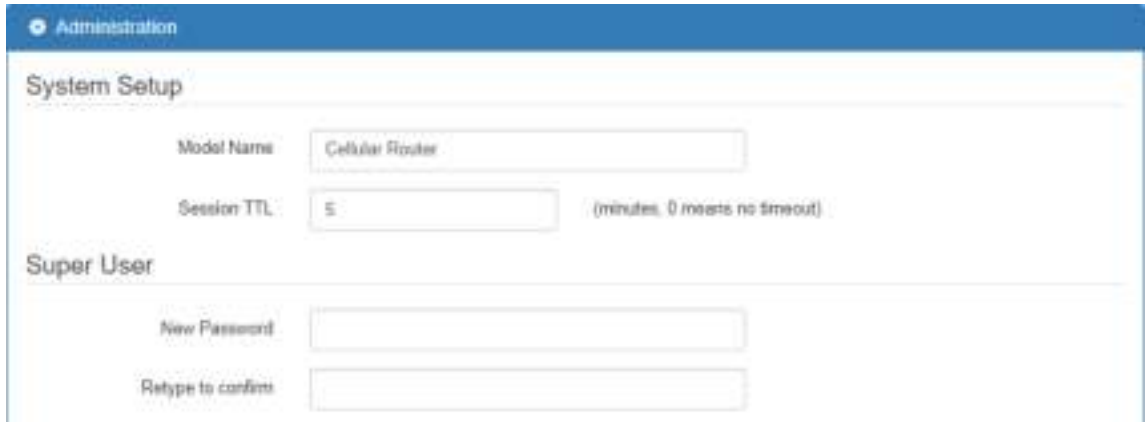

After logging in the system, you can set up the status of user and divide into three levels for setting user's authority, including **Super User**, **Administrator**, and **Read Only**. For **Guest**, this status is without any authority. All users log in or log out and they need to have Web UI log records.

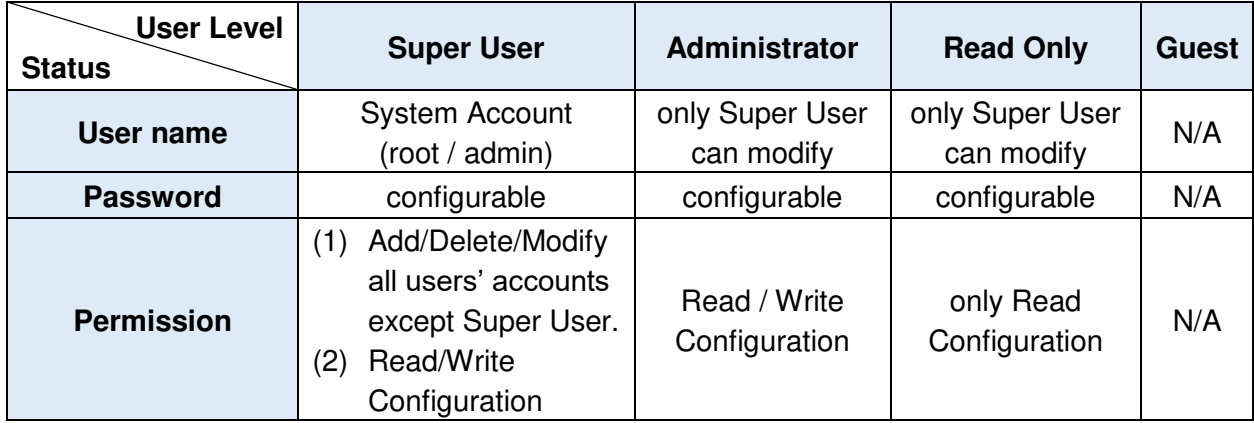

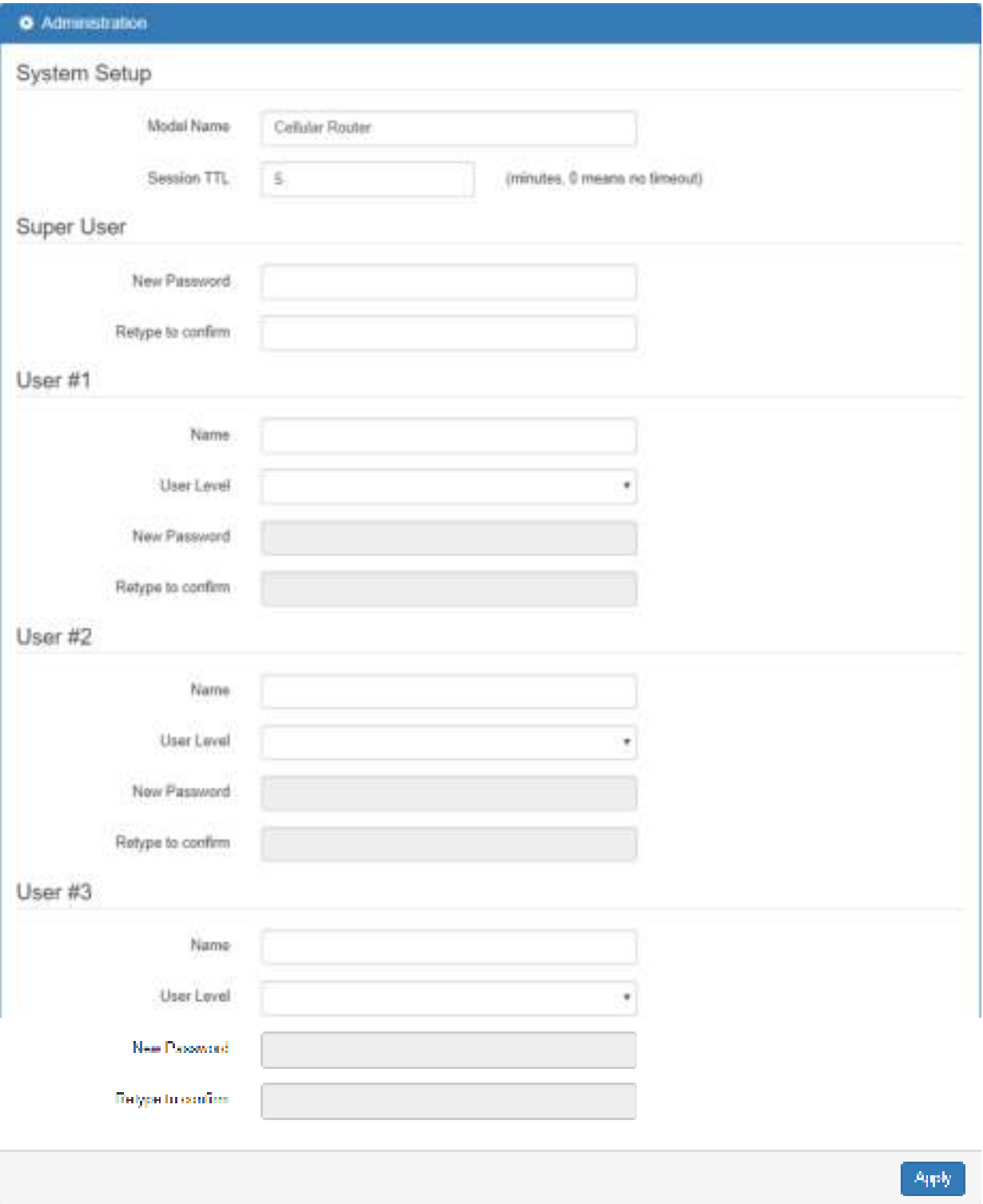

## **Management > Contacts / On Duty**

This section allows you to create the groups, add the usersFor more detailed instruction, please navigate to [System > Alarm](#page-31-0)**.**

## 14.3.1 Contacts

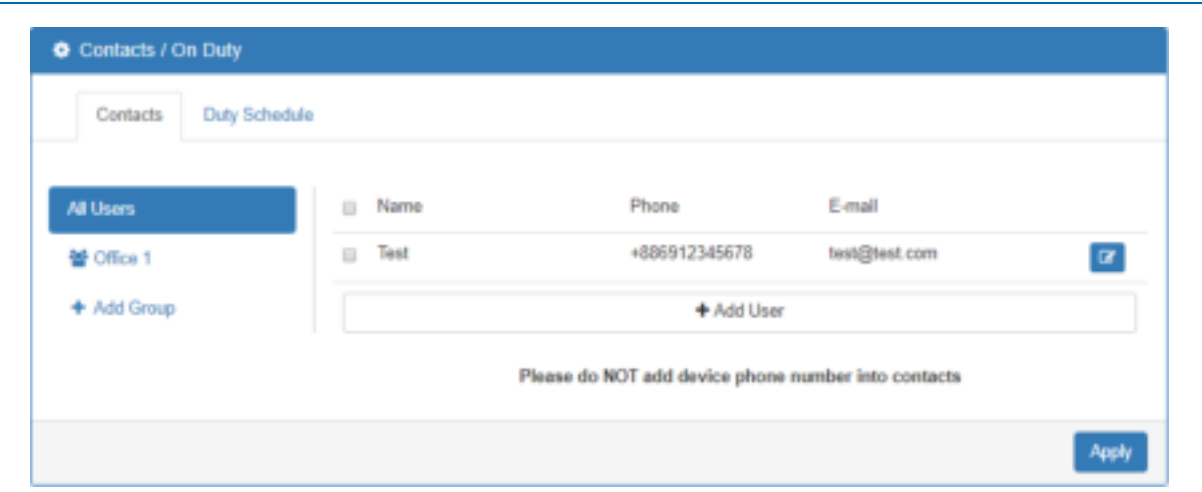

**+** Add Group: Please fill out group name.

**+** Add User: Please fill out Name/Phone/E-Mail/Groups.

## 14.3.2 Duty Schedule

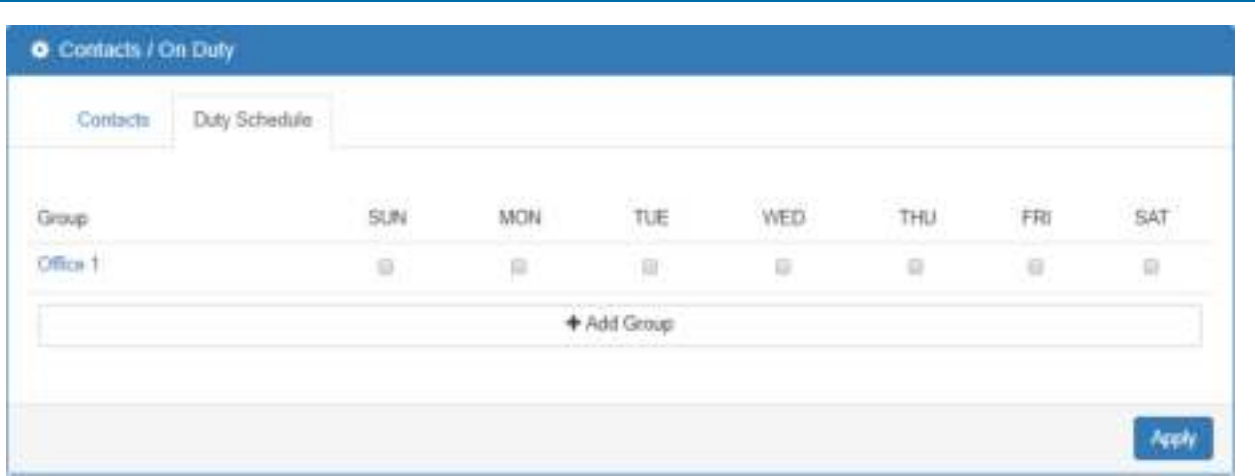

Please select duty date for every group. The trust and responsible groups can control/receive alarms and SMS.

# **14.4 Management > SSH**

Secure Shell (SSH) allows user to configure system via a secure channel. User can configure system from either public domain or local LAN.

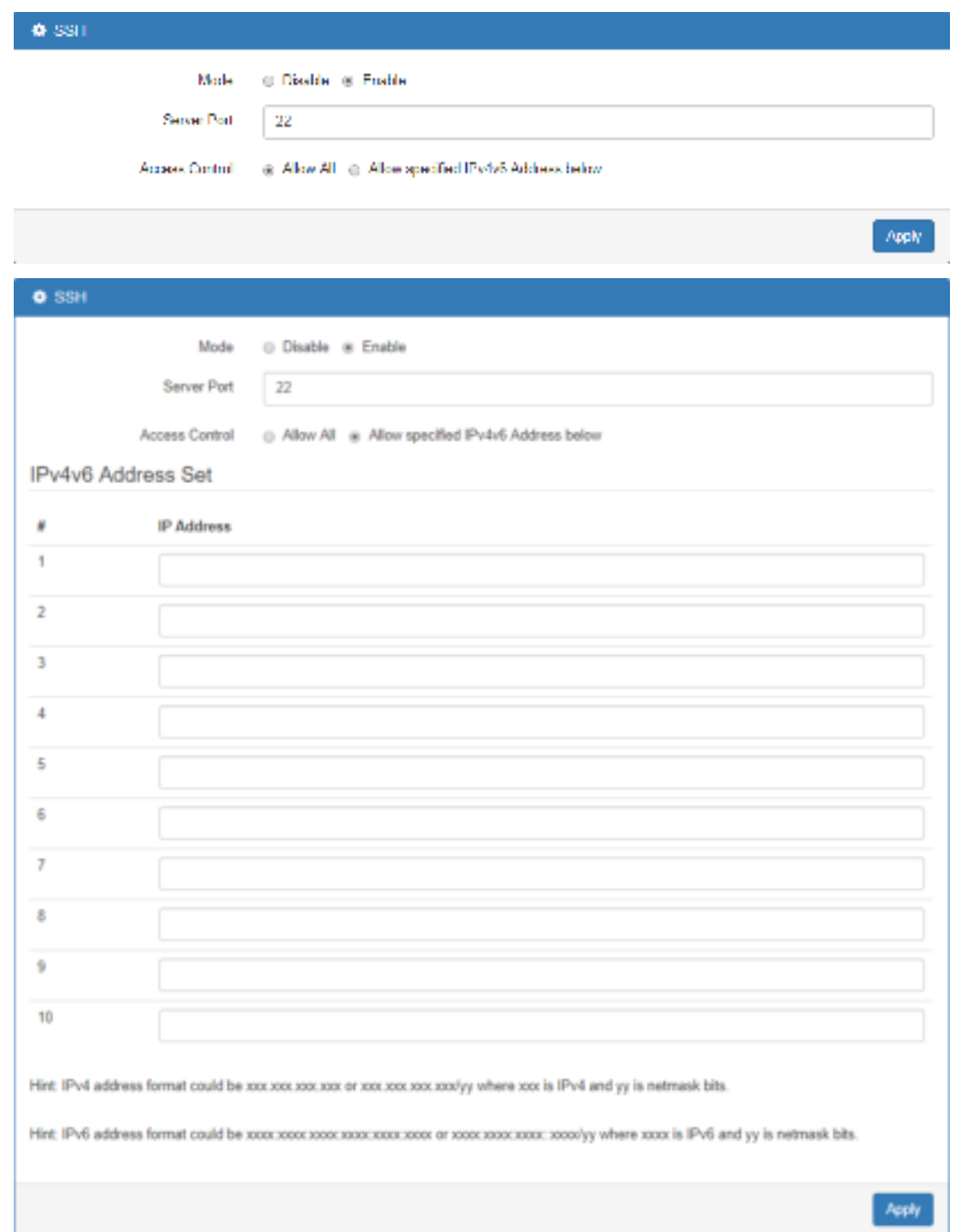

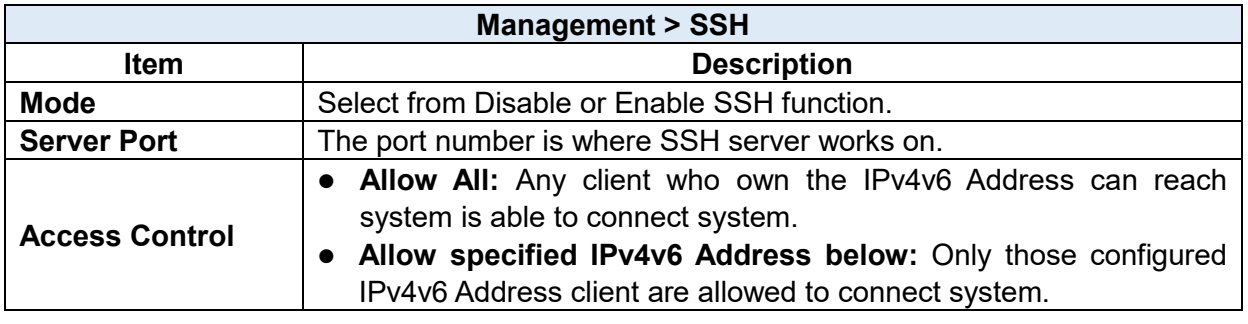

## **14.5 Management > Web**

This section allows user to change the HTTP port via HTTP. As long as pressing Apply, the web daemon will restart the new configuration, and you won't see the response at the web browser.

We need a way to reply immediately and apply the configuration latter. By using fork, we can make parent process reply immediately and the child process execute the configuration.

**Note:** Remember close the file descriptor stdin and stdout within the child process context.

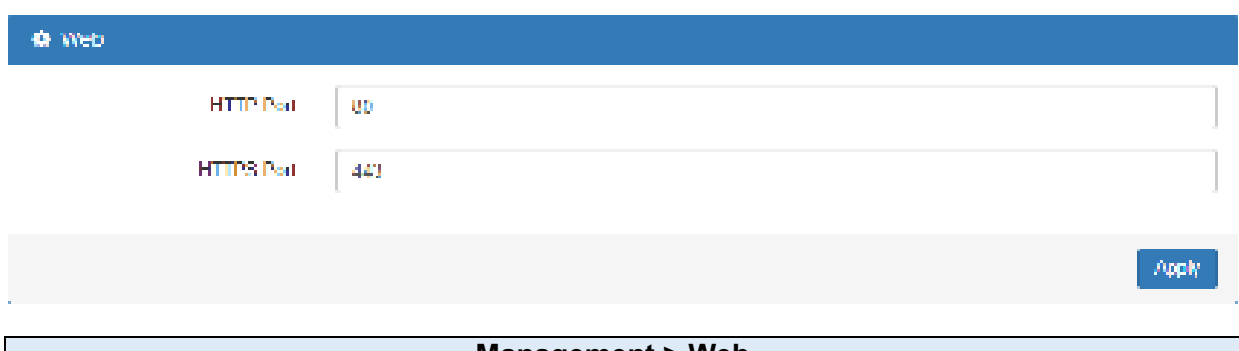

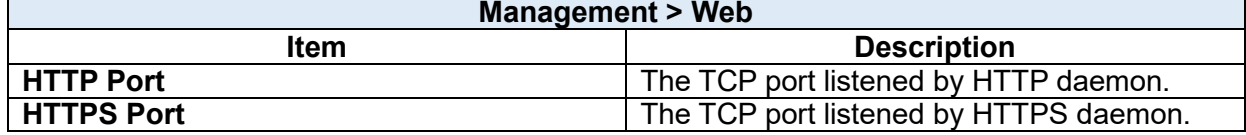

After pressing Apply button, the device will apply immediately and give you some hints "Please use new port to access latter". For example, set the HTTP Port as 3000.

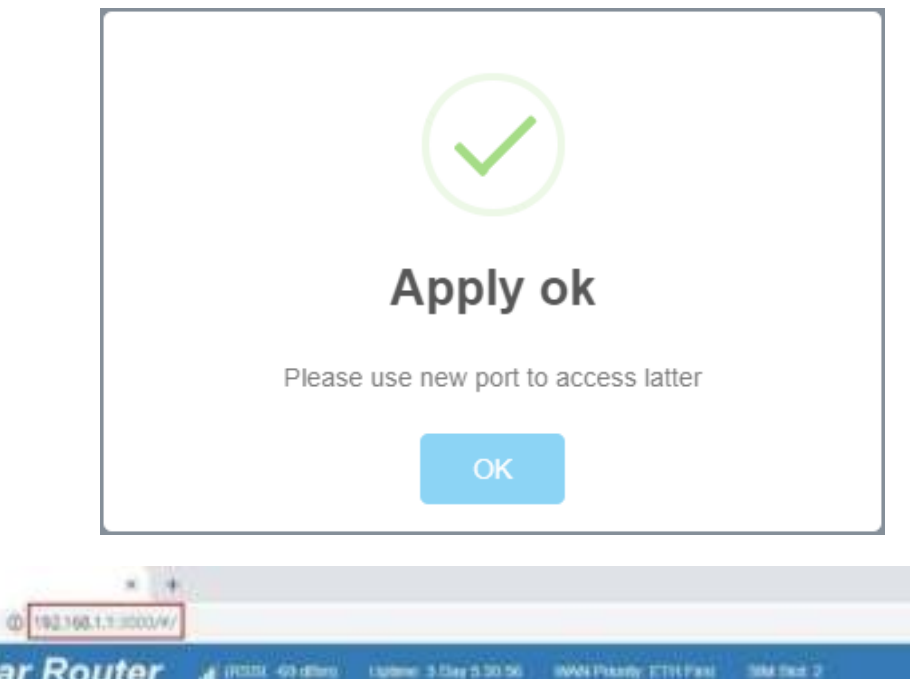

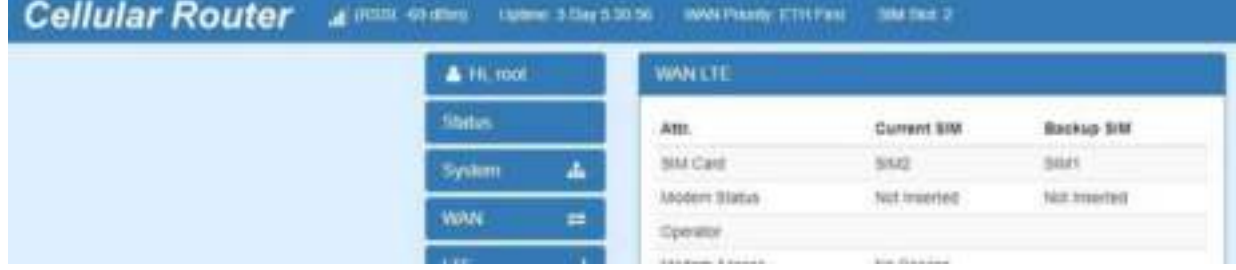

C'isle

 $-36.96$ 

## **Management > Firmware**

This section provides you to upgrade the firmware of router.

- (1) Click  $\frac{\text{Schard the fluxness to regrain}}{\text{button to choose your current firmware version in your PC.}}$
- (2) Select  $\frac{u_{\text{prime}}}{u_{\text{beam}}}$  button to update.
- (3) After upgrading successfully, please reboot the router.

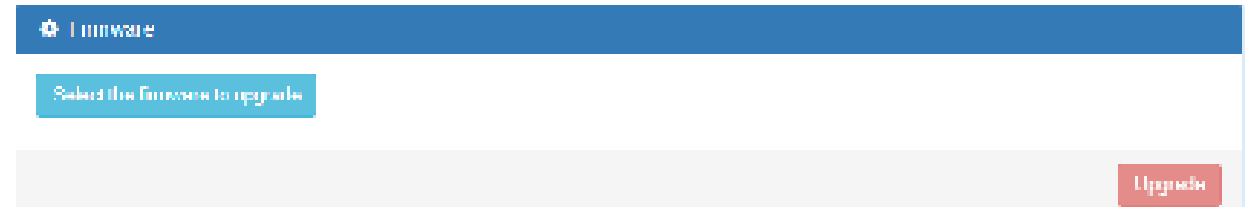

## **14.7 Management > Configuration**

This section supports you to export or import the configuration file.

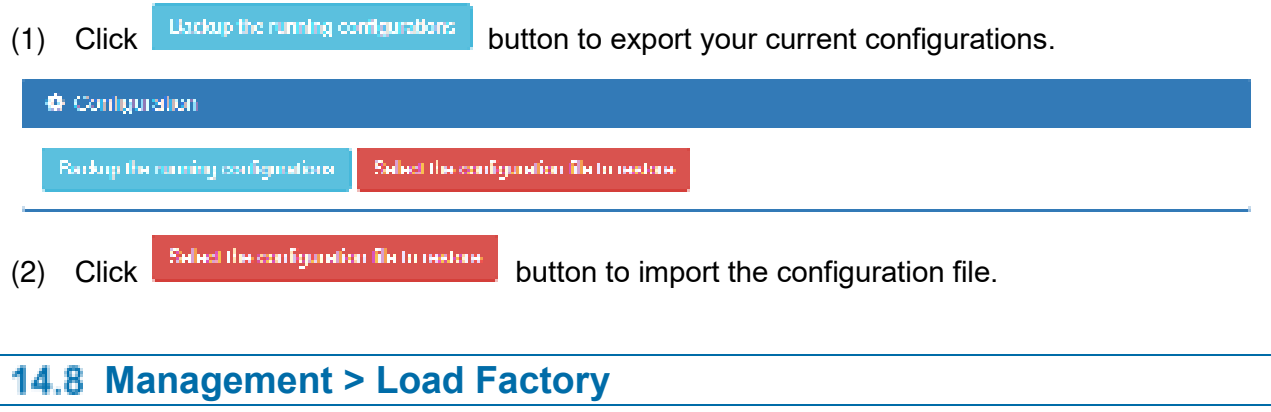

This section supports you to load the factory default configuration and restart the device  $\frac{1}{2}$  immediately. You can click the  $\frac{1}{2}$  button.

© Load Factory

Load the factory default conflouration and restart the device immediately.

Load Factory and Restart

# **14.9 Management > Restart**

This section allows you to click  $\left[\frac{\text{foselant}}{\text{buston}}\right]$  button and the router will restart immediately.

**O** Restart

Restart the device immediately

David

# **14.10 Management > Schedule Reboot**

The setting allows you to schedule the reboot time regularly.

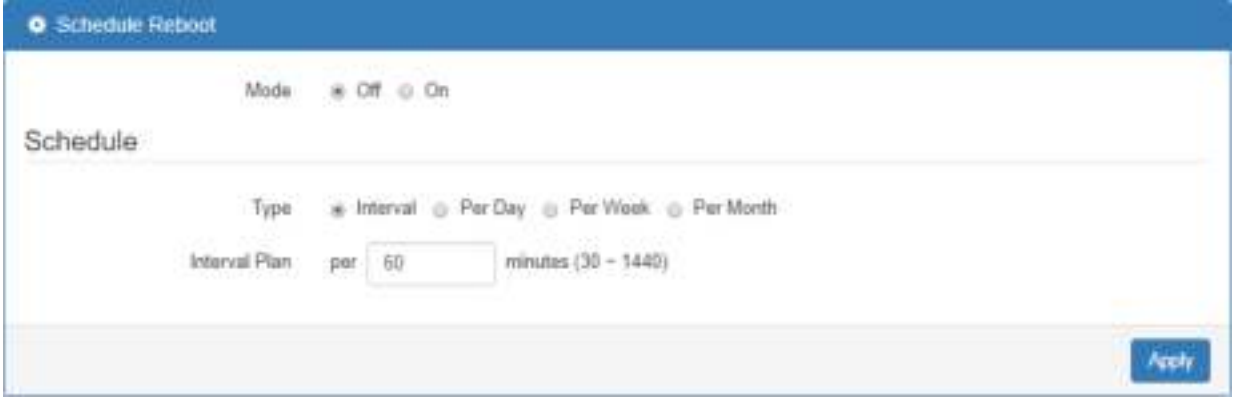

### **Schedule Type – Interval**

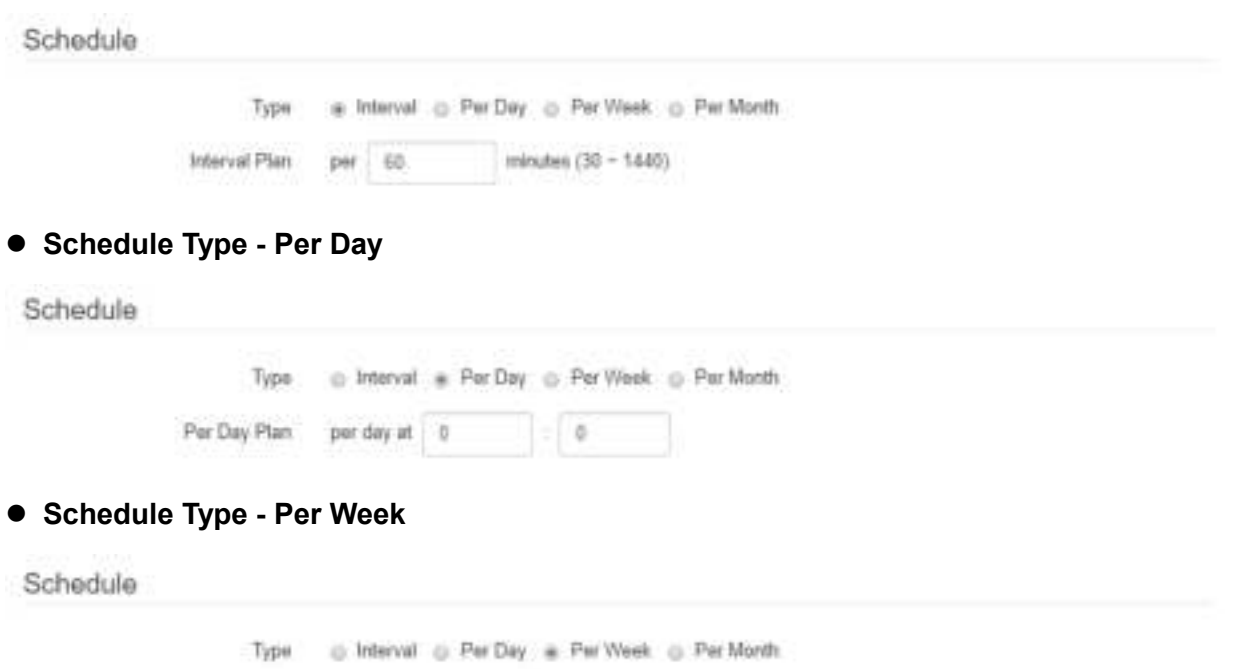

### **Schedule Type - Per Month**

Per Week Plan

per week at day

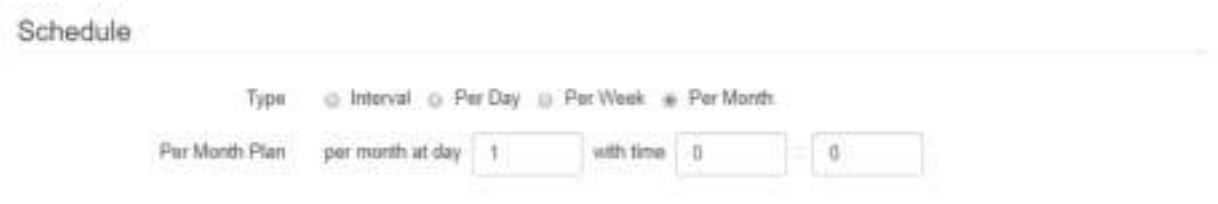

with time 0

 $\boxed{0}$ 

 $(0$  or  $7$  is Sunday)

# **15 Configuration > Diagnosis**

This section allows you to diagnose Ping and Traceroute for your Host (IP address or Domain Name).

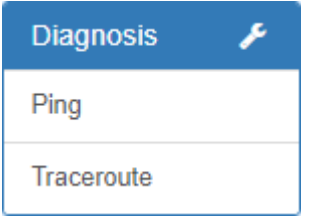

# **15.1 Diagnosis > Ping**

Please assign the Host you want to ping.

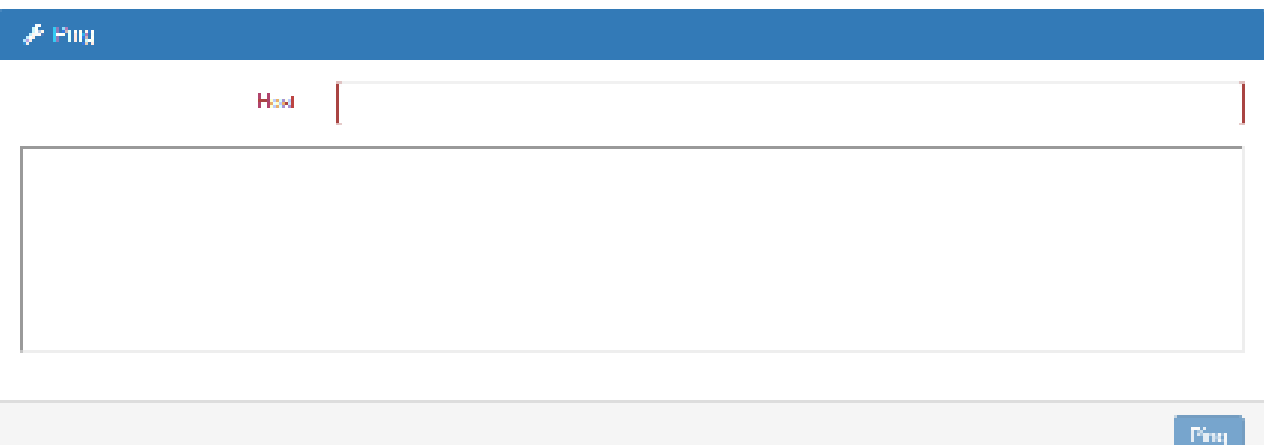

The result of the ping is as below.

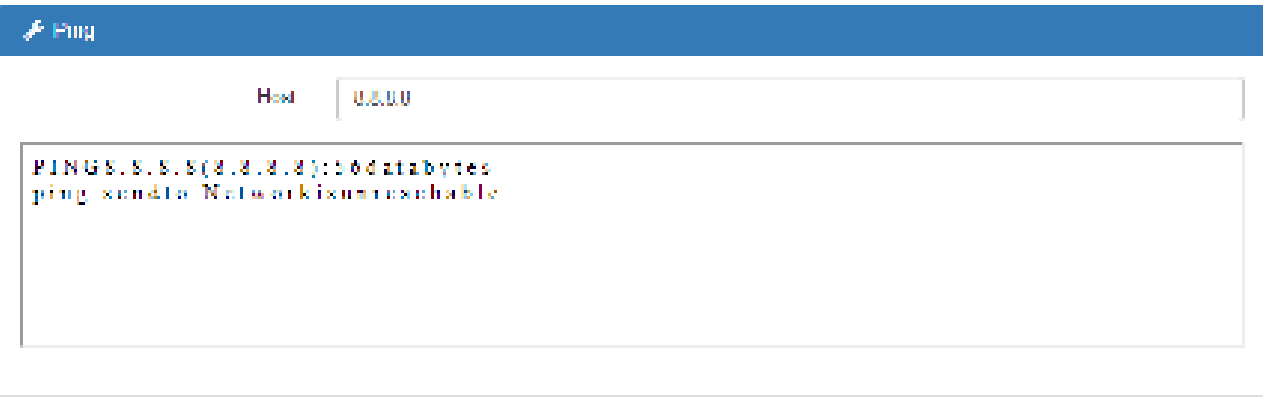

 $\operatorname{Pinj}$ 

# **15.2 Diagnosis > Traceroute**

Please assign the Host \*\*you want to\*\* traceroute.

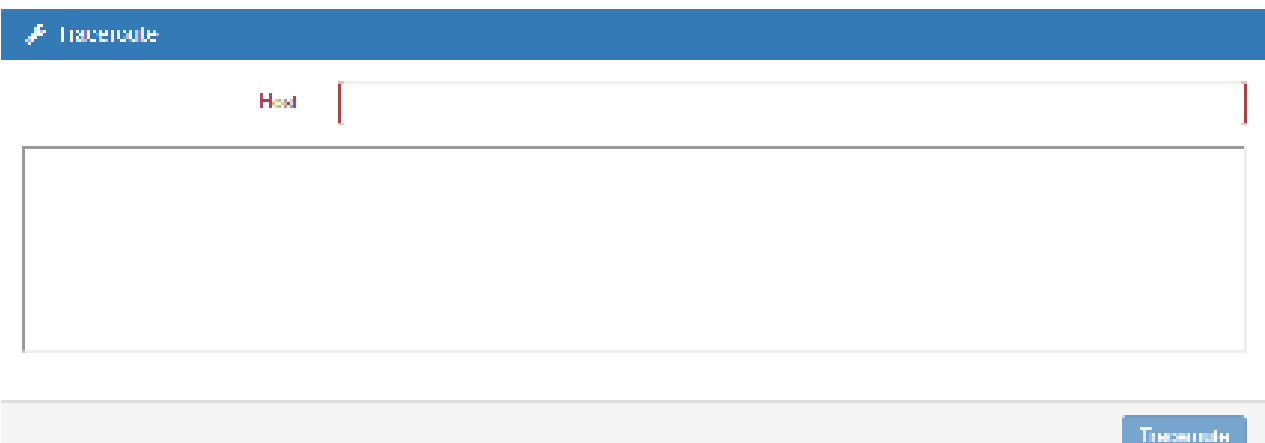

The result of the traceroute is as below.

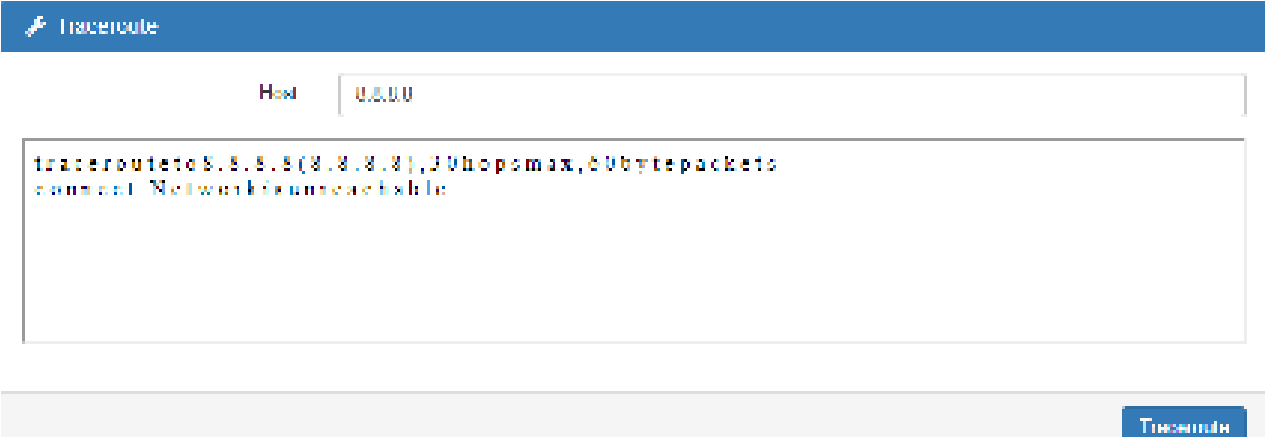

г

# **16 Configuration Applications**

This section explains specific examples how to configure your applications.

## **16.1 WAN Priority**

You can select from ETH First, LTE Only, ETH Only or LTE First.

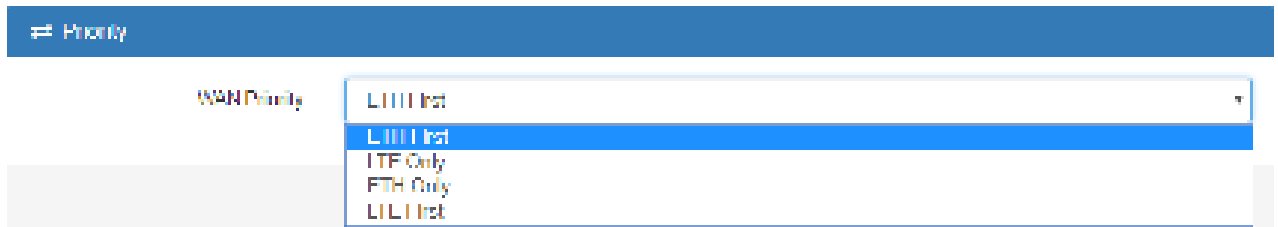

#### **(1) WAN Priority > ETH First:**

In case both Ethernet and LTE can access Internet, the router would route network packages through Ethernet. The reason is Ethernet that is low price and stable.

However, in case Ethernet is unplug or not able to access Internet (check by ping), the router would route network packages through LTE network.

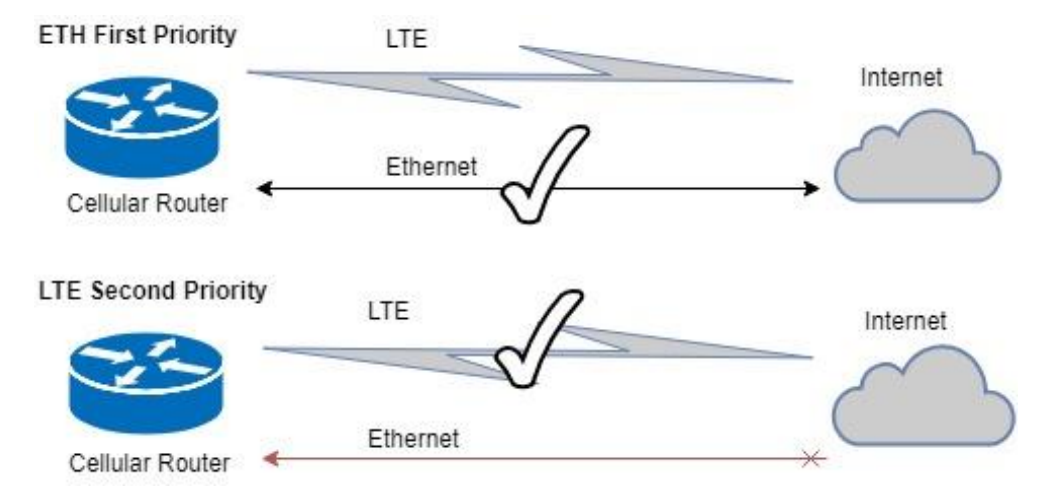

### **(2) WAN Priority > LTE Only:**

In this mode, the router only routes network packages through LTE.

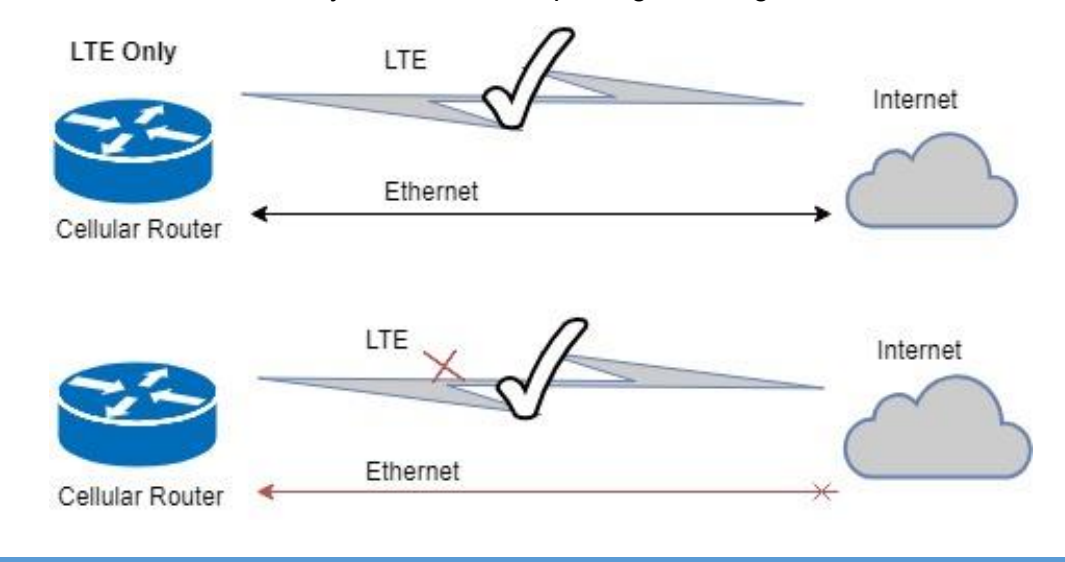

### **(3) WAN Priority > ETH Only:**

In this mode, the router only routes network packages through Ethernet.

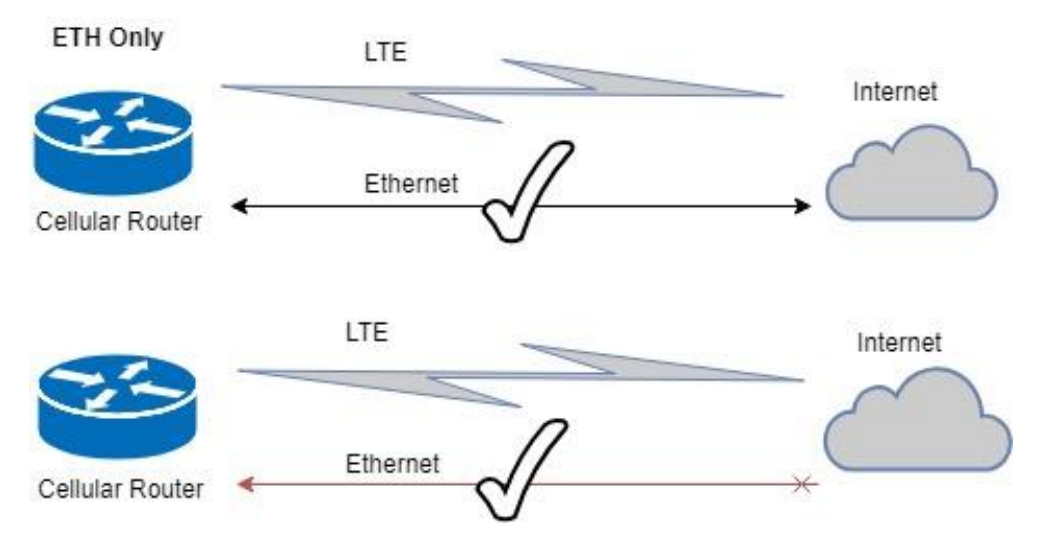

#### **(4) WAN Priority > LTE First:**

In case both Ethernet and LTE can access Internet, the router would route network packages through LTE.

However, in case LTE is unplug or not able to access Internet (check by ping), the router would route network packages through Ethernet network.

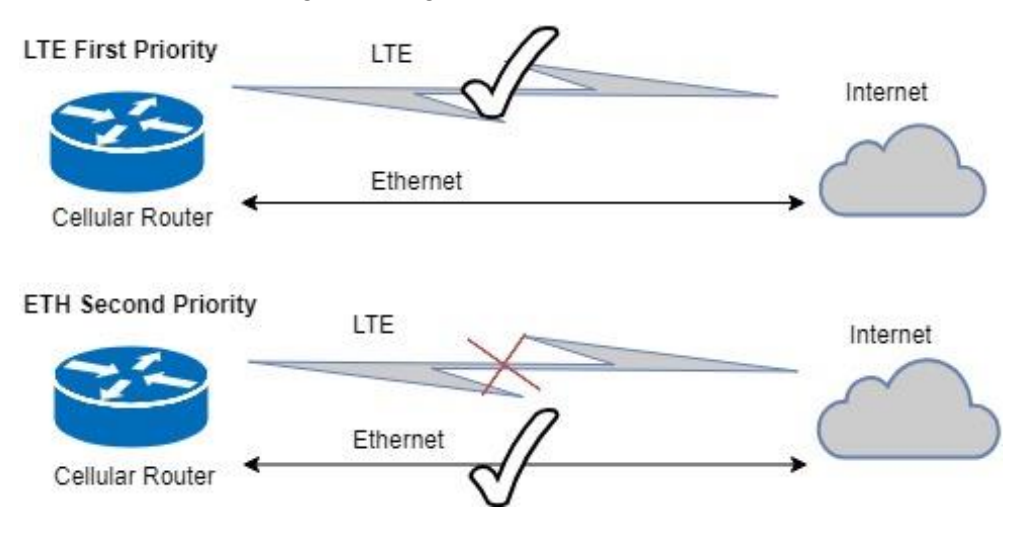

# **16.2 LAN > IPv4/IPv6 Dual Stack**

The router supports IPv4/IPv6 dual stack by default, it means IPv4 packages route to IPv4 network and IPv6 route to IPv6 network.

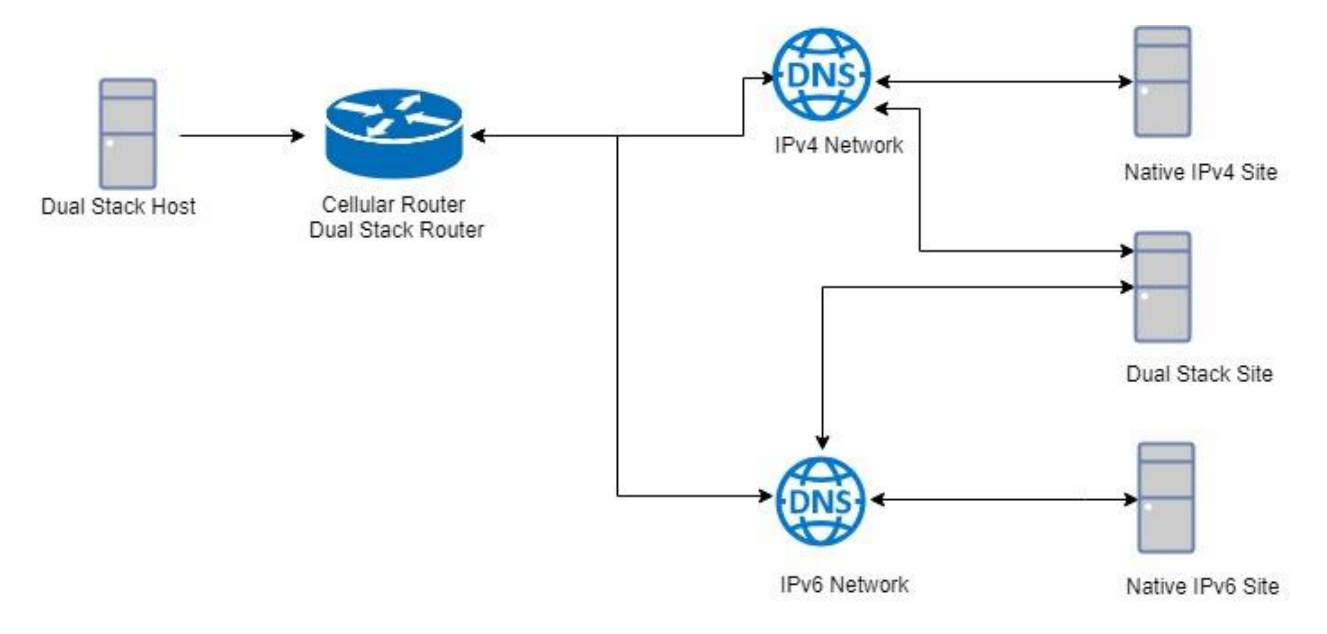

Since IPv6 is global IP, there is no NAT between WAN site and LAN site. One device only needs one global IPv6. There is IPv6 firewall protection in the router by default. Only the IPv6 packages come from LAN site device and got reply back.

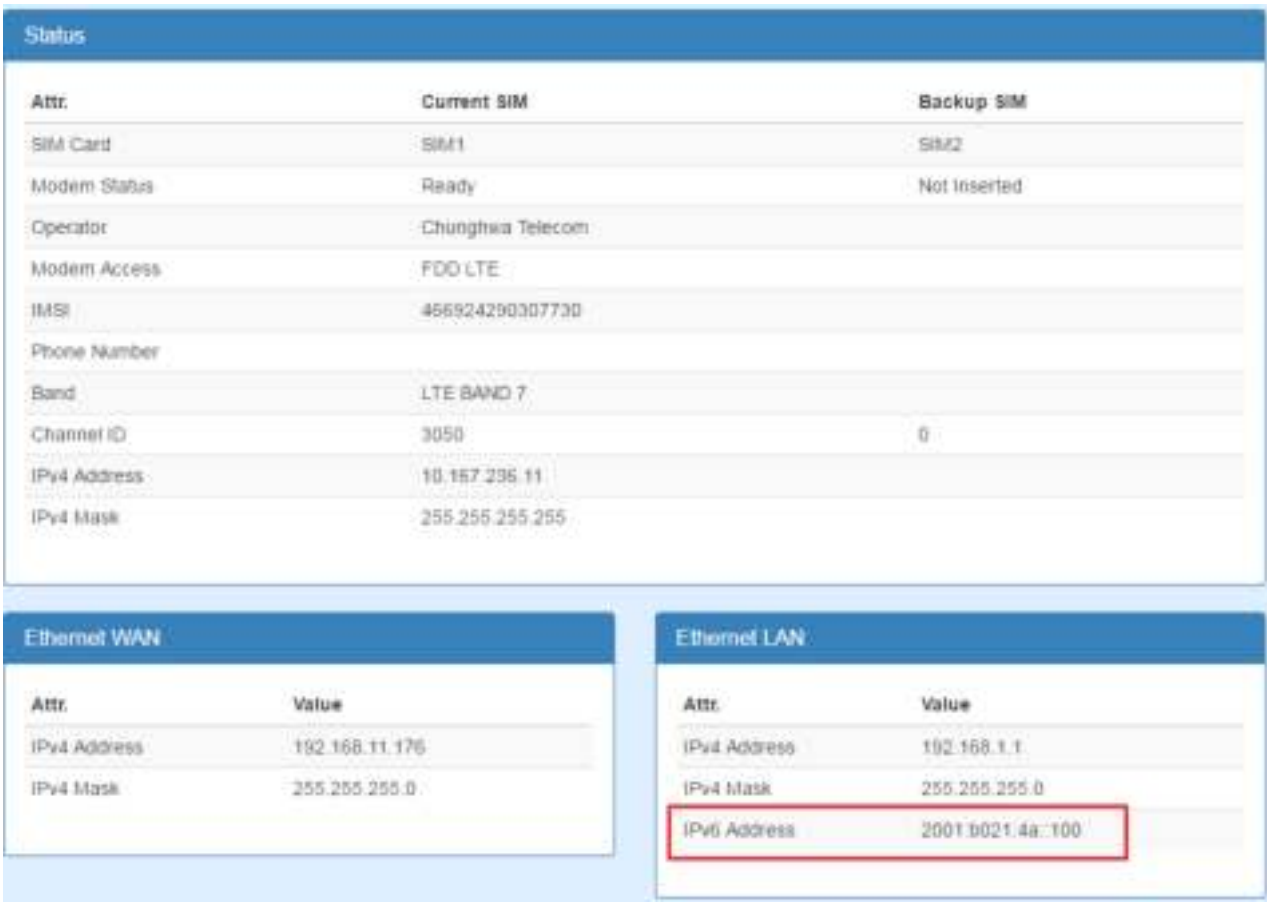

The router automatically detects IPv6 environment and query IP. After the IP is obtained successfully, it will distribute to LAN site hosts.

```
Command Prompt (1)
                                                                                     \times\Box:\>ipconfig /all
indows IP Configuration
  Ethernet adapter Blue:
   Connection-specific DNS Suffix
                                          Realtek PCIe GBE Family Controller #2<br>00-E0-4C-68-00-FD<br>7es
   DHCP Enabled. . . . . . . . . . . . . .
  IPv6 Address. . . . . . . . . . . . . 2001:6400:e335:e5ca::101(Preferred)
  DHCP Server . . . . . . . . . . . . . . 192.168.1.1<br>DHCPv6 IAID . . . . . . . . . . . . . 620814412<br>DHCPv6 Client DUID. . . . . . . . . : 00-01-00-01-1B-04-D3-75-D8-50-E6-C3-63-BD
  DNS Servers . . . . . . . . . . . . . . . 480::c2e:43ff:fe0d:4743%15<br>192.168.1.1<br>NetBIOS over Tcpip. . . . . . . . . : Enabled
```
# **16.3 MQTT Broker**

The cellular router provides the MQTT broker feature which allow the MQTT client sending the message within specific topic (channel).

By default, the cellular router does not allow anonymous to read/write the MQTT topic (channel).

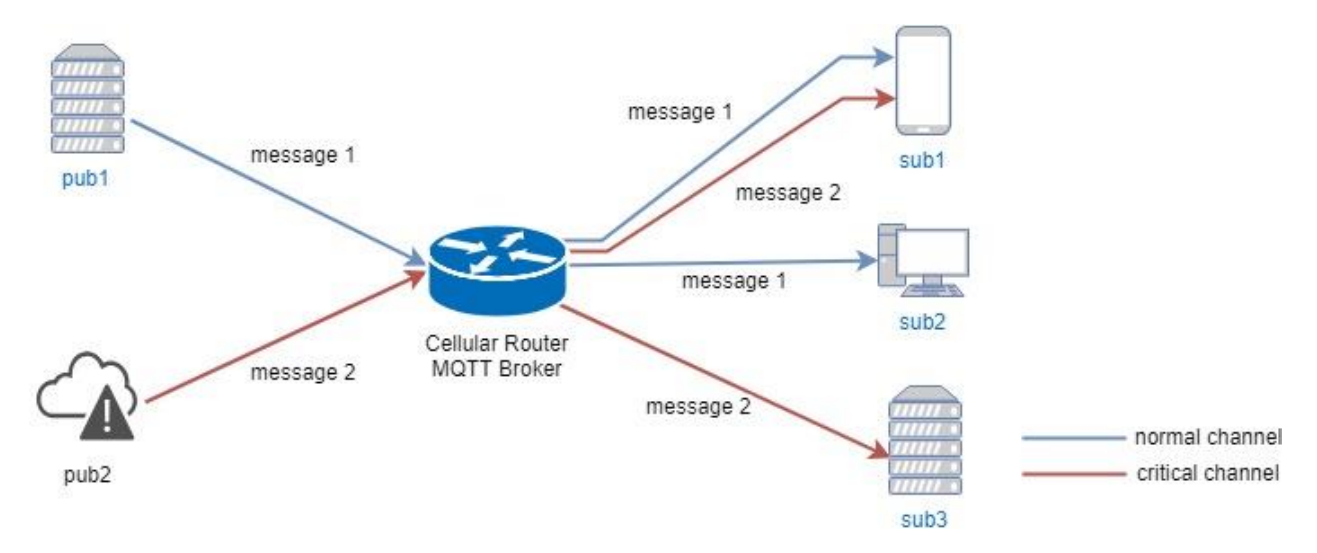

Thus, you need to create the account with username and password for MQTT client in the web UI.

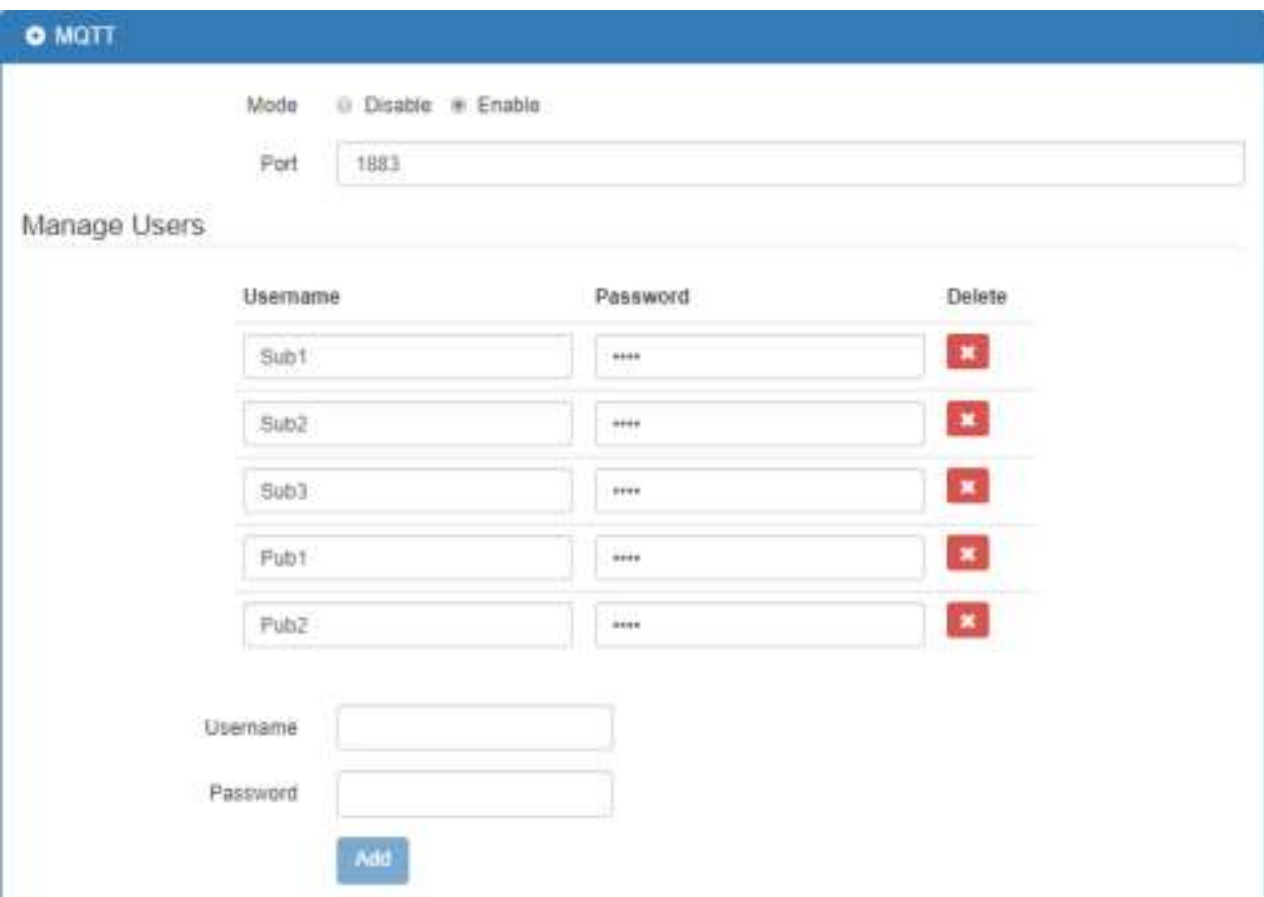

The **Manage Users** section will show all created users. Each user can use the **delete** button to delete it. For the ACL control, you can specify what topic should be limited.

For example, we set the publisher **pub2** to write the critical topic.

Additionally, we also the subscribers **sub1** and **sub3** can read the critical topic.

Thus, when **pub2** is sending the message only the **sub1**, the **sub3** can receive it.

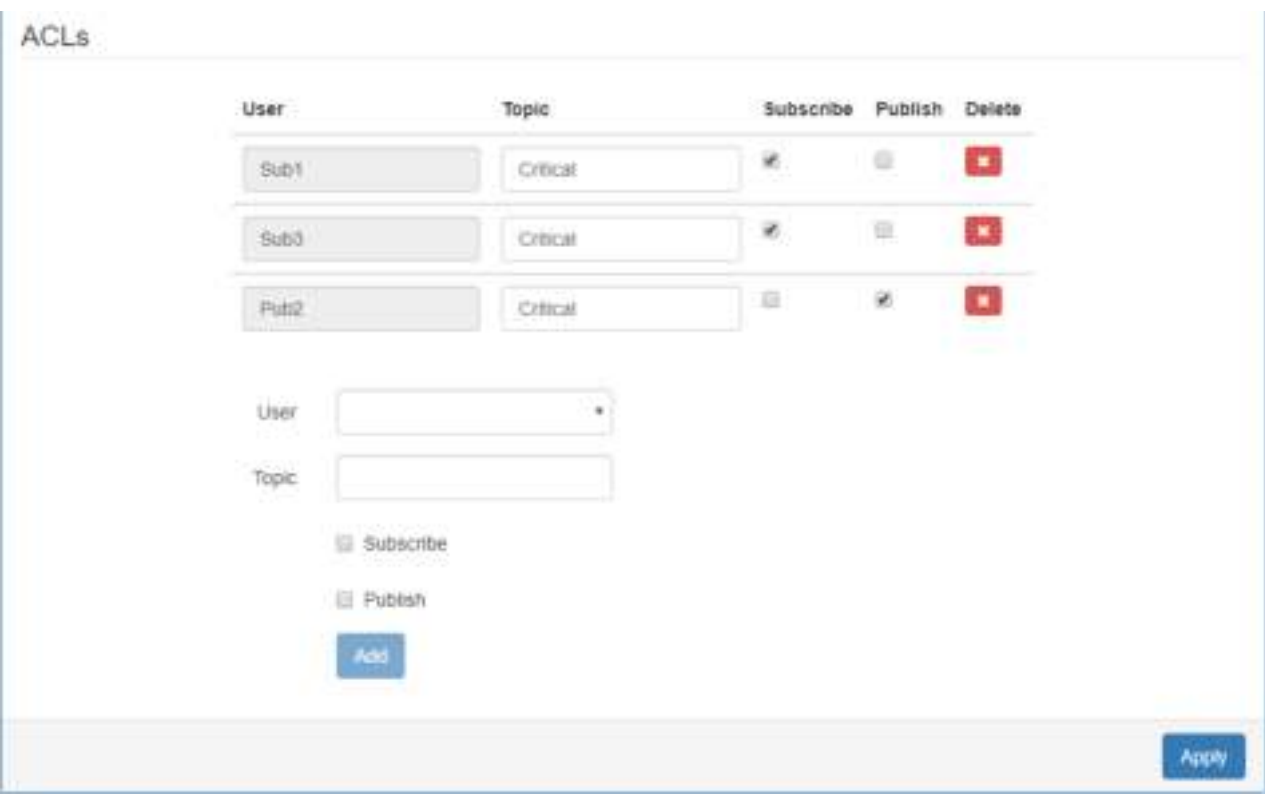

## **16.4 Virtual COM > Remote Management**

You can access the remote serial device (e.g. Console) by the Virtual COM server feature.

When you set up the above environment, use the Virtual COM software (e.g. USR-VCOM) to simulate the COM device. After the simulation, the user can use the terminal tool (e.g. putty, tera term) to access the remote serial device Console.

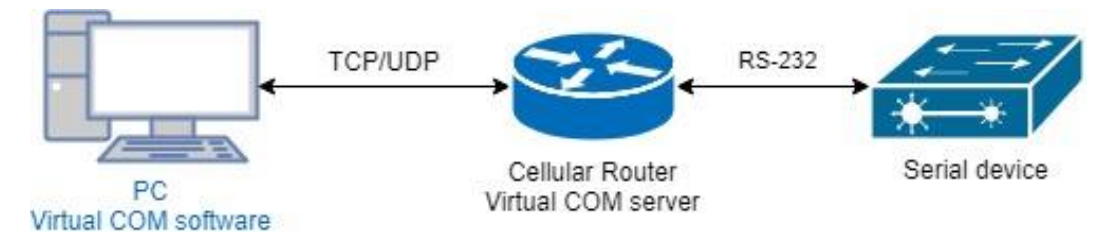

### **How to set up**

The router provides RS-232 (COM1, COM2) and RS-458 (COM3). You can choose one serial port to connect the device. For example, if you use COM2 to connect the serial device, you need to adjust the setting like baud rate, date bits to fit the device. You can use the web UI to set up the serial settings and open the Virtual COM server feature for COM2.

First, you need to navigate to the **System -> COM ports**. The web UI shows the following picture.

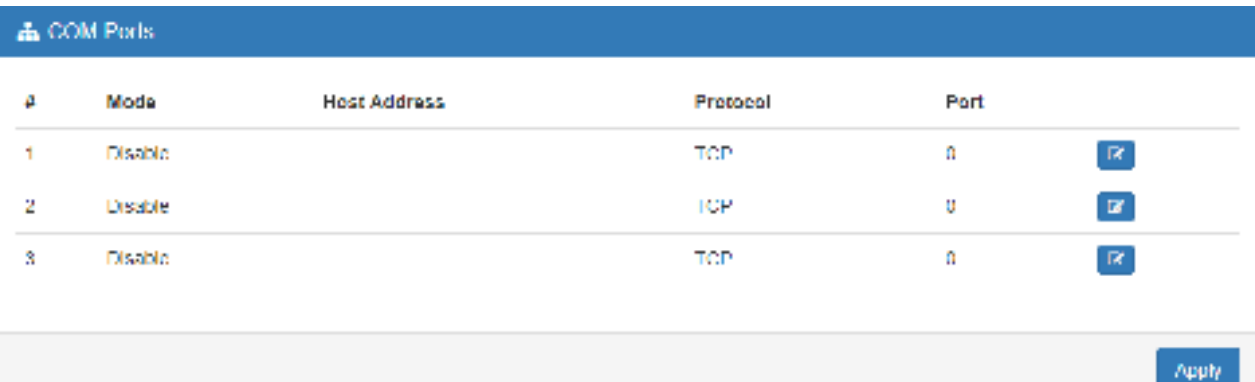

You can click the **Edit** button to configure COM2 setting. The configuration UI shows the following picture.

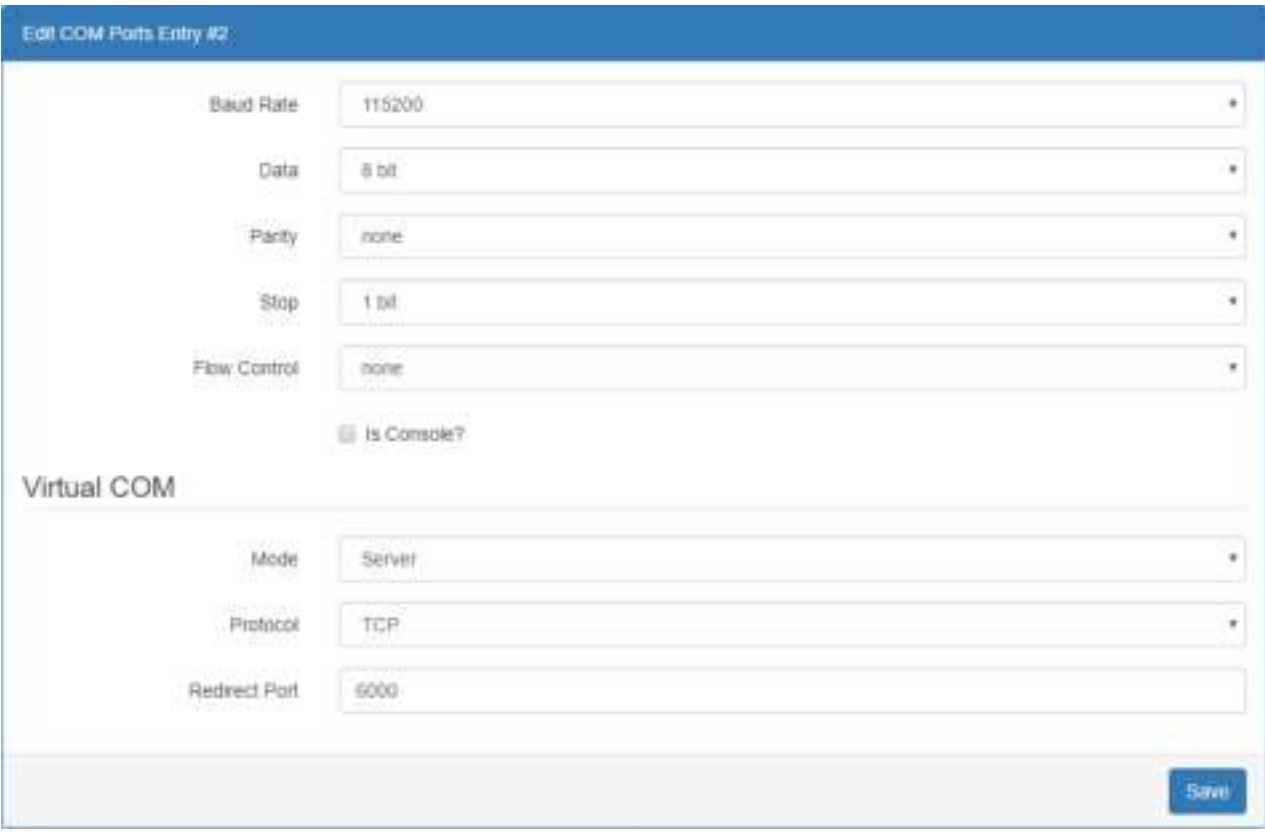

The configuration UI provides the serial setting and the Virtual COM setting.

- (1) For the serial setting, you need to change the setting like baud rate to fit the connected device.
- (2) For the Virtual COM, you need to change the mode to **Server** and specify the **Protocol**, **Port** to reach the remote management feature. (*Note:* In this case, we use the **TCP** and port **6000** to be the Virtual COM server settings.)
- (3) Click the **Close** and the **Apply** button. If all settings are correct, the web UI will display **Apply OK**.
- (4) Then you can open the Virtual COM software on PC. (*Note:* In this case, we use the USR-VCOM to be the Virtual COM software.)
- (5) And set up the virtual serial port by **192.168.1.1** (The default is LAN IP), **TCP client** and

## **Remote Port 6000** as the following picture.

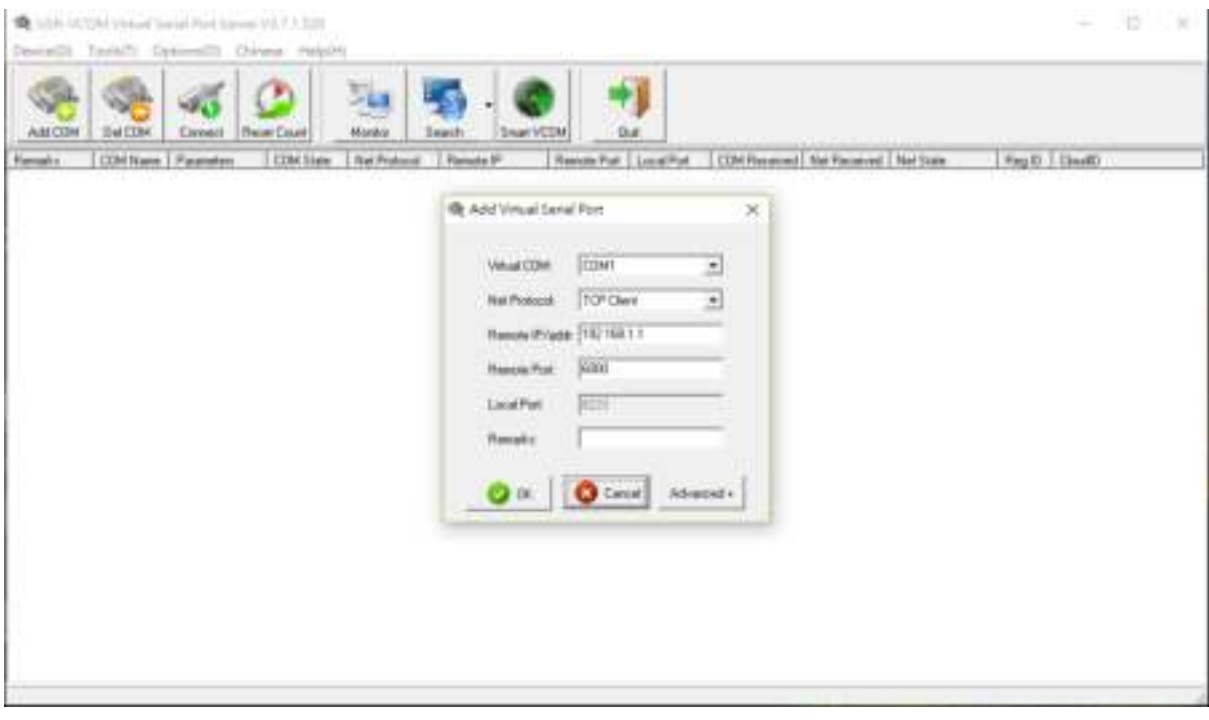

C USB-VCOM Virtual Serial Port Server V1.7.1.520 D X Device(3) Tools(T) Clarkore(3) Chinese Help(H) ø Shi 45 Бисти ANCON **Cover Hart** Count Renati | COM New | Pearsher | COM State | Net Potocol | Parcola P<br>| COM | Net and | TCP Date | 192 1981 | Reg D | Court

### **16.5 Virtual COM > Remote Alarm** Alarming data Alarming data TCP/UDP RS-232 Cellular Router Alarm device **Warning Center** Virtual COM client

When the router connected with the alarm device, the alarming data from the device can be forwarded by the router to the warning center. Same as the remote management, the serial settings of connected COM port need to be configured properly. And the virtual should be opened and run as **Client** mode. Also, you need to specify the **remote host** and the **port**.

The web UI of router shows the below picture.

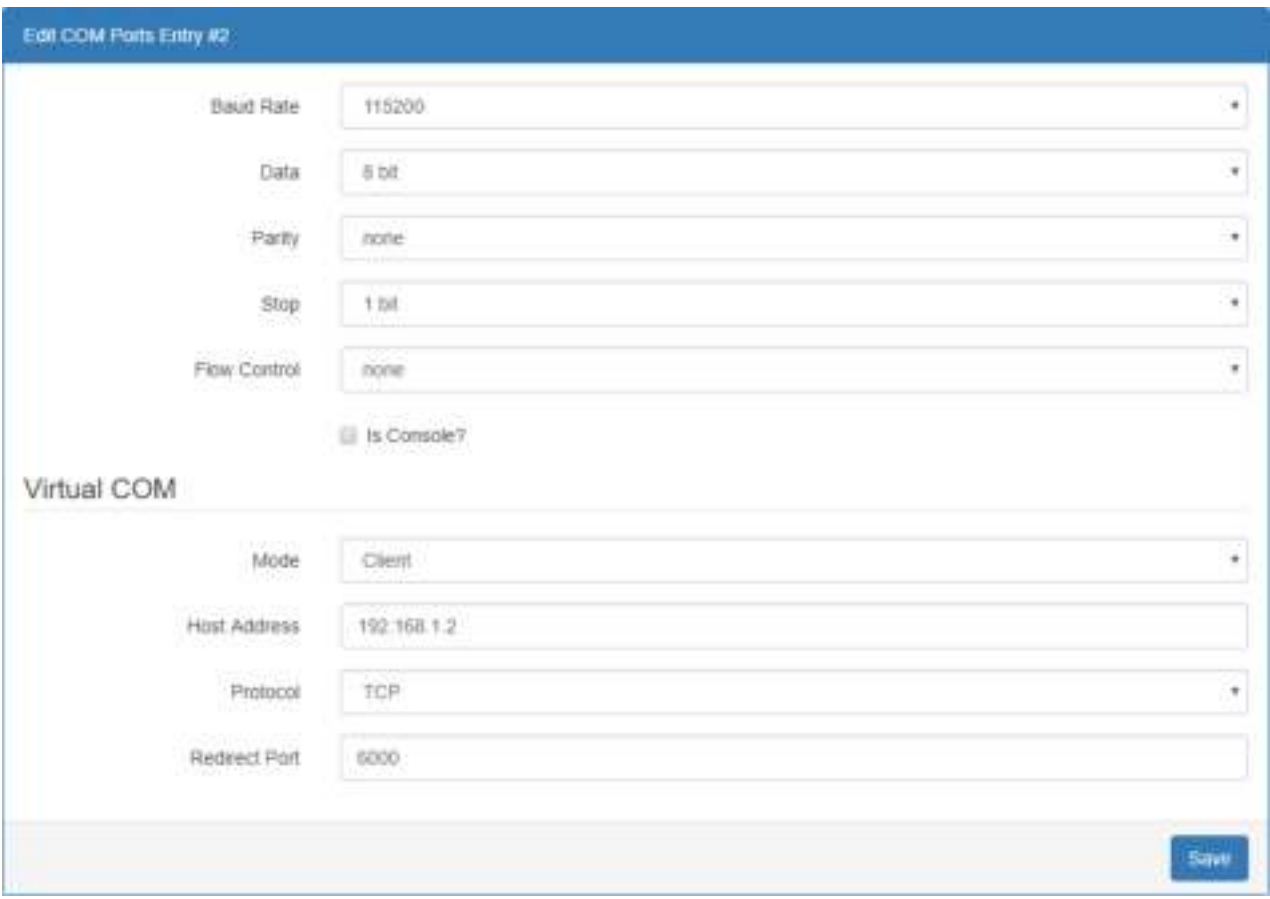

After the above setup, the warning center will receive the data when the alarm device sent the data/message.
# **16.6 Virtual COM > Modbus RTU over TCP**

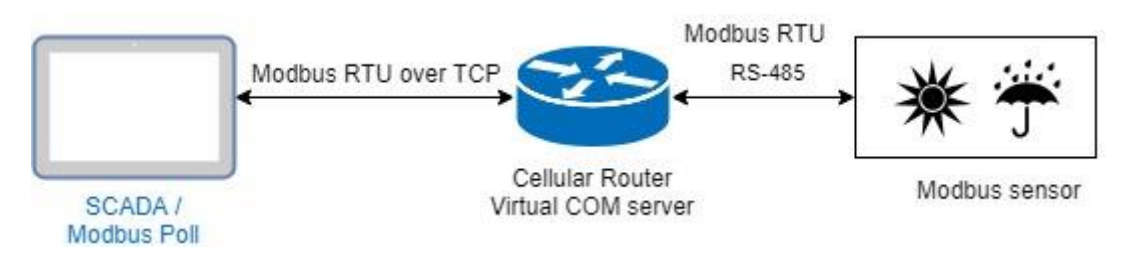

For the industrial products, the Modbus protocol is the most popular industrial control protocol.

If the Modbus software/SCADA supported the Modbus RTU over TCP, the Virtual COM server feature of router could handle it. You need to configure the RS-485(COM3) like the remote management (serial settings, Virtual COM settings).

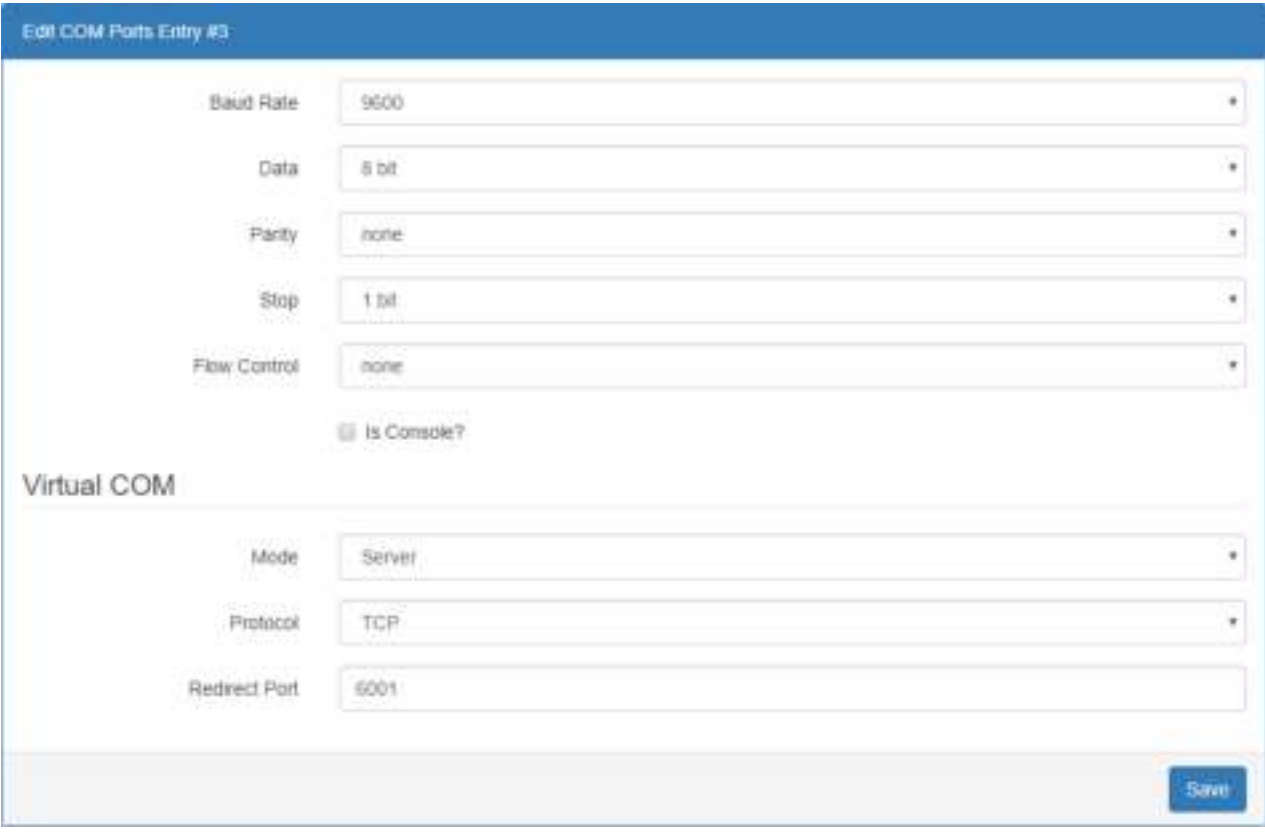

After above setup, you can use the Modbus software which supported the Modbus RTU over TCP to control the Modbus sensor/device.

# **16.7 Modbus Gateway** Modbus RTU **RS-485** Modbus TCP Cellular Router Modbus sensor SCADA / Modbus Gateway Modbus Poll

The Modbus gateway feature of router could convert the Modbus TCP to the Modbus RTU protocol and send it to the connected RS-485 device. This feature depends on the COM3 setting, you need to configure the serial setting in the **System -> COM ports** web UI and set up this feature in the **System -> Modbus** web UI.

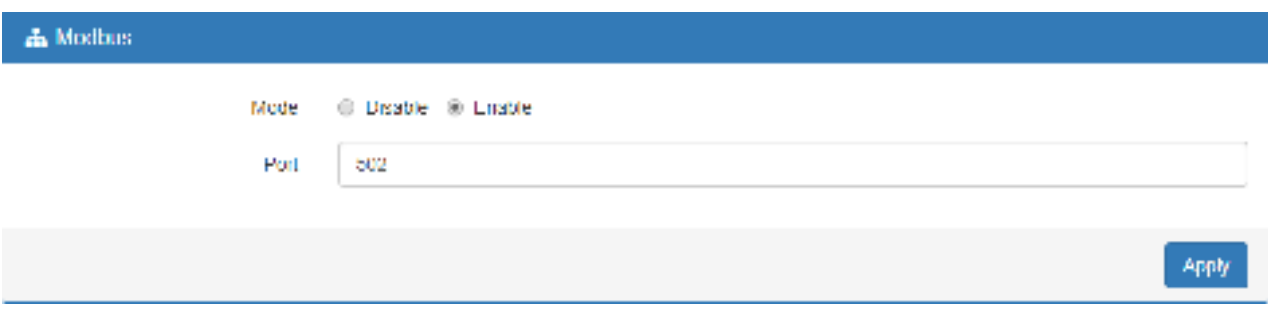

After above setup, the Modbus software can use the Modbus TCP protocol to control the Modbus sensor/device.

# **16.8 Alarm Configuration**

After you enable alarm, all the selected alarm input events would trigger selected alarm output.

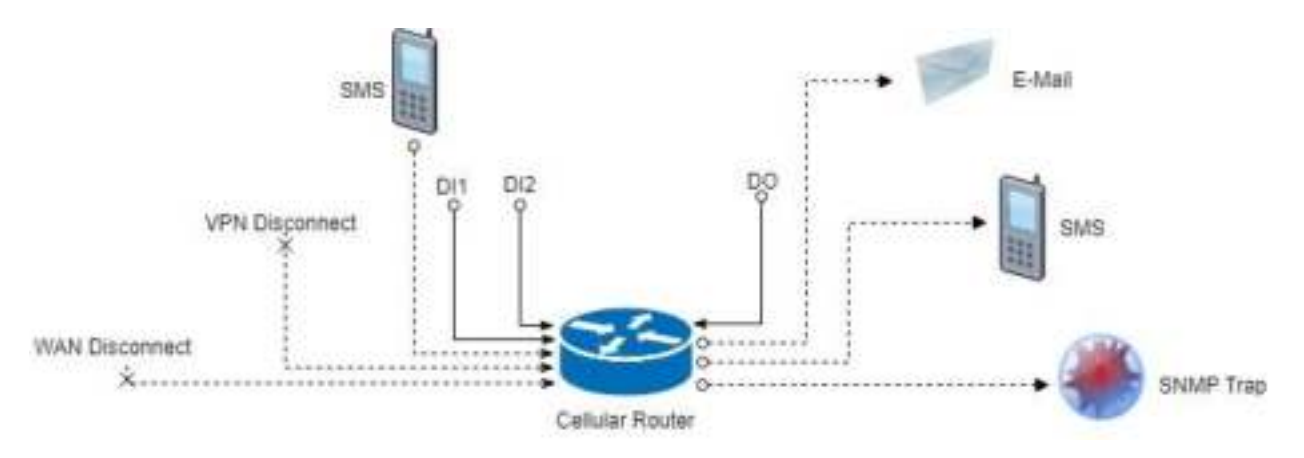

# **(1) Alarm Input:**

- The alarm would be triggered when DI1/DI2 show(s) high signal.
- The user's phone number is in device contact phone book can send a SMS to device SIM card to trigger alarm.
- VPN / WAN disconnect would trigger alarm no matter which interface is currently using.

### **(2) Alarm Output:**

- In case of SMS is selected then only user's phone number is in selected group and on selected working day would receive alarm SMS.
- In case of DO is selected, please make sure your DO is connected to your alarm device.
- In case of SNMP trap is selected, please make sure you enable SNMP trap (**Service -> SNMP**) and fill our server IP.

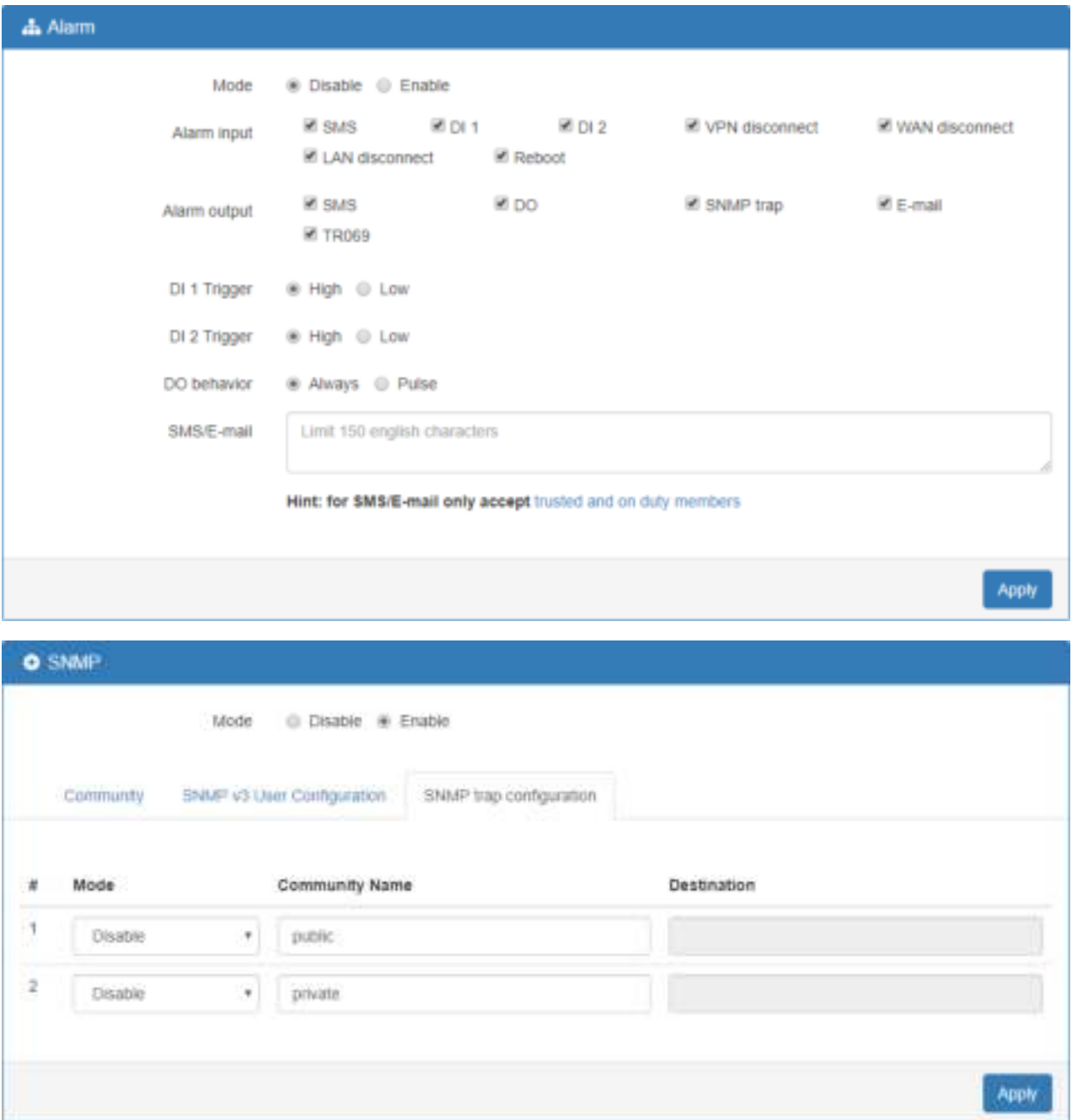

# **16.9 Open VPN Configuration**

## **Generic setup**

For Open VPN configuration, use the certificate to authenticate the VPN connection.

Thus, you need to generate the required files for Open VPN server or import the required file to Open VPN client.

16.9.1 Open VPN Server Mode

#### **Open VPN server certificate generation**

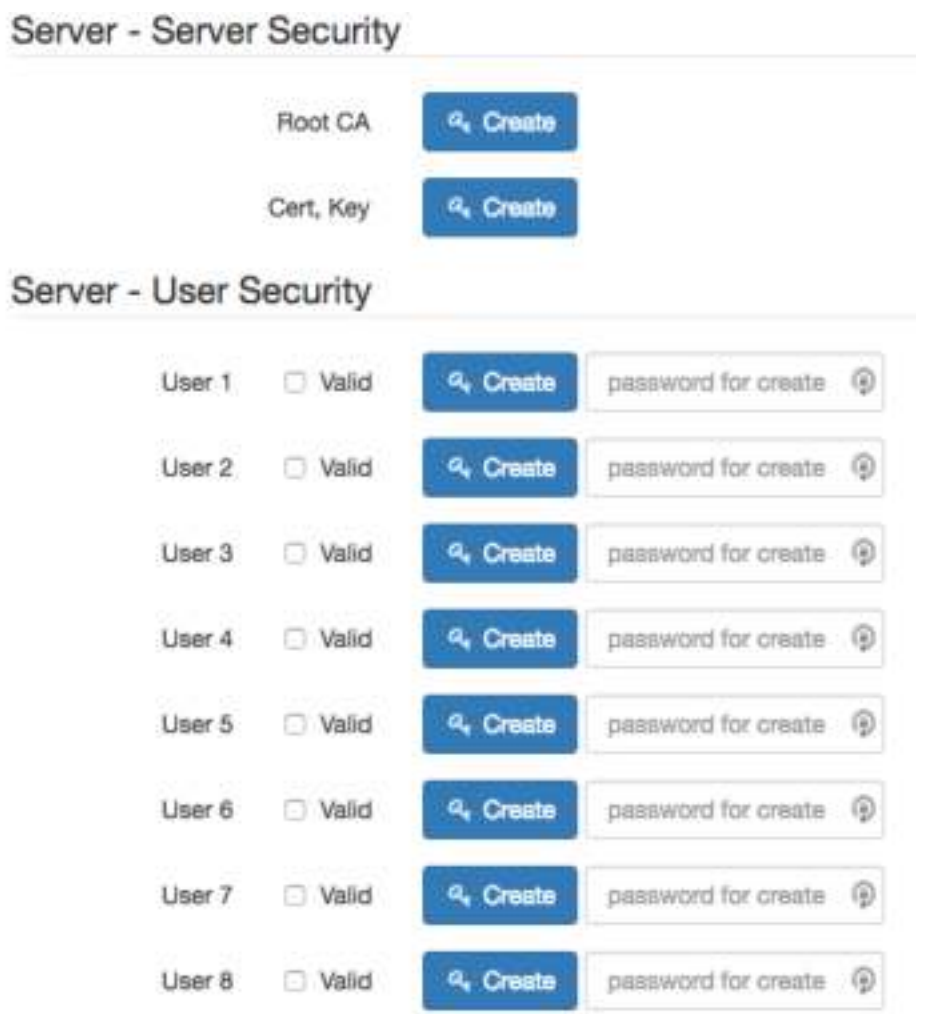

For the Open VPN server mode, the Open VPN web UI provides the buttons to generate the required files. The files include **Root CA**, **Cert**, **Key** and **Open VPN** client files. The file will be generated when you click the corresponded **Create** button.

*Note:* The **Cert**, **Key** generation will take around 10 minutes.

To generate the Open VPN client files, you need to type the password to create it.

The password will be used in the Open VPN client when the client uses **PKCS#12** to authenticate the VPN connection. After the generation, the web UI shows the below picture.

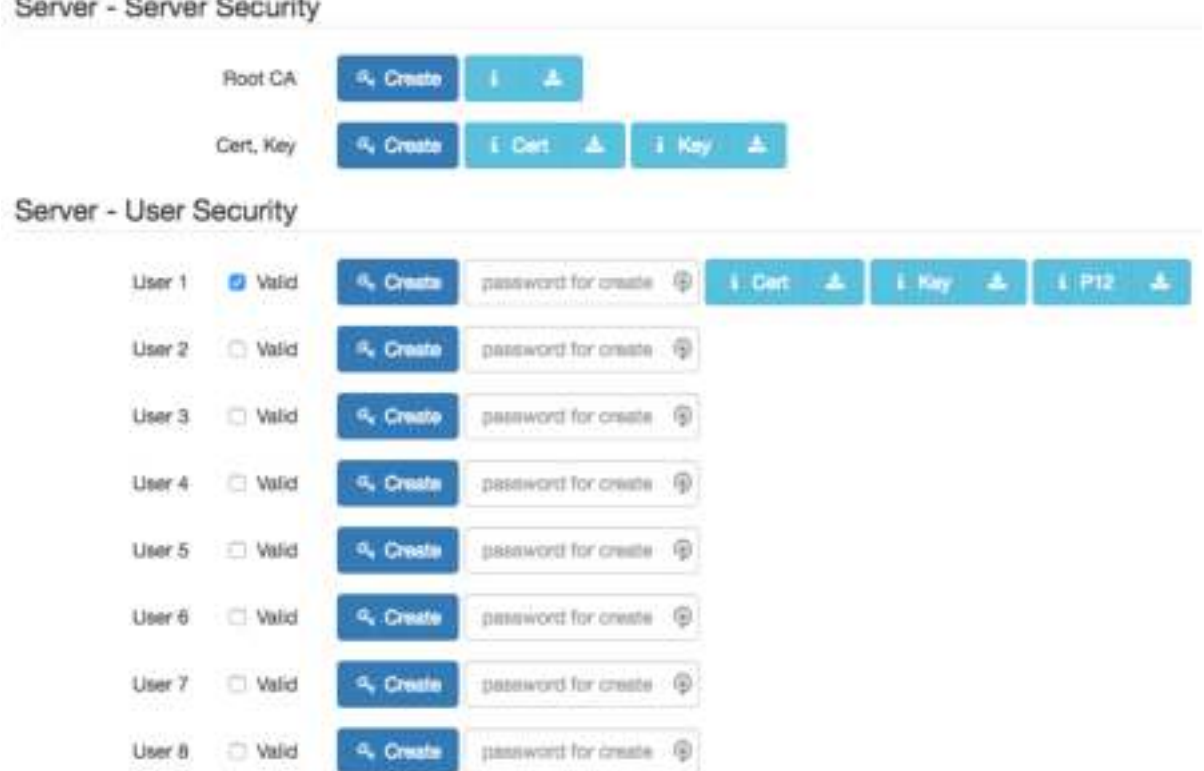

And you can click the info button to show the detail for each files, or click the download button to download the file to PC.

# 16.9.2 Open VPN Client Mode

# **Open VPN client certificate import**

For the Open VPN client mode, the Open VPN web UI provides the buttons to import the required files. The Open VPN client can use the **Root CA**, **User Key** and **User Cert** files from Open VPN server to authenticate the VPN tunnel. Or just only use the **PKCS#12 (P12)** file from Open VPN server to authenticate it.

*Note:* The PKCS#12 files will contain the Root CA, User Key and User Cert.

When the files are imported, the web UI is as shown in the right-bottom picture.

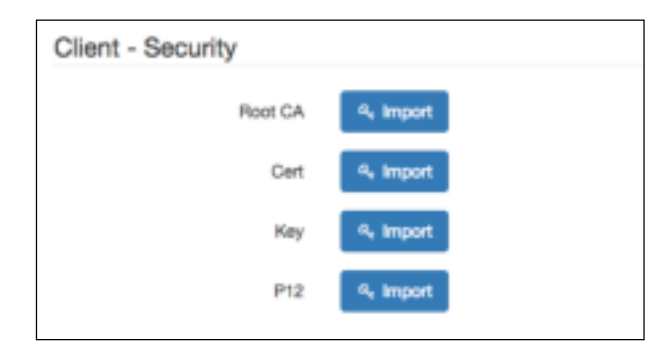

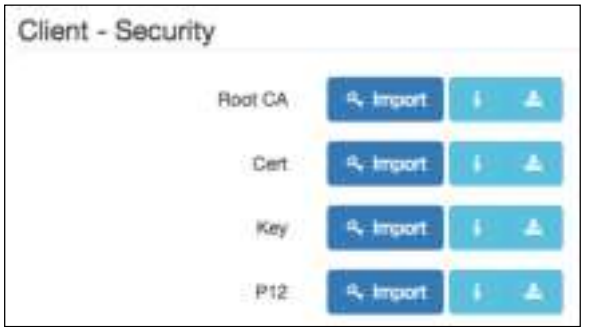

Same as Open VPN server part, you can use the info/download buttons to get the information of file or download the file to PC.

# 16.9.3 Open VPN Net-to-Net

You can use the Open VPN VPN tunnel to make the PC1 and PC2 communicate each other.

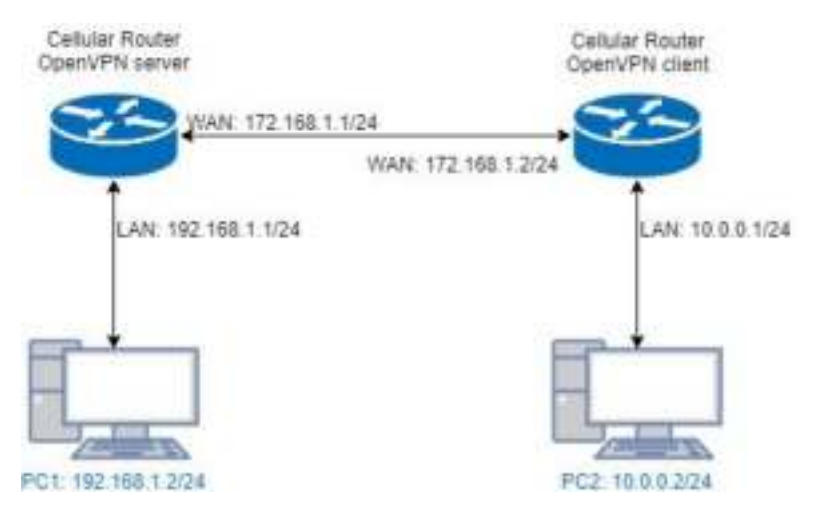

#### **(1) Open VPN server configuration**

For the Open VPN server side, the basic setting is as shown in below figure.

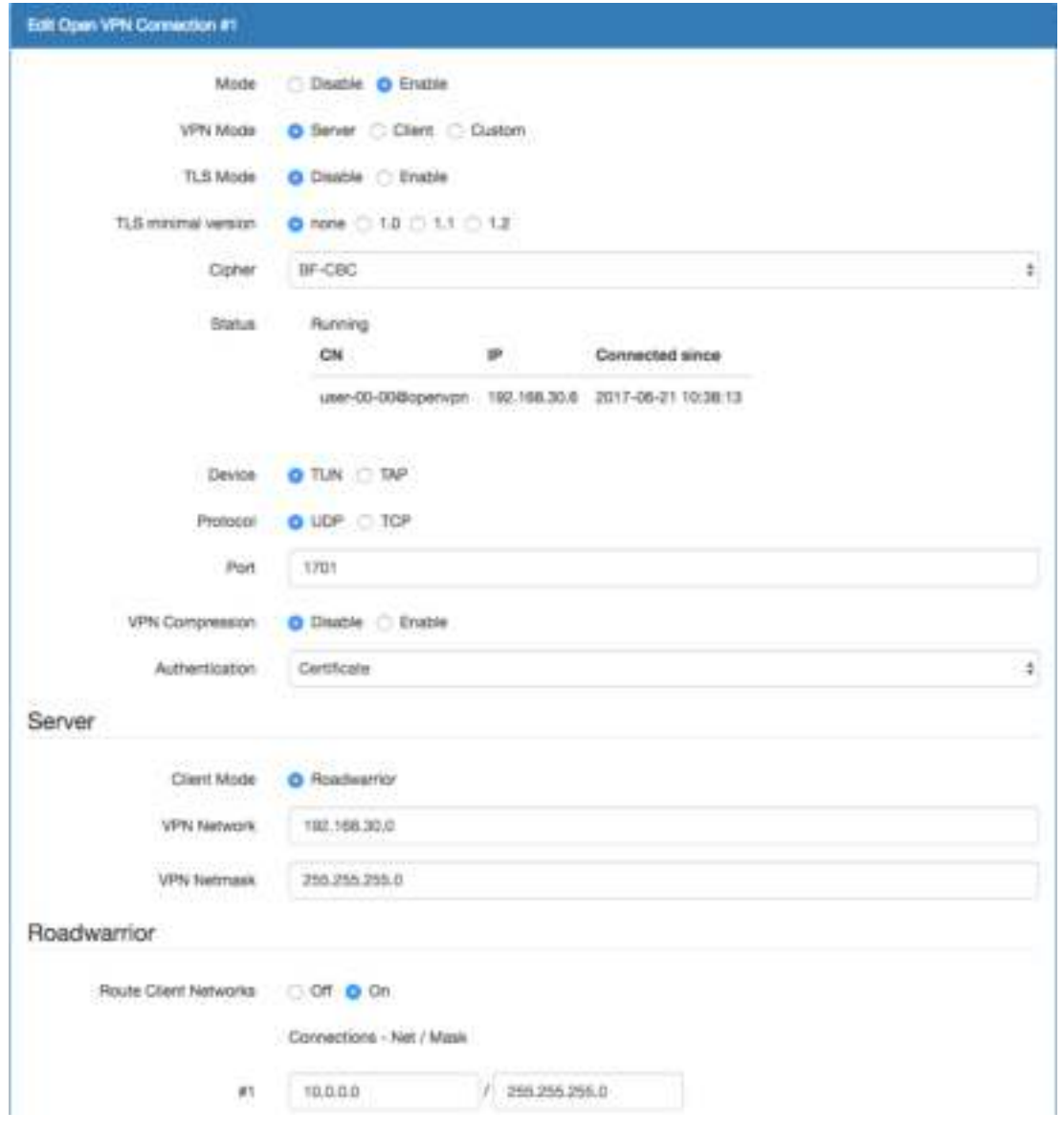

The **VPN Network** and **VPN Netmask** are required fields.

*Note:* The **VPN Network** should be network ID (e.g. **192.168.30.1** is invalid setting.)

When PC1 and PC2 communicate each other, the Route Client Networks should be enabled.

And add the LAN information of Open VPN client side, in this case the **#1** route will be **10.0.0.0** and **255.255.255.0**

*Note:* The **#1** route means the routing information for **User 1**.

If all settings set up properly, the web UI will show the **Apply OK** and the Open VPN server status should be **Running**. When Open VPN Client mode is connected, the status will show the information which client is connected, IP address and connected time.

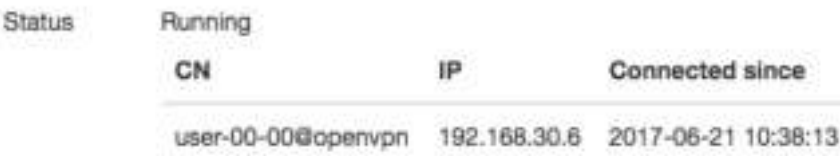

In the status, the **CN** field will indicate which client is connected and the **user-00-00@Open VPN** value is from the **User 1** certificate information. You can check it by clicking the information button, the web UI will display the window as the below figure.

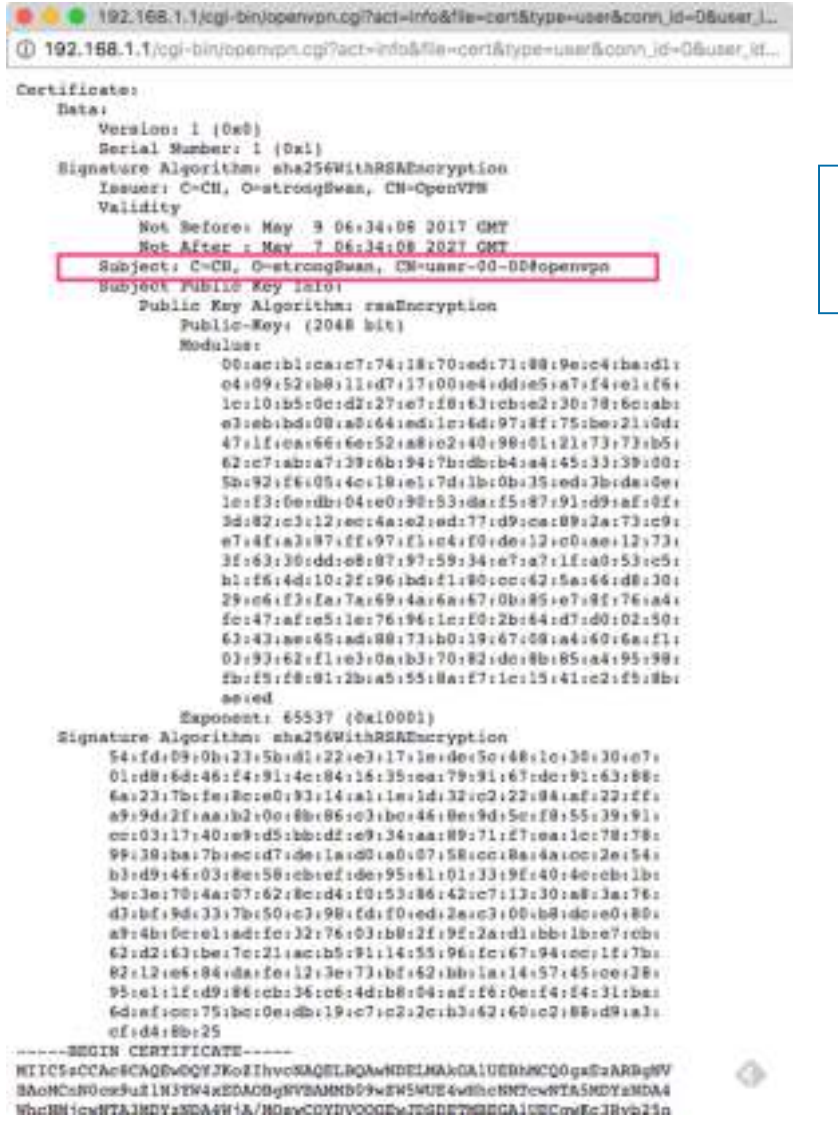

The CN information of user certificate is as shown in the subject field.

### **(2) Open VPN client configuration**

For the Open VPN client side, the basic setting is as below figure.

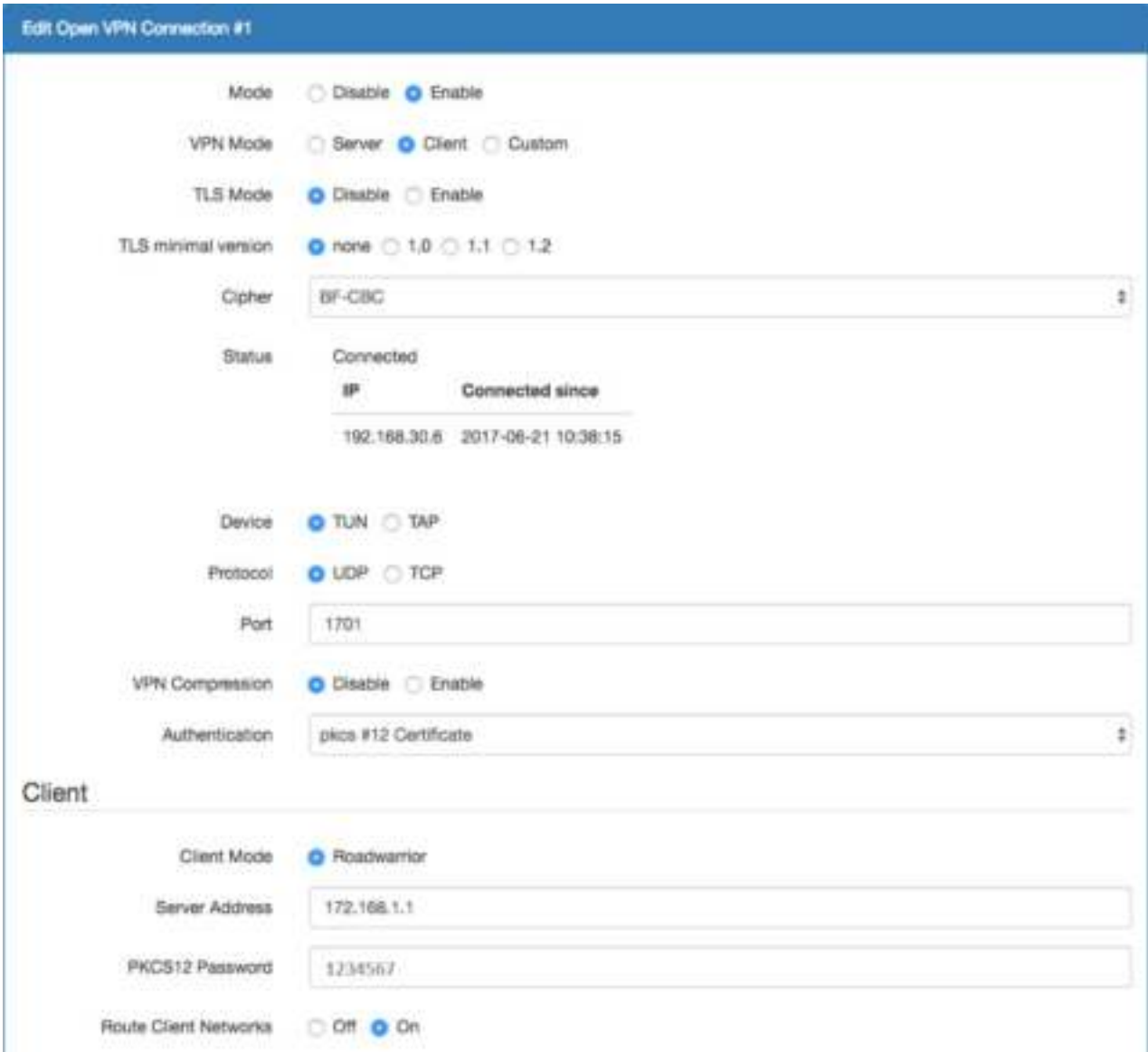

The **Server Address** is required field, which indicate the Open VPN server address which Open VPN client try to connect. And the **PKCS12 Password** only works when selected the **pkcs #12 Certificate** authentication option.

This option requires the P12 file which generated from Generic Setup Open VPN server part.

The password also be set on the Generic Setup Open VPN server part.

If you use the Certificate authentication option, the Open VPN client will require the **Root CA**, **User cert** and **User key** files.

Same as the Open VPN server configuration part, Open VPN client web UI also provides the status information. When all settings set up properly, the status will change from **Idle** to **Running**. When Open VPN tunnel is created, the status shows **Connected** and the information for IP address and the time.

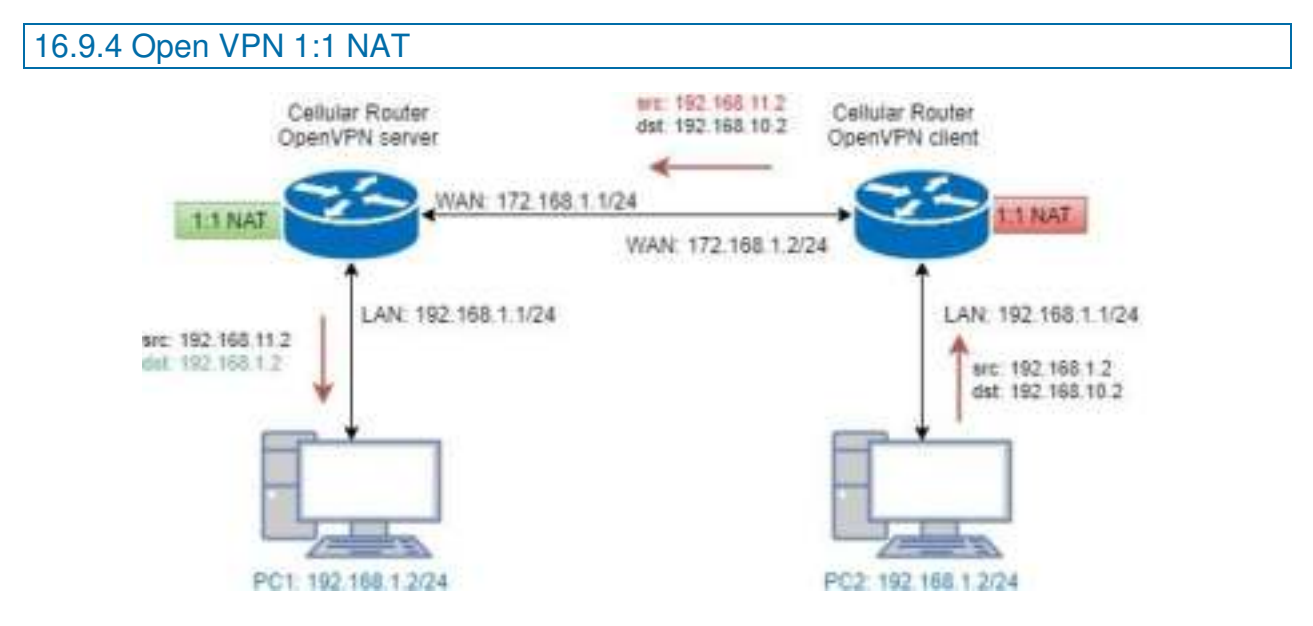

For the net-to-net part, the Open VPN server LAN network and the Open VPN client LAN network are different. But some time, the LAN network will be same for both sides.

When this situation occurred, the routing rules will be ambiguous that will result in the PC1 and the PC2 can't communicate each other. Thus, the router Open VPN provides the 1:1 NAT feature. The feature will convert the conflict subnet to different subnet. In this case, you can use 1:1 NAT feature to convert the Open VPN server and client side LAN network.

For the Open VPN server side, we fill up the Network be **192.168.10.0** and Netmask **255.255.255.0**. The setting will make the router convert the Open VPN server side LAN network from **192.168.1.0/24** to **192.168.10.0/24** when the VPN traffic is coming.

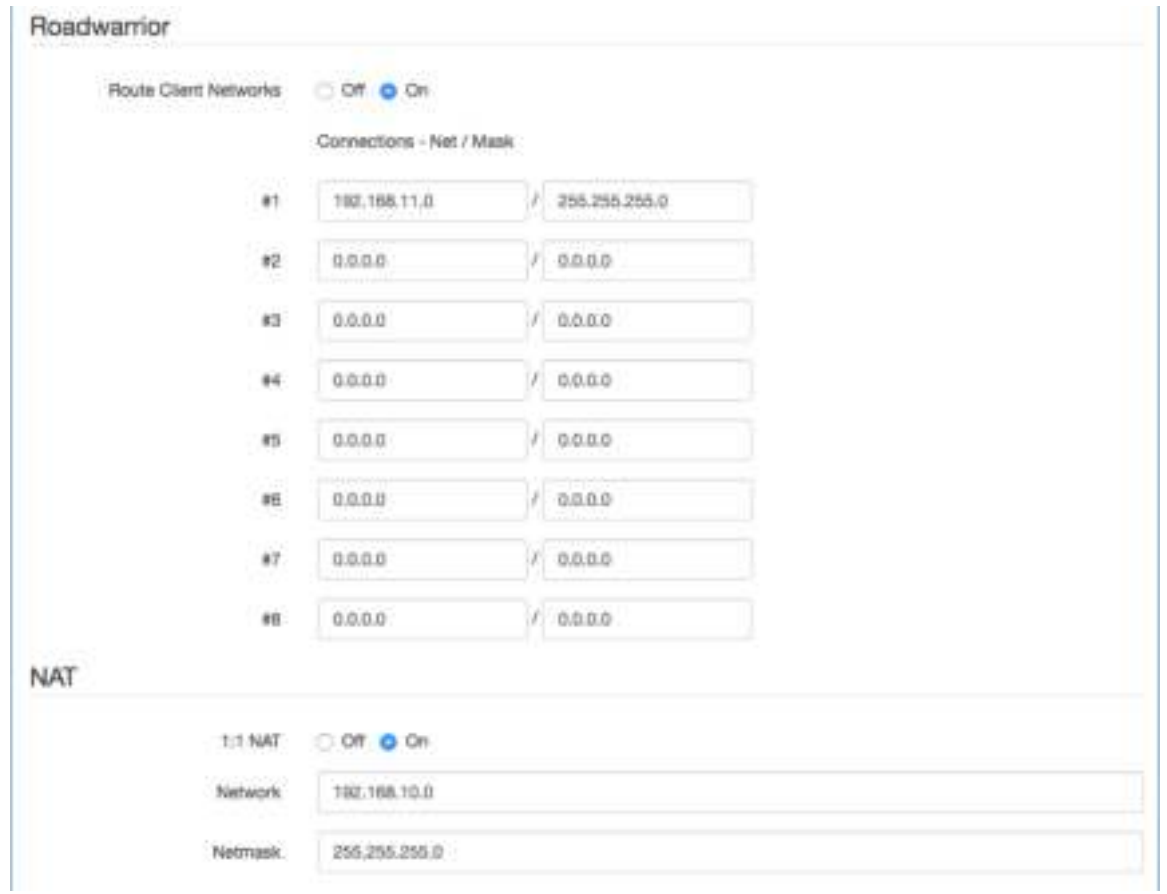

For the Open VPN client side, same as server side but we fill up the Network as **192.168.11.0**.

The setting will make router convert the Open VPN client side LAN network from **192.168.1.0/24** to **192.168.11.0/24** when the VPN traffic is coming.

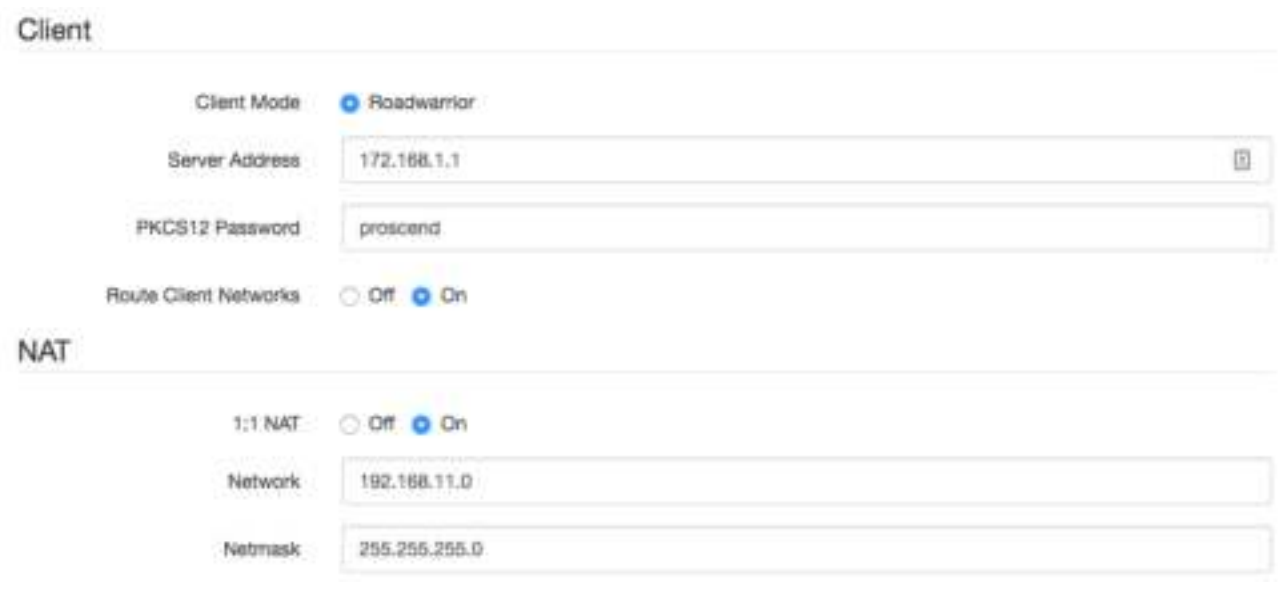

# 16.9.5 Open VPN with third-party server

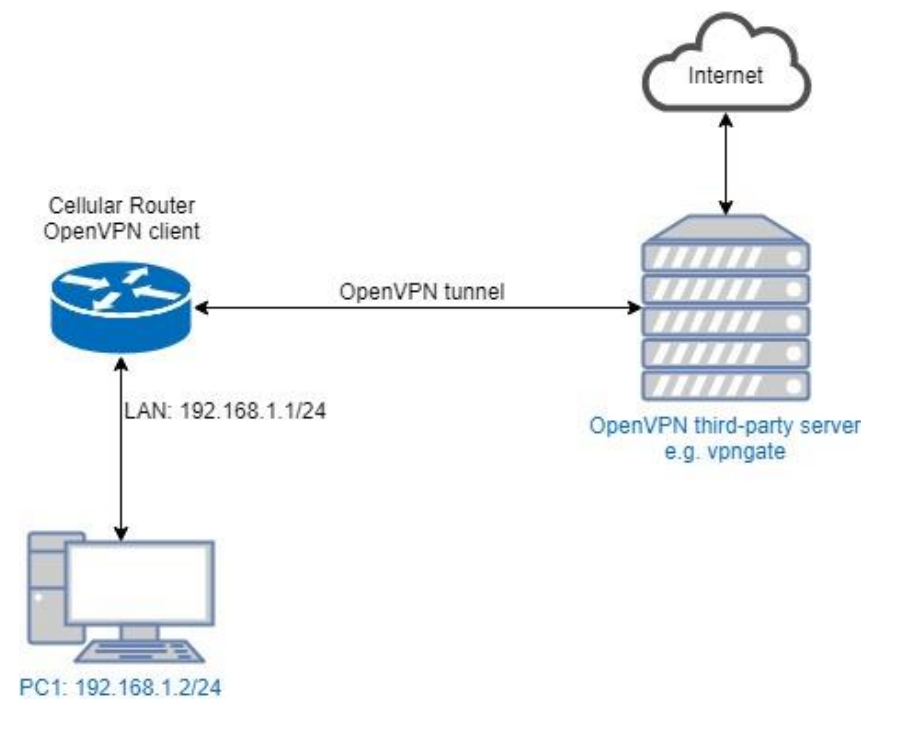

A VPN enables you to send and receive data across shared networks.

For some users, they will use the VPN to access the limited network service from the different country. But normally, the third-party Open VPN server will provide the **.ovpn** configuration files for the Open VPN client. The **.ovpn** is hard to convert to the cellular router Open VPN client configuration. So, we provide the **Custom** mode to make the user can easy use the **.ovpn** to set up the cellular router Open VPN client. The **Custom** mode provide the import button to allow user import the third-party Open VPN server **.ovpn** configurations file.

For example, use the Japan Open VPN server which provided by http://www.vpngate.net/en/ .

Firstly, download the ovpn configuration files from vpngate.net.

Additionally, use the Open VPN custom import button to import it. The result is as the below figure. If the **.ovpn** configuration file is correct, the web UI will show **Apply OK**.

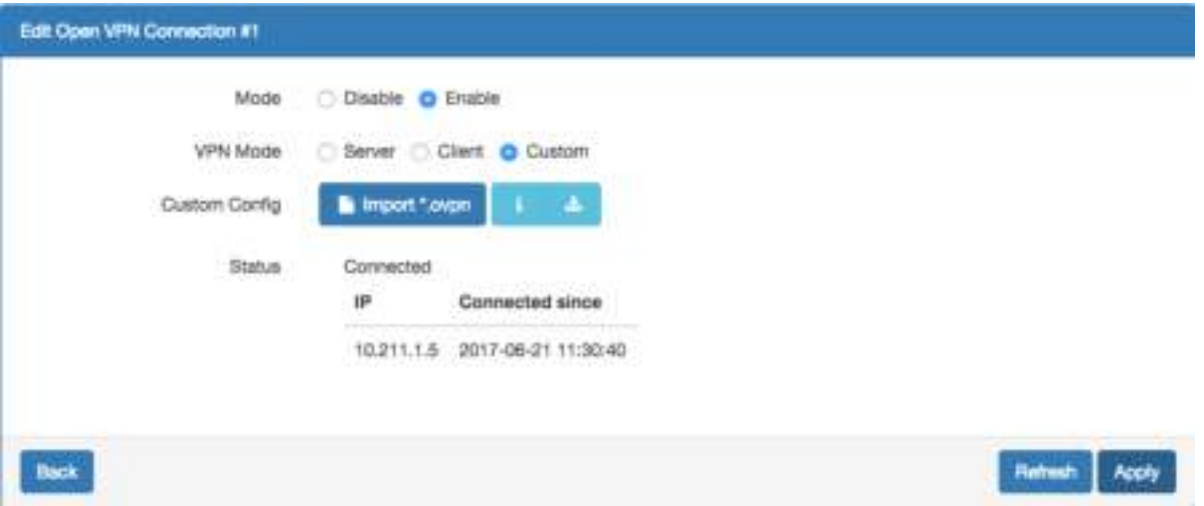

If the third-party Open VPN server is reachable, the VPN tunnel will be established.

When the Open VPN VPN tunnel is established, the status shows **Connected** and the information for IP address and the time. In this moment, the PC1 can visit the http://www.vpngate.net and the web UI should indicate the PC1 in the Japan at now as the below figure.

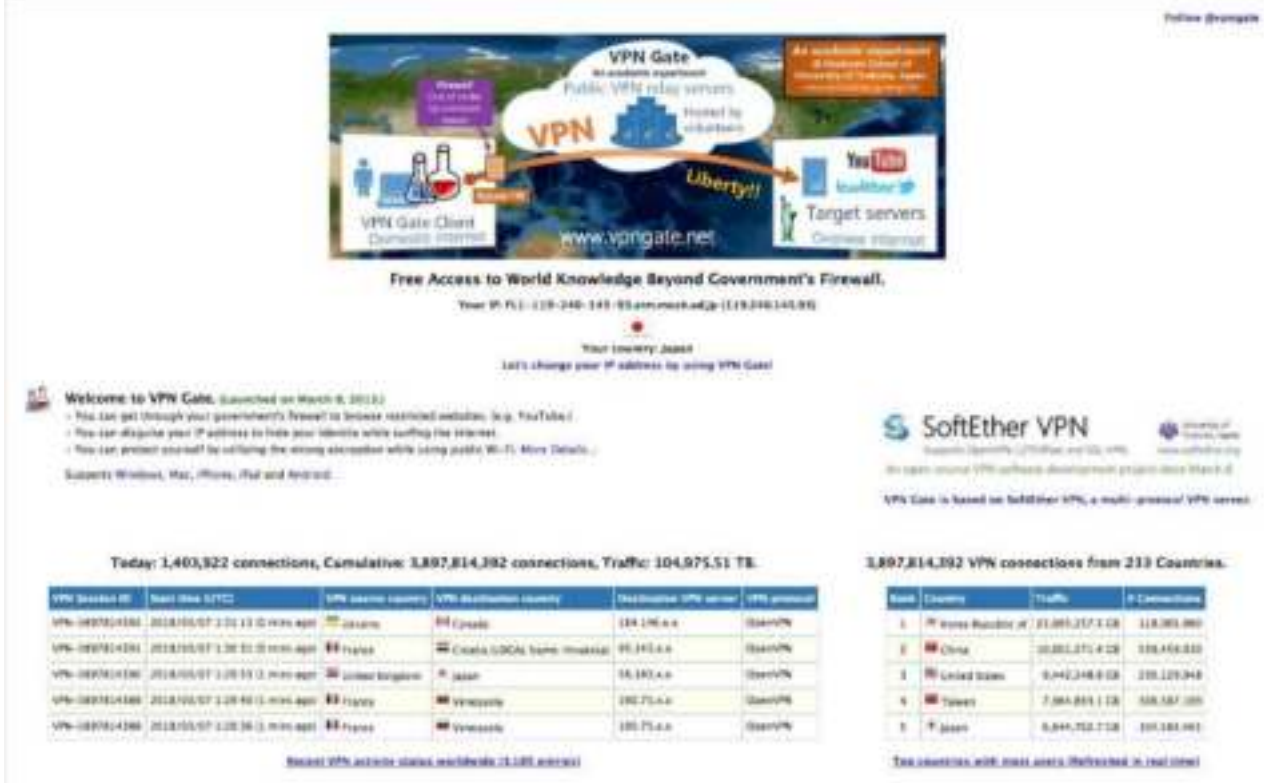

## **Open VPN Access Server on Docker installation**

Open VPN Access Server is a full featured secure network tunneling VPN software solution that integrates Open VPN server capabilities, enterprise management capabilities, simplified Open VPN Connect UI, and Open VPN Client software packages that accommodate Windows, MAC, Linux, Android, and iOS environments. Open VPN Access Server supports a wide range of configurations, including secure and granular remote access to internal network and/ or private cloud network resources and applications with fine-grained access control.

All Open VPN Access Server downloads come with 2 free client connections for testing purposes.

\$15.00 License Fee Per Client Connection Per Year. Support & Updates included. 10 Client minimum purchase.

The detail please look https://Open VPN.net/index.php/access-server/pricing.html

### **Quick Installation**

- **Prerequisites**
- Ubuntu 16.04
- curl or wget should be installed

#### **Install via curl**

sh -c "\$(curl -fsSL https://bit.ly/2GrzYyS)"

#### **Install via wget**

sh -c "\$(wget https://bit.ly/2GrzYyS -O -)"

### **Install Docker on Ubuntu 16.04 64bit**

Reference: https://docs.docker.com/engine/installation/linux/docker-ce/ubuntu/

Set up the repository

sudo apt-get remove docker docker-engine docker.io

sudo apt-get update

sudo apt-get install \

apt-transport-https \

ca-certificates \

curl \

software-properties-common

curl -fsSL https://download.docker.com/linux/ubuntu/gpg | sudo apt-key add -

```
sudo add-apt-repository \
```
"deb [arch=amd64] https://download.docker.com/linux/ubuntu \

```
 $(lsb_release -cs) \
```
stable"

### **Install Docker CE**

sudo apt-get update sudo apt-get install docker-ce Install Open VPN Access Server by docker image Reference: [https://hub.docker.com/r/linuxserver/Open VPN-as/](https://hub.docker.com/r/linuxserver/openvpn-as/) sudo mkdir -p /Open VPN-as sudo docker create --name=Open VPN-as \ -v /Open VPN-as:/config \ -e TZ="Asia/Taipei" \ -e INTERFACE=enp3s0 \

--net=host --privileged linuxserver/Open VPN-as

sudo docker start Open VPN-as

Check the Open VPN Access Server by visiting https://<server\_ip\_or\_domain>:943

### **Setup Open VPN Access Server for Cellular Router**

The admin page is https://<server\_ip\_or\_domain>:943/admin

The default administrator username and password is admin/password.

Login page:

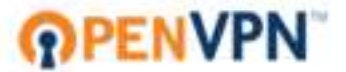

OpenVPN Technologies, Inc.

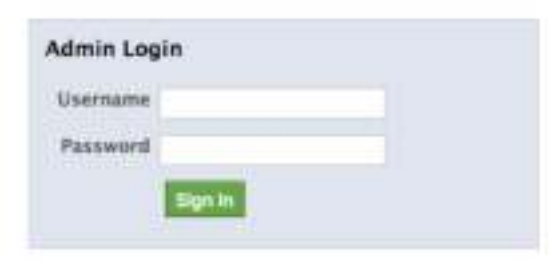

After logged, please change the user authentication type to Local like the following figure.

#### **OPENVPN** Access Server Lagout Help At a glance **Status** *<u>Atinas Chanand</u>* LOCAL selected for user authentication. Server Status: inn **Status Distribute** Murrer The active profile 'Default' has been modified and saved. License ... 2 devices 1sts. Current Users Press the button below to propagate the changes to the running server. Log Reports Current Users: 0 the Update Running Server з. Configuration License. **User Authentication SSL Settings** Liser credentials are validated using one of the three (external) user databases below on Server Nationals Settings using the locally configured users on 'Users Permissions' page. : VIR Hode IMPORTANT NOTE: if you are using autologin profiles tielectable on the User<br>Permissions page), bear in mind that they authenticate using a certificate only and **VITA SASSINGS** will therefore bypass credential-based authentication using the external authentication DBs below. Advanced VPN With Server Authenticate users using:<br>
C Local 2. Clem Settings Fallower PAM e. **RADIUS User Management**  $C$  LDAP **Liner Permissions Group Permissions** Seve Settings **Revise Certification** Authentication 4. General PAM **BADBID** LDAP Tools **Personal company** Committelly Test **Documentation** Support

And switch to the User Permission page to create the user for Cellular Router.

(In this case, we use the test/test to be the example.)

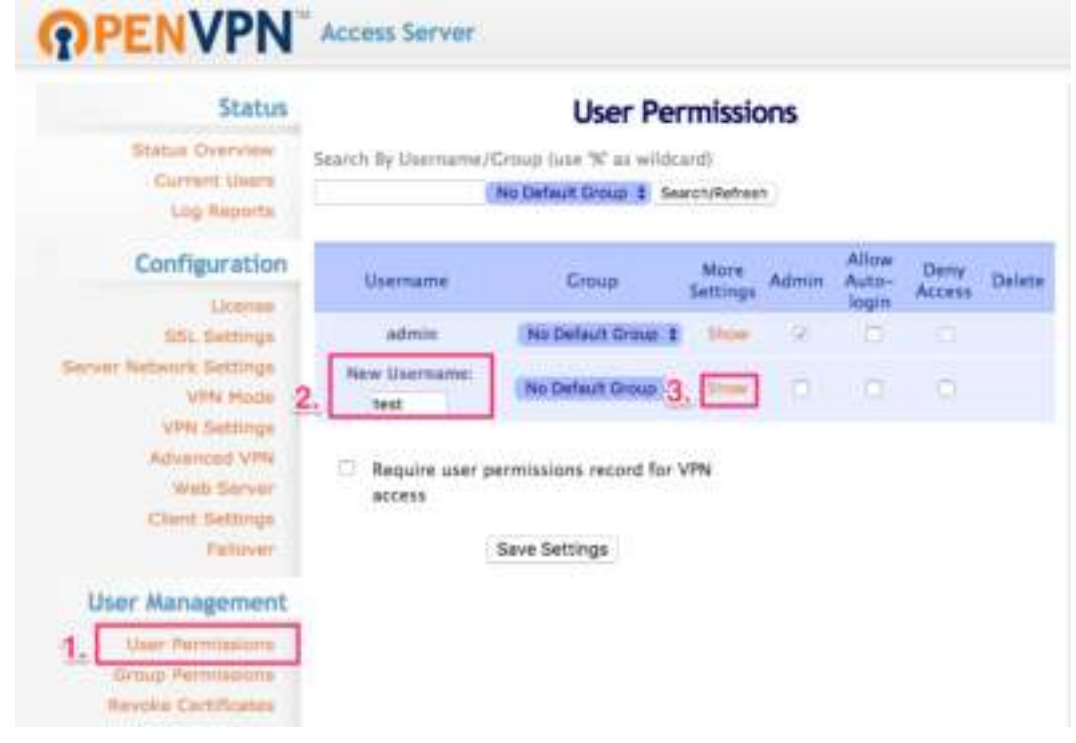

Also check the Access from all other VPN clients to make the Cellular Router could be reachable.

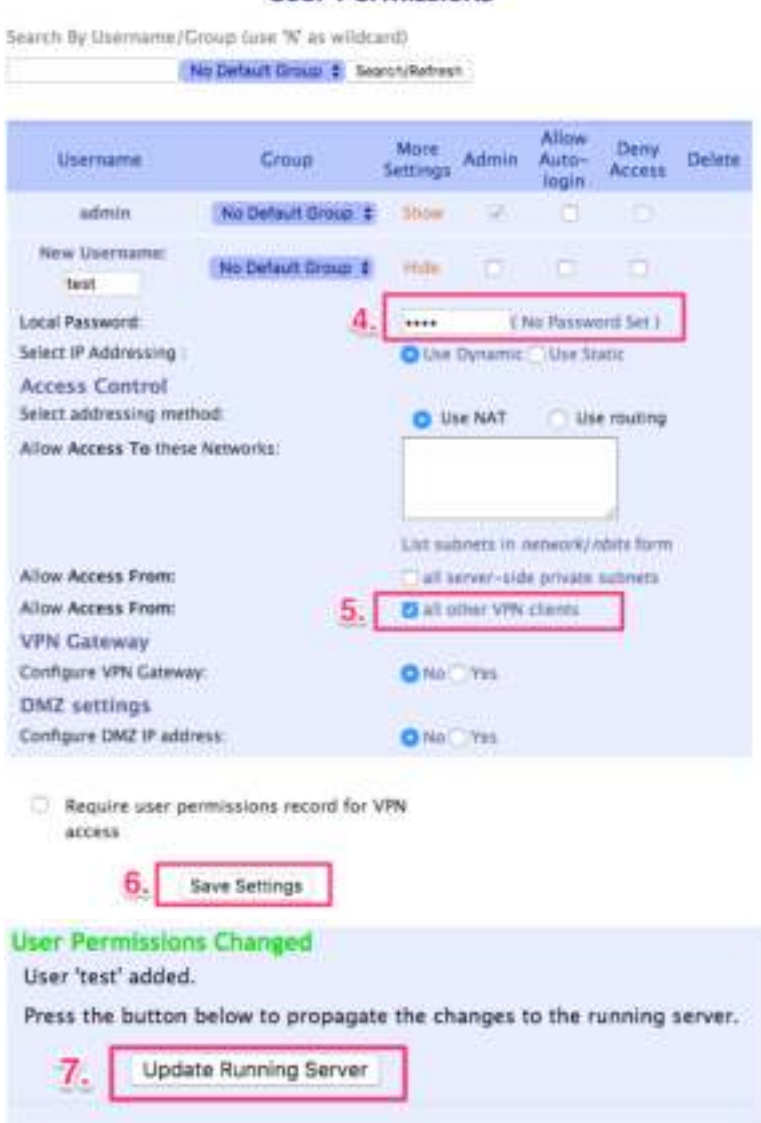

**User Permissions** 

# **Setup Cellular Router Open VPN client**

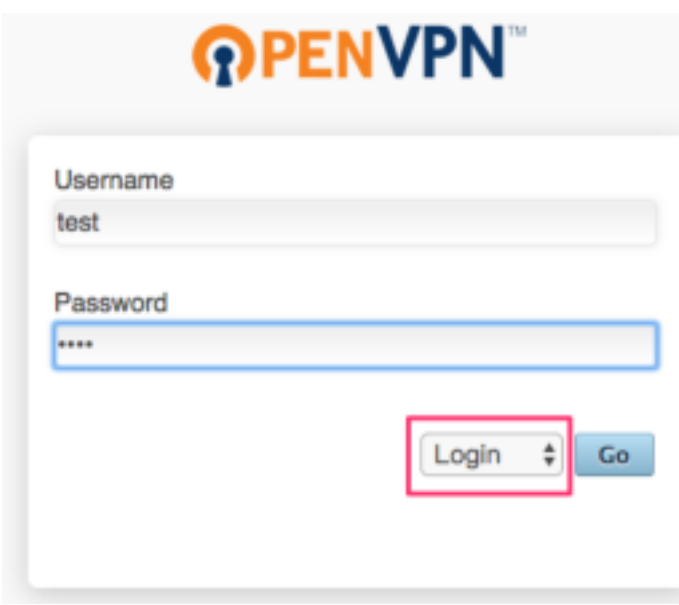

Use the user test/test to login https://<server\_ip\_or\_domain>:943

Please make sure to change the type from Connect to Login.

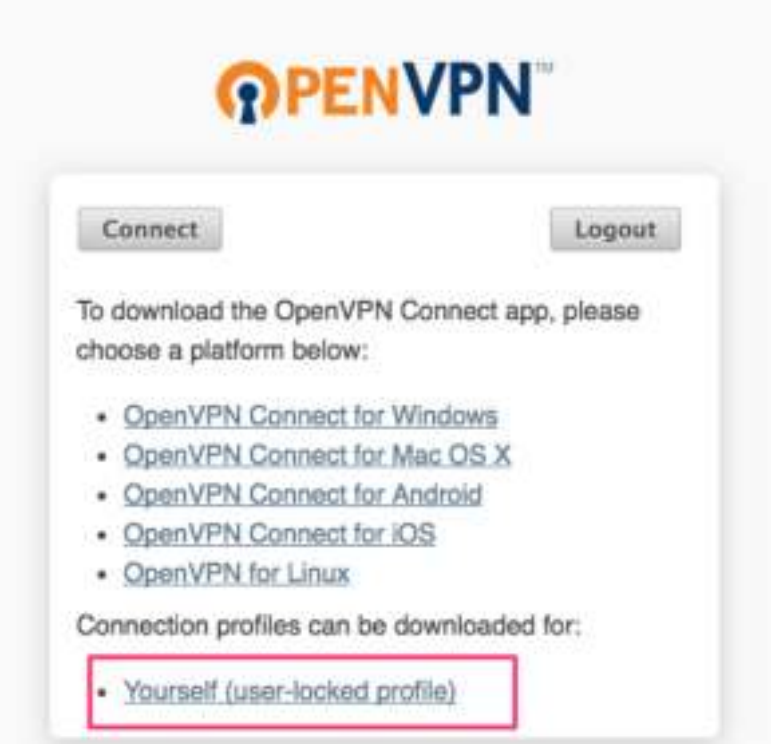

After logged, please download the .ovpn configuration by click the user-locked profile.

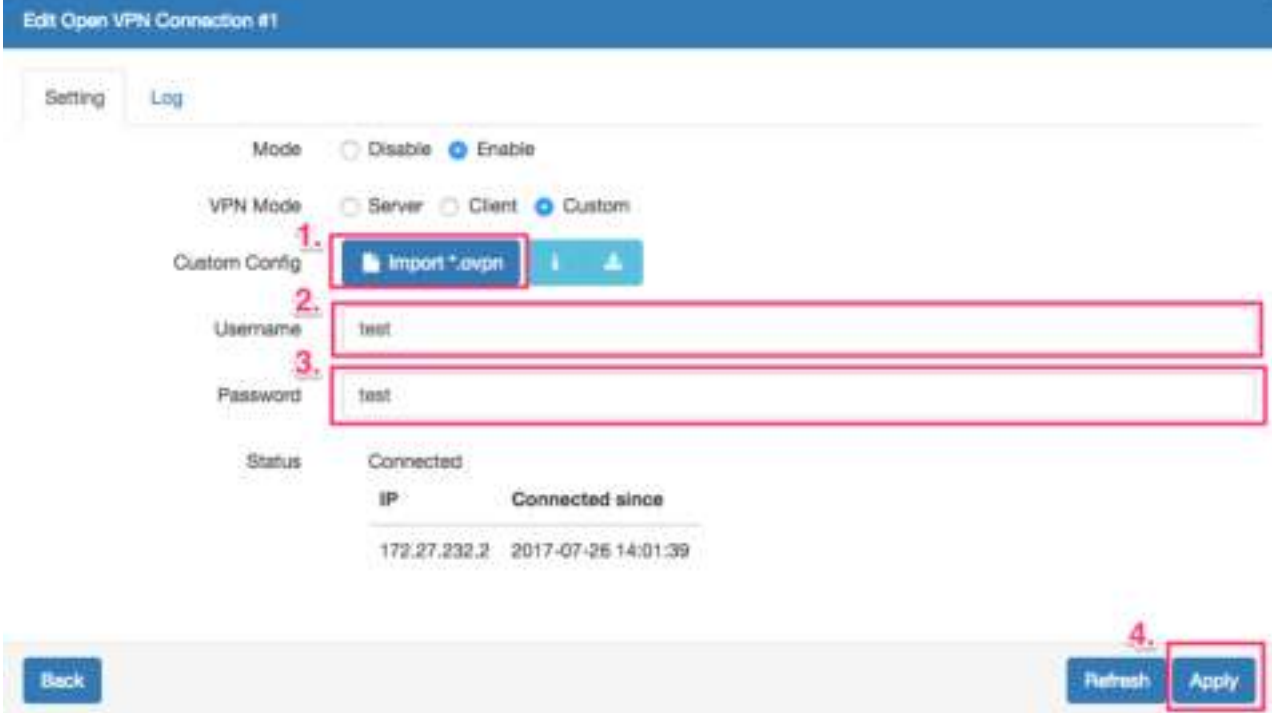

Upload the .ovpn configuration to Cellular Router Open VPN custom mode, and input the username and password.

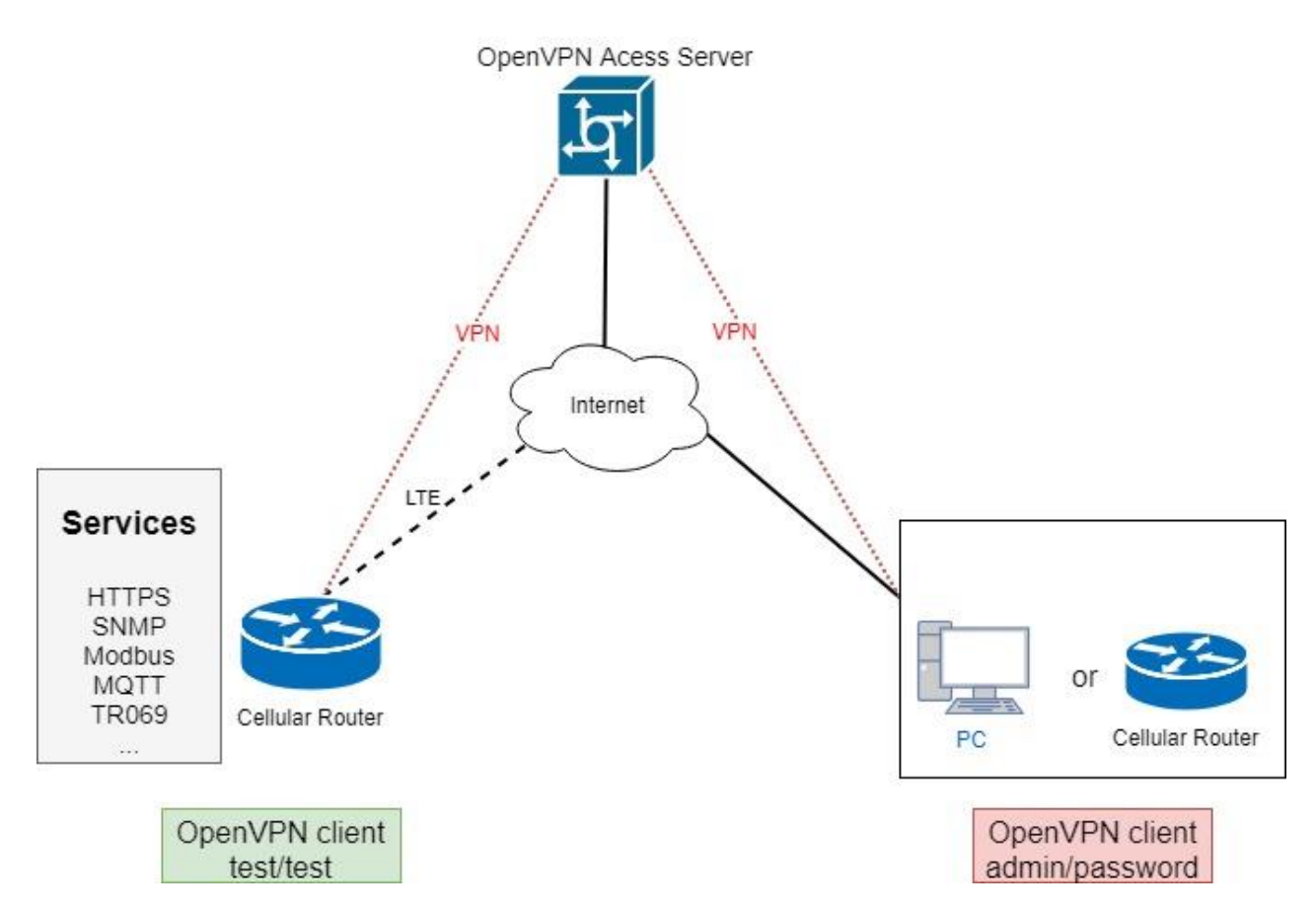

When the VPN tunnel established, the Cellular Router can be managed/accessed by the other VPN clients.

# 16.9.7 Install Pritunl Open VPN server on Docker

# **Pritunl Open VPN server on Docker installation**

Pritunl is a distributed enterprise vpn server built using the Open VPN protocol.

### **Quick Installation**

- **Prerequisites**
- $\bullet$  Ubuntu 16.04
- curl or wget should be installed

### **Install via curl**

- sh -c "\$(curl -fsSL https://bit.ly/2IpJN1X)"
- **Install via wget** sh -c "\$(wget https://bit.ly/2IpJN1X -O -)"

# **Install Docker on Ubuntu 16.04 64bit**

Reference: https://docs.docker.com/engine/installation/linux/docker-ce/ubuntu/

### **Set up the repository**

sudo apt-get remove docker docker-engine docker.io

sudo apt-get update

sudo apt-get install \

apt-transport-https \

ca-certificates \

curl \

software-properties-common

curl -fsSL https://download.docker.com/linux/ubuntu/gpg | sudo apt-key add -

sudo add-apt-repository \

"deb [arch=amd64] https://download.docker.com/linux/ubuntu \

\$(lsb\_release -cs) \

stable"

#### **Install Docker CE**

sudo apt-get update

sudo apt-get install docker-ce

#### **Install Docker compose**

sudo apt-get install docker-compose

#### **Install Pritunl Open VPN Server by docker compose**

(1) Set up the basic environment by the following commands.

mkdir ~/pritunl

cd ~/pritunl

touch docker-compose.yml

(2) Copy and paste the following content to docker-compose.yml.

version: '2'

services:

pritunl:

image: jippi/pritunl

volumes:

- pritunl:/var/lib/pritunl
- mongo:/var/lib/mongodb

privileged: true

network\_mode: "host"

ports:

- "1194:1194/tcp"
- "1194:1194/udp"
- "80:80/tcp"

- "443:443/tcp"

volumes:

mongo:

pritunl:

- (3) Run the command docker-compose up -d to start the server
- (4) Check the Pritunl Open VPN Server by visiting https://<server\_ip\_or\_domain>

# **Setup Pritunl Open VPN Server for Cellular Router**

The server will running on https://<server\_ip\_or\_domain>.

The default username/password is pritunl/pritunl.

Login Page:

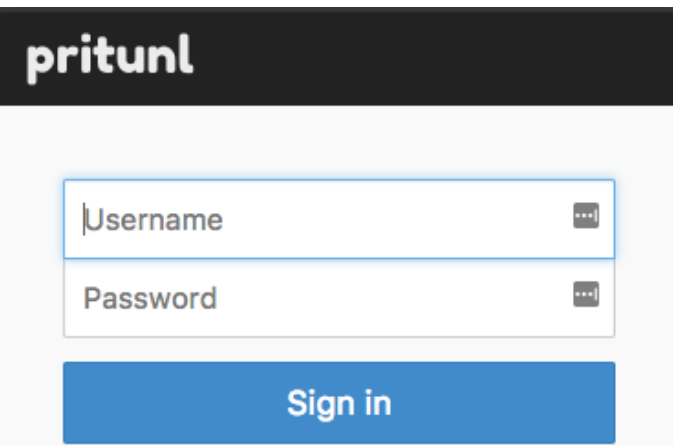

After logged, the server will ask you to do the initial setup. You can change the username and the password setting in this page.

# **Initial Setup:**

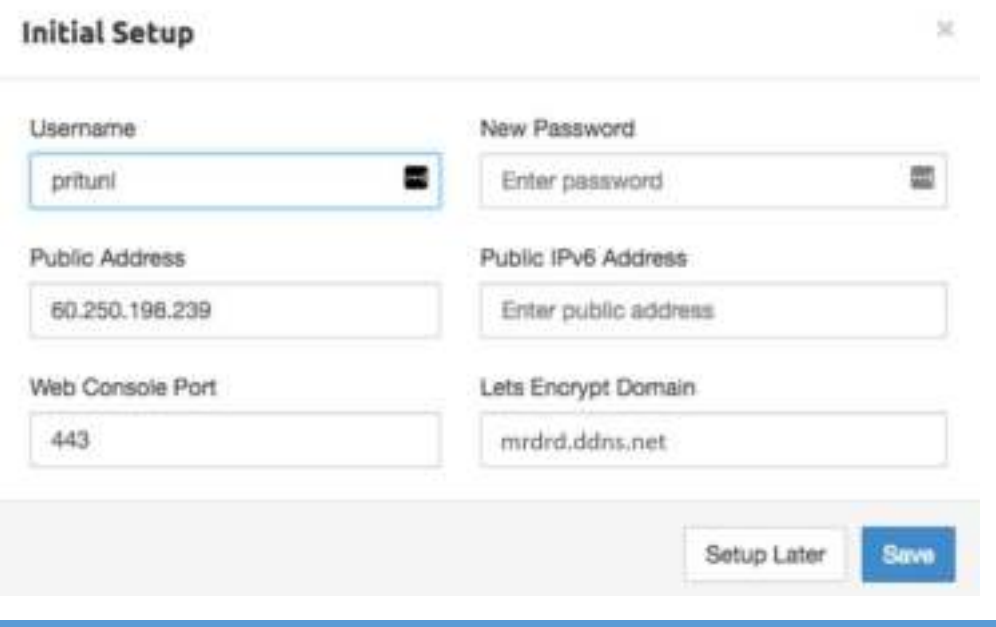

### **Open VPN user setup**

Please navigate to the User page to setup the Open VPN user account.

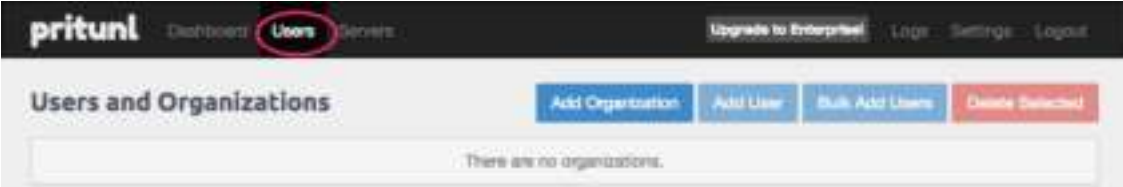

Add the organization by click the Add Organization button.

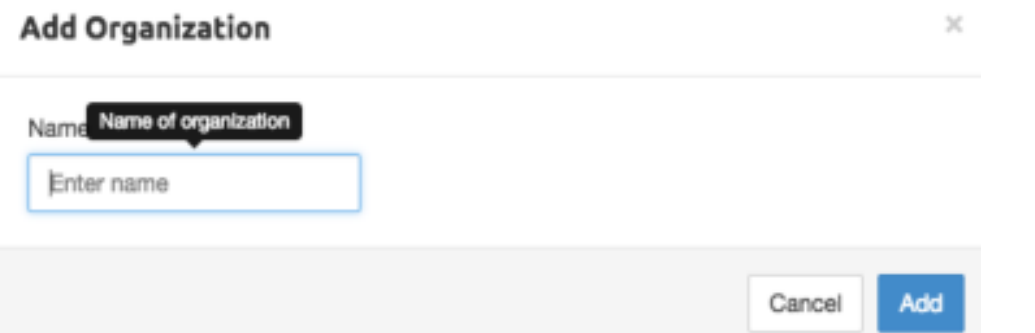

(In this document, we use the MR to be the organization example.)

When the organization be created, the Users page should be like the following figure.

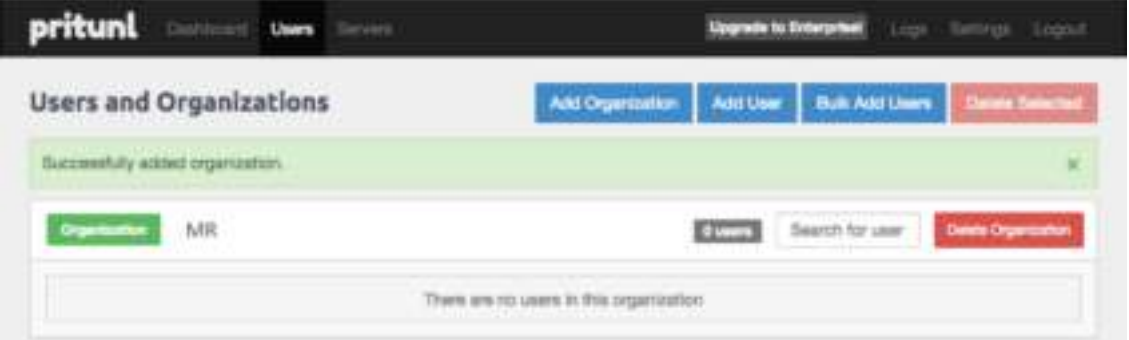

Then add the Open VPN user by click the Add User button.

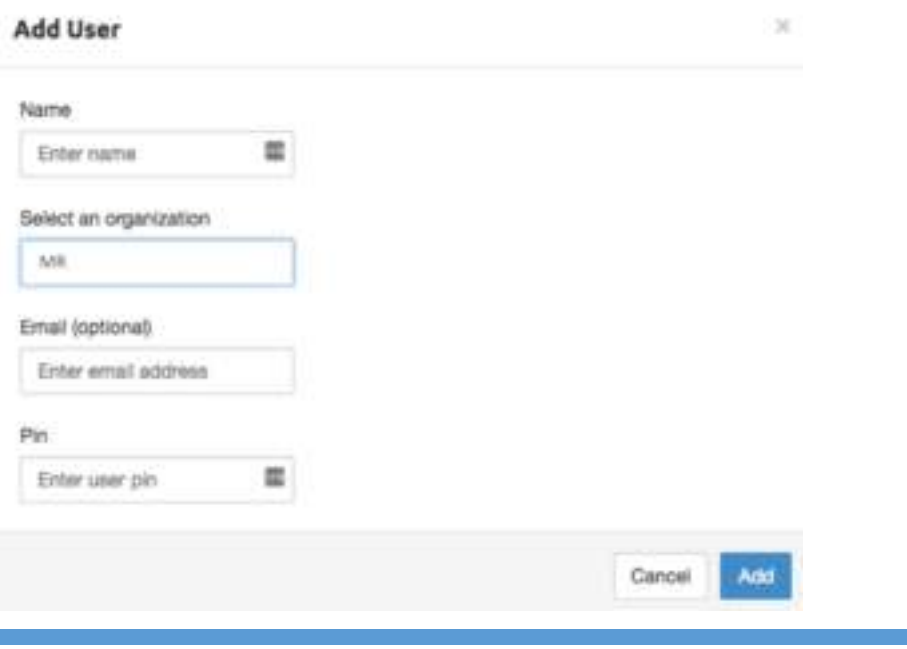

*Note:* In this Open VPN server, the PIN must contain only digits.

*Note:* In this document, we use the test/123456 Open VPN user to be the example.

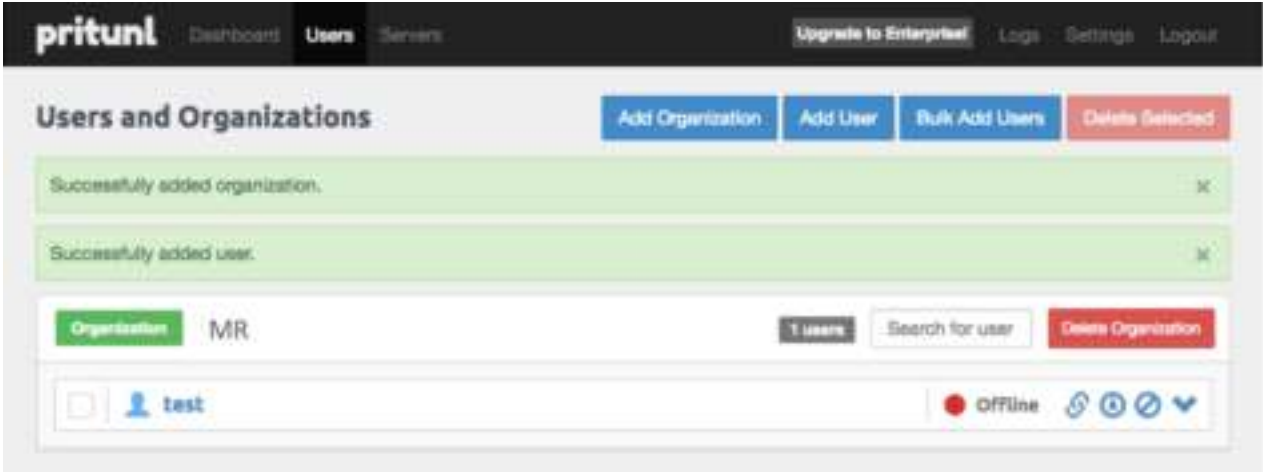

### **Open VPN server setup**

Please navigate to the Server page to setup the Open VPN server.

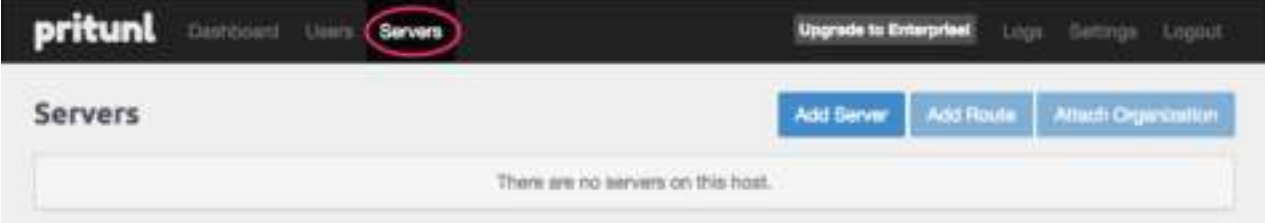

And click the Add Server button to create the Open VPN server.

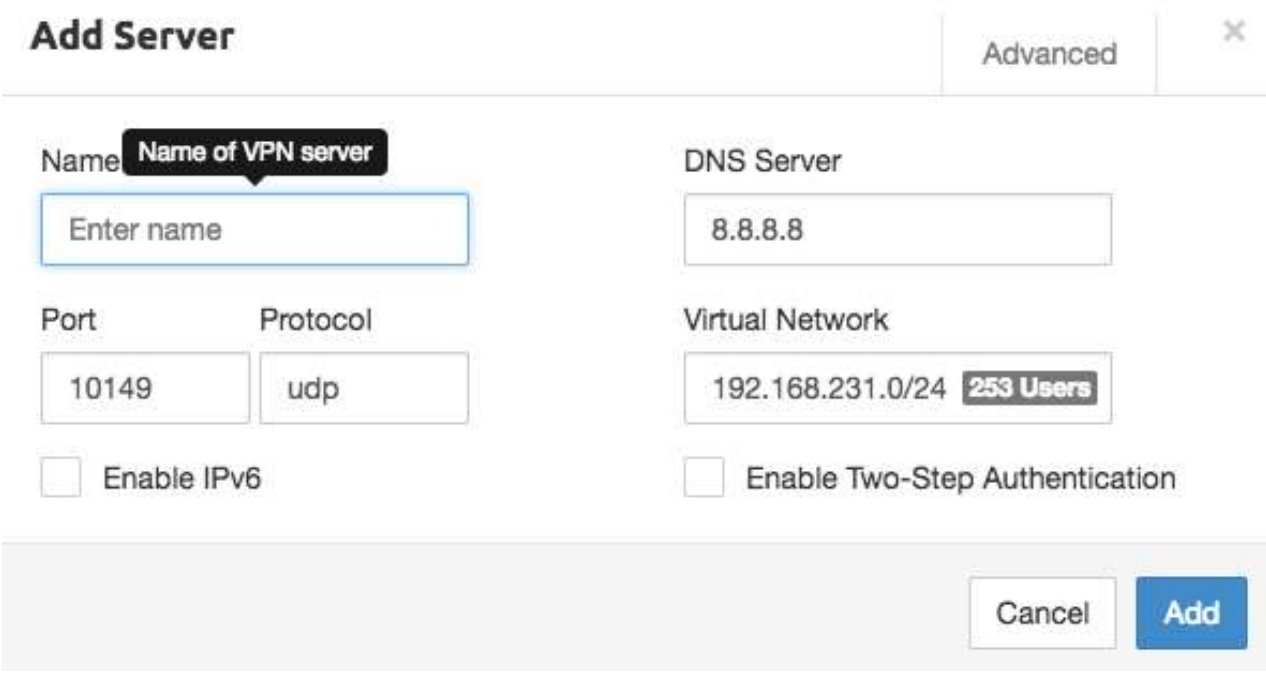

*Note:* Please click the Advanced tab and make sure the Inter-Client Communication be checked

When the Open VPN server created, the Servers page should like the following figure.

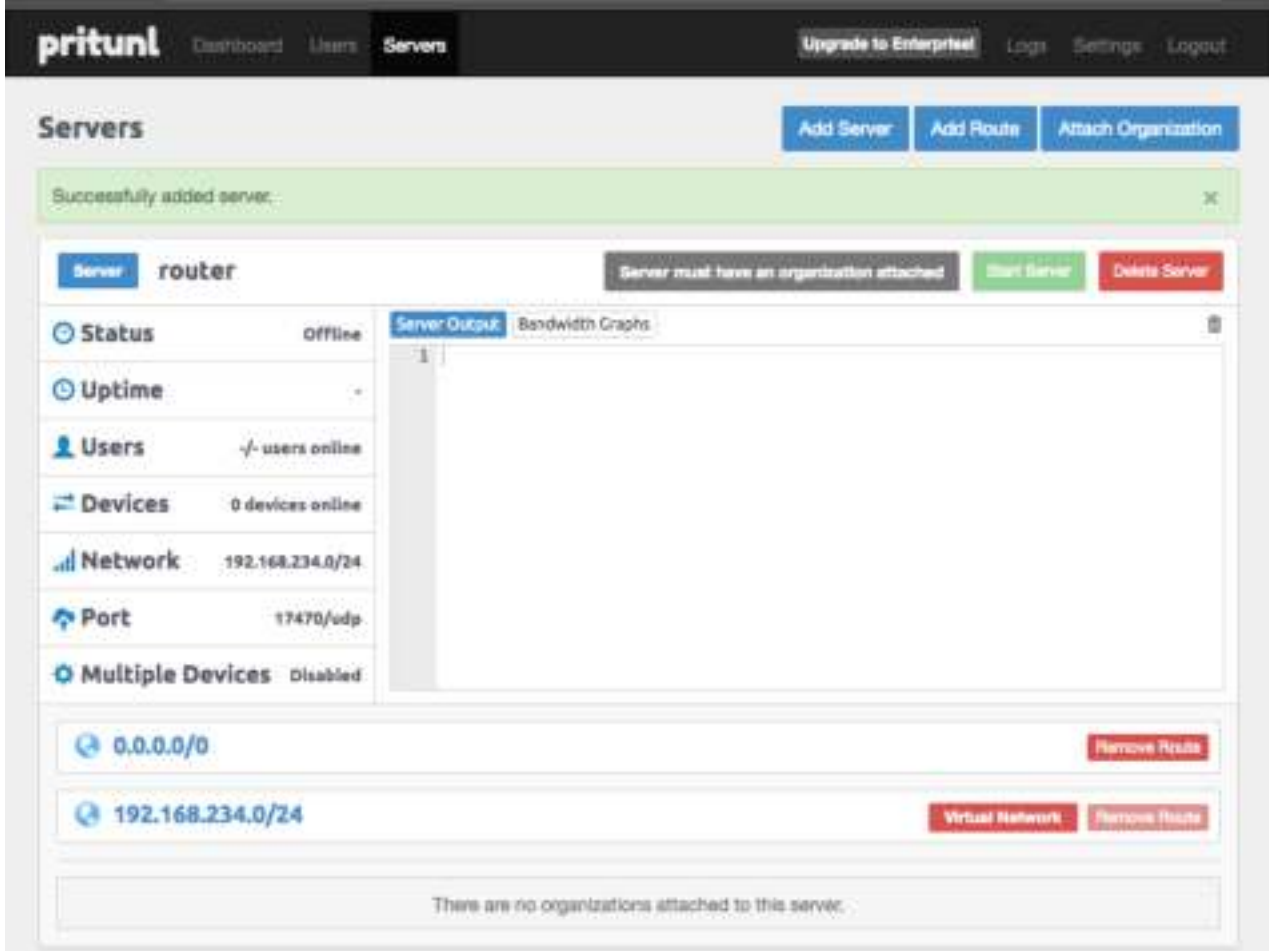

And click Attach Organization button to setup the Open VPN server.

# **Attach Organization**

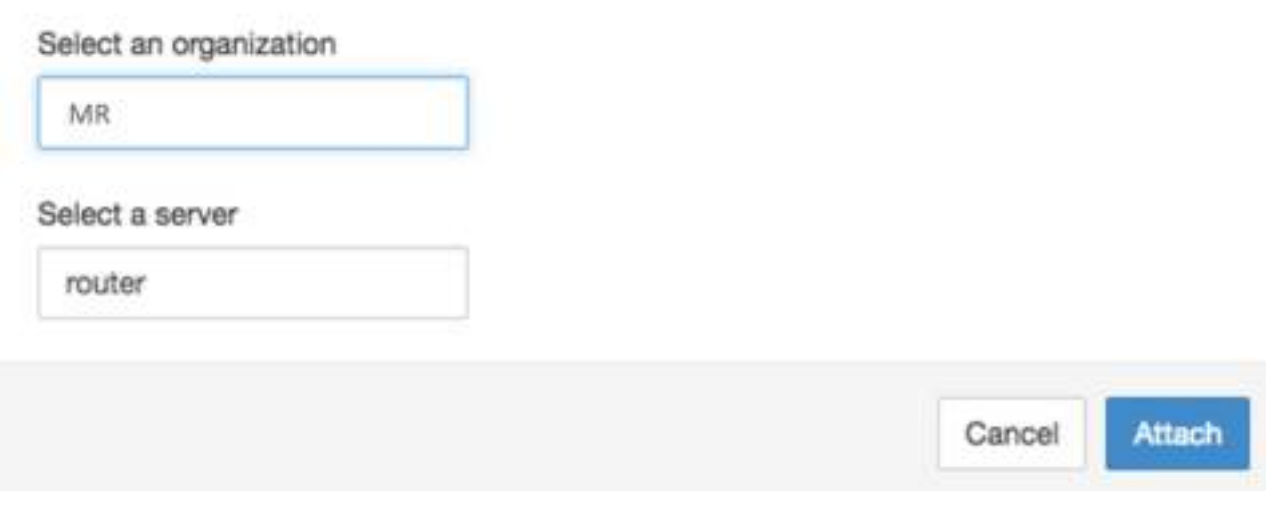

Start the Open VPN server by click Start Server button.

×

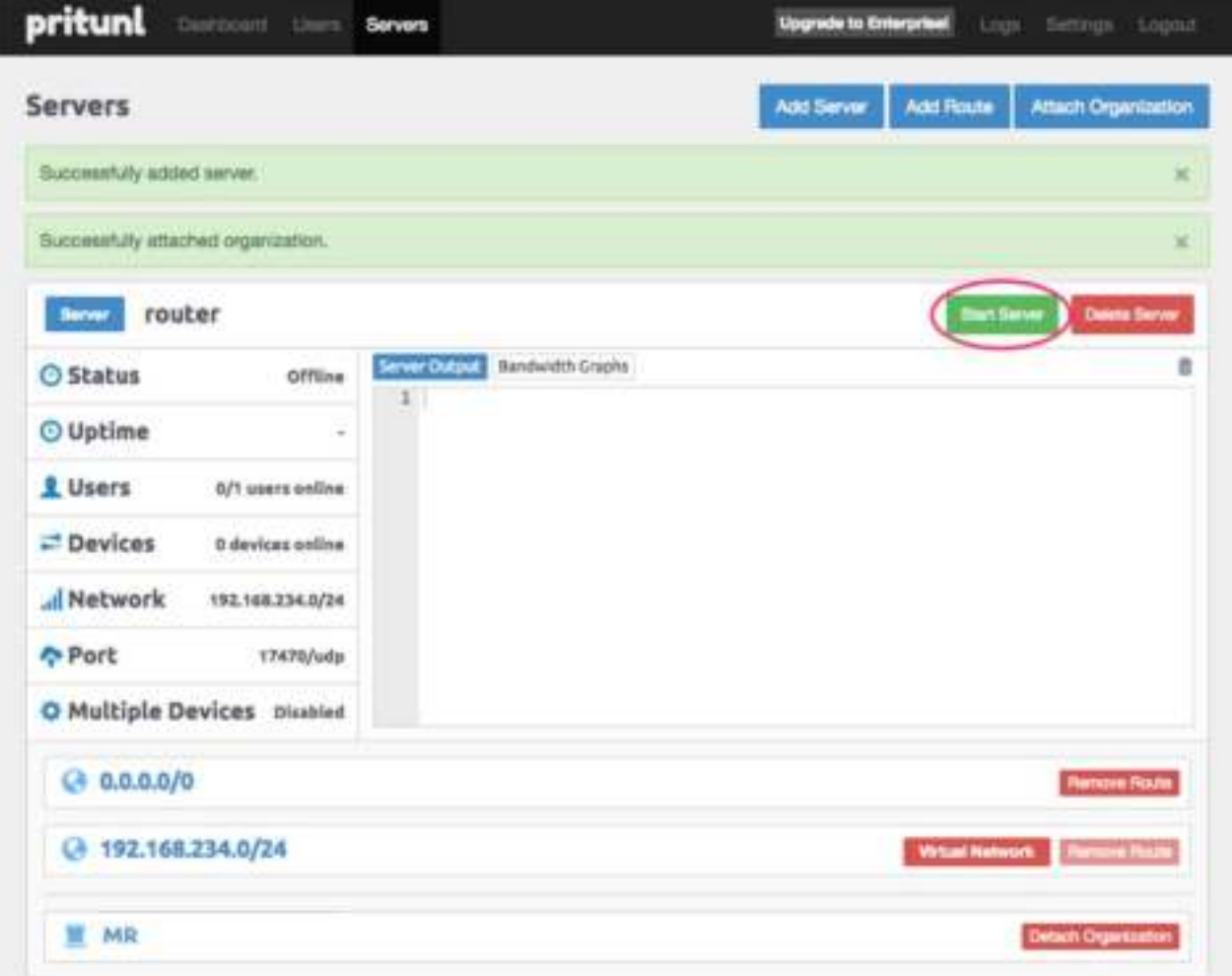

# **Cellular Router setup**

First, please navigate to the Users page and download the user configuration file and extract it.

![](_page_202_Picture_30.jpeg)

*Note:* In this document, you should get the MR\_test\_router.ovpn file.

And visit the Cellular Router Open VPN custom page then import the .ovpn file.

Fill up the username/password which be setup in Open VPN user setup part.

![](_page_203_Picture_15.jpeg)

When the Cellular Router Open VPN connected, the Pritunl Open VPN server also update the user status.

![](_page_203_Picture_16.jpeg)

# **16.10 VRRP Topology**

# **Basic VRRP Topology**

![](_page_204_Picture_2.jpeg)

Base on this topology and VRRP Parameter settings, Router A and Router B will offer a virtual router service with virtual IP =  $192.168.1.200$  for the client.

# **TR069 Server (GenieACS Installation)**

Server OS: Ubuntu 14.04 on Virtualbox

### **Installation:**

- 1) Login ubuntu
- 2) Change to root by 'su -' and enter your root password.
- 3) Install required package as below command:
	- >apt install gcc openssl-devel zlib-devel readline-devel sqlite-devel
- 4) Make a directory for application installation
- >mkdir /opt
- 5) Install yaml
- cd /opt

wget http://pyyaml.org/download/libyaml/yaml-0.1.7.tar.gz

tar xvzf yaml-0.1.7.tar.gz

cd yaml-0.1.7 ./configure

make && make install

6) Install ruby

cd /opt

wget http://cache.ruby-lang.org/pub/ruby/2.4/ruby-2.4.1.tar.gz

tar xvzf uby-2.4.1.tar.gz

cd ruby-2.4.1

./configure make && make install ruby -v ruby 2.4.1p111 (2017-03-22 revision 58053) [i686-linux] cd /opt gem install rails --no-ri --no-rdoc gem install bundle --no-ri --no-rdoc 7) Install node.js cd /opt wget http://nodejs.org/dist/v8.2.1/node-v8.2.1.tar.gz tar zxvf node-v8.2.1.tar.gz cd node-v8.2.1 ./configure make && make install node -v v8.2.1 8) Install redis cd /opt wget http://download.redis.io/releases/redis-4.0.1.tar.gz tar zxvf redis-4.0.1.tar.gz cd redis-4.0.1 make make test All tests passed without errors! make install #Start redis server redis-server 9) Install mongodb cd /opt wget https://fastdl.mongodb.org/linux/mongodb-linux-i686-3.3.3.tgz tar zxvf mongodb-linux-i686-3.3.3.tgz cd mongodb-linux-i686-3.3.3 mkdir -p /data/db 10) Install genieACS cd /opt git clone https://github.com/zaidka/genieacs.git cd genieacs npm install npm run configure npm run compile

### **Modify FS\_HOSTNAME field in genieacs/config/config.json for device retrieve firmware file**

Original configuration: "FS\_HOSTNAME" : "acs.example.com"

New configuration example.: "FS\_HOSTNAME" : "192.168.0.199"

*Note:* It is the place where the device firmware file stored. Generally, it is the IP address on where your GenieACS server installed.

# **Modify connect request username/password in genieacs/config/auth.js to stimulate connection**

Original configuration:

function connectionRequest(deviceId, url, username, password, callback) { return callback(username || deviceId, password || "");

}

New configuration example:

```
function connectionRequest(deviceId, url, username, password, callback) {
```

```
return callback('tr069', 'tr069');
```
}

*Note:* The hard code username/password MUST same with device's connection request username/password, otherwise the ACS stimulate connection will fail.

```
11) Install genieACS-Gui
git clone https://github.com/zaidka/genieacs-gui
cd genieacs-gui
bundle
```
gem install json bundle update

rm -f db/\*.sqlite3 rake db:create RAILS ENV=development rake db:migrate

```
cd /opt
cd genieacs-gui/config
cp index_parameters-sample.yml index_parameters.yml
cp parameter renderers-sample.yml parameter renderers.yml
cp parameters_edit-sample.yml parameters_edit.yml
cp roles-sample.yml roles.yml
cp summary_parameters-sample.yml summary_parameters.yml
cp users-sample.yml users.yml
cp graphs-sample.json.erb graphs.json.erb
```
### **GenieACS startup script:**

#### #!/bin/sh

GENIE\_PATH=/opt/genieacs/bin GENIE\_GUI\_PATH=/opt/genieacs-gui

echo "start mongod." pidof mongod if  $[$  \$? != 0 ]; then /opt/mongodb-linux-i686-3.3.3/bin/mongod --dbpath /data/db --journal --storageEngine=mmapv1 --fork --syslog fi

echo "start North Bound/RESTful Interface service." \$GENIE\_PATH/genieacs-nbi &

echo "start ACS/CWMP service." \$GENIE\_PATH/genieacs-cwmp &

echo "start HTTP/File streaming service." \$GENIE\_PATH/genieacs-fs &

```
echo "start GenieACS/WebUI."
cd $GENIE_GUI_PATH
rails server-b 0.0.0.0
```
### **GenieACS stop:**

Ctrl-C

### **Usage:**

1) Device Configuration

 Fill in the ACS URL field as http://GenieACS server IP:7547 Fill in the Connection Request Username and Connection Request Password fields to same with the configuration in genieacs/config/auth.js.

#### 2) GenieACS Operation

 Input http://GenieACS server IP:3000 on browser url bar and Enter. Press Home tab to refresh Online devices status.

![](_page_207_Picture_14.jpeg)

# 2.1) Login

Username and Password are admin/admin.

![](_page_208_Picture_40.jpeg)

Move mouse to line end of your device, the **Show** link show up.

# Showing 1 devices

![](_page_208_Picture_41.jpeg)

Press **Show** link, the device information shows up.

![](_page_208_Picture_42.jpeg)

#### 4) Access parameters

Scroll up/down on Device parameters list, the Refresh and Edit link show up at line end of

parameter.

#### *For Readable parameter*

![](_page_209_Picture_85.jpeg)

#### *For Readable and Writable parameter*

![](_page_209_Picture_86.jpeg)

#### 4.1) Get parameter value

Press on the Refresh link, the Pending tasks window will pop up on right top to ask you to allow or Cancel this action.

![](_page_209_Picture_9.jpeg)

Press Commit to get this parameter value.

*Note: If the GenieACS can reach the device, the parameter value will be updated immediately. Otherwise, this request will be queued on Task queue list until next time device connect to GenieACS.*

*Note:* To update the whole tree, refresh the root parameter (InternetGatewayDevice.).

*Note:* To update partial tree, refresh the parent node of the partial tree.

#### 4.2) Set parameter value

Press on the Edit link, editing window will pop up to ask you to change the value of this parameter.

![](_page_210_Picture_54.jpeg)

Input new value and press OK.

![](_page_210_Figure_7.jpeg)

The Pending tasks window will pop up to ask you to allow or Cancel this action.

![](_page_211_Picture_60.jpeg)

Add Firmware<br>Delete

Press Commit to set this parameter value.

*Note: If the GenieACS can reach the device, the parameter value will be set immediately. Otherwise, this request will be queued on Task queue list until next time device connect to GenieACS.*

5) Reboot device

Press on Reboot link.

![](_page_211_Picture_6.jpeg)

The Pending tasks window will pop up to ask you to allow or Cancel this action.

![](_page_212_Picture_56.jpeg)

Press Commit to reboot device.

*Note: If the GenieACS can reach the device, the device will reboot immediately. Otherwise, this request will be queued on Task queue list until next time device connect to GenieACS.*

6) Reset to default

Similar to Reboot device except pressing on **Factory reset** link.

- 7) Firmware Upgrade
- 7.1) Upload Firmware

Press Add Firmware link

![](_page_212_Picture_57.jpeg)

The link will redirect to Files tab

![](_page_213_Picture_0.jpeg)

Press File: browse button, select the firmware, and then press Upload button.

The firmware will be added to listing files as below.

![](_page_213_Picture_66.jpeg)

# 7.2) Upgrade

Move mouse to the **Push file>>** link, the upgrade firmware name will pop up as below picture.

![](_page_213_Picture_67.jpeg)

Move mouse to the upgrade firmware name and press it. The Pending tasks window will pop up to ask you to allow or Cancel this action.

![](_page_213_Figure_8.jpeg)

Press Commit, then firmware upgrade started.

*Note: If the GenieACS can reach the device, the firmware upgrade will be started immediately. Otherwise, this request will be queued on Task queue list until next time device connect to GenieACS.*

# **17 Test Case Example**

# **17.1 VLAN Topology**

![](_page_214_Figure_2.jpeg)

This VLAN Topology for **3-port LANs** shows different PCs how to configure VLAN settings with different LAN ports and has two results for this configuration.

- (1) PC-A sends ICMP packet to PC-B IP (192.168.2.20) and captures traffic on PC-B. Thus, PC-B will receive Tag20 traffic.
- (2) PC-B sends ICMP packet to PC-A IP (192.168.1.20) and captures traffic on PC-A. Thus, PC-A will receive untag traffic.

# *Note:*

- PC-A and PC-B are on Ubuntu OS.
- PC-A and PC-B should install vlan on Ubuntu.
- PC-A and PC-B should command this order "sudo apt-get install vlan".

The following interface shows VLAN settings for the cellular router.

![](_page_214_Picture_73.jpeg)

### *Note:*

- Different PCs have different interface of network cards, like PC-A network card is eth1.10 for example 1 and PC-B network card is eth1.20 for example 2.
- How to find out the terminal and the interface of network cards based on different PCs.
	- From the following picture, you can click *the finding your computer icon* and input the terminal letters. Then, the interface will show *the terminal icon* and click to open it.

![](_page_215_Picture_4.jpeg)

Next, it shows the information when you click *the terminal icon*.

![](_page_215_Picture_6.jpeg)

From the following picture, it shows the interface of network card, enp7s0.

![](_page_215_Picture_59.jpeg)
There are two examples to explain how configure VLAN settings.

**Example 1: PC-A pings PC-B (Access to Trunk)** 

For PC-A, add default gateway and LAN's MAC to ARP.

- Load VLAN and create VLAN interface, command as below:
	- Sudo modprobe 8021q
	- sudo vconfig rem eth1.20
	- sudo vconfig add eth1.10
- Configure VLAN interface as below:
	- sudo ifconfig eth1.10 192.168.1.20 netmask 255.255.255.0 up
	- sudo ifconfig eth1 0.0.0.0
- sudo route add default gw 192.168.1.1 eth1.10
- sudo arp -s 192.168.1.1 LAN's MAC
- $\bullet$  eth1 is network interface on PC-A

Therefore, PC-B will receive Tag20 traffic when PC-A sends ICMP packet to PC-B IP (192.168.2.20) and captures traffic on PC-B.

```
Example 2: PC-A ping PC-B (Trunk to Access)
```
For PC-B, add default gateway and LAN's MAC to ARP

- Load VLAN and create VLAN interface, command as below:
	- sudo modprobe 8021q
	- sudo vconfig rem eth1.10
	- sudo vconfig add eth1.20
- Configure VLAN interface as below:
	- sudo ifconfig eth1.20 192.168.2.20 netmask 255.255.255.0 up
	- sudo ifconfig eth1 0.0.0.0
- sudo route add default gw 192.168.2.1 eth1.20
- sudo arp -s 192.168.2.1 LAN's MAC
- $\bullet$  eth1 is network interface on PC-B

Therefore, PC-A will receive untag traffic when PC-B sends ICMP packet to PC-A IP (192.168.1.20) and captures traffic on PC-A.

# **17.2 MQTT Topology**

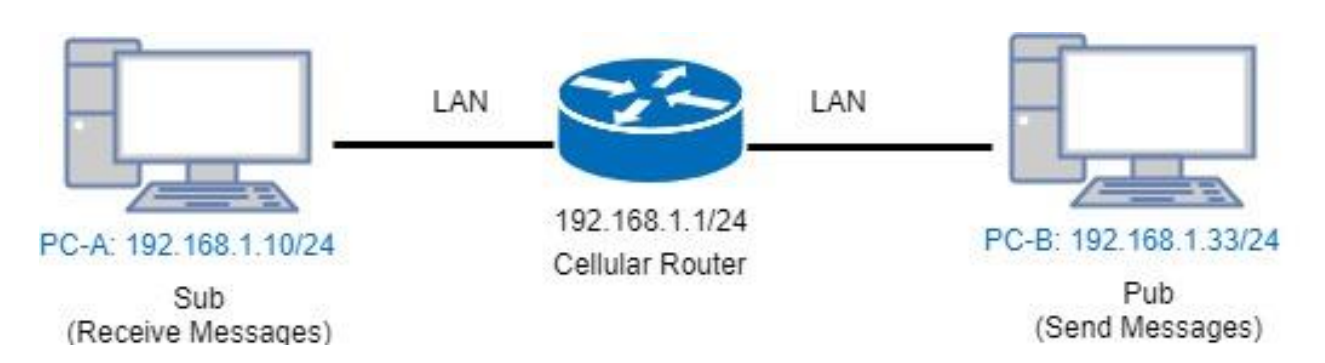

This MQTT Topology shows the cellular router to connect PC-A and PC-B's LANs and have two results are as below.

Expect Result:

- (1) PC-A sends message to PC-B and PC-B should not receive any message.
- (2) PC-B sends message to PC-A and PC-A should receive message.

*Note:* PC-A and PC-B should install MQTT Client software.

There is a process to explain the steps and result.

Step1: Install mosquitto-clients on ubuntu or windows.

If your OS system is Ubuntu, you should install as below steps:

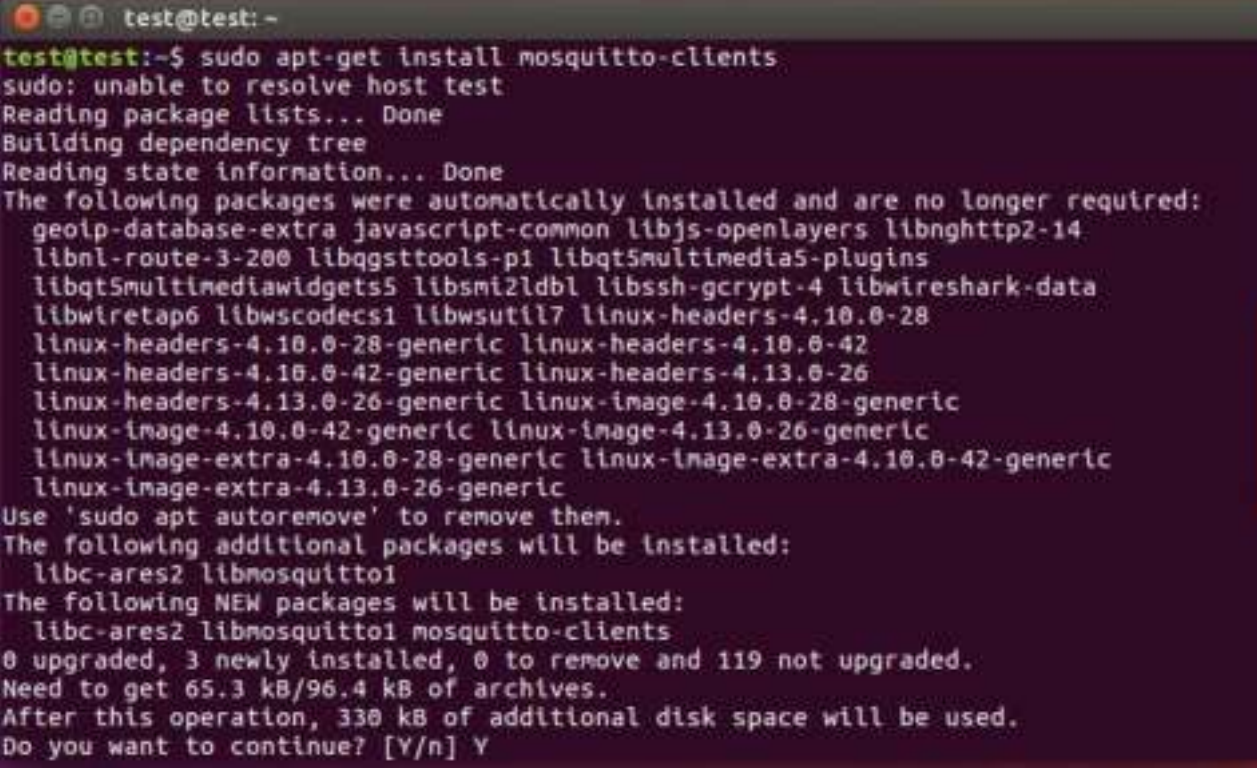

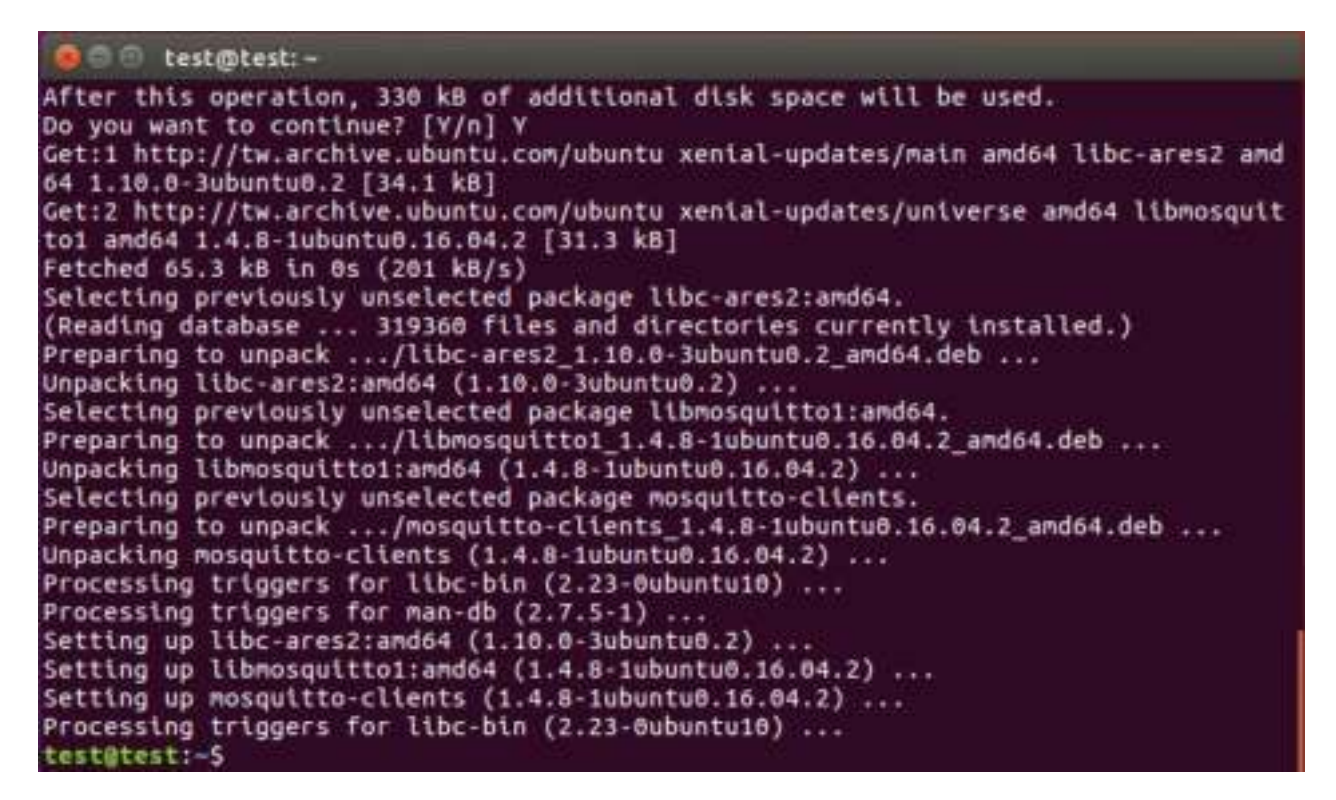

Step2: Configure MQTT for the Cellular Router

You need to add two users. For example, we create the users for test and test2.

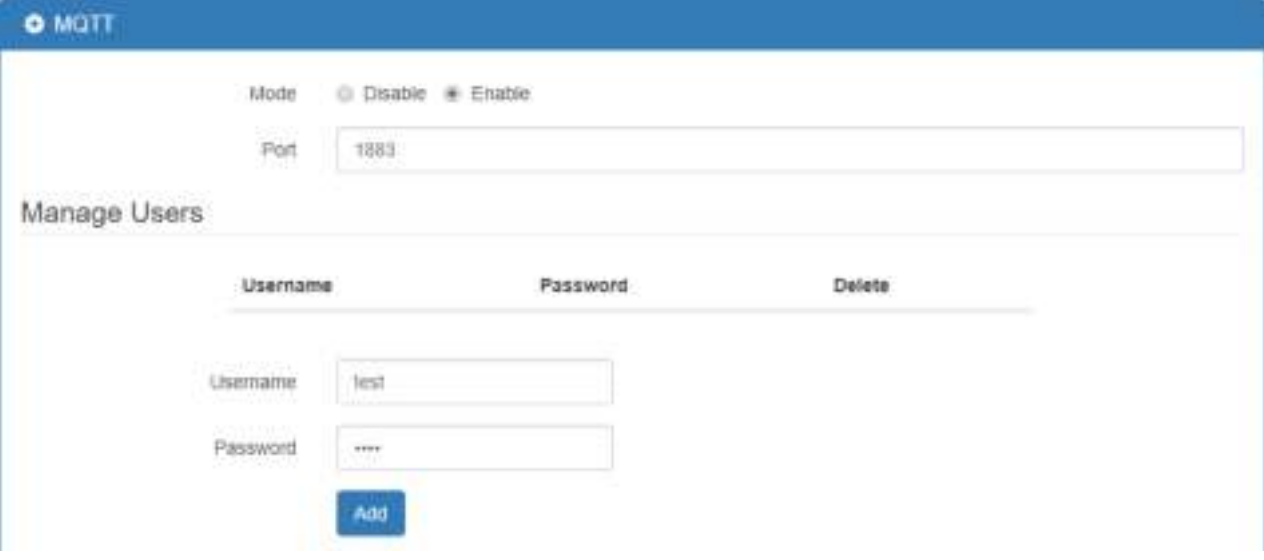

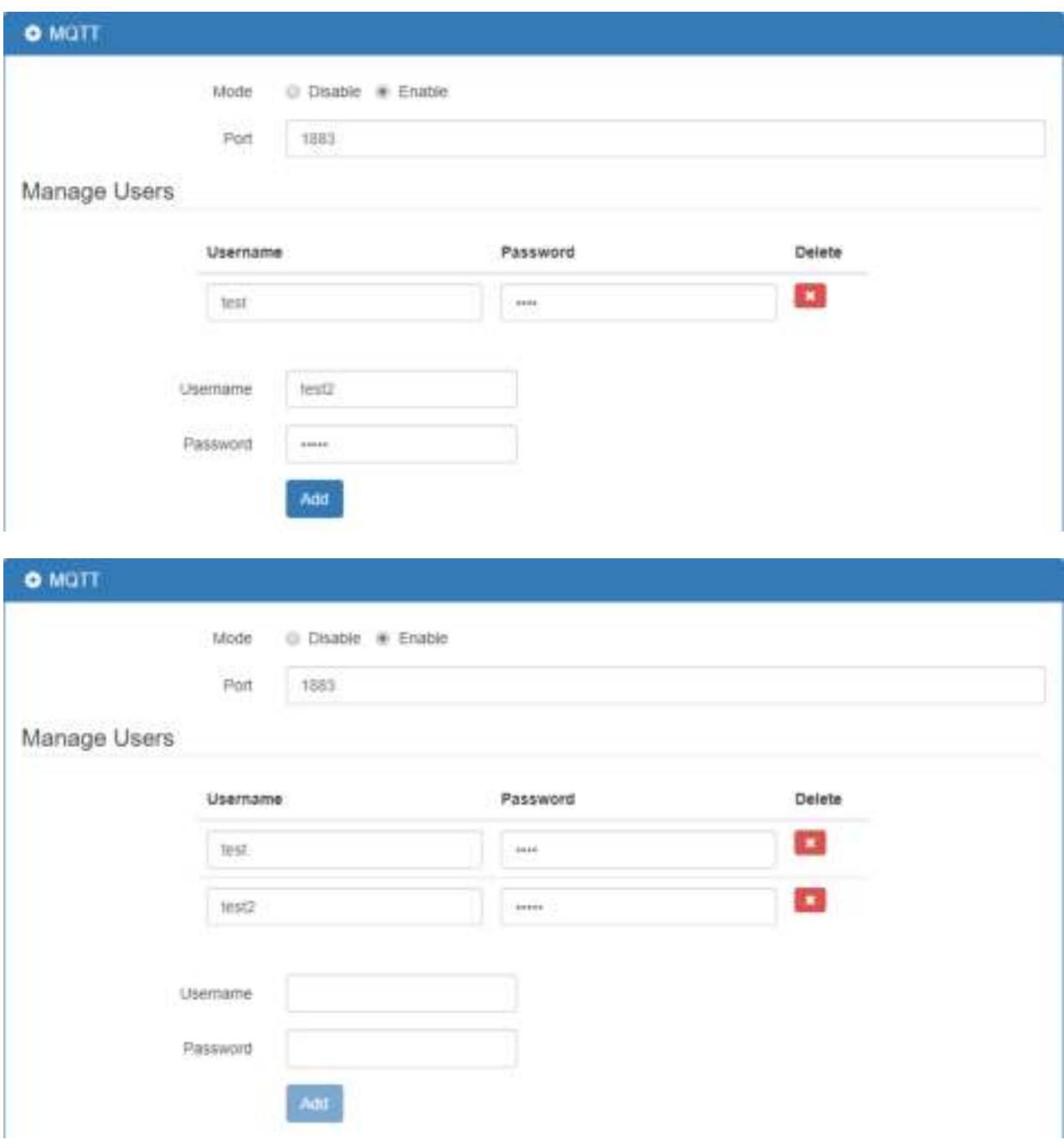

You need to add two ACLs based on the users you created. For instance, we create two ACLs for test user and test2 user.

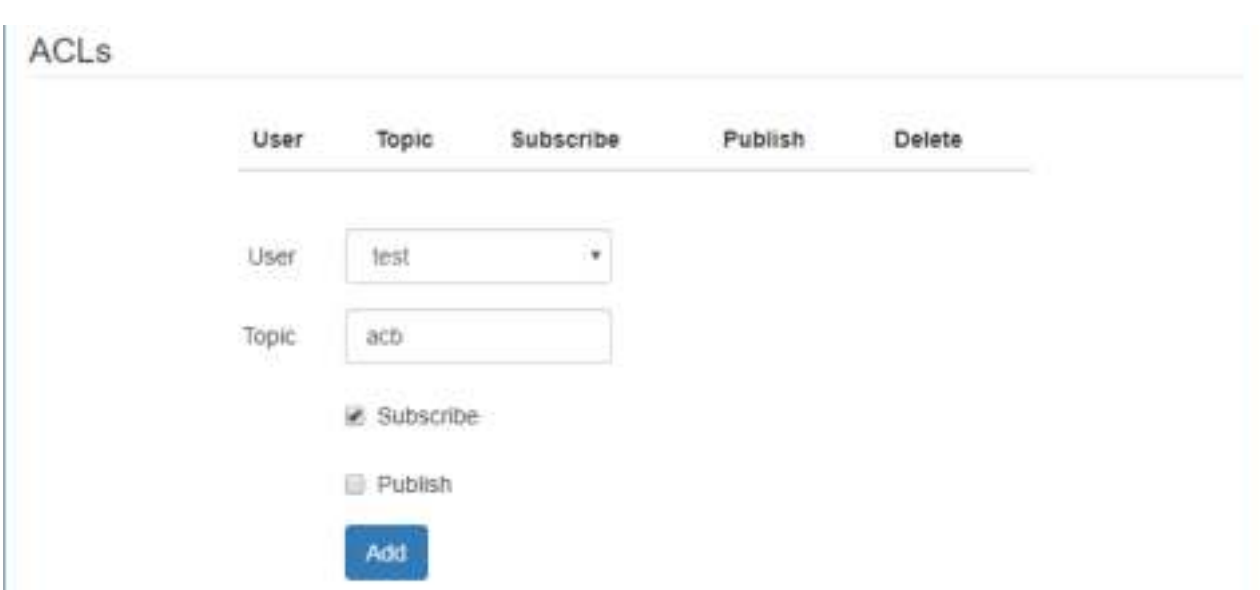

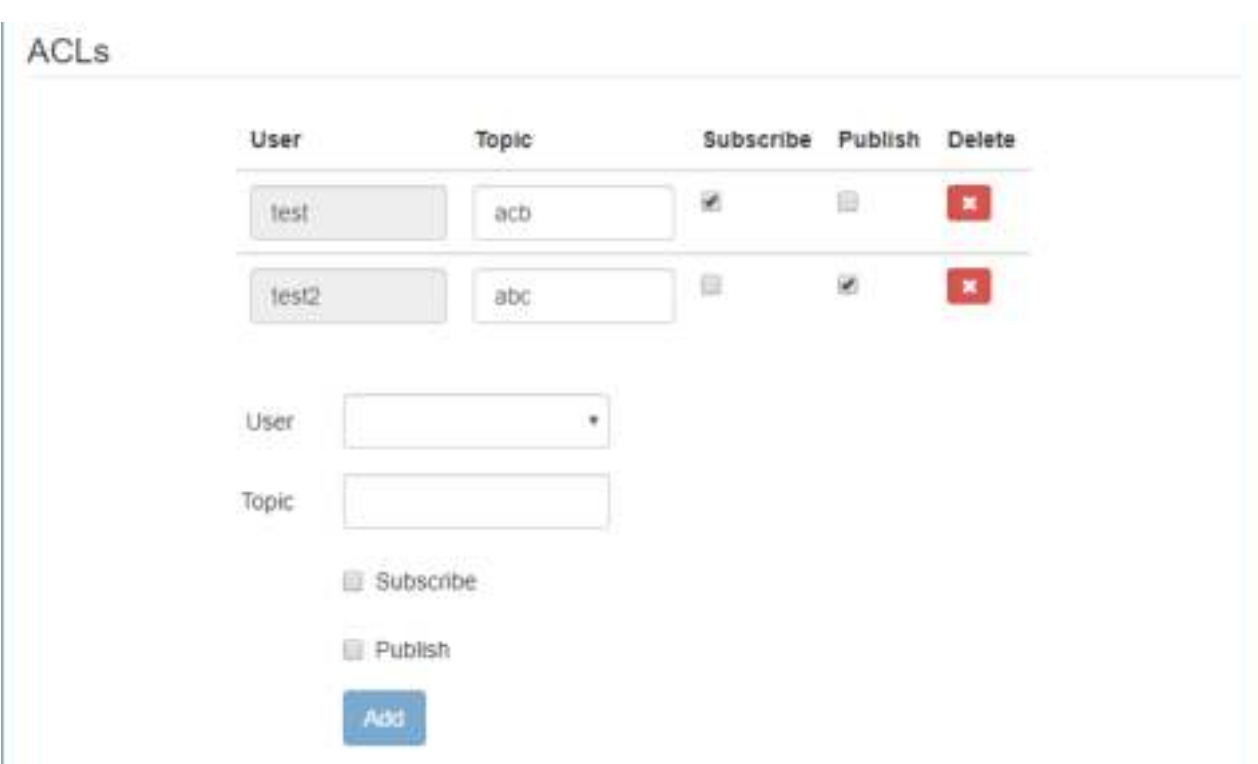

### *Note:*

- For Receive message command format: Mosquitto\_sub -h <M300 IP> -t <Topic> -u <username> -P <password>
- For Send message command format: Mosquitto\_pub -h <M300 IP> -t <Topic> -u <username> -P <password> -m <message>

Step3: There are two test MQTT examples.

**Example 1:** PC-A sends message to PC-B and PC-B should not receive any message.

For PC-B, command "mosquitto sub -h 192.168.1.1 -t abc -u test2 -P test2".

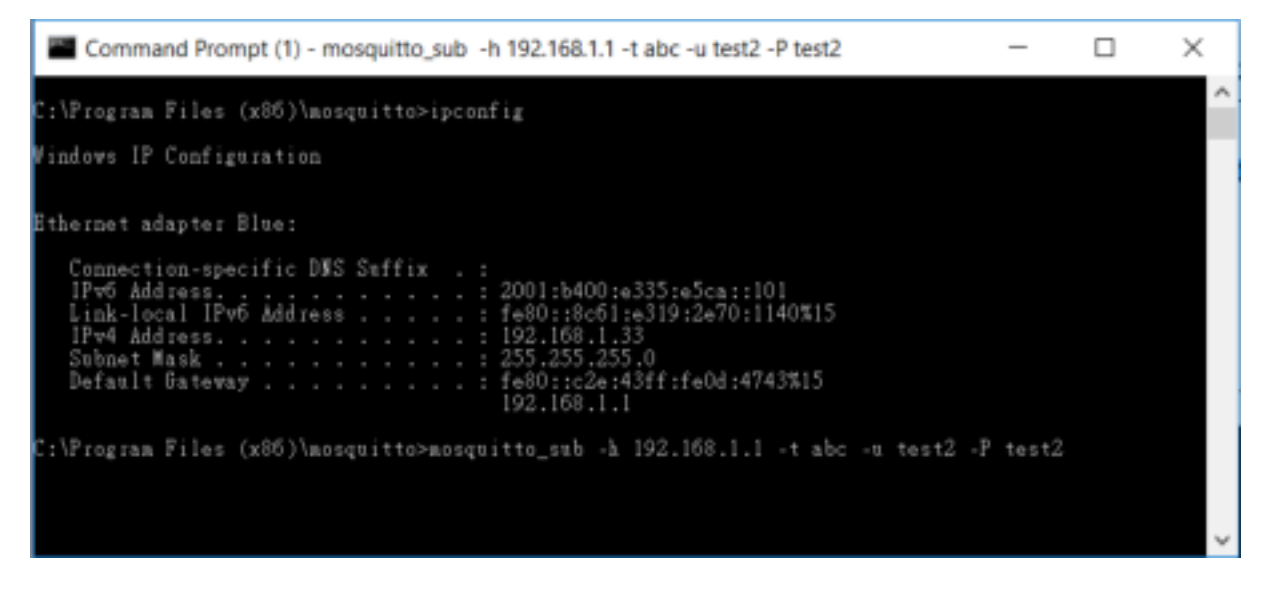

For PC-A, command "mosquitto pub -h 192.168.1.1 -t abc -u test -P test -m test" and confirm the message on PC-B. It won't receive any message on PC-B.

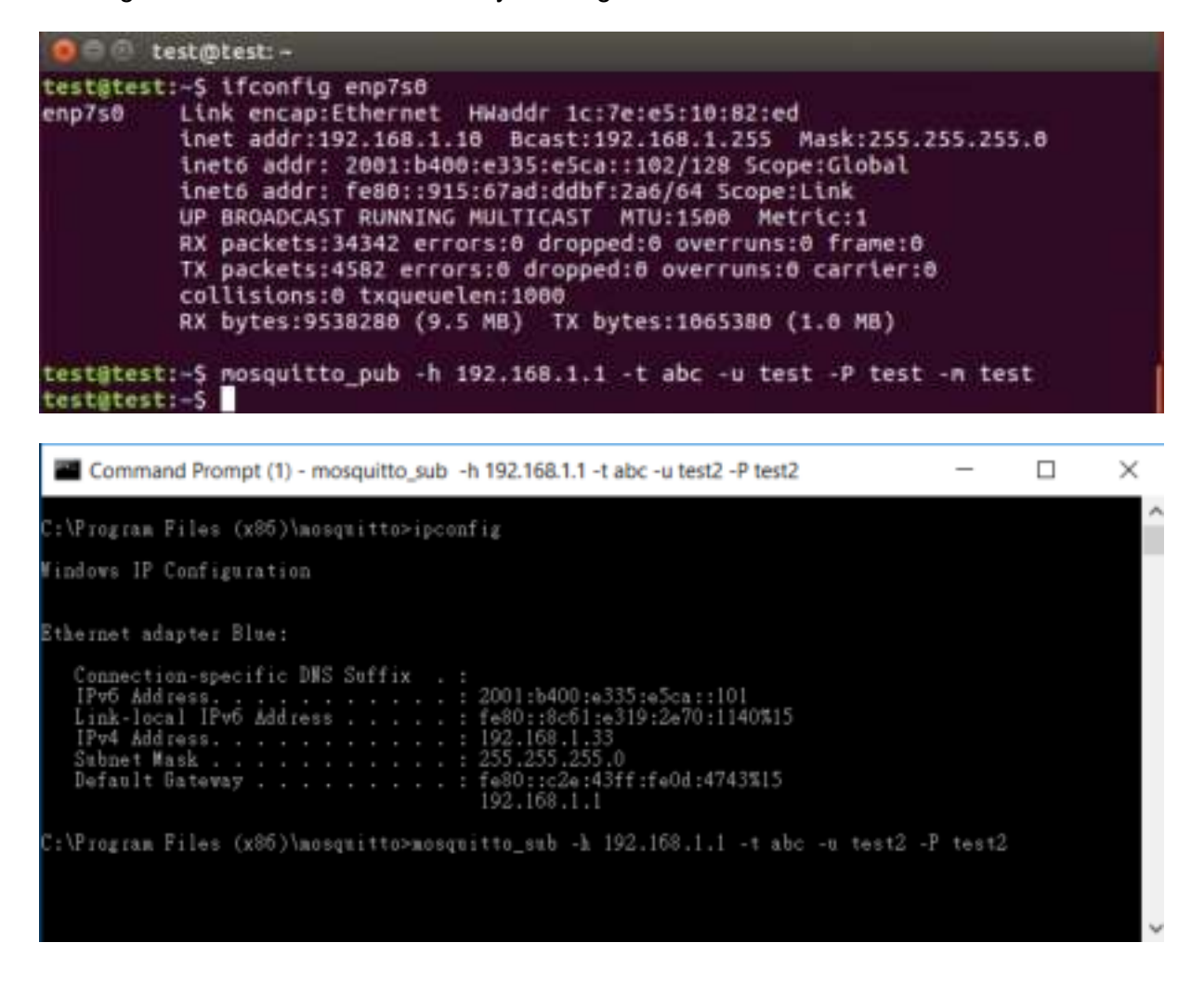

For PC-A, command "mosquitto sub -h 192.168.1.1 -t abc -u test -P test"

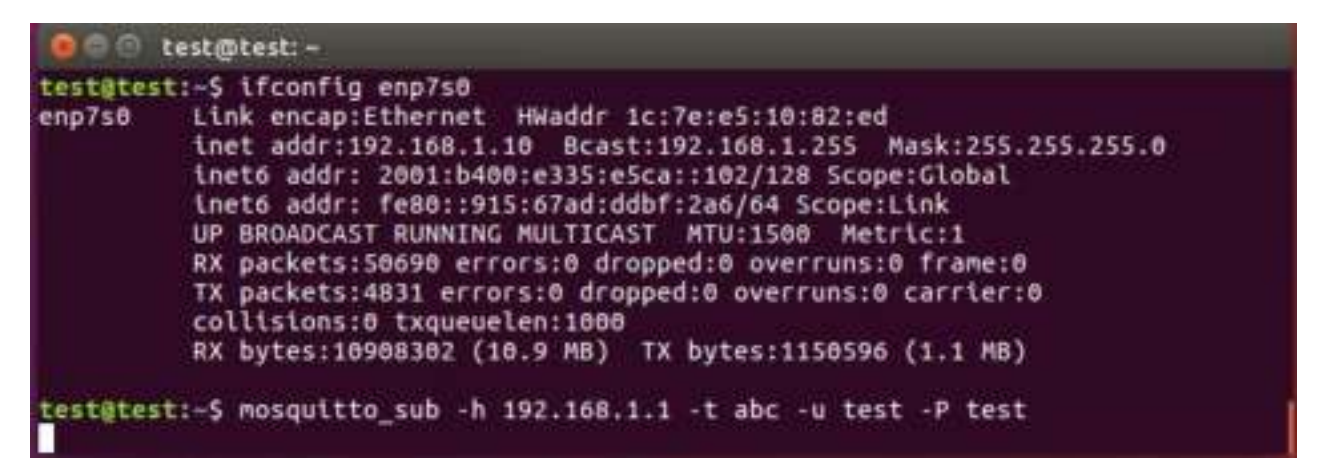

For PC-B, command "mosquitto pub -h 192.168.1.1 -t abc -u test2 -P test2 -m test" and confirm the message on PC-A. It will receive test message on PC-A.

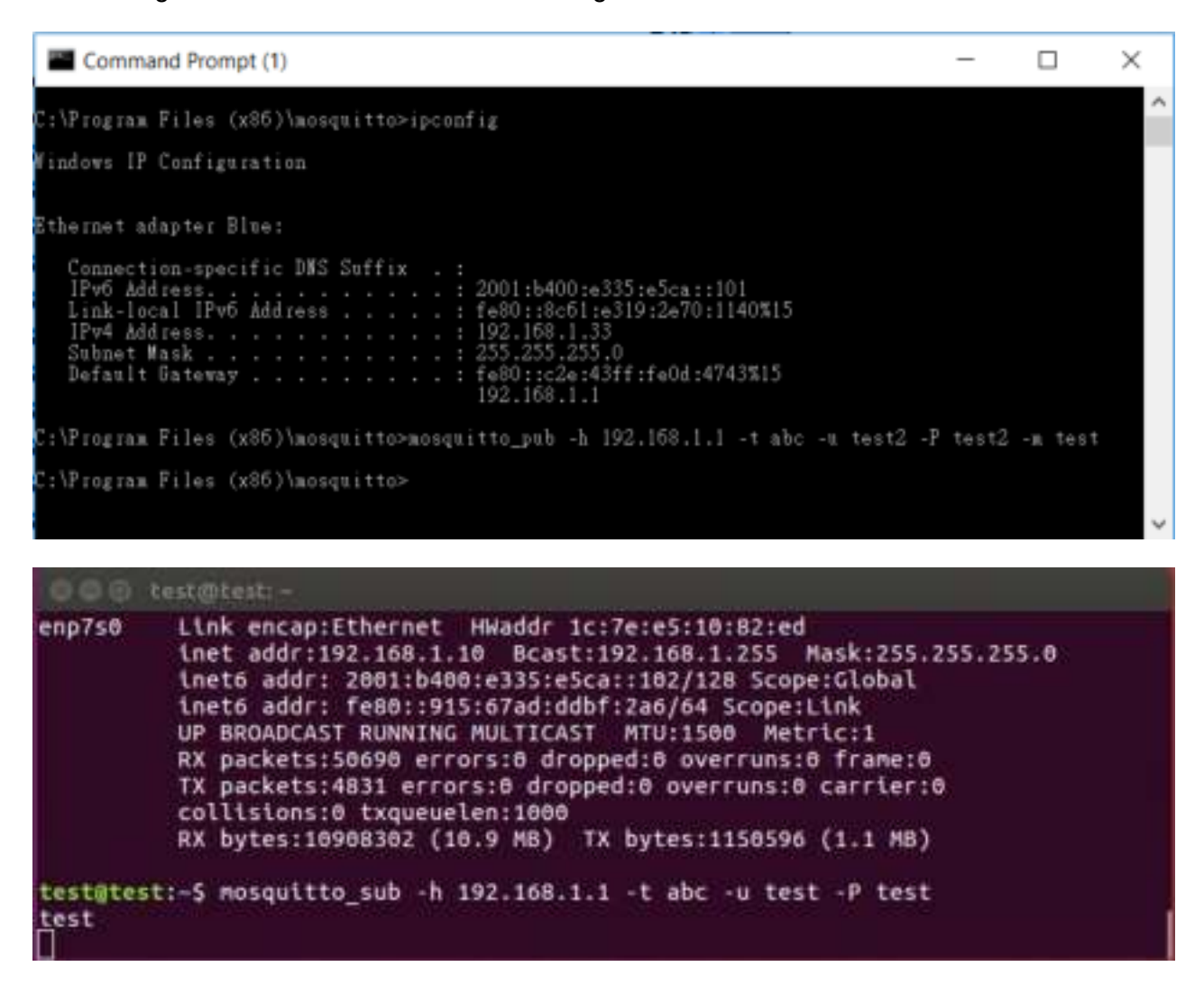

## **17.3 Modbus Topology**

There is an example for Modbus Topology that you can configure Modbus gateway to observe the temperature, voltage and current from Modbus meter on PC-A.

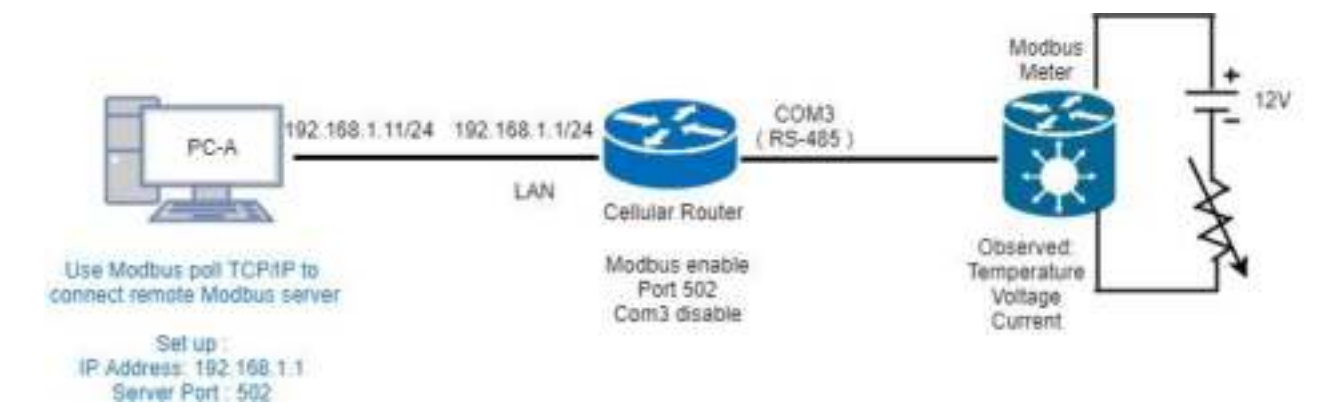

The settings of Modbus is shown as below. The mode is Enable. The default port is 502.

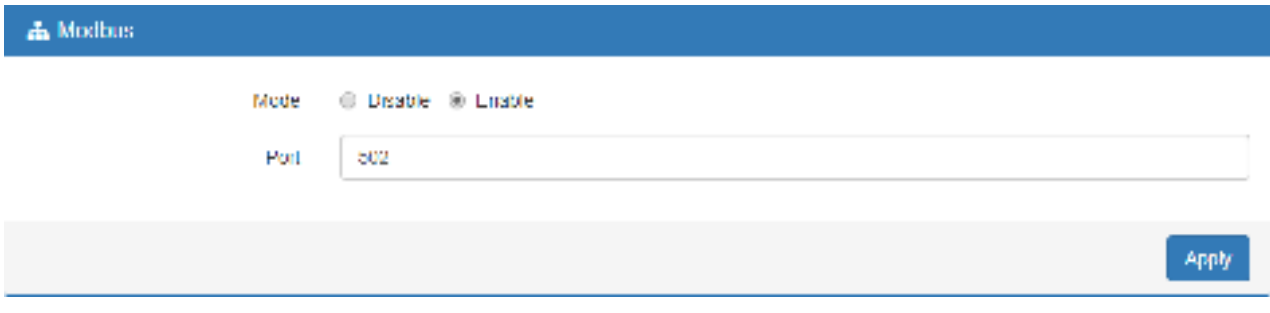

Please confirm the interface of COM Port 3 that the mode is Disable.

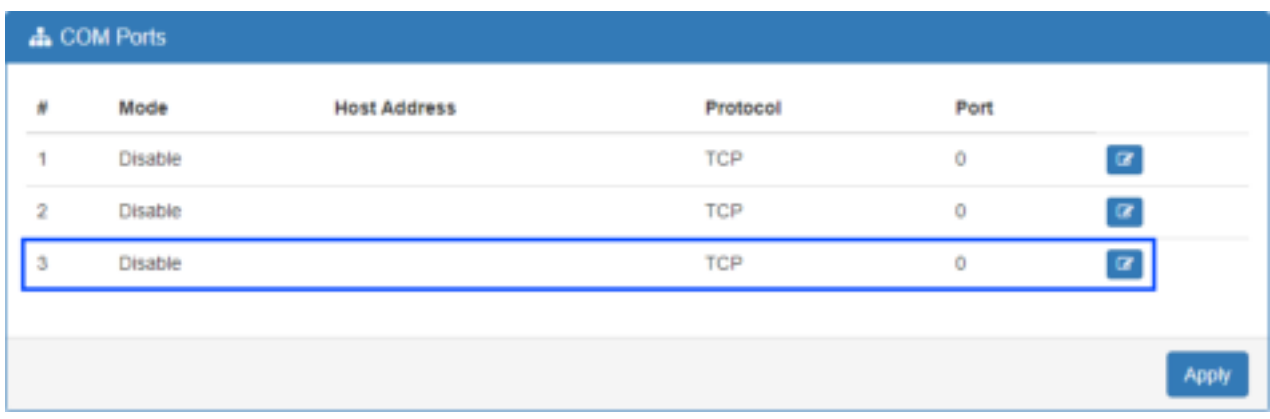

Next, you can connect a meter of DC voltage and current for supporting Modbus protocol with RS-485 serial to COM Port 3 from the cellular router and know the information about temperature, voltage and current.

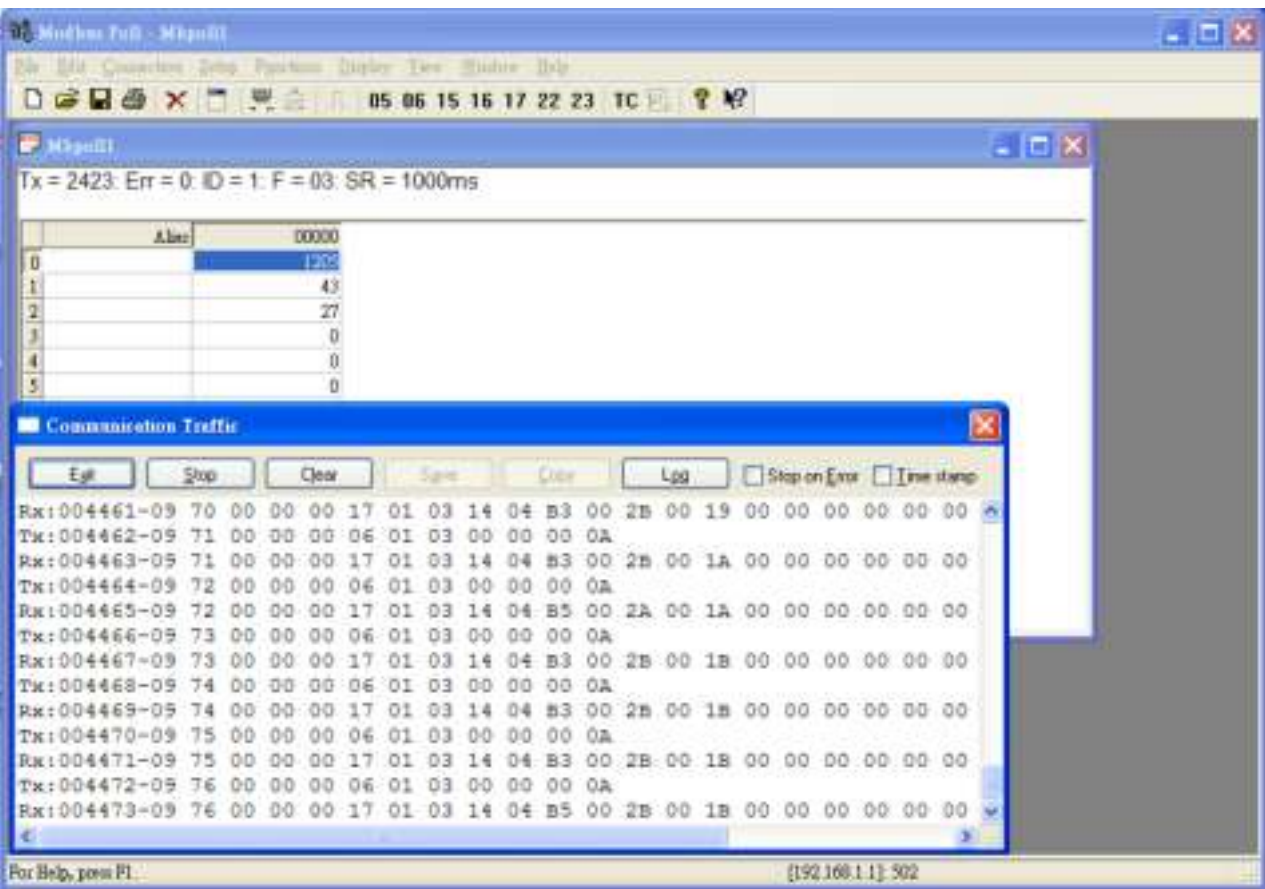

#### *Note 1:*

There is a reference for Modbus poll software to download and install on PC.

<http://www.tucows.com/preview/502459/Modbus-Poll>

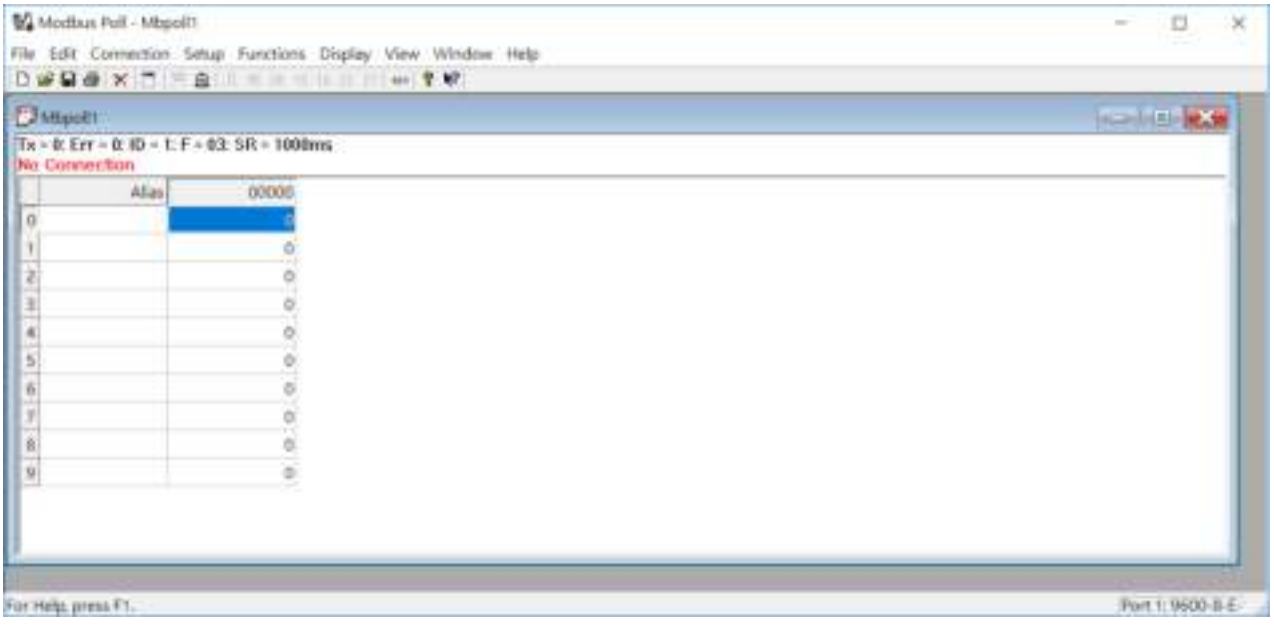

## *Note 2:*

 You can purchase a meter of DC voltage and current supporting Modbus protocol with RS-485 serial for test and connection to COM Port 3.

 The following picture shows how connect the ports and the lines between a cellular router and a meter.

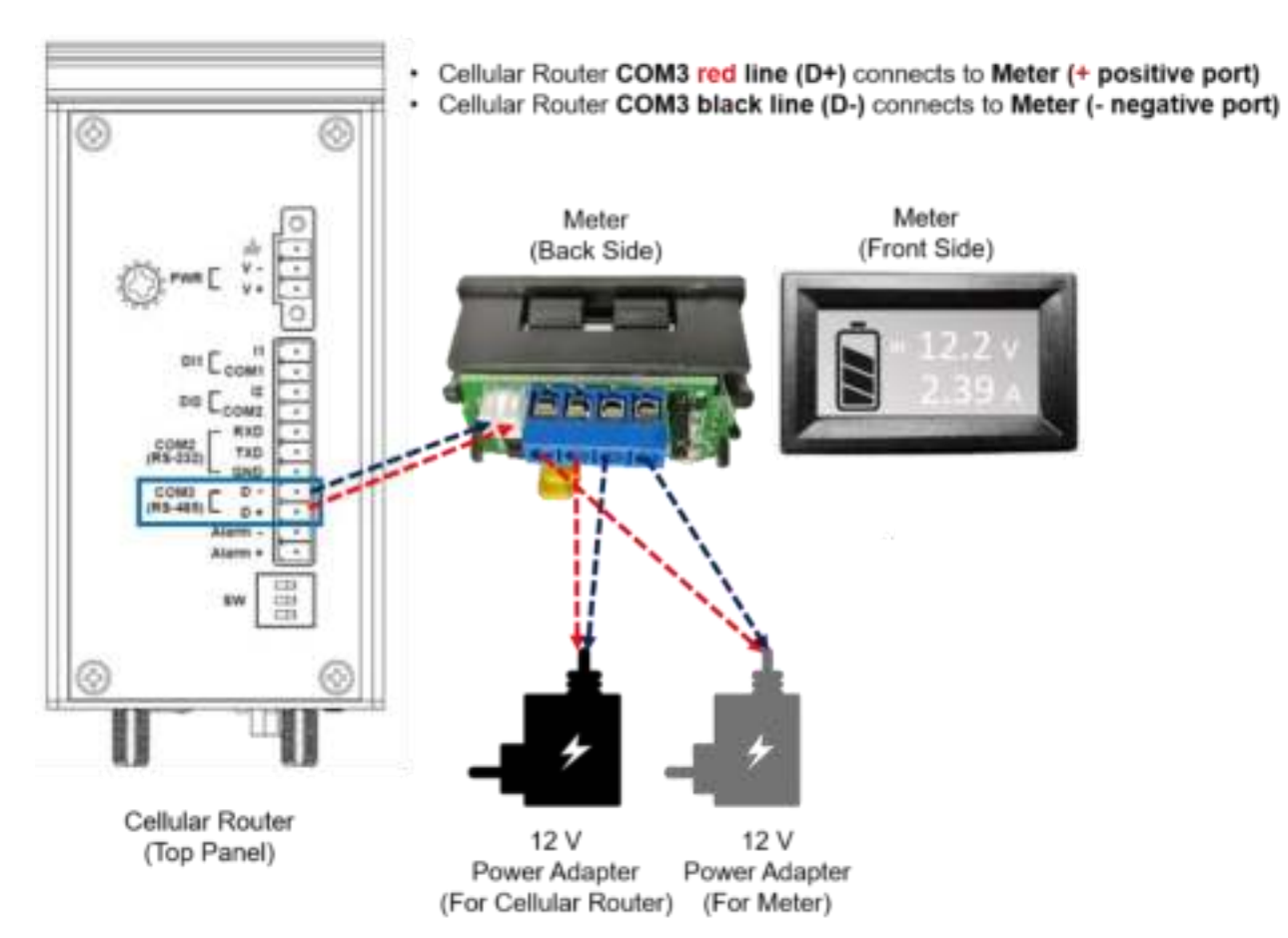

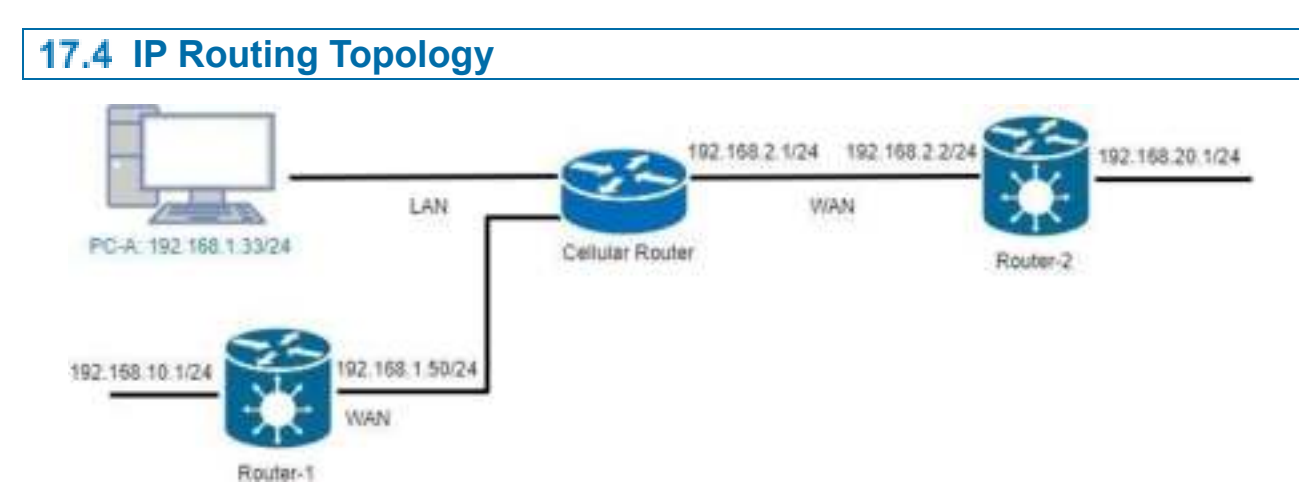

This IP Routing topology that the cellular router connects Router-1 and Router-2 will have two results.

- (1) PC-A sends ICMP packet to Router-1 LAN and WAN IP and they should have response.
- (2) PC-A sends ICMP packet to Router-2 LAN and WAN IP and they should have response.

*Note:* Router-1 and Router-2 are pure routers and should be supported "NAT enable / disable".

• LAN configuration:

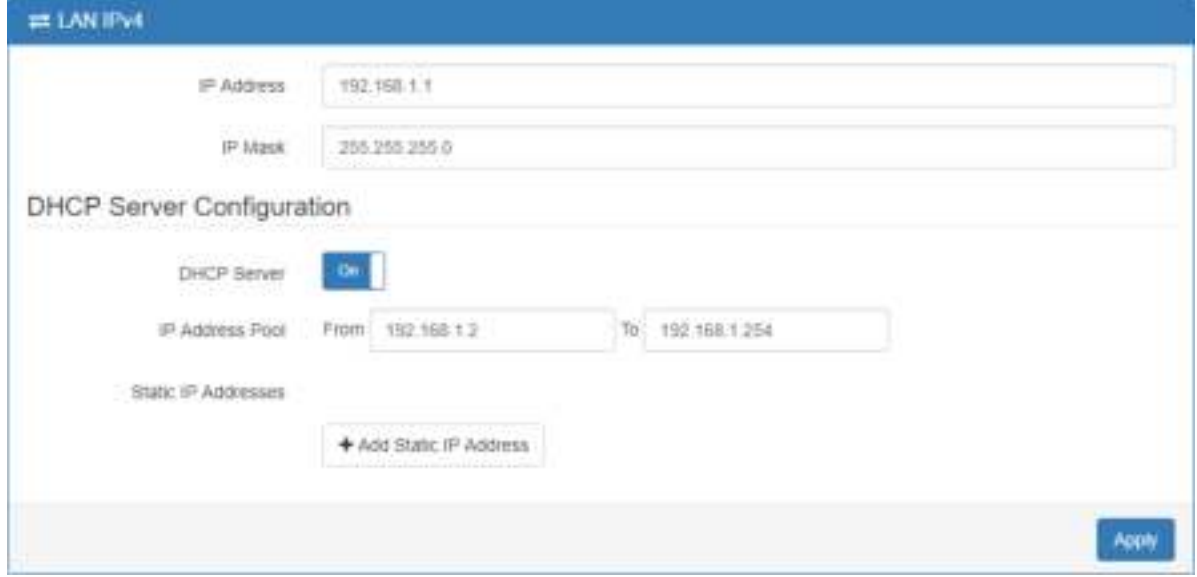

• WAN configuration:

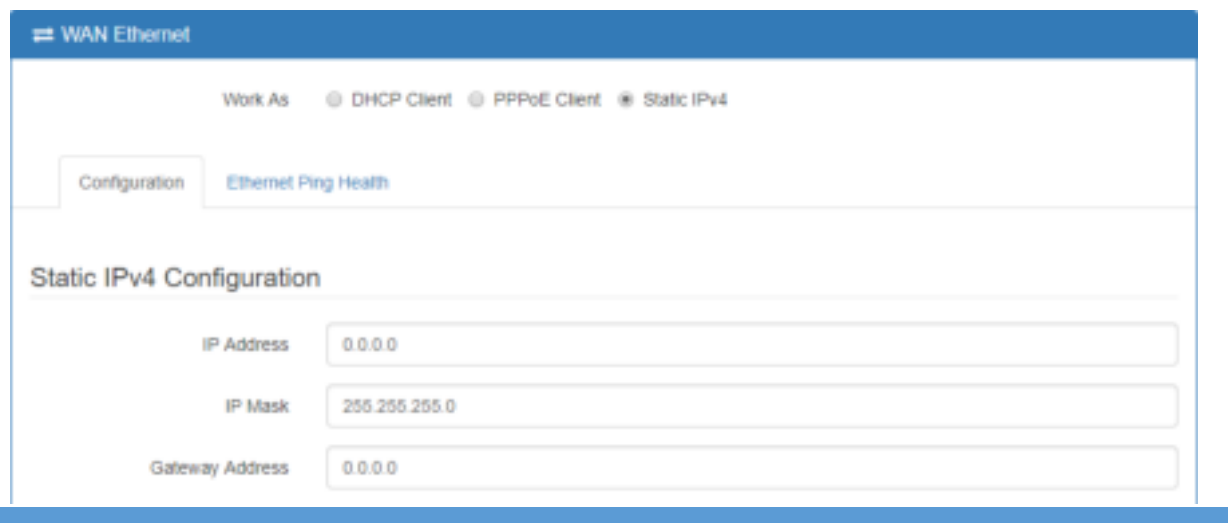

There are two examples to introduce how to work for routing.

**Example 1: Add IP Routing on LAN interface** 

- Step 1: The cellular router for Static Route configuration The Mode is on at the settings section and add the routing.
- Step 2: Router-1 configuration is as below.
- (1) Login to the Router-1 web site, and then "NAT disable".
- (2) Configure LAN IP: 192.168.10.1
- (3) Configure WAN IP: 192.168.1.50

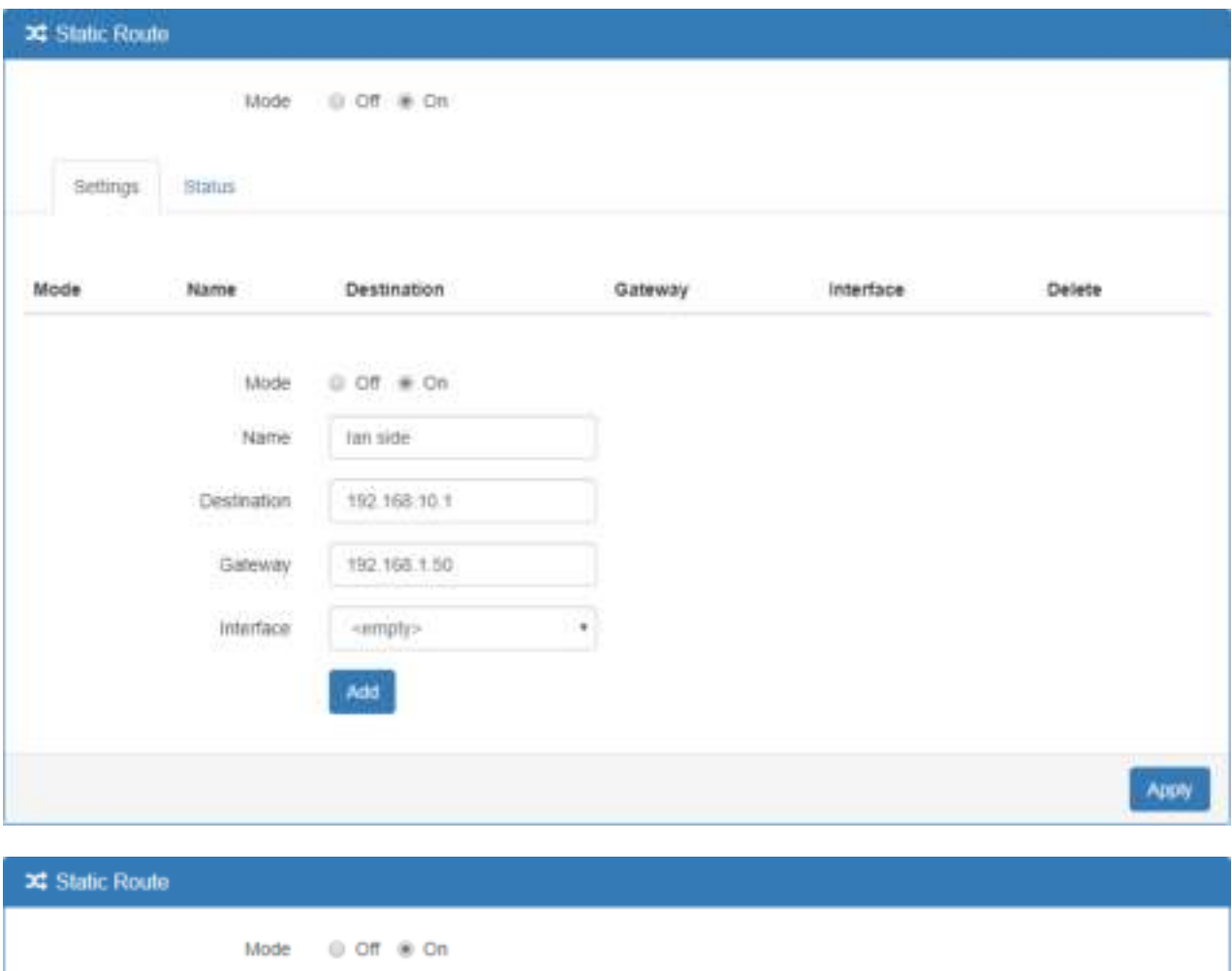

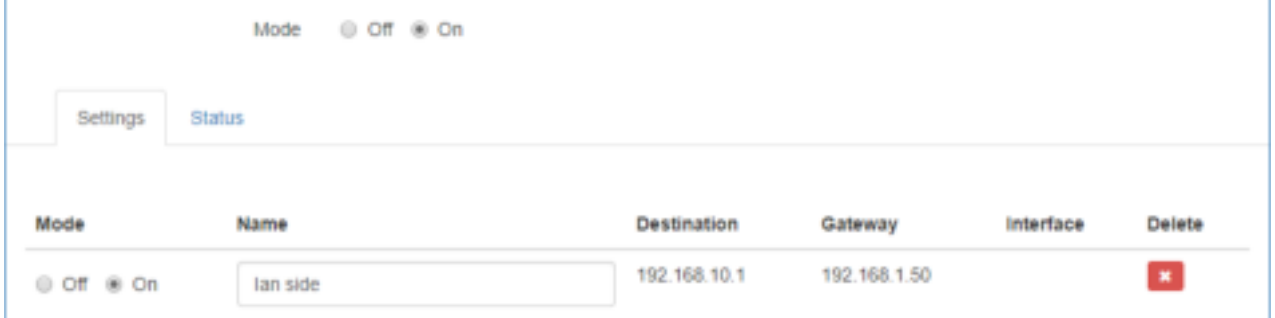

Result: PC-A sends ICMP packet to Router-1 LAN and WAN IP and they should have response.

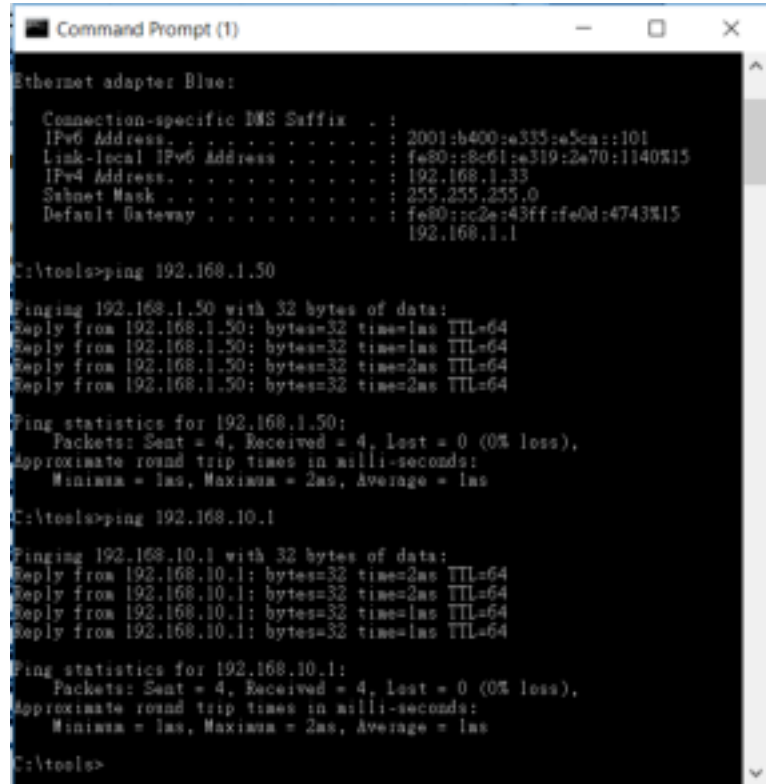

**Example 2**: Add IP Routing on WAN interface

- Step1: The cellular router for Static Route configuration The Mode is on at the settings section and add the routing.
- Step2: Router-2 configuration is as below.
- (1) Login to the Router-2 web site, and then "NAT disable".
- (2) Configure LAN IP: 192.168.20.1
- (3) Configure WAN IP: 192.168.2.2

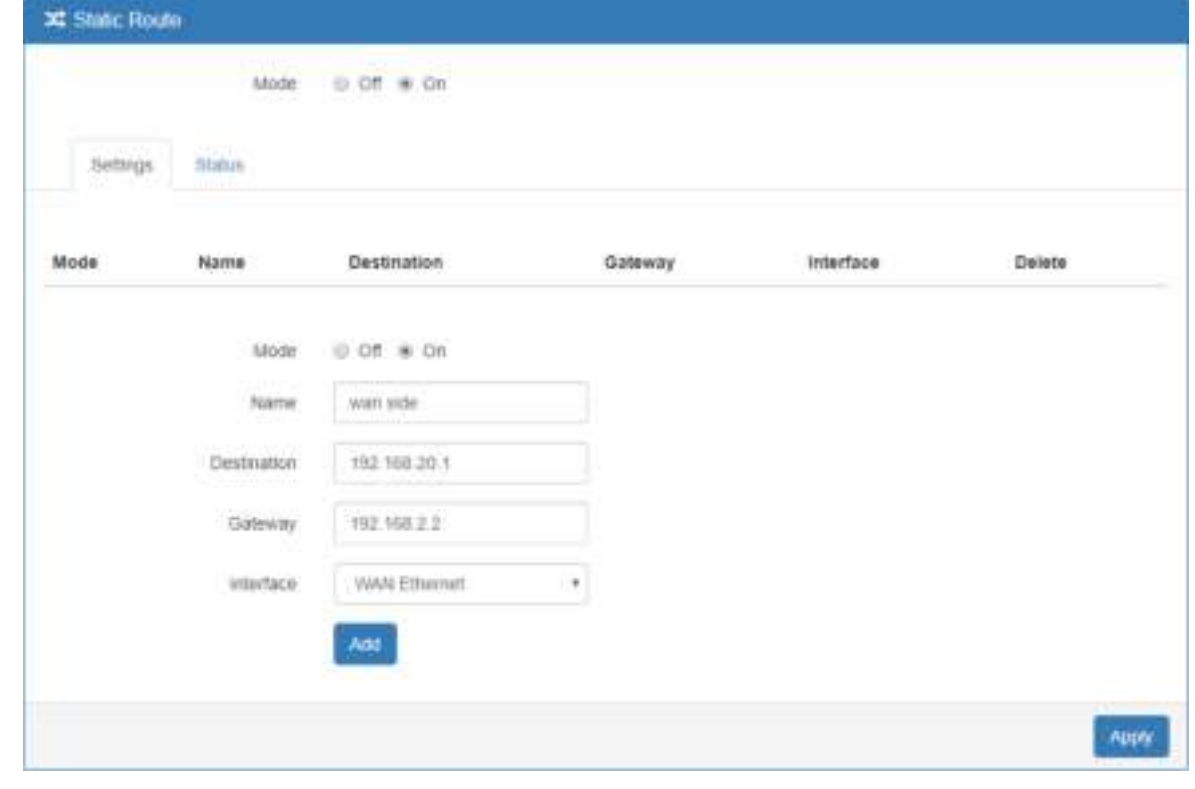

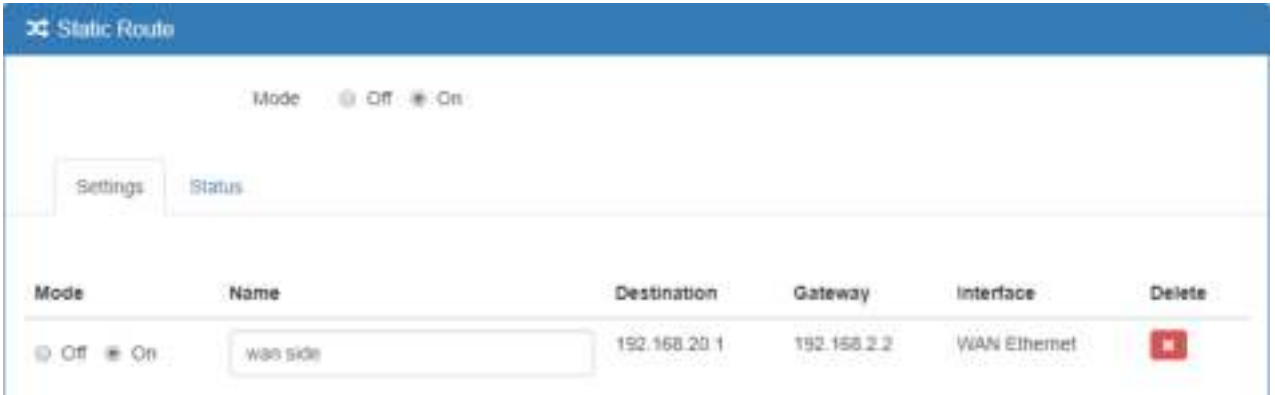

• Result: PC-A sends ICMP packet to Router-2 LAN and WAN IP and they should have response.

```
Command Prompt (1)
                                                                                                                      \BoxX
Ethernet adapter Blue:
      Connection–specific DNS Suffix
                                                                  \sim 100 \pm: 2001:b400:e335:e5ca::101
                                                              . . : fe80::8c61:e319:2e70:1140%15
     192.168.1.1
C:\tools>ping 192.168.2.2
Pinging 192.168.2.2 with 32 bytes of data:<br>Reply from 192.168.2.2: bytes=32 time=6ms TTL=63<br>Reply from 192.168.2.2: bytes=32 time=2ms TTL=63<br>Reply from 192.168.2.2: bytes=32 time=2ms TTL=63<br>Reply from 192.168.2.2: bytes=32
Ping statistics for 192.168.2.2:<br>Packets: Sent = 4, Received = 4, Lost = 0 (0% loss),<br>Approximate round trip times in milli-seconds:
       Minimum = 2ms, Maximum = 6ms, Average = 3ms
C:\tools>ping 192.168.20.1
Pinging 192.168.20.1 with 32 bytes of data:<br>Reply from 192.168.20.1: bytes=32 time=3ms TTL=63<br>Reply from 192.168.20.1: bytes=32 time=2ms TTL=63<br>Reply from 192.168.20.1: bytes=32 time=2ms TTL=63<br>Reply from 192.168.20.1: byt
Ping statistics for 192.168.20.1:<br>Packets: Sent = 4, Received = 4, Lost = 0 (0% loss),<br>Approximate round trip times in milli-seconds:<br>Minimum = 2ms, Maximum = 3ms, Average = 2ms
  :\tools>
```